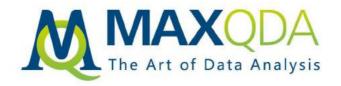

# MAXQDA 2018 Manual

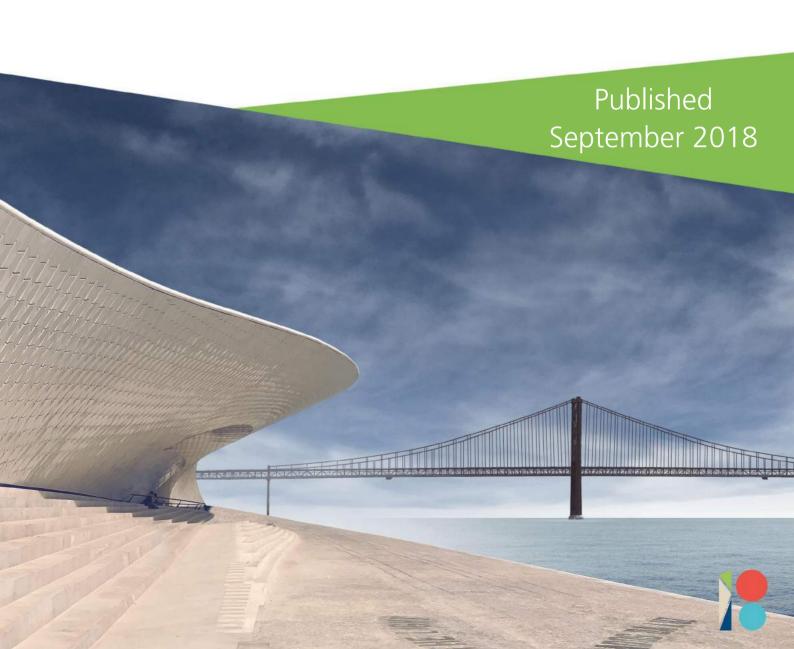

## **General Comments**

#### Date of issue:

You can download either the entire Online Manual or individual chapters as PDFs from the MAXQDA website. The full version of the Online Manual is continuously updated and manually edited directly on our website. It is therefore possible that the most recent alterations may not yet have been added to the PDF version. Please check the the date of creation above to make sure that you have the latest information. If you would like to access information on a specific feature not yet listed in the full version Online Manual PDF file, please download the most up-to-date single chapter version.

### Page numbers:

We do our best to describe each feature in great detail throughout this manual and as a result, the complete Online Manual is quite long. We have added two information points to help you keeping track of where you are – please find the title of the current chapter (black, center) and the ongoing page number of the current chapter (green, right) on the bottom of each page, as shown here:

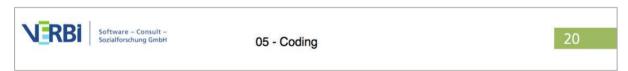

NOTE: The page numbers (here: 27) always refer to the page of a specific chapter (here: chapter 05-Coding) and are thus only ongoing within each chapter, not between chapters. Please find the page numbers of each sub-chapter at the beginning of each chapter (Contents section).

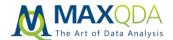

# Contents

#### **WELCOME**

**GETTING STARTED GUIDE: GO FOR IT!** 

### **CHAPTER:**

- 01 The Workspace
- 02 Importing Data
- 03 Viewing and Editing Data
- 04 Codes
- 05 Coding
- 06 Creative Coding
- 07 Transcription
- 08 Memos
- 09 Links
- 10 Text Search
- 11 Coded Data Search
- 12 Visual Tools
- 13 Visual Tools (Concept Maps)
- 14 Paraphrasing
- 15 Summarizing
- 16 Comparing Groups
- 17 Variables
- 18 Mixed Methods

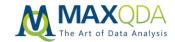

- 19 Analyzing Videos
- 20 Analyzing Focus Group Data
- 21 Analyzing Tweets and Surveys
- 22 Frequencies
- 23 Report & Export
- 24 Teamwork
- 25 MAXApp

Technical Data and Information

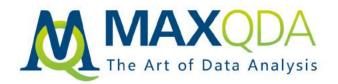

# Welcome

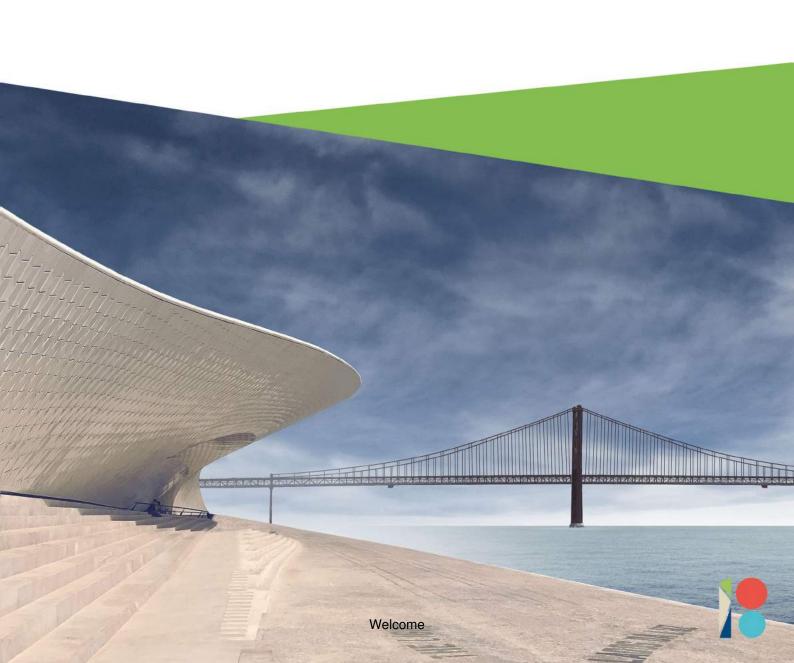

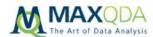

# Welcome

MAXQDA 2018 is a high-performance program for professional, social science-oriented data analysis – ideal not only for researchers but also for students and teachers at universities and secondary schools. MAXQDA is used in a variety of disciplines: the social sciences, education, health sciences, the humanities, economics, marketing, and many others. In short, MAXQDA is the ideal software package for the effective management and systematic evaluation of texts, documents and all kinds of media data.

MAXQDA is the result of more than 30 years of continuous development that began with MAX for DOS in 1989. MAXQDA 12 was groundbreaking as the world's first QDA software that provided the same functionality for both Windows and Mac, allowing you to switch effortlessly between the two platforms. We have continued on this path of one combined software solution for Windows and Mac with MAXQDA 2018. The menu, icons, shortcuts and functions are nearly identical, eliminating the need for two different user manuals.

This guide provides a detailed overview of the features of MAXQDA. The "Getting Started Guide" offers a brief introduction. The manual explains each of MAXQDA's functions rather than following the logic of learning to use the program. Further help can be found on the website <a href="www.maxqda.com">www.maxqda.com</a>, which features online tutorials, textbook references and information on the annual user conference in Berlin, the "MAXQDA International Conference MOIC".

In our continuous effort to improve and troubleshoot MAXQDA, we are always interested in your feedback and suggestions. To send us your ideas simply email our <u>Customer Support</u> or use the feedback function in MAXQDA.

Research is a journey. Travel it well!

Your MAXQDA team

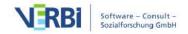

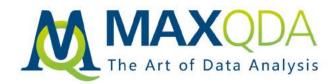

# Getting Started Guide: Go for it!

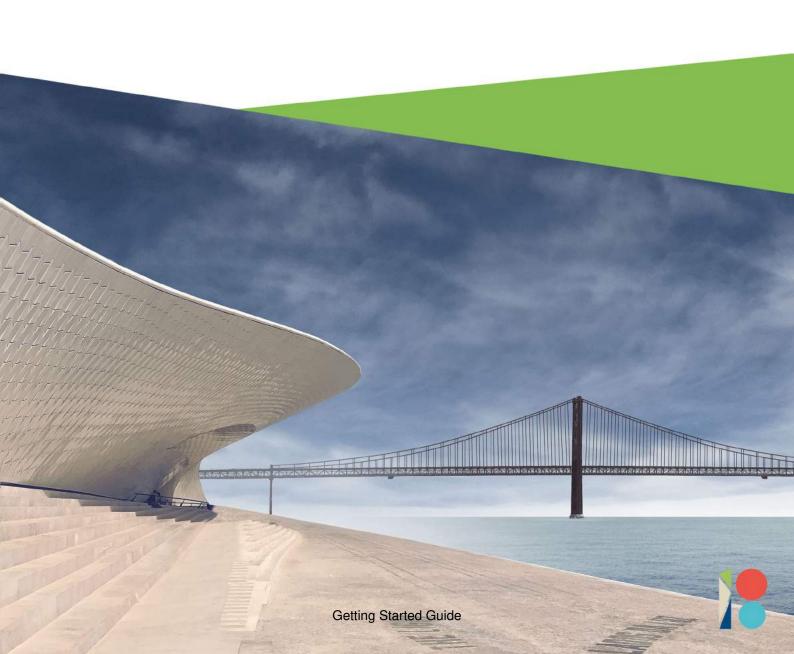

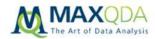

# Getting Started Guide: Go for it!

In this MAXQDA Getting Started Guide, we'll take you through the basic features and functions of MAXQDA in less than 30 minutes – which means you can get started as quickly and easily as possible.

## Starting the program

Once you have opened the program, the first thing you'll see is the MAXQDA welcome screen. On the left, you can start new projects or open any existing projects. On the right, you'll see videos and links with all the latest MAXQDA news and learning materials.

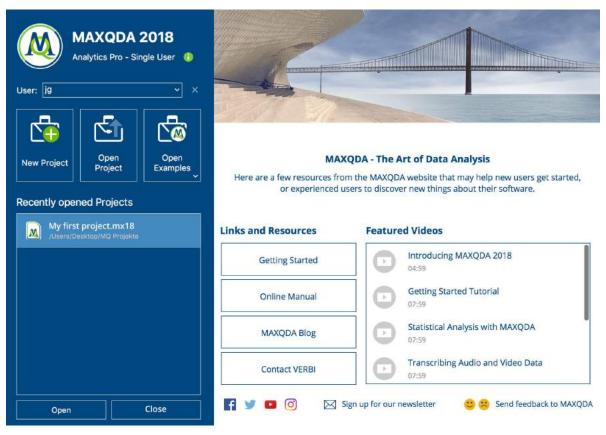

The MAXQDA Welcome Screen

Enter your username in the top left text field and click the "New Project" button. Your username will then be linked to (almost) every action you perform, which makes it much easier to keep track of your work when analyzing your research in teams.

Your project file will be saved with the extension .mx18 – and since MAXQDA is a database program, every change you make to or within your project will be saved

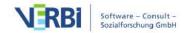

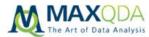

automatically as you go. Of course, it's always a good idea to back up your project files regularly. The best way to do this is to duplicate your project file after longer sessions and copy it to a physically separate data storage device such as, for example, a second hard drive or USB. You can also make sure your project files are backed up automatically – learn more about this optione <a href="here">here</a>.

**Please note:** As MAXQDA project files are saved continuously, we strongly advise against opening files on network drives, USB sticks, and especially directly from synchronized folders on <u>cloud services</u> (you can, of course, still use these as backup options). In these cases, there is a risk that updates to the project file will stop due to a connection failure, whether temporary or otherwise.

### Four functions – four windows

Let's take a step-by-step approach to MAXQDA's four basic functions, which correspond to the four main windows of the program's user interface:

- 1. Your data import and organize your data in the *Document System*
- 2. **Code your data** view, edit and categorize (code) your data in the *Document Browser*
- 3. Your codes organize your codes (categories) in the Code System
- 4. **Display your coded data** search for and display certain "coded segments" (for example, all data selections assigned with the the codes A, B and C in the documents X, Y and Z) in the *Retrieved Segments* window.

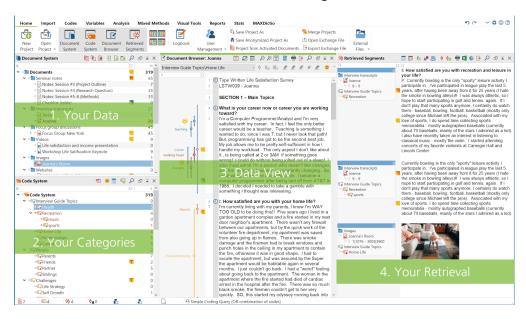

## 1. Your data – the "Document System"

You can directly import and analyze the most common forms of data with MAXQDA,

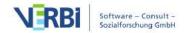

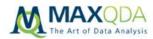

including <u>text documents</u>, <u>tables</u>, <u>images</u>, <u>PDF documents</u> or <u>audio and video files</u>. Additionally, you can import results from <u>(online) surveys</u>, <u>webpages</u>, <u>Twitter data</u>, <u>transcriptions with timestamps</u> or <u>focus group transcripts</u> in such a way that information beyond the text is also recognized by MAXQDA and automatically processed in the form of codes or variables.

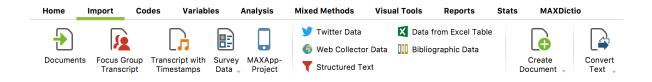

Importing your data via the 'Import' Tab

To import any of these file types, go to the "Import" tab and select "Import documents". In the dialog box that appears, navigate to where your data is saved and select the documents you would like to import. Alternatively, you can simply drag and drop these files from Windows Explorer or Mac Finder into the "Document System" window.

## 2. View, edit and code your data – the "Document Browser"

#### View

All texts, tables or images that you import into MAXQDA can be viewed here in the Document Browser. (There is also a media player for audio and video files.) On the left side of the page, you will see your coded segments, any memos you have written, and any time stamps (for audio and video recordings).

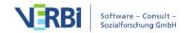

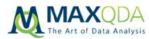

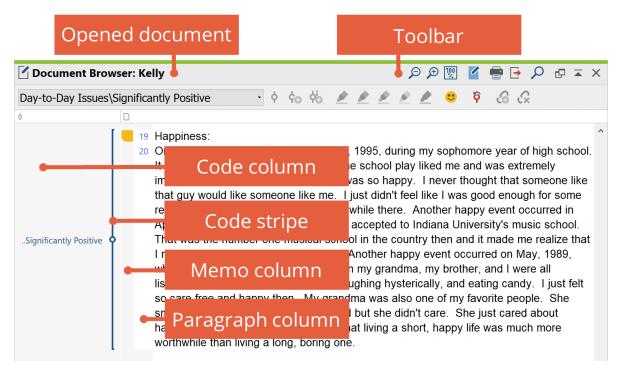

'Document Browser' layout

#### Edit

By default, MAXQDA will open your documents in such a way that allows you to code them but not edit them. To edit the content and format of a text or table document, you first have to activate Edit Mode in the window's toolbar.

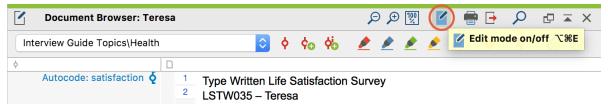

Turn Edit Mode on or off

#### Code

Analyzing your data usually involves categorizing it in line with both your research methods and your methodological approach. These categories are called "codes" in MAXQDA; a selection of data categorized under a code (e.g. a word, sentence, or section within an interview) is called a "coded segment".

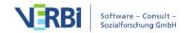

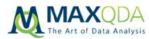

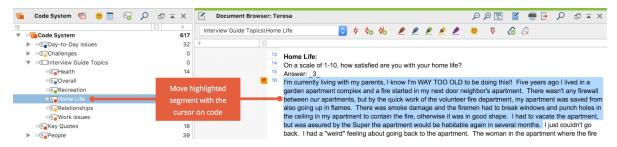

Coding via drag & drop

There are several ways to code a text in MAXQDA. In each case, first select the part you want to code with your cursor. Then right-click on this selection and choose "(Code) With New Code" (or press ALT + W for Windows or \times# + W for Mac). A window will then appear in which you can enter the name and color of your new code.

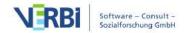

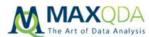

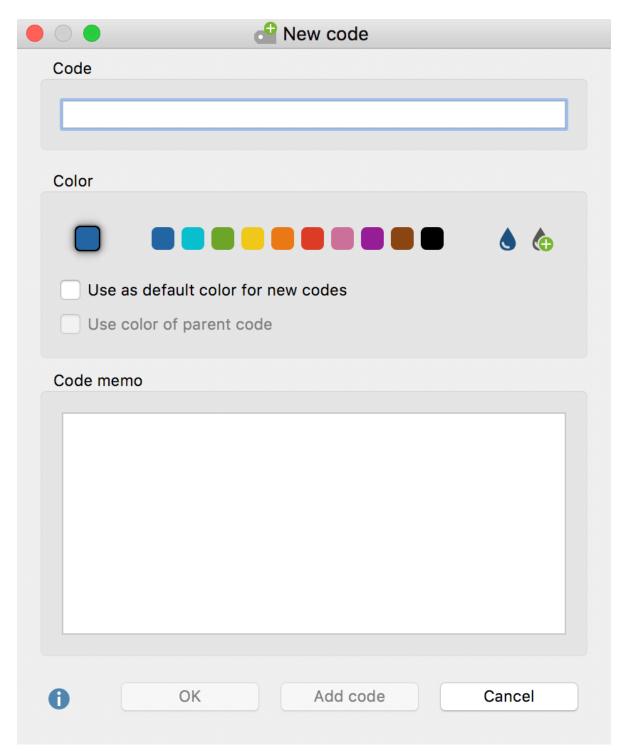

This window will appear when you add a new code

**Tip:** Assign <u>shortcuts</u> to frequently used codes or <u>use the code favorites option</u> to code even faster.

**Tip:** Write any extra information regarding codes, documents, or test/sample passages as memos. Simply double-click on the memo column in either the "Document Browser", "List of Documents" or "List of Codes" window in order to add a memo to the relevant text passage, document or code. Unlike your classic Post-it notes,

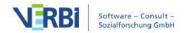

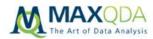

MAXQDA's Memo Manager will never let you lose track of your memos.

No matter which method of coding works best for you, after assigning your new code you'll see a coding stripe, in the color you selected, along the left side of the "Document Browser" window. To change the extent of this code, select your desired area again, right click on the coding stripe and select "Recode with Highlighted Segment".

## 3. Your codes – the "Code System" window

Now that you have created your first few codes, you'll see them listed in your <u>"Code System"</u> window. The window now offers you several ways to organize these codes. You can create a hierarchical code system, with up to 10 levels, by simply dragging and dropping them together. Alternatively, you can organize your codes according to any criteria by creating different <u>code sets</u>.

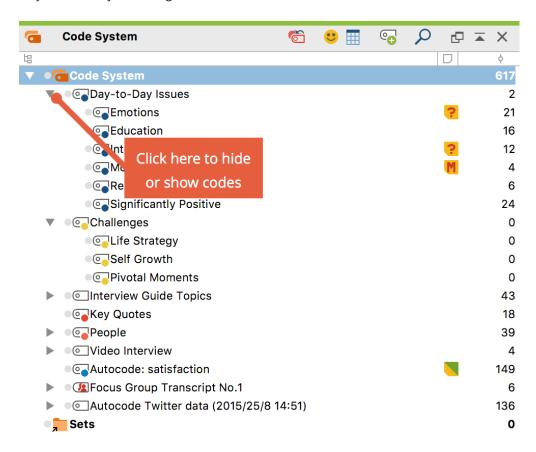

## 4. Display your coded data – the "Retrieved Segments" window

If you activate a document and a code, all the data segments within the activated document that have been assigned with the activated code will be displayed in your "Retrieved Segments" window. To do this more quickly, you can also click on the little

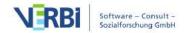

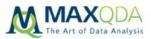

grey circle next to every document or code. You can also use the <u>Complex Coding</u> <u>Query</u> function, for example, to display only those text passages in which code A and code B overlap.

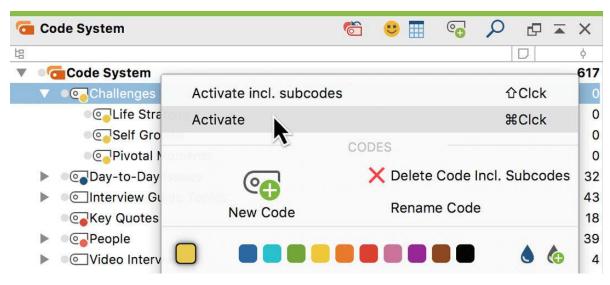

Activate codes via the context menu

All coded segments retrieved by activating your documents and codes are then loaded into your <u>"Retrieved Segments" window</u> one by one.

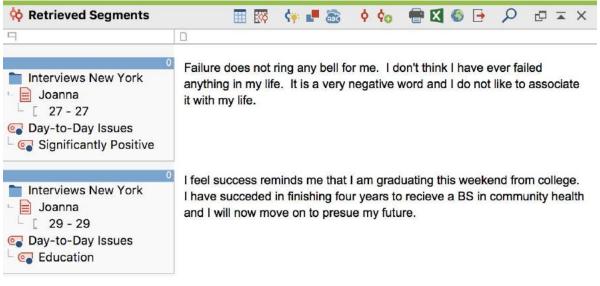

The "Retrieved Segments" window

You now have multiple further options to continue working with your data in the "Retrieved Segments" window. By clicking on the info box of each respective segment, the document browser will jump to its location within the document, so that you can see the data segment in its original context. You can also use one of several export functions to, for example, create a list or table of the data assigned with a

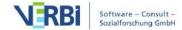

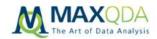

specific code.

Have fun getting started with MAXQDA!

Get more help with our Online Manual

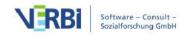

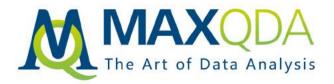

# 01 - The Workspace

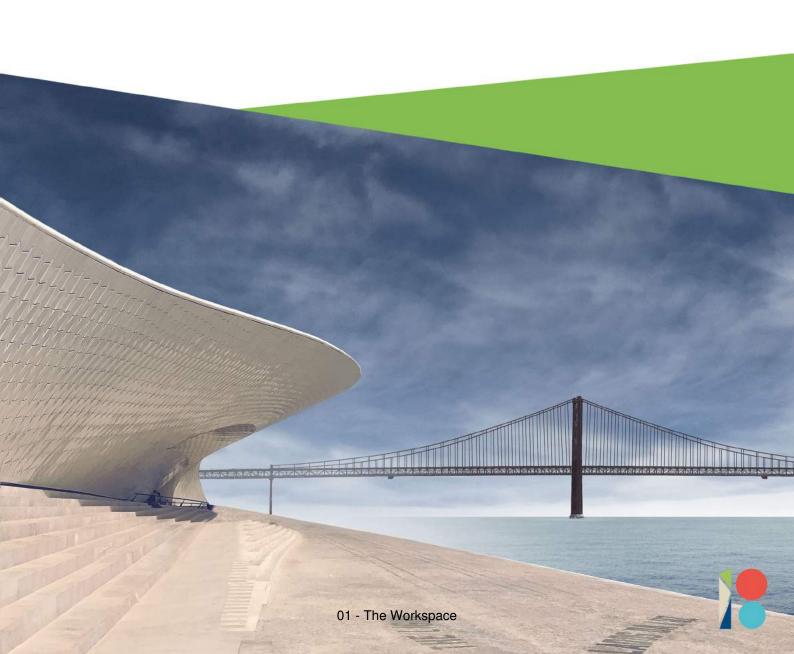

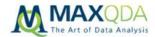

# Contents

| 01 - THE WORKSPACE                                          | 1  |
|-------------------------------------------------------------|----|
| HOW TO START THE PROGRAM                                    | 1  |
| Entering your username                                      | 1  |
| Starting a new project                                      | 2  |
| Opening existing projects                                   | 2  |
| Opening example projects                                    | 2  |
|                                                             | 2  |
| Managing your project data                                  | 2  |
| Project file backups                                        | 3  |
| Automatic backups                                           | 3  |
| Opening projects from earlier versions (MAXQDA 12 or Older) | 4  |
| Opening MAXQDA 2018 projects in MAXQDA 12                   | 6  |
| THE MAIN MENU                                               | 7  |
| Menu overview                                               | 7  |
| Further functions in the main menu                          | 12 |
| THE FOUR MAIN WINDOWS                                       | 13 |
| Small toolbars in the MAXQDA windows                        | 14 |
| Hiding or displaying the main windows                       | 15 |
| Optimizing the interface                                    | 15 |

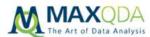

| CONTEXT MENUS AND TOOLBAR IN THE "DOCUMENT SYSTEM"           | 18 |
|--------------------------------------------------------------|----|
| Toolbar                                                      | 18 |
| Documents and document groups                                | 19 |
| The top level                                                | 20 |
| The middle level: document groups                            | 23 |
| The lower level: the document                                | 26 |
| CONTEXT MENUS AND TOOLBAR IN THE "DOCUMENT BROWSER"          | 30 |
| Toolbar                                                      | 30 |
| Context menu                                                 | 30 |
| CONTEXT MENUS AND TOOLBAR IN THE "CODE SYSTEM"               | 33 |
| Toolbar                                                      | 33 |
| The top level in the "Code System"                           | 34 |
| The lower level: individual codes and subcodes               | 36 |
| CONTEXT MENUS AND TOOLBAR IN THE "RETRIEVED SEGMENTS" WINDOW | 40 |
| Toolbar                                                      |    |
| Context menu                                                 | 41 |
| THE STATUS BAR                                               | 42 |
| PROJECT FILE BACKUPS                                         | 44 |
| Automatic backups                                            | 44 |
| GENERAL PREFERENCES                                          | 45 |

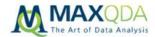

# 01 - The Workspace

# How to Start the Program

When you open MAXQDA, the following start dialog will appear in which you can:

- choose a user name,
- start a new project,
- open existing projects,
- open example projects, and
- view your license information.

The window area to the right displays all the latest MAXQDA news.

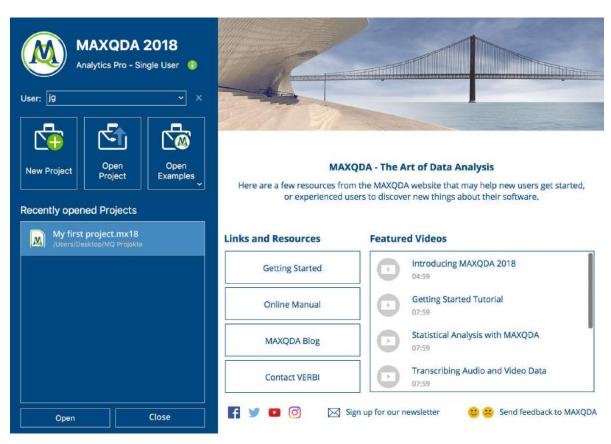

MAXQDA Start Dialog

## Entering your username

Enter your name in the "User" field and your signature will be added to everything you do in MAXQDA, be it importing documents, coding segments or creating memos.

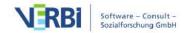

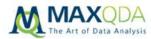

This becomes particularly useful when working in teams, as it's easier to see who has done what.

## Starting a new project

Before you can analyze your data with MAXQDA, you need to create a new MAXQDA project into which you can import your data. Click on **New Project**, enter a project name and choose a location to save your project. As soon as MAXQDA has created a new project you can start to <u>import your data</u>.

## Opening existing projects

MAXQDA lists the recently opened projects in the lower window area, which you can open with a double-click. If you want to open a project that doesn't appear in this list, click on **Open Project** and choose a file from the dialog window that appears.

**Please note:** Don't open projects located in folders that are actively synchronized with Dropbox, Google Drive, or other services. Copy your projects to the desktop instead. You can use synchronized folders to upload and back up your projects, of course - just avoid opening projects from these folders.

## Opening example projects

Click on the **Open Examples** button to list the featured example projects, with which you can thoroughly explore all MAXQDA's functions. Just click on a project in the list to open it.

## Changes to projects are saved automatically

MAXQDA does not include a save function which you must click when you finish working on a project.

MAXQDA operates as a database program, which means that all changes you make to a project, including the import of texts or later coding of data, are automatically saved. Exceptions are edits to texts, memos and MAXMaps. These are saved automatically every few minutes, as well as automatically when you close the window and the project.

## Managing your project data

MAXQDA 2018 project files have the extension MX18. If your computer system hides file extensions, you will recognize your projects by the MAXQDA symbol or the data type "MAXQDA 2018 Project File".

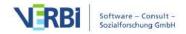

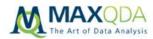

## Project file backups

It is strongly recommended that you regularly create project backups and save them on external hard drives or flash drives, in order to minimize losses in case of computer problems. Backup files shouldn't be stored in the same location as your computer.

You can transfer your MAXQDA project files to an external storage drive using Windows Explorer or Mac Finder. Alternatively, open the file in MAXQDA and choose **Home > Save Project As** in the top menu. Then specify a location and file name and click **OK**.

## Automatic backups

MAXQDA allows you to backup projects automatically. If you open a project that has not been backed up by MAXQDA for 7 days, a message will appear asking if you would like to save the project now. When you accept, MAXQDA will save a copy in a selected directory. MAXQDA automatically provides the backup file with a date and time stamp.

Both the time interval after which a project should be automatically saved and the directory for backup copies can be specified in the MAXQDA preferences. Open these preference by clicking on the gear symbol in the upper right corner of the MAXQDA window . There, you can also disable the function entirely.

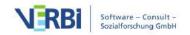

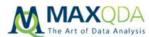

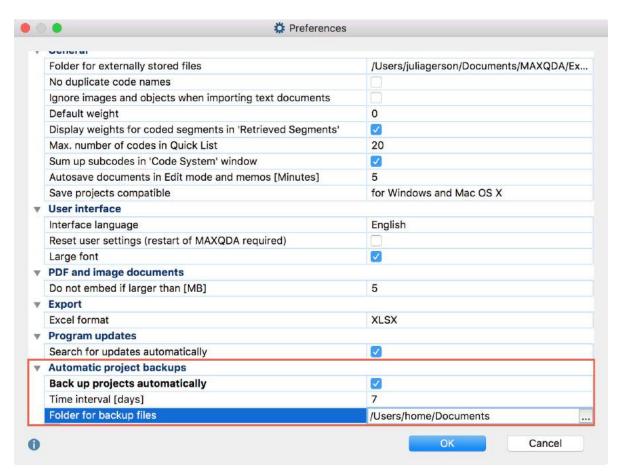

Automatic backup preferences

**Please note:** Although the automatic backup setting is a good security net, it can't replace the regular backup on an external hard drive or in the cloud!

## Opening projects from earlier versions (MAXQDA 12 or Older)

To open a project that was created in an earlier version of MAXQDA, follow these steps:

- 1. Start MAXQDA and select **Open Project** in the start window.
- 2. In the dialog window that appears select file type of the old project.

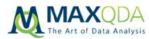

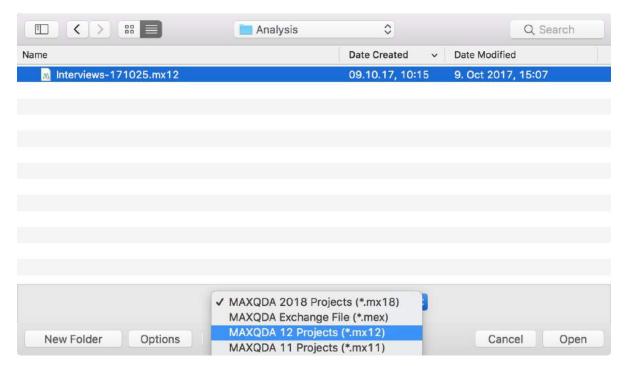

Select the file type of the old project

MAXQDA 2018 for Windows can read the following project file types:

- MAXQDA 12 (extension: MX12)
- MAXQDA 11 for Windows (MX5)
- MAXQDA 10 (MX4)
- MAXQDA 2007 (MX3)
- MAXQDA 2 (MX2)
- MAXQDA (M2K)
- MAXQDA Exchange files (MEX), that were created with MAXQDA for Mac versions 11.2.2 or newer
- MAXQDA Exchange files (MEX), that were created with MAXQDA for Windows.

MAXQDA 2018 for Mac can read the following project file types:

- MAXQDA 12 (extension: MX12)
- MAXQDA 11 for Mac (MX11)
- MAXQDA Exchange Files (MEX), that were created with MAXQDA for Mac version 11.2.2 or newer.
- MAXQDA Exchange Files (MEX), that were created with MAXQDA for Windows version 11.1.0 or newer.

**Please note:** MAXQDA 2018 will create a copy of the project in the new MX18 format in the folder where the project is located. Please note that the conversion process may take several minutes to complete. The progress of the conversion process will be

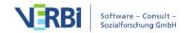

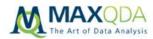

displayed on your screen at all times.

## Opening MAXQDA 2018 projects in MAXQDA 12

MAXQDA 12 (as of version 12.3.3) can open MAXQDA 2018 projects using the MAXQDA exchange file format.

To open a MAXQDA 2018 project in MAXQDA 12, proceed as follows:

- 1. Open the project in MAXQDA 2018.
- 2. Select Home > Export Exchange File and choose a file name and location. If the project accesses files that are stored in the remote data folder, MAXQDA will ask if these files should be bundled in a compressed ZIP file. If you select Yes, and have saved a large amount of data externally such as large video files this process may take a long time to complete.
- 3. Open MAXQDA 12 and select **Open existing project** and click **OK**.
- 4. Select **MAXQDA exchange file** as the file type, navigate to the saved file and click **Open**.

MAXQDA will search in the folder where the exchange file was saved for the compressed ZIP file, and automatically decompress the file in the folder for externally saved files.

Should MAXQDA 12 already be open with a project, you can choose to open the MAXQDA exchange file directly through the main menu **Project > Open MAXQDA Exchange File**.

**Please note:** MAXQDA 12 creates a new MAXQDA 12 project in MX12 format in the folder where the selected file is located. Please note that the conversion process can take several minutes to complete. MAXQDA will constantly display the progress of the conversion for your information.

The following modifications will be made when the project is converted:

- The default color for codes changes from blue to grey.
- All coded segement comments and paraphrases are shortened to 127 characters. Characters after the cut are deleted.
- The paraphrase code will be displayed as a standard code.
- Twitter documents created in MAXQDA 2018 are displayed as tables which cannot be edited.
- Maps created in MAXQDA 2018 are not visible.

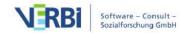

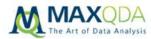

## The Main Menu

After opening or creating a new project, you will see the MAXQDA interface:

- At the very top of the screen, you will see the project document name including the location where it is saved.
- Underneath the file name, you will see the main menu with several tabs that offer quick access to MAXQDA functions.
- MAXQDA's four main windows occupy the main part of the screen.
- A status bar is found at the bottom of the screen.

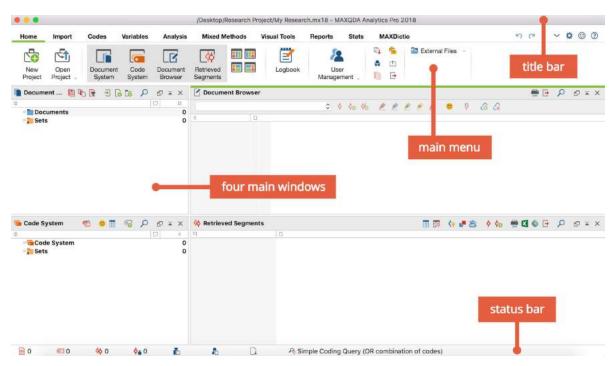

The four main MAXQDA windows

### Menu overview

Along the top edge of the MAXQDA interface, you will see the Main Menu, which features several tabs.

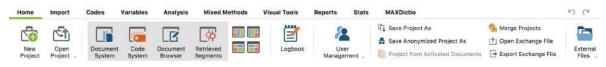

The Main Menu

As soon as you hold the mouse pointer on one of the main functions, a brief description will appear for most functions.

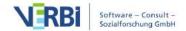

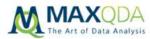

#### Home tab

In this tab you can choose to create a new project, open an existing project, or complete other project management functions like printing, exporting, and importing. The tab also features functions for managing externally saved project files.

The four main windows can also be hidden or revealed or changed in their arrangement. For teamwork, there are functions for user management and for merging two projects. You can also open the logbook from this menu.

## Import tab

In this tab, you can import your data into your new MAXQDA project. You can also transform text documents into tables, spreadsheets or focus group documents.

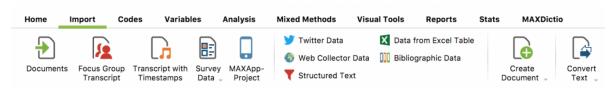

The Import Tab

### Codes tab

In this tab you will find the functions relating to codes. Some of these can be opened in the context menus within the "Code System" window.

These options allow you to create new codes, create code frequency analyses and manage your code favorites, shortcuts, and code alias table.

Further functions let you export and import a code system.

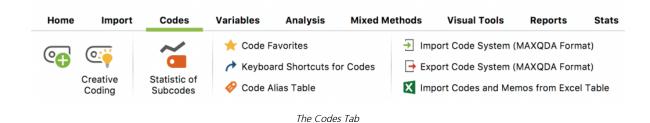

#### Variables tab

This tab lets you check and edit document and code variables as well as check, add and edit the values of individual variables in the data editor. Additionally, you can

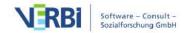

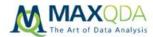

import and export variables.

It also allows you to create frequency tables and charts for document and code variables.

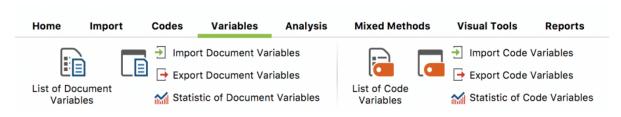

The Variables Tab

## Analysis tab

This tab features MAXQDA's extensive analysis functions. In addition to simple and advanced lexical search functions, it includes retrieval functions for coded segments (called a "Coding Query") and a function for both qualitative and quantitative group comparisons.

The Analysis tab also offers access to the intercoder agreement functions and working with summaries. You can create summaries of encoded segments and present them in summary tables. These summaries are an additional level of analysis over and above the data.

The Analysis tab gives you access to text paraphrasing functions and the categorization of survey data and the analysis and coding of twitter data. You can also create memos that are not directly attached to any item in MAXQDA.

Code configurations let you analyze the co-occurrence of codes, code frequencies look at how often codes are used, and code coverage looks at the scope of coded segments.

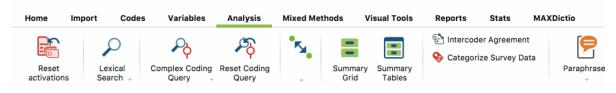

The Analysis Tab

#### Mixed Methods tab

This tab includes various functions for the combination of qualitative and quantitative data using documents and variables.

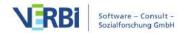

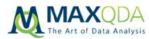

The activation via variables allows you to select documents or document groups, based on their assigned variable values, for further analysis. The Quote Matrix and Crosstabs functions are different visualizations that show connections between coded segments and selected variables or variable categories.

The Typology Table is similar and shows percentages and mean values and standard deviations for qualitatively-designed typologies. The Similarity Analysis for Documents makes it possible to compare documents with regard to their coded segments and variable values. You can use the Quantitizing function to store the code frequencies of the activated codes as document variables.

Additionally, you have access to a wide range of joint displays that incorporate qualitative and quantitative data into a visual representation, such as the Side-by-Side Display or the statistics for groups obtained using qualitative data analysis.

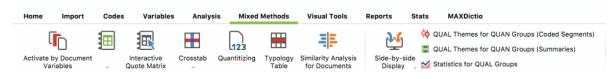

The Mixed Methods Tab

### Visual Tools tab

This tab offers several visualization function options: MAXMaps, the tool for qualitative modeling; the Code Matrix Browser (documents by codes); the Code Relations Browser (code co-occurrence); and the Document Comparison Chart are all for numerous or all of your documents; and the Document Portrait and Codeline visualizations apply only to one document at a time, which means that they can only be selected when an appropriate document is opened in the "Document Browser"; the Word Cloud vizualises the 50 most-frequent words of an opened text, PDF or table document and can be adjusted with a stop list.

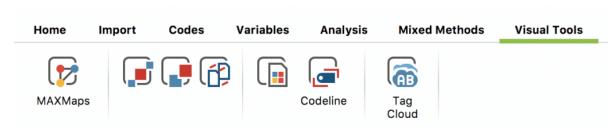

The Visual Tools Tab

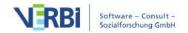

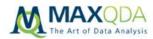

## Reports tab

This tab lets you create various table overviews for important analysis data, such as the Overview of Coded Segments with all your coded segments and the Overview of Memos with all your project memos.

Additionally, you can print the data in your project via this menu or export it for further processing. With the Smart Publisher you create ready-made reports of the coded segments while the code book contains the category definitions from your code memos. You can also export tables of your summaries as well as look at a project information page that provides a roundup of your project.

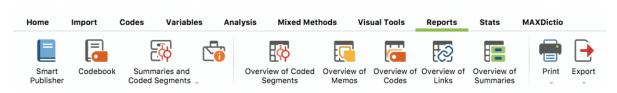

The Reports Tab

## Stats tab (optional)

This menu is only available if you are running a license for "MAXQDA Analytics Pro". Stats is a module, which offers frequently used descriptives and inferential statistic functions, like frequency tables, crosstabs, one-way analysis of variance, correlation and creating scales.

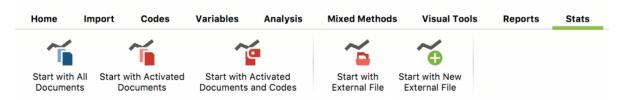

The Stats tab

## MAXDictio tab (optional)

This tab is only available if you are running a license for "MAXQDA Plus" or "MAXQDA Analytics Pro". MAXDictio is a module, which offers many functions for word frequencies, word combinations, and other tools for text exploration as well as quantitative content analysis based on a dictionary.

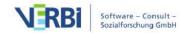

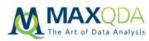

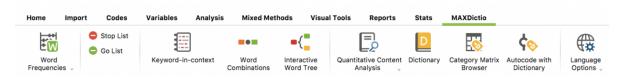

The MAXDictio Tab

**Please note:** For Mac, all the functions can be found in identical order in the menu at the top of the screen.

#### Further functions in the main menu

There are several icons to the right of the menu that provide access to other MAXQDA functions.

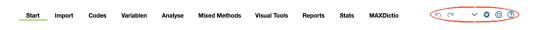

## **Undo options**

- Undo undoes your last action, such as deleting a code or document.
- Redo redoes an "undone" action.

When using the undo function in MAXQDA, please note the following:

- Turning on Edit mode for a text or spreadsheet document disables MAXQDA's global undo function. While Edit mode is on, no actions can be undone in MAXQDA. Only the local undo function in the "Document Browser" is active, which means you can undo text edits using the formatting bar or context menu. Once you switch off Edit mode all changes within the document are saved and can no longer be undone.
- The same applies to transcription mode, as MAXQDA's Edit mode is automatically turned on for this.
- The "Merge Projects" and "Import Teamwork" actions cannot be undone. Since these functions can have complex effects on the project structure, a backup copy of the project is automatically created in the designated folder before the function is started. Actions taken before using these functions cannot be undone.
- Text changes within a memo are also saved when the memo is closed. The undo function returns the memo to the state before it was opened.
- The undo function of MAXQDA has no effect on MAXMaps there is a local undo function, which applies to the opened map.

## Reducing or expanding the main menu

➤ Reduce Menu / ➤ Expand Menu – click on this icon and you can reduce the main menu so that more space is available to work in MAXQDA's four main windows.

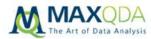

When the menu is reduced, click the tab heading to access a function on the tab. Another click on the symbol will expand the menu again.

## Opening preferences

Preferences – here you can open the MAXQDA preferences menu.

## Help menu

**?** Help – the question mark opens a comprehensive help menu that provides access to MAXQDA's online help and tutorials as well as information about your license.

## Feedback to the MAXQDA Team

Send Feedback to the MAXQDA Team – opens a window where you can send a message, including screenshots, to the MAXQDA team.

## The Four Main Windows

MAXQDA's four main windows occupy the main part of the main interface:

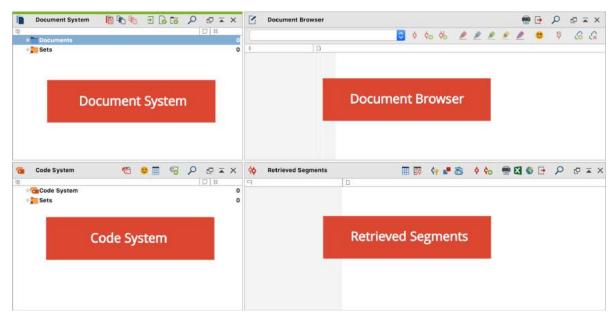

The four main MAXQDA windows

The four windows have the following functions:

• The "Document System" provides an overview of all the texts, PDF files, tables,

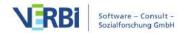

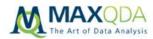

- pictures and media files of your project. You also have the option of organizing these documents in document groups, which act as folders.
- The "Code System" displays all the codes, subcodes and code memos along with the number of associated coded segments.
- The "Document Browser" displays one of the documents from the "Document System", where it can then be worked on. You can highlight, edit, code, create links, or attach memos in this window. Geo-Links are also displayed in the "Document Browser".
- The "Retrieved Segments" window is a results window. Here you can display a selection of coded segments (Retrieval).

## Small toolbars in the MAXQDA windows

Each window has a toolbar, which gives you quick access to frequently-used functions. By hovering over each symbol, you can see what each symbol does. Symbols that are found in more than one toolbar always have the same function, such as:

- prints out the content of the window
- exports the content of the window
- Allows for search in associated window
- maximizes the window to the largest possible size
- × closes the window:

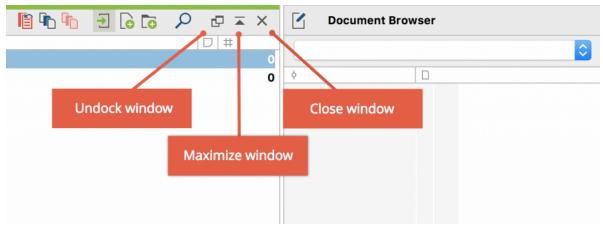

Small toolbar within a window

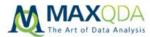

## Hiding or displaying the main windows

All four windows can be individually displayed or hidden so that you can control the arrangement of windows on your screen and optimize your work space.

Click on one of the the four window symbols in the **Home** tab to hide or show one of the main windows.

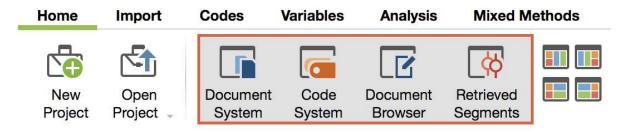

Symbols for hiding or showing the four main windows

You can close the windows by clicking on the appropriate icon  $\times$  in the upper-right hand corner of each window. Next to the close icon, you also have the option of clicking to maximize the window to its largest possible size.

**Note:** At least one window must be open, which means it's not possible to switch off all four windows at the same time.

## Optimizing the interface

## Adjusting the window size

The size of each window in comparison to the others can be adjusted as you wish by clicking with the left mouse button on a border and dragging it in the appropriate direction.

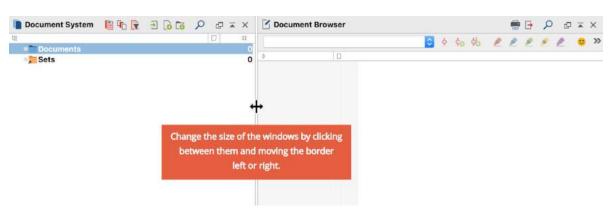

Window height and width can be adjusted by clicking and dragging borders with the mouse

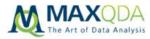

## The two-column and three-column layouts

You can change the arrangement of the four main windows at any time from a three-column view for wide screens to a two-column view better suited for narrow screens. On the **Home** tab, there are four icons that you can use to customize the window layout:

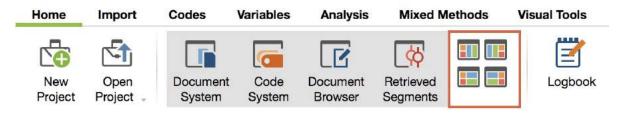

Adjusting the windows in the "Home" tab

**Top left:** The three column layout for wide screens. The "Document Browser" is found in the middle and "Retrieved Segments" in the third column on the far right.

**Top right:** Alternative three-column layout with the "Document System" and the "Code System" on the right side.

**Bottom left:** The two-column layout with the "Document System" and the "Code System" on the left side.

**Bottom right:** Alternative two-column layout with the "Document System" and the "Code System" on the left side.

#### Small screens

When coding a document, it is sometimes helpful to close the "Document System" and "Retrieved Segments" window, so the "Code System" and "Document Browser" are larger. The "Document Browser" can then be made even bigger by dragging the border in the direction of the "Code System".

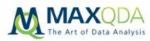

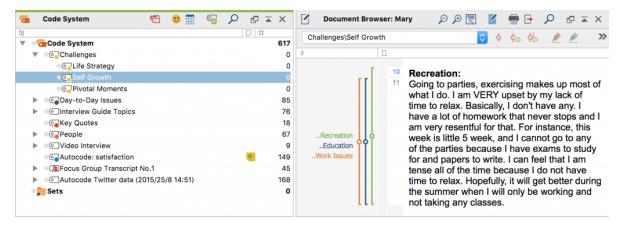

Optimal window setup when coding on small screens

The same is recommended for retrieving coded segments, the "Coding Query" function. The "Document Browser" window is often not required and can be hidden.

Sometimes you want to see both the coded passage and its context. The easiest way to do this is to open the "Retrieved Segments" and "Document Browser" windows next to each other. If you then click on the source indication in front of the segment, the surrounding context will be displayed the adjacent window.

There are several tasks for which specific window arrangements can be useful: for example, in the case of selective searches for coded segments based on variable values, it may be useful to display the "Document System" in the left window, to see which documents are currently selected, and the "Retrieved Segments" in the right window, so as to immediately check the results.

## Maximizing the windows

The four main windows can not only be switched on and off independently, they can also be expanded to full screen by clicking the icon in the upper right corner of the window. This can be useful if you want to reorganize your category system and make the whole screen available for this.

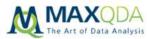

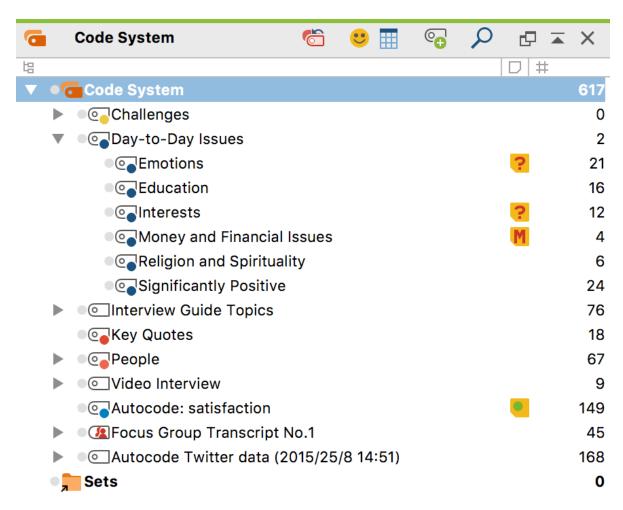

The Code System in full screen

# Context Menus and Toolbar in the "Document System"

In addition to the various menus accessible from the menu, MAXQDA can be controlled using the toolbars and context menus in their respective windows. The functions that relate to the handling of documents are available in the "Document System" window.

#### Toolbar

The toolbar at the top of the "Document System" window offers quick access to the following frequently-used functions:

Reset activations – resets current activations

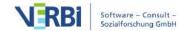

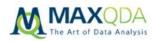

- Activate by document variables allows activation of documents based on their variable values
- **Display only activated documents** or **Display all documents** reduces the display of documents to currently activated ones
- Import document(s) allows you to insert text, PDF files, spreadsheets, images and media files into the project
- New text document creates a new text document and opens it directly for editing in edit mode
- New document group creates a new document group directly above the top document group in your list
- Display search toolbar allows you to search for a specific document name
- Undock window
- Maximize window
- × Hide window

#### Documents and document groups

In order to better organize your documents, it is possible to create document groups. In MAXQDA, it is, however, not absolutely necessary that each document is put in a document group. Documents can simply be left in the root folder of the "Document System" window.

Documents can also be temporarily grouped together from various document groups for certain aspects of your analysis. In MAXQDA, these groupings are called "document sets."

**Example:** In an interview-based study on kindergartens in which teachers, administrators, and parents are interviewed it makes sense to make three folders, one for each category of interviewees. All interview transcripts would be imported into the project (perhaps called "Kindergarten study") and then assigned to one of three document groups, named "Administrators," "Teachers," and "Parents."

In the "Document System," it is possible to differentiate between three levels, each level offering a different context menu:

the project level

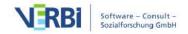

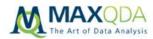

- the document group(s) level
- the document level

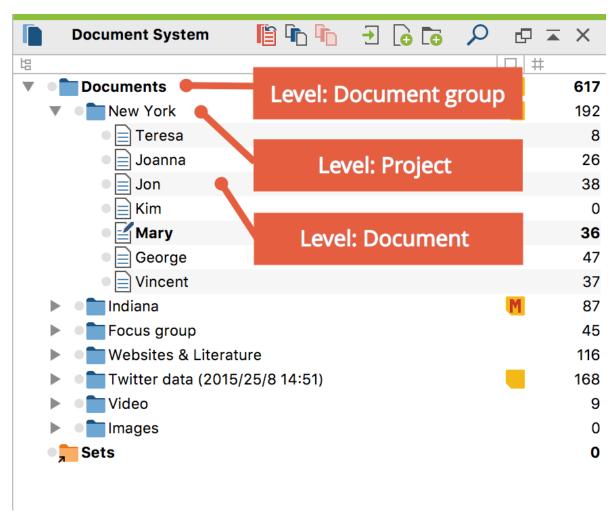

Three levels in the "Document System" window

#### The top level

The top level in the "Document System" hierarchy is the project level. After creating a new project, the "Document System" is empty except for the "Documents" entry. When you right-click on the icon, the following context menu will open:

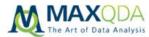

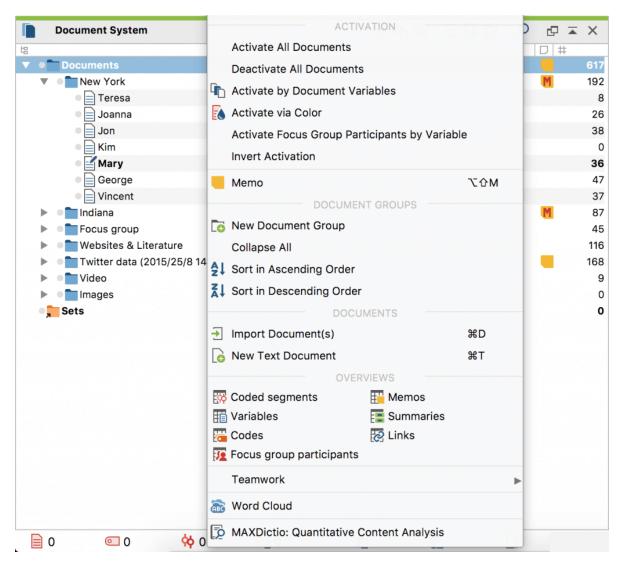

Context menu for the upper level in the Document System

The menu contains the following functions:

**Activate All Documents –** activates all documents in the entire project.

**Deactivate All Documents –** deactivates all documents in the entire project.

**Activate by Document Variables –** allows you to create logical conditions based on the existing document variable values for selecting and activating documents.

**Activate by Color** – this function enables you to activate documents by their assigned color.

Activate Focus Group Participants by Variables – with this function the focus group participants can be activated via their variable values for the analysis. (The entry is visible only if the project contains focus group transcripts.)

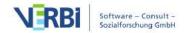

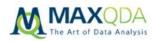

**Invert Activation** – activates all documents that are not currently activated and deactivates all those documents that are currently activated. This is especially helpful when doing logical activations; you can then very quickly compile segments from documents with contrasting document variables.

**Memo** – creates a memo that can hold information about the entire project.

**New Document Group –** creates a new document group.

**Collapse All –** collapses all document groups for a better overview. Thus, the individual documents of the document groups will not be visible.

**Sort in Ascending Order –** sorts all document groups in ascending alphabetical order.

**Sort in Descending Order –** sorts all document groups in descending alphabetical order.

**Import Documents –** you can import one or more files. These are assigned to the top level ( the "root" folder). Click on this function to open the usual dialog window. Select the document in the list and click open. The documents to be read can be formatted in the text formats TXT, RTF, DOC/X, PDF or in the image formats JPG, GIF, TIF and PNG. Media files can also be selected here, though they are not imported into the project file because of their size and are stored externally and assigned to a text document.

**New Text Document –** inserts a new text document at the top of your "Document System" and opens it directly for editing.

**Move Activated Documents Here** – moves all activated documents to the top level of the "Document System" window. This function is only visible if at least one document is actually activated.

**Overview of Coded Segments –** lists all coded segments in the entire project in table form.

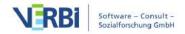

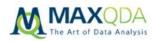

**Overview of Variables** – shows the data editor of the document variables for all documents in the project.

Overview of Codes – lists all codes in the entire project in table form.

**Overview of Focus Group Participants** – all focus group participants included in the project are listed together with their variable values in a table overview. (The entry is visible only if the project contains focus group transcripts.)

Overview of Memos – lists all memos in the entire project in table form.

Overview of Summaries – lists all summaries in the entire project in table form.

Overview of Links – lists all links in the entire project in table form.

**Teamwork > Export** – exports the coded segments, memos, summaries and variables of your project.

**Teamwork > Import** – imports the coded segments, memos, summaries and variables of an external project.

**Word Cloud** – creates a word cloud with the most frequent words that appear in the documents within your project.

MAXDictio: Quantiative Content Analysis – creates a count of the dictionary categories in all your text, PDF, and table documents. (This function is only available for "MAXQDA Plus" or "MAXQDA Analytics Pro".)

#### The middle level: document groups

A project can contain as many different document groups as you wish to create. A context menu is also available at the document group(s) level, which offers functions that only affect that specific chosen document group.

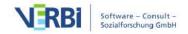

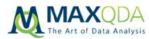

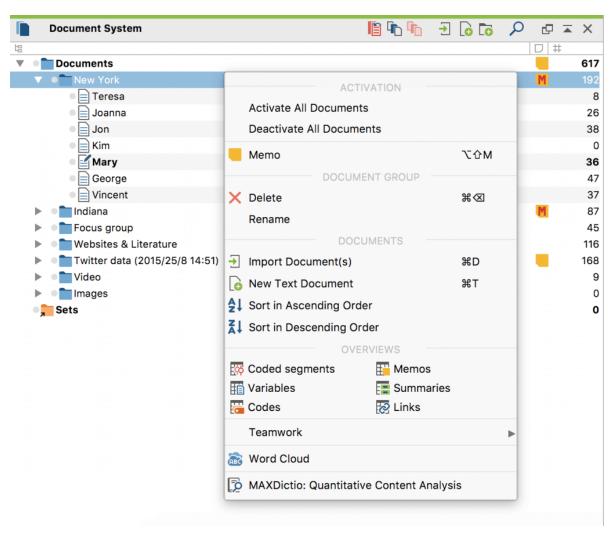

Context menu for the middle (document group) level in the Document System

The following options are available in the context menu of a document group:

Activate All Documents – activates all documents in the document group.

**Deactivate All Documents** – deactivates all documents in the document group.

**Memo** – creates a memo that can hold information about the document group.

**Delete** – deletes the document group, including all documents, coded segments, memos, summaries and variables that are associated with it. MAXQDA only completes the deletion after confirming that you do indeed wish to carry out the action.

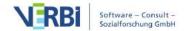

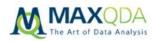

**Rename** – lets you give a new name to the document group.

**Import Document(s)** – one or more new documents can be imported. These are assigned to the selected document group. Click on this function to open the usual dialog window for opening files. Select the document(s) in the list and click **Open**. Formats that can be read include TXT-, RTF-, DOC / X-, PDF-format or in the image formats JPG, GIF, TIF and PNG. Media files can also be selected here, but they are not imported into the project file because of their size. Instead they are stored externally and assigned to a text document.

**New Text Document** – inserts a new text document at the top of your "Document System" and opens it directly for editing.

**Sort in Ascending Order** – sorts all documents in the respective document group in ascending alphabetical order.

**Sort in Descending Order** – sorts all documents in the respective document group in descending alphabetical order.

**Move Activated Documents Here** – moves all activated documents to this document group, thus resorting the "Document System" accordingly. This function is only displayed if at least one document is actually activated.

Overview of Coded Segments – list all coded segments from the document group in table form.

**Overview of Variables** – shows the data editor of the document variables for all documents in the document group.

Overview of Codes – lists all codes used in one of the documents of the document group in table form.

**Overview of Focus Group Participants** - All focus group participants included in the project are listed together with their variable values in a table overview. (The entry is visible only if the project contains focus group transcripts.)

Overview of Memos – lists all memos in the document group in table form.

Overview of Links – lists all links in the document group in table form.

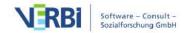

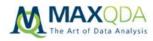

Overview of Summaries – lists all summaries in the document group in table form.

**Teamwork > Export** – exports the coded segments, memos, summaries and variables of this document group.

**Teamwork > Import** – imports the coded segments, memos, summaries for this document group.

**Word Cloud** – creates a word cloud with the most frequent words that appear in the documents within this document group.

**MAXDictio:** Quantiative Content Analysis – creates a count of the dictionary categories in all your text, PDF, and table documents in the document group. (This function is only available for "MAXQDA Plus" or "MAXQDA Analytics Pro".)

**Note:** Document sets are handled similarly to document groups. They are a temporary grouping of documents, but only contain links to the documents instead of the documents themselves. The context menu that appears when you right-click on a document set is similar to the document group context menu, but it does not contain the options to import documents.

#### The lower level: the document

A context menu is also available at the individual document level and contains a variety of functions connected to the chosen document.

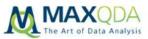

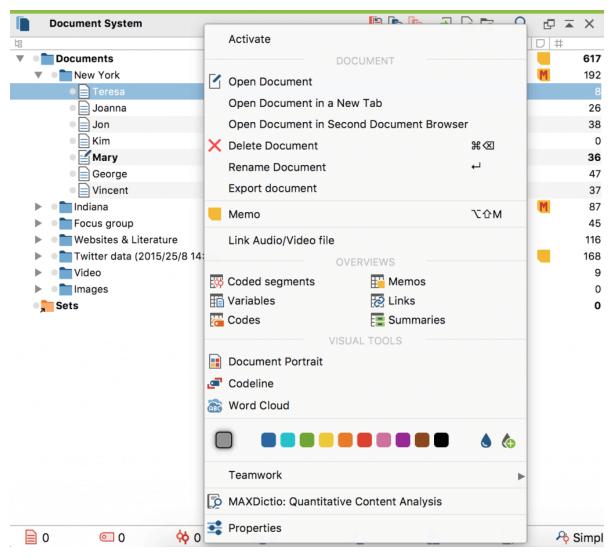

Context menu for the lowest (document) level

The menu contains the following functions:

**Activate/Deactivate** – activates the document; if the document is already activated, the option will be to deactivate it.

**Open Document** – opens the document in the "Document Browser". The document which is currently opened in the "Document Browser" is indicated in the "Document System" with a special symbol (document with a pen).

**Open Document in a New Tab** – opens the document in a new tab in the "Document Browser". The document which is currently displayed is indicated in the "Document System" with a special symbol (document with a pen).

**Open Document in Second Document Browser** – opens the document in an undocked "Document Browser". The document which has last been focused is indicated in the

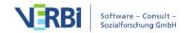

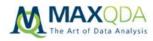

"Document System" with a special symbol (document with a pen)."

**Delete Document** – The document and all its associated data (memos, codings, variable values) are deleted. MAXQDA only completes this process when you confirm the action.

**Rename Document** – The name of the document can be edited.

**Export Document** – The selected document is exported and saved to a location of your choice.

**Memo** – creates a memo for the document.

Assign Audio / Video File – Opens a dialog window where you can select an audio or video file to assign to the text. (The entry is visible only if you click a text document that has not yet been assigned a media file.)

**Transcribe Audio / Video File** – Activates transcription mode for an audio or video files. (The entry is only visible if an audio or video file is assigned to the selected document.)

Overview of Coded Segments – lists all coded segments from the document in table form.

**Overview of Variables** – shows the data editor of the document variables for the selected document.

Overview of Codes – lists all codes applied in the selected document.

Overview of Focus group Participants – all focus group participants included in the project are listed together with their variable values in a table overview. (The entry is visible only if the project contains focus group transcripts.)

Overview of Links – lists all links in the document in table form.

Overview of Memos – lists all memos in the document and the document memo in table form.

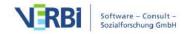

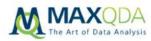

Overview of summaries – lists all summaries of the document in table form.

**Document Portrait** – opens a visualization of the document that uses the code colors of the coded segments in the document to create a picture of the document. The size of the coded segment acts as the weighting factor, meaning that the longer the coded segment, the more space that color takes up in the visualization.

**Codeline** – opens a visualization of the coded segments of the document. A matrix is created with the codes on the y-axis and the paragraph numbers on the x-axis. It is then possible to see which codes were used in each paragraph of the document.

**Word Cloud** – creates a visualization of the most frequently-used words in the document (only for text, pdf and table documents).

**Color Selection** – Allows to assign a color to the document.

**Teamwork > Export Teamwork** – allows for the export of all coded segments, memos, summaries, and variables for the document. The exported file can be imported in a project on a different computer. This function enables you to work in a team and divide the work on a single document among team members.

**Teamwork > Import Teamwork** – allows for the import of coded segments, memos, summaries, and variables for the document of an earlier exported file.

**MAXDictio:** Quantiative Content Analysis – creates a count of the dictionary categories in the selected document. (This function is only available for "MAXQDA Plus" or "MAXQDA Analytics Pro".)

**Properties** – opens a window with all the properties of the document, which can then be edited (e.g. whether or not the document should be opened in read-only mode). You can also link a media file to the corresponding document (e.g. an audio file with the corresponding transcribed interview) to either code the transcript or the media file itself.

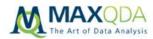

# Context Menus and Toolbar in the "Document Browser"

#### Toolbar

The "Document Browser" is MAXQDA's main work window: This is where you can code text and images, write memos, link text and images together, add external links and more. The majority of the functions you will carry out in the "Document Browser" are available in the context menu, which you can access by simply right-clicking in the window. The most commonly-used functions are also available in the toolbar at the top of the "Document Browser." It contains the following functions:

- Edit mode on/off allows you to edit the text of a text or table document.
- Print document allows you to print the document displayed in the window, optionally along with memo symbols and coding stripes.
- **Export displayed document** saves the open document in a location of your choice.
- Display search toolbar allows you to search within the open document.
- Undock window
- Maximize window
- × Hide window

#### Context menu

If you highlight a segment of text or select a section of a picture opened in the "Document Browser," a context menu will appear with a large selection of various functions, if you right click on the selected segment.

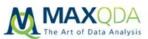

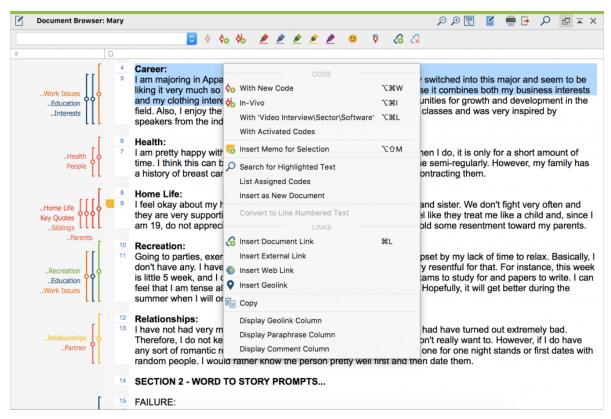

Context menu in the Document Browser

Most of the available functions are self-explanatory, but they will still be explained quickly in the following section.

**Note:** For PDF and image documents some functions such as cut and paste are not available because these file formats do not permit modification. Some functions are also unavailable for table documents.

**Code with New Code** – codes the highlighted text or section of an image with a new code.

**Code In-Vivo** – codes the highlighted text with a new code created and named with the highlighted text.

**Code with "xyz"** – codes highlighted text or section of a picture with the most recently used code.

**Code with Activated Codes** – codes highlighted text or section of a picture with all activated codes in the "Code System."

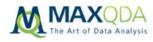

**Insert Memo for Selection** – creates a memo for the highlighted segment.

**Search for Highlighted Text** – opens the lexical search, with which you can search for the selected text in all or part of the project.

**List Assigned Codes** – displays the codes assigned to the selected segment.

**Insert as New Document** – adds the selected text or image excerpt as a new document at the top of the "Document System".

Convert to Line Numbered Text – cuts each line after a pre-defined number of characters into a new line, which will be treated as a new paragraph. Since this function changes the text altogether, it is only available in Edit mode. The function is not available for texts in read-only mode; the write protection needs to be disabled to use it.

**Insert Document Link** – sets an anchor for a link, which is a connection between two sections of a text or image.

**Insert external Link** – opens a file dialog to allow you to choose a file to be linked to the highlighted section of the text or image.

**Insert Web Link** – allows the insertion of a link to a website.

**Insert Geolink** – allows to insert a geolink; a file dialog will appear to open and import a KML file, that contains the geo information.

**Remove link** – deletes a link from the selected segment.

**Cut** – cuts the highlighted text from the document as in Microsoft Word.

**Copy** – copies the highlighted text as in Microsoft Word.

**Paste** – pastes the contents of the clipboard as in Microsoft Word.

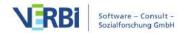

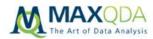

**Undo Text Changes** – undoes the most recent change to the text (only works when in Edit mode).

**Undo All Text Changes** – undoes all changes to the text that have been done since Edit mode was turned on (only works when in Edit Mode).

**Display Geolink Column** – displays the geolink column next to the memo and code visualization column on the margin of the "Document Browser." All geolinks are visualized with a symbol in this column.

**Display Paraphrase Column** – a column is displayed to the right of the document, showing the paraphrases of a text or PDF document. If the column is visible, the width of the comment column is also displayed in the context menu.

**Display Comment Column** – a comment column is displayed to the right of the document in which the comments on the encoded segments are displayed. If the column is visible, the width of the comment column is also displayed in the context menu.

# Context Menus and Toolbar in the "Code System"

#### Toolbar

The toolbar at the top of the "Code System" window offers quick access to the most commonly-used functions in this window. These functions are:

- Reset activations resets current code activations.
- Display emoticodes only / Display codes and emoticodes reduces the display in the "Code System" window to emoticodes.
- Email: Change to table view / Change to standard view switches between tree view, and table view of the code system.
- New code adds new code into the code system.

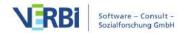

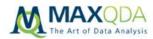

- Display search toolbar allows you to search for a specific code.
- Undock window
- Maximize window
- × Hide window

#### The top level in the "Code System"

When you create a new project, the "Code System" is empty except for the "Code System" icon and label. This represents the root directory or folder, the upper level of the "Code System" hierarchy. If you right-click on the symbol or the label next to it, you will see a context menu. Since most selectable functions only apply to a non-empty Code System, some codes have already been inserted into the following illustration.

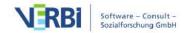

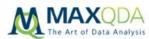

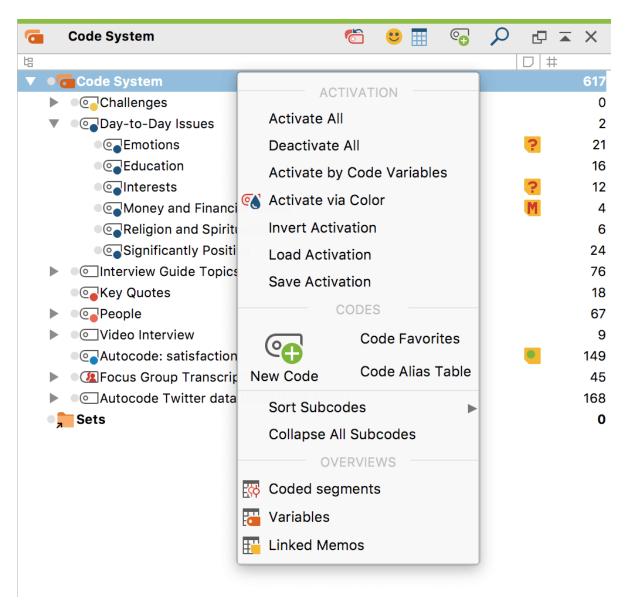

Context menu for the upper level of the Code System

This menu offers access to the following functions:

**Activate All Codes** – activates all codes in the entire "Code System".

**Deactivate All Codes** – deactivates all codes in the entire "Code System" (except focus group participant codes).

**Activate by Code Variables** – allows activation based on code variable values.

**Activate by Color** – allows activation based on code colors.

**Invert Activation** – activates all currently deactivated codes and deactivates all currently activated codes in the entire "Code System."

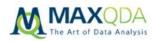

**Load Activation** – code activation status will be imported from a file previously created in MAXQDA.

**Save Activation** – the current activation status of the code system is stored in a file that can be called up at a later time in order to establish this specific activation status.

New Code – creates a new top level code in the code system.

**Code Favorites** – opens window with your code favorites.

**Code Alias Table** – Displays a table with all codes that can be assigned an alias with up to 255 characters for each code.

**Sort Codes** – sorts all subcodes of the current code by alphabetical order or by code frequency.

**Reduce All Subcodes** – for a better overview all subcodes are reduced so that only the codes at the top level are visible.

**Move Activated Codes Here** – moves all activated codes to the top level of the "Code System" window. Subcodes of activated codes will keep their position as subcodes as long as they are not activated. This function is only visible if at least one code is actually activated.

Overview of Coded Segments – lists all coded segments in the entire project in table form.

Overview of Variables – the complete data matrix for code variables is displayed.

**Overview of Linked Memos** – lists all memos that are linked to any code in the "Code System."

#### The lower level: individual codes and subcodes

There is also a context menu for the single code/subcode level, which offers functions that affect the code you right-clicked on.

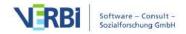

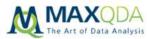

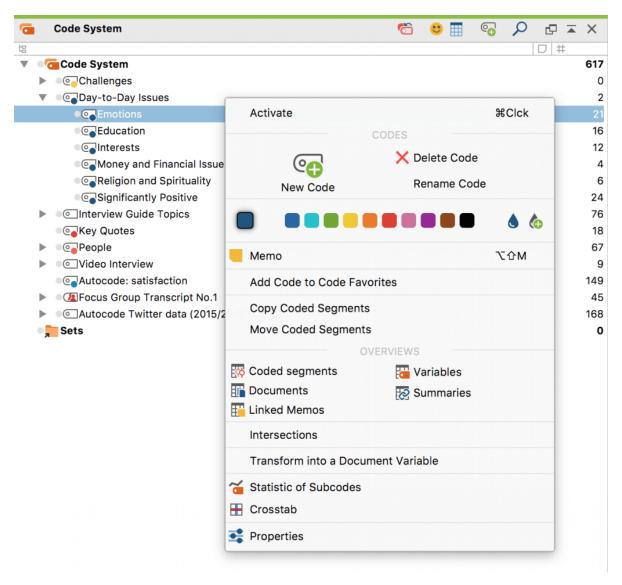

Context menu on the code/subcode level

The following functions are shown in the context menu:

Activate Incl. Subcodes / Deactivate Incl. subcodes – the code including all its subcodes are activated or if it is activated, it is deactivated together with the subcodes.

**Activate/Deactivate** – only the code itself, without its subcodes, is activated.

**New Code** – creates a new subcode for the selected code.

**Delete Code (and Subcodes)** – the selected code is deleted after confirmation. In the alternative view of the "Code System" as Table, several codes can be deleted simultaneously. When a code is deleted, every association to coded segments will be

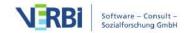

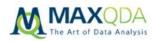

deleted. Subcodes will also be deleted. The removal of codes from a code system can be visualized as the cutting of branches from a tree: when a branch (code) is cut, all attached subcodes and subcodes of subcodes are also cut.

Rename Code – allows you to create a new name for the code.

(Color Selection) – allows to set a color for the code.

**Memo** – creates a memo for the current code.

Add Code to Code Favorites – the selected code is included in the "Code Favorites" window, which enables a fast coding process for a few selected codes.

**Sort subcodes** – sorts all subcodes of the current code by alphabetical order or by code frequency.

**Copy Subcodes** – copies all subcodes so that they can be pasted into another code.

**Move Activated Codes Here** – inserts all activated codes as subcodes of the chosen code. Subcodes of activated codes will keep their position as subcodes as long as they are not activated. This function is only visible if at least one code is actually activated.

**Copy Coded Segments** – copies all coded segments for the code, so that they can be copied into a different code. After choosing this option, right-click on the code that you would like to paste these coded segments into and select **Insert Coded Segments From** …

Move Coded Segments – cuts the coded segments from the current code, so you can insert them in a different code. After selecting this option, right-click on the code where you want to move the coded segments to and select Move Coded Segments From ... A window will appear confirming that you really wish to move the codes, and after you confirm this, the coded segments are moved.

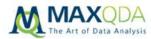

Overview of Coded Segments – opens a table with all coded segments coded with the current code, offering an overview of the text and image segments assigned with the code.

Overview of Documents – opens a table with all of the documents in which the code was used.

Overview of Linked Memos – opens a list of all memos that are linked to the current code.

Overview of Variables – opens a table with all code variables of the code and its subcodes.

Overview of Summaries – lists all summaries in the entire project in table form.

**Intersections** – All codes that overlap with this code are displayed in a pop-up list, with the most common overlapping codes topping the list. Clicking on an entry in the list displays the corresponding segments that contain overlaps in the "Retrieved Segments" window.

**Transform into a Document Variable** – creates a numerical document variable with the name of the current code in the variable list. The number of times the code appears in each document is entered as the variable value for each document.

**Transform into a Categorical Document Variable** – creates a new string variable whose value for each document is the subcode that appears most often in that document (only works for codes that have subcodes).

**Subcode Statistics** – opens a "statistics for subcodes" dialog window for creating a frequency table or a chart of the subcode frequencies of the selected code.

**Crosstab** – opens the mixed methods "Crosstabs" function, which can be used to compare the code frequencies for groups of documents.

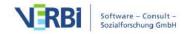

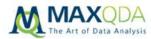

**Properties** – opens the properties menu, where a color, alias name, and keyboard shortcut can be assigned or changed for a code.

# Context Menus and Toolbar in the "Retrieved Segments" Window

#### Toolbar

The following commonly-used functions are available in the toolbar at the top of the "Retrieved Segments" window:

- Example Change to table view / 
  Change to standard view switches from list view to table view and back.
- Overview of retrieved segments shows overview of all retrieved segments in table form. Overview will be displayed in a new window.
- **Smart Coding Tool** opens the displayed retrieved segments in the Smart Coding Tool, where the assignments of codes can be customized.
- Code Relations Browser opens the Code Relations Browser for the displayed retrieved segments, which visualizes overlapping codes.
- **Word cloud** creates a word cloud of the words most often used in the displayed retrieved segments.
- Code retrieved segments all coded segments that are currently in the "Retrieved Segments" can be coded additionally with an existing code.
- Code retrieved segments with a new code all coded segments that are currently in the "Retrieved Segments" can be coded additionally with a new code.
- Print retrieved segments prints segments along with indications of their origins.
- Open as Excel table opens the retrieved segments in an Excel document.
- Open as HTML table opens the retrieved segments in your standard browser.
- **Export retrieved segments** the segments can be exported in text format RTF

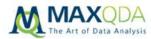

(text format), or as tables in XLS or HTML format. Memos attached to coded segments, other codes assigned to the segment, as well as tooltip variables, can be included in the exported material.

- Context search allowing for searches within the retrieved segments.
- Undock window
- Maximize window
- × Hide window

#### Context menu

All coded segments in the activated documents that were coded with the activated codes are shown in the "Retrieved Segments" window.

To the left of each of these segments is an info box with information about that segment. The info boxes tell you in which document group, document, and position the segment is found and which code was assigned to it.

If you right-click in the **gray area** on the left side of the "Retrieved Segments" window (not on an info box), a context menu appears.

This menu offers access to a number of different features that affect the way segments are received in this window. You can, for example, set how retrieved segments should be sorted or how activated codes are linked to each other.

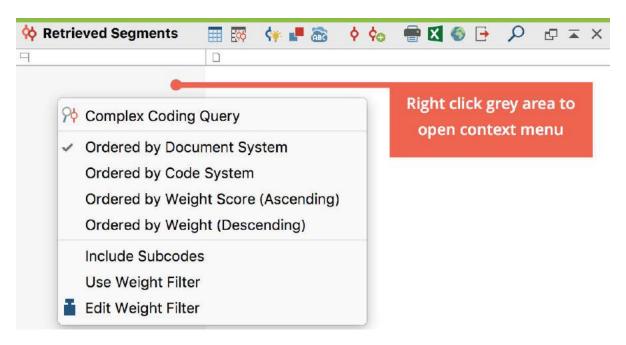

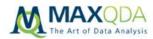

Context menu in the gray area of the "Retrieved Segments" window

Here are all the available functions in the context menu:

**Complex Coding Query** – opens the Complex Coding Query tool, which proposes numerous retrieval options.

**Ordered by Document System** – the segments in the "Retrieved Segments" window will be sorted in order of the "Document System."

Ordered by Code System – the segments in the "Retrieved Segments" window will be sorted in order of the "Code System."

Ordered by Weight Score (ascending/descending) – sorts retrieved segments according to the weight assigned to them.

**Include Subcodes** – automatically includes all subcodes in the retrieval for each code activated in the "Code System."

**Use Weight Filter** – displays only those retrieved segments that are within a certain weight range.

**Edit Weight Filter** – opens a window where you can change the range of weight scores included in the "Retrieved Segments" window.

### The Status Bar

At the bottom of the MAXQDA screen, you will see a status bar that includes information about various aspects of your current workspace (e.g. the number of activated documents and codes, the number of retrieved segments, the current retrieval option, etc.)

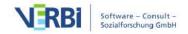

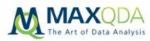

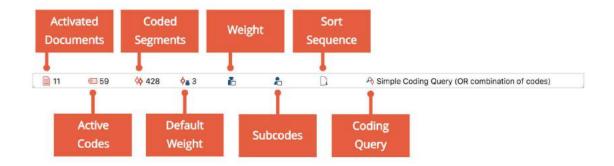

Status bar at the bottom of the MAXQDA screen

- Activated Documents number of currently activated documents
- Active Codes number of currently activated codes
- Coded Segments number of coded segments, which are displayed in the "Retrieved Segments" window
- **Default Weight** displays the current standard weight, with which each new coded segment is provided. The icon is interactive! **Click the icon** to customize the standard weight.
- Use Weight Filter displays the current status of the weight filter for the retrieval: If there is no checkmark displayed on the icon, the weight filter is switched off and all segments will appear in the "Retrieved Segments" window, regardless of their weight. If a checkmark appears on the icon, the weight filter is active and only the segments which satisfy the conditions of the filter will appear. The icon is interactive! Click the icon to turn the weight filter on and off.
- Include Subcodes displays the current status of the retrieval: If there is a checkmark on the icon, the subcodes are included in the retrieval; if no checkmark is displayed, the subcodes are not included. The icon is interactive! Click the icon in order to determine whether subcodes will be included or not.
- Sort Sequence shows the sequence of the coded segments in the "Retrieved Segments" window, which can be sorted by Document System, Code System, or weight. The icon is interactive! Click the icon to toggle between the various sorting options.
- Coding Query displays the selected mode of retrieval, such as "Simple Coding Query" or "Overlapping." The icon is interactive! Click the icon to call up the Complex Coding Query.

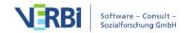

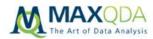

### Project File Backups

It is strongly recommended that you regularly create project backups and save them on external hard drives or flash drives, in order to minimize losses in case of computer problems. Backup files shouldn't be stored in the same location as your computer.

You can transfer your MAXQDA project files to an external storage drive using Windows Explorer or Mac Finder. Alternatively, open the file in MAXQDA and choose **Home > Save Project As** in the top menu. Then specify a location and file name and click **OK**.

#### Automatic backups

MAXQDA allows you to backup projects automatically. If you open a project that has not been backed up by MAXQDA for 7 days, a message will appear asking if you would like to save the project now. When you accept, MAXQDA will save a copy in a selected directory. MAXQDA automatically provides the backup file with a date and time stamp.

Both the time interval after which a project should be automatically saved and the directory for backup copies can be specified in the MAXQDA preferences. Open these preference by clicking on the gear symbol in the upper right corner of the MAXQDA window . There, you can also disable the function entirely.

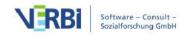

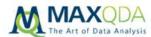

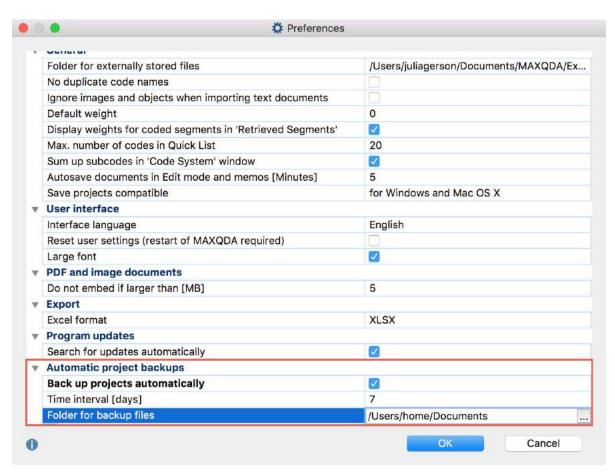

Automatic backup preferences

**Note:** Although the automatic backup setting is a good security net, it can't replace the regular backup on an external hard drive or in the cloud!

### **General Preferences**

Click on the gear symbol in the upper right-hand side of the MAXQDA window to open a window in which you can adjust several MAXQDA settings.

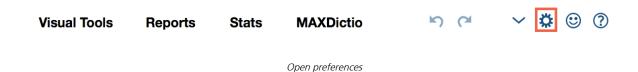

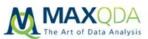

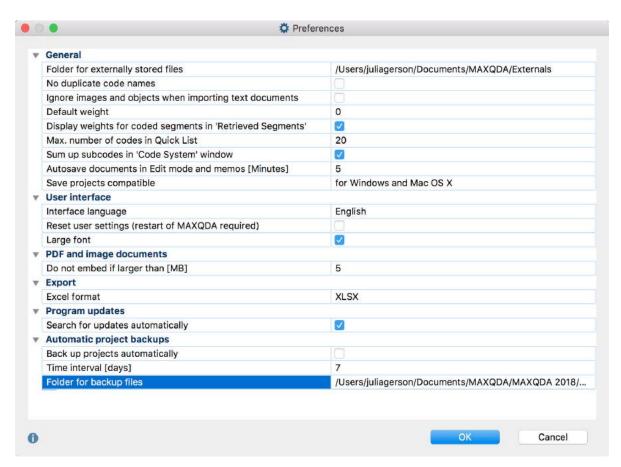

Preferences Window

The following settings can be changed:

#### "General" settings

#### Folder for externally stored files

Here you can set the location for all of your externally-linked files to be stored. These include audio and video files, for example, that are too big to be included in the project file. Image and PDF files might also be stored here, depending on their size and your settings (see below).

#### No duplicate code names

If this option is checked, you will not be able to create more than one code in the "Code System" with the same name on the same hierarchy level.

#### Ignore images and objects when importing text documents

Graphics, especially photos, can be very large and take up a lot of memory. Furthermore, there will be situations in research where you are only interested in the

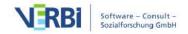

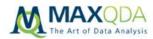

pure text, not in the images. In this case you can select this option and MAXQDA will ignore images when importing a text.

#### Default weight

The default weight score for newly-created coded segments is 0, but can be changed here.

#### Display the weight of codes in the "Retrieved Segments" window

If you switch this option off, the weights of a coding are not displayed in your "Retrieved Segments".

#### Max. number of codes in Quick List

This setting determines the maximum number of codes that can be added to the Quick List, which is found in the "Code" toolbar. The default is 20.

#### Sum up subcodes in the Code System

When this option is turned on, code and subcode frequencies of all compressed codes will be automatically counted and displayed in the "Code System." If this option is turned off, the displayed code always corresponds to the number of segments that have been encoded using this code. Frequencies of compressed subcodes will not be counted.

#### Autosave documents in Edit mode and memos

Here you can specify the amount of time after which the project is saved automatically during editing of documents and memos.

#### "User interface" settings

#### Interface language

Here you can set the language of the menus, dialogs, and windows of MAXQDA.

#### Reset user settings (restart of MAXQDA required)

This is an emergency option of sorts that you can use if you have somehow altered your settings in a way that makes MAXQDA unusable and can't figure out how to undo these settings. If you check this box, MAXQDA will need to restart, and all of your settings will then be reset.

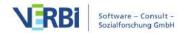

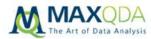

#### Large font

The size of the text in the "Document Browser" can be adjusted as you wish, but you can't control the exact text size in MAXQDA menus and toolbars. With this option, though, you can switch all of these user interface texts to a larger size. MAXQDA will need to restart.

#### "PDF and image documents" settings

#### Do not embed if larger than [MB]

This value determines the size at which an imported PDF or image file will be saved not in the MAXQDA project file, but instead in the folder for externally stored files, with only a reference to the document created in the project. The default size is 5 MB. If necessary, you can adjust this value to be higher or lower.

#### "Export" settings

#### Standard excel format

Here you can set whether you want to export Excel files in XLS or XLSX format.

#### "Program updates" settings

#### Search for updates

If the option is activated, MAXQDA checks each time a project is opened, when it was last saved by MAXQDA and creates a backup of the project upon request.

#### "Automatic project backups" settings

#### Backup projects automatically

If the option is activated, MAXQDA checks each time a project is opened, when it was last saved by MAXQDA and creates a backup of the project upon request.

#### Time interval [days]

Sets the number of days after which MAXQDA will start the next backup of the project.

#### Folder for backup copies

Here you can specify the folder in which you would like MAXQDA to save backup

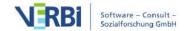

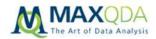

copies of your project.

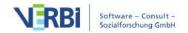

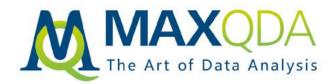

## 02 - Importing Data

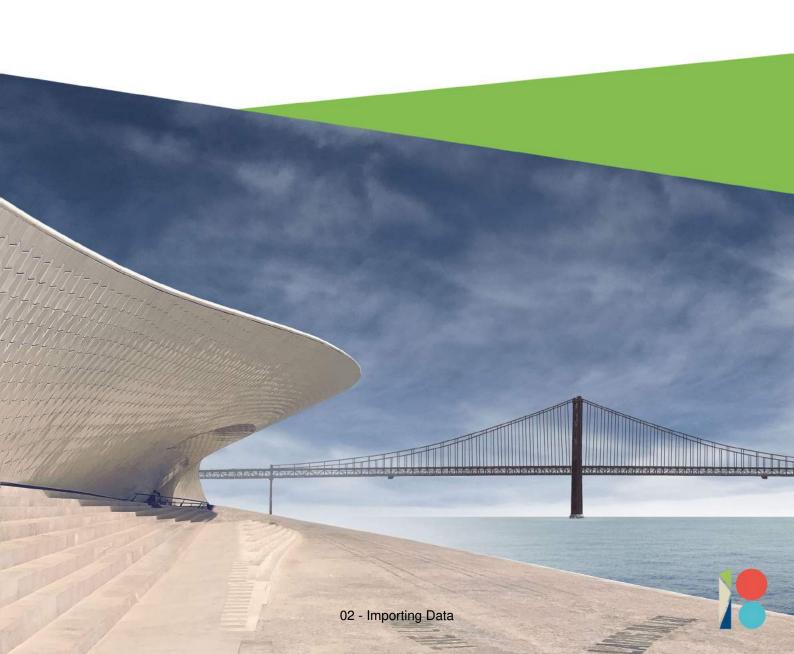

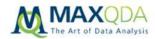

### Contents

| 02 - IMPORTING DATA                                                  | . 1 |
|----------------------------------------------------------------------|-----|
| SUPPORTED DATA TYPES                                                 | 1   |
| Analyzing texts in any language (Unicode supported)                  | 2   |
| IMPORT AND GROUP YOUR DATA                                           | . 2 |
|                                                                      | . 3 |
|                                                                      | . 4 |
| Moving and sorting documents                                         | . 5 |
| More data import options                                             | 7   |
| Document sets                                                        | . 8 |
| Document variables generated automatically during the import process | 9   |
| CREATE NEW TEXT OR TABLE DOCUMENTS                                   | 10  |
| Create new text documents                                            | 10  |
| Create new tables                                                    | 11  |
|                                                                      | 12  |
| EXTERNAL FILES                                                       | 13  |
| TEXT DOCUMENTS                                                       | 17  |
| Importing texts                                                      | 17  |
| Objects embedded in texts                                            | 18  |
| Hyperlinks embedded in texts                                         | 18  |

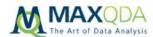

| PDF DOCUMENTS                                                           | 19   |
|-------------------------------------------------------------------------|------|
|                                                                         | . 19 |
| Working with PDF documents                                              | 19   |
| IMAGE DOCUMENTS                                                         | 21   |
| Importing images                                                        | 21   |
| Working with images                                                     | 21   |
| AUDIO AND VIDEO                                                         | 22   |
|                                                                         | . 23 |
| Play and edit audio and video files                                     | . 24 |
| TABLE DOCUMENTS                                                         | . 24 |
| Importing table documents                                               | 24   |
|                                                                         | . 25 |
| TRANSCRIPTS WITH TIMESTAMPS                                             | 30   |
| Importing transcripts with timestamps                                   | . 31 |
| Supported timestamp formats                                             | . 33 |
| FOCUS GROUP TRANSCRIPTS                                                 | . 33 |
| Converting an already imported text into a focus group transcript       | . 36 |
| SURVEY DATA FROM EXCEL                                                  | 36   |
| Importing survey data and other structured data from Excel spreadsheets | 36   |
| How should the Excel table be structured?                               | 36   |
| Starting the import process                                             | 37   |

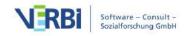

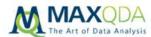

| Imported texts in MAXQDA                               | 40 |
|--------------------------------------------------------|----|
| SURVEY DATA FROM SURVEYMONKEY                          | 41 |
| TWITTER DATA                                           | 47 |
| MAXQDA's Twitter analysis features                     | 47 |
| Import Twitter data                                    | 47 |
| Twitter data in MAXQDA                                 | 54 |
| YOUTUBE DATA                                           | 56 |
| SUBTITLE DATA (SRT)                                    | 61 |
| WEB PAGES                                              | 62 |
| Saving web pages with the MAXQDA Web Collector         | 62 |
| Importing web pages into MAXQDA with the Web Collector | 66 |
| Direct imports from wep pages in HTML-Format           | 68 |
| BIBLIOGRAPHIC DATA (ENDNOTE, ZOTERO ETC.)              | 68 |
| Importing bibliographic data with MAXQDA               | 68 |
| Starting the import process                            | 69 |
| Working with bibliographic data in MAXQDA              | 71 |
| Exporting bibliographic data in RIS format             | 71 |
| STRUCTURED DOCUMENTS (PREPROCESSOR)                    | 71 |
| What are structured texts?                             | 71 |
| Import structured data with the preprocessor           | 72 |

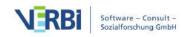

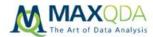

| MAXAPP PROJECTS                | 76 |
|--------------------------------|----|
| Exporting projects from MAXApp | 76 |
| Importing projects into MAXODA | 77 |

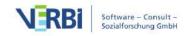

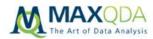

# 02 - Importing Data

# Supported Data Types

The following table provides an overview of what data types you can import into MAXQDA:

| Data                                                                                                    | Format                                                                                     | Examples and Notes                                                                                                    |
|----------------------------------------------------------------------------------------------------|--------------------------------------------------------------------------------------------|----------------------------------------------------------------------------------------------------|
| Texts, transcripts,<br>Transcripts with time<br>stamps and associated<br>media files,<br>Focus group transcripts. | Word (DOC/X) OpenOffice (ODT) Rich Text (RTF) Text (TXT)                                   | Interview transcripts, field notes, observation logs. Time stamps allow the synchronization of transcript and sound. Speakers in group discussions are automatically coded |
| Documents                                                                                                    | PDF                                                                                        | Academic journals, literature, news articles                                                                                                    |
| Tables                                                                                                    | Excel (XLS/X)                                                                              | Spreadsheet with survey result                                                                                                    |
| Images                                                                                                    | PNG, TIF, JPG, GIF, SVG,<br>BMP                                                            | Photo diaries, advertisement images                                                                                                    |
| Audio files                                                                                                    | MP3, WAV etc.                                                                              | Recorded interviews (these can be transcribed and synchronized with the transcript)                                                                                        |
| Video files                                                                                                    | MP4, AVI, MPG, MOV etc.                                                                    | Recordings of group interactions,<br>YouTube videos<br>Data can be transcribed and<br>synchronized with the transcript.<br>Video and audio can be coded<br>directly.       |
| Surveys, questionnaires                                                                                           | Excel (XLX/S) SPSS (SAV) Direct import from SurveyMonkey                                   | Exported data matrices from the open-source software LimeSurvey                                                                                                    |
| Pre-structured texts and tables                                                                                   | Same as for texts and tables                                                               | Exports from the online data collection tool kernwert.de can be coded automatically during the import                                                                      |
| Websites                                                                                                    | HTML, Downloads from<br>the MAXQDA Web<br>Collector (free extension<br>for Chrome browser) | Company presentations, news articles                                                                                                    |

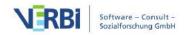

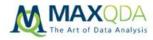

Tweets Direct import of Tweets Social media analysis of trending

topics

YouTube comments Direct import from Social media analysis of trending

YouTube topics

Video file subtitles SRT Film analysis

Bibliographic Data RIS, TXT For literature reviews

MAXApp-Projects XML, ZIP Fieldwork

**Important**: In Windows, DOC/X and ODT documents can only be imported in MAXQDA if Microsoft Office (2003 or later) is installed on your computer. Otherwise, the documents can be saved in RTF format and then be imported into MAXQDA.

All text and table documents imported into MAXQDA can be edited in the "Document Browser." This means you have the option of fixing typos, deleting or adding text, etc. This is also possible once you have done some coding and/or creation of memos. This means you don't have to have a completed document to start your coding. PDFs, images, and audio/video files cannot be edited in MAXQDA.

You can also create new texts or spreadsheets in an opened project at any time, into which you can paste content from the clipboard.

# Analyzing texts in any language (Unicode supported)

The fact that MAXQDA supports Unicode makes it possible not only to import and analyze documents in any script, from Japanese to Cyrillic to Arabic, but also to create codes and variables in these languages. The support for Unicode text is available in every MAXQDA function.

Unicode is an international standard with the goal of standardizing all known languages and characters. This makes it possible to work with various languages in the same document. One sentence can be in English, the next in Mandarin, and the next in Arabic. This is possible because Unicode (unlike older computer character systems like ASCII or ISO Latin) can deal with more than 128 or 256 different characters. In MAXQDA, even codes and variable names can be created with "foreign" characters, and searches and in-vivo coding are possible with any language.

# Import and Group your Data

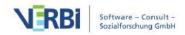

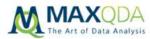

## Importing data via the Import tab

The Import tab provides numerous functions for importing different data types. When you create a new project, the tab is automatically opened so that you can start importing data directly:

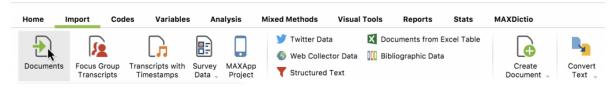

Importing data via the Import Tab

How to import standard data such as texts, PDF documents, tables, images or audio / video files:

- 1. Go to the **Import** tab and click on the **Documents** icon, the first on the left.
- 2. A dialog window appears, in which you can select the files to be imported. Press **Ctrl** (Windows) or **cmd** (Mac) to select multiple files at the same time.

After making your selection, the files are inserted into the open MAXQDA project and displayed in the "Document System" window. The following image shows that seven texts ("Kim", "George", etc.) have been added.

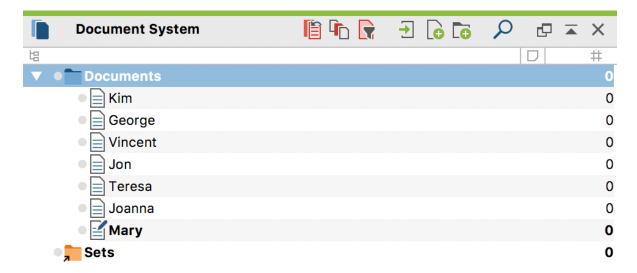

Display of documents in your Document System after import

By default, all inserted texts, PDF documents, tables and images are saved in the project file. This means that you can modify or delete the source file with no effect on the file in the project. Conversely, if you make changes to a file in MAXQDA, e.g. improving typing errors, without changing the source file. Exceptions are audio and

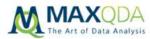

video files, they are not stored in the project because of their size but in a special folder for external files. The same applies to PDF documents and images that exceed an adjustable file size. For more information, see <u>"External Files"</u>.

When inserted, MAXQDA takes the filename as a document name, it can be modified later, avoiding duplication. Depending on the type of document, the documents are given different symbols.

**Note:** Using the other icons on the tab, special data types, such as focus group transcripts, survey data, or data from Twitter can be imported. The specifics of these imports are described in detail in their own sections.

## Ordering the documents in document groups

Once you've imported your documents you're ready to start your analysis. Most people don't start with the analysis immediately, though, and prefer to organize the documents in folders, as they might do on their computer's hard drive. Rather than using folders, MAXQDA uses document groups. They work just like folders do on your computer – you can name them and drag documents into them.

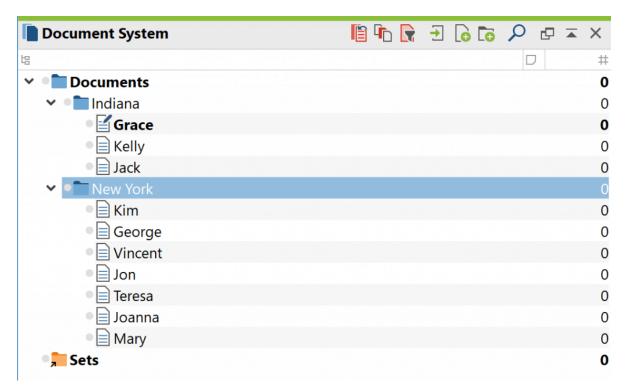

Document groups keep your Document System organized

There are two ways to create a new document group:

• Click the **New Document Group** icon **i**on the "Document System" toolbar.

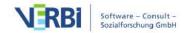

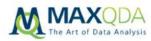

• Right-click on the root folder in the "Document System" and select **New Document Group** from the context menu.

MAXQDA then creates a new document group at the top of the "Document System" and automatically assigns a name and number. To give the document group a meaningful name, click on it with the right mouse button and select **Rename**. Alternatively, click the name once with the mouse button to select the line, and then click the name again.

Suitable names for document groups are e.g. the data types (individual interviews, group discussions, document analyses, etc.) or differentiation criteria resulting from the sampling (first survey wave, second survey wave, ecclesiastical organizations, public-law organizations, etc.).

**Please note:** Document groups can only be created at the top level. You can't create a document group within a document group.

The assignment of documents to document groups can be changed at any time by clicking on the document symbol in the "Document System" with the mouse and, holding down the left mouse button, moving it to where you want to assign the document. You do not have to specify the document group to which it is to be assigned when importing the document.

# Moving and sorting documents

# Moving individual documents

You can arrange the order of the documents in the "Document System". Just click and drag the document to the desired position.

# Moving multiple documents

You can select multiple separate documents by holding down the **Alt key (Windows)** or **option key**  $\sim$  **(Mac)** and then move this selection while holding down the mouse button. To select a range of documents, first click on one document and then click on a second document while holding down the **Shift key**  $\hat{I}$ . This then selects all the documents between these clicked documents.

# Moving multiple documents by activating them

To move multiple documents at once, first activate these documents by, for example, holding down the **Ctrl** key (Windows) or the **cmd** key (Mac) and then clicking on them. Now click on a document group with the right mouse button and select **Move** 

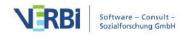

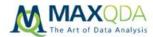

#### Activated Documents Here.

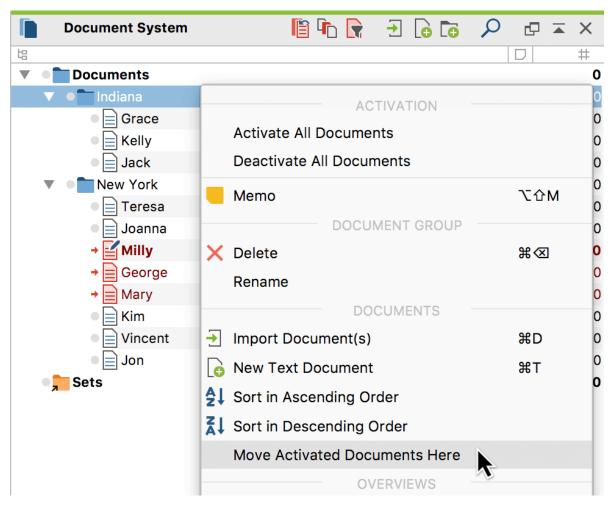

Move all activated documents to a document group at once

# Sorting documents

To sort the documents of a document group, choose **Sort in Ascending Order** from the context menu of the document group. MAXQDA sorts the documents in ascending alphabetical order according to their names. To sort the documents in descending order from Z - A, select **Sort in Descending Order**.

To sort document groups by their names, right-click on the root folder of the documents, and choose **Sort in Ascending Order** to sort them from A - Z or **Sort in Descending Order** for the reverse order.

**Please note:** You will often be working with documents or document groups whose names consist of numbers or whose names contain numbers, e.g. Interview 1, Interview 2, Interview 3. In the case of more than ten documents or document groups, it is recommended to use double-digit numbers for their description, so that the

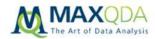

documents are sorted according to the order of numbers, e.g. Interview01, Interview02, ..., Interview48. In the case of more than 100 documents or document groups, corresponding three-digit designations should be used, e.g. Interview001, Interview002 etc.

## More data import options

You can import documents not only from Import tab but also through several other functions:

- Click the **Import Documents**  $blue{1}{2}
  blue{1}{2}
  blue{1}{2}
  blue{2}{3}
  blue{3}{4}
  blue{4}{2}
  blue{4}{4}
  blue{4}{2}
  blue{4}{4}
  blue{4}{2}
  blue{4}{4}
  blue{4}{2}
  blue{4}{4}
  blue{4}{2}
  blue{4}{2}
  blue{4}{2}
  blue{4}{2}
  blue{4}{2}
  blue{4}{2}
  blue{4}{2}
  blue{4}{2}
  blue{4}{2}
  blue{4}{2}
  blue{4}{2}
  blue{4}{2}
  blue{4}{2}
  blue{4}{2}
  blue{4}{2}
  blue{4}{2}
  blue{4}{2}
  blue{4}{2}
  blue{4}{2}
  blue{4}{2}
  blue{4}{2}
  blue{4}{2}
  blue{4}{2}
  blue{4}{2}
  blue{4}{2}
  blue{4}{2}
  blue{4}{2}
  blue{4}{2}
  blue{4}{2}
  blue{4}{2}
  blue{4}{2}
  blue{4}{2}
  blue{4}{2}
  blue{4}{2}
  blue{4}{2}
  blue{4}{2}
  blue{4}{2}
  blue{4}{2}
  blue{4}{2}
  blue{4}{2}
  blue{4}{2}
  blue{4}{2}
  blue{4}{2}
  blue{4}{2}
  blue{4}{2}
  blue{4}{2}
  blue{4}{2}
  blue{4}{2}
  blue{4}{2}
  blue{4}{2}
  blue{4}{2}
  blue{4}{2}
  blue{4}{2}
  blue{4}{2}
  blue{4}{2}
  blue{4}{2}
  blue{4}{2}
  blue{4}{2}
  blue{4}{2}
  blue{4}{2}
  blue{4}{2}
  blue{4}{2}
  blue{4}{2}
  blue{4}{2}
  blue{4}{2}
  blue{4}{2}
  blue{4}{2}
  blue{4}{2}
  blue{4}{2}
  blue{4}{2}
  blue{4}{2}
  blue{4}{2}
  blue{4}{2}
  blue{4}{2}
  blue{4}{2}
  blue{4}{2}
  blue{4}{2}
  blue{4}{2}
  blue{4}{2}
  blue{4}{2}
  blue{4}{2}
  blue{4}{2}
  blue{4}{2}
  blue{4}{2}
  blue{4}{2}
  blue{4}{2}
  blue{4}{2}
  blue{4}{2}
  blue{4}{2}
  blue{4}{2}
  blue{4}{2}
  blue{4}{2}
  blue{4}{2}
  blue{4}{2}
  blue{4}{2}
  blue{4}{2}
  blue{4}{2}
  blue{4}{2}
  blue{4}{2}
  blue{4}{2}
  blue{4}{2}
  blue{4}{2}
  blue{4}{2}
  blue{4}{2}
  blue{4}{2}
  blue{4}{2}
  blue{4}{2}
  blue{4}{2}
  blue{4}{2}
  blue{4}{2}
  blue{4}{2}
  blue{4}{2}
  blue{4}{2}
  blue{4}{2}
  blue{4}{2}
  blue{4}{2}
  blue{4}{2}
  blue{4}{2}
  blue{4}{2}
  blue{4}{2}
  blue{4}{2}
  blue{4}{2}
  blue{4}{2}
  blue{4}{2}
  blue{4}{2}
  blue{4}{2}
  blue{4}{2}
  blue{4}{2}
  blue{4}{2}
  blue{4}{2}
  blue{4}{2}
  blue{4}{2}
  blue{4}{2}
  blue{4}{2}
  blue{4}{2}
  blue{4}{2}
  blue{4}{2}
  blue{4}{2}
  blue{4}{2}
  blue{4}{2}
  blue{4}{2}
  blue{4}{2}
  blue{4}{2}
  blue{4}{2}
  blue{4}{2}
  blue{4}{2}
  blue{4}{2}
  blue{4}{2}
  blue{4}{2}
  blue{4}{2}
  blue{4}{2}
  blue{4}{2}
  blue{4}{2}
  blue{4}{2}
  blue{4}{2}
  blue{4}{2}
  blue{4}{2}
  blue{4}{2}
  blue{4}{2}
  blue{4}{2}
  blue{4}{2}
  blue{4}{2}
  blue{4}{2}
  blue{4}{2}
  blue{4}{2}
  blue{4}{2}
  blue{4}{2}
  blue{4}{2}
  blue{4}{2}
  blue{4}{2}$
- Or use the keyboard shortcut **Ctrl+D** (Windows) or **cmd+D** (Mac).
- Or click on the root folder in the "Document System" with the right mouse button and select **Import Documents**.
- Or, right-click the document group to which the document is to be assigned. From the context menu, choose **Import Documents**.

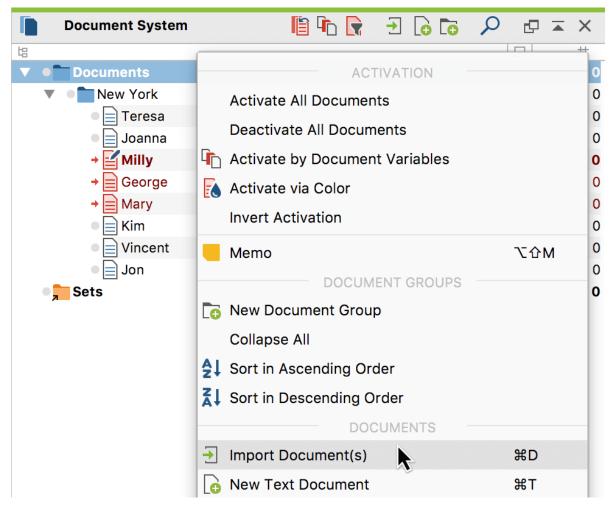

Import documents through the context menu in the document group

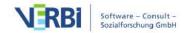

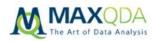

As described above, a dialog window opens in which you can select which file to import.

**Please note:** The imported documents are imported into the selected document group, i.e. marked in blue. If no document group or root folder is selected in the "Document System", MAXQDA inserts the new documents at the top of the document "tree".

# Importing documents via drag and drop

Files can be imported from the hard disk via drag and drop: Select one or several documents in the Windows Explorer or Mac Finder and simply drag the documents into the "Document System" with the mouse. Then drop the documents in the desired position.

**Tip:** To import the documents of a whole folder into MAXQDA, drag the folder from the Windows Explorer or Mac Finder to the "Documents System". MAXQDA then creates a new document group with the same name of the file folder at the top of the document "tree" and imports all documents that MAXQDA can import. If the folder contains subfolders, these are also created as separate document groups.

#### Document sets

MAXQDA makes it possible for you to create and save a temporary grouping of documents. While each document can only be in one document group, it can be in as many document sets as you wish, because document sets are only made up of shortcuts to the documents. In other words, a document set can be deleted without it having any effect on the document. If that same document were deleted from a document group, however, it would be deleted from the project along with all of its memos, coded segments, links, etc.

Document sets are created via activation. You can activate a document **by right-clicking on it** and selecting **Activate** from the context menu. You can see that a document has been activated, because it turns red and a red arrow appears just to the left of the document symbol.

**Tip:** For quick, easy activation, left-click on the grey circle next to the document symbol. In this way, you can also activate an entire document group.

After activating all the documents that you want to create a set out of, you can create that set as follows:

- 1. Right-click on the word **Sets** at the bottom of the "Document System".
- 2. Select New set.

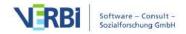

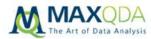

MAXQDA then creates a new set with the name "Set 1" and adds all activated documents to this set. You can click on the name with the right mouse button and choose another that is more appropriate. Document sets are manipulated like document groups; you can activate all the documents in a document set at the same time and use all the options for working with document groups (Codes, Memos, Variables, Links, etc.).

## Modifying document sets at a later stage

Individual documents can be deleted from a document set: Right-click on a set and select **Remove document from set**. Or drag and drop documents to move them from set to set.

**Tip:** You can drag a document into a set at any time. Drop the document into the desired set and MAXQDA will insert it directly at the top of the set.

Document sets are very practical when you want to analyze a certain selection of documents. Forming a document set is also an easy way to save the result of a complex variable activation process.

## Document variables generated automatically during the import process

Each document contains a data record of variables ("document variables"). When you import a document, a record is simultaneously generated – much like during your first visit to a new doctor. If at the time of import a data record containing variables is generated, firstly only certain internal MAXQDA variables will be saved.

To view these internal variables ("System Fields"), click Overview of Variables in the context menu of the document. Here, you can see the date, time, and user name (author), among other information. In the Number of Coded Segments and Number of Memos columns, MAXQDA will display the existing coded segments and memos for this document.

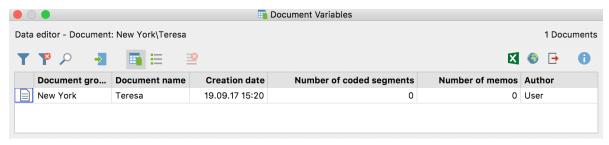

Overview of Variables for a newly imported document

This information will appear as a tooltip if you hover the mouse over a document

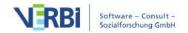

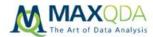

name in the "Document System" window and wait a moment.

# Create New Text or Table Documents

MAXQDA lets you not only import and export texts and tables, but also create them, for example for ethnographic descriptions of researched items.

#### Create new text documents

There are several ways to create a new text document:

- Click the **New Text Document** licon in the toolbar of the "Document System", or
- go to the **Import** tab and click the **Create Document** icon, or
- press the key combination Ctrl+T (Windows) or cmd+T (Mac), or
- right-click on the root folder of your documents in the "Document System" and select **New Text Document** to insert a text at the top of the document list, or
- click on a document group with the right mouse button and select **New Text Document** to create a text at the top of the selected document group.

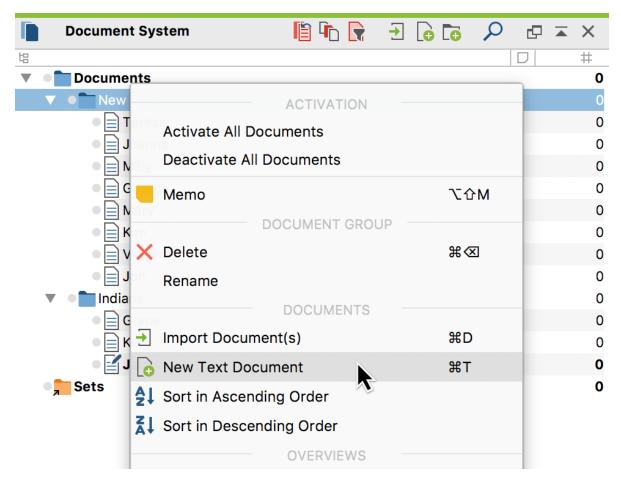

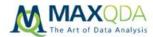

Creating a new document via the context menu of a document group

MAXQDA will automatically assign the document a name in the form of "Document nn," where nn is a consecutive number. Of course, you can always change the name later. After creating a new document, it is automatically opened in the "Document Browser" and put in Edit Mode, so you can start to type or paste text from another program into it.

#### Create new tables

To create a new table, go to the **Import** tab and click on the text **Create Document**. Then click **New Table Document** in the menu that appears. You can freely select the number of rows and columns.

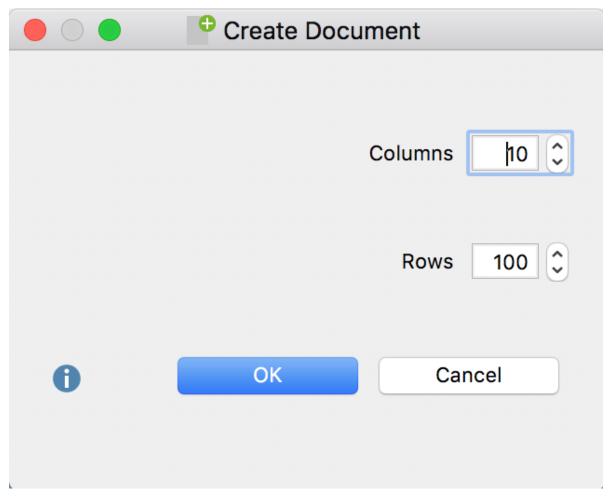

Select the number of columns and rows when you create a new table

Please note: When creating a new table, no new columns can be added later.

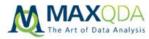

#### Convert text document into a table

You can convert a text document automatically into a table document, i.e. to paraphrase the text in another column:

- 1. Open a text document by double-clicking on it in the "Document System".
- Then go to the Import tab and click on Convert Text > Insert Displayed Text as a Table Document
- 3. A menu will appear, in which you can specify the number of columns.

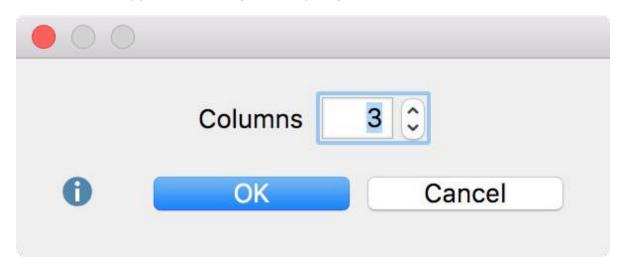

Choose the number of columns

**Please note:** The original text will be preserved in the conversion to a table.

A new table document appears in the "Document System", which you can recognize by the symbol and which will bear the same name as the source document. Each paragraph of the source text appears in a separate line of the new table. If you have selected more than one column for the table, the text appears only in the first column.

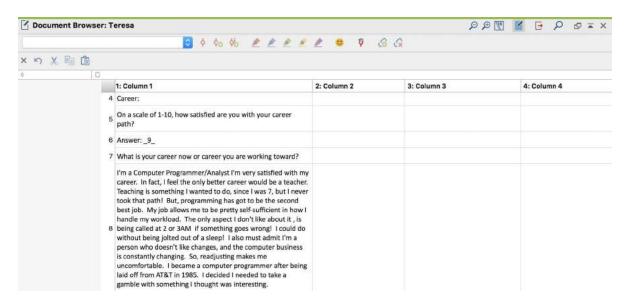

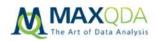

The original text will appear only in the first column

As this picture shows, this conversion function makes it easy to paraphrase and summarize texts in MAXQDA. When you activate Edit mode, you can paraphrase the texts in the empty columns of the newly created table.

# **External Files**

In general, all documents will be imported into the MAXQDA project file, meaning the original file remains in place. You can modify or delete the original file without affecting the imported document in MAXQDA. This concept holds a great advantage over other QDA software, in which the primary files are constantly at risk of being modified "from the outside."

With MAXQDA you can connect audio or video files to their transcriptions and import PDF and image files, which means that the "one project = one file" concept is not always optimal. If you were working with many audio/video, image, or PDF files, for example, your project file would quickly become very large, which would slow down processes in MAXQDA and make it almost impossible to move the file.

For this reason, MAXQDA does not save audio and video files in the project file and imported PDF and image files only up to a certain size (default setting 5 Megabytes). Instead they are saved in an external folder. You won't notice any difference in the way you work with the documents in MAXQDA; the icons in the "Document Browser" look just like they would if the documents were saved in the project file.

The threshold for the file size can be set in the overall MAXQDA preferences. Preferences can be opened by clicking on the gear wheel on the upper right corner of the MAXQDA Main Menu.

Visual Tools Reports Stats MAXDictio ► ~ ♦ ♥ ♥ ♥ ♥

Open settings

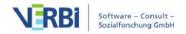

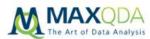

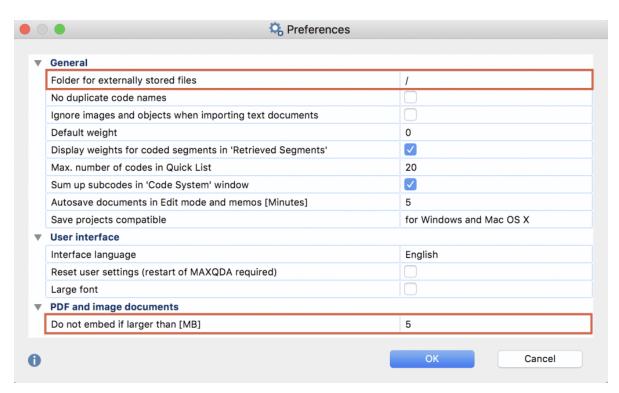

Edit settings for saved files

You can also set the location where external files are to be saved. If you do not change it, the default location for all external files will be as follows:

- for portable license installations: [installed folder]\MAXQDA Externals
- for Windows normal license installations: [My documents]\MAXQDA\_Externals
- for Mac normal license installations: [My documents]/MAXQDA\_Externals

**Please note:** All your external documents will be saved in a global external folder. If you wish to save externals in a project-specific folder, you should create a folder for the designated project. However, it can be useful to work with a global external folder from which external files can be accessed by multiple MAXQDA project files. For this reason, when you delete a document, the associated media file will not be deleted without confirmation, as the file could still be linked to other documents.

What actually happens when a PDF or image file larger than the set maximum size is imported into the "Document System"?

- You are informed that the file is saved externally and is not embedded in the project.
- The document is added to the list in the "Document System" just as it would be if it were a smaller file.
- The document is visualized with the PDF or image icon as is the case with smaller files
- The document is copied into the "MAXQDA\_Externals" folder unless you have

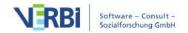

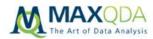

chosen to have external files saved elsewhere. The original document remains in its original location.

# What happens to a document in the "Document System" when it is linked to a media (audio/video) file?

- The location of the original file is saved in the Properties menu of the document.
- The original media file is never saved as part of MAXQDA project file, even if it is smaller than the maximum file size.
- The media file is copied into the folder for external files. The original document remains in its original location.
- When importing a text file with timestamps, MAXQDA also looks through the file for timestamps, creates a List of timestamps synchronizes the text with the audio/video file.

# Which file is actually used – the original or the copy?

MAXQDA always looks for the original first – it looks for the file based on the path that is saved in the properties menu of the document. If the original is not found, the copy of the file in the external files folder is used. This file is then loaded. In other words, the original file can be moved or deleted without it affecting the proper functioning of MAXQDA.

# Be careful when using the same file name for different files!

It is possible to import several documents with the same name into the "Document System" (e.g. three files named "Interview 1"). This is only a problem if the file is larger than the set maximum and must be saved in the external files folder. When the most recently imported file is saved, it automatically replaces the older file with the same exact name.

# What happens when you change the external files folder for a project that already has external files saved in the default external files folder?

In this case, MAXQDA will ask you if you would like to move the documents from the previous location to the new external files folder. The documents are only moved once you confirm this. Since this action changes the global setting for all projects, all files are moved from the former external files folder to the new.

#### Can you import an externally saved document into the project file at a later time?

Yes, you can. To do this, right-click a document and select **Properties**. Then click

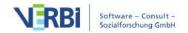

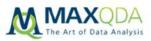

#### Embed document.

Can you store a document outside the project file at a later stage, that is, save it in the folder for external files?

Yes, you can do this, too. To do this, right-click a document and select **Properties**. Then click **Store documents externally**.

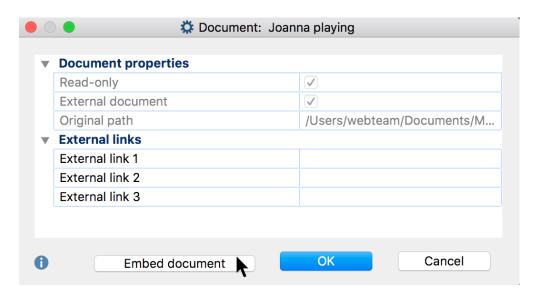

To store several documents outside the project file, go to Home > External Files > Store Documents in Folder for External Files. A dialog box will appear listing all documents stored in the MAXQDA project file. Here you select all the documents that you want to store externally.

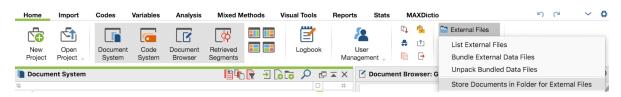

Function for storing files externally

# How do you transfer external files from one computer to another?

To share the project with team members and colleagues, including the external files, follow these steps:

- 1. Send the MAXQDA (MX18) project file.
- 2. Bundle all external files by clicking on **External Files > Bundle External Data Files** in the **Home** MAXQDA then compresses all external files associated with the current project into a Zip archive, which is named after your project (e.g.
  - "Projectname.mx18.zip") and saved in the same place as your project file.

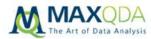

3. Transfer this newly created Zip file.

Procedure on the receiving end:

- 1. Open the MX18 project file.
- 2. Click **External Files > Unpack Bundled Data Files** in the **Home** tab and select the Zip archive in the Windows dialog box that appears. MAXQDA then unpacks the archive and moves the linked files to your external files folder. If you saved the zip archive in the same folder as the project file, MAXQDA automatically accesses the archive and unzips the files on request.

If a document is linked to an audio or video file, the original location of the audio/video file will be listed in the document properties. If a document with this name isn't found in the appropriate folder, the file in the external files folder will be opened.

# **Text Documents**

# Importing texts

You can import texts into MAXQDA, as described <a href="here:">here:</a>

- by clicking the **Import Documents** icon **1** in the "Document System", or
- by clicking the **Documents** icon in the **Import** tab.

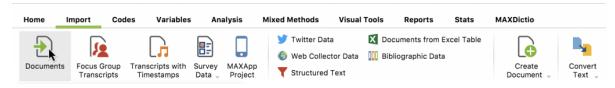

Import documents via the "Import" Tab

If you want to import text documents into MAXQDA you should briefly think about how to prepare them for the import. If you want to analyze certain sections of text as a single unit, for example, it makes sense to put them together in the same paragraph. MAXQDA enters a new paragraph number after each hard return. This makes it easier to then automatically code these paragraphs in MAXQDA.

Here are the things to remember when importing a text document:

- All formatting aspects like bold, italics, etc. are carried over to MAXQDA.
- All fonts and text sizes are carried over.
- Paragraph formatting (e.g. right-justified, line height) is also carried over.

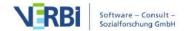

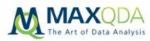

- The text can contain tables, pictures, graphics, etc.
- If objects like graphics are imported or not can be determined in the preferences menu, which you can open by clicking on the gear symbol at the top right of the window.

As listed above, MAXQDA can import tables included in text documents, and you can code parts or whole cells of these tables in MAXQDA. The only limitation here is that the size of the table can no longer be changed once it has been imported.

**Please note:**As a rule, we recommend that you use tables in text documents only sparingly. This not only increases your analysis options (e.g. automatic coding at paragraph level), but also increases the performance of the display. We particularly advise against importing interviews in a table structure in which each response is contained in a separate row.

#### Objects embedded in texts

MAXQDA for Windows supports Windows OLE (Object Linking and Embedding), which means that audio file, PowerPoint slides, hyperlinks, and video files can be embedded in an RTF or DOC/X file. The connection between the text document and these objects remains in effect even after import into MAXQDA.

For example, you can highlight a PowerPoint slide in the sort view and copy it into the Windows clipboard. You can then paste it into a text document by pressing Ctrl+V; the slide can then be viewed in the document in the "Document Browser." By double-clicking on the slide, you will open it in PowerPoint, where you have the option of editing the slide. You can also code the slide, but MAXQDA handles it as a single object, so lines of text in the slide cannot be coded separately. Depending on the type and size of the object, it may take up quite a bit of memory to code it, so only code such objects if it is important for your analysis.

# Hyperlinks embedded in texts

Thanks to the expansion of the Internet, everyone knows what a link and what happens when you click on one. Documents imported into MAXQDA can also have hyperlinks in them. Clicking on the link in MAXQDA brings up the webpage or HTML file in the default browser.

Hyperlinks are always made up of two parts: the visualization (whether it be a button, picture, or text) and the URL, which is the information about the location of the file, which may be a WWW address. By hovering over the link, you can see the location/URL in the tooltip that appears. Usually, this is not otherwise visible.

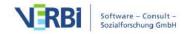

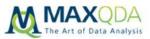

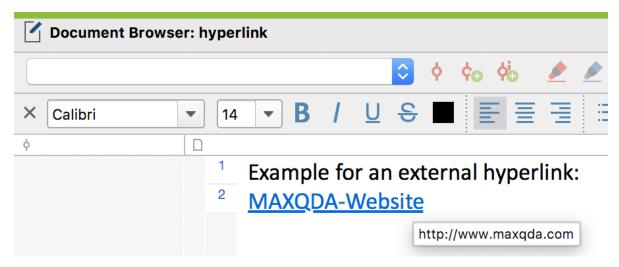

Hyperlink in a text

**Please note:** When you enter an Internet address in a text in MAXQDA, it will automatically transform into a clickable hyperlink when you close Edit Mode.

You can find more notes and advice in Links in MAXQDA.

# PDF Documents

# Importing PDF documents

You can import PDF documents into MAXQDA, as described here:

- by clicking the **Import Documents** icon **1** in the "Document System", or
- by clicking on the **Documents** icon on the **Import**

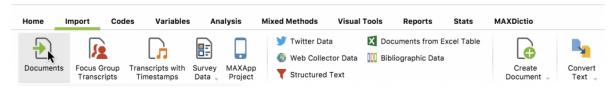

Data import via the "Import" Tab

# Working with PDF documents

There are some special considerations when working with PDF documents, as the PDF format was not conceived for text editing but rather as a layout format for printing, and hence are much bigger files than simple text documents.

**Tip:** PDF documents may contain pages in both portrait and landscape orientation. MAXQDA displays all of the pages in a PDF document in the same page orientation as

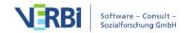

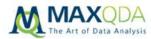

the first page. If your document contains mixed page orientations, it might be necessary to rotate them into the same orientation before importing the document in MAXQDA.

## Saving PDF files outside the MAXQDA project file

By default, all PDF files smaller than 5 MB will be saved in the project file upon insertion. PDF files larger than 5 MB are not saved in the MAXQDA project itself, but rather in the folder for externally saved files, and generate only a reference to the externally saved data. You can customize the maximum file size as well as the location for externally saved files through MAXQDA's preferences, which you can access via the gear symbol in the top right corner of MAXQDA.

**Tip:** If you are working with many large PDF files (e.g. with a total size of more than 1 GB), it makes sense to store them externally so that the MAXQDA file remains small and can be easily secured. For optimal performance it is recommended that externally saved files be located on the local hard disk and if possible not on a network, although the acceleration of network speeds mean that this poses less and less of a problem.

#### Coding text and image segments

Text and image segments in PDF documents can be coded with the mouse. Select and create a frame around the desired segments to subsequently code them. MAXQDA does not distinguish between text and image encodings in regard to code frequency; however in the Coding Query when searching for overlap, the query will search independently for overlap/intersection in text and image documents. Overlap between text segments and image segments will be ignored. The "Near" function for image segments always returns a result of 0, both in the Complex Coding Query and the Code Relations Browser.

If a text is in the format of a scanned PDF file, Optical Character Recognition or OCR, a text recognition process, must carried out beforehand. This process makes it possible to mark and code the text, otherwise it would be possible only to mark images.

# Absence of paragraphs in PDF files

PDF documents, unlike text documents, have no paragraph structure per se. MAXQDA functions that rely on the paragraph structure can therefore not be used in PDF documents. These functions include, among others, automatic coding with the parameters "Sentence" or "Paragraph", as well as the "Near" function for segments in the Complex Coding Query and Code Matrix Browser.

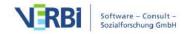

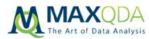

## Navigating through the "Document Browser"

As soon as a PDF document is displayed in the Document Browser, several clickable icons will appear in the toolbar. You can flip forward and backward, adjust the zoom and use the bookmarks for navigation (many PDF files have several bookmarks, e.g. one per chapter).

**Tip:** MAXQDA does not support editable PDF form fields. To display content from PDF forms, save your PDF document via a PDF printer as a new PDF file that contains the contents of the form fields as pure text.

# Image Documents

## Importing images

You can import Images into MAXQDA, as described <u>here</u>:

by clicking the **Import Documents** icon 1 in the "Documents System", or

by clicking on the **Documents** icon on the **Import** tab.

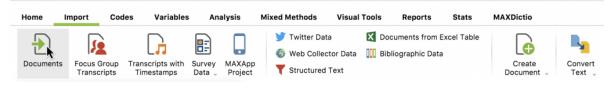

Import data via the "Import" Tab

# Working with images

Bei der Arbeit mit Bildern gibt es einige wenige Besonderheiten zu beachten, die in diesem Abschnitt beschrieben sind.

# Saving image documents outside MAXQDA projects

Normally all image documents of less than 5 MB are saved directly in the MAXQDA project. Image documents larger than 5 MB are not saved directly in the project, but rather in the folder for external files, and only a reference referring to the externally saved file is generated. You can customize the maximum file size as well as the location for externally saved files via the MAXQDA preferences, which you can access by clicking on the gear symbol in the top right of your window.

Tip: If you are working with many large image files (e.g. with a total size of more than

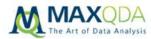

1 GB), it makes sense to store them externally so that the MAXQDA file remains small and can be easily secured. For optimal performance it is recommended that externally saved files be located on the local hard disk and if possible not on a network, although the acceleration of network speeds mean that this poses less and less of a problem.

## Coding image segments

In image documents, borders can be drawn around the selected area with the mouse which can be subsequently coded like text segments, meaning they can be dragged and dropped into a code. With the Complex Coding Query and Code Relations Browser, the "Near" function for image segments always returns a result of 0.

#### Rotating and zooming into images

As soon as an image document is displayed in the "Document Browser", several icons for viewing the image will appear in the toolbar. You can zoom in or out of the image as well as rotate it clockwise (images imported from digital cameras and mobile phones should automatically be correctly rotated by MAXQDA provided the correct information has been saved in the image).

# Audio and Video

You can import audio and video files into MAXQDA, as described here:

by clicking the Import Documents icon 1 in the "Documents System", or

by clicking on the Documents icon on the Import tab.

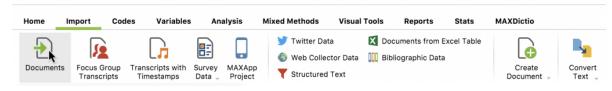

Import data via the "Import" Tab

There are some special considerations regarding audio and video files.

MAXQDA supports the the following formats as standard:

Audio Windows: MP3, WAV, WMA, AAC, M4A Mac: MP3, WAV, AAC, CAF, M4A

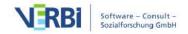

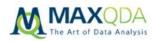

Video MP4, MOV, MPG, AVI, M4V, 3GP, 3GGP

Windows: additionally WMV

For video, a MP4 file with the video codec H.264 / AVC is recommended.

Audio and video files are generally not imported directly into a MAXQDA. Instead, they are stored in the MAXQDA Externals folder and linked to a text document in which you can, if necessary, save a transcript.

When importing an audio or video file, MAXQDA creates a new text document with the name of the media file and assigns the newly added document the inserted media file. The media file itself is stored in the MAXQDA external folder. If a file with the same name already exists in the Externals folder, MAXQDA asks if the existing file should be overwritten. You can adjust the location of the external address in the MAXQDA settings. The settings are called up via the gear wheel at the upper right edge of the window.

In the "Document System", you will recognize a text document with the associated media file by the additional symbol displayed in addition to the document symbol: a musical note  $\Box$  for audio files and a video camera  $\Box$  for video files.

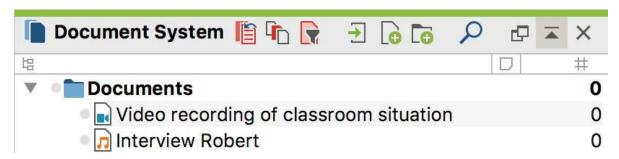

Audio and video files in the "Document System"

# Assigning audio/video files to a text document

You can also assign a media file to an existing text document. To do this, right-click on the document in the "Documents System" and select **Properties**. Here a link to a media file can be assigned or changed at any time.

To do this more quickly you can right-click on the document and choose **Link Audio/Video file**.

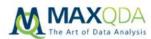

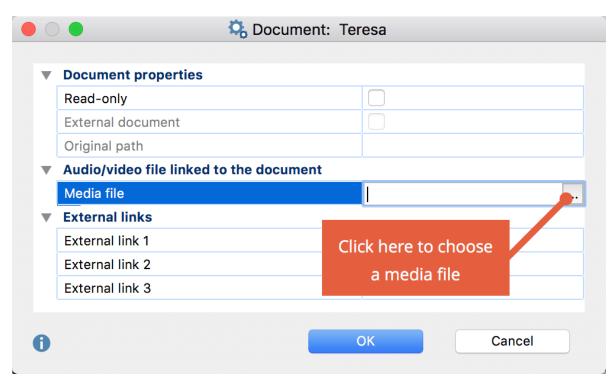

Assigning an audio/video file to a document.

## Play and edit audio and video files

Audio and video files can be played and edited in MAXQDA's "Multimedia Browser". For detailed information, see <u>Analyzing Videos</u>.

# **Table Documents**

# Importing table documents

You can import table documents into MAXQDA:

by clicking the **Import Documents** icon **1** in the "Documents System", or

by clicking on the **Documents** icon on the **Import** tab.

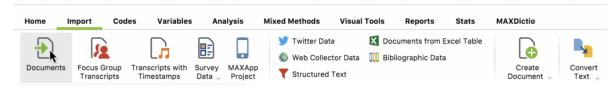

Import data via the "Import" Tab

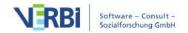

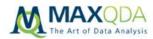

What happens when a table document is imported into a MAXQDA project?

- The first worksheet in the Excel workbook will be imported.
- Hidden columns in Excel will also be imported.
- The columns are numbered according to their order, whereby the contents of the first row will be used as the column header.
- The entries in the first line of the table are used as headings.
- The row order will remain the same when imported.
- The font will be standardized.

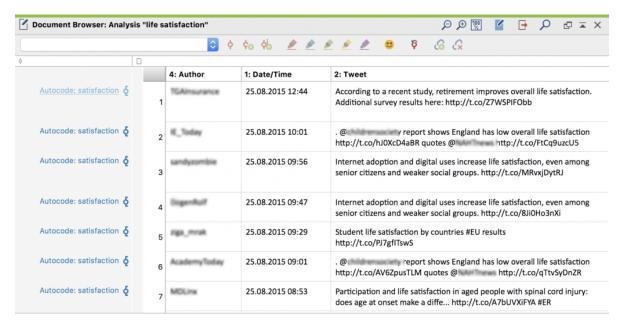

Importing table documents into the "Document System"

Working with table dAs a rule, we recommend that you use tables in text documents only sparingly. This not only increases your analysis options (e.g. automatic coding at paragraph level), but also increases the performance of the display. We particularly advise against importing interviews in a table structure in which each response is contained in a separate row. Noteocuments

#### The table view in the "Document Browser"

Table documents in MAXQDA will be automatically formatted. It is not possible to modify the text format.

You can zoom into the table using the zoom icon in the "Document Browser" toolbar. The font will appear accordingly larger or smaller. The height of the rows will be automatically set to the height of the largest cell.

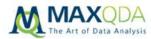

**Please note:** When importing, the columns are numbered according to their order in the Excel document. The number is at the beginning of each column heading and cannot be changed post-import.

During the import, the first line of the imported document is copied as the column header. You can adjust this heading by right-clicking on a column and selecting **Edit Entry**:

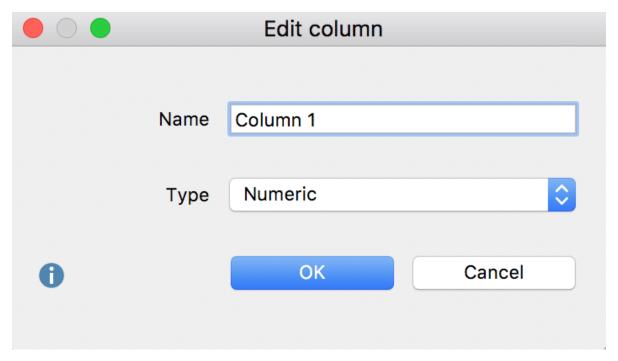

Modify column header

When you import a table each column will be assigned a type automatically:

- Text
- Numeric
- Date/Time

To change a column type, open the drop-down menu "Type."

**Please note:** It is not possible to modify the column type if the column contains coded segments.

The column widths and column positions can be modified using Drag & Drop. Like overview tables, table documents in MAXQDA can be sorted by clicking the column header. The original order can always be restored by right-clicking on the column header and selecting Reset sorting. Alternatively, you can click on the empty column header just above the row number.

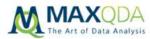

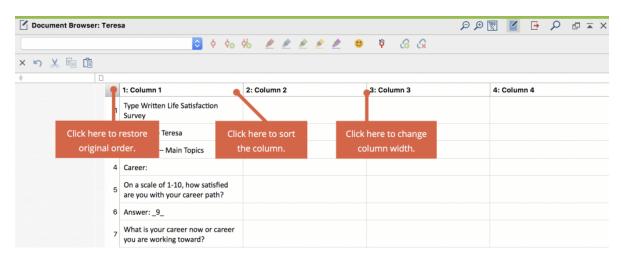

Modify table view

You can access the following options by right-clicking on the column header:

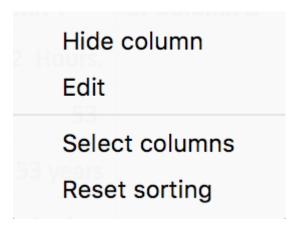

Context menu of a column header

Hide – hides the column.

**Edit** – allows the modification of column name and column type.

**Select fields** – opens a window in which the columns to be displayed can be selected.

**Reset Sorting –** restores original order after import.

#### Notes on table rows

The row numbers are fixed when the table is imported into MAXQDA, and cannot be modified.

A row in the table corresponds to exactly one paragraph. Within a cell, there is no differentiation between paragraphs.

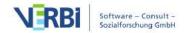

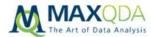

## Editing table documents

The contents of individual cells can be modified. In order to do so, click on the **Edit** mode on/off button in the toolbar of the "Document Browser".

**Tip:** To insert a paragraph within a cell, hold down the Alt key (Windows) / option key (Mac) and press Return.

# Coding table documents

Any text segment of any cell can be coded. First, double-click on the cell in order to select the contents. The cell will then be outlined in yellow, and you can mark a text segment. All of the usual MAXQDA coding options, including color-coding and coding with emoticons, are now available. It is not possible to code across multiple cells.

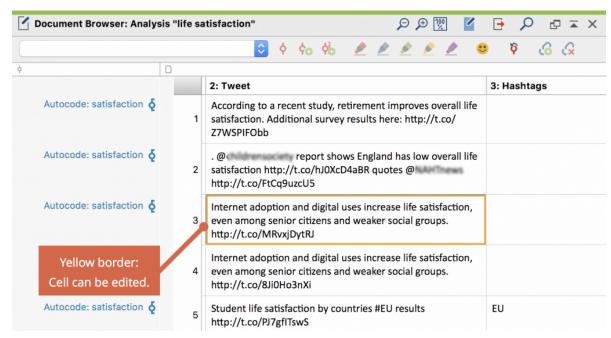

Coded text in a cell

**Please note:** When you hide a column, the corresponding coding stripe in the "Document Browser" will also be hidden.

#### Notes on retrieval functions in table documents

The retrieval options for coded segments in table documents are identical to those for text documents. For example, overlap will be handled in the same way as it is with normal text. The retrieval functions also include hidden columns and are based on the current configuration of the table. Retrieval functions for a single row correspond to those for a single paragraph.

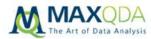

The Near function in the Code Relations Browser and Complex Coding Query applies to columns in table documents. This means that only the vertical proximity of two codes, and not the horizontal or diagonal proximity, will be taken into account, and that coded segments in different columns will never be found, when using the Near function.

Click on the source data in the "Retrieved Segments" to indicate the coded text in the "Document Browser" and display the corresponding column.

#### Memos in table documents

As with all documents in MAXQDA, you can assign memos to table documents. Memos can be assigned to individual cells. There are two ways to assign a memo to a cell:

- Double-click in the grey memo field next to the table, or
- Right-click on a cell or marked text segment within a cell and select Insert Mem for Selection.

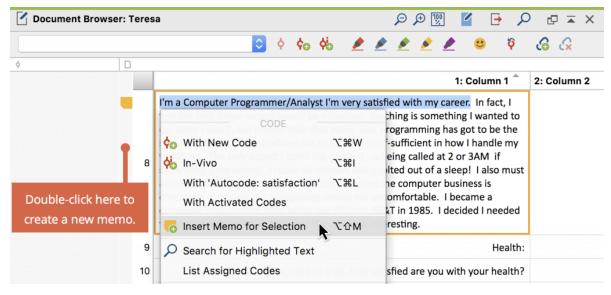

Adding memos to a table document

When you click on a memo symbol, MAXQDA will indicate to which cell this memo is assigned.

**Please note:** When a column is hidden, the memos assigned to the cells in this column will also be hidden.

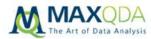

#### Table documents and visual tools

In principle, hidden columns in table documents will be taken into account when using Visual Tools.

**Code Matrix Browser** functions as with any other type of document, as only the number of coded segments for a particular code will be analyzed.

**Code Relations Browser** functions as with overlapping in normal text. Overlap can only occur within a particular cell. The "Near" function will search only for coded segments in the same column.

**Codeline** Each row represents a paragraph in the Codeline – the column structure is ignored in this case. Hidden columns will be taken into account. Paragraphs will be sorted in their original order.

**Document Comparison Chart** As with the Codeline, each row in the table represents a paragraph – the column structure is ignored. Hidden columns will be taken into account. Paragraphs will be sorted in their original order.

**Document Portrait** This tool operates differently than with regular documents. Columns will be more or less ignored; cells will be processed from left to right, then top to bottom. A one-dimensional structure is then created, which is displayed as usual in the Document Portrait.

# Exporting table documents

# Transcripts with Timestamps

Transcribing recordings is easy with MAXQDA, because MAXQDA provides all the standard transcription functions, such as automatic speaker exchange, autocompletes with defined shortcuts and timestamps for synchronizing transcriptions with audio or video files. All the functions for transcribing in MAXQDA are described <a href="here">here</a>.

MAXQDA also lets you import transcripts created with specialized transcription

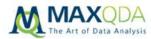

software, including f4/5 transcript, Inqscribe or Transcriber Pro. This is usually the case when a professional service provider has transcribed your recordings. The transcripts created with such software usually contain timestamps corresponding to certain audio or video files. MAXQDA automatically includes these timestamps. Most transcription programs create their transcripts in Rich Text Format (RTF), a format for text documents that can be imported directly into MAXQDA without conversion.

When creating transcripts, it's a good idea to insert a timestamp at the end of paragraphs least as well as at easily misunderstood points within a paragraph. A transcript then looks like this:

I: So, Robert. Could you please describe your current living situation for me? #00:00:10.5#

B: Sure. Uhm, at the moment I am living with my parents. In my old room in the basement. I did have a room in the dorms at college but I am taking a semester off and wasn't sure where I'd end up going. I am looking for an internship at the coast, so I'll probably find a place with a roommate there soon. #00:00:30.1#

Example transcript with timestamps at the end of paragraphs

#### Importing transcripts with timestamps

Importing transcripts combined with their corresponding audio or video files:

- 1. Ensure that you have the appropriate audio or video recordings for all transcripts that you want to import. You can use the transcripts and the media files in the same folder and under the same name.
- 2. In MAXQDA, go to the **Import** tab and select the function **Transcripts with Timestamps**

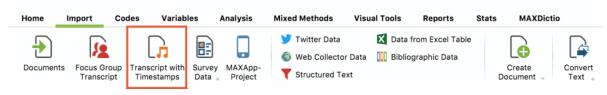

Select Import of Transcripts with Timestamps

- 3. A dialog window will appear in which you can select a transcript for the import. If you press Ctrl (Windows) or Cmd (Mac), you can also select several transcripts.
- 4. Click Open and MAXQDA will search the file for timestamps and ask for the associated media files. Select them in the dialog window that opens, and click Open. If you don't want to link any media files to the transcript, click Cancel. MAXQDA will ask if you want to import the transcript without a media file and if you want to keep the timestamps in the text.

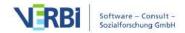

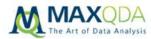

## What happens when you import a transcript?

- MAXQDA creates a new text document with the transcript.
- The audio or video file is copied into the <u>folder for external files</u> and assigned to the transcript.
- Text documents with the associated media file can be recognized by their special symbols in the "Document System": a musical note and a video camera for video files.

MAXQDA converts the timestamps in the transcript to internal MAXQDA timestamps and entries in the timestamp table and simultaneously removes them from the text for better readability. The chronology of the timestamps is checked in the text: Timestamps that refer to an earlier time than those previous to them are removed.

**Please note:** Timestamps are only imported when a media file is selected. You can't later assign media files to transcripts which contain timestamps.

After importing transcripts and audio/video files, MAXQDA's "document browser" immediately shows that timestamps are included in the corresponding column to the left of the text. A click on the timestamp plays the media file in the appropriate place.

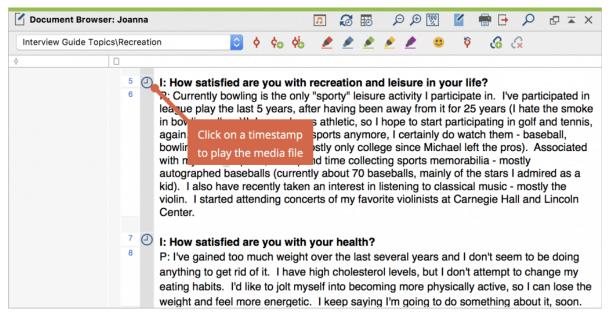

Timestamp display in MAXQDA

Texts that already contain timestamps when imported can, if necessary, be subdivided more precisely with further timestamps. For more information, see the <u>Transcription</u> section.

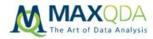

## Supported timestamp formats

MAXQDA automatically recognizes the following timestamp formats in a transcript:

| Software                          | Timestamp format |
|-----------------------------------|------------------|
| easytranscript, f4 & f5transcript | #hh:mm:ss-x#     |
| HyperTRANSCRIBE                   | [hh:mm:ss.xxx]   |
| Inqscribe, Transcriva             | [hh:mm:ss.xx]    |
| Transana                          | (h:mm:ss.xx)     |
| Transcribe                        | [hh:mm:ss]       |
| Transcriber Pro                   | hh:mm:ss         |

If you are using a different transcription software, you may be able to customize the timestamps by finding and replacing digits in the program with one of formats that can be imported:

**Note:** If you import a transcript that contains timestamps via **Import> Documents**, MAXQDA will automatically detect the timestamps and ask you for the associated media file.

# Focus Group Transcripts

To import a focus group transcript to MAXQDA, select **Focus Group Transcripts** in the **Import** tab. Alternatively, this function is available in the context menu at the top level of the "Document System". The transcript can be stored in all MAXQDA readable text formats, which include DOC/X, ODT, RTF and TXT.

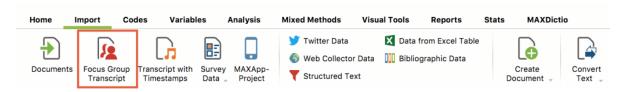

Import focus group transcripts

• Each contribution begins in a new paragraph. At the beginning of each contribution the name of the participant appears, followed by a colon. Using bold type or special fonts for the names will not affect the import process, however upper and lowercase will be taken into account. Names like "Lisa B." or "Gábor" with spaces and special characters are not a problem when importing. The subsequent text will be coded with the names of the participants, up to the point where the next speaker is indicated.

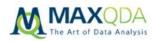

- MAXQDA will tolerate a space that is accidentally set before a name or in front of a colon, and treats the associated names to be identical.
- The names of the participants that appear before the colon can be a maximum of 63 characters in length.
- Sections of text at the beginning of the transcript (in which no colon occurs within 63 characters) will not be coded. This provides the opportunity for you to include a title and general information about the focus group for easy recognition.
- Timestamps originating from the transcription software F4 or F5 will be treated as usual: MAXQDA will ask if you wish to associate the corresponding audio/video file with the transcript. The timestamps will be integrated into the MAXQDA project and removed from the text.

Let's take the following interview with multiple participants as an example:

**Moderator:** So would you say you are actually insecure job-wise – or is it just something that comes from a bit of negativity at the moment?

**Lucas:** Actually I think my job is actually safe because they would find it hard to replace me – not just saying that but it's true. And – and they do try to improve morale and there's plenty of awards they dish out for employee of the month etc. That's sort of text book stuff though do you think?

**Moderator:** Anyone else with anything to say about their own careers or current employment anyway?

Miles: I'm an artist – just commercial – but even a commercial artist hasn't got much job security. But I'm lucky to have a job at all. Don't knock it. – Most of the people I graduated with are still messing around looking for something permanent or retraining or doing nothing at all.

**Lisa:** Yes I am carer. I work for XXX home care staff agency. I am not really happy with that. I tried to get permanent job with Nursing homes, but my papers – they needed NVQ, I have right experience you know but. So the agency not so well paid but its job so I must take. The council I think they pay agency £35 an hour for me. I only get 8. I would like leave but cannot maybe when I get proper job.

Following a successful import, MAXQDA opens the transcript immediately in the "Document Browser", and from the coding stripes in the margin you can see that the speech contributions have already been coded. During the import MAXQDA creates a new document in the "Document System" with the filename of the transcript. This document has its own symbol, which allows you to immediately recognize that it relates to a focus group. Below the document, the participants of are listed individually, with the number at the end of the line indicating the number of contributions. The participants are attached to their transcripts. If you move the document, the participants will move with it. Only the order of participants can be adjusted with the mouse. Like other documents, focus groups documents can be assigned to a document group or set.

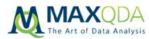

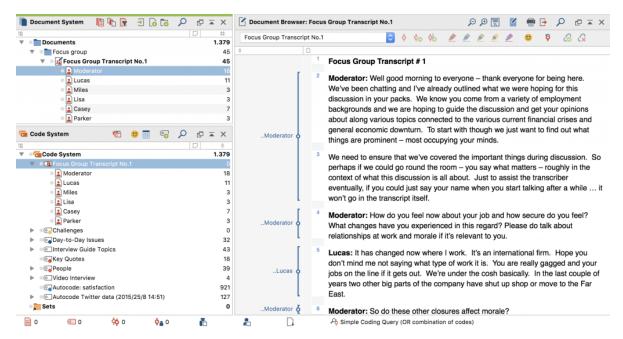

MAXQDA view after importing a focus group transcript [must be able to view Document System, Code System and Document Browser with the above transcript]

In the "Code System" you will see a very similar listing: At the top of the Code System a code with the name of the imported data will appear, with the participants listed as subcodes, and the same symbol as in the "Document System". Participant codes and the participants in the document are attached: If you change the order of the participants or their names in the Code System, their order will also change in the Document System, and vice versa. This also applies when a focus group transcript is deleted: If you remove a transcript from the "Document System", the corresponding code and its subcodes will be deleted from the "Code System".

The fact that the participants are available both in the "Document System" and in the "Code System" opens up extensive possibilities for the analysis, as the participants can be activated as independent codes and as document subsets.

**Tip**: After importing the transcript you should check the names of the participants for typographical errors. This will avoid frustration later, in the case that the same person appears twice under different names because the name was written or spelled differently. Since the participant code cannot be deleted, you would have to make the appropriate modifications in a word processing program and then import the transcript again.

When you import multiple transcripts, a unique code will be assigned to each focus group along with subcodes for the respective participants. The top-level codes can be moved within the same Code System, but the participant codes are firmly attached to their top-level code, and their order can be modified only under this top-level code.

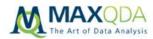

**Tip:** The automatic coding function for participants may be useful for other types of documents in which multiple individuals interact, for example forum discussions or comments on YouTube videos.

#### Converting an already imported text into a focus group transcript

Sometimes you realize that it would have been better to import a text as a focus group transcript into MAXQDA after you have already imported and coded it as a normal text document. In this case you can use the function **Convert Text>Insert Displayed Text as a Focus Group Transcript**, which is available in the **Import** Tab. First, open the relevant document and then start the function. MAXQDA will insert a copy of the text as a focus group document:

- The participants contributions will be coded automatically and corresponding codes for each participant will be created in the "Code System" window.
- MAXQDA will copy all existing coding information and memos into the newly created document, also the variable values and the summaries.
- A linked media file will be linked to the new document, too.
- The links in or on the document will not be transferred.

# Survey Data from Excel

## Importing survey data and other structured data from Excel spreadsheets

With MAXQDA you can import structured documents from an Excel spreadsheet in XLS/S format, during which individual table cells will be automatically coded. In addition, variable values can be assigned to the individual texts. This is particularly useful when importing (online) surveys with standardized and open answers.

#### How should the Excel table be structured?

When imported into MAXQDA, each row of the table becomes a new document, wherein the contents of the cells form the document content and are coded with the respective column header. The structure of the Excel table corresponds to the principle of a data matrix of a standardized survey. This logic is illustrated in the table below:

| Document Group | Document<br>Name | Question 1           | Question 2           | Variable       |
|----------------|------------------|----------------------|----------------------|----------------|
| Document Group | APerson 1        | Answer to question 1 | Answer to question 2 | Variable value |
| Document Group | APerson 2        | Answer to question 1 | Answer to question 2 | Variable value |

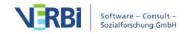

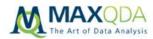

| Document Group B Person 3 | Answer to  | Answer to  | Variable value |
|---------------------------|------------|------------|----------------|
| Document Group Breison 3  | question 1 | question 2 |                |
| Document Group B Person 4 | Answer to  | Answer to  | Variable value |
| Document Group Breison 4  | question 1 | question 2 |                |

Each row of the table contains a case, and the columns "Question 1" and "Question 2" contain the respondent's responses to the respective questions. The column "Variable" contains additional variable values for each case. Of particular importance are the first two columns "Document group" and "Document Name", which assign the individual rows of the table to documents in MAXQDA's "Document System".

**Please note:** It is not absolutely necessary to have a column for the "Document Group" as MAXQDA can also create a new document group, into which all documents are imported, during the import process. However, at least one column is required, which contains the document name.

#### Starting the import process

To import Survey data from an Excel file, go to the Import tab and select the Survey data> Import data from Excel spreadsheet function. You can also import documents from an Excel spreadsheet on the Import tab from Excel spreadsheets. In principle, however, both calls lead to the same result.

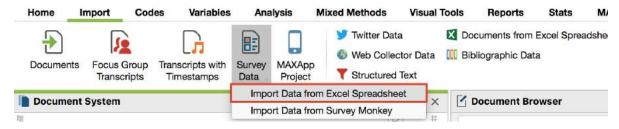

Import Excel files

## Selecting import settings

After calling up the function, the desired Excel file must be selected from the file dialog box. This opens a window where you can enter the settings for the import.

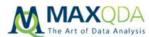

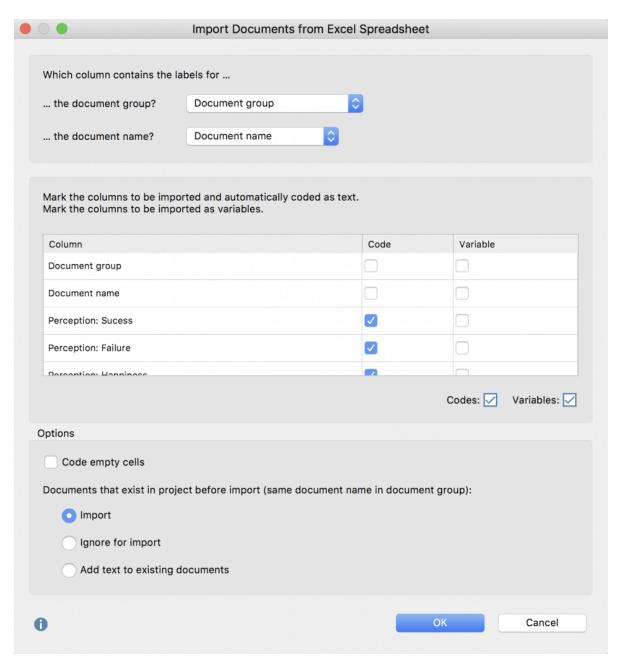

Settings for importing documents from an Excel spreadsheet

The two top settings determine which columns contain the Document Group and the Document Name. If the names "Document group" and "Document Name" are used in your table as column headings, MAXQDA will automatically select them, but this choice can be changed at any time.

If you select [Create new document group] for the entry "Document group", MAXQDA will automatically import all documents into a new document group. MAXQDA automatically selects this option, if your table doesn't contain a column with the heading "Document Group".

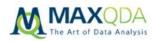

**Tip:** When importing answers to open questions, it is recommended that you select the ID's of the respondents as a column for the document names. In this way, you can avoid any ambiguity in the association of responses to cases, even during the subsequent export of data into statistical software.

In the middle section, you can select the columns to be imported as coded text or as variables.

If both "Code" and "Variable" are selected, MAXQDA will import the contents of this column as both as coded text and as a variable. This may be useful, for example, you do not wish to view the variable information of a document each time as a tooltip over a document name or in the Data Editor for document variables, but rather view, for example, how old a respondent is and whether he has children, directly in the text.

**Please note:** When the dialog box opens, MAXQDA will have marked all the columns in the Excel table which vary a lot as coded text, since these are most likely to be responses to open questions.

If neither "Code" nor "Variable" are selected, MAXQDA will ignore the column during the import process.

In the lower section, further options are available:

**Code empty cells**: When this option is selected, MAXQDA will import and code cells without content as empty paragraphs; these cells would otherwise not be coded.

You can also decide how MAXQDA should handle documents that were already included in the project before the import. MAXQDA considers that a document already exists in the project if the document name and document group are identical.

**Import:** When this option is selected, existing documents will be included in the import, and therefore may appear twice in the respective document group.

**Ignore for import:** Select this option if documents that already exist in the project should not be taken into account during the import.

Add text to existing documents: It is also possible to add text to existing documents. For example, data from different points in time in a longitudinal study can be added to the original document. Existing variable entries in existing documents will be updated. Empty variable values in the Excel table are ignored when importing.

**Please note:** For documents whose name appears repeatedly in a document group, the text will be added to the first document of the same name.

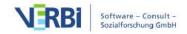

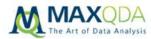

#### Selecting other settings for importing variables

If you choose to import variables, a second window will open after you click **OK**.

**Source:** By selecting this option, you can again decide which variables will be imported.

**Target:** If there is already a document variable with the same name in the project, MAXQDA assigns the variable to it automatically and no other choice is available. If there is no variable with the same name in the project, you can specify the type of variable. Options include: Boolean (true/false), date/time, floating-point number, integer, and text.

**Preview data type:** This column displays a preview of how an entry will appear in the appropriate column in the data editor.

A final report window confirms the import of documents from the table and lists how many texts, codes, and variables were imported, as well as how many documents may have been ignored during the import.

#### Imported texts in MAXQDA

After importing the table from the example into an empty MAXQDA project, it will appear as follows:

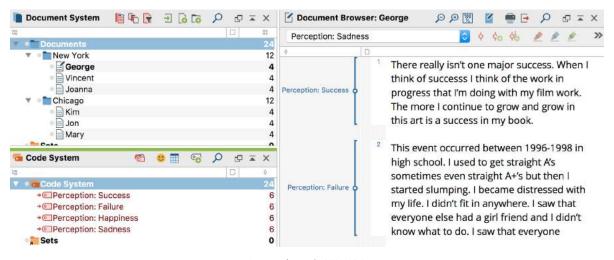

Imported texts in MAXQDA

When importing, MAXQDA proceeds as follows:

- Document groups that do not yet exist will be created.
- The headings of the code columns will run from left to right and will be inserted

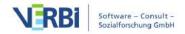

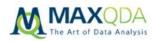

from top to bottom in the code system as new code names, as long as they do not yet exist. All text segments from the code columns will be coded with the respective column headings.

• If a variable does not yet exist, it will be created. Each document will be assigned the variable value from the variable column.

# Survey Data from SurveyMonkey

#### Which import options does MAXQDA offer for SurveyMonkey data?

With MAXQDA you can import survey data directly from SurveyMonkey into an open MAXQDA project in order to analyze the data with all MAXQDA tools. The use of another software such as Excel for export and import is no longer required. While importing the data every case of the online survey becomes a MAXQDA document. You can code the answers of the open-ended questions automatically with the question text. Additionally, you can transform the standardized information into document variables.

**Please note:** In order to use this MAXQDA tool access to your own SurveyMonkey account is required. Not all SurveyMonkey plans allow access to the data by third-party applications like MAXQDA. Please check the <u>website of SurveyMonkey</u>, if your plan allows to export data (at present at least a GOLD plan is necessary).

#### Starting the import process

To start the data import, proceed as described below:

- 1. Select **Documents > Import data from SurveyMonkey** in the main menu.
- 2. You will be redirected to the login page from SurveyMonkey in your Internet browser. Fill in your login data and click **Login**.

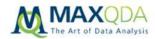

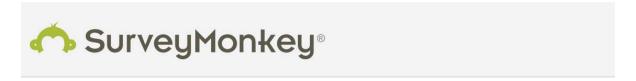

# Sign into your account

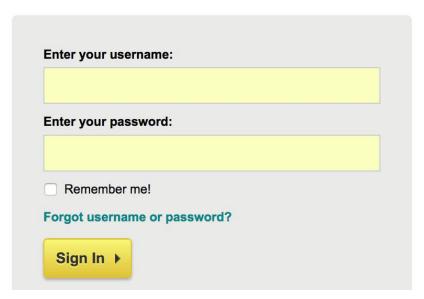

Login page for SurveyMonkey in the Internet browser

**Please note:** If it is the first time you connect with SurveyMonkey a window might appear asking for free access through your firewall. Please confirm that MAXQDA is allowed to contact the Internet. Otherwise the import is not possible.

• 3. Another SurveyMonkey window opens and you are asked to authorize MAXQDA to get data from SurveyMonkey.

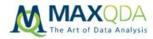

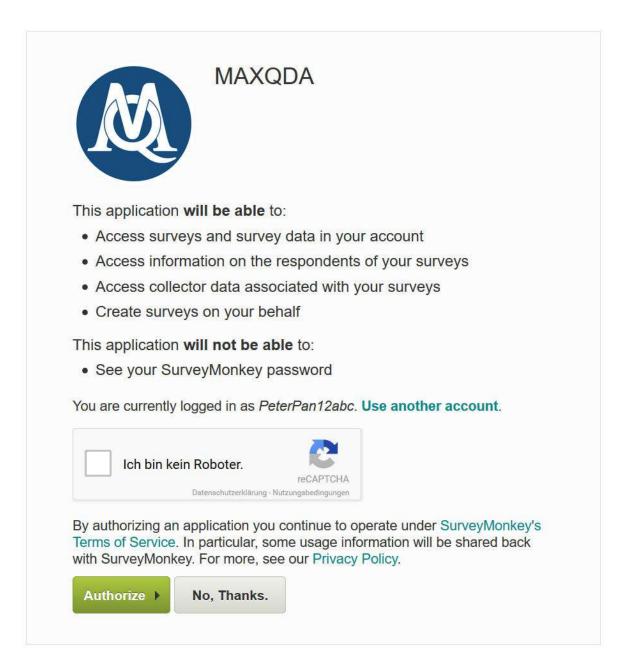

Authorization of SurveyMonkey in your browser window

**Please note:** MAXQDA uses the connection to SurveyMonkey only for importing the survey data. When you close MAXQDA the authorization from SurveyMonkey for MAXQDA is cancelled meaning you must reauthorize the import of further data from SurveyMonkey each time you restart MAXQDA.

#### Importing data

 After a successful authorization of SurveyMonkey MAXQDA loads an overview of your surveys and displays the dialog below. In this window you can select the survey you want to import

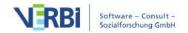

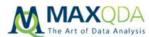

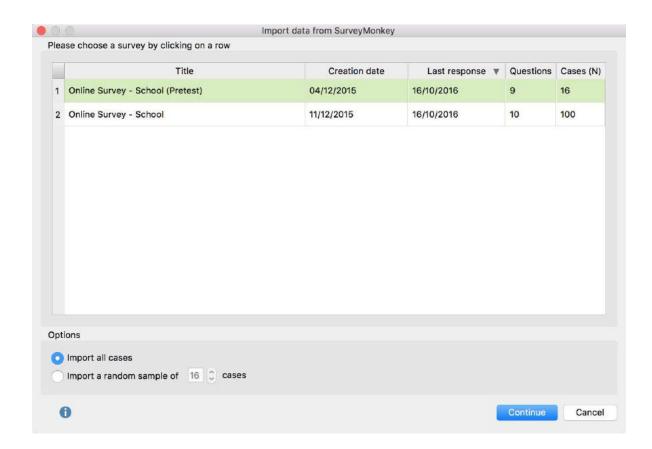

This dialog window allows you to select a survey you want to import

- Via the selection at the bottom you can choose whether you want to import every case or a random sample of the cases. After doing that click **Continue**.
- A new dialog window appears. Here you can choose on the top which question shall be applied as document name. In order to guarantee a unified definition of the documents the case-ID is selected by default. In general it is advised to keep this selection.

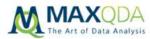

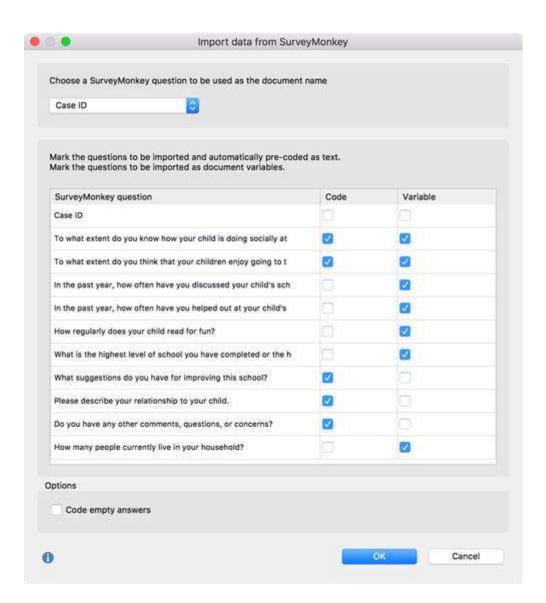

Tweaking the settings for the import

In the center of the window you can choose the columns to import as coded text or as a variable. If you tick both marks MAXQDA imports the content of this column as both, a coded text and a variable. This can be useful if you want to read the information of the variable directly in the text (e.g. how old a person is or whether she has kids). By doing that you can avoid receiving this information only via the tooltip or the data editor of the document variables.

If you don't place a tick mark on a column MAXQDA ignores this column for the import.

The selection at the bottom allows you to set the option **Code empty answers**. If you mark this option, MAXQDA imports and codes cells without content as empty paragraphs. Otherwise empty cells would not be coded.

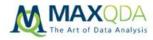

#### After clicking **OK** the data will be imported:

- A new document group labelled with the name of the survey will be created.
- Every imported case in this document group will be imported into an own document.
- For each question that had been ticked in the column to import as a "code" a new code will be created in the "Code System" window
- The imported documents contain answers to those questions that are selected automatically in the column "Code". The answers are coded automatically with the particular question code. This gives you the opportunity to get an overview of every answer of a question just by using the Coding Query functions in MAXQDA.

**Please note:** In case you use a free SurveyMonkey account you can import not more than the first 100 cases.

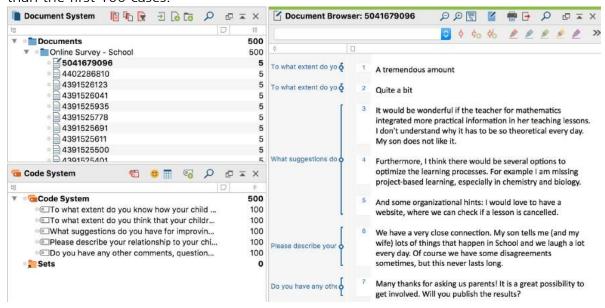

Data from SurveyMonkey after the MAXQDA import

#### Information about the single question survey types

The question types from SurveyMonkey are imported into the MAXQDA project as described in the following table. You can determine whether an answer will be imported as an automatically coded answer to an open-ended question or/and as a document variable in the dialog that is shown before starting the import (see above).

| Question type   | Standard import in MAXQDA                                                                               |  |  |
|-----------------|----------------------------------------------------------------------------------------------------|--|--|
| Multiple Choice | 1 variable 'Other' answer: automatically coded text 1 variable 'Other' answer: automatically coded text |  |  |
| Dropdown        |                                                                                                    |  |  |
| Star Rating     | 1 variable                                                                                              |  |  |

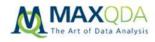

Matrix/ 1 variable per item

Rating Scale 'Other' answer: automatically coded text

Matrix of Dropdown Menus

1 variable per answer cell

'Other' answer: automatically coded text

1 variable per rank

1 variable

1 variable

Automatically coded text

Automatically coded text per textbox

Automatically coded text

1 variable per box

1 variable

## **Twitter Data**

Net Promoter® Score

Contact information

Single Textbox
Multiple Textboxes

Comment Box

Date/time

Ranking

Slider

#### MAXQDA's Twitter analysis features

MAXQDA allows you to import data directly from Twitter into an open project and to analyze it using MAXQDA's usual functions as well as the <u>specific analysis tool</u>.

With a complex search, you can search for tweets on Twitter according to specific hashtags, usernames or terms, and then import them into a MAXQDA project. The function's special feature is that it can code your Twitter data automatically with up to 100 author names and up to 100 hashtags during import (and, if necessary, later). This automatic preparation can save a lot of time, which you can then use for your actual analysis.

Researchers who analyze social media data can use MAXQDA to answer the following questions, among others:

- What did a user, user group or company post at a certain time? What were other users reaction to its content?
- Which are the most common words used in the tweets?
- How many followers do the people tweeting about particular topics have and what is the reach of individual tweets?
- On which weekdays and at what times were tweets on certain topics written?

**Please note:** To use this function, you need your own Twitter account.

## Import Twitter data

To import twitter data, go to **Import > Twitter Data**.

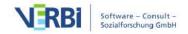

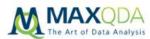

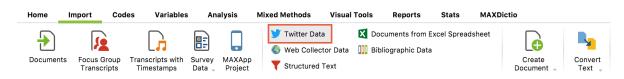

Importing Twitter data

The following dialog window will appear:

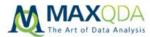

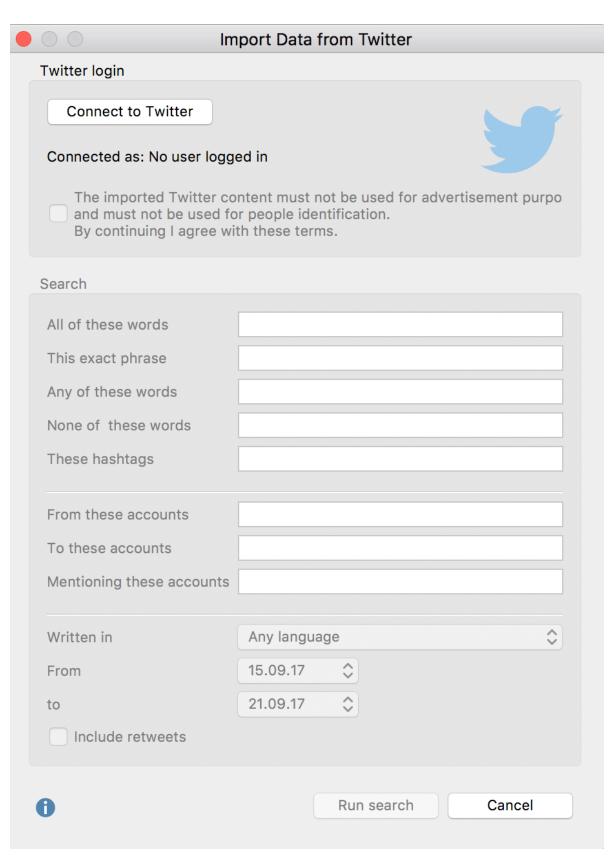

Dialog window for importing data from Twitter

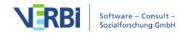

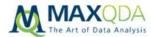

#### Twitter login

In order for MAXQDA to import data directly from Twitter, you must first link your Twitter account to MAXQDA. To do so, click **Connect to Twitter** at the top of the dialog window:

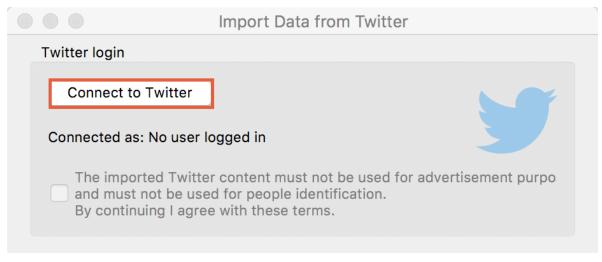

Connect to Twitter

A new browser window will open where you can enter the login data of your Twitter account. Then, click Authorize App to allow MAXQDA to receive Twitter data from your account.

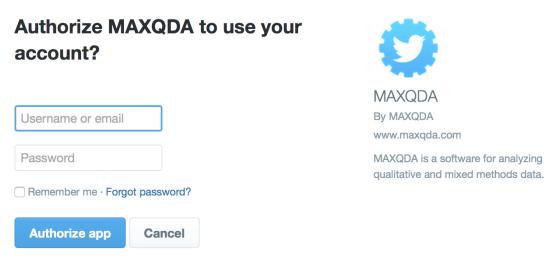

MAXQDA für Twitter autorisieren

After registration, you can close the browser window and return to MAXQDA to start importing data.

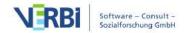

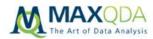

**Please note:** MAXQDA uses the connection to Twitter only for importing tweets. When you close MAXQDA, the connection will be cancelled, meaning you must reconnect to Twitter each time you restart MAXQDA.

## Searching for Twitter data

The original dialog window that you opened in MAXQDA will remain open, indicating whose account is connected to MAXQDA. You can now check the box below the login button, which was previously greyed out. Only once you have agreed to the terms of using Twitter data neither for advertising purposes nor for personal identification can you start your search on Twitter. Once you agree to the terms, the search fields will be-come available.

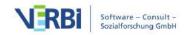

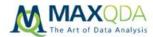

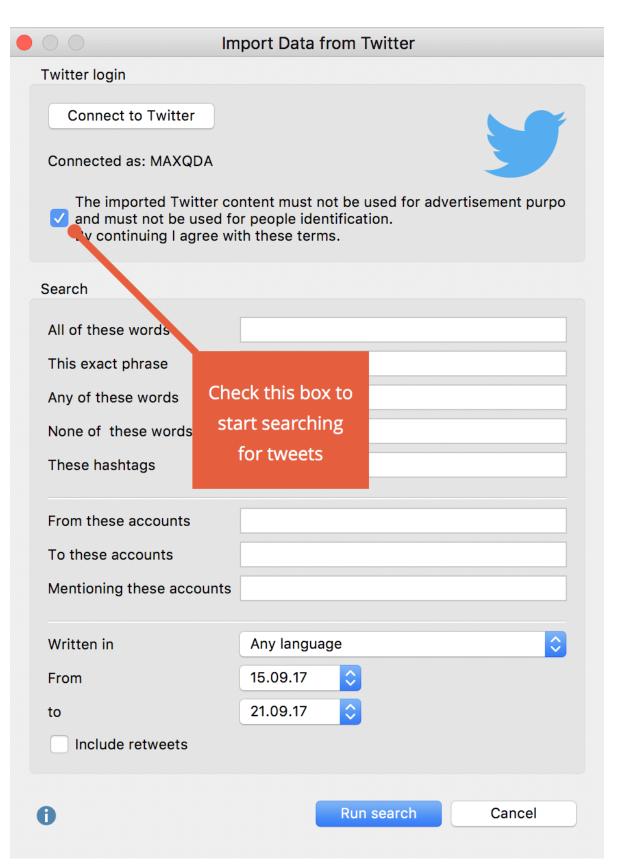

Search window for importing Twitter data

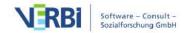

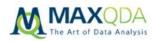

The complex search follows the same principle as the advanced Twitter search. In the top fields, you can enter words or strings that must appear or not appear in the tweets. In the middle and lower sections, you can set define specific conditions for the search and the accounts to be searched:

**From these accounts** – searches for tweets from specific users. Multiple usernames can be entered, separated by commas.

**To these Accounts** – searches for tweets in which the entered username appears at the beginning of the tweet. Multiple usernames can be entered, separated by commas.

**Mentioning these Accounts** – searches for tweets in which the entered user name appears somewhere in the tweet. Multiple usernames can be entered, separated by commas.

Further parameters can be set in the lower section:

**Language:** Limits the search to the selected language (the assignment of tweets to a language is done by Twitter itself and is not verified by MAXQDA). If you wish for tweets in all languages to be taken into account, allow the default parameter "Any language" to remain.

**From/to:** The default search period is set at seven days, becuase this is the maximum period allowed by Twitter's search function. You can reduce the search period, for example to one day, by adjusting the dates accordingly.

**Include retweets:** By default, this option is not selected. If you wish to include retweets in your analysis, simply place a check mark in the appropriate checkbox at the bottom of the dialog window. (The inclusion and exclusion of retweets is managed by Twitter.)

**Please note:** All search criteria are linked with the search operator AND. This means that only tweets that meet all of the conditions entered will be retrieved.

After clicking the **Run Search** button, a preview window with the first 100 search results will appear. The number of tweets found is displayed on the lower left. When more than 100 search hits are found, the display is updated approximately every 10 seconds.

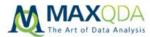

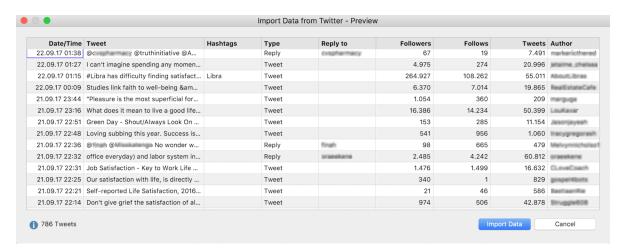

Preview of search results

When you click Import data, MAXQDA will begin the importing the tweets.

**Please note:** Imports are limited to 10,000 tweets.

Immediately after import, a dialog window will appear with the functions for <u>autocoding tweets</u>.

#### Twitter data in MAXQDA

During the import process MAXQDA creates a new document group in the Document System, in which a table document is generated for every 1,000 tweets.

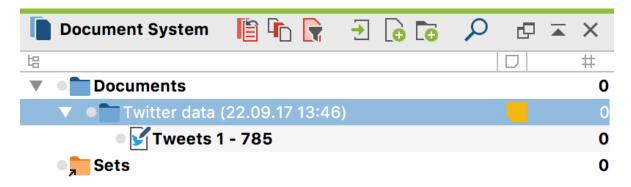

Table document with Twitter data in the Document System

To ensure transparency of the research process, the name of the document group contains the import date. A memo will also be created for the document group in which the search query is stored:

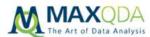

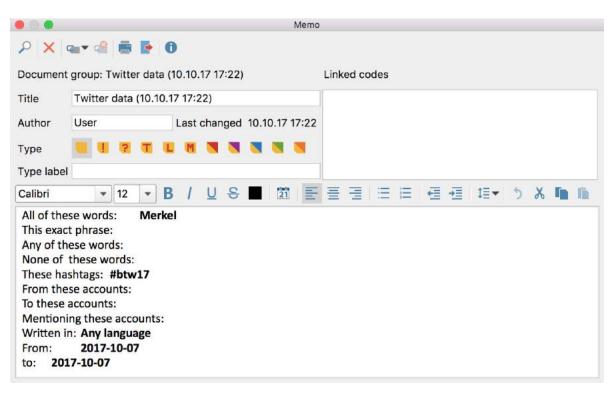

Memo of a Twitter import with the exact search query

When you double-click on the document in the Document System, the Twitter data will be displayed in the Document Browser:

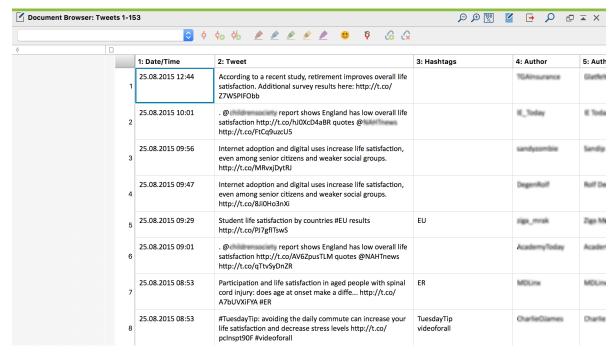

Table document with Twitter data in the Document Browser

Each imported Twitter document contains several columns, each named in the top

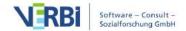

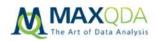

line:

Date/Time The time when the tweet was sent

Tweet Text of the tweets

Hashtags All hashtags that occur in the tweet

Type Marks whether a tweet is a retweet or a reply

Reply Lists the Twittername to which tweet was replied

Author und real name Twittername and real name of the author

Author location Location entered by the Twitter user himself - not necessarily

the location from which the tweet was sent (may be empty)

Author timezone Time zone according to user (may be empty)

Author URL Author's website (may be empty)
Author description Self-description of the author

Followers Number of followers of the author (the higher the range of

a tweet)

Follows Number of people who follow the author

Tweets Number of tweets

Profile verified by twitter Specifies whether the author's profile has been verified by

**Twitter** 

Profile created Specifies how long the author has been registered on

Twitter with their profile

Retweets Number of times the tweet has been retweeted

Likes Number of likes for the tweet

Language in which the tweet was written (automatically

recognized by Twitter)

Device Device or software from which the tweet was sent

Tweet-Coordinates Geoposition from which the tweet was sent (often empty)

## YouTube Data

#### What YouTube data analysis options does MAXQDA offer?

YouTube videos are often commented on by viewers, and sometimes their comments sections even turn into forums for extensive debates, for instance in the case of videos on political topics. These comments can be very interesting to rresearchers working in diverse disciplines in the social sciences, as well as in market or opinion research.

MAXQDA allows you to import comments posted on a YouTube video into an open MAXQDA project and have them coded automatically. Additionally, you can import

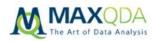

any transcripts or subtitles provided with the videos, which means you don't have to transcribe them manually.

You can analyze the imported data using MAXQDA's wide range of tools, including thematic coding, word frequency analysis, and visualization tools. These tools allow you to answer questions including, but not limited to, the following:

- What is the content of the comments posted on the selected videos?
- Which words are used most frequently in these comments?
- How have viewers rated the selected video?
- Which comments are replied to most frequently and which not at all?
- How do users communicate with each other?
- What is said in a video or in certain scenes?

#### Importing YouTube data

To import YouTube data into your MAXQDA project, first open the YouTube video in your browser (e.g. in Chrome, Firefox or Safari) and copy the complete link from the URL bar to the clipboard.

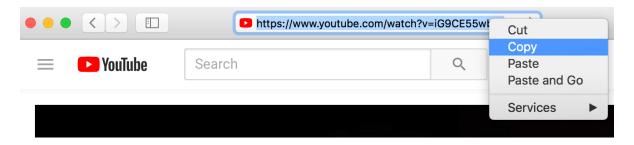

Copy the complete YoutTube link

#### Go to **Import > YouTube Data** in MAXQDA.

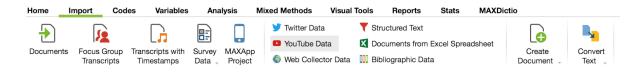

Start import from YouTube

You will then see the following dialog box. If you have saved a link for a YouTube video to the clipboard, MAXQDA automatically enters it in the first field and retrieves the corresponding video information. If you already have the dialog box open, you can paste a link from the clipboard into the field at any time and then click the button **Retrieve video information**.

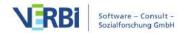

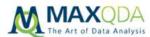

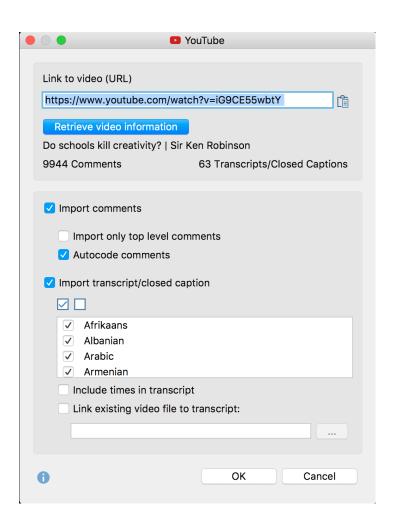

Dialog box for importing YoutTube data

In the upper area of the dialog box, MAXQDA will display how many comments and how many transcripts or subtitles assigned to the video are available to download.

**Please note:** YouTube does not allow you to download transcripts/subtitles for all videos, even if subtitles are displayed on the YouTube page of the video.

In the lower area of the dialog box, select whether you want to import the comments and transcript or just one of the two. The following options are available for importing comments:

**Import only top level comments** – If you choose this option, the replies to comments are ignored.

**Autocode comments** – If you select this option, each comment is automatically coded with a code. The code indicates how many replies were made to the comment. You should leave this option activated to give you easy access to the texts of comments later.

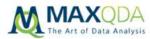

To import the transcripts, you can select or deselect all the available languages listed in the dialog box. The following options are also available:

**Include times in transcript** – If you select this option, the corresponding times in the video times are added at the beginning of each line of the transcript. This is useful if you don't need to match the video to the transcript (in that case the times are displayed as MAXQDA timestamps at the beginning of each line).

Link existing video file to transcript – If you have downloaded the YouTube video, you can link it directly to the transcript. To do this, simply tick this option and select the video file by clicking on the three dots.

**Please note:** You can link video files to their transcript at any time later: MAXQDA saves the corresponding times during import and displays them later as timestamps.

#### Imported comments in MAXQDA

The following displays an example of the view in MAXQDA after you have imported YouTube comments:

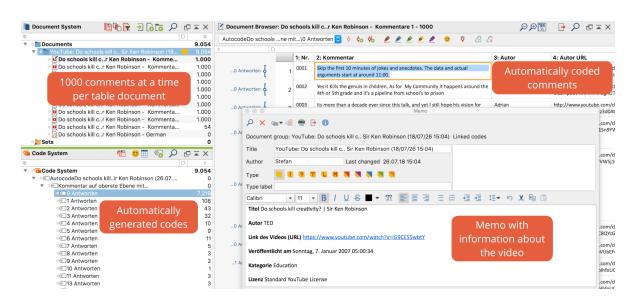

Imported YouTube comments in MAXQDA

What happens when you import comments from YouTube?

- Comments are compiled in table documents, 1,000 comments at a time, in the "Document System". These table documents are labeled with a YouTube icon.
- These table documents are stored in a document group whose name contains the video title and the import time. The corresponding document group memo contains more information about the video, such as the publication date and the number of

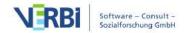

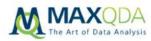

likes.

- A new code named "Autocode <Video Name and Import Time>" is added to the "Code System".
- This code contains the subcode "Comment at top level with...", where as many subcodes are added to the code as there are different frequencies of replies to a comment. All comments are coded with the code according to their number of replies.
- The second subcode is the code "Reply to comment". All replies are coded with this code.

To later display all the comments at the top level in the "Code System" to aid your analysis, you can do the following:

- 1. Activate all the documents containing the comments of one (or more) videos.
- 2. Activate the code "Comment at top level with..." including all subcodes.

The table document with the imported YouTube comments contains the following columns:

• Nr. – Consecutive numbering, where the answers to a comment are numbered starting at 1 for easy identification:

0001 = oldest comment

0001-01 = first reply to oldest comment

0002 = second-oldest comment

0002-35 = 35th reply to second-oldest comment

- Comment The comment text
- Author Name of the comment author
- Author URL Link to the author's profile
- **Top level** Indicates whether the comment is a top level comment (i.e. not a reply). The cell will either contain the word "yes" or <empty>.
- **Replies** Number of responses to a top-level comment. Always 0, if it is not a top-level comment, that is, a reply.
- Likes Number of likes given to the comment
- Author likes video "yes" indicates that the author of the comment liked the video. <empty> in all other cases.
- Published Date the comment was posted
- **Updated** Date the comment was updated, if applicable

**Please note:** The YouTube comments import function is limited to the 10,000 most recent comments per video.

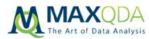

#### Imported YouTube transcripts

Here you can see a YouTube transcript once it has been imported into MAXQDA:

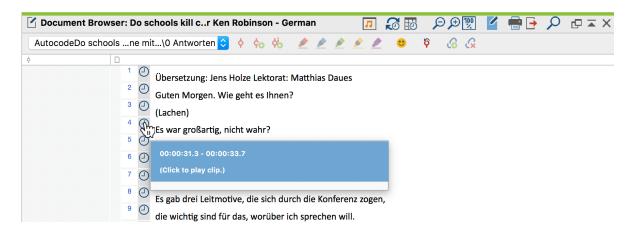

Imported YouTube transcript in MAXQDA

The transcript text is displayed in the "Document Browser". In the example, a video file has been assigned to it such that timestamps can be seen in the column next to the paragraphs. Clicking on a timestamp plays the video at the corresponding position.

# Subtitle Data (SRT)

Videos often come accompanied by text files that contain the spoken words of a video combined with the corresponding playback times such that the texts can be displayed as subtitles to the video. Very often the SRT format is used for these text files, which can be generated for YouTube videos, for example, using various software tools.

You can import these text files in SRT format into MAXQDA. Start the import as usual via **Import > Documents**. Then select an SRT file in the file dialog box.

MAXQDA imports the file and asks you for the corresponding video file.

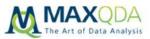

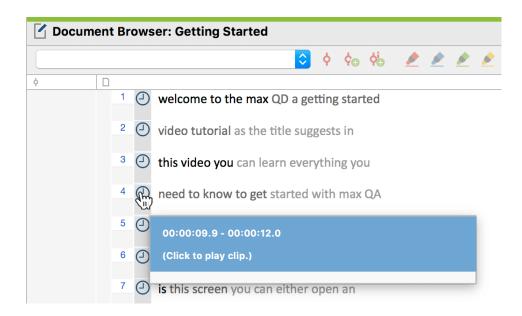

Imported SRT data in MAXQDA's Document Browser

The timestamps in the SRT file are converted into MAXQDA timestamps. Clicking on a timestamp plays the video file at the corresponding playback position.

If you have downloaded an SRT file assigned to a YouTube video, this file may have been created automatically. YouTube identifies places in these files that were not easily recognized by the automatic system in a light gray and gray font. This color coding is adopted by MAXQDA during the import. Please note that such automatically generated transcripts have no punctuation either, that is, without commas, full stops, or other punctuation.

# Web Pages

With the MAXQDA Web Collector, you can save web pages in your browser and then import them into MAXQDA as a PDF, image or text. Additionally, you can also directly import websites that are available in HTML format as MAXQDA texts.

## Saving web pages with the MAXQDA Web Collector

The MAXQDA Web Collector is an add-on for the Internet browser "Google Chrome". It allows you to save entire websites and import the files as pdf, picture, or text documents into MAXQDA. Among other things, this tool is useful to compare websites from various organizations, or to collect and edit content from websites for analysis with MAXQDA.

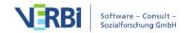

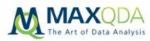

#### Installing the MAXQDA Web Collector

In order to work with the MAXQDA Web Collector the installation of the Internet browser "Google Chrome" is required. As soon as "Chrome" is installed on your computer you can start the installation of the "MAXQDA Web Collector":

- 1. Open "Google Chrome".
- 2. Navigate to the website https://chrome.google.com/webstore/detail/web-collector-for-maxqda/jclikkcolnhlpnlcecldfigfdeocdgpf, or search the Chrome Web Store for "Web Collector for MAXQDA".
- 3. In order to add the add-on to your browser click "+ Add".
- 4. After a successful installation you can see a tiny MAXQDA icon top-right in your browser window:

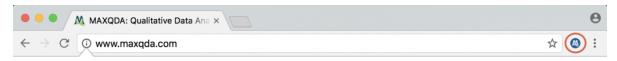

MAXQDA icon to open the MAXQDA Web Collector in "Google Chrome"

If you want to open the Web Collector just click on the MAXQDA icon:

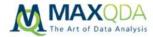

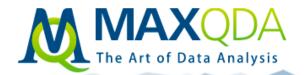

## **Web Collector**

**Web Page** 

**Simplified Web Page** 

#### **Document Name**

MAXQDA Qualitative Data Analysis Software Winc

# Document Memo Collect

MAXQDA Web Collector

The Web Collector offers three modes:

- Entire web pages can be saved. The layout remains optimally maintained.
- Web pages can be saved in a simplified version. The website will be reduced to text and pivotal pictures.
- Selected segments can be saved in order to transfer only a chosen section of a website.

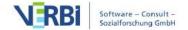

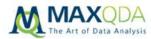

#### Saving entire web pages

If your research is based on the analysis of every visible item of the website it is recommended to safe the entire website in order to import it to your MAXQDA project as true to the original as possible. For doing that proceed as described below:

- 1. Open the website you want to safe in Google Chrome.
- 2. When the website is fully loaded open the Web Collector by clicking the tiny MAXQDA icon.
- 3. Make sure the tab "Web Page" is open.

**Note:** In case the pictures are not displayed after you switched to the tab "Simplified Web Page" and back, please reload the website in the browser.

- 1. Assign a name to the document. This name will later be inherited into the MAXQDA project.
- 2. If required, you can fill in a text in the "Document Memo" box. This text will later be connected to the imported document as a document memo.
- 3. Click Collect.

The MAXQDA Web Collector informs you about the progress and saves the website in the selected download folder of your browser. By default, it is the download folder of the logged in user. The web page is saved in a format that was specially developed for a further processing in MAXQDA.

**Please note:** Time for saving can vary depending on the scope and complexity of the website.

Websites that are saved this way can be imported into MAXQDA as a pdf or picture document.

## Saving simplified web pages

In case the focus of your website analysis lies on text you can safe it as "simplified" website. The website will be reduced to text and pivotal pictures which can be compared to the read mode of your smartphone. This is particularly useful for big newspapers and magazines. In order to import a "simplified" website proceed as described below:

- 1. Open the website you want to safe in Google Chrome.
- 2. When the website is fully loaded open the Web Collector by clicking the tiny MAXODA icon.
- 3. Click on the "Simplified Web Page" Tab. The web page will then be displayed in a

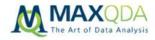

reduced window.

**Please note:** Some websites cannot be simplified for technical reasons. You will be informed if this is the case via a message in the Web Collector window.

- 4. If required adjust further options such as font type, font size, and margin. This is particularly important if you want to import the website as a pdf document later.
- 5. Assign a name to the document. This name will later be inherited in the MAXQDA project.
- 6. If required, you can fill in a text in the "Document Memo" box. This text will later be connected to the imported document as a document memo.
- 7. Click

The MAXQDA Web Collector informs you about the progress und saves the website in the selected download folder of your browser. By default, it is download folder of the logged in user. Websites that has been saved this way can be imported into MAXQDA as a pdf or text document.

#### Saving certain segments of a web page

In case you are only interested in a certain segment of a website there is a possibility to save single units of a website.

- Highlight the segment you are interested in with your mouse.
- Right-click the highlighted segment and choose Collect selection.

The highlighted segment will be downloaded immediately. It will be saved in your selected download folder.

Segments that have been saved this way can be imported into MAXQDA as a pdf or text document.

**Copyright notice:** the MAXQDA Web Collector uses "Single File", a Chrome extension created by Gildas Lormeau.

## Importing web pages into MAXQDA with the Web Collector

## Importing web pages into MAXQDA

You can import a saved web page into your MAXQDA project by following these steps:

- Open the MAXQDA project you want to import the saved websites in.
- Mark a document group in the "list of documents" in order to import the website in

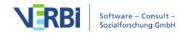

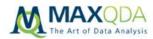

- a selected document group.
- Select Documents > Import web pages from MAXQDA Web Collector in the main menu.

The following dialog window will appear:

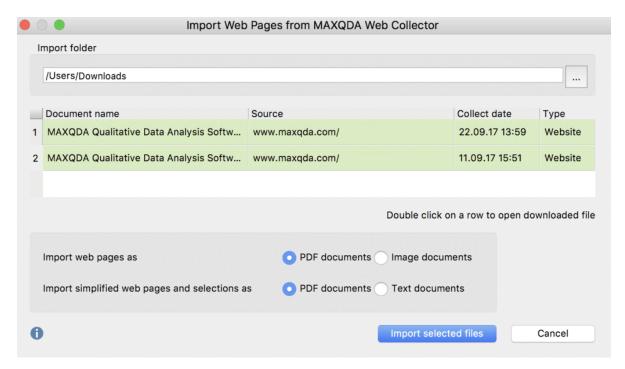

Dialog window for the import of documents that have been saved with the Web Collector

- 1. If you open the dialog for the first time MAXQDA selects the standard folder for downloads and displays it at the top of the box. Every single website located in this folder will be listed in the center of the dialog. By clicking the three dots ... you can choose any other folder to import saved websites from the MAXQDA Web Collector.
- 2. Select every website you want to import with the mouse. It will be highlighted green.

**Tip:** Double click a row to open the downloaded file in the Internet browser. This allows you to check single websites for their content.

3. Two options are provided at the bottom of the dialog: first, you can select whether websites should be imported as pdf or picture documents. Second, you can select whether simplified websites or segments should be imported as pdf or text documents.

In order to start the import, click **Import selected files.** The time for import can vary depending on the scope and format of the selected document. A progress bar informs you about the import progress of each document.

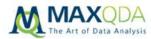

In case you selected pdf or picture format and you want to import big files, MAXQDA asks you whether you want to import them as externally saved files or in the project (see External Files).

**Please note:** The main layout will be adopted in the import process. The website's changed print layout won't be intentionally not imported. Deviations from the website's original layout might occur especially as far as complex websites are concerned.

#### Direct imports from wep pages in HTML-Format

- 1. You can also import an HTML file directly into MAXQDA. To do this, go to the **Import** tab and select In the dialog box that appears, select the HTML file.
- 2. MAXQDA imports the file as a text document and includes images, if they were linked correctly in the HTML file.

**Please note:** The layout can change a lot during the import, which is why the version of the import with the Web Collector from MAXQDA is clearly preferable. The direct HTML import is particularly suitable for simply structured and laid out data.

# Bibliographic Data (Endnote, Zotero etc.)

## Importing bibliographic data with MAXQDA

MAXQDA allows you to import bibliographic data from reference management software such as Endnote, Citavi and Zotero. These programs are used mainly in the scientific fields to manage references and create bibliographies in the objective of supporting the creation of scientific texts. Reference management programs are similar to MAXQDA in that they work with projects and contain collected bibliographical information. The units of the project include Title, Author, etc., and may also include links to websites and related information.

MAXQDA is compatible with all reference management programs that can export their databases in RIS format, which is the standard format for bibliographical data. RIS format biographical reference entries will be subsequently listed one after the other as simple text data. RIS files contain two-letter "tags" which are followed by the relevant information. The most important tags include:

TY – Type of reference, always marks the beginning of a new entry

ID – Unique identification number for each entry

AU - Author

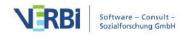

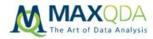

TI – Title

PY – Publication date

ER – Closes entry, always located at end of entry

A detailed description of all RIS format tags can be found on Wikipedia under <a href="http://en.wikipedia.org/wiki/RIS">http://en.wikipedia.org/wiki/RIS</a> (file format). An example of RIS source data is listed below:

TY - BOOK

AU - McLuhan, Marshall

AU - Fiore, Quentin

TI - The medium is the message

PY - 1967

CY - New York

PB - Bantam Books

ER -

#### Starting the import process

To import RIS data, select Import > Bibliographic data. A dialog window will appear which lists only file types ending in RIS or TXT. Select the desired file and click OK.

#### Importing and automatically pre-coding data

Data is imported in the following steps:

- A new document group is created, which is named "RIS\_" followed by the name of the imported file.
- All bibliographic entries in RIS format are added to the new document group as single documents; entries remain in their original order. The imported documents are indicated with a book icon in the Document System.
- The document name appears as follows: <First Author> <Year> <ID>. Blank fields may be marked with a "?" If there are several authors, only the last and first name of the primary author will be included, followed by "et al."
- The newly created documents contain the information listed to the right of the tags. The tags themselves will not be imported.
- A new top-level "RIS" code will be created in the Code System. The top-level code contains all RIS tags that were used in the import as subcodes (e.g. "TY Type of Reference").
- When imported, all documents will be automatically pre-coded, during which each text segment will be coded with the corresponding tag code.
- A display will appear which indicates the progress of the import.

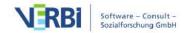

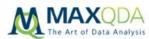

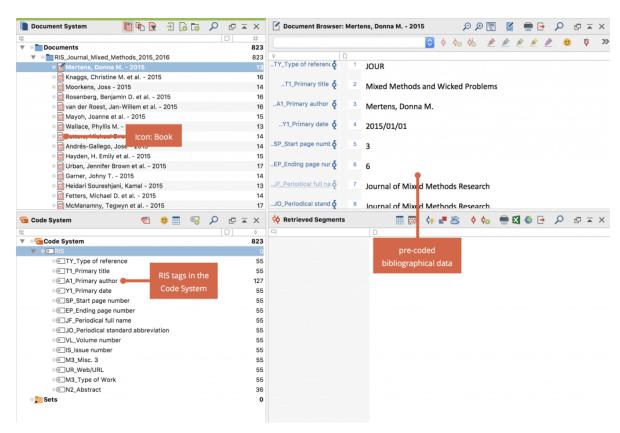

RIS data after being imported into MAXQDA

## Adopting selected information as variables

The following variables are automatically adopted when importing bibliographic data for each newly created document:

- RIS\_Type (Type of reference) String
- RIS\_Author (First author) String
- RIS\_Title (Title) String
- RIS\_Reference-ID (Identification number) Integer
- RIS\_Year (Year of publication) Integer

These variables are created by the system and cannot be modified by the user.

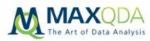

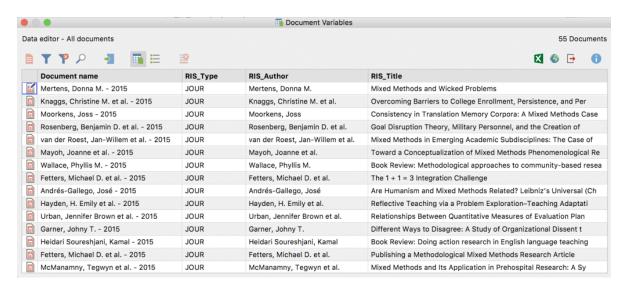

Adapted variable values for each document

## Working with bibliographic data in MAXQDA

After import and automatic pre-coding, a normal text view of the bibliographic data is available in MAXQDA. This means that the data can be searched for, coded, linked, and edited, and that memos can be attached. You can also use all the available visual tools and other functions (e.g. statistics and charts). Automatic pre-coding makes it is possible to isolate specific document types for analysis, e.g. journal articles only or anthology entries only.

## Exporting bibliographic data in RIS format

Bibliographic data in RIS format can be exported from MAXQDA, i.e. for import into a reference management program. The export function is located under **Project > Export > Bibliographic data as RIS file.** 

After selecting an export location, all documents in the project that contain bibliographic data (indicated with a book symbol) will be exported as RIS data (UTF-8 coding).

# Structured Documents (Preprocessor)

#### What are structured texts?

Often you may wish to import documents that are structured and pre-coded. Examples for this kind of document include:

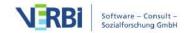

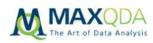

- *Forms:* Here you would like to code each section with its respective heading for the field in the form.
- Questionnaires filled in by the respondents in a structured text file: Here you may wish to code the answers with their respective questions or instructions.
- Asynchronous online discussions: that you have retrieved with online tools and already tagged.

The problem is similar in each case: before the actual analysis has begun certain text sections have already been allotted to specific form fields or similar. And you would like to save yourself the effort of manually coding each. To solve this problem, MAXQDA has the preprocessor that allows you to split a text file into several text documents during its import and to code labeled text areas with one or more codes.

## Import structured data with the preprocessor

The preprocessor lets you enter a large number of documents into a single file and have them separated out into different documents when imported into MAXQDA. The syntax rules are as follows:

#TEXT textname this is the content of the 1st text...

#TEXTtextname this is the content of the 2nd text...

#TEXT textname...

Every document must start with the "#TEXT" and "TEXT" must be written in capital letters.

The name that you want to give to the document should come immediately after the "#TEXT" without a space in between. If you do not enter a name, MAXQDA will automatically assign one when the document is imported. The first imported document will be called "Document nn," and the following documents will be named in sequential order in the "Document System." This automatic numbering is useful when, for example, you enter the answers to open questions in a partly standardized survey. The answers must then simply be entered in the order of the standardized data in the SPSS file. It is not necessary to enter a name for each text. Both texts will have the same name.

Document names are handled by MAXQDA as follows. You can enter any kind of string (up to 63 characters) as a document name – spaces are also allowed. If you enter a document name with more than 63 characters, MAXQDA will truncate it automatically. Once the document has been imported into MAXQDA, you can change the name to include up to 64 characters.

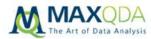

## Example

In the example project, various interviewees were asked about their level of satisfaction with various aspects of their life. Their answers were transcribed and imported as Word documents.

The resulting Word file appears as follows:

#### #TEXT 4(26,f,0k,sin)

I've gained too much weight over the last several years and I don't seem to be doing anything to get rid of it. I have high cholesterol levels, but I don't attempt to change my eating habits. I'd like to jolt myself into becoming more physically active, so I can lose the weight and feel more energetic. I keep saying I'm going to do something about it, soon.

#TEXT 3(34,f,2k,mar)

Overall I am pretty happy with my mental, social and physical health. I would like to improve my dedication to working out. I am the type of person who will work out 5 times a week for a month straight and then is slowly turns into less days a week until it is none. I get distracted by school work, my job or just being tired.

After each #TEXT entry is the name being given to the document. For the purposes of this project, it made sense to assign a number for each of the interviewees in addition to some basic information about that person, including age, gender, number of kids, and marriage status.

The Word file was then saved with the name "HealthSatisfaction" in RTF or DOC/X format. It could then be imported by going to the **Import** tab and selecting **Structured Text**.

**Tip:** MAXQDA automatically creates a new document group in the "Document System" during import and inserts all texts into this document group.

All texts will appear in the "Document System" after being successfully imported. The documents are named as previously specified followed by #TEXT as an identifying agent. In the above example, the document name consists only of a text number and the personal data indicated in parentheses.

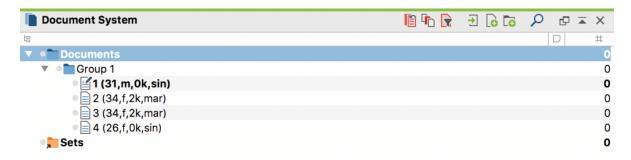

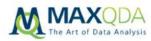

Documents after being imported with the Preprocessor

## Pre-coding text segments during import

The document is then imported, separating out each individual document and assigning the given name for each in the "Document System" from the original RTF document.

In this way, it is possible to very quickly import and separate out many different documents formerly contained in a single file. The Preprocessor is able to do significantly more than this simple action, however. In many cases, you will already be able to code aspects of the document, and the Preprocessor can do that automatically during the import. To do so, you simply need to use additional syntax words.

For each section of the document that is to be coded, you simply need to type "#CODE" before and "#ENDCODE" after. In the case of a standardized survey or questionnaire, you could, for example, code each answer with the question number that it connects to. The answer to the first question, then, could be coded with the code "Question1" as is shown below.

#TEXTinterviewee1
#CODEquestion1
answer to question 1
#ENDCODE
#CODEquestion2
answer to question 2
#ENDCODE

#TEXTinterviewee 2
#CODEquestion 1
answer to question 1
#ENDCODE
#CODEquestion 2
answer to question 2
#ENDCODE

**Important**: It is important to remember that "CODE" is written in capital letters.

To avoid typos when entering "CODEquestion1," it is possible to simply use a place holder, such as "§1" for the first question, "§2" for the second, etc. You can then later do an automatic search and replace, finding all instances of "§" and automatically replacing it with "CODEquestion." This can save you a lot of time in addition to helping you avoid typos.

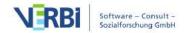

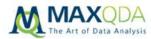

It is also possible to define and code with a subcode in a document prepared for the Preprocessor. To do so, use the following syntax:

#### #CODF Codename\Subcodename

You are giving the complete information about the subcode, including its name and the code it is a subcode of. The code and subcode are separated by a "" symbol, but no spaces. As with any codes used in a document imported with the Preprocessor, MAXQDA will first check whether the code already exists, and if it does not, it will be created.

**Important:** As soon as "#CODE" appears in the text, the new code will be used, automatically ending the coded segment of the previous code.

Text excerpts, as well as full paragraphs, can be pre-coded with the help of the preprocessor during import, as shown by the following example:

#### #TEXTtextname

Here is a text. Encoding begins here with #CODECode 1Subcode#. In the next sentence it ends with #ENDCODE# in the middle

#CODECode 2

Here is another text. The encoding ends here #ENDCODE# in the middle of the text...

For a preliminary encoding of keywords from various text excerpts, the following rules apply:

- When the keywords #CODE or #ENDCODE appear alone in a row, it is not necessary to insert # at the end. If these keywords appear within a text, or at the end of a line of text, they must be enclosed with #.
- It is not possible to "layer" encodings. When a new #CODE# command comes before an #ENDCODE# command, the previous code is automatically closed.

**Tip:** To assign several codes to a text part you can combine the codes with two "&&" characters, e.g. #CODEFirst code && Second code && Third code

#### Mark participants of a focus group

If you use the tag #SPEAKER inside a text section, MAXQDA will import the text as a focus group transcript and will code the text after the tag with a speaker code. The tag #ENDSPEAKER closes the speaker coding. The tag may be inserted within a sentence, but then a # has to be added after the name of the speaker.

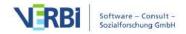

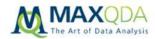

#TEXTFocus group 1

#SPEAKERModerator

A warmly welcome to our session ...

#ENDSPEAKER

#SPEAKERParticipant 1

#CODETheme 1

I have the following opinion

#ENDCODE

#ENDSPEAKER

This function is very interesting for exporting data that have been collected online with the tool <a href="http://www.kernwert.com">http://www.kernwert.com</a>.

## MAXApp Projects

MAXApp is a free app for iOS and Android that allows you to collect data from fieldwork (photos, sound recordings, videos, texts). The data can then be exported later via Dropbox or by a connection to a computer and then imported into an open MAXQDA project. The documents are imported into a new document group, including their respective memos, codings, emoticodes and geographic data, if available.

## Exporting projects from MAXApp

Open the project you want to export in MAXApp.

#### **Android**

Export the project via Dropbox or via the memory of the device. For the last option you need to connect your device with a USB cable to your computer.

For detailed information about exporting projects from MAXApp for Android, please refer to this link.

#### iOS

Export the project via Dropbox or via iTunes. For iTunes export you need to connect your device with your computer first.].

For detailed information about exporting projects from MAXApp for iOS, please refer to this link.

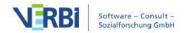

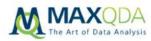

## Importing projects into MAXQDA

To import data from a MAXApp project into an open MAXQDA project, follow these steps:

1. Go to the **Import** tab and click the **MAXApp Project** 

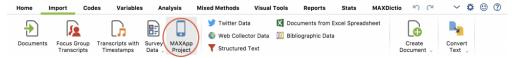

- 2. A dialog window will appear in which you can select either a ZIP file or an XML file. Open the folder where the exported MAXApp project is saved. For a Dropbox exports, a folder for MAXApp projects will have been saved in your dropbox.
- 3. Open the ZIP or XML file inside the folder that is labeled with the project name and choose **Open**.
- 4. Import the MAXApp project

The documents will be imported into your project and placed in a new document group that is named exactly like your MAXApp project.

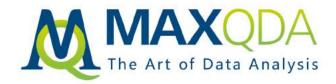

# 03 - Viewing and Editing Data

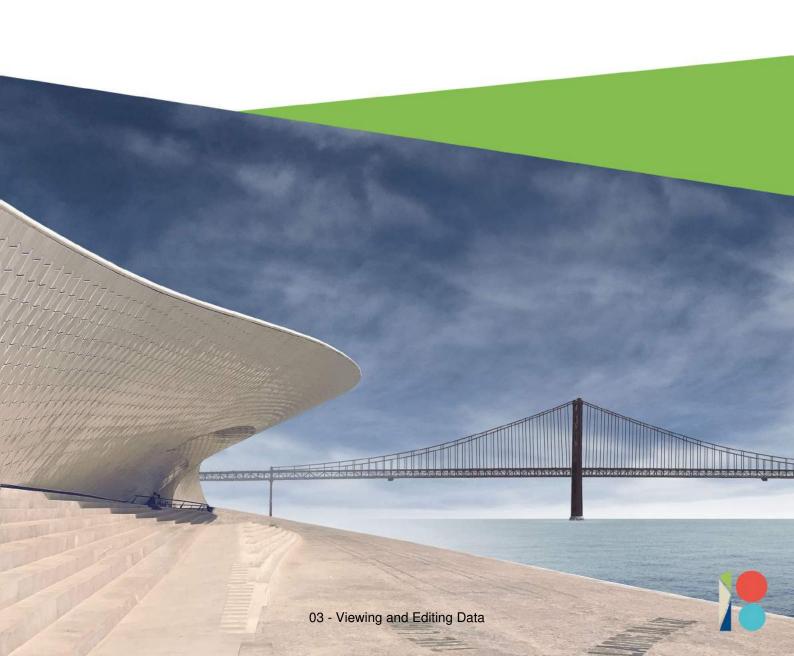

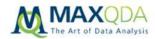

# Contents

| 03 - VIEWING AND EDITING DATA             | 1  |
|-------------------------------------------|----|
| VIEW DOCUMENTS                            | 1  |
| Opening and viewing two documents windows | 2  |
| Opening documents in tabs                 | 5  |
| EDIT TEXT DOCUMENTS AND TABLES            | 5  |
| Saving text edits                         | 6  |
| Undoing text changes                      | 6  |
| LINE NUMBERS IN TEXT DOCUMENTS            | 7  |
| RENAME AND DELETE DOCUMENTS               | 8  |
| ASSIGN A COLOR TO A DOCUMENT              | 9  |
| THE DOCUMENT PROPERTIES WINDOW            | 10 |

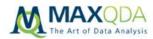

# 03 - Viewing and Editing Data

## View Documents

To view and edit a document, it must be open. MAXQDA will automatically open the most recently imported document. To open a specific document in MAXQDA, you can:

- double-click on the document in the "Document System," or
- right-click on the document in the "Document System" and choose Open document.

The document is then opened in the "Document Browser", and the icon next to the name of the document in the "Document System" changes from a sheet of paper to a sheet of paper with a pencil on it.

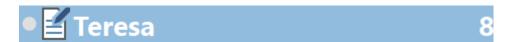

You can now begin to work with the document in the "Document Browser". You can code document or picture segments, attach memos, link segments, insert external links, edit text, or add new text.

## "Document Browser" setup

The "Document Browser" window has the following setup:

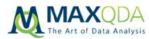

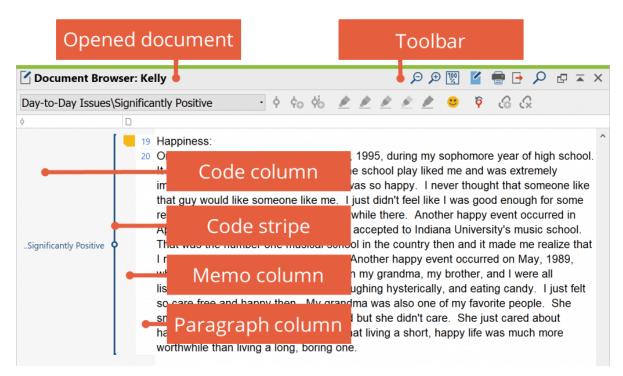

"Document Browser" window setup

The window title displays the name of the open project and on the right there are some icons for controlling the display. The coding bar is located directly underneath it, with which you can code the document. Coded segments in the document are visualized in the gray side area with so-called "coding strips". In the memo column, you can attach yellow memos with notes on the data.

For texts, as shown in the example, there is a column with paragraph numbers immediately to the left of the text, and each paragraph that is not empty receives a consecutive number in MAXQDA. You can use these numbers as sources for citations from the material.

## Opening and viewing two documents windows

In MAXQDA's Document Browser you can only open and edit one document. But you can still open two documents simultaneously, each in in a separate document browser. This is helpful notably for conducting literature reviews: Open a publication as a PDF in one window and code thematically, directly from the document. You can simultaneously open and code a text document in which you have made your notes in the second window.

To open a document in its own document browser, right-click on the document in the "Document System" and select and select the option **Open document in second Document Browser**. The second document browser will open and display the selected

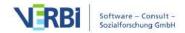

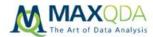

#### document.

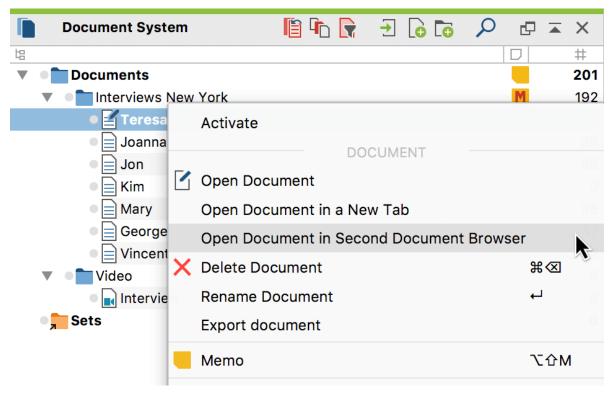

Open document in second Document Browser

What are the rules for working with the second document browser? The following functionalities will make your work easier:

#### Document links

• When you click on a document link within a document, it will open in a second document browser, while the original document or section remains displayed. This allows you to view both linked document sections at the same time. You can find further information on document links <a href="here">here</a>.

## Coding and coding stripes

• The drop-down "Code" toolbar is always displayed in the first document browser. The second document browser will display its own Code toolbar.

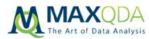

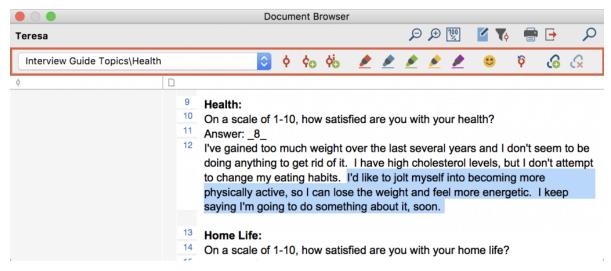

Code toolbar in the second document browser

- If the same document is displayed in both the document browsers, newly added codes are displayed immediately in both browsers after they are created; the display is thus synchronized.
- The filter settings for the displayed coding stripes are saved separately for each document browser. In this way, you can display, for example, only red coding stripes in one document browser, and only coding stripes by a specific author in the other document browser. Once you close the second document browser, the selection of the coding stripes is reset: that is, the next time you open the second document browser, all coding stripes will be turned on and visible (of course, only if they were created while coding the document.)

# Jump from segments to the "Retrieved Segments" window and Overview of Coded Segments

• Clicking on the source data in the "Retrieved Segments" window always brings up the selected segment in the standard document browser, not in the new second document browser. The same is true for browsing the segments in the "Overview of Coded Segments".

## **Editing documents**

• In the second document browser, you can switch to edit mode at any time by clicking the statement browser, you can switch to edit mode at any time by clicking the statement browser, you can switch to edit mode at any time by clicking the statement browser, you can switch to edit mode at any time by clicking the statement browser, you can switch to edit mode at any time by clicking the statement browser, you can switch to edit mode at any time by clicking the statement browser, you can switch to edit mode at any time by clicking the statement browser, you can switch to edit mode at any time by clicking the statement browser, you can switch to edit mode at any time by clicking the statement browser, you can switch to edit mode at any time by clicking the statement browser, you can switch to edit mode at any time by clicking the statement browser, you can switch to edit mode at any time by clicking the statement browser.

**Please note:** If the same document is open in both MAXQDA document browsers, it is not possible to edit the document.

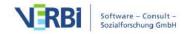

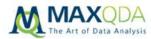

## Opening documents in tabs

MAXQDA includes the option of opening more than one document in the "Document Browser" at once, each opened in a separate tab. This allows you to switch quickly back and forth between documents. Once you have opened documents in tabs, you can switch to any of them by clicking on the appropriate tab at the top of the "Document Browser". Documents can be opened in tabs by holding the Shift key and double-clicking on the document or by right-clicking on the document and selecting **Open in a new tab**.

Once a document has been opened in this way, tabs will appear at the top of the "Document Browser" with the names of each of the documents open. You can switch between the documents by clicking once on the appropriate tab. The tabs can be closed individually.

If tabs are already open, a document opened in the normal fashion from the "Document System" will appear in the currently selected tab in the "Document Browser".

**Tip:** To open all documents in a document group in Tabs, drag the document group into the Document Browser with the left mouse button, then release.

## **Edit Text Documents and Tables**

Text documents and tables can't be modified after you open them in the "Document Browser", to prevent unintentional changes to the document during your analysis. However, you can open a document in Edit Mode at any time, which allows you to adapt the text, for example, to correct a typo or error. You also need to activate Edit Mode to create a new text in MAXQDA.

To turn on Edit Mode:

- Click on the **Edit Mode** icon in the Document Browser toolbar as in the image below.
- Alternatively, you can also use the shortcuts **Strg+E** (Windows) or **cmd+E** (Mac).

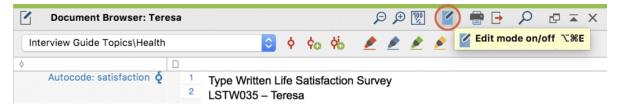

Turn Edit Mode on/off

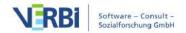

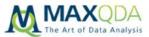

For text documents, the usual text formatting functions such as font size and size are available in Edit Mode. A separate formatting toolbar will appear below the coding toolbar.

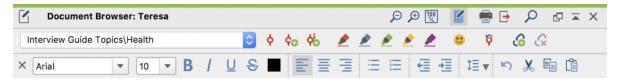

Formatting toolbar for text documents

You can edit both the content and presentation of texts in table documents.

## Saving text edits

The changes made in Edit Mode are transferred to the MAXQDA project file when the Edit mode is closed. The modified text is saved every 5 minutes as you go. You can set this backup interval in the settings of MAXQDA, which can be opened via the gear symbol \*\* on the top right of your window.

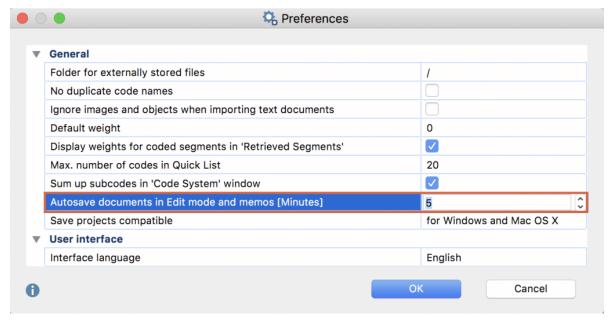

Set the interval for Autosave in Edit Mode

## Undoing text changes

You can undo changes made in Edit Mode- this works in the same way as in Word. For example, if you delete or reinsert a text passage, you can undo all these steps. You can do this either by right-clicking the context menu in the "Document Browser" and selecting the **Undo Text Changes** option.

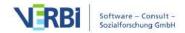

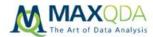

Alternatively, you click on the symbol in the toolbar:

With the 'Undo All Text Changes' option, you can undo all the changes made since you last opened Edit Mode with one click.

## Line Numbers in Text Documents

When importing texts into MAXQDA, all paragraphs have a number – to use when citing the data. In most cases this is sufficient with regard to the accuracy of the citation. Sometimes, however, you want to work with citation numbering instead of paragraph numbering. To do this, you need to fix the width of a text. Load the relevant text into the "Document Browser", activate edit mode, open a context menu by right-clicking the text and select Convert to Line Numbered Text. In the following dialog box, the desired width of the text can be set in characters, e.g. 40 characters, 50 characters, etc.

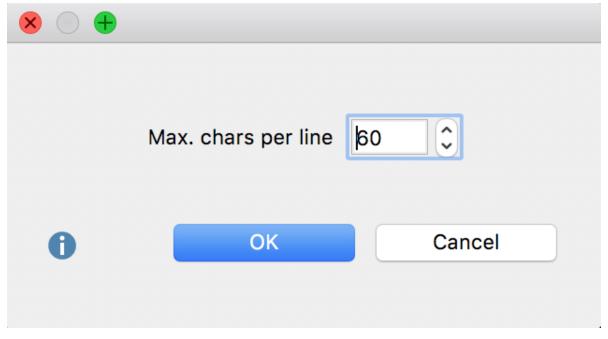

Set max. line length

The result is a line-numbered text with a fixed number of characters per line and a paragraph mark at the end of the line.

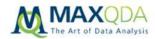

- Type Written Life Satisfaction Survey
- LSTW035 Teresa
- SECTION 1 Main Topics
- 4 Career:
- On a scale of 1-10, how satisfied are you with your career
- 6 path?
- <sup>7</sup> Answer: \_9\_
- What is your career now or career you are working toward?
- l'm a Computer Programmer/Analyst I'm very satisfied with my
- career. In fact, I feel the only better career would be a
- teacher. Teaching is something I wanted to do, since I was

## Rename and Delete Documents

Document groups, document sets, and individual documents can be renamed at any point. Simply right-click on any of these objects and select the appropriate entry from the context menu. It is not recommended that you have more than one document with the same name. It is possible, but it can be very confusing.

Right-clicking on documents opens the context menu, giving you the option **Delete document**, which also deletes the coded segments, memos, and links associated with it. In the context menu for a document group, you also have the **Delete document group** option, which deletes all the documents in a group in one single action.

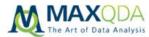

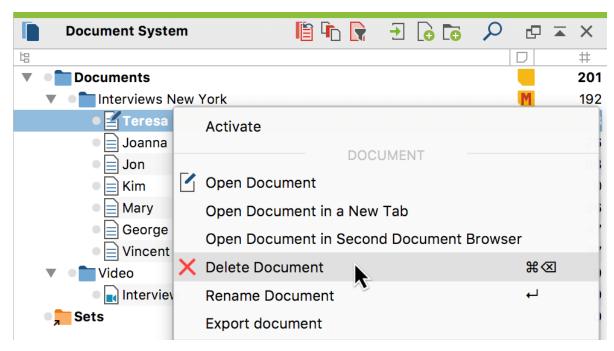

Context menu for a document

# Assign a Color to a Document

You have the option of assigning a color to each of your documents. This color is then used in all tables and visualizations, including in MAXMaps. For example, you can use color attributes to indicate the processing status of a document or to make other features, such as the interviewer or the location, visible.

To assign a color, right-click on the document and select Color from the context menu that appears.

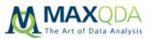

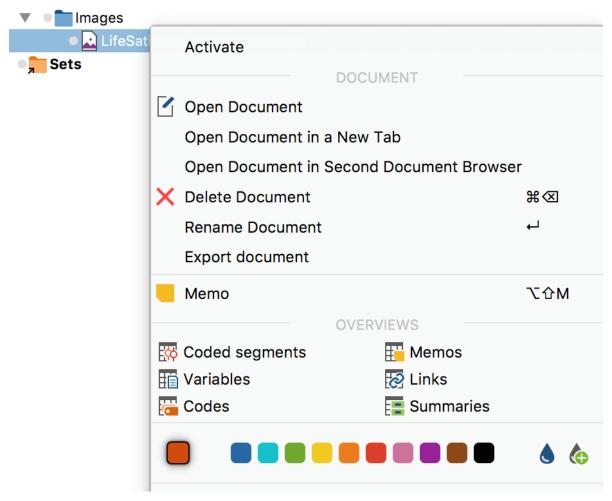

Choose a color in the context menu

Click on one of the standard colors it will be displayed on the document symbol. Click the icons to the right of the color squares to select your own colors.

The color attributes of the documents are listed by default in the first column of the "Data editor for document variables" and the "Document overview". Since each column can be used as a sorting criterion, overviews can also be sorted according to color. Documents with the same color will then be listed one after the other regardless of the document group to which they are assigned.

## The Document Properties Window

If you right-click on a document in the "Document System" or "Data Editor for Document Variables" and select **Properties**, the following window will appear, which lets you view and change certain settings for that document:

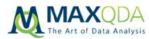

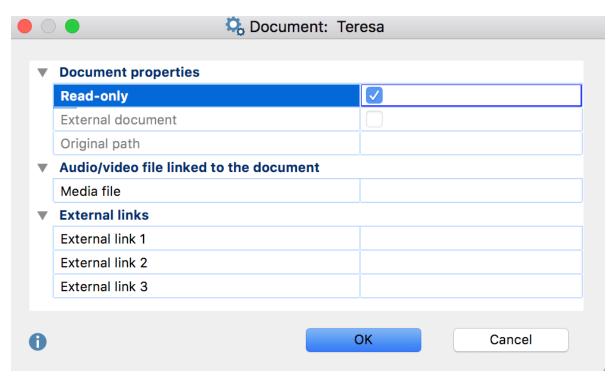

Document properties window

**Read-only** – if this box is checked, the document will no longer be editable, even in Edit Mode. This is the default setting for PDFs and Image files.

**External Document** – If this box is checked, it means that the document is not actually part of the MAXQDA project file. Instead it has been copied into the folder for externally-linked files. In this case, the file name is also indicated under **Original Path**. To import an externally stored document into the MAXQDA project file, click on the **Embed external document** button.

**Media file** – If you want to link a document to an audio or video file, you can insert the path to that document in this field. To do so, click on the line, then the button with the three dots at the end of the line...

**External link 1/2/3** – To create a link to a file that is accessible from your computer and contains, for example, additional information about the interviewee or image, click in the line for the external links and then click the three points at the end of the line.

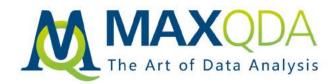

# 04 - Codes

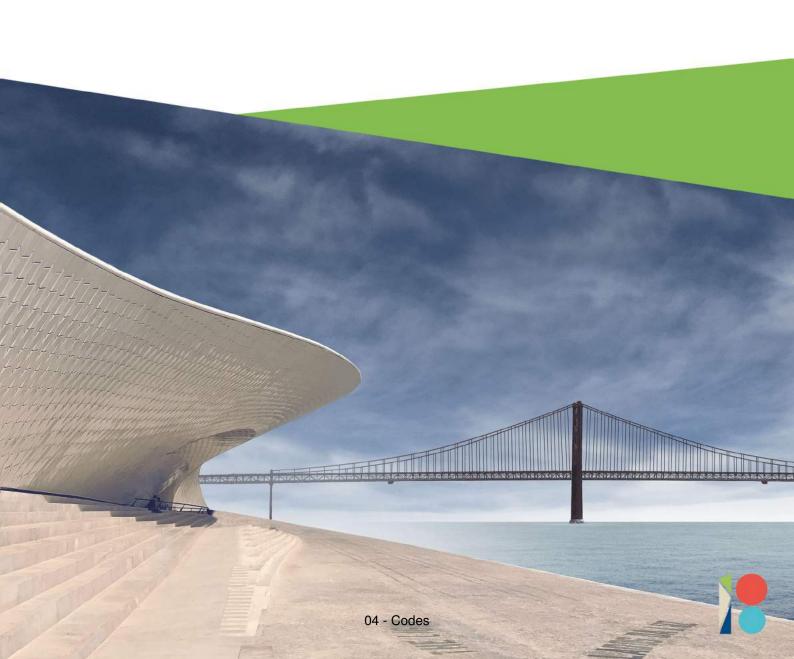

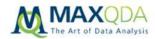

# Contents

| 04 - CODES                                          | . 1 |
|-----------------------------------------------------|-----|
| CODES AND CODING IN MAXQDA                          | 1   |
| THE "CODE SYSTEM"                                   | 1   |
| The "Code System" toolbar                           | 3   |
| CREATE A NEW CODE                                   | . 4 |
| Adding codes at the top level of your "Code System" | 4   |
| Adding subcodes                                     | . 7 |
| IMPORT CODES AND CODE MEMOS FROM EXCEL              | . 7 |
| EDIT CODE PROPERTIES                                | . 8 |
| Assigning a color to a code                         | 9   |
| Adding a code alias                                 | 12  |
| EDIT THE "CODE SYSTEM"                              | 13  |
| Moving codes                                        | 13  |
| Move multiple codes                                 | 14  |
| Sorting subcodes                                    | 14  |
| Adding a new top-level code                         | 14  |
| Dividing a code into subcodes                       | 15  |
| Copying subcodes                                    | 17  |

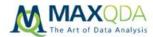

| DELETE CODES                                | 1/ |
|---------------------------------------------|----|
| CREATE CODE SETS                            | 18 |
| OVERVIEW OF CODES                           | 19 |
| TRANSFER THE "CODE SYSTEM" TO OTHER PROJECT | 22 |

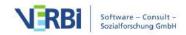

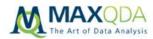

## 04 - Codes

# Codes and Coding in MAXQDA

Coding parts (or "segments") of a document is one of the core functions of MAXQDA. Coding is the process of assigning one or more codes to a segment that you have selected with your mouse in the "Document Browser". This process allows you to, for example, conduct a systematic content analysis.

So, what is a "code", exactly? Libraries have always used keyword catalogs, and researchers in the social sciences should also be familiar with the use of "categories", for example from the grounded theory approach or from content analyses. Other synonyms are "keyword" or "label". What the code represents depends on the task and the given situation. Broadly speaking, however, a code is a tool for identifying the content of a document, perhaps classifying it, and making it easier to find it again. Codes create order – this can be illustrated by the example of the keyword catalog. These catalogs help you find the right book and at the same time provide an overview of the topics on which the library has many or just a few books. Of course, how useful such a catalog is will depend on the complexity and usability of the index system and on the accuracy of the keywords used.

In technical terms, a code in MAXQDA is a text of up to 63 characters. Codes are like card index boxes that contain index cards to which text passages, parts of images, or video segments are attached and on which a category name is written at the top. The name of a code is like a label that acts as a tab in the index box. This label can be easily changed without affecting the structure of the index box or the index cards themselves.

# The "Code System"

Codes have a hierarchical structure, meaning you can create multiple subcodes, followed by subcodes of subcodes. All of the codes are shown in the "Code System" window.

At the beginning of a project, this window is empty except for the "Code System" and "Sets" icons and their associated icons.

MAXQDA's "Code System" has the following characteristics:

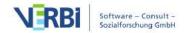

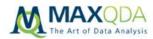

- A code is a text with a maximum of 63 characters consisting of one or more words. A code can contain empty spaces and special characters.
- The number of codes in unlimited.
- The hierarchical structure can contain up to ten levels.
- Codes can be assigned a color.
- The so-called color codes play a special role. They are like text markers and change the background color of the marked text.
- emoticodes also play a specific role. An emoticon symbol appears in the "Code System" in the place of the code symbol, with pre-defined names that can be changed.
- Beginning with MAXQDA 12, there are also special codes for the participants of a focus group. These codes can be identified by this icon . These codes can perform special functions.

Working with coded segments (of text and images) and the "Code System" is a central aspect of computer-supported analysis. This work is usually not done automatically by the software, but rather is controlled by the researcher, although this often requires a significant amount of time. The "Code System" is shown as a tree structure on the screen. It looks like the file/folder system in Windows Explorer or Mac Finder with which you are likely familiar. A plus or minus sign before the code name indicates whether or not a code contains subcodes. You can expand or close the subcategories by clicking this button.

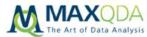

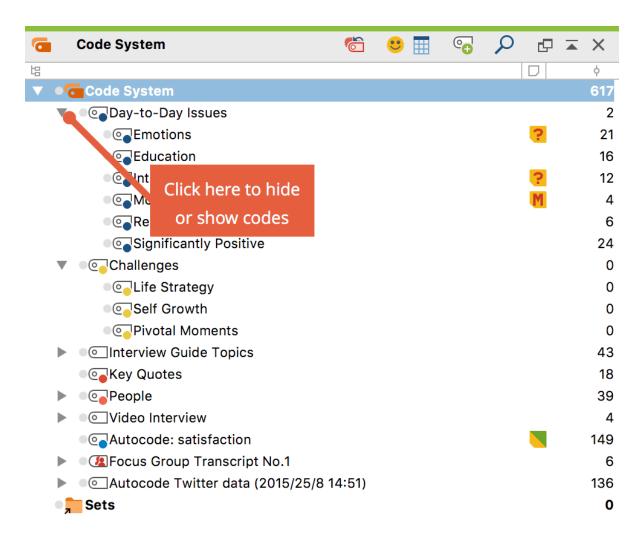

Hide subcodes

You can click on the triangle symbol before the code to reveal or hide its subcodes.

**Tip:** With the function **Collapse all subcodes**, which is accessible from the context menu of the top level of the "Code System", you can conveniently collapse all codes so only the top level codes will be visible.

Using MAXMaps you can build a network structure of codes to be used during the coding process, meaning you can code selected segments within a document and code them by dragging them onto a code in the network map.

## The "Code System" toolbar

The following frequently-used functions for codes can be selected in the toolbar at the top of the "Code System" window:

Reset activations – resets current code activations.

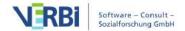

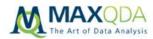

- Display emoticodes only / Display codes and emoticodes reduces the display in the "Code System" window to emoticodes.
- Email: Change to table view / Change to standard view switches between tree view, and table view of the code system.
- New code adds new code into the code system.
- Display search toolbar allows you to search for a specific code.
- Undock window
- Maximize window
- × Hide window

In addition to using the toolbar to access functions in the "Code System," you can also use the context menus that appear when you right-click on various icons in the window (e.g. on a code or the "Code System" icon, etc.).

## Create a New Code

The word "Code System" at the top of the list represents the root of your system of codes (or hierarchical "Code Tree"). You can gradually build up a system of categories from this point.

## Adding codes at the top level of your "Code System"

In order to create a new code at the highest level, you can do one of three things:

1. The easiest option is to click on the **New code** symbol in the "Code System" toolbar.

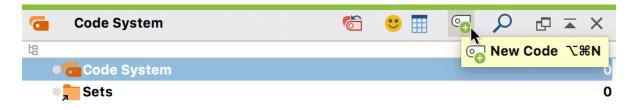

Toolbar icon for inserting a new code

1. Another option is to right-click on the Code System row and select **New code** 

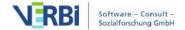

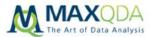

from the menu that appears.

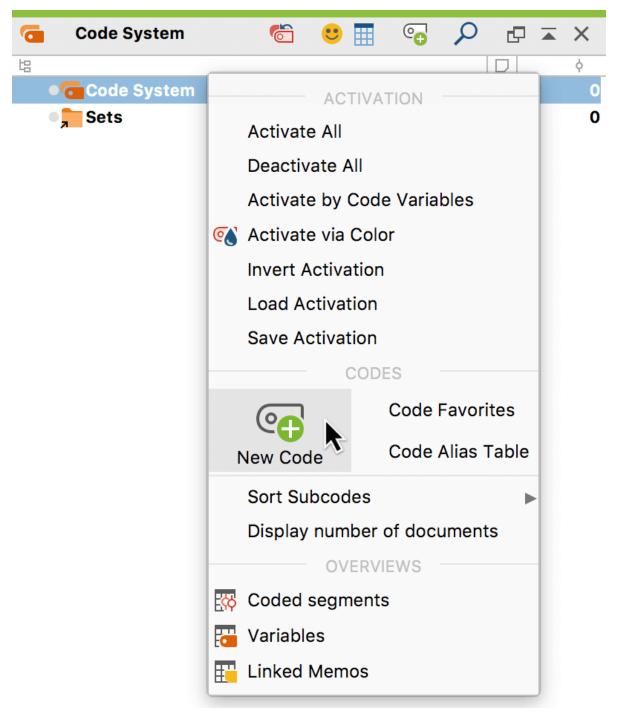

Creating a new code with the context menu

The third option is to create a new code by using the keyboard shortcut Alt+N
 (Windows) or cmd+option+N (Mac). For this to work, however, the "Code System" window must be selected.

No matter which way you choose to create a new code, the following window will

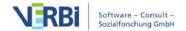

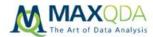

#### appear:

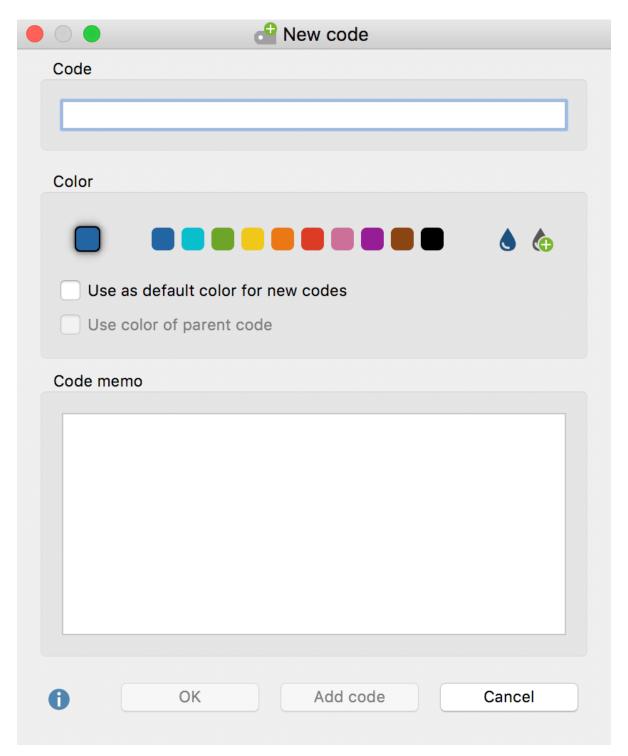

The window that appears when creating a new code

Type the name of the new code in the upper dialog field of the window. You can select a color attribute for the new code below.

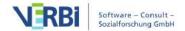

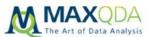

If you select the option **Use as the default color for new codes**, all newly created codes in the project will use this chosen Color. Of course, you can change this default color each time you create a new code using this dialog.

Click **OK** to create the new code and close the window. If on the other hand, you click on **Add Code**, the window remains open and you can define further codes at the top level.

### Adding subcodes

If you would like to define subcodes, just right-click the parent code and choose the option **New code**. Again the same dialog window as mentioned above will pop up. If you want the subcode to have the same color attribute as the main code, just click the checkbox "Use Color of parent code".

Creating subcodes can also be completed using the Alt+N (Windows) or cmd+option+N (Mac) keyboard shortcut or the New code icon from the toolbar. It should, however, be noted that the code for which you wish to create a subcode should be highlighted in blue.

If you have entered text into the memo field of the dialog box, a memo icon is displayed beside the new code in the "Code System" as soon as you close the dialog window.

**Please note:** Newly-created codes are always added at the top of the "Code System" unless created as a subcode, in which case it will appear as the top subcode.

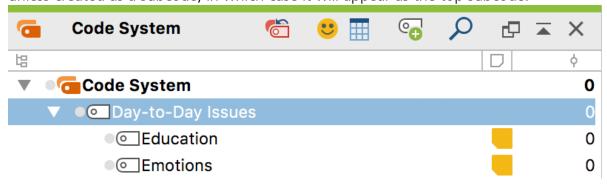

Newly added subcodes with memo symbol

# Import Codes and Code Memos from Excel

MAXQDA can create a code system from the rows in an Excel spreadsheet. The reading of a code system from a table is useful when you want to define multiple codes in advance.

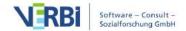

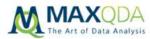

The first row of the table must include the keywords "Code" and "Memo". Each additional row corresponds to a new code and associated Memo. In the "Code" column, you can define subcodes using a backslash "".

**Tip:** To insert a backslash on a Mac, press option+1+7.

#### Example

| Code                               | Memo                                          |
|------------------------------------|-----------------------------------------------|
| Codename 1                         | Here is a text, e.g. with the code definition |
| Codename 1Subcode 1.1              | Here is a text with the code definition       |
| Codename 2Subcode 2.1Subcode 2.1.1 | Here is a text with the code definition       |

When importing a table, MAXQDA proceeds as follows:

- 1. The defined codes are created (if they do not already exist), whereby "Subcode 1.1" is incorporated as a subcode of "Codename 1" and "Subcode 2.1.1" are incorporated as subcodes of "Codename 2".
- 2. For each code, the corresponding text is assigned as a code memo and appears in the second column. Existing code memos are retained.
- 3. Code and subcode names will be shortened to 63 characters if necessary.

# **Edit Code Properties**

You can right click on the name of any code and choose Properties in the drop-down menu in order to open the Properties window:

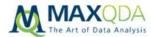

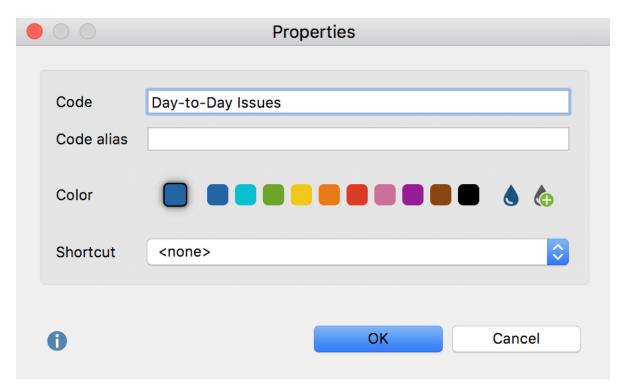

Properties window for a code

In this Properties window, you can...

- Change the name of the code (max. 63 characters available),
- Assign or adjust a Code Alias (max. 255 characters),
- Modify the code color,
- Assign a keyboard shortcut.

Since the number of characters for a code is limited to 63, longer code designations can be assigned as code aliases. For example, they may be exported instead of the code names when using the <u>Smart Publisher</u>.

## Assigning a color to a code

A color attribute can be assigned to each code or subcode. To do this, right-click on a code and click on one of the default colors in the context menu. The icons on the right-hand side of the context menu allow you to define your own colors and list the colors already used in the project.

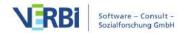

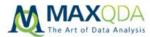

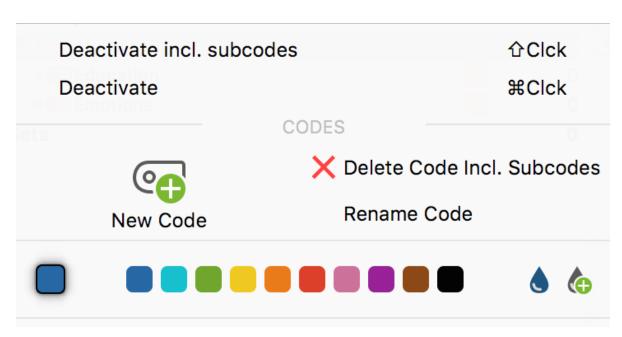

Select a color for a code in this context menu

**Tip:** If you change the color of a parent code, MAXQDA asks if you want to apply the Color to all the subcodes as well.

The color is visualized in the "Document Browser" and in visualizations created with the Visual Tools. In the "Document Browser" the coding stripes are displayed in the corresponding code color. This makes it easy to identify which segments are assigned to a code.

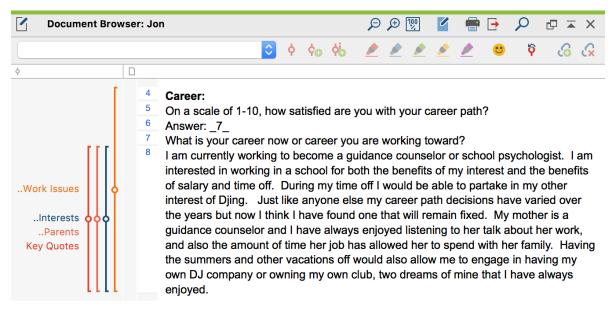

Codes of various colors in the Code System

The color is also seen in the bottom right of the icon next to each code in the "Code System".

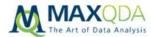

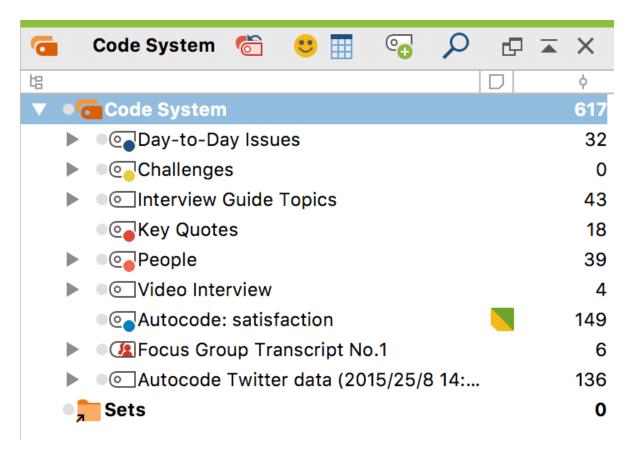

Differently colored Codes

The color attribute is also displayed in all MAXQDA tables that contain codes, e.g. in the "Overview of coded segments" table that is available for each document group and each document. There, the color attribute may be used as a criterion for sorting the table. This is done by clicking on the column header of the column containing the colored icons. Unless you have changed the order of the table's columns, this column will be the first one in the table.

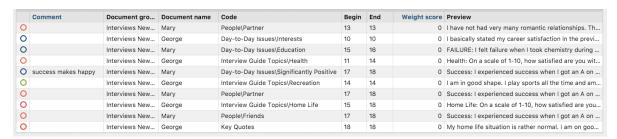

Color attribute in the first column of the "Overview of coded segments"

The color attribute plays an important role in all visual tools of MAXQDA. For instance, the Document Portrait is based completely on the colors of the codes that are assigned to a particular document. Thus, the selection of colors is an important step: colors should be assigned according to the kind of analysis that you plan to conduct. For

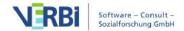

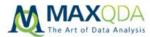

instance, a psychologist could assign red colors to aggressive statements and green colors to friendly statements. When analyzing documents in regard to the topics mentioned a meaningful association of topics and codes is recommended. Thus, you are able to identify topics and combinations of topics with one glance. When working with focus groups, you should associate the speakers with the different colors, in order to quickly find out when a person is speaking.

### Adding a code alias

Code names in MAXQDA can be 63 characters in length. However, it is sometimes desirable to note a shorter or longer description in addition to the code name. This allows you to employ an automatically generated report with selected coded segments, for example in <u>Smart Publisher</u>.

To create a code alias for a code, right-click on the code in the Code System and select "Properties". This will open a window where you can enter a code alias, among other options.

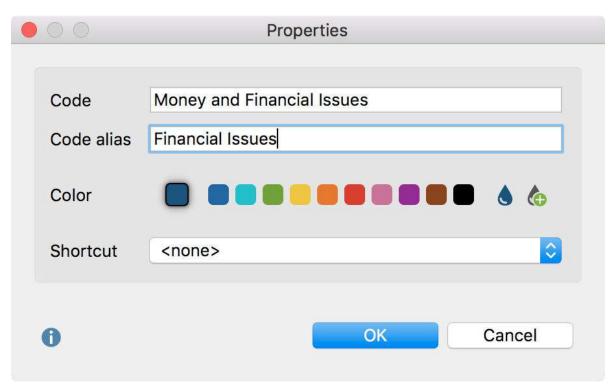

Creating a Code Alias in the "Code Properties" Window

Alternatively, you can click **Code Alias Table** in the **Codes** tab, which will generate a table in which you can conveniently enter multiple code aliases, and view for which codes an alias has already been assigned.

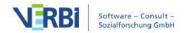

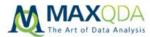

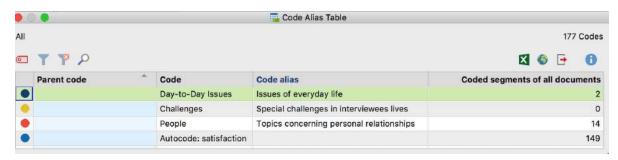

Code Alias Table

# Edit the "Code System"

### Moving codes

Changing the structure of the category system is not difficult. All codes can be moved with the mouse and the drag-and-drop function.

In the following example, the "Code System" contains four codes (C, B, A, and D).

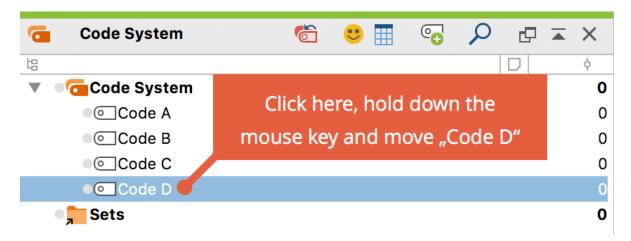

Moving codes with the mouse

To move Code D to the top of the list, you would need to do the following: Click on Code D and drag it in front of Code A while holding down the left mouse button, then, when a line appears, drop the code.

It is also easy to make a code a subcode of another code. If you want Code B to become a subcode of Code A, for example, you would carry out the following actions: Click on Code B, drag it to Code A, and release as soon as Code A has a green background. Code B is then added as a subcode of Code A.

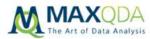

### Move multiple codes

You can select multiple separate codes while holding down the **Alt/Option key** and then move your selection while holding down the mouse button. To select a range of codes, first click on a code and then click on a second code while holding down the **Shift key** î. This will then also select all codes between the clicked codes.

### Sorting subcodes

Subcode can be sorted in ascending and descending order by name and by frequency, by right-clicking the parent code and selecting **Sort subcodes** from the context menu.

## Adding a new top-level code

A common procedure when working with codes is to group previously defined codes under a new, more abstract category, as shown in the next diagram:

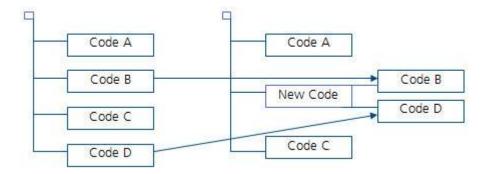

MAXQDA's hierarchical "Code System" makes it easy to group existing codes under new top-level codes. Reorganizing the "Code System" can be done at any time during the analysis process:

- 1. Create a new code at the top level of the hierarchy (**New Code** in the example above).
- 2. Drag Code B to New Code and release it; it will be inserted as a subcode.
- 3. Do the same with Code D.

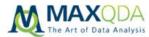

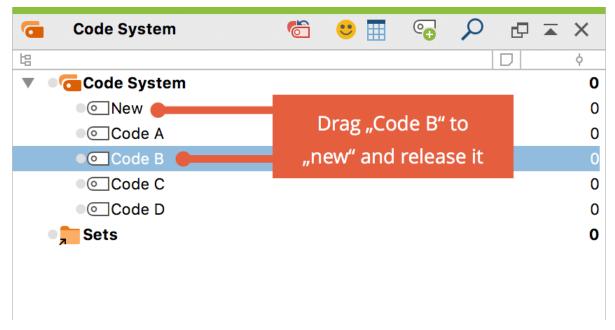

Creating a new code to hold to former codes as subcodes

#### Dividing a code into subcodes

Often when working with a "Code System," it is desirable to differentiate between elements grouped under one code. In MAXQDA this corresponds to dividing a code into two or more subcodes. For example, imagine you have created a code named "Family" and have assigned document segments, in which an interviewee talks about his family, to this code. Then imagine that it becomes necessary to differentiate between "Mother", "Father", and "Brothers&Sisters."

The division of a code into subcodes can obviously not happen automatically because you must decide which references of the code are to be placed in which subcode. You must read each coded segment and decide which of the subcodes is appropriate. In this case, the subcodes will not be exclusive since a person could talk about his father and his mother in the same segment.

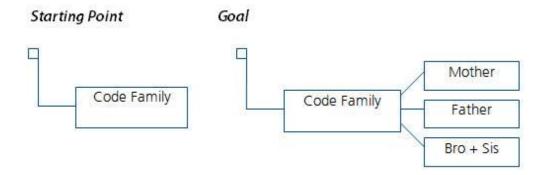

Codes can be divided as follows:

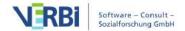

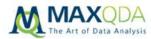

- Activate all documents and the code "Family."
- Create three subcodes for "Family": "Mother," "Father," and "Brothers&Sisters."

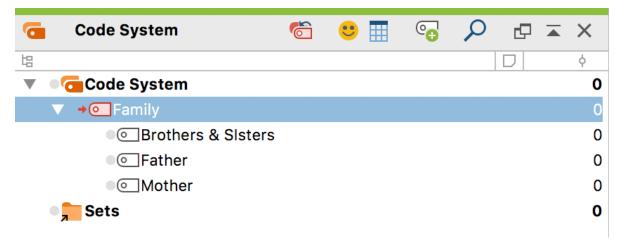

Splitting up a code

A convenient way to separate the code references into the new subcodes is to bring all the coded segments (in our example with "Family") into the "Retrieved Segments" window. Then, beginning with the first segment, click the **information box** left of the segment for each segment. After having decided which subcode the segment belongs to, you can assign the segment to the appropriate subcode as follows:

• The easiest option: Click on the **information box** and drag it to the chosen subcode.

**Tip:** During this process, the segment will be additionally coded with the subcode. However, if you hold down the Strg key (Windows) or option key (Mac) during this process, the code will be moved from the source code to the new code, meaning the top-level code will be deleted.

• When you click on the infobox, the coded segment will also be selected in the "Document Browser." It can now be coded as usual, for example using Drag & Drop.

This is how you can work with all segments, so you continue in the same manner for the second. When you get to the end of the list, all segments will have been reclassified - they have been assigned to one of the three codes in question.

If you used the second method, the old coded segments in the parent code will have been retained, that is, all segments will still be coded under "Family". However, this is not always useful - the old codes of the parent code usually need to be removed. To do this, you can double-click on the parent code, for example, to list its coded segments in the "Overview of Coded Segments", select all encodings and then click on the delete symbol in the toolbar.

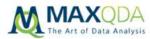

#### Copying subcodes

In some cases, you will be setting up the same subcodes for various codes. You might, for example, have the codes "Childhood," "Teenage Years," and "Adult Life," which should each have the subcodes "Education," "Family," "Friends," and "Memorable Experiences." So that you don't have to create these four subcodes three times, you have the option of setting them up for one of the main codes, copying its subcodes, and pasting them into the other main codes. To do so, you would follow these steps:

- 1. Create the three main codes: "Childhood," "Teenage Years," and "Adult Life."
- 2. Create the four subcodes for the main code "Childhood."
- 3. Right-click on the **Childhood** code and select **Copy subcodes**.
- 4. Right-click on each of the other main codes and select **Paste subcodes**.

MAXQDA then adds the copied sub-codes in the same order as the original code. The newly inserted sub-codes keep the Color previously assigned to them.

#### **Delete Codes**

Deleting a code from the "Code System" is somewhat like cutting off a branch from a tree. By deleting that code, you are also deleting any subcodes, which are like smaller branches attached to the bigger one you cut off. At the same time, all coded segments that had been created with those codes are deleted.

You can delete codes in the "Code System":

• Right-click on the code to be deleted and select **Delete code(s)** or **Delete Code Incl. Subcodes** from the context menu. Alternatively, you can left-click on a code and press the **Del key (Windows)** or **cmd+Backspace (Mac)**.

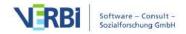

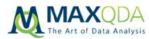

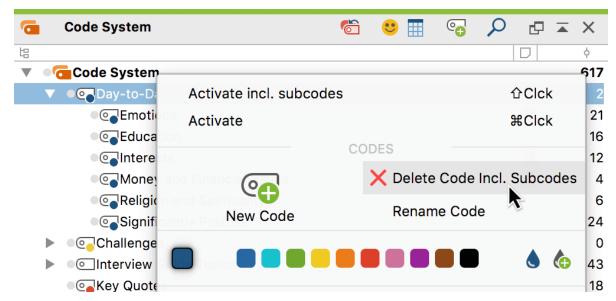

Deleting a code from the context menu

#### Deleting several codes at once

- 1. If you want to delete more than one code at a time, it is necessary to switch to the table view of the "Code System." To do so, click on the **Change to table view** icon in the "Code System" toolbar.
- 2. You can now select as many codes as you wish by clicking on them while holding the Ctrl key (Windows) or cmd key (Mac) and then right-clicking and selecting **Delete code(s)** from the context menu. Codes can also be deleted in this manner in the "**Overview of Codes**," accessible via the **Code** menu or the content menu in the "Document System".

### **Create Code Sets**

With MAXQDA, temporary combinations of codes can be saved as code sets, permitting the user to group the same code in different ways, or to group frequently used codes in a hierarchical tree structure for increased accessibility. The code sets are linked only to existing codes, meaning that the removal of a code from a set has no further consequences.

To create a new code set, **right-click** on the word "Set" in the Code System, then select **New set**.

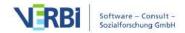

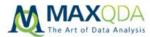

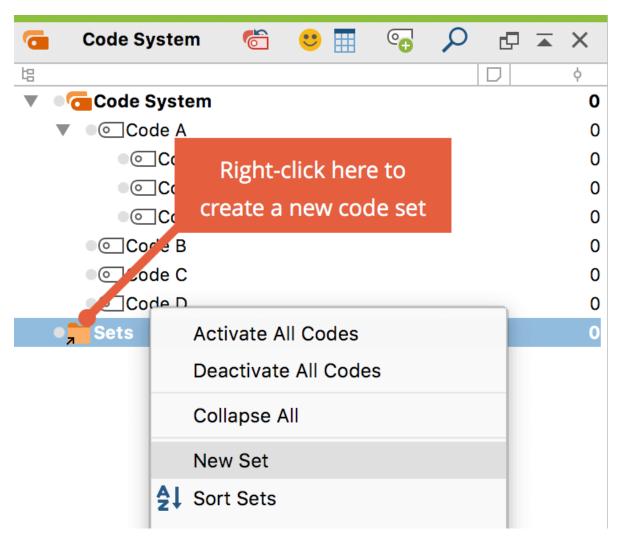

Create a new code set in the "Code System"

After you enter a name for the set, you can drag and drop the desired codes into the new set with the mouse. The codes can also be moved within the set or to another set using the mouse.

**Tip**: If you activate codes before you creating a new code set, MAXQDA places the activated codes directly into the new code set.

### Overview of Codes

It might be of interest to take a look at how many times each code was assigned to individual, multiple, or all documents. Next to the visual display of the <u>Code Matrix</u> <u>Browser</u> you can also open the **Overview of Codes**, which you can found in several places in the program:

• In the Reports tab,

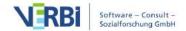

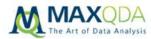

- In the context menu at the root of the "Document System",
- In the context menu of a Document Group or Document Set, or
- In the context menu of an individual document.

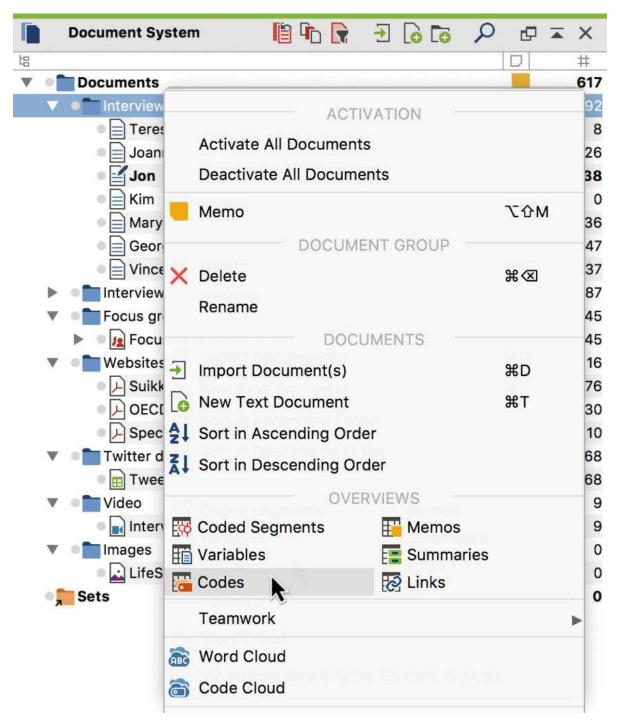

Open the Overview of Codes in the context menu of a Document Group

A table view of all of the codes that occur in the relevant documents will appear. The table may contain more or fewer lines depending on the place in the program from which it was called up. In the title of the overview you can see which documents the

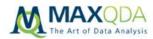

overview applies to and to how many (different) codes in the document a segment is assigned.

**Please note:** When the "Overview of Codes" is opened in the **Reports** tabit contains also codes to which no coded segment is assigned. Otherwise, only codes to which at least one coded segment is assigned in the relevant document will be displayed.

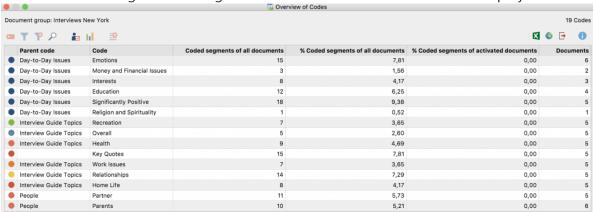

Overview of codes for all documents (see top left) with 33 codes (see top right)

The other columns consist of:

- Code the name of the code that appears in the "Code System"
- Parent code Here the parent code is displayed for the easier assignment of codes. If the "Parent code" column is empty, the code in this row belongs to the top level of the code system.
- Coded segments of all documents The number of segments in the analyzed documents that have been coded with a particular code or subcode.
- Coded segments of activated documents Takes only activated documents into account. If this column displays all zeros, then presumably because no documents are selected. Once you can activate documents, you can directly observe how the values in this column change.
- % Coded segments of all documents The share of segments that have been coded with the particular code or subcode, in relation to the total number of coded segments in column "All coded segments". The sum of the column is 100%.
- % Coded segments of activated documents As in the "All coded segments %" column, but takes only activated documents into account.
- **Documents** Number of documents in which the code or subcode appears
- Code alias Alternative name for a code with up to 255 characters, that e.g. may be exported in the Smart Publisher report instead of the code name itself.

Right-clicking a row opens a context menu with various options, you can open the **Overview of coded segments** or **Overview of linked memos**, for example. You can also change the color attribute of a code from this menu.

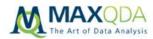

A toolbar is displayed above the "Overview of codes" from which the following special functions can be accessed:

- Aggregate on 1st level Only the codes at the top level of the code system will be displayed. Here, the code frequencies of the subcodes are added, as well as the number of documents in which the code occurs.
- **Statistics** Displays the values of the columns "All coded segments" and "Activated coded segments" as a frequency table or chart. For more Information regarding frequency tables and Charts see <u>Frequency Tables and Charts for Subcodes</u>

# Transfer the "Code System" to Other Project

It is possible to export an entire "Code System", and import it into another MAXQDA project file. This function is especially useful as it allows you to build a "Code System" in one project, then apply it to another. In this case, importing and exporting the "Code System" eliminates the need to enter new codes.

To export your "Code System", go to the Codes tab and select Export Code System.

The "Code System" will be converted into a specific file format with the extension MTR. You can then import the "Code System" into a new MAXQDA project with the corresponding procedure **Import Code System**.

**Please note:** MAXQDA can also export and import the cross-software QDC format (QDA-XML Codebook). You can select this format in the file dialog box when exporting or importing.

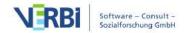

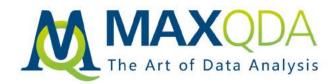

## 05 - Coding

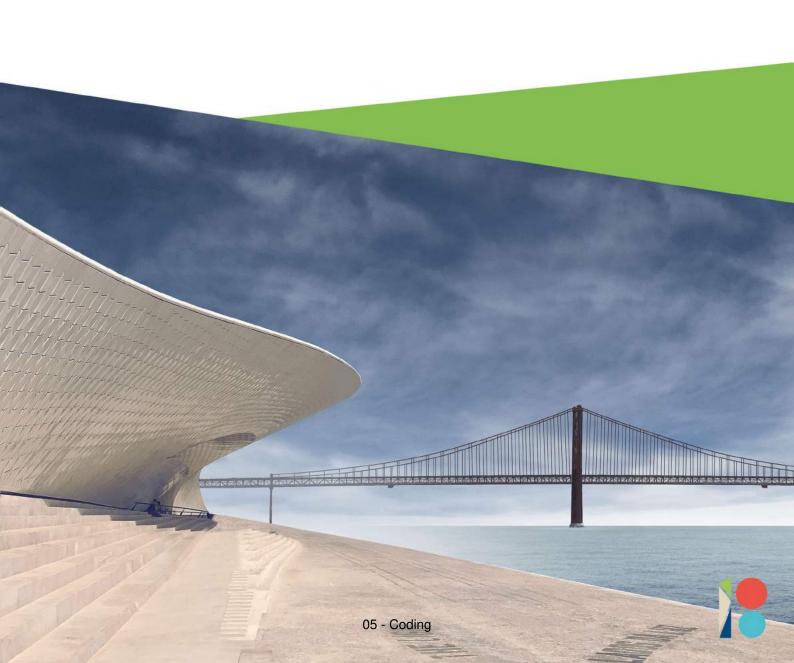

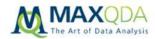

## Contents

| 05 - CODING                                            | . 1 |
|--------------------------------------------------------|-----|
| HOW TO CODE                                            | . 1 |
| Selecting the segment you want to code                 | . 1 |
| Code the selected text with your mouse                 | . 3 |
| DISPLAY CODED SEGMENTS IN THE "CODE SYSTEM"            | . 3 |
| Switching the display to the number of coded documents | . 5 |
| DISPLAY CODED SEGMENTS IN THE "DOCUMENT BROWSER"       | . 5 |
| Coding stripe column visualization options             | . 7 |
| Listing codes assigned to a segment                    | . 9 |
| FURTHER WAYS OF CODING                                 | 10  |
| 1. Coding with newly defined codes                     | 12  |
| 2. Coding In-Vivo                                      | 12  |
| 3. Code with selected code in the Quick List           | 13  |
| 4. Coding with Multiple Codes simultaneously           | 13  |
| 5. Coding with the Code Favorites                      | 13  |
| 6. Coding with keyboard shortcuts                      | 15  |
| 7. Coding with MAXMaps                                 | 16  |
| COLOR CODING (HIGHLIGHTING)                            | 17  |
| EMOTICODE: CODING WITH EMOTICONS AND SYMBOLS           | 19  |

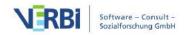

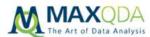

| Emoticons and symbols                                                                         | 19 |
|-----------------------------------------------------------------------------------------------|----|
| Opening the Emoticode window                                                                  | 19 |
| Emoticode window options                                                                      | 22 |
| Coding with emoticons                                                                         | 23 |
| Emoticode display in the "Document Browser"                                                   | 23 |
| Emoticodes in the "Code System"                                                               | 26 |
| Emoticodes in the "Retrieved Segments" and "Overview of coded segments"                       | 26 |
| Emoticodes in MAXMaps and other MAXQDA visual tools                                           | 27 |
| CODING VIDEOS                                                                                 | 28 |
| The Multimedia Browser                                                                        | 28 |
| DELETE CODED SEGMENTS                                                                         | 29 |
| Delete coded segments from "Document Browser"                                                 | 30 |
| Delete coded segments from "Retrieved Segments" window                                        | 30 |
| Delete coded segments from "Overview of coded segments" or "Retrieved Segments" in table view | 31 |
| Delete coded segments with undo                                                               | 31 |
| MODIFY CODED SEGMENTS                                                                         | 32 |
| Coding a segment with more than one code                                                      | 32 |
| Replacing a coded segment                                                                     | 32 |
| Editing the size of a coded segment                                                           | 33 |
| MOVE OR COPY ALL CODED SEGMENTS OF A CODE                                                     | 34 |

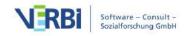

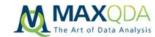

| CODE WEIGHT SCORES                                        | 38 |
|-----------------------------------------------------------|----|
| Adjusting the code weight                                 | 40 |
| CODE COMMENTS                                             | 42 |
| Displaying the "Comment" column in the "Document Browser" | 44 |
| THE OVERVIEW OF DOCUMENTS FOR A CODE                      | 45 |
| SMART CODING TOOL: WORKING WITH CODED TEXT SEGMENTS       | 47 |
| CODE CLOUD                                                | 55 |

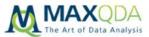

## 05 - Coding

#### How to code

Assigning codes to segments of texts, images or video footage in MAXQDA is known as "coding".

You can code a document or document segment with as many codes as you want. The technical limit for the number of coded segments per document is so high that it usually has no practical significance. Moreover, coded segments can overlap, intersect, or be completely contained within other coded segments.

#### Selecting the segment you want to code

The process of coding can be done in many different ways, but you always start by selecting part of a text or an image in the "Document Browser" with your mouse. You can see an example of a selected text passage in the "Document Browser" below:

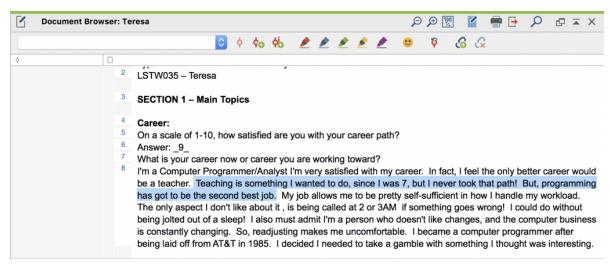

A highlighted segment of text

**Please note:** The smallest part of a text that can be coded is a single character. In most cases, you would want to code at least an entire word.

#### Coding texts and image segments in a PDF

You can select a text in a PDF as you would in a text document.

If you want to select an image in a PDF, e.g. because you want to analyze a scanned PDF whose text cannot be converted into a "selectable" text using OCR, you can use

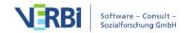

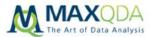

the mouse to draw a frame. To do this, you only have to start the welection process in an area that does not contain any selectable characters. You can adjust the selected area later by clicking the corners and dragging them to a suitable size.

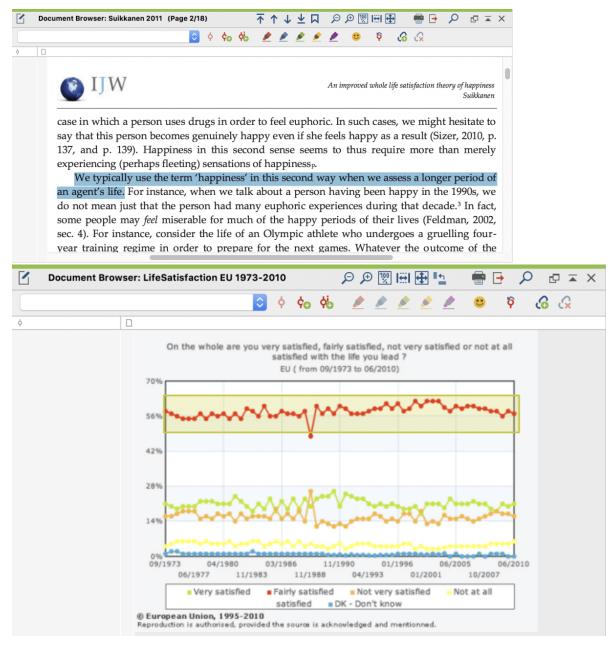

Highlighted text (above) and highlighted image segment (below) in a PDF

#### Selecting segments of images

In image files, you can drag a frame with the pressed mouse button in the same way as in PDF documents. The edges of the frame can be adjusted later by clicking and dragging the corners.

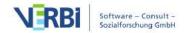

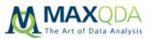

#### Selecting texts in tables

To select a text in a table, double-click the cell. As soon as the cell shows an orange frame, you can select text in this cell with the mouse. You can't make a selection of several cells.

#### Selecting segments of videos

Videos are analyzed and coded in a separate window, the "Multimedia Browser". In the <u>Coding Videos</u> section, you'll find detailed explanations for how to code videos.

#### Code the selected text with your mouse

The simplest way to code in MAXQDA is to drag and drop a selected text or image segment onto a code with your mouse.

Move the mouse to the area of the selected segment, press the left mouse button, and move the mouse to the desired code in the "Code System". Here, release the mouse button and "drop" the selected segment onto the code.

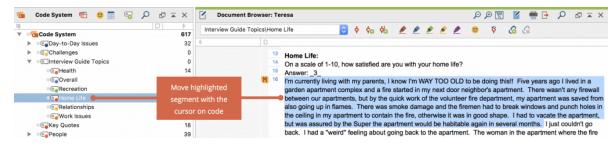

Coding via drag and drop

**Tip:** The same segment can also be assigned consecutively to several codes.

Alternatively, you can also do the reverse, that is, drag your desired code to the selected segment and then release the mouse button.

**Please note:** MAXQDA makes sure that the same code is not assigned to the same segment multiple times. Segments assigned with the same code will therefore never overlap; they will turn into a single, larger coded segment.

# Display Coded Segments in the "Code System"

Information on if and how many coded segments are assigned to a specific code can

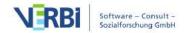

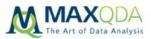

be found in the "Code System". This information is displayed in the frequency column to the right of the code name.

In the following figure, the number 14 appears after the code "Health". This indicates that up until this point, a total of 14 segments have been coded in this category.

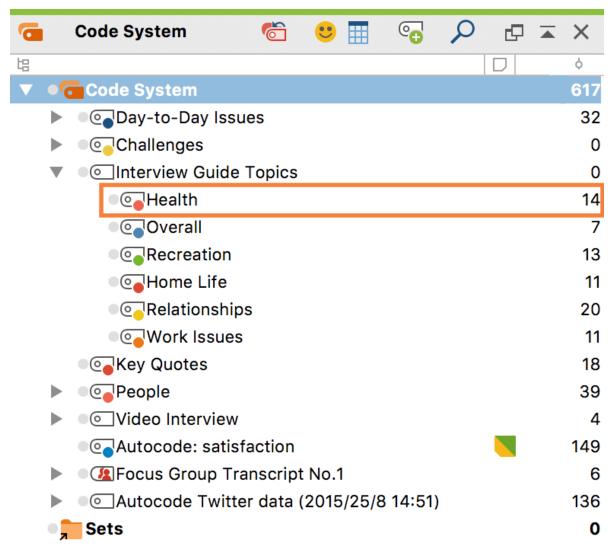

Information on the number of coded segments

When you "collapse" a subcode into a code by clicking the arrow symbol in front of the code, the frequency of the subcode will be added to the frequency of the top-level code. Therefore, for a collapsed code, MAXQDA displays the number of segments that were coded with this code including all of its subcodes. To change this setting so that only the frequency of highest-level codes is displayed, click on the gear symbol in the top right of your window, which opens your MAXQDA Preferences and deselect Sum up subcodes in "Code System" window.

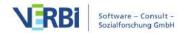

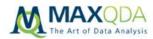

#### Switching the display to the number of coded documents

By default, the numbers in the "Code System" indicate how many segments have been coded with each code. You can change this at any time to display the number of documents the code occurs in.

Just follow these steps:

- Right-click on the top-level entry in "Code System" labeled under the same name and select **Display number of documents**.
- Or simply click on the column header of the code frequencies.

[Image of a clear code system with switched display]

Switch display to number of coded documents

You can switch the display back in the same way, except that you select **Display number of coded segments** in the context menu.

If you collapse a code while the number of documents is displayed, MAXQDA displays in how many documents the code or one of its subcodes occurs.

## Display Coded Segments in the "Document Browser"

As soon as you have coded a document segment, a coding stripe appears in the gray area next to the document in the "Document Browser". The standard color for this symbol is green, but you can choose another color for any code, causing all the code symbols for this code to appear in this color. The column for the coding stripes can be made bigger or smaller by clicking on the separator between the column headers and dragging to the right or left. Double-clicking on the column separator reduces the column to ist the smallest optimal size. This optimal view can be impractical, though, if you have too many coded segments. In such cases, the text will be made so small that you won't be able to read it easily.

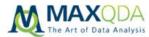

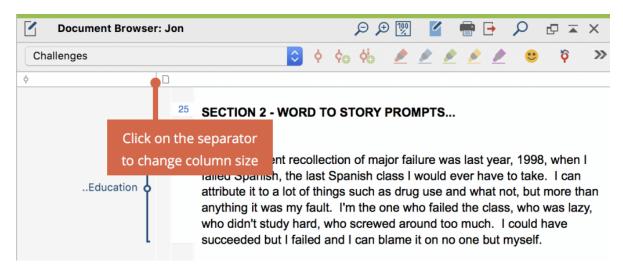

Visualization of coding stripes on the left side of the Document Browser

You can also choose whether code names should be shown in the coding stripe column. By right-clicking in the gray area of the column, you will call up a window with various setting options. One of those options is to **Display code names**.

You will always be able to see the code name in the tooltip that appears if you hover your mouse over the coding stripe. The tooltip also shows you the assigned weight, the author of the coded segment, and the date that the segment was coded.

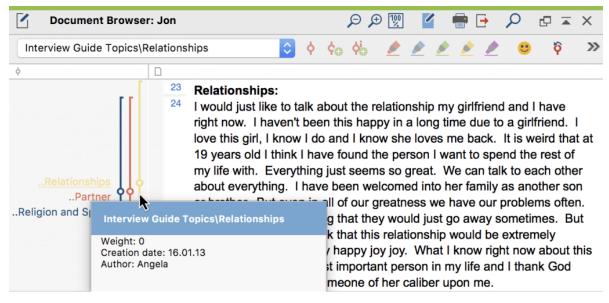

Tooltip appearing from the coding stripe

This tooltip always displays the complete code name, even if it is a subcode. This is significant, because the coding stripes in the column only show the name of the codes, rather than including the codes that they are subcodes of. In other words, the code "Interests" is a subcode of "Day-to-Day Issues," but that is only visible in the

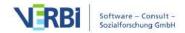

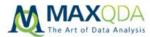

tooltip, not in the coding stripe column (see above). In the tooltip, it is shown as "Dayto-Day Issues \ Interests".

If there are many coded segments, it can also be difficult to figure out exactly which codename belongs to which coding stripe. This can be immediately identified when you move the mouse over a coding stripe, at which moment the code name will appear brighter and the code assignment will be displayed.

#### Coding stripe column visualization options

By right-clicking in the coding stripe column, you can call up a window with various settings for the visualization of coded segments in the coding stripe column:

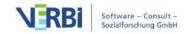

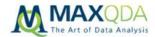

| Only activated codes Only user:   |
|-----------------------------------|
| <b>\$</b>                         |
|                                   |
|                                   |
| Color-coded text                  |
| ✓ Display code names              |
| ✓ Tooltip: author and date        |
| ✓ Display emoticodes              |
| ✓ Display coded segments in image |
| OK Cancel                         |

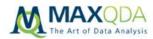

Option menu for the visualization of coding stripes

Here you can adjust the following settings:

- You can choose to only visualize activated codes.
- You can choose to visualize coded segments created by certain users.
- You can choose to only visualize coded segments of a certain color.
- You can choose whether to change the text color of the text in the document to match the color of the code it was coded with.
- As mentioned before, you can choose whether the code name should be shown or not.
- Finally, you can choose whether the tooltips should include the information about the author and date of creation.
- Display or hide emoticodes.
- Always display coded Areas in images

The option to switch off codes with selected colors is particularly useful when you are working in a team with independent coders. In this case, the coders should be defined as codes on the highest level of the code hierarchy and the different coders should use the same code tree organized as subcodes of the coders. Now, while the training the coders, you can hide the visualization of other coders' work. Later on, they can compare their coding with the coding done by the others.

The option to color the text according to code colors only makes sense if you do not have many overlapping codes. Overlapping codes cause the color of the text to be a mix of those overlapping codes, which can make it very difficult to interpret.

#### Listing codes assigned to a segment

Often it's useful to determine which codes are assigned to a specific text or image excerpt. To do this, select a text segment or image section and select **List assigned** codes in the context menu.

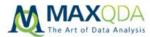

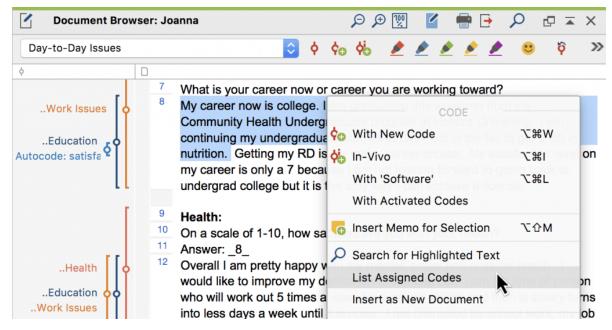

Display assigned Codes

This will display a menu in which all assigned codes are listed. Click on an entry in the list to highlight the code in the "Code System."

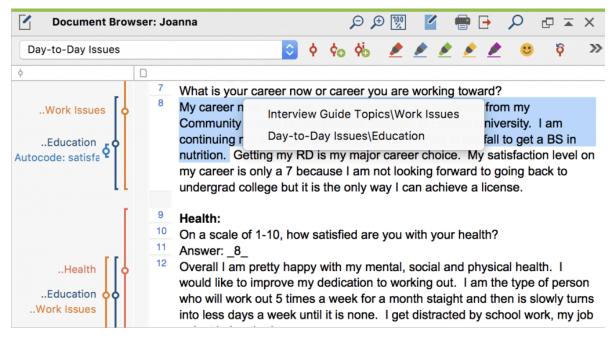

List of assigned codes for a segment

## Further Ways of Coding

Beyond the classic coding technique of the drag and drop, MAXQDA offers several

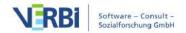

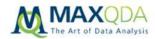

other ways to code a selected segment:

- Coding with newly defined (free) codes: As in Grounded Theory, a segment can be assigned a new (free) code.
- *In-Vivo coding:* In-Vivo coding: Select and highlight meaningful terms in the texts and automatically add them as codes in your code system while coding the text segment with the code.
- Coding with selected codes from the Quick List: Documents are targeted based on the occurrence of one or more pre-selected codes, and coded where applicable.
- Simultaneous coding with multiple codes: A segment is coded with the activated codes.
- Coding with code favorites: Selected codes are displayed in a separate window, from which they can be easily applied to segments to be coded.
- Coding with self-defined keyboard shortcuts: Up to nine codes can be assigned their own keyboard shortcut, which can be used to quickly code a marked-segment.
- Coding with MAXMaps: Marked segments are dragged onto selected codes, which are arranged on a "map" or diagram.
- *Highlight coding:* This works like highlighting a text passage in a book with a colored text marker. In MAXQDA, five different colors can be used for color coding: red, green, yellow, blue or magenta.
- Coding with symbols and emoticons: Selected segments are coded with emoticodes, i.e. an emoticon or a symbol.
- Coding in the "Retrieved Segments" window and "Overview of Coded Segments":
   Coded text passages can be compiled in a list. In these compiled segments you can then select and code further text passages. For more information, see the section 
   Coding in the "Retrieved Segments" window and the "Overview of Coded Segments".

The following section describes in detail how these techniques are used. The different options can be chosen from the context menu that pops up when you select a document segment and click the right mouse button.

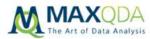

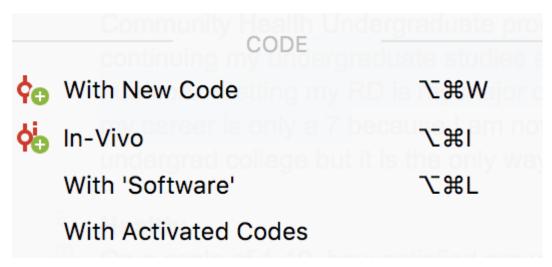

Context menu with coding functions for a selected segment.

#### 1. Coding with newly defined codes

An easy way to create a new code, i.e. a code that is not yet listed in the "Code System," is to use the shortcut Ctrl+W (Windows) or cmd+option+W (Mac). Alternatively, click on the selected segment with the right mouse button and choose With new code or click the Code retrieved segments with a new code icon in the "Document Browser" toolbar.

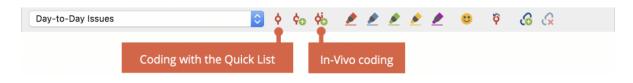

Coding toolbar in the Document Browser

A dialog window will open, and you can type in the name of the new code. The code will be added to the "Code System" at the highest level of the hierarchy. If necessary, you can later move the code to another level in the "Code System" with your mouse.

#### 2. Coding In-Vivo

Another way of coding is with the so-called in-vivo coding. If you, for example, select the word "global village" and then click on the Code in-vivo symbol in the toolbar on the "Document Browser", the word "global village" is added to the "Code System" as the code for this short text segment. The shortcut **Ctrl+I** (Windows) or **cmd+option+I** (Mac) has the same effect.

When you want to code a whole segment of text with the in-vivo coding function, and not only one or two words, code the one or two words with this function first. Next, select the entire text segment (including the word) and click **Code highlighted** 

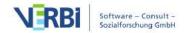

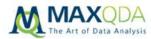

**segment** symbol (not the in-vivo coding button!). MAXQDA expands the coded segment automatically.

#### 3. Code with selected code in the Quick List

The "Code" toolbar provides quick access to frequently used coding functions. The "Quick List" is located on the toolbar to the right of the Edit button. Whenever you click on a code in the Code System, or when coding is in progress, the corresponding code appears at the top of the Quick List. Click on the **Code highlighted segment** immediately to the right of the Quick List to assign the code in the window to the selected segment. In this way, multiple areas of a document can be coded without having to select the code each time.

You can also use the keyboard shortcut Ctrl+L (Windows) or cmd+option+L (Mac) – this way you code with the last code you used.

#### 4. Coding with Multiple Codes simultaneously

First, activate the codes in the "Code System" that you want to use to code the selected segment in the "Document Browser." To activate a code, you can right-click the "Code System" and select **Activate**. Then right-click on the segment and choose the option Code with activated codes.

#### 5. Coding with the Code Favorites

If you are working with an extensive "Code System," it can be difficult to work efficiently, since it is hard to find each code quickly in the large list. The coding Quick List offers on way of working around this, but there is another option that can be helpful in certain circumstances. It allows you to also code with more than one code at once. The function is called the code favorites.

And how does it work? Simply right-click on a code and select **Add code to code favorites**. After you have added the first code, the code favorites window will appear. You can then continue to add more codes to the list in the same fashion: right-click on the code and select Add code to code favorites.

**Tip:** You can also drag and drop codes from the "Code System" into the open "Code favorites" window.

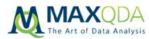

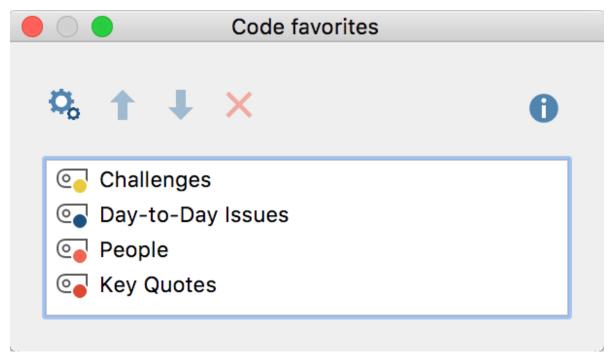

The list of code favorites

You can now begin to code. Simply highlight the segment as usual and click on the code in your list of Code favorites. You can now see in the coding column on the left side of the "Document Browser" that the segments have been coded.

**Tip:** You can also drag and drop a highlighted segment on a code in the code favorites window or vice versa drag and drop a code onto a highlighted segment.

When you are finished using the code favorite window, simply close it by clicking on the x in the top-right corner. To re-open the window, you can either add another code (via the context menu) or select **Code favorites** from the **Codes** drop-down menu.

#### Rearranging the sequence of codes or deleting codes

If you want to rearrange the sequence of the codes, click on the icon **Edit code favorites**. Now, highlight codes with the mouse and use the arrow up and down icons to move codes up and down. To delete a highlighted code, click on the red X labeled **Remove selected codes** from code favorites at the top of the window.

Click again on the **Edit code favorites** icon to continue with your coding work. If you drag a high-lighted segment onto a code in the code favorites window the Edit Mode will be switched off automatically.

**Tip:** You can remove a code from the code favorites at any time by clicking the right mouse button in the window and selecting **Remove selected codes from code** 

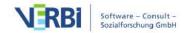

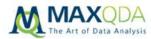

favorites. You can also remove several codes by highlighting them first.

#### 6. Coding with keyboard shortcuts

For quick coding using your keyboard, you can assign keyboard shortcuts for up to nine codes. To do so, select the menu option Keyboard shortcuts for codes in the **Codes** tab:

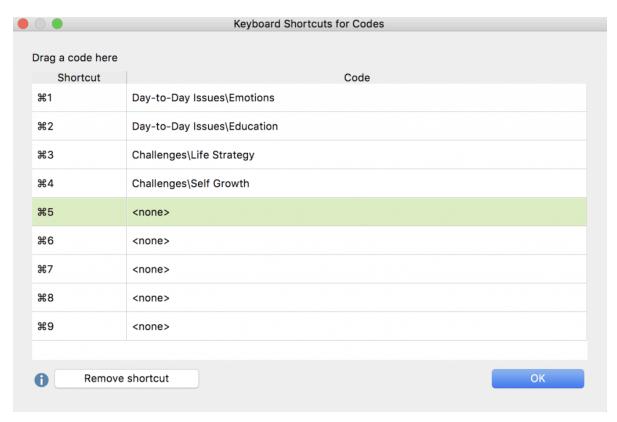

The Keyboard shortcuts for codes window

In the left column you will see the available keyboard shortcuts Ctrl + 1 to Ctrl + 9 (Windows) or cmd + 1 to cmd + 9 (Mac). You can drag and drop a code from the list of codes into one of the nine rows, thus assigning a keyboard shortcut to the code. If a shortcut already been assigned, it will be overwritten by this action. For clarity, the name of the code appears in the right column, along with the parent code if necessary – not the entire code hierarchy.

To cancel the assignment of a shortcut to a code, click on the appropriate row and click the Remove Shortcut button.

For coding, it may be helpful to leave the keyboard shortcuts window open until you have memorized the shortcuts. It does not matter if the window is open or not when coding: Simply highlight a segment in the Document Browser and hit the selected

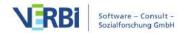

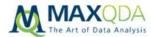

shortcut keys. MAXQDA will then encode the selected segment with the associated code.

**Tip:** When you right-click on a code and select **Properties**, a window will open in which you can assign the code directly to one of the nine available keyboard shortcuts. If the shortcut is already in use for a different code, MAXQDA will ask if you want to reassign the shortcut to this code.

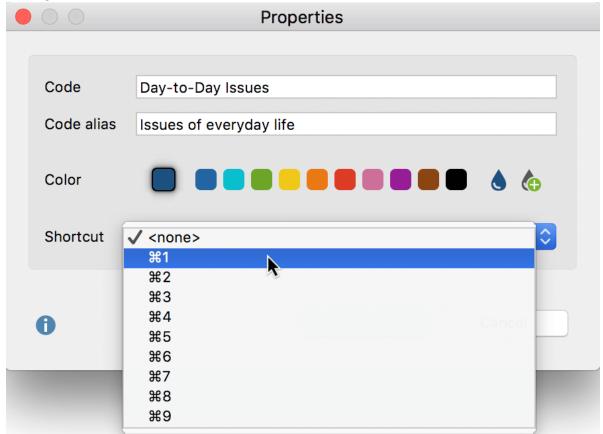

Creating shortcuts via the Properties menu

#### 7. Coding with MAXMaps

The "Code System" is organized in a hierarchical tree structure, which does not allow for multiple cross-relationships between subcodes. In some cases, it may be necessary to create a non-hierarchical structure to form network relationships and organize codes in a different structure.

This is possible with MAXMaps, the mapping tool that is part of MAXQDA. Open **MAXMaps** in the **Visual Tools** tab to start the tool and create a new map. Use Drag & Drop or Alt/option+double-click to copy codes from your code system to the map. Codes can be freely arranged on the map, linked to each other with arrows or lines, and free symbols or images can be added to the map.

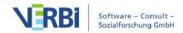

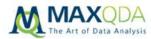

Coding is simple: Drag a selected segment from the "Document Browser" to a code in the map.

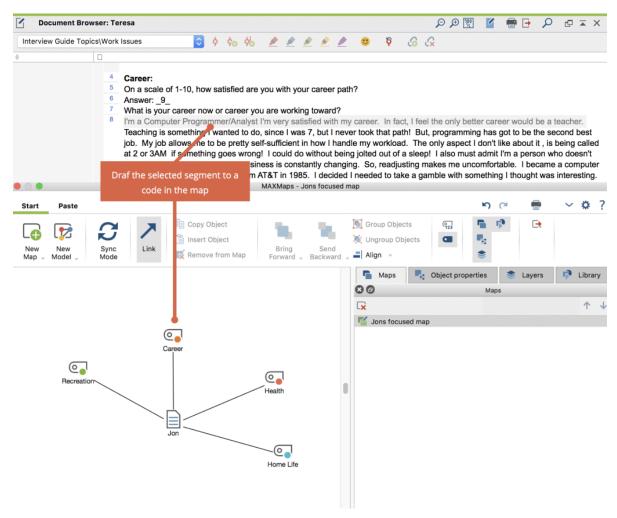

Coding with codes in a map

## Color Coding (Highlighting)

Color coding text is a technique that is especially useful at the beginning of the analysis process. It is similar to the marking of text in a book with a highlighter. It allows you to color code the passages you find particularly interesting when reading through the text for the first time. Before you decide which codes to use and before you start analyzing your text in categories, this technique lets you keep track of what seems important.

MAXQDA also offers this functionality- The Code toolbar in the Document Browser contains five color coding highlighters.

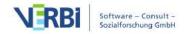

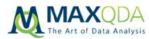

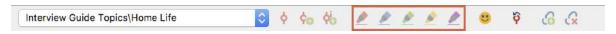

The Document Browser toolbar with five color options

To color code a segment of text, follow a similar process as with standard coding: select the text segment with your mouse and click on one of the five colors in the toolbar. The text segment will now be highlighted in that color and color coded accordingly. A new coding stripe will be visible in the coding column next to the document.

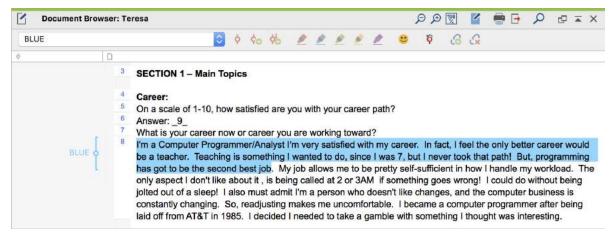

A section of text coded with "BLUE"

In practice, then, color coding does much more than just change the color of the text – it is also a coding action. This means that you can later compile of the green-coded segments and work with those that are most important. This lets you code more specifically once this initial general coding run is complete. Retrieving all codes with a specific color coding can be done by activating all documents in the "Document System" and activating the appropriate color code in the "Code System."

If at a later point, you delete the color code in the "Code System", you are not only deleting the color code. All coded segments for that code will also be deleted. In other words, all the highlights of that color will be deleted from your documents (not the texts themselves, just the colors assigned to them).

Color codes are identified with a specific symbol in the "Code System":

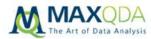

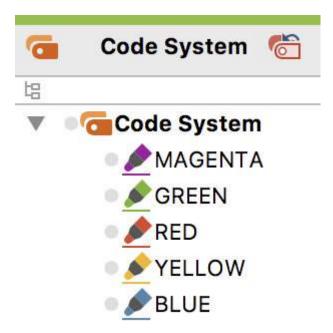

Symbol for a color code in the "Code System"

**Tip:** You can change the name of a color code in the "Code System" at any time.

# Emoticode: Coding with Emoticons and Symbols

The "Emoticode" function allows you to assign symbols and emoticons to text and image segments, as well as audio and video clips. It can generally be employed with the same functionality as "normal coding:" All the functions of conventional coding are supported, meaning emoticons and icons will be displayed in the overview tables of coded segments and in visualizations such as the Document Portrait.

#### Emoticons and symbols

MAXQDA includes over 300 emoticons and symbols, which are organized into different thematic groups. Emoji icons are widely known due to smartphone use. They include different types of smileys as well as many other symbols. Each emoticon symbol has a name, which serves as code's name.

#### Opening the Emoticode window

In order to code using emoticodes, you must first open the emoticode window. You can do so by clicking the corresponding symbol in the coding toolbar in the "Document Browser".

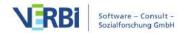

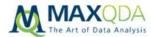

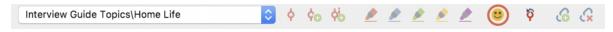

Activate emoticode function

After being called up, the window containing the collection of emoticons appears and can be moved anywhere on the screen.

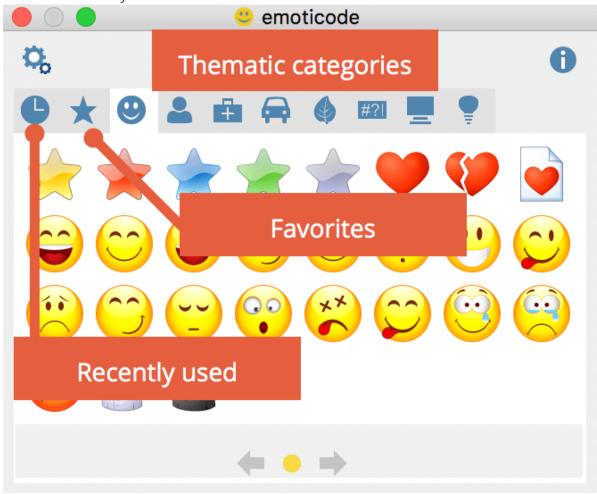

The emoticode window

**Please note:** Each emoticon or symbol is assigned a name. This is visible when the mouse moves over an emoticon or symbol in the emoticode selection window. After coding, it will be listed as a code name in the code system.

If more symbols are included in a thematic section than can be displayed in the window, you can scroll through all symbols in the section using the blue arrows at the bottom of the window.

When you click on the clock icon, MAXQDA displays the most recently used symbols and emoticons. In addition, you can add frequently used symbols to favorites. To do so, right-click the symbol and select **Add to favorites**. The symbol is then shown additionally in the 2nd tab from the left, marked with a star. Symbols can be removed from the favorites list using the same method.

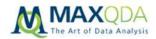

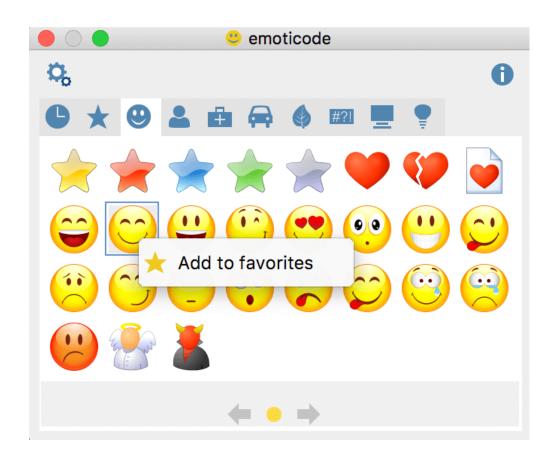

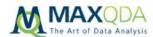

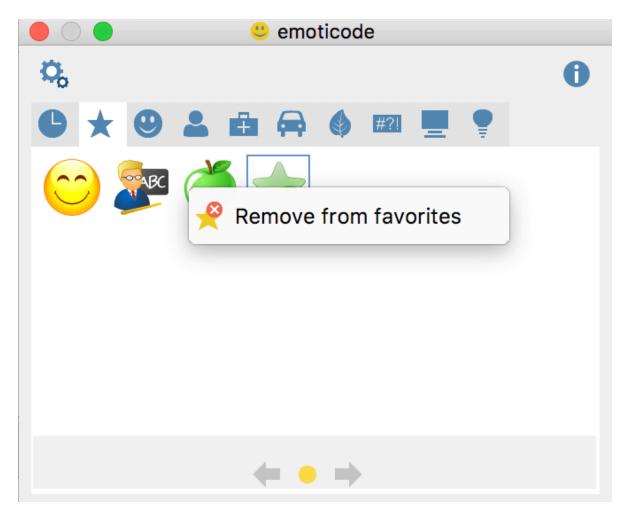

Add and remove symbols from favorites

#### Emoticode window options

Window and symbol size can be customized. Click on the **Properties** \$\frac{\pi}{4}\$ button at the top of the window.

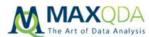

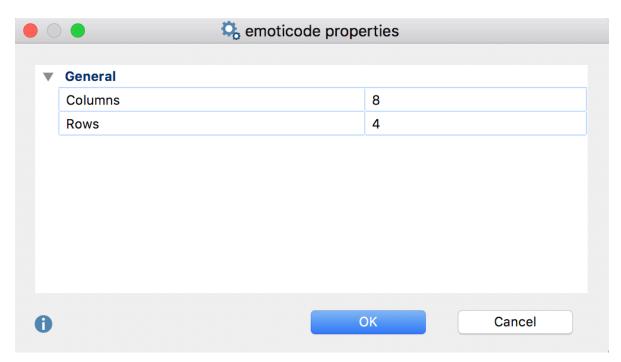

emoticode properties window

#### Coding with emoticons

Coding segments with emoticons is just like color coding or coding with the toolbar. The segment is selected in the "Document Browser" or "Multimedia Browser," then you can subsequently click on the desired symbol or emoticon in the emoticode window. If the emoticon has already been used in the existing "Code System," the reverse is also possible – meaning the selected segment can be dragged into the code, or the code into the segment.

#### Emoticode display in the "Document Browser"

In the "Document Browser," the selected emoticon appears in the middle of the coding stripe, in the place of the code name. All segments coded with emoticons are displayed in the default coding color (grey); it is not possible to assign a different color.

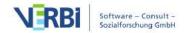

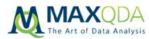

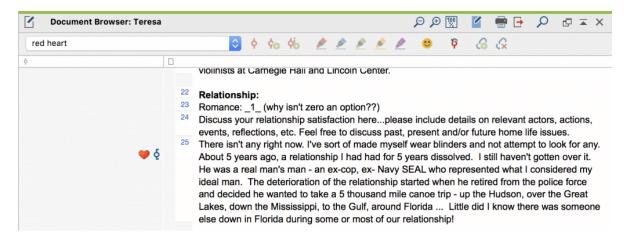

Coding stripe with emoticode in the "Document Browser"

In the selection window for the displayed coding stripe (which can be called up with a right-click on the mouse in the visualization area), you can hide or show coding stripes with emoticodes in the "Document Browser."

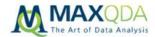

| Only activated codes              |
|-----------------------------------|
| Only user:                        |
| \$                                |
|                                   |
|                                   |
| Color-coded text                  |
| ✓ Display code names              |
| ✓ Tooltip: author and date        |
| ✓ Display emoticodes              |
| ✓ Display coded segments in image |
| OK Cancel                         |

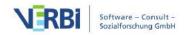

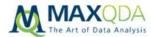

Select "Display emoticodes" to emoticodes on the coding stripe

#### Emoticodes in the "Code System"

When the "Code System" is displayed in the normal tree structure, the emoticodes appear in the place of the usual code symbols. The display of codes in the code system can, if desired, be restricted to emoticodes by clicking on the corresponding symbol in the window's toolbar.

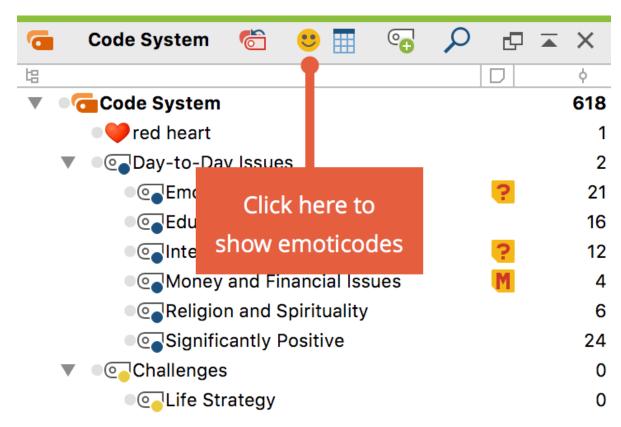

emoticode display in the "Code System"

The figure shows the emoticode symbols "laughing," "eye" and "ambulance" in the code system. The names, just like code names, can be replaced by another term.

## Emoticodes in the "Retrieved Segments" and "Overview of coded segments"

Emoticons, in most cases, replace code symbols, and are therefore found in the source list in the "Retrieved Segments." In the table view, as in the "Overview of coded segments," emoticons are displayed instead of the circle containing the code colors, allowing the entire table to be sorted by emoticons.

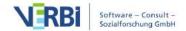

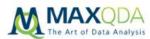

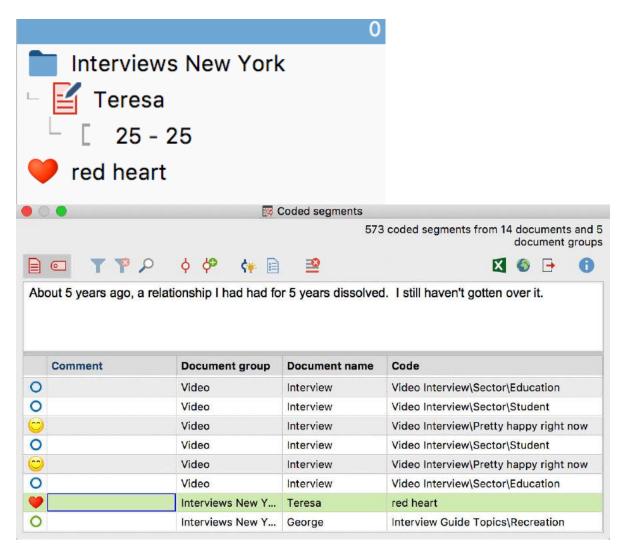

emoticons in the retrieved segments and coded segments overview

#### Emoticodes in MAXMaps and other MAXQDA visual tools

In MAXMaps, the appropriate emoticon will appear in the place of the code symbol. In the Code Matrix Browser, Code Relations Browser, and Codeline, the emoticon will also be displayed in the place of the code symbol.

In the Document Comparison Chart each code that is present in the paragraph is represented by a colored section of the bar. Code colors, not emoticons, are used, with the color green indicating emoticodes.

The Document Portrait is displayed with emoticodes rather than code colors if the "Mix" feature is turned off. When the "Mix" feature is turned on, it mixes the code colors where codes overlap. In this case, the color grey is used to indicate emoticons.

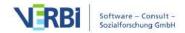

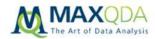

## Coding Videos

#### The Multimedia Browser

Using the Multimedia Browser you can easily play and code audio and video files. To open the Multimedia Browser (formerly known as "Media Player" in older MAXQDA versions), click the **Open video file** or **Open audio file** symbol in the "Document Browser" toolbar.

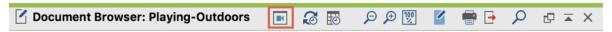

Open the Multimedia Browser in the Document Browser

The Symbol is only displayed when there is a media file attached to the opened document.

The Multimedia Browser looks like this:

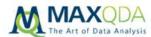

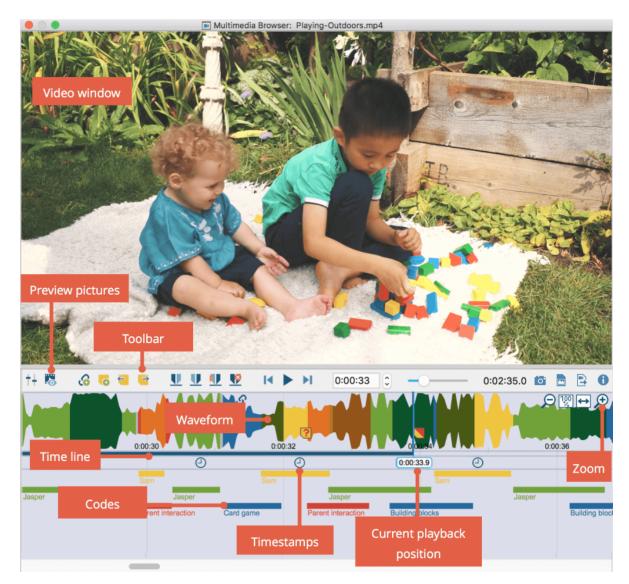

The Multimedia Browser window

Detailed instructions on coding videos in the "Multimedia Browser" can be found in the chapter "Code Videos Directly".

## Delete Coded Segments

MAXQDA offers the option of deleting single or multiple codes simultaneously, from several locations.

**Please note:** If you delete a code from the Code System, the code is removed from all coded segments in all documents.

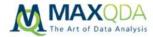

#### Delete coded segments from "Document Browser"

- Move the mouse over the coding stripe or over the code name.
- Right-click and select **Delete**.
- MAXQDA will require confirmation before deleting the coded segment.

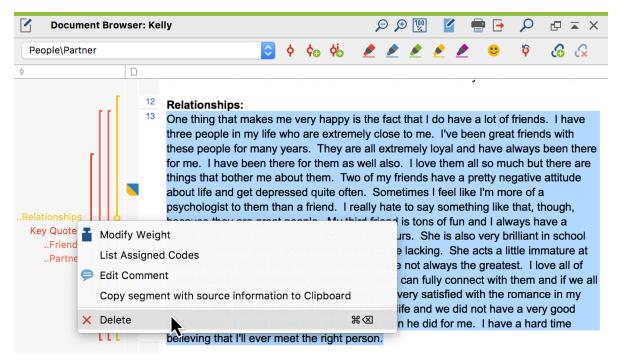

Deleting a coded segment in the "Document Browser" window

#### Delete coded segments from "Retrieved Segments" window

- Right-click on the source data next to the coded segment.
- Select Delete.
- MAXQDA will require confirmation before deleting the coded segment.

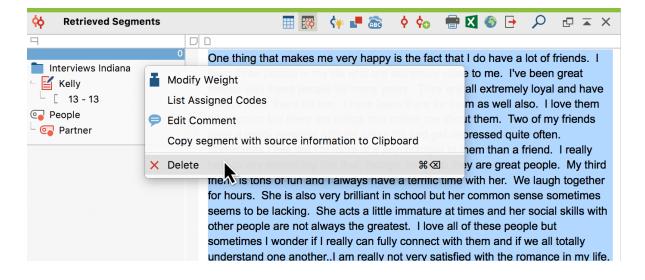

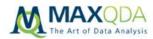

Deleting a coded segment in the "Retrieved Segments" window

#### Delete coded segments from "Overview of coded segments" or "Retrieved Segments" in table view

- Right-click on a row or select multiple rows while holding down the Ctrl key (Windows) or cmd key (Mac) to simultaneously delete multiple coded segments.
- Select Delete.
- MAXQDA will require confirmation before deleting the coded segment.

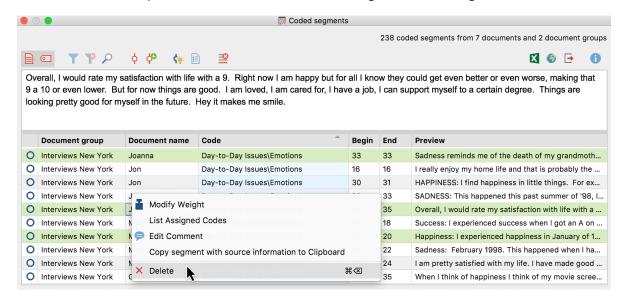

Deleting multiple coded segments in the "Overview of Codes"

#### Delete coded segments with undo

Clicking on the code symbol with the right mouse button causes a context menu to appear, with which the coding of the text segment can be removed. Choose **Delete** and confirm the deletion by clicking **Yes** in the confirmation window that appears.

If you need to first find the location of a coded segment in a document, deleting the code in this way may not be very convenient. A better way is to use MAXQDA's **Undo** function. In the "Code" toolbar on top of the "Document Browser" window, there is an **\vec{v} Undo** button. Clicking on it opens a list containing the last codes assigned. This can especially helpful to remove codes created with one of MAXQDAs automatic coding functions.

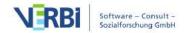

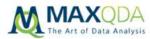

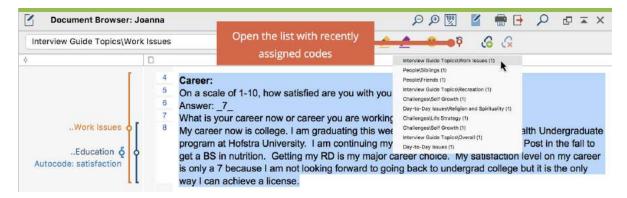

Undo function in the "Code" toolbar

The most recent coded segments are shown at the top of the list.

**Please note:** If a code is recorded with the same code (to change the length of the coded segments) it does not appear as a new entry at the top of the list again.

## Modify Coded Segments

There are various ways to modify coded segments:

- By assigning a new code.
- By assigning another code in the place of an existing code.
- By modifying the segment boundaries, meaning enlarging or reducing the coded segment while the code remains in place.

All three of these modifications can be easily carried out in MAXQDA.

#### Coding a segment with more than one code

After having coded a segment, the segment remains selected (with the exception of highlight-coded segments). It is possible to attach more codes to the same segment, for example using drag & drop.

If you want to assign one or more codes later, the segment must be selected again. This is easiest if you click on the coding stripe of this segment with the left mouse button. The segment will be highlighted again and you can assign a code in the usual way.

#### Replacing a coded segment

When reviewing your text analysis, you may decide that the wrong code was assigned to a text segment. Or you may decide that the "Code System" is not precise enough,

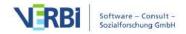

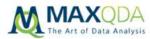

so it is necessary to expand the "Code System" and distinguish between different codes. In both cases, you will need to replace one code assigned to a text with another.

This can be done in several ways:

- Assign the correct new code as an additional code, e.g. by clicking on the coding stripe to mark the segment and then add the new code. Then delete the previous code assignment by right-clicking on the coding stripe and selecting **Delete**.
- If the coded segment is shown in the "Retrieved Segments" window, this procedure can be abbreviated: drag the source information box displayed next to the relevant segment to another code.
- The new code will automatically be assigned to the coded segment. If the other code is not activated, it may be that the coded segment was removed from the "Retrieved Segments" window.
- A coded segment can be moved from the table view or the "Overview of Coded Segments" to a different code in the same manner.

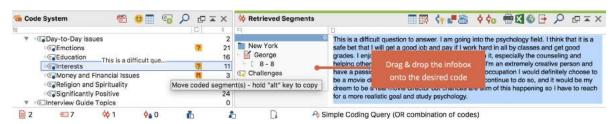

Click and drag to move the coded segment to the desired code

**Tip:** If you hold down the Ctrl key (Windows) or the alt key (Mac) while moving the mouse pointer, the new code is assigned to the coding in addition, so the existing code remains as is.

#### Editing the size of a coded segment

Sometimes a segment may be coded outside of its logical boundaries, meaning it is too short or too long. The coded segment will, therefore, be difficult to understand because it is out of context. Segment boundaries can be adjusted in the following way:

- 1. Select the segment by clicking on the corresponding coding stripe or code name in the "Document Browser". The segment is now highlighted in the original document.
- 2. The segment boundaries can now be redefined as usual using the mouse. Then encode the segment again with the same code. Alternatively, you can right-click the coding stripe and select **Recode with highlighted segment**.

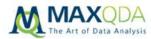

MAXQDA automatically adjusts to the newly defined segment boundaries.

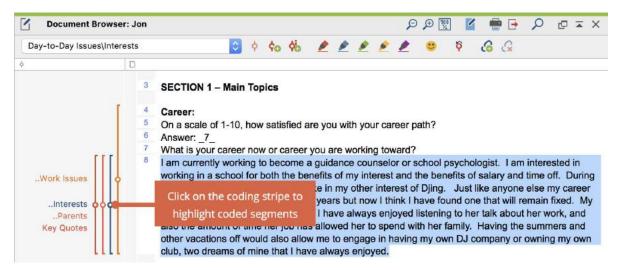

Changing the size of the coded segment

**Please note:** Existing coded image segments in image or PDF documents will only be adjusted when the newly selected area either completely includes the existing segment or when the newly selected area is completely inside the area of the existing coded segment.

While the "Recode" function always adjusts the segment borders to the current highlighted area, you can also expand the segment boundaries with the new highlights:

- Highlight a passage that overlaps with the beginning or the end of an existing segment.
- Right-click on the coding stripe and choose the entry Extend with highlighted segment.

# Move or Copy all Coded Segments of a Code

The <u>Modify Coded Segments</u> section has already described how you can move or copy individual coded segments.

#### Moving all the coded segments of a code

If you move a code from one position in the "Code System" to another, the code references move automatically together with the code. This is like moving a drawer

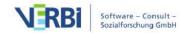

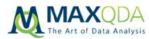

from one place to another in a cabinet; the drawer's contents move together.

To move a complete drawer is something other than to move only its contents. The same is true with code references. If you only want to move the code references to another code, you cannot use the procedure described above. There is another procedure that leaves the drawer in its place and merely shifts its contents.

In MAXQDA, it is the **Move coded segments** option that does this job. This option is available in the context menu of the particular code from which code references are to be moved.

The following figure shows the result of moving coded segments from Code B to Code A. Actually, what takes place is the merging of Code A and Code B:

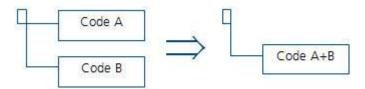

To move the coded references from Code B to Code A, follow these steps:

- 1. Right-click on Code B in the "Code System."
- 2. Select **Move coded segments**. This transfers the code references to an internal clipboard. (Up to this point, nothing has really changed in the "Code System". The number of coded segments displayed to the right of Code B is still the same.)
- 3. Right-click on Code A (the target code) and choose **Move coded segments from 'Code B**.' MAXQDA asks you to confirm the command before executing it.

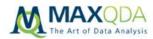

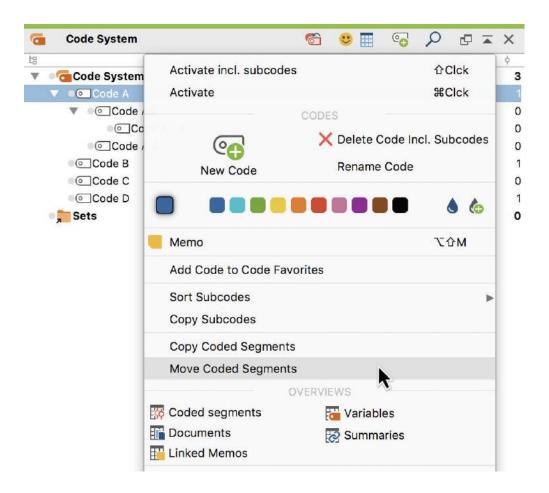

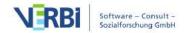

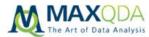

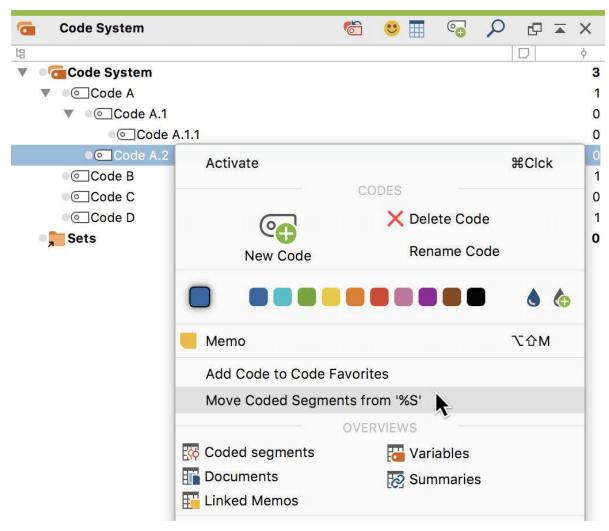

Moving coded segments

Code B remains in the "Code System" until you delete it, but the number of its immediate code references is now zero. The contents of the "drawer" have been moved to Code A.

The subcodes' references, however, will not have been moved. Be careful when deleting Code B now, since all subcodes – if there are any – will be deleted too, along with their code references.

It is, of course, possible that some segments which you have moved to the destination code have already been coded with this destination code. Suppose that you move the codings from "Code B" to "Code A", MAXQDA proceeds as follows in the case of an overlapping code:

• The outer segment boundaries of both encodings are retained. Thus, if a segment with "Code B" is from word 1 to 5 and the words 4 to 10 have already been coded with the target code "A", the new segment ranges from word 1 to 10.

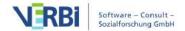

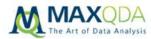

- If both coded segments have a comment, the comment on the target code is retained. The comment on the moved code is deleted.
- If only one of the two coded segments has a comment, this comment is preserved.
- The coding weights of the target code "A" are retained, regardless of the coding weight of the shifted code.
- If several existing segments of the target code "A" are combined into one large coded segments because they all lie in the segment boundaries of a "B" coded segment, then this large segment receives the weight of the oldest "A" coded segment. Only the comment of the oldest coded segment of "Code A" will be taken, all other comments of code will be deleted, even if the oldest coding has no comment. If none of the existing coded segments has a comment, the comment is taken from "B".

Because of overlapping coded segments, the number of coded segments of the target code after you shifted codes can, of course, be smaller. If you move 10 coded segments from "Code B" to "Code A" with 20 coded segments and several segments overlap, you will not see 30 but fewer segments under "Code A".

**Tip:** If you want to delete all code assignments but want to keep the code in the "Code System," it is best to create a code named "trash" and then copy the code references to the "trash."

#### Copying all the coded segments of a code

The function "Copy coded segments" is similar to the "Moving all coded segments of a code" function. The important difference is that the original code assignment will be retained; that is to say, the coded segment will be duplicated and assigned to a new code in addition to the original code.

This action is performed as follows:

- 1. Right-click on the selected code in the "Code System".
- 2. Select **Copy coded segments** from the context menu that appears.
- 3. Move the cursor to the target code to which you want to copy the coding added and click on it with the right mouse button.
- 4. Select **Insert coded segments from xx** from the context menu that appears

## Code Weight Scores

When coding a document segment, you are attaching a segment of a text or image to

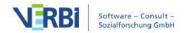

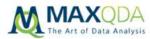

a code in the "Document System." MAXQDA also allows you to assign a weight score to each of these coded segments to indicate how important that particular coded segment is. It may be that certain coded segments represent a typical argument or theoretical concept that you want to be sure and hold on to. In this case, these segments are a sort of signpost.

MAXQDA allows you to indicate how important or appropriate a segment is for the code it is coded with by giving it a weight score between 0 and 100. This weight score could be described as a "fuzzy variable," because it is not meant to give an exact numerical worth for the segment. Rather, it is intended to be a guide, so you can later sort your retrievals based on the weight assigned.

Code weight scores weights can later be used as a sorting criterion for the codings and in numerous analysis functions as a selection criterion, that is, the analysis then only refers to the coded segments with a specific weight.

Every newly coded segment automatically receives the default weight score, which is somewhere between 0 and 100.

When you use MAXQDA for the first time, the default weight will be set to 0. This can be changed in two places in the program:

- In the Preferences menu which you can access via the gear symbol in the top right corner of you window
- In the status bar at the bottom of the screen, by clicking on the **Default weight** icon. A dialog window will appear where you can set a new default weight value. The current value is always visible in the status bar.

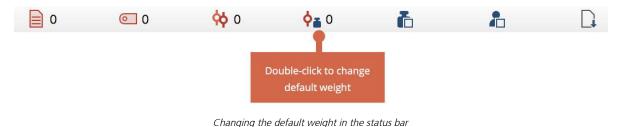

#### Code weight score display

The weight of a coded segment is shown in the top right of the info box that appears next to each retrieved segment in the "Retrieved Segments" window.

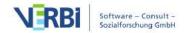

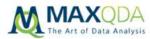

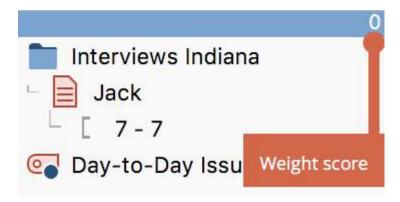

Weight score

The display of weight scores in your "Retrieved Segments" can be managed in the settings of MAXQDA, which you can accessed via the gear symbol at the top right of your window.

The "Overview of coded segments", available for document groups, each individual document, and the whole project, also includes the weight scores for each coded segment.

#### Adjusting the code weight

When coding, the default weight score is always set automatically. A different weight score can either be assigned in the window "Document Browser" in the "Retireved Segments" window or in the "Overview of Coded Segements".

**Please note:** How you choose to use different scales of weights is up to you. You could make a ranking list with a highest score of 1, or a highest score of 100 for particularly important segments.

#### Assigning weight scores in the "Document Browser"

- 1. Right-click on the coding stripe for the coded segment that you would like to alter the weight score for.
- 2. Select Modify weight.
- 3. You can then enter a number between 0 and 100.

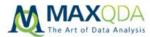

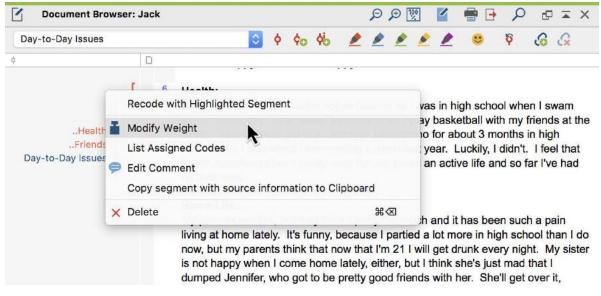

Changing the weight score in the "Document Browser"

#### Assigning weight scores in the "Retrieved Segments" window

A weight score can also be assigned and modified in the "Retrieved Segments" window. Right-clicking anywhere on the information box left of the coded segment opens the context menu, where you can select **Modify weight** and enter a number between 0 and 100.

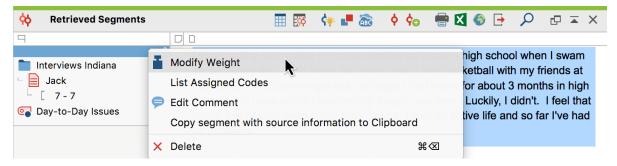

Changing the weight score in the "Retrieved Segments" window

You will be able to see the newly-entered weight score in the top right of the info box with the blue header directly after you make the change.

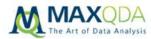

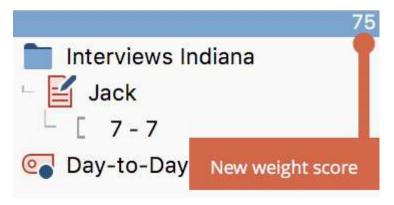

Updated weight score

#### Assigning weight scores in the "Overview of Coded Segments"

In the "Overview of Coded Segments" table, you will find a column for the weight score of each coded segment. By double-clicking on a cell in the column, you will be able to enter a new weight between 0 and 100.

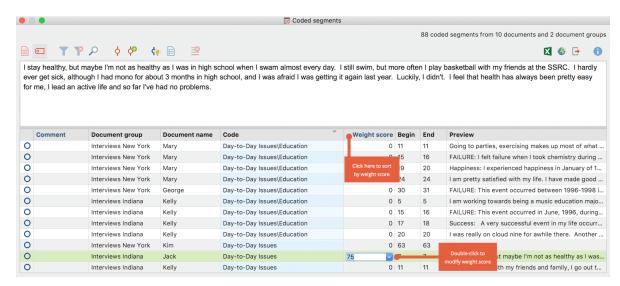

Change the code weight in the "Overview of Coded Segments"

**Tip:** You can also adjust the weight for several coded segments in the "Overview of COded Segments". To do this, select all the coded lines whose weight you watn to change, and by right-clicking on the segement to open the context menu, select the change weight entry.

#### Code Comments

You have the option of creating a short comment for each of your coded segments. This might be an overview of the coded segment or a comment about its significance for your analysis. Comments are particularly useful for the category development.

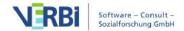

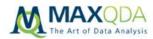

To create a comment for a coded segment, follow these steps:

- In the "Document Browser": Double-click on a coding stripe or on a code name or right click on the coding stripe and select **Edit comment**.
- In the "Retrieved Segments" window: Double-click on the source data of a coded segment
- In the "Overview of Coded Segments" or the table view of "Retrieved Segments": Double-click in the "Comment" column to add a comment directly in the table.

A window will appear in which you can enter the comment. The comment can contain up to 255 characters, which corresponds to approximately 2 to 3 sentences, that is, the length of this paragraph. Use Shift + Enter ( $\hat{1} + \omega$ ) to create a line break.

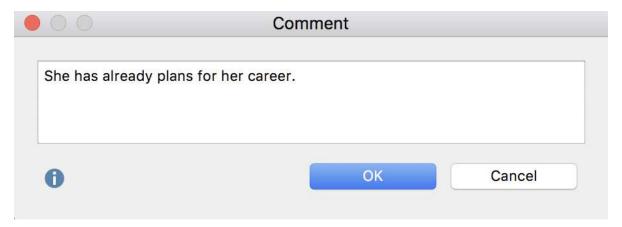

Window for entering comments

You can easily see if a comment has been written for a coded segment when you look at the code symbol. Normally the inner part of the little circle is white in color, independent of the color of the code symbol. When a comment is attached, the inner circle appears in the same color as the outer line of the symbol. If you hold the mouse on the coding strip, the comment appears in the tooltip.

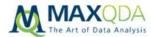

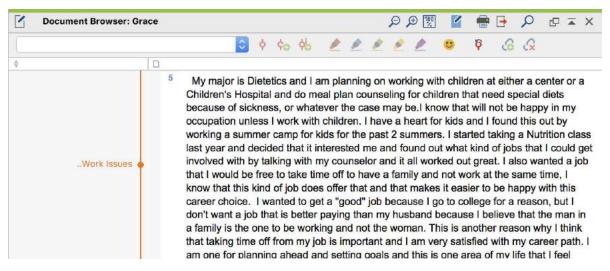

A coded segment with a comment (the circle in the middle of the coding stripe is filled)

#### Displaying the "Comment" column in the "Document Browser"

Just as you can use MAXQDA to display the comments on a segment at the end of the page, you can also display the comments on coded segments next to the text: right-click on the document displayed in the "Document Browser" and select the **Display comment column**.

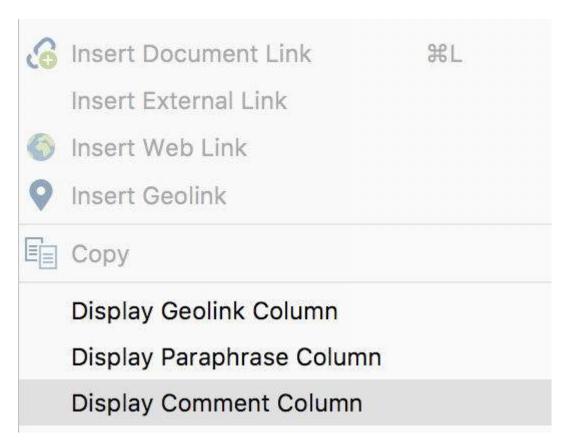

Display Comment Columns in Document Browser

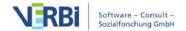

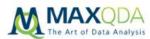

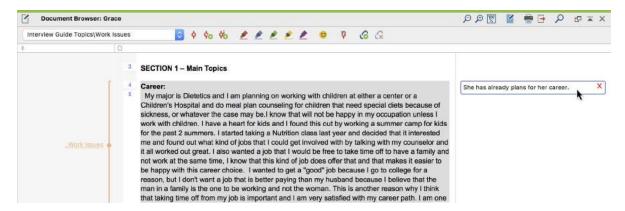

Comment displayed in Comment columns

#### Finding your coded segment comments

As long as you haven't changed the standard view, you can find all of your code comments in the "Overview of coded segments" table in the second column. You can also insert new comments and delete/change old ones from this view. By right-clicking on the column header, the overview is sorted according to this header. You an also sarch for comments: right-click on the "Comment" column header and select **Search**.

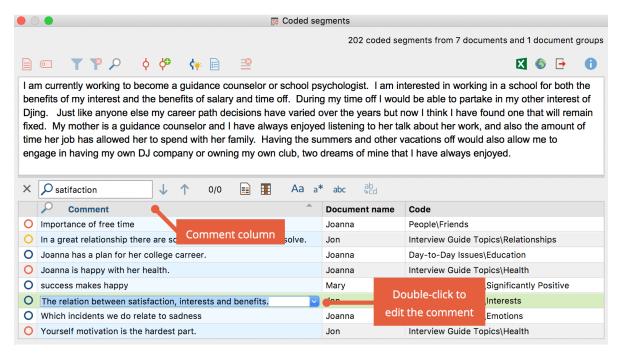

Create, edit and search for comments in the "Overview of Coded Segments"

### The Overview of Documents for a Code

To answer the question in which documents or document groups a certain code was used, MAXQDA gives you the option to use the Overview of Documents. To show this

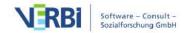

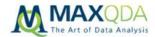

overview, right-click on a code and choose **Overview of Documents** from the context menu. It makes no difference whether the code has collapsed subcodes or not – the Overview of Documents takes into account only the code in question.

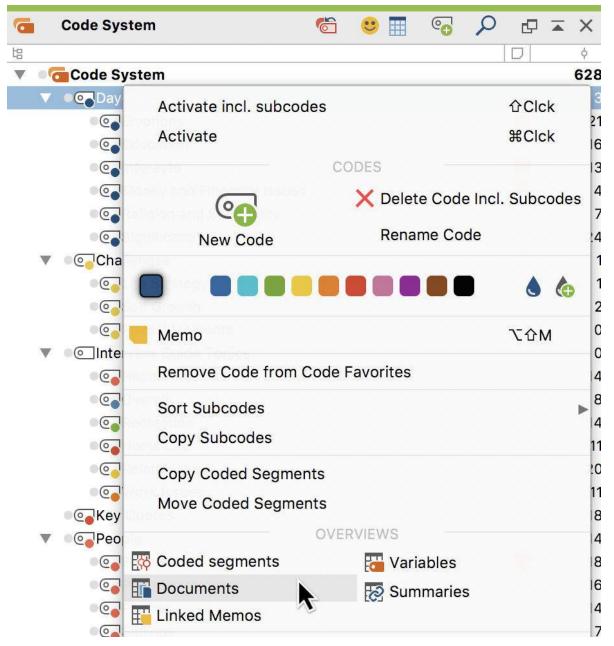

The Overview of Documents in the context menu

A tabular list of all documents that have segments coded with the chosen code will open. In the following example, the code "Day-to-Day Issues \ Emotions" was used in ten documents and two different document groups. The column "Number of coded segments" shows how many coded segments were found in each document.

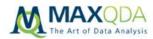

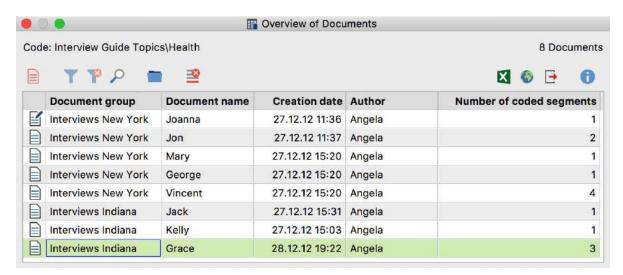

"Overview of documents" for a code

In addition to the usual symbols above the overview, which include the functions for filtering rows and for export, the **Aggregate to document groups** tunction is available. This function restricts the display to include only the document in which the selected code appears.

Taking the example above, after clicking the button, the table will consist of two rows with the document groups "New York" and "Indiana". The number of coded segments will be added up:

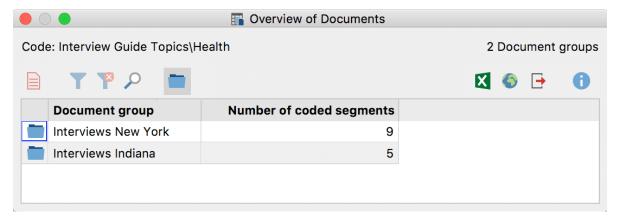

Aggregating to document groups

# Smart Coding Tool: Working with Coded Text Segments

The Smart Coding Tool is designed for working with coded text segments and is very well suited to performing the following tasks:

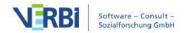

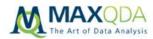

- Getting an overview of the contents of a category,
- Reviewing and, if necessary, changing relevant categories,
- Customizing your categorization system(s), particularly differentiating (i.e. breaking down) parent-codes or aggregating codes.

The Smart Coding Tool is always used to compile coded segments and can therefore be opened in two places. By clicking on the **Smart Coding Tool** icon: •

- in the "Retrieved Segments" window or
- the Overview of Coded Segments.

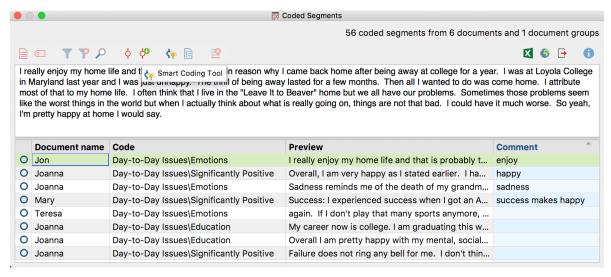

Opening the Smart Coding Tool from the 'Overview of retrieved segments'

The Smart Coding Tool will open immediately after you click on the icon.

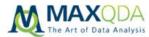

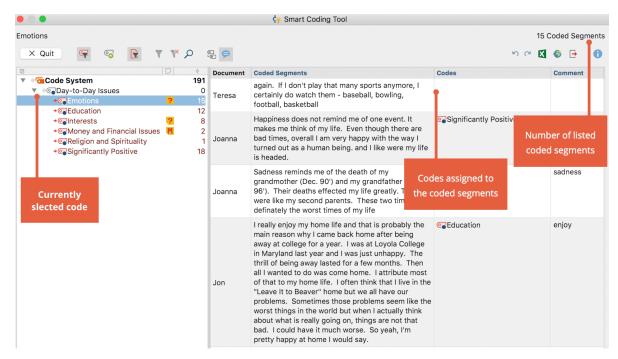

The Smart Coding Tool table window

The table window is divided into two display areas. A reduced code system is displayed in the left area. When you open the Smart Coding Tool, only the codes assigned to the compiled coded segments will be displayed in the code system. So that the hierarchical structure can be retained, sometimes non-activated parent codes are also displayed. The number at the end of a code row in the system indicates how often the code appeared in the selected documents.

In the right area, the coded segments are listed in a table. The segments whose code is selected in the hierarchical list on the left and highlighted in blue will always be shown here. The code that is currently selected is displayed in the upper left corner. At the top right, you can see how many coded segments (from how many documents) are displayed in the table, that is, how many rows the table contains. When the Smart Coding Tool is opened, only the documents from which the compiled coded segments originated will be activated. Only their coded segments are displayed.

The individual columns in the table contain the following information:

**Document** – The source document in which the coded segment is found

Coded segments – The coded segments of text

**Codes** – The list of codes assigned in the area of the displayed coded segment. It doesn't matter whether the code has only been assigned to one character of the segment, the entire segment, or even beyond the boundaries of the segment. Only the

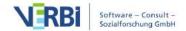

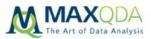

codes that are visible on the left in the code system are listed. So that the code name is not listed repeatedly in the column when a code is broken down into its subcodes, the parent code of the displayed coded segment is not displayed.

**Comments** – A text field that can be freely edited (max. 255 characters) to add comments to coded segments.

Like all MAXQDA table widows, the individual areas can be adjusted: the columns can be adjusted in width and position with the mouse, or hidden with a right-click on a column heading. A click on the heading sorts the column in ascending order, another click in descending order.

**Please note:** All other MAXQDA functions are locked while the Smart Coding Tool is open.

#### Symbol toolbar

Along the top edge of the window you will see a toolbar containing the following options:

- Quit closes the Smart Coding Tool. Alternatively, you can click the X to close the window.
- Only activated codes restricts the display of the code system to the activated codes only. This option is selected automatically when you open the Smart Coding Tool. When turned off, all your codes and subcodes are displayed.
- **New code** creates a new subcode in your code system. The new codes are always displayed at the bottom as the last subcode.
- Only activated documents restricts the display of coded segments to those in currently activated documents. The display of frequencies in the code tree is adjusted accordingly.
- **Filter** applies the filters you can define by right-clicking on the column heading and selecting **Set filter**.
- **Reset all filters** removes all filters from all columns.
- P Display search toolbar lets you to enter a search term to search for text in all or specific columns.
- Display parent code in addition to the code, the "Codes" column also displays its

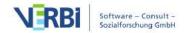

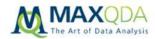

parent code.

- Display comments displays the "Comments" column.
- Undo undoes the last action in the Smart Coding Tool.
- **Redo** redoes the last action in the Smart Coding Tool.

#### Create new code

You can always add new codes to use to code selected segments:

- 1. Click on the **New code**
- 2. In the dialog window that appears, enter your new code name and, if necessary, assign a code color. You can also enter a description of the new code in the "Code Memo" text box.
- 3. Click on **Add code** if you want to add further codes. Click on **OK** to finish creating new codes.

**Tip:** To create a new code at the top level, right-click on the root of the code hierarchy and select **New code**.

Newly created codes are automatically activated so that these are displayed in the code system.

**Note:** All changes to the code system using the Smart Coding Tool, including the creation of new codes, are added directly to your overall "Code System".

#### Assign a code

To assign a code to a coded segment, click and drag the line of the code to one of the displayed codes in the code system. The newly assigned code is then immediately displayed in "Codes" column. To code only part of a coded segment, first double-click on the whole coded segment text, then select the portion of text you want to code, and drag it to one of the codes in the code system. Even if you assign the same code to several sections of a coded segment's text, the code name will only be listed once in the "Codes" column.

If you hold down the **1 key** (Windows) or **cmd key** (Mac) while dragging-and-dropping a whole line onto a code, the complete coded segment is moved to the selected code. It will thus no longer be displayed.

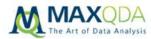

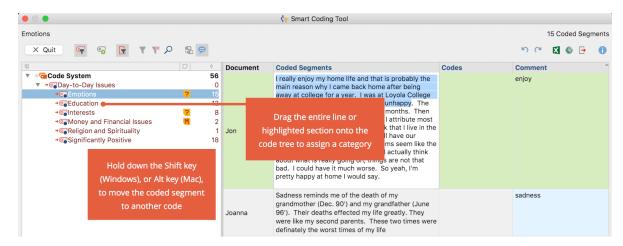

Assigning a code to a coded segment text.

**Tip:** By right-clicking on a row and selecting **New code**, you can add a code and assign it to the entire coded segment.

#### Remove assigned codes

To remove an assigned code, click the cross that appears when you move the mouse over a code in the "Codes" column. All assigned codes are then removed from the coded segment.

#### Happiness:

I experienced happiness in January of 1997. I couldn't wipe the smile off my face I was so happy. I had a really great relationship with my boyfriend at the time, I had just joined a sorority and I really liked my classes. I felt like my life was perfect.

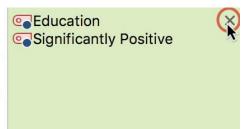

Removing an assigned code from a coded segment.

#### Customize your code system

Your code system can be customized throughout the entire analysis process. You can change the order of codes with the mouse and even insert them as sub-subcodes. By right-clicking on a code, all the functions from the overall "Code System" are available to customize your code system in this window:

- Delete code
- Sort subcodes (alphabetically or by category frequency)
- Change code color
- Create or edit code memo

Click a code in the code system to list all the segments coded with this code. This way

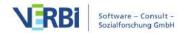

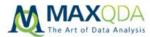

you always have an overview of the contents of your individual categories. The selected code in the code system is highlighted blue. The name of the selected code is also displayed at the top of the window.

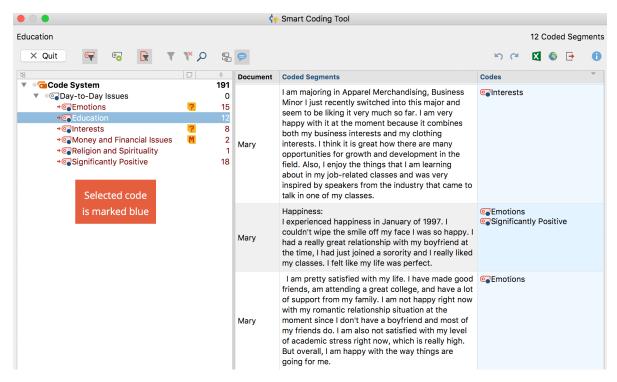

Display all codes of a coded segment

**Please note:** The "Codes" column always shows only those code names which have been assigned in addition to the currently selected code.

#### Moving or copying individual coded segments

By default, if you drag a coded segment onto a code, that code will be assigned to the segment *in addition* to other previous codes assigned to it. The segment will still be coded with the code whose other segments are displayed in the right window.

If you hold down the **Shift key**  $\hat{\mathbb{I}}$  (Windows) or **cmd key** (Mac), however, while dragging a coded segment to a code, the code will be replaced. That is, the code whose segments are currently listed in the right window is removed and the segment you dragged to a different code disappears from that list.

This function is e.g. especially useful if you want to transfer a code from one subcode to another subcode, because it suits it better in terms of content.

#### Moving or copying several coded segments

To move or copy all segments of a code to another code, right-click on a code and

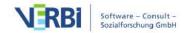

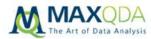

select the function **Move Coded Segments** or **Copy Coded Segments** in the context menu.

Then right-click on the target code and select the corresponding function: **Move Codded Segments from 'Code xy'** or **Copy Coded Segments from 'Code xy'**. For more information on this function, refer to the section <u>Move or copy all coded segments of a code</u>.

#### Working with comments on coded segment

In the comments column you can write a comment regarding each coded segment. The comments are stored as <u>Coded Segment Comment</u> for the code selected in the code system and highlighted in blue.

In comments field, you can add comments about the coded segment texts, ideas for new categories, and more. They are also suitable for keeping track of your analytical procedure (i.e. "still unclear" – "come back to this again later") or for other team members ("please cross-check this!").

Double-click on a cell in the "Comments" column to enter a new comment or edit an existing one.

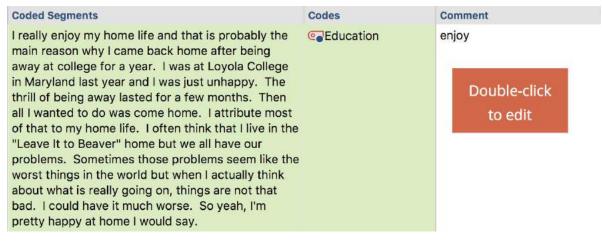

Entering a comment on a coded segment.

#### Export your display

Your current display can be exported via the usual icons at the top right of the window. All the rows (coded segments) in the right field are always exported.

Open as Excel spreadsheet – Creates a temporary spreadsheet in XLS / X format which is opened with the program associated with this format on your computer. To permanently save this file, you must save it in another location on your computer.

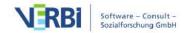

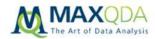

- Open as HTML spreadsheet Creates a temporary HTML spreadsheet which is opened in your default browser. To permanently save the created file, you must save it in another location on your computer.
- **Export** MAXQDA creates a table as an Excel file (XLS / X format), as a web page (HTML format) or as a text document (RTF format) after you have entered a filename and location. The exported file is opened immediately.

### Code Cloud

Code clouds are used to visualize the most frequently assigned codes as word clouds. They are particularly suitable for exploring and illustrating the use of codes in a project. The code cloud can represent the codes used across all the documents in a project or only a selection of them.

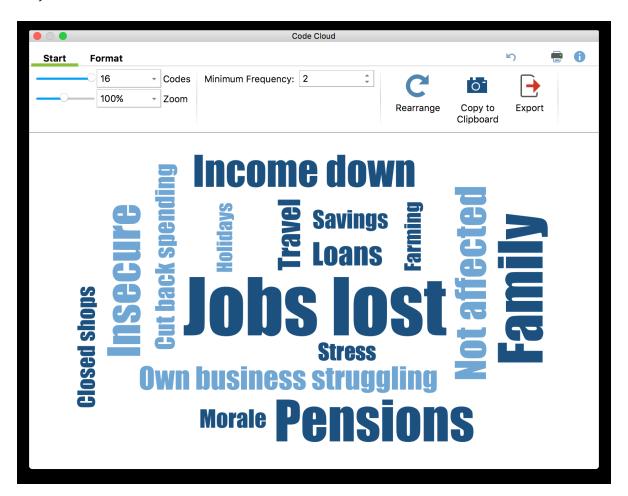

Code Cloud

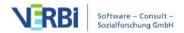

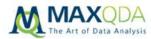

#### Opening the code cloud

You can generate a word cloud for a single document, for a document group, for a document set, or for all documents in a project. Right-click on the appropriate level in the "Document System" and select the entry **Code Cloud**.

Alternatively, you can also access this function via **Codes > Code Cloud** in the main ribbon menu. A dialog box will appear in which you can select the required documents and codes.

#### Code cloud settings

The settings for code clouds are very similar to those of word clouds and are <u>described</u> in <u>detail there</u>. The differences are minimal:

- The entire code name is always displayed and can therefore consist of several words, as in the example in "income down".
- The **Minimum Frequency** option in the **Start** tab refers to the number of codes assigned in the selected documents.
- Some functions of the word cloud, such as "word frequencies", the "stop list" and "ignore numbers" are not available, since these do not make logical sense in the case of a code cloud.

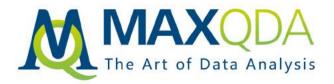

## 06 - Creative Coding

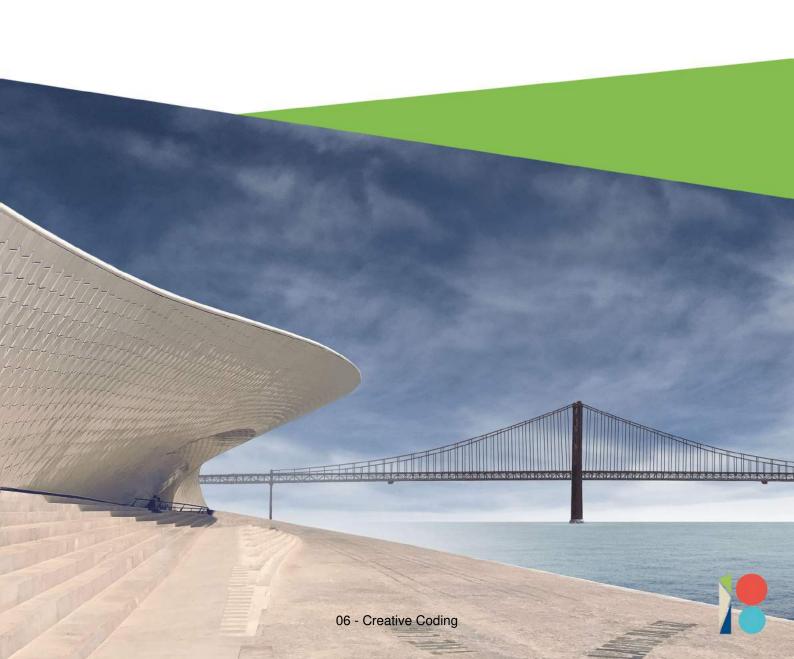

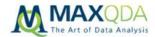

## Contents

| 06 - CREATIVE CODING                                       | 1 |
|------------------------------------------------------------|---|
| THE IDEA BEHIND CREATIVE CODING                            | 1 |
| START CREATIVE CODING AND SELECT CODES                     | 1 |
| ORGANIZE CODES                                             | 3 |
| Creating connections between codes                         | 4 |
| Adding new codes                                           | 5 |
| Merging codes                                              | 5 |
| Changing the color and appearance of codes                 | 6 |
| Undoing changes                                            | 6 |
| Displaying the code frequency and coded segments of a code | 6 |
| Saving the current state of the process as a MAXMap        | 7 |
| QUIT CREATIVE CODING AND TRANSFER CHANGES TO CODE SYSTEM   | 7 |

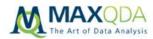

## 06 - Creative Coding

## The Idea behind Creative Coding

During an open coding stage of their analysis process, researchers may create many codes which in hindsight vary greatly in their scope and level of abstraction. Creative Coding effectively supports the creative process in which these codes are generated, sorted, and organized, and in which a hierarchical code structure is created based on the relationships between codes. The function provides a large workspace on which you can move codes and form meaningful groups. You can place codes that belong together next to one another, insert parent codes, rename codes, change their color, and create a logical structure. Usually, however, this logical structure is the result of a long period of open coding and working with the codes.

The functionality of Creative Coding is fully integrated in MAXMaps and is carried out in three steps:

First, drag the codes you want to work with from the "Code System" into the MAXMaps workspace.

Next, group and organize the codes, create parent and subcodes, create new codes if necessary, and change the color of the codes as desired.

Finally, transfer the changes to your existing "Code System".

## Start Creative Coding and Select Codes

To start the Creative Coding process click **Creative Coding** in the **Codes** menu tab. MAXMaps will then activate Creative Coding Mode and the following workspace will appear:

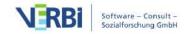

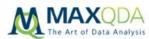

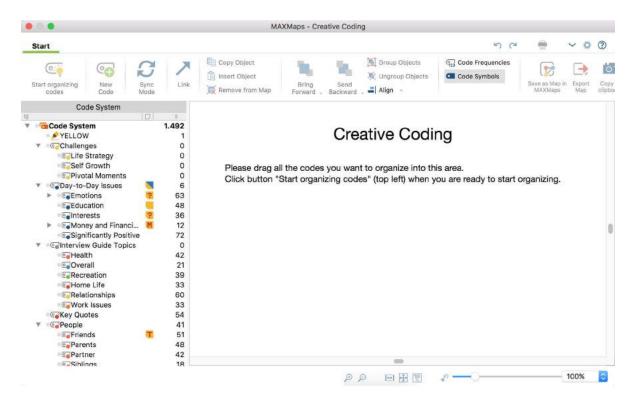

Selecting Codes for Creative Coding

**Please note:** When Creative Coding Mode is activated only those top level codes will be displayed, that have a maximum of two subcode levels. All top level codes with more than two subcode levels are not available.

Now, single codes can be dragged from the "Code System" onto the blank workspace on the right with the mouse. If you select a code with subcodes, MAXQDA will insert the subcodes automatically onto the workspace.

You can select multiple separate codes by holding down the **Alt key (Windows)** or **option key**  $\sim$  **(Mac)** and then drag the selection onto the Creative Coding workspace while holding down the mouse button. To select a range of codes, first click on a code and then click on a second code while holding down the **Shift key**  $\hat{\mathbf{l}}$ . This will also select all codes between the clicked codes.

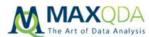

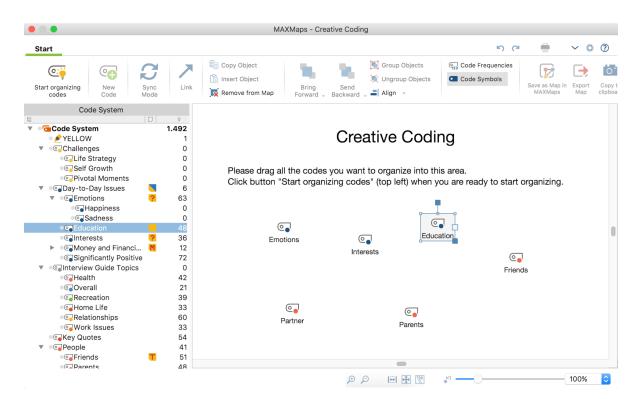

Selected Codes for Creative Coding

To remove a code from the workspace, right-click the code and select **Remove from** map.

After completing your selection, click the **Start organizing codes** symbol at the top left of the screen.

**Please note:** While MAXQDA's Creative Coding Mode is activated, the MAXQDA application is blocked and no further changes can be made to the open project until Creative Coding is finished.

# Organize Codes

Once you have clicked on Start Organizing Codes in the main ribbon menu, you can start structuring and organization your codes. The display will change at this point; the "Code System" on the left will close and a color panel will appear on the right side of the workspace that displays all of the colors currently in use.

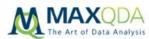

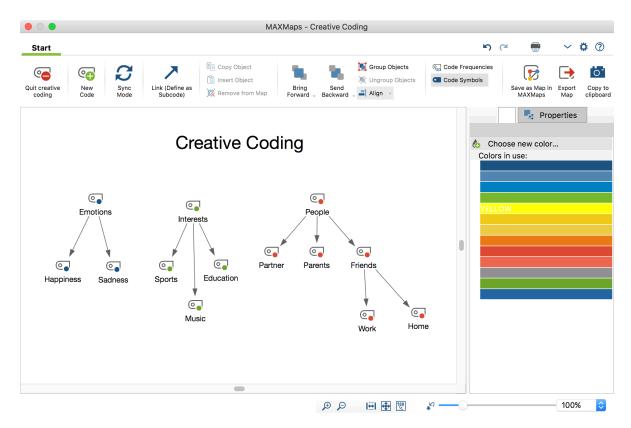

Organizing Codes on the MAXMaps workspace

All codes can be freely arranged on the workspace with the mouse. You can move multiple codes at once by drawing a border around them with the mouse and then positioning them as desired.

The following options are available in Creative Coding Mode:

- Creating relationships between codes
- Creating new codes
- Merging codes
- Modifying code colors
- Undoing changes
- Displaying coded segments and code frequency of a code

**Please note:** All changes made in Creative Coding Mode are not directly added to the "Code System". These are added when Creative Coding is closed.

#### Creating connections between codes

As displayed in the image above, connections between codes are shown with an arrow: When an arrow is pointing at a code, it means that this code is a subcode of the other.

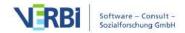

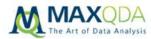

To make Code A a subcode of Code B, proceed as follows:

- 1. Go into Link Mode by clicking the **Link (Define as Subcode) \*** symbol.
- 2. Click on the desired top-level code and draw an arrow to the desired subcode.

To avoid the occurrence of circular references, existing assignments of the subcode to other codes are removed.

To delete an arrow, right-click on it and select **Remove from map**.

### Adding new codes

Users often wish to group multiple codes under an abstract concept. For this purpose, you can always create new codes by clicking the **Insert new code** symbol. MAXQDA will subsequently insert the new code in the top left of the workspace.

As per usual, you can rename the code by double-clicking on its label.

### Merging codes

To merge two codes, proceed as follows:

• Drag the first code onto the second code so that the "Merge codes" tooltip appears. When you release the mouse button, the following confirmation message will appear:

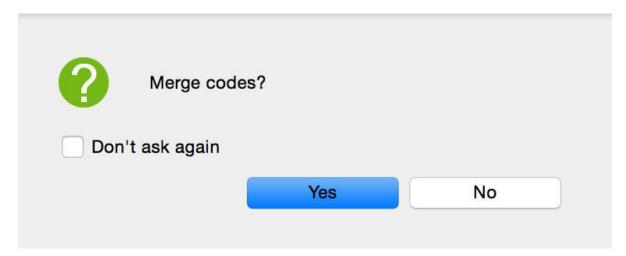

Confirmation message for merging of codes

After clicking **Yes**, the moved code disappears from the map. If you have activated the display of the code frequencies, you can directly see that the number of coded segments under the target code has increased. Since some segments may already be coded with the target code, the frequency displayed may be less than the sum of the

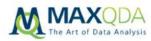

code frequencies of the merged codes. The merge is provisional until you quit Creative Coding, thereby updating the code system. Then the coded segments are assigned to the target code and the source code is deleted in the code system.

If you choose **Don't ask again**, the inquiry for the merging of codes will no longer appear in the current Creative Coding session.

### Changing the color and appearance of codes

The color and appearance of codes can be modified as follows:

- 1. First, make sure that the Link Mode is off. If necessary, click the Link (Define as subcode) \(^2\)icon to turn off Link Mode.
- 2. Click the code whose color you wish to change. To select multiple codes at once, draw a border around the codes with the mouse or click on each code while holding the **Ctrl** key (Windows) or **cmd** key (Mac).
- 3. Click on a color in the color panel on the right to select a color already in use. Alternatively, you can assign a new color from the color panel.

If you change the color of a parent code, the color of the subcodes will also be changed following confirmation. If you create a new color, MAXQDA will apply this new color to selected codes automatically.

To modify the appearance of an individual code, double-click on the code. A dialog window will appear in which you can define the font size, symbol size, etc.

### **Undoing changes**

Recent actions can be undone step-by-step by clicking the **Undo changes** symbol.

### Displaying the code frequency and coded segments of a code

In order to organize codes, it can be helpful to visualize the number of each of their associated coded segments. By clicking the **Display code frequency** \$\mathbb{q}\_{23}\$ symbol, the code frequency will be automatically displayed in brackets after the code name.

When you right-click on a code, a context menu will appear from which you can access the following options:

- Memo Opens the associated code memo.
- Overview of coded segments Opens the "Overview of coded segments" where you can inspect the coded segments of the code.
- Overview of linked memos Opens the "Overview of memos" where you can

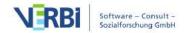

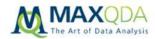

browse all memos of the selected code.

### Saving the current state of the process as a MAXMap

Working on the code structure with Creative Coding may take some time and may include different stages of development. While you start with arranging codes in groups first, you possibly are merging codes and creating new higher level codes later on. To track these different stages MAXQDA allows you to save the current status of your work as a regular MAXMap: just click on Save copy of current Creative Coding map as a standard MAXMap in the Creative Coding tab. The map will be available after quitting Creative Coding when you start Visual Tools > MAXMaps from the main menu.

# Quit Creative Coding and Transfer Changes to Code System

Changes made in Creative Coding Mode will be applied only once you quit Creative Coding. Once you have finished organizing your codes, you must quit Creative Coding in order for the changes to be applied to your "Code System". To do this, click the Quit Creative Coding symbol in the top left of the window. The following message will appear:

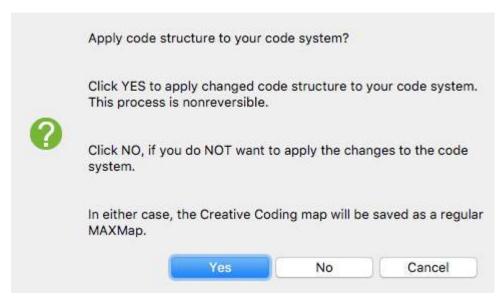

Quit Creative Coding

The following options are available:

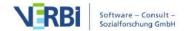

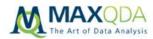

**Yes** – the code structure will be transferred to the existing Code System

- All codes from the Creative Coding workspace that do not have a parent code will be sorted alphabetically and inserted at the top of the Code System. This applies also to newly created codes.
- Subcodes will be inserted according to their hierarchical position.
- Any color changes to codes will be applied.
- Merged codes will be merged, i.e. the origin code will be deleted and its coded segments will be moved to the target code. If the deleted code contained a memo it will be converted to a free memo, that can be accessed in the "Overview of memos".
- The Creative Coding map will be converted into a normal MAXMap.
- **No** Creative Coding will be closed without transferring the changes to the "Code System". This means all changes will be lost!
- Cancel returns to Creative Coding.

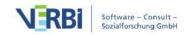

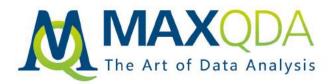

# 07 - Transcription

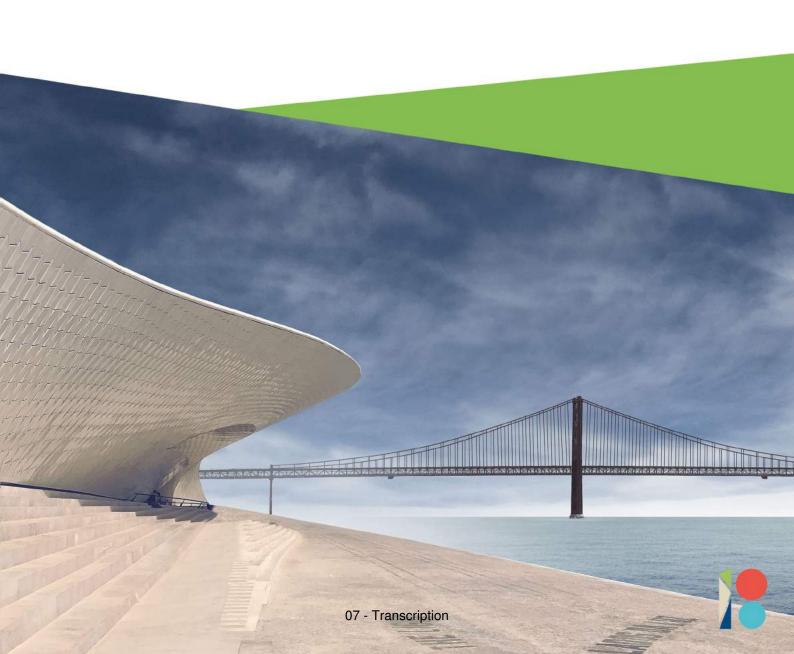

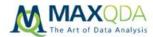

# Contents

| 07 - TRANSCRIPTION                                       | . 1 |
|----------------------------------------------------------|-----|
| TRANSCRIPTION MODE                                       | 1   |
| Turning Transcription Mode on                            | 1   |
| Starting the transcription process                       | 2   |
| Adjusting the rewind interval, volume and playback speed | 3   |
| Coding while transcribing                                | . 4 |
| Starting and stopping the transcription                  | . 4 |
| Transcribing with a foot pedal                           | 4   |
| AUTOMATIC SPEAKER CHANGE AND AUTOTEXT                    | 5   |
| Automatic speaker change                                 | 5   |
| Autotext                                                 | . 7 |
| TIMESTAMPS TO LINK TRANSCRIPTS WITH SOUND                | 8   |
| Add timestamps manually                                  | 9   |
| Delete timestamps                                        | 10  |
| INSERT TIMESTAMPS INTO EXISTING TRANSCRIPT               | 10  |
| Inserting timestamps into a transcript                   | 11  |
| LISTEN AND VIEW TRANSCRIPT AND SOUND AT SAME TIME        | 13  |
| THE "OVERVIEW OF TIMESTAMPS"                             | 13  |

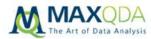

## 07 - Transcription

### Transcription Mode

MAXQDA enables you to transcribe audio and video files in the Multimedia Browser (called the "Media Player" in older MAXQDA versions). To get started with your first transcription in MAXQDA, you must first import the audio or video file by clicking Document in the Import tab. (How this works exactly and where MAXQDA stores the recordings, is explained in further detail <a href="https://example.com/hereal/hereal/">hereal/hereal/herea

When importing a recording, an empty text document is created in the "Document System", to which the audio or video file is assigned and in which you can write the transcript. These text documents with their associated media file can be recognized by special symbols in the "Document System": Transcripts of audio files feature a musical "note" and transcripts of video files a video camera:

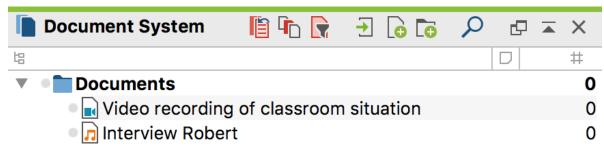

Special symbols for audio and video files in the

### Turning Transcription Mode on

Right-click on the document and select the option **Transcribe Audio File** or **Transcribe Video File**.

This allows you to switch on MAXQDA's Transcription Mode, in which the windows you need for transcription are arranged optimally:

- The Multimedia Browser is displayed and placed at the top of the screen.
- The "Document Browser" with the transcript is displayed directly below where you can write your transcript.
- A dialog window is displayed to the left of the Multimedia Browser where you can adjust all your settings for the transcription.

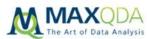

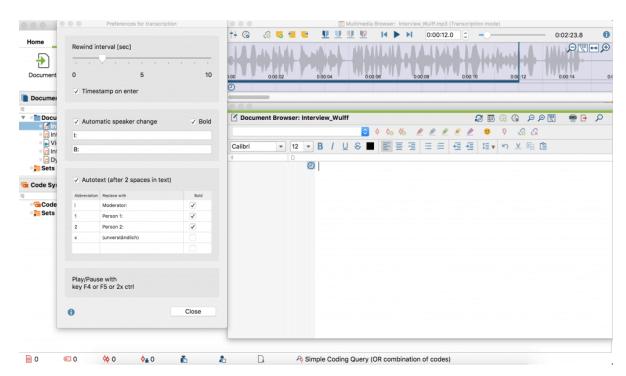

Transcription Mode

### Starting the transcription process

Now you can play the recording and start writing. To play and pause,

- Press F4 or F5,
- or press **Ctrl** (Windows) or **Shift** 1 (Mac) twice in succession, then you don't have to move your fingers very far,
- or use the play and pause icon in the Multimedia Browser".

To quickly navigate to a certain spot in your audio file, use the slide control in the Multimedia Browser window or use the keyboard combination **F11** and **1+F11** to rewind or forward 5 seconds.

**Tip:** How to use the function keys for transcription on a Mac is described in our <u>Frequently Asked Questions</u>.

The transcript and the recording are linked to each other using time stamps. For detailed information on using time stamps, see <u>this section</u>.

The transcription text is stored automatically in the project file every 5 minutes. You can change this time interval in the Transcription settings. To access the settings, click the gear icon at the top right of your MAXQDA window.

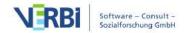

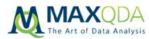

### Adjusting the rewind interval, volume and playback speed

A rewind interval of 2 seconds is set by default so you continue your flow when you resume playback. You can adjust this interval at any time, to a time between 0 and 10 seconds, in the transcription settings.

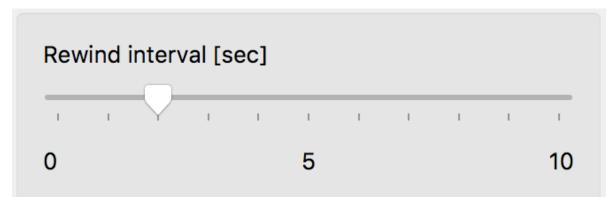

Adjust rewind interval

**Tip:** You can close the Transcription Settings window if you don't need it. You can open it at any time by clicking on the Transcription Settings icon on the left side of the Multimedia Browser.

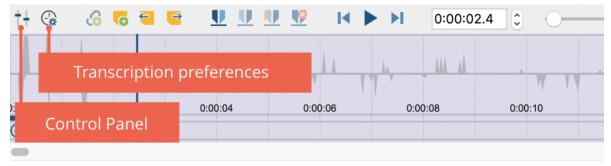

Open Transcription Settings and the control panel

To adjust the volume and playback speed, click the Control Panel icon in the Multimedia Browser. The following dialog window will appear, which allows you to adjust the volume and speed of playback.

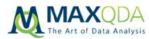

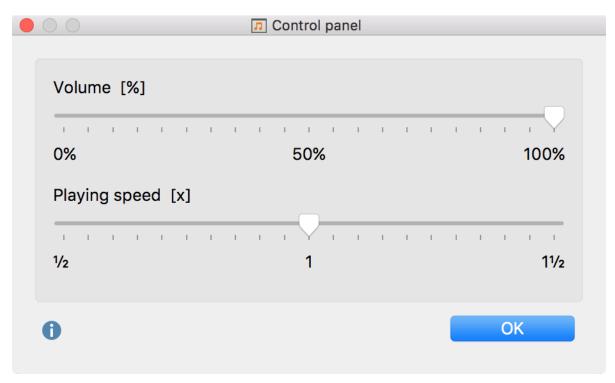

Adjust the volume and speed of playback in the Control Panel

### Coding while transcribing

You can code the typed text with new or existing codes during transcription. To do this, highlight a text segment, for example, and drag it to a code in the "Code System".

The whole functionality of the Multimedia Browser is also available. This makes it possible to highlight and code sections and to set memos and document links. For detailed explanations on how to use the Multimedia Browser, please refer to the section for <u>coding videos</u>.

### Starting and stopping the transcription

You can start and stop Transcription Mode at any time - just close the Multimedia Browser.

To resume working on a transcript, **right click on the document** and select **Transcribe audio file** or **Transcribe video file**.

### Transcribing with a foot pedal

For faster and easier transcription, MAXQDA supports the foot pedals "Science" and "Science II" from Audiotranskription:

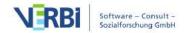

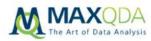

- The yellow "Science" switch has the same functionality as the F4 or F5 key (depending on the software setting inside the foot pedal): press once to play, and a second time to stop.
- The black "Science II" switch must be held down to play media data and will stop playing when released.

# Automatic Speaker Change and Autotext

You can simplify your transcription work with the help of two functions:

In an interview with 2 participants, speakers' contributions can be labelled automatically as such at the beginning of a paragraph and individual letters can be replaced by any text.

### Automatic speaker change

When transcribing a recording with two speakers, you can switch on the automatic speaker change in the transcription settings. As a result, each new paragraph begins automatically with a freely definable name, pseudonym or abbreviation.

Follow these steps:

- 1. Select the option **Automatic speaker change** in the "Transcription Settings" dialog window.
- 2. Enter names for each speaker. It's a good idea to add a space on the end too.
- 3. Select the **Bold** option if you want to want to pu the emphasis on one name.

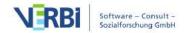

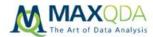

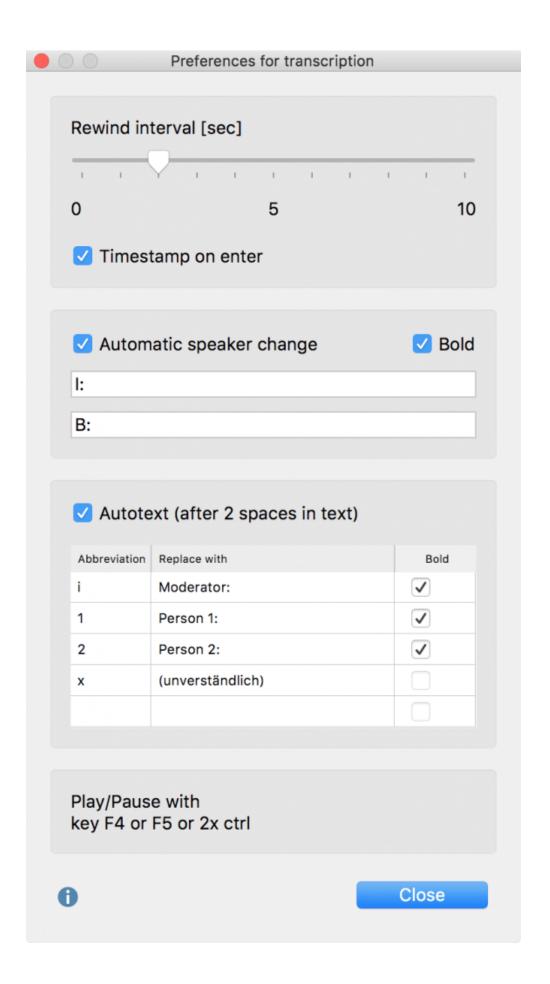

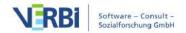

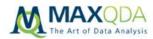

#### Transcription Settings

If you can't see the transcription settings, you can open it by clicking the **Transcription Settings** icon on the left side of the "Multimedia-Browser".

If the names of the two speakers are marked "I:" and "B:", the next name will be entered automatically for each paragraph change in the transcript and save you a lot of typing.

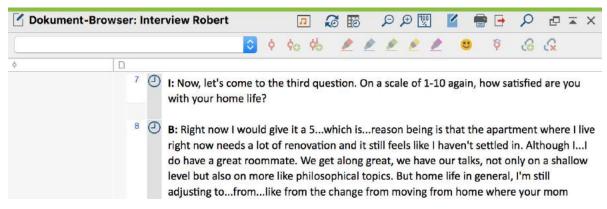

Automatically entered "I:" and "B:"

#### Autotext

In the "Transcription Settings" you can also define abbreviations, which are automatically replaced by text when two spaces are entered. This is particularly useful when you transcribe a group discussion with several speakers, because then the names of the participants can be filled with shortcuts and you can save yourself a lot of typing. Likewise, you can also use frequently recurring and difficult to type transcription elements with brackets, e.g. "(Incomprehensible)" or "(2)" for 2 seconds as autotexts.

The autotexts shown in the following picture are defined for all new MAXQDA projects by default. The abbreviations can be up to one letter long.

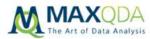

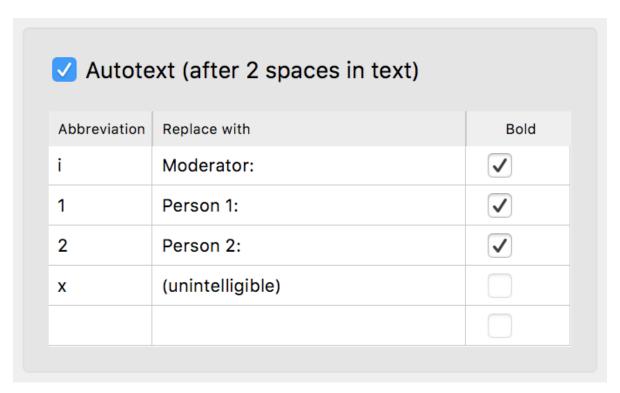

Autotexts make transcribing easier

You use the "Bold" setting to control whether the text is inserted in bold script.

The autotext is stored in your project so that you can also use different computers with MAXQDA installed for transcription without having to reenter your required autotexts.

A total of 15 autotexts can be stored. The entire autotext function can be switched off by deactivating this option in the "Transcription settings".

## Timestamps to Link Transcripts with Sound

With timestamps you can link your transcript to the original recording so that you can always access the original sound and listen back to difficult to understand sections.

By default, MAXQDA automatically enters a timestamp at each end of a transcribed paragraph, which is usually at the end of a speaker's contribution. The timestamps appear in a separate column in the "Document Browser".

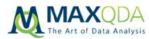

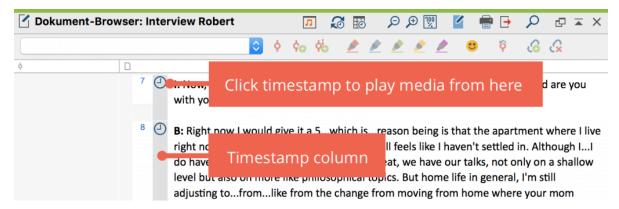

Timestamps in the document browser

Clicking on a timestamp (or the range between two timestamps) opens the associated media file and starts playback at the stored position. Playback automatically ends at the next timestamp.

Automatic timestamp addition can be adjusted in the "Transcription settings" window. If the window sis hidden, you can open it by clicking on the **Transcription settings** icon on the left side of the "Multimedia Browser".

**Please note:** You can hide the display of the timestamps in the transciption text documents by right clicking the text and de-selecting **Display Timestamp Column**.

### Add timestamps manually

You can also manually insert timelines into a transcript, such as to mark a difficult to understand section:

- To do this, click on the **New timestamp** icon in the "Document Browser",
- or press F6.

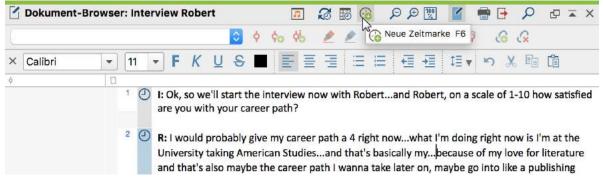

Add timestamps in current position

MAXQDA then inserts a timestamp where your cursor is in the text and visualizes it in the time stamp column at the left margin. You can also create multiple timestamps in

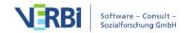

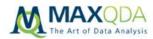

a row, but only one timestamp is displayed in the timestamp column.

Timestamps can't be inserted at will, however, MAXQDA instead checks whether the chronology of timestamps is retained by inserting a time stamp. If, for example, the current playback position of an audio file is at 3 minutes, but a timestamp already exists at 4 minutes, no further time mark can be added.

**Please note:** New timestamps can be inserted in the Edit mode as well as in the transcription mode.

### Delete timestamps

To delete an unnecessary timestamp, click on it with the mouse button and select **Delete timestamp** in the context menu.

There is also a <u>"Overview of Timestamps"</u>, which lists all timestamps of the currently opened transcript. You can open the overview by clicking on the icon with the same name at the top of the "Document Browser". In the overview, you can delete timestamps by marking one or more rows and clicking the delete icon.

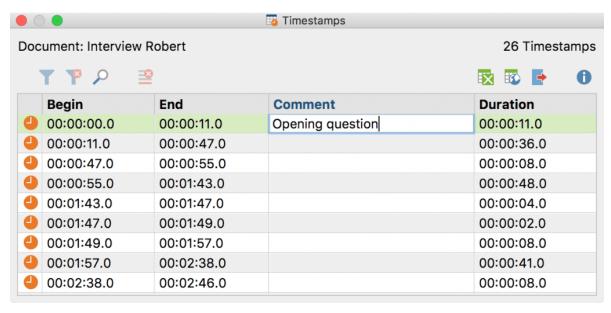

The Overview of Timestamps lists all the timestamps in a transcript

## Insert Timestamps into Existing Transcript

MAXQDA lets you insert timestamps into a transcript retroactively in order to link places in the text with the corresponding locations in the audio or video file. This can be helpful if you have already transcribed a recording with a different software - or have access to an existing transcript, for example from the Internet.

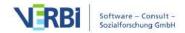

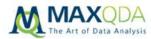

Let's say we want to have a synchronized connection link the text and the audio for the song "I Want You" by Bob Dylan. To save us the time of doing the transcription, we can get the text from Dylan's website. We can then either copy and paste it into a document in MAXQDA, or we could paste the text into an RTF or DOC/X file and import that file into MAXQDA. For this example, we'll name the document "Dylan: I want you." Once the text is in MAXQDA, we need to create the link to the audio file.

- 1. Right-click on the document in the Document System and select **Link audio/video file**.
- 2. In the dialog window that appears, select the audio/video file you wish to assign to the document. This assignment can later be modified by selecting **Properties** in the context menu of the document. In the dialog window that appears, you can click on the three dots in the "Media file" row to reopen the file.

The MAXQDA document with the Dylan text is now linked to the audio file, but the audio file wasn't actually imported as part of the MAXQDA project. You will now see that the symbol next to the "Dylan: I want you" document has changed. This is the symbol for a document linked to an audio file:

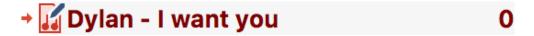

### Inserting timestamps into a transcript

Double-clicking on this document opens it in the "Document Browser" (see below). A new column has been inserted between the text and the paragraph numbers, which will show your timestamps. The document only has one timestamp at this point, representing the very beginning of the song, since we haven't added any yet.

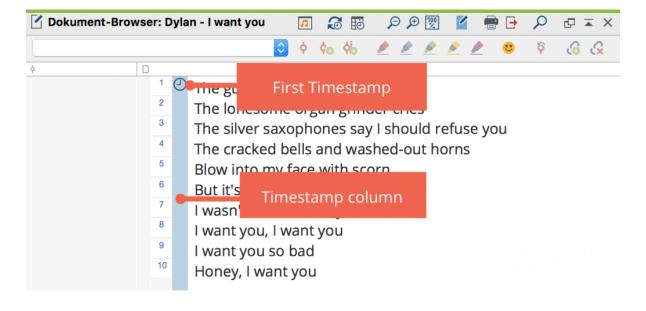

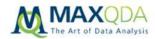

Imported transcript with media file connection

In order to play the song and to insert the timestamps, two things need to be done first:

- 1. Turn on **Edit Mode** by clicking on the icon of the same name in the "Document Browser" at the top right.
- 2. Open the "Multimedia Browser" by clicking on the **Open audio file** icon, which can also be found in the "Document Browser" toolbar.

Next, we would want to put the cursor at the beginning of the actual song text, right before "The guilty undertaker ..." and start playback of the song. We can do by pressing the **F4** or **F5** keys on the keyboard or by double-tapping the **Ctrl** (Windows) or 1 (Mac) key. We would then let the song go until right before the singing begins and insert a timestamp by clicking on the **New timestamp** icon in the "Document Browser" or by pressing the **F6** key. We want to do this same thing for the beginning of each verse. We would then see a timestamp symbol next to the first line of each verse.

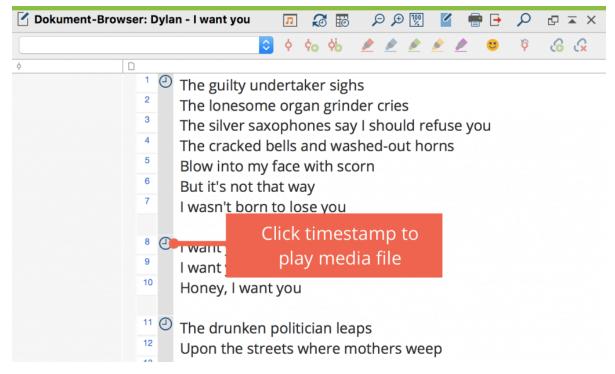

Timestamp in front of the verses

We can now use the synchronized text and audio together. By clicking on any of the **timestamps**, we will hear the song played from that point. If you do this with an interview transcript, you can in a similar way get back to various sections that you may want to hear again for tone or emphasis.

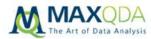

If you turn on the **Sync Mode** in the toolbar and click on the **timestamp** next to the first verse, the text follows the song, meaning the section of text being sung will be highlighted, similar to the way karaoke works. You can then follow along with the song text as you hear it.

# Listen and View Transcript and Sound at Same Time

MAXQDA allows you to play an audio or video file at the same time as the transcript. You can view media files synchronized to their transcribed texts, like a teleprompter for a television presenter, or karaoke, in which you can read the text along to the sound playback.

To start a synchronized playback, click on the **Sync Mode** button in the "Document Browser" toolbar.

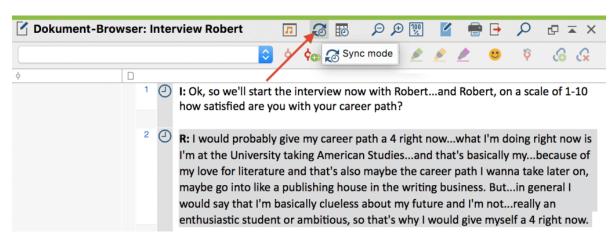

Open Sync Mode in the Document Browser

Begin by clicking the **Play** symbol or the **F4** key.

Sync Mode works in both directions: If you change the playback position with the slider, the transcript jumps to the corresponding text point. This also works when you click anywhere in the media file, which in turn changes the playback position.

# The "Overview of Timestamps"

The Overview of Timestamps lists all timestamps in the currently opened transcript. To

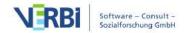

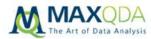

open this overview, click on the icon of the same name in the "Document Browser" toolbar.

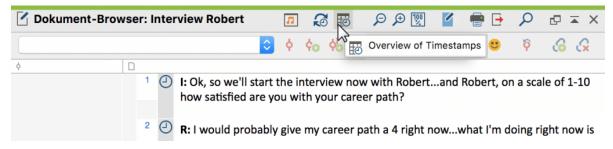

Open the Overview of Timestamps

The Overview of Timestamps has as many rows as there are timestamps in the document, and every row has several columns. The first two columns contain the start and end points of that segment. In the third column, you have the option of writing in a short comment about that particular segment. The "Duration" column provides the length of the respective segment.

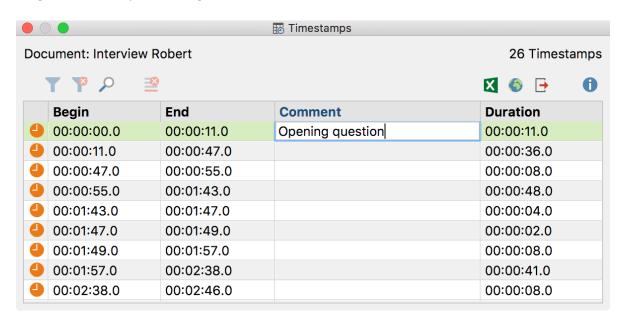

The Overview of Timestamps

This Overview of Timestamps table and the "Comment" column both function just like any other MAXQDA table. You sort the order of comments or search for a comment.

**Tip:** To search for a comment, right-click on the "Comment" column header and select **Search** 

If you are importing a document with timestamps, you still have the option to add new ones once it has been imported into MAXQDA. The option to write your

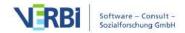

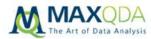

comments in the list of timestamps also gives you a new way to find sections of your media file. You can use comments to organize and quickly access certain sections. Double-clicking on a row takes you to that section of the text in the "Document Browser" and starts playback of the media file from that point.

**Please note:** Each transcript to which a media file is assigned contains at least one timestamp at position 0, the beginning of the document.

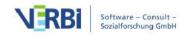

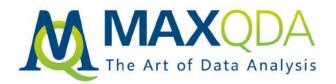

# 08 - Memos

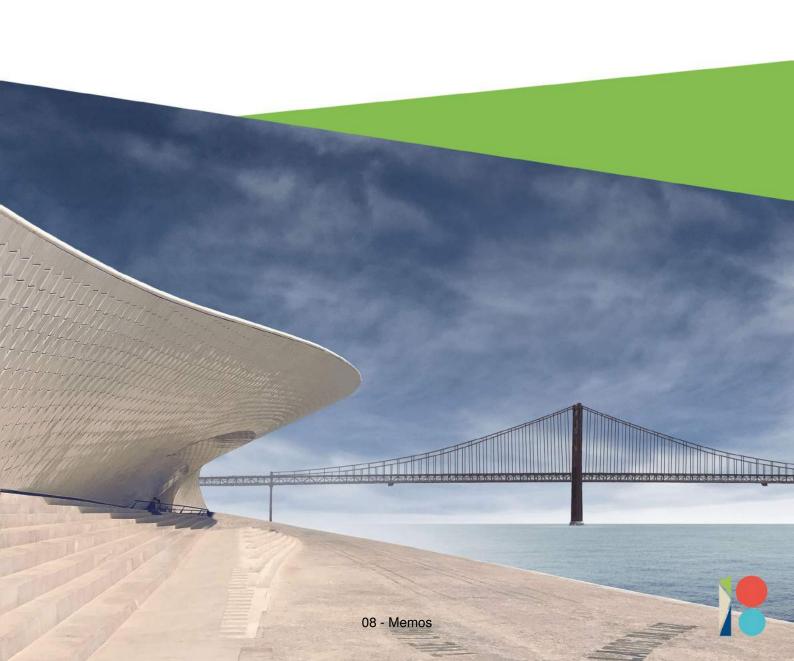

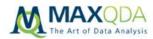

# Contents

| 08 - MEMOS                                            | 1  |
|-------------------------------------------------------|----|
| ABOUT MEMOS                                           | 1  |
| Opening and editing memos                             | 1  |
| Copying memos                                         | 4  |
| Deleting memos                                        | 4  |
| Printing and exporting memos                          | 5  |
| OPEN MULTIPLE MEMOS AT ONCE                           | 5  |
| CREATE A MEMO WITHIN A DOCUMENT                       | 6  |
| Creating a memo by double-clicking in the memo column | 6  |
| Creating memos using the context menu or quick button | 7  |
| Recording information in a memo                       | 8  |
| DOCUMENT MEMO                                         | 8  |
| CREATE A CODE MEMO                                    | 10 |
| THE OVERVIEW OF MEMOS                                 | 12 |
| Filtering the Overview of Memos                       | 13 |
| Browsing through the Overview of Memos                | 14 |
| Creating a new free memo                              | 14 |
| Jumping from the Overview of Memos to a memo          | 15 |

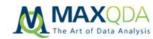

| EXPORT MEMO TEXTS FROM THE OVERVIEW       | 15 |
|-------------------------------------------|----|
| SEARCH WITHIN MEMOS                       | 16 |
| LINK MEMOS TO CODE(S)                     | 17 |
| View all memos linked to a code           | 18 |
| Compile memos linked with activated codes | 19 |
| CONVERT MEMOS INTO DOCUMENTS              | 19 |
| THE LOGBOOK                               | 20 |

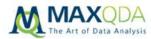

### 08 - Memos

### **About Memos**

MAXQDA makes it possible for you to create "Post-It"-like notes with your ideas, comments, etc. and to attach them to document segments, documents, document groups, images, or codes. These notes are called memos in MAXQDA. These memos can have various functions: they are commonly used, for example, as an integral part of Glaser and Strauss's Grounded Theory analysis method. You can also differentiate between various types of memos within MAXQDA that then have different roles in your analysis. It is important to recognize the difference between memos and the qualitative data: documents are analyzed and coded, but they are usually not changed radically once the analysis has begun – most typographical errors have been eliminated.

Memos, on the other hand, are a dynamic form of text. They are created by the user and can be modified and integrated at any time during the analysis process.

In MAXQDA memos can be attached to

- documents
- document groups
- audio and video files
- codes.

There is also the option of creating a "free memo", which is not attached to anything other than the project. These free memos also come out of Grounded Theory, which has memos without any concrete connection to a part of the data.

### Opening and editing memos

To view and edit a memo, double-click with the left mouse button on the memo icon. The following memo window will appear:.

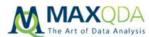

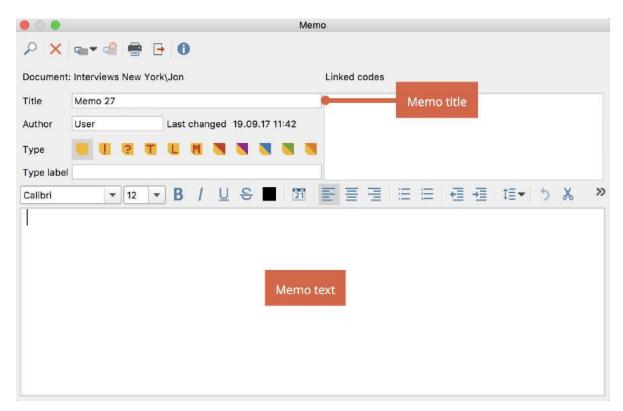

The Memo Window

In the title field you can enter a name for your memo. MAXQDA automatically inserts the currently logged in user as the "Author," so that you can later find all memos by author. You also have the option, though, of changing the name in this field. The memo's "Creation date" is also inserted automatically.

Ever memo can be given the standard yellow "Post-It"-style symbol or one of the 10 other available symbols. These options allow you to indicate what type of memo it is. The following visualizations are available:

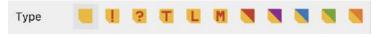

Memo visualization options

Choosing different visualizations for differing types of memos is up to each user. Those using Grounded Theory, for example, might choose to use the visualization with a "T" to represent theoretical memos, the visualization with an "M" for method memos, etc.

**Tip:** Since the meanings of the memo visualizations are assigned individually, you can indicate the function or significance of each memo type in the current research project in the **Type Label** text box. Please note that it is possible to edit this field in any open memo; any memos of the same type will be amended accordingly.

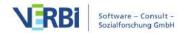

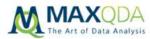

The memo itself is entered in the large text window. You can include the creation or modification date in the body of the memo by clicking the symbol.

Hover the mouse cursor over a yellow memo symbol anywhere in MAXQDA to view a tool tip that shows the title, author, creation date, label, as well as a preview of the memo content.

#### The toolbar in the memo window

Wherever you see a memo, you can double-click on it to open it. In the toolbar at the top of the memo window, you have the following functions:

- P Display search toolbar Opens another toolbar that allows you to browse the open memo.
- X Delete Memo Deletes the memo after confirmation.
- Link to code Assigns the memo a code from the Quick list of codes.
- Remove link to code Removes selected codes from the "Linked Codes" window.
- **Print** Prints the selected memo.
- **Export** Exports the displayed memo as a text document in RTF format, which can be opened in, for example, Word.

### Saving memo content

MAXQDA saves all the information that was entered in the Memo window when you close it. In addition, the open memo window is saved automatically at regular intervals. You can adjust the default value of 5 minutes in the MAXQDA Settings which is always accessible at the top right of the MAXQDA window.

### Using the clipboard

When working with memos in MAXQDA, the Windows clipboard can be used in the same way as with text documents. This makes it easy to exchange text between MAXQDA and word processing programs.

The clipboard may be used in two ways:

 Text can be imported into the text field of a MAXQDA memo. For example, a Word text file can be attached to a specific text passage as a memo and consequently managed by MAXQDA.

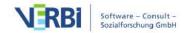

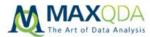

• Text can be exported from a MAXQDA memo. Select the memo text or a part of it, copy it to the clipboard, and paste it into the word processing document.

**Tip:** If you want to insert a section of text from another document, you can simply copy it and paste it into the memo field. You can also simply highlight the text and drag it in.

### Copying memos

You can duplicate a memo by right-clicking on a memo symbol and selecting **Copy Memo**. Then, right-click again in a space where a memo can be inserted – such as in the memo column or in the Document or Code System – and select **Paste Memo**.

### **Deleting memos**

You can delete an entire memo by clicking the corresponding **Delete** button. MAXQDA will prompt you for confirmation before the memo is deleted.

**Tip:** You can delete a memo directly by right-clicking on the memo symbol and selecting **Delete memo**.

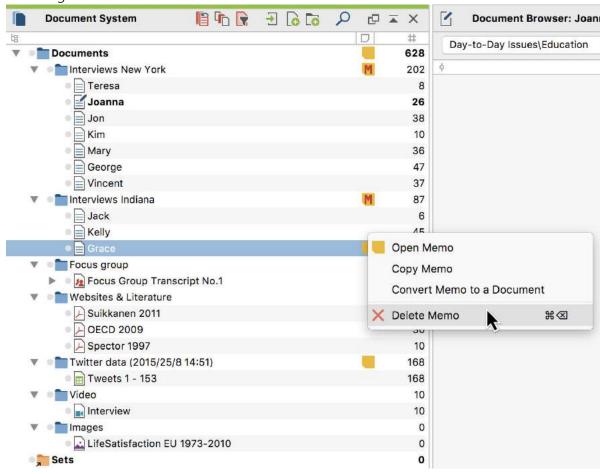

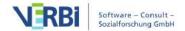

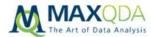

Delete a memo via the context menu

### Printing and exporting memos

Individual memos can be printed or exported. In the memo window, there are icons for both: **Print** and **Export**.

Clicking the **Print** icon will open the print preview window, where you can define the header, margins, etc. The memo title is set as the heading, and the author and creation date/time are listed underneath it.

It is also possible to export the entire memo as in RTF format for a word processing program. Click on the **Export** icon to export the memo. In this case, you must select a file name under which the memo will be saved.

react when they go home. How does this compare to students that live with their families - do they face the same issues? ¶

Exported memo

# Open Multiple Memos at Once

You can double-click on multiple memo icons to open each memo in a new tab in the memo window. Viewing memos in tabs makes it possible to quickly switch between different memos. Click the  $\times$  symbol to close the current memo tab.

**Tip**: You can pull individual tabs out of the memo window with the mouse, so you can view multiple memos at the same time, each in their own Memo window. Alternatively, you can click **Dock window** Symbol, which will also bring up a new

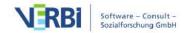

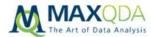

#### Memo window. Memo IN Interview Notes × NY Interview Notes **Emotions** Document group: New York Linked codes Title NY Interview Notes Author Angela Last changed 09.01.13 17:21 Type Type label | 図 | E | E | E | E | E | 4 ▼ | 5 % 📭 Arial ▼ 10 There were very few interruptions during our interviews in NY. All of them took between 60 and 90 minutes, and none of the interviewees seemed overly nervous to be talking to us.

Multiple open Memos in Tab display

### Create a Memo within a Document

Memos can be added to any part of a document, similar to a post it note you might attach to a book. MAXQDA offers several different ways to create a new memo in the "Document Browser":

### Creating a memo by double-clicking in the memo column

Move the cursor to the memo column, located to the left of the open document, then double-click at the location you want to attach the memo.

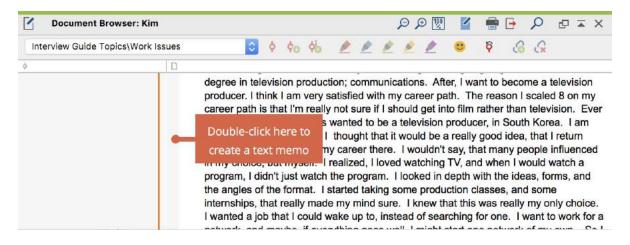

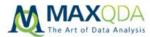

Creating a new memo by double clicking in the memo column

All memos in the "Document Browser" are associated with a position on the document. When you create a memo by double-clicking in the memo column, it will automatically be attached to the document body at the level of the click position in the left margin. In MAXQDA, memos can be easily recognized by their yellow icon:

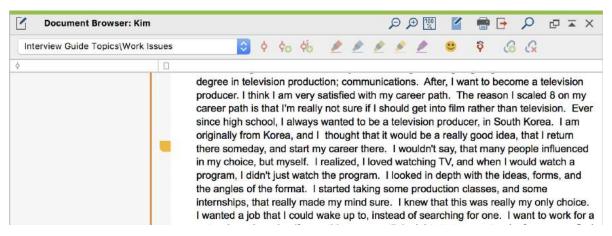

Yellow memo icon in the memo column

#### Creating memos using the context menu or quick button

Other ways to add a new memo are to select the position in the document, right-click with the mouse and select **New memo** from the context menu. MAXQDA will insert a memo in the memo column at the selected position in the document.

**Tip:** In the "Document Browser," memos can be moved using the mouse – of course, only within the memo column. MAXQDA will display the original position of the memo while it is being moved. The memo's original position within the document will be cancelled when the move is complete.

The number of memos per document and per position within the document is not subject to practical limitations, which means you can create several memos at the same level in the "Document Browser". MAXQDA will automatically place the memos side-by-side.

**Please note:** If you delete text to which a memo is attached while in Edit Mode, the memo will be retained and automatically assigned to the preceding text. This operation is intended to prevent valuable personal notes from being deleted unintentionally.

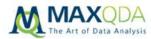

### Recording information in a memo

Immediately upon creating a new memo, the memo window will appear:

You can now enter a title for the memo, so that you can easily find it later in the "Overview of Memos". Select a meaningful title for simple identification.

**Tip:** The memo title also appears in the tooltip that appears when you hover the mouse over the memo symbol in the "Document Browser".

The memo text can be entered in the bottom field of the window.

### **Document Memo**

Memos can also be attached to all items in the "Document System", including individual documents, document groups, document sets, or the entire project. However, only a single memo can be attached to an item, with the exception of within a document.

There are several options for creating a new memo in the "Document System":

- Right-click on a level of the Document system and select the **Memo** option from the context menu.
- Alternatively, you can create a memo for the currently selected document or level using the keyboard shortcut **Alt+Shift+M** (Windows) or option+shift+M (Mac).
- The fastest way is to create a new memo is to double-click in the memo column to the left of the code frequencies.

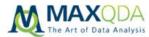

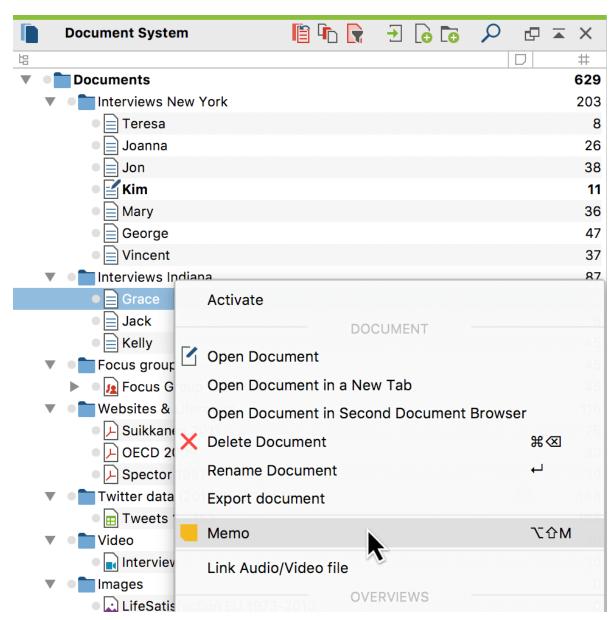

Creating a memo for a document from the context menu

The memo text field is exactly the same as that of a memo in the "Document Browser". The memo will automatically assume the new document name as its title; this can be changed at any time.

Once created, the memo icon will appear next to the entry in the "Document System" and can be opened and modified by double-clicking on it.

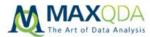

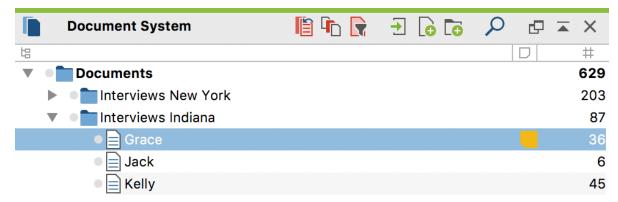

Visualization of a memo in the "Document System"

A memo attached to the top level of the project can be used to retain a description of the entire project. The memos of individual documents can be used to store immediately accessible summaries of these texts. You can see the first few lines of a memo by hovering your mouse over it until a tooltip appears. It is, therefore, a good idea to include the most important aspects of a memo in the first few lines so that they will be displayed immediately when you hover the mouse.

### Create a Code Memo

MAXQDA also allows you to attach memos to codes. These memos often contain category definitions and anchor examples, which can clarify the meaning of categories of original quotes.

There are several options for creating a new memo in the "Code System":

- Right-click on a code and select **Memo** from the context menu.
- Alternatively, you can create a memo for the currently selected code using the keyboard shortcut **Alt+Shift+M** (**Windows**) or **option+shift+M** (**Mac**).
- The fastest way to create a new memo is to double-click in the memo column to the left of the code frequencies.

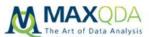

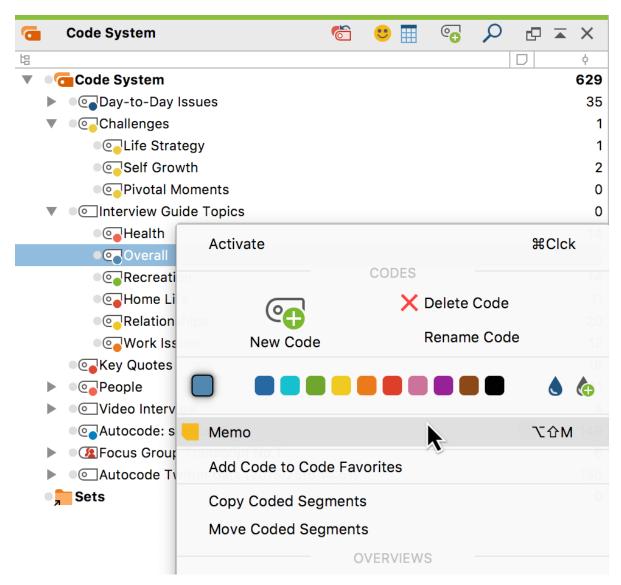

Creating a code memo

After closing the memo, you will see a yellow memo symbol next to the code in the "Code System", making it easy to recognize that this code has a memo attached to it.

**Tip:** For code memos, you will often want to insert an anchor example or explanation of when the code should be used. To insert parts of an open text in a memo, simply highlight the desired text, then drag and drop it into the memo with the left mouse button.

As with other memo types, you can choose another one of the visualization options in the place of the default yellow memo icon. The selected icon will appear next to the code in the "Code System".

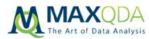

## The Overview of Memos

Memos aren't only accessible from their location next to documents, codes, document segments, etc. They are also available as an Overview of Memos. You can access these overviews in various ways.

- An overview of all memos in the entire project can be displayed by going to Reports
   Overview of memos
- The "Document System" allows you to compile all the memos in a document, in a document group or document set. To do this, select the entry **Overview Memos** in a context menu accessed by right-clicking the document, group or set.
- In the context menu of a code you find the entry **Linked memos**, with which you get a list of all memos linked to the clicked code.

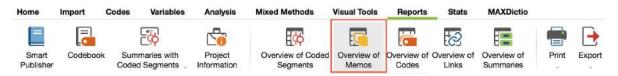

Open the Overview of memos in the Reports tab

No matter which point you open the Overview of Memos, a list of the corresponding memos appears. Each memo represents a line in this table. Double-clicking on a line opens the respective memo.

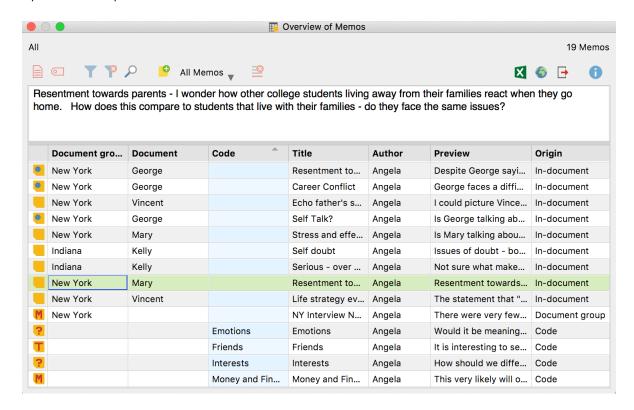

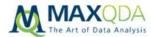

#### The Overview of Memos

The columns in the table contain all important information about the memo, including:

- The name of the document and document group in which the memo is found (or the name of the code in the case of a code memo).
- For memos attached to document segments, the paragraph number of that segment is listed.
- The author of the memo.
- Last edited date.
- A preview of the memo text made up of the first 63 characters
- The origin of the memo (e.g. the document, document group, document segment, or code the memo is attached to).

The upper section of the window displays the memo text, so that various memos can be scrolled though without opening individual memo windows for each. Memos cannot be modified or deleted in the "Overview of memos". Instead, right-click on the line where the memo is listed and select **Delete Memo**.

**Please note:** To modify a memo, double-click on the line where it is located. The usual memo window will open, and from here you can modify or add to the memo text.

The overview can be adapted like all MAXQDA tables: The columns can be changed with the mouse in their width and position, and by right-clicking on a column header. A click on the header sorts the column in ascending order, another click in descending order.

#### Filtering the Overview of Memos

As with all overviews in MAXQDA, the tabular Overview of Memos can be sorted according to diverse criteria. This is especially handy if you want to compile only the code memos of a project or user, or only the memos that were created after a certain date. Click on a column header with the right mouse button and select **Set filter** to set a filter for the selected column.

For more information on filtering overviews, see <u>Filtering Table Overviews</u>.

#### Predefined filters

In the Overview of Memos toolbar you will find, besides the usual filter possibilities for table overviews, a pop-up menu with numerous predefined filters:

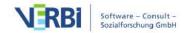

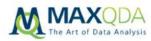

- All Memos Filtering is switched off, all memos in the table are displayed.
- Memos of selected users Allows you to choose users or select only memos of certain users.
- Code Memos Reduces the display of the current table to the memos assigned in the "Code System".
- **In-document Memos** Reduces the display in the current table to memos that have been assigned to a document.
- **Document Memos** Reduces the display of the current table to the memos assigned to the "Document System".
- Free Memos Reduces the display of the current table to free memos.
- Memos associated with an enabled code Reduces the current table's display to the memos associated with a currently enabled code.
- Memos in audio and video files Reduces the display of the current table to the memos assigned to an audio or video file in the "Multimedia browser".

The predefined filters work independently of the filter options described for the table view above.

#### Browsing through the Overview of Memos

It is also possible to search in the various columns. To search in a specific column, right-click on the column header and select Search. The instances where the search term appears are immediately highlighted, and the up and down arrows allow you to navigate between memos. To search multiple columns simultaneously, select the **Choose search columns** option. When you use the magnifying glass symbol  $\mathcal P$  in the Overview of Memos toolbar, the search will automatically be carried out in all columns.

**Please note**: When you search the "Preview" column, only the only the first 63 characters of the memo will be included in the search. If you want to search the entire memo text, select the option **Analysis > Lexical search**.

#### Creating a new free memo

In the Overview of Memos toolbar you will find the **New free memo** icon. You can create a new free memo, which is not assigned to any particular document, code, or text by clicking on this icon. Alternatively, you can create a new free memo by selecting **New free memo** in the Analysis tab.>

Free Memos are visible in the Overview of Memos only when all memos from the project are included.

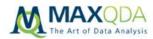

#### Jumping from the Overview of Memos to a memo

The Overview of Memos is interactively linked to the positions where your memos were created. Clicking on a line in the table makes MAXQDA "navigate" to the respective memo:

- From each memo displayed in MAXQDA's Overview of Memos, the source document immediately appears in the "Document Browser" positioned exactly at the place where the memo is found.
- For **code memos**, the code in question is selected in the "Code System" (highlighted in blue).
- For **document memos**, the document in question is highlighted blue in the "Document System".
- When using memos from an audio or video file, the playback is positioned at the corresponding location of the memo, but only if the Multimedia Browser is visible.

## Export Memo Texts from the Overview

All memos in your Overview of Memos can be exported as a sequential listing of the memo texts in a text file for Word or other writing programs (RTF format) or as a table in Excel, HTML or TXT format.

This sequential listing of the memos as a text file will look, for example as follows:

```
Serious -- over analyze \[
Angela, \cdot 09.01.13, \cdot \square \]

Document: Indiana\Kelly \cdot (11) \[
Not \sure \what \makes \this \quote \stand \cdot \to \me. \cdot \sounds \like \Kelly \wants \to \cdo \less \thinking/analysis \and \just \have \a \good \time \with \her \friends. \[
Angela \cdot (My \cdot \so - Called \cdot \Life) = \serious, \constantly \worries \and \cdot \cover-analyzes \situations \[
\]

90210 \characters = \care-\free, \act \cdot \cdot \impulse \[
\]

Resentment \towards \cdot \parents \[
Angela, \cdot 09.01.13, \cdot \]

\[
\]

Pocument: \New \York\Mary \cdot (9) \[
\]

Resentment \towards \cdot \parents \cdot -1 \wonder \how \cdot \text{other college students living away \from \their \families}
```

Export memos as pure text

react when they go home. How does this compare to students that live with their families - do they

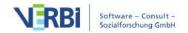

face the same issues? T

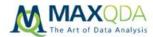

Here you see all the information contained in the memo, such as memo title, creation date, and linked codes as well as the memo text itself. The exported RTF file can be opened in your word processing program to add layout features like headers and footers.

If you choose HTML or XLS/X as the export format, MAXQDA creates a table that is immediately opened in your default web browser (such as Internet Explorer) or Excel. The complete memo text is also exported here, but the font is formatted in contrast to an export as pure text.

The "Overview of memos" can be exported via the icons at the top right of your window:

- Open As Excel Table A temporary table in XLS/X format is created and displayed in the program associated with this format. To permanently save the created file, you have to save it to a different location from Excel.
- Open as HTML table A temporary HTML table is created and displayed with the standard browser set. To permanently save the created file, you must save it under a different location from the default browser.
- **Export** MAXQDA creates a table as an Excel file (XLS/X format), as a web page (HTML format) or as a text document (RTF format) after you have assigned a file name and location. The exported file is opened immediately.

The entire table is exported unless individual rows are selected, which you can see by a green highlight. A single memo is selected by clicking the left mouse button. Several memos can be selected by holding down the **Ctrl key** (Windows) or the **cmd key** (Mac) and clicking the desired memos with the left mouse button. A range of consecutively listed memos can by selecting the first memo and then clicking the last desired memo while holding down the Shift key.

**Tip:** To export code memos as a codebook with category definitions, MAXQDA provides a separate report function, which can be accessed under **Reports > Codebook** and the <a href="here">here</a> describes this in detail.

## Search within Memos

While a targeted search for a specific memo based on attributes such as "Document name", "Author", "Creation date", or "Memo title" is realized within the "Overview of memos", the search for actual words or strings in the memos themselves is realized using the **Lexical Search** function - unless a standard search in the "Preview" column,

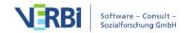

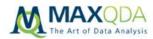

which includes the first 63 characters of the memo, is sufficient.

To search in the memo text, select **Analysis > Lexical Search** and enter the search word or words.

If you want to search in the memos, you must specify **In memos** as the search criterion in the Lexical Search window; otherwise the search will take place in the documents themselves.

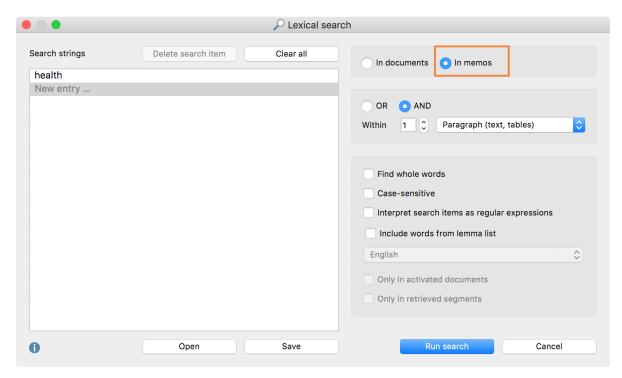

Searching for "health" in the project memos

The results are shown as a list of all memos that contain the search string in the memo text. This table can be worked with as described above. You can sort, jump to the document, edit the memos, etc.

**Tip:** A single click in the results table will highlight the memo in MAXQDA and in case of an In-Document Memo the "Document Browser" will be scrolled to the memo icon. A double click will open the memo and highlight the search hit.

# Link Memos to Code(s)

Similar to document segments, memos can also be linked to a code. You can do this via the code Quick List, which is symbolized by the blue arrow in the memo toolbar. Clicking on this symbol opens the most recently-used codes, so you can choose which ones to assign to the memo. If the code you are looking for is not in the Quick List,

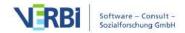

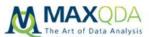

simply click on the code in the "Code System" and try again. The code should now be listed at the top of the list.

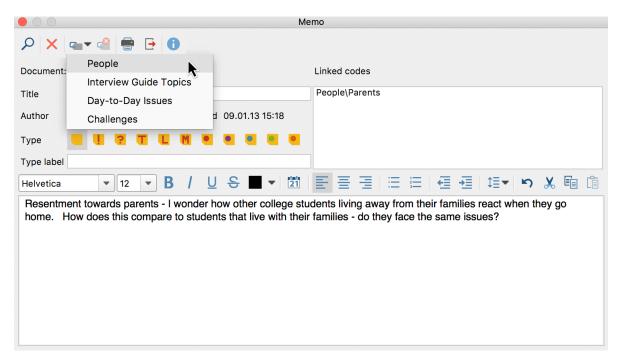

Linking a memo to a code

The linked code is then displayed with its complete path (codesubcodesubcode) in the Codes area in the top right of the memo window.

If you later decide to remove a linked code, simply click on the code in the memo window and click on the toolbar symbol of the blue arrow with a red  $\mathbf{x}$  on it.

#### View all memos linked to a code

Codes can be linked to memos in order to indicate what the memo is about. Of course, you can choose a descriptive title for a memo, based on the content of the memo, but to attach codes is a more systematic way to attach more thematic topics than could be formulated in a memo's title.

To find all memos that are linked to the same code, right-click on the code in the "Code System" and select **Overview of linked memos** from the context menu that appears.

The result is a table of memos. The table contains all the memos to which the code is attached. As usual, double-clicking on a row opens the memo and a single click brings the source document into the "Document Browser" window.

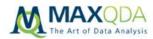

The table can be sorted according to its columns and it can be exported to other programs.

#### Compile memos linked with activated codes

You can also compile memos that are linked to currently activated codes:

- 1. Activate all the codes in the "Code System" of which you want to compile the memos
- 2. Open the **Overview of Memos** via the **Reports** tab.
- From the drop-down menu in the toolbar, select Memos of activated codes to filter the memos.

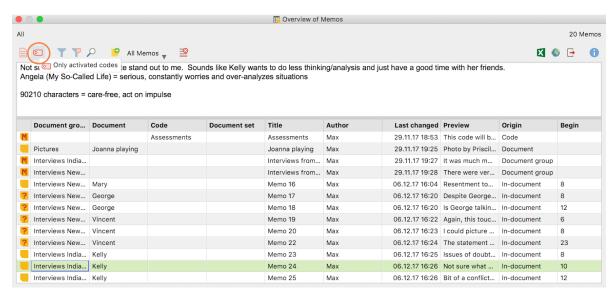

Activated memos in the Overview of memos

With the filter switched on, you can also activate and deactivate codes later - the Overview of Memos then displays the appropriate memos.

## Convert Memos into Documents

Since memos are used to assist in the development of ideas and hypotheses, it could happen that they quickly become very important to your analysis. In some cases, these memos may be important enough that you wish to convert them into documents, so they can be analyzed and coded. It is only possible to associate an entire memo with codes, while every single character of a document can theoretically be coded as many times as needed.

To convert a memo into a document, follow these steps:

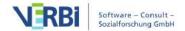

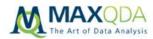

- 1. Open the Overview of Memos by selecting Overview of Memos in the Reports tab
- 2. Right-click on the **memo** to be transformed
- 3. Select Convert to a document

The newly-created document will now be listed as the first document in the "Document System". The first lines of the document are the former memo's title, author, and creation date.

**Tip:** The function is also available in the context menu of any memo symbol. Right-click on a memo icon in MAXQDA and choose **Convert to a document** to transform the memo into a document in the "Document System".

# The Logbook

The logbook is a MAXQDA feature that lets you write a journal of sorts to keep track of your analysis work. The term "logbook" is usually a nautical term, used to record significant events and observations, and it can be used in a similar way for your project. The logbook is set up to have the newest entries at the top.

You can open the Logbook from the **Home** tab or with the keyboard shortcut **Ctrl+Alt+B** (Windows) or **cmd+option+B** (Mac).

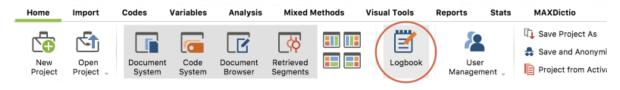

Opening the logbook

The logbook window is a simple RTF window with a toolbar, which is fairly self-explanatory, and lets you format the text as you want. You can, for example, edit the font style and size; use bold, underline, and italics; and change the text color. The icons on the far left let you create a new entry and print or export the logbook.

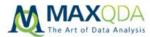

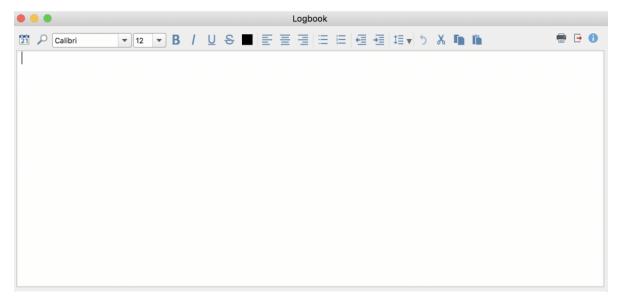

Logbook

To create a new entry, click on the **New Logbook Entry** button on the far left of the toolbar. This automatically inserts a date and time stamp at the top of the page, and you can enter your text directly below it.

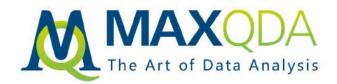

# 09 - Links

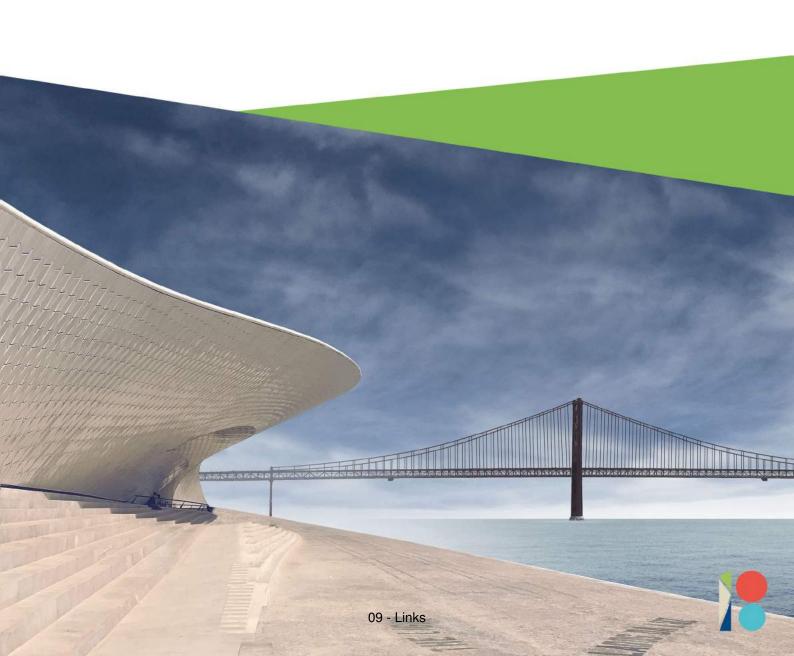

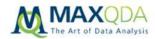

# Contents

| 09 - LINKS                                                           | 1 |
|----------------------------------------------------------------------|---|
| LINKS IN MAXQDA                                                      | 1 |
| DOCUMENT LINKS                                                       | 1 |
| Document links in videos                                             | 3 |
| EXTERNAL LINKS                                                       | 3 |
| WEB LINKS                                                            | 4 |
| GEOLINKS                                                             | 4 |
| Inserting geolinks as stand-alone objects in MAXMaps                 | 6 |
| Geolinking for codes, documents, memos and coded segments in MAXMaps | 7 |
| Using a background image with geolinks in MAXMaps                    | 7 |
| THE OVERVIEW OF LINKS                                                | 7 |
| Exporting the Overview of Link                                       | 9 |

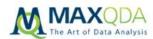

## 09 - Links

## Links in MAXQDA

MAXQDA distinguishes between four types of links:

- *Document links* represent a connection between two text, video or image segments (e.g. to show the contrast between two interviewees' responses to the same question, you could link them with each other).
- External links create a connection between a text or image segment and an external document (e.g. a picture, document, audio/video file, etc.) that is not part of the MAXQDA project.
- Web links are connections between a text or image segment and a webpage. By clicking on this link, you can open the website in your standard browser.
- *Geolinks* create a connection between a text or image segment and a place on the globe. This place is based on GPS coordinates and is shown in Google Earth or other similar programs.

You can create or delete links in MAXQDA's "Document Browser", the Multimedia Browser or in MAXMaps, the modeling add-on that allows you to create visualizations of your data and concepts and show connections between them.

The four types of links are listed in a table view and visualized with various symbols in the Overview of Links.

## **Document Links**

You can link documents or locations in documents together with the help of document links. Document links are used in the same way as hyperlinks on the internet; they link two document or locations in a document together. In other words, clicking a document link opens the corresponding document at the location it is linked to.

In MAXQDA, document segments that are in the same document, or in different documents, can be linked. To link documents, select at least a single character from a document in the "Document Browser" – normally a word or more is suitable.

Document segments (text or image) are linked as follows:

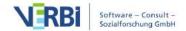

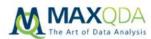

Select the first document segment (the anchor) and click the Set link start/target in the "Document Browser" toolbar, or choose the option Insert Document Link from the context menu. You can also use the keyboard shortcut Ctrl + L (Windows) or cmd + L (Mac). In text documents, the selected segment will appear underlined and in blue, or in PDF or image files, in a blue frame.

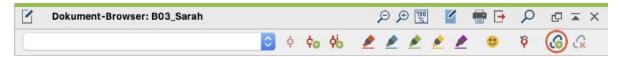

Toolbar button for creating a document link

- You can now choose the document or document segment that the anchor should be linked to. This second segment can be in the same document or in a different one. Simply go to the document or document segment and highlight a section of text.
- To complete the link, simply click again on the Insert link symbol in the toolbar or right-click on the highlighted text and choose Insert link.

If, after the first step, the user decides against creating the link or wants to change the text that had been selected, clicking the **Remove last link** icon removes it.

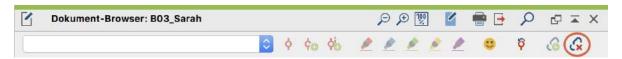

Toolbar button for removing a document link

Document links appear underlined and in blue in the "Document Browser." Holding the mouse cursor over the text causes a screen tip to appear with information about the linked document segment: the name of the document and the actual text selected when the link was made.

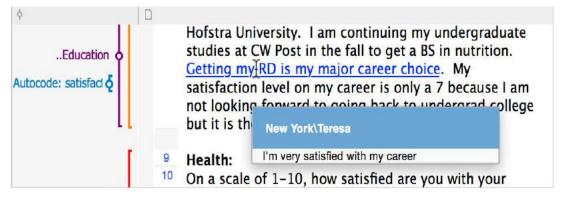

Blue underlined document link with tooltip

It is therefore sometimes a good idea to select not only a word but a whole sentence or paragraph as the link. Simply clicking a document link allows one to jump from the

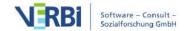

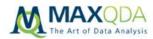

link in the "Document Browser" to the other linked segment. The document containing the link appears at the position of the linked segment.

To delete a document link, click the link with the right mouse button and choose  $\mathcal{Q}$  **Delete Link** from the context menu.

**Tip:** If the second document browser is open, MAXQDA automatically jumps to a link in the other document browser window. In this way, you can view the two linked document sections at the same time.

#### Document links in videos

You can also link a video clip to another video clip or document, e.g. a transcript.

- 1. Open the video file in the Multimedia Browser
- 2. Select a part of the video and click the **GINSERT document link** icon from the toolbar.
- 3. You can now choose the document or document segment that the anchor should be linked to, as is described above.

## **External Links**

External links are links between a segment of a text or image in MAXQDA and a document outside of the project (e.g. to link part of an interview transcript in MAXQDA with a picture of the person saved elsewhere on your computer).

To insert an external link, simply highlight a section of text or image, right-click on it, and select **Insert External Link**. A window will then appear where you can select the appropriate external document to be linked. This can be on your internal hard drive, an external medium like a flash drive, or a network location.

External links, for text documents, are blue and underlined like the document links, or in a blue frame for PDF and image documents. When you hover the mouse over the link, a tooltip appears with the name and location of the linked document. Clicking on the link opens the document in the appropriate program. For example, clicking on a link to an image file in JPG format will open the file in an image viewer program.

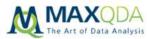

## Web Links

Web links in MAXQDA are links between a text or image segment and a website. A web link can be created as follows:

- Highlight the text or image segment to be linked with the web address.
- Right-click on the highlighted segment and select **Insert Web Link**.
- A window will open in which you can then enter a web address.

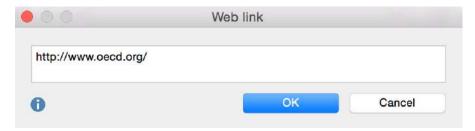

Window to insert Web link

**Please note:** If a link was saved to the Windows clipboard, it will be automatically displayed in the input field.

As is the case with the external links, you can hover your cursor over the web link and see the linked website in the tooltip. Double-clicking on the link brings up the website in your standard Internet browser.

### Geolinks

With the creation of programs like Google Earth and Google Maps, it has become possible to view any point on the globe with the appropriate coordinates. Geolinks or Georeferences are links between elements in MAXQDA and a selected place on the globe. You could, for example, choose to link each interview transcript in MAXQDA with the place the interviewee lives.

With the help of these geolinks you can also show geographic aspects of sociological research data. The use of georeferencing tools, especially Google Earth<sup>TM</sup>, in combination with software for qualitative data analysis is fairly new. Cesar Cisneros, professor of sociology at Universitaria Autonoma Metropolitan Iztapalapa in Mexico, was one of the first to use this technique. In 2006, he used geolinks in MAXQDA for a research project in South America. MAXQDA includes a column in the "Document Browser" specifically for these geolinks. To create one, follow these steps:

1. Go to the location in Google Earth™ that you would like to link to. You can then

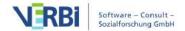

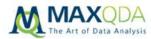

- save the location by right-clicking on it and selecting Save Place As ...
- 2. Highlight the text or image segment to be linked in MAXQDA, right-click on it, and select **Insert geolink**. Simply select the saved KML file in the window that appears, and the geolink has been created.
- 3. The KML file contains the coordinates to the saved place and everything else that Google Earth™ needs to take you directly to that location. When you click on the geolink in MAXQDA, Google Maps will open in your Internet browser and the location will be marked with a red dot.
- 4. By hovering your mouse over the geolink visualization, you will see the coordinates that are saved for that location. The screenshot below shows you this below. It is a geolink in the interview transcript "Teresa," linking to the place that she lives in "New York, NY, USA" at the exact coordinates.
- 5. Geolinks are visualized similar to other links (blue and underlined), but they also have their own visualization column next to the opened document. If the column is not shown, right-click somewhere in the document in the "Document Browser" and select **Show geolink bar**. This bar makes it easy to differentiate between regular document links and the geolinks.

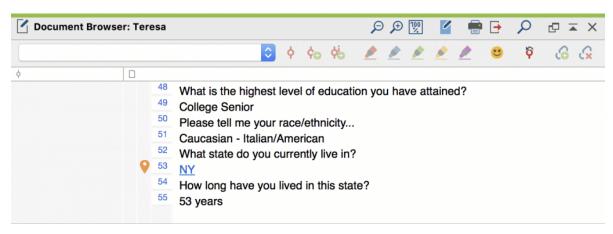

The orange location symbol to the left of the paragraph number visualizes a geolink

**Please note:** When you add a geolink, the KML file is imported into the MAXQDA project itself. Storing it in the project file makes it easier to pass on the entire project with all the associated KML files to the other members of the research team.

Segments that contain geolinks can be coded just as any other segment can.

Geolinks can be easily viewed in the "Overview of links" table, available in the "Document System" at multiple levels (project, document group or document). In the first column of the chart, geolinks are marked with an blue locator symbol. If you click on the column header of this column, the entire column will be sorted by the symbols, so it is possible to obtain a successive list of all geolinks.

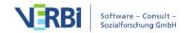

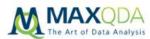

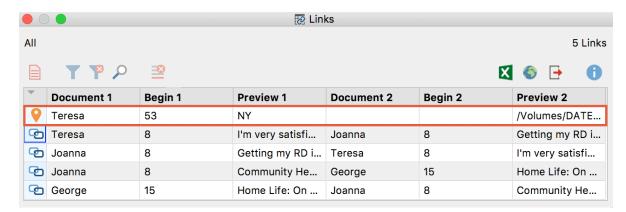

Overview of links with geolinks indicated with the orange locator symbol

#### Inserting geolinks as stand-alone objects in MAXMaps

Geolinks can also be inserted in MAXMaps by right-clicking in a map and selecting **Insert geolink**. You will then be able to select the appropriate KML file from the window that appears.

The MAXMaps screen then looks as follows:

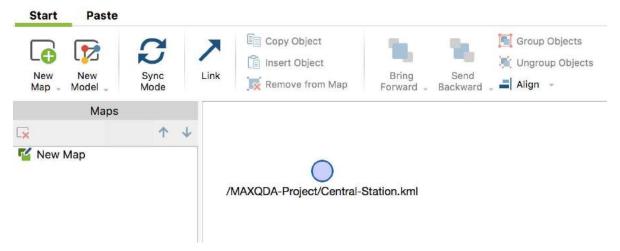

A geolink inserted in MAXMaps

The name of the location in Google Earth is automatically inserted as the label for the geolink in the map. This label is usually long and can be easily changed.

The inserted geolink can then be set up, visualized, linked to other objects, and moved around just like any other object in MAXMaps. You can, for example, insert a picture to replace the blue circle, change its size, etc.

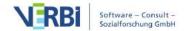

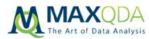

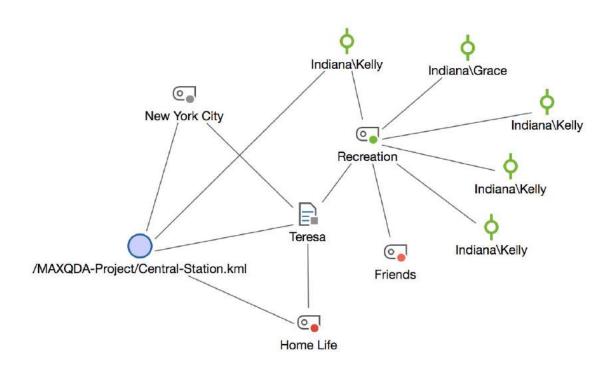

Geolink along with other elements in a MAXMaps map

# Geolinking for codes, documents, memos and coded segments in MAXMaps

All MAXQDA objects inserted in MAXMaps can be connected to a geolink. As with the free objects mentioned above, a blue ball appears in the top right of object's frame when it is clicked on. Double-clicking on the ball opens Google Earth™ and takes you to the assigned location.

#### Using a background image with geolinks in MAXMaps

Google Earth™ allows you to save any view as a JPG file, which can be inserted in MAXMaps as the background.

Invisible hotspots as well as all aspects of your MAXQDA project can then be inserted and placed on the newly-imported background.

## The Overview of Links

Document links, the most common form of link, are easily seen in the "Document Browser", but if you have created many links, it is difficult to get an overview of them. For this reason, MAXQDA makes it possible to view all links in an overview table. This

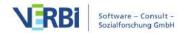

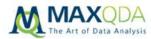

overview table is similar to the one used for the Overview of Coded Segments.

To view the Overview of Links, right-click on a document, document group or the Documents icon (representing the entire project) in the "Document System" and select **Overview of Links**. When right-clicking on a document or document group, only those links from that document or group will be shown. Alternatively you can open the Overview of Links from the **Reports** tab in the main menu.

The overview contains the following information:

Anchor point (Document 1), paragraph, preview, second location (Document 2), paragraph, preview.

In other words, you see the document name, paragraph number, and a preview of each side of a link. Document links are not hierarchical, meaning they don't have a specific direction. A link from Point A to Point B is also a link from Point B to Point A. If you view all links from the whole paragraph, you will therefore see each link listed twice: once as Point A to Point B, and once as Point B to Point A.

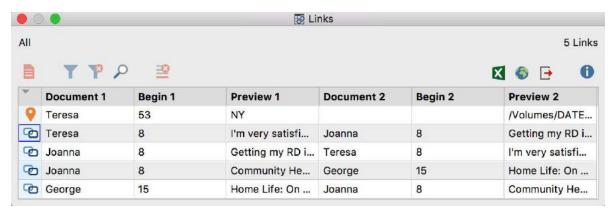

Overview of Links for a project

In the Overview of Links, each type of link can be distinguished by the symbol that appears in the column on the far left:

- Document links
- External links and web links
- Geolinks

The Overview of Links table works like other MAXQDA tables. You can choose to sort it alphabetically or reverse alphabetically by clicking on the column headers. Clicking once on a link opens the linked document segment in the "Document Browser", showing you where the link is located.

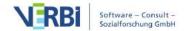

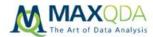

#### Exporting the Overview of Link

You can also access the usual export functions in the toolbar of the overview window:

- **Excel table** a table with the selected links is created and saved in XLS/X format and opened in the program (usually Excel) that handles this type of files.
- HTML table a table with the selected links is created and saved in HTML format and opened in the standard web browser.
- **Export** allows you to export the table in XLS/X, HTML, RTF, or TXT (tab delimited) format.

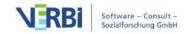

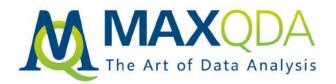

# 10 - Text Search

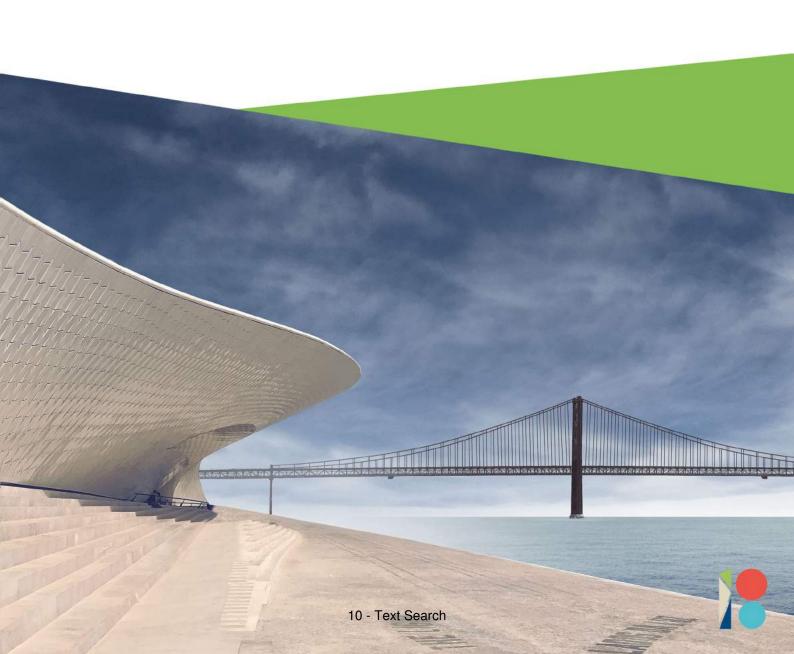

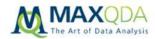

# Contents

| 10 - TEXT SEARCH                                                | 1  |
|-----------------------------------------------------------------|----|
| SEARCH IN THE FOUR MAIN WINDOWS                                 | 1  |
| LEXICAL SEARCH                                                  | 2  |
| Entering a search string                                        | 3  |
| Deleting a search string                                        | 4  |
| Text search options                                             | 4  |
| Searching with regular expressions                              | 6  |
| Saving search terms                                             | 7  |
| SEARCH RESULTS                                                  | 7  |
| Search results when using the AND combination with search terms | 8  |
| Opening your last search result                                 | 9  |
| EXPORT SEARCH RESULTS                                           | 9  |
| AUTOCODE SEARCH RESULTS                                         | 12 |
| Exclude search results from autocoding                          | 16 |
| EXTENDED LEXICAL SEARCH                                         | 16 |
| KEYWORD IN CONTEXT (KWIC)                                       | 12 |

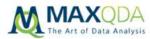

## 10 - Text Search

### Search in the Four Main Windows

All four main windows in MAXQDA have a magnifying glass icon in their toolbars. Clicking on the **Search** icon opens a search field. Below you can see the search field in the "Document Browser".

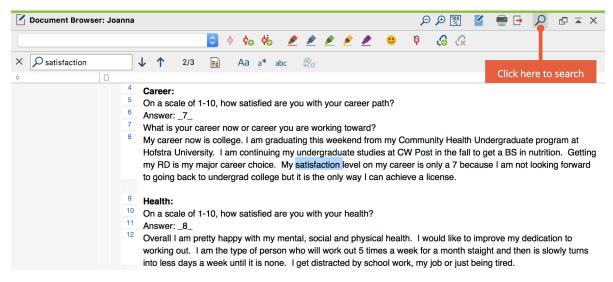

Search in the "Document Browser"

MAXQDA begins searching as soon as you type the first character into the field and shows you how often that particular search string has been found in the currently opened document. You can use the arrow icons next to the search field to skip through the search results.

By default, all occurrences of the entered text are taken into account, even those that occur in the middle of a word, such as, for example, "less" in "school lessons". The search can be customized using the icons in the search bar:

- Aa Case-sensitive The letters in the search term and the term found must be the same, including whether they are upper or lower case.
- **Starting letters** The beginning of a word must match the search characters. The search for "erica" finds the name "Erica", but not "America".
- **Whole word** The search is checked for word-to-word consistency: if the search term is "teacher", "teachers" is not registered as a hit. This option always includes the option "Starting letters".

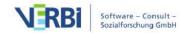

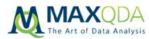

#### Find and replace search terms in texts and tables

If the Edit Mode for a text or table document has been activated, an additional icon appears in the search bar with which you can open a field for replacing the found hits with a new term.

Find & replace – Allows you to enter a term with which you can replace the search hits, for example to render the opened text anonymous.

**Please note:** As long as Edit Mode is active, the replacements can be undone by clicking the **Undo text changes** icon in the Edit bar.

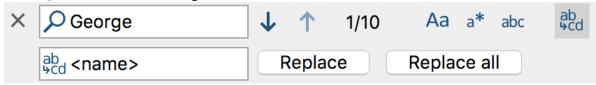

Find and replace

#### Find and replace document and code names

To search within the document and code names listed in the "Document System" and "Code System" and replace them if necessary, proceed as follows:

- 1. Click on the magnifying glass  $\nearrow$  in the header of the window. The search field will open, in which you can enter a search term. MAXQDA then highlights the hits in the names of your documents and codes.
- 2. Click on the **Find & Replace** icon din the header. An additional input field will appear in which you can enter a replacement term.
- 3. Clicking on **Replace** or **Replace all** will replace the selected terms.

## Lexical Search

The lexical search function allows you to research your documents without first coding them. You can do searches of either

- documents,
- memos, or
- coded segments, which are currently shown in the "Retrieved Segments" window.
- The search can also be limited to activated documents. You can choose to search in a single document, a document group, or all documents that have certain variable values. The lexical search function can be started by selecting **Lexical search** from the **Analysis** drop-down menu or by clicking on the magnifying glass **icon** in the

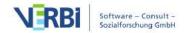

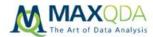

"MAXQDA standard" toolbar.

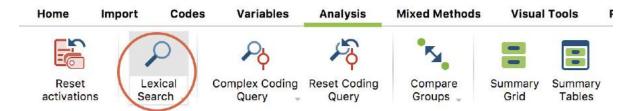

Lexical search icon in the Analysis menu tab

After selecting to do a lexical search, the following window will appear:

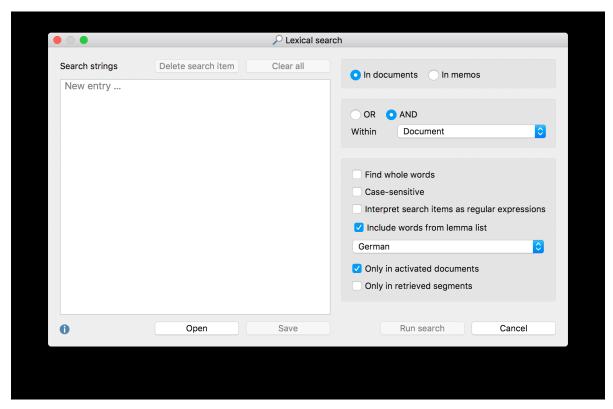

The dialog window for the lexical search

#### Entering a search string

When the dialog box first comes up, the left pane is empty and you can just start typing to enter the word or string (called the "search string") that you want to find. Use the return key to enter multiple search strings.

To add additional search strings later, click "New entry". To edit an existing search string, click on the word and change it.

Search strings may consist of one word, multiple words, or only of a part of a word.

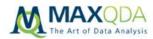

For instance, you can search for "Tom Hanks," "Hanks," or only "anks." Quotation marks are not necessary if a search string consists of more than one word - it would lead MAXQDA to only search for words that are placed in quotation marks.

**Tip:** If you highlight text in the "Document Browser" then right-click on it and select the option **Search for highlighted text**, the highlighted text will be displayed directly in the Lexical Search window.

Search strings may contain so-called "wildcard" characters, e.g. \* or ?. The characters function as follows:

- If the character "?" appears in a search string, MAXQDA finds, for instance, "Hanks" if the search string is "H?nks," but "Hunks" or "Hinks" would also be found.
- The character "\*" stands for multiple characters, e.g. "H\*ks" would find "Hanks" and also "Hawks."
- The beginning of a word can be delimited by the character "<()." The search string "<(inter)" would find "Interest," "interesting," but not "winter."
- The end of a word can be delimited by the character "()>." Thus, the string "(ks)>" would find "Hanks," "Banks," and "thanks," but not "Bankside."

To search for the asterisk \* or the question mark ?, a backslash "\" must be placed in front of them: \\* and \?.

**Please note:** Hyphenation is not recognized in PDF-documents.

#### Deleting a search string

To remove search strings from the list, click the x symbol next to the word or select the whole line and click the delete symbol at the top of the dialog window. By holding down the **Ctrl key** (Windows) or **cmd key** (Mac), you can delete multiple search strings at once.

#### Text search options

You will find the options for the search procedure in the right pane of the Lexical Search window.

First, you must specify where you wish to search:

• If you select **In documents**, additional selection fields that were previously displayed in light grey will become available. These additional fields include "**Only in activated documents**" and "**Only in retrieved segments**". If no texts are activated, these

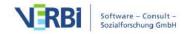

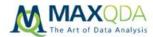

options will not be available.

#### Other options:

- Find whole words Search only for strings that are exactly the same as the search string. For example, if you search for "teach," the string "teacher" will not be included in the search results. If you turn this function off, "teach" would also give you the strings "teacher" or "teaching" as results.
- Case sensitive Search only for strings in which the same letters are capitalized as in the search string.
- Interpret search items as regular expressions the entered search terms are interpreted as "regular expressions". Regular expressions can be used to perform complex searches (see below for more information).
- Include word forms from lemma lists searches are conducted not only for an entered search term but also for all its word forms. A search for "go" will also find the word "went". The option affects only single words, not composite words. You also have to set the appropriate language for the text.

**Please note:** You can view and edit the lemma lists used by MAXQDA. In the <u>Help from MAXDictio</u> you can find detailed information about the location of these lists. If you use the word-form function for your search and publish the results, you need to include a license reference in your publication because the used lists are available under an open license.

You can also choose how the search terms are linked with each other:

- With the OR combination, a hit is always included in the results list when one of the search terms is found.
- With the AND combination, all the search terms must occur within a defined distance of each other in an adjustable search range.
- As soon as you have selected AND, another option is made available directly below it:
- Within xx document/paragraph/sentence.

With xx you define the maximum distance of the search terms.

The following options are available as a search range:

- **Document** the two search terms must occur somewhere within a document. In this case, the maximum distance cannot be set.
- **Paragraph (Text, Tables)** the two search terms must occur within xx paragraphs. The search only includes text and table documents.
- Sentence (Text, Tables, PDFs) the two search terms must occur within xx sentences. In addition to text and table documents, the search also includes PDF files.

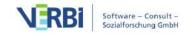

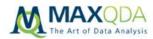

#### Examples:

You search for the terms "public" and "citizen" within a document. MAXQDA will then check that both of the two terms occur at least once. A row is displayed in the results table for each document in which both terms occur together.

You search for the terms "public" and "citizen" within 1 paragraph. The list of results then contains as many rows as there are paragraphs in which both search terms occur.

You search for the terms "public" and "citizen" within 2 paragraphs. For example, if paragraph 12 contains the term "public", then "citizen" must appear in paragraphs 11, 12 or 13. Only then will this count as a hit.

As soon as you click the **Search button**, the search will begin.

Depending on how many documents you search and how complex the search is, it could take some time to find all of the results.

#### Searching with regular expressions

If you select the option **Use regular expressions**, MAXQDA interprets the entered search terms as "regular expressions". These are widely used in information technology and allow complex searches to be carried out. The following table contains some examples of regular expression searches:

| Search term | Explanation                                   | Example                                                                                                    |
|-------------|-----------------------------------------------|----------------------------------------------------------------------------------------------------|
| <b>\</b> d  | Number from 0 to 9                            | 200\d<br>finds all years from 2000 to 2009                                                                                                    |
| ۸           | Starting letters                              | cap<br>finds all words beginning with the letters<br>cap                                                                                           |
| \$          | Ending letters                                | cap\$<br>finds all words ending with the letters cap                                                                                               |
| ^\$         | Whole word                                    | ^cap\$<br>finds only "cap", but not "capital"                                                                                                    |
| []          | One of the<br>characters in<br>brackets       | h[oôó]tel<br>finds hotel, hôtel, hótel<br>200[0-9]<br>finds all years from 2000 to 2009<br>Class [34][a-d]<br>finds class 3a, class 3b to class 4d |
| ( )         | One of the character combinations in brackets | M(ay ey ai ei)<br>er finds Mayer, Meyer, Maier and Meier                                                                                           |

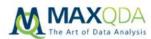

As an example, a helpful tutorial on the use of regular expressions can be found on the following website:

https://medium.com/factory-mind/regex-tutorial-a-simple-cheatsheet-by-examples-649dc1c3f285

**Please note:** There are several technical implementations of regular expressions. <u>Perloompatible expressions</u> (PCRE) are implemented in MAXQDA.

#### Saving search terms

Searches can be saved, i.e. you won't have to enter the search terms again. Click **Save**, enter the name of the saved scan, and then click **Save** again. Search files are saved with the extension .SEA (an abbreviation for search). Saved searches can be reentered at any time.

## Search Results

Your search results will be shown in a table that appears as follows:

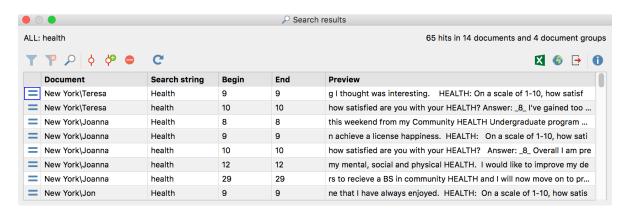

Example search results

Along with the usual filter functions, the toolbar at the top of the results window provides access to the following functions:

- Autocode search results codes search results with an existing code. All search results that have not been excluded from the selection (and which splay a Stop symbol in the first column) will be autocoded.
- Code search results with a new code codes search results with a new code. All search results that have not been excluded from the selection (and which display a Stop symbol in the first column) will be autocoded.

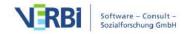

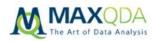

- **Autocode/Export: ignore hit** exclude selected rows from autocoding and exportation by clicking on this icon.
- Detailed list of found locations Shows a list containing all individual search hits. This icon is only visible if several search terms were searched for within a specified context (sentence, paragraph, document). For example, if you search for "learning group" and "tutorial" within a given paragraph, the detailed list contains all the hits found individually for "learning group" and "tutorial" where both search terms appear in the same paragraph.
- **C** Refresh Opens the search dialog box again, e.g. to adjust the search settings.
- Open as Excel table the search table will be opened in XLS/X format in the appropriate program (usually Excel). If you have selected a section of the results table (marked green), only these will be included in the new table.
- Open as HTML table the search table will be opened as an HTML table in your standard internet browser. If you have selected a section of the results table (marked green), only these will be included in the new table.
- **Export** The table will be saved in XLS/X, HTML, RTF or TXT (Tab delimited) format, then opened in Excel or in the default browser. All rows that do not display a stop symbol will be exported.

The table of search results can be handled in the same way as other tables in MAXQDA: clicking on any column header will sort the table according to this criterion. For instance, clicking on **Document** will arrange the document names included in the table in alphabetical order. Clicking here again changes the sequence to descending order. A little triangle indicates the sort attribute and order (ascending or descending).

The entire table or parts of it can be copied to the Windows clipboard (by selecting all or part of it and pressing **Ctrl+C** (Windows) or **cmd+C** (Mac).

Below the title bar, you can see how many documents contain the search string and how many times the search string appears in those documents.

**Please note:** Once you click on a hit, the corresponding document is opened and positioned exactly where the reference is located. The search term found is highlighted.

Search results when using the AND combination with search terms

If you search for more than one search item within the whole document, a paragraph

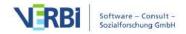

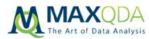

– or when using the extended lexical search within a sentence -, the search results table will not only list the hits for each search item separately. Instead, it will contain as many entries as combinations of the search items have been found in the defined contexts, thus the number of documents, paragraphs or sentences in which all the search items exist. The following screen shows this for the search for "happiness" AND "satisfaction". In the column "Context" MAXQDA informs you, if these search strings exist within a document, paragraph, or sentence.

A click on a row highlights the first hit of an entered search item within the context.

To get a list of each individual hit of search items, click on the icon **\times Detailed list of hits**.

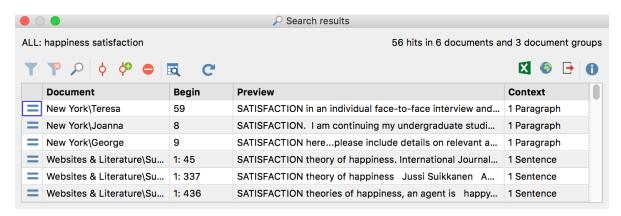

Search results when combining several search items with AND

**Please note:** When exporting the search hits or when autocoding them, MAXQDA uses the detailed list of search items.

#### Opening your last search result

As long as your project is still open, you can always go back and review the last search result, thus saving time in case you need to do the same search again. Go to the **Analysis** menu tab, click at the bottom of the Lexical Search entry to open a short drop-down menu and select **Last Search Result**.

# **Export Search Results**

The results table of the lexical search tool offers the possibility to export search results by clicking on the **Export** icon in the toolbar of the results window. The following options window will appear, where the range of the data to be exported in relation to the search term can be defined:

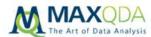

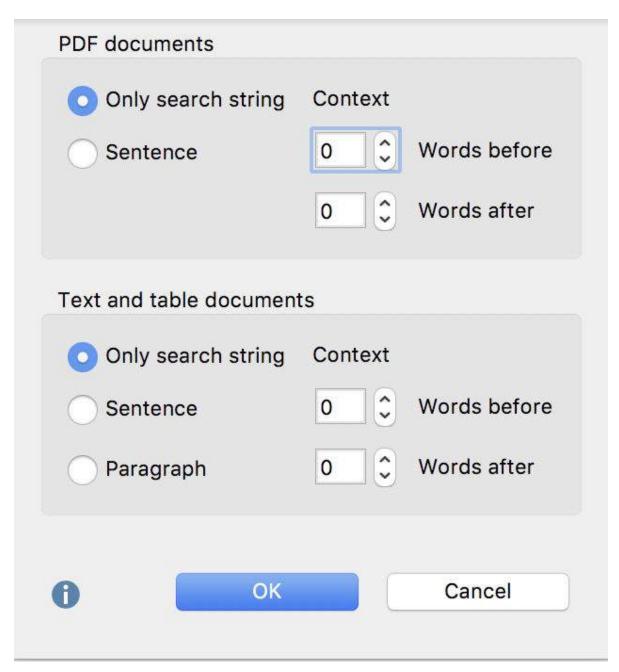

Options for search results output

The export window is divided into two parts. Options for the export of search results from a PDF document can be selected in the upper section, with the corresponding options for search results from text and table documents in the lower section. Exports of pure search results as a simple list is generally not useful; therefore you can define the range for the export of search results.

For PDF documents, you can define how many words or sentences before and after the actual search term are exported. This option is also available for text and spreadsheet documents, in addition to the **Paragraph** option. When you select one of

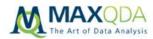

these two options, the name of the context options will change and you can choose how many sentences or paragraphs before and after the search term you want to include:

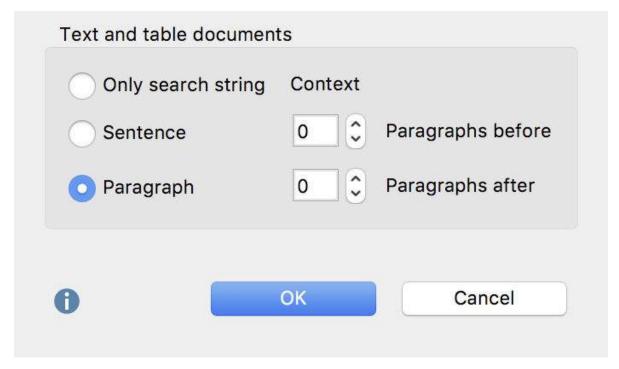

Setting the data range for export

Setting **Paragraph** with **O Paragraphs before** and **O Paragraphs after** means that only paragraphs in which the search term is found will be exported. If the term appears several times in the same paragraph, the paragraph is still listed only once, whereas the search term or terms will be listed more than once.

Setting **1 Paragraphs after** means that the paragraph containing the search term, as well as the following paragraph, will be exported.

**Please note:** Read the chapter on <u>Extended Lexical Search</u> to learn how MAXQDA recognizes sentences.

When you click **OK**, a window will pop up in which you can select the file name, format, and location to be saved. The following options are available:

- Excel (XLS/X),
- Website (HTML),
- Maintext in Rich Text Format (RTF)
- Table in Rich Text Format (RTF)
- Tab Delimited Text (TXT)

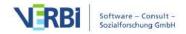

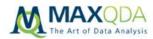

The result as Maintext in Rich Text Format will appear as follows:

Document: New YorkTeresa (28 - 28)

Search string: family

to go to college straight from high school in 1964 and become a teacher. I was a good student in high school graduating 19th in a class of 403. I really wanted to go to college, but my family couldn't afford it. Unfortunately, my mother had the attitude college was a waste for girls, because they got married and didn't put their college education to use. So, I never pursued the issue. I know, I shouldn't blame my mother for my not going to college. I could have been more enterprising and tried to find a way to pay for it on my own. I think never having been a teacher will always haunt me. Now it's too late. I'd have to take a large salary cut if I were to change professions at this stage in life.

Each search result consists of the source data, including the name of the document group and document, and the position in which the search string was found (in brackets), followed by the search string itself.

**Please note:** The recognition of sentences in PDF documents is optimized for left-to-right languages and may not work as expected with right-to-left languages.

### **Autocode Search Results**

Like the segments in the "Retrieved Segments" windows, lexical search results can be automatically coded, meaning all text passages found in the search are assigned as specific code. This automatic coding has the advantage of being easy and reliable. The disadvantage, however, in comparison to manual coding, is of course that you can't examine the relevance of each respective text passage during the coding process. The occurrence of a specified string in the text automatically triggers the coding. For example, if the word "Mother" is automatically coded with the code "Family", references to "Mother Earth" would also be included.

To code the search results automatically, follow these steps:

- The best way to code search results automatically is to click on the **Autocode search** results with a new code symbol.
- In the dialog box that appears, enter the new code and click **OK**. The new code will be inserted at the top of code system.

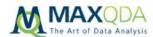

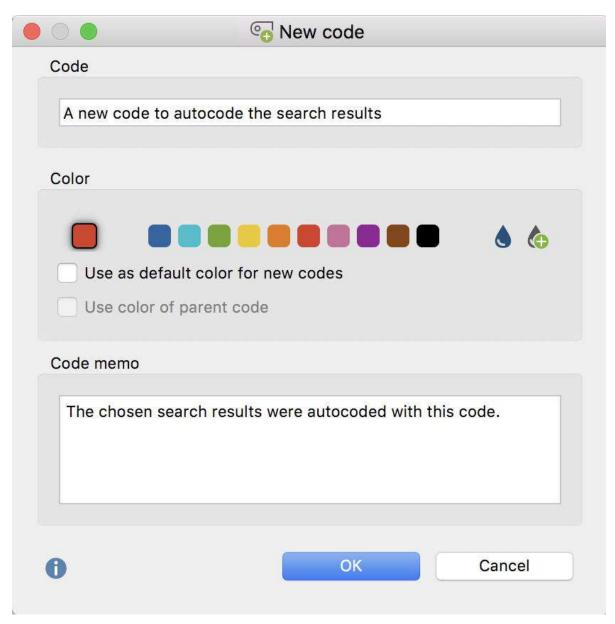

Autocode search results: Define a new code

• In the ensuing options window you can set the range before and after the search term as well as the weight, which is established during the coding process.

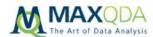

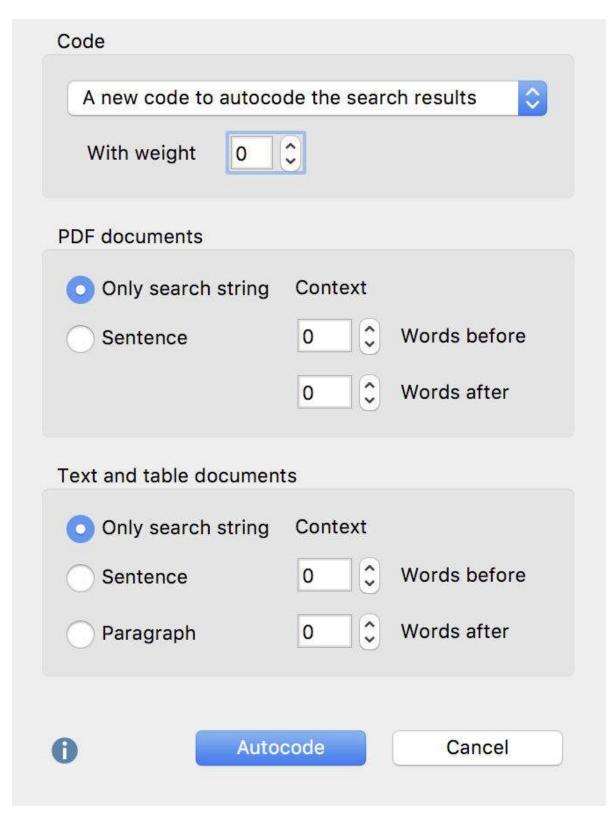

Setting options for automatic coding of search results

In the "Code" field, you establish with which code MAXQDA should assign to the search results. The "Quick list of codes" – which lists the most recently used codes – is

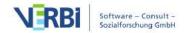

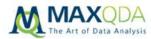

displayed in this window. The code that you created earlier is automatically selected here. Furthermore, a weight value can be set for all coded elements, that is to say, all segments will be coded with the same weight.

In the "PDF documents" field, you can set whether only the respective search result should be coded, or whether additional words or sentences before and after the search results should be coded as well.

**Please note:** Read the chapter on <u>Extended Lexical Search</u> to learn how MAXQDA recognizes sentences.

In the "Text and table documents" field, you can also determine if whole sentences or paragraphs before or after the search result should be coded.

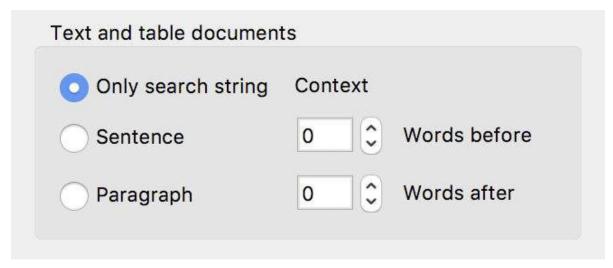

Setting the parameters for Autocoding

Setting **Paragraph** with **O Paragraphs before** and **O Paragraphs after** means that only the paragraph in which the search term is found will be coded. If the term appears several times in one paragraph, it will nevertheless be coded only once

The setting **1 Paragraph after** means that the paragraph in which the search term is found as well as the following paragraph will be coded. Again, if the term appears several times in one paragraph, it will nevertheless be coded only once.

**Please note:** If you do not want to code with a new code, but with an existing code from the "Code System", you can use the **Autocode search results**  option. Before you start the process, click on the desired code in the Code System, which will cause the code to appear in the list of recently used codes in the Autocode options window.

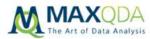

#### Exclude search results from autocoding

Fundamentally, all search terms that appear in the results list will be autocoded. However, before executing the autocode function, you can review the list of search terms in order to decide whether each term should be included or not. Once one or more lines in the results table have been selected, click on the red icon **Autocode/Export: ignore hit** in order to exclude the entry.

The fastest way to exclude a term is to double-click in the first column.

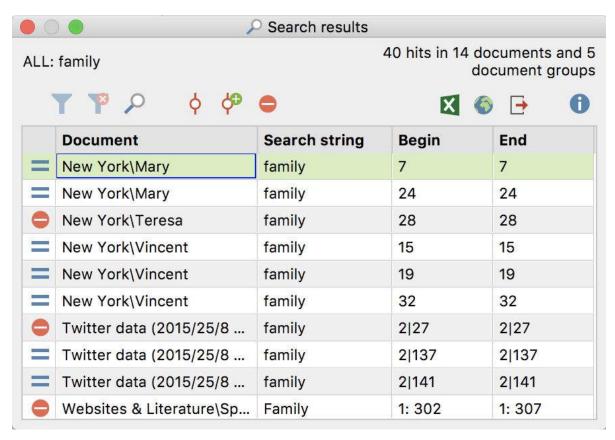

Exclude search terms from autocoding

**Please note:** The selected codes are incorporated into the undo coding list which can be accessed from the Code toolbar with the <sup>†</sup> icon. This action can be reversed with a single command if necessary.

# **Extended Lexical Search**

The Analysis > Extended lexical search function, as with the simple search option, allows you to analyze your documents to a certain extent without having to have already done any coding. In addition to the simple search, the extended search offers to search for different combinations of search words. The searches can be carried out

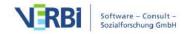

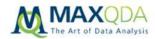

in:

- documents,
- memos, or
- the coded segments currently called up in the "Retrieved Segments" window.

The search can also be limited to those documents that are currently activated in the "Document Browser".

To start an extended lexical search:

- 1. Go to the **Analysis** menu tab and click at the bottom of the Lexical Search entry.
- 2. From the drop down menu select **Extended Lexical Search**.

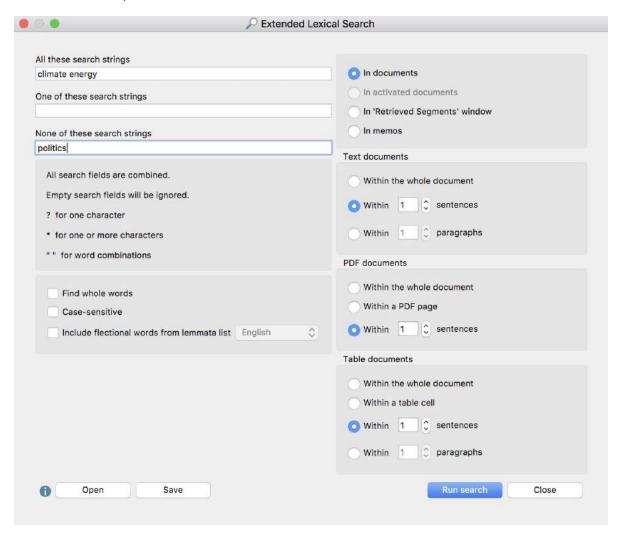

Extended lexical search dialog box

The dialog is separated into several parts. At first you can enter search items in the text fields

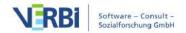

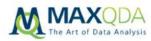

- All these search strings (AND combination)
- Any of these search strings (OR combination)
- None of these search strings (search strings for exclusion)

Please note, that you can separate different search strings with a space. If you want to enter a combined search string you can use quotation marks like "Mahatma Gandhi" around your search string. Question mark ("?") and asterisk ("\*") work as placeholders for a single character or for one or more charaters. Use <(word) for word begin and (word)> for word end, <(inter) will find "interest" and "interesting", but not "winter", and (ks)> will find "banks" and "thanks", but not "bankside".

**Tip:** Please be aware that hyphenation can not be recognized in PDF-documents.

In the upper right part of the dialog you can define, in which part of the project MAXQDA will search an in the options on the right you can define in which context the search items have to exist.

All three search entries will be combined with AND. In the screen above MAXQDA will present all sentences in which "climate" and "energy" exist together, but not "politics".

**Please note:** Sentences are defined by MAXQDA according to the following rules: A sentence always begins following a period, question mark, exclamation mark, or colon. The following exceptions apply:

- # A number that is not four digits appears before a period (e.g. 1. or 2.).
- # A single character appears before a period (to exclude abbreviations).
- # Two identical characters appear directly before a period (e.g. ff. or pp.).
- # Literal speech in quotation marks belonging to the sentence itself.
- # First letter after a sentence is in small letters.
- # A number appears directly following the end of a sentence.
- # Quotation marks appear immediately after the end of a sentence.

In text or table documents, a new sentence invariably begins after a paragraph.

The recognition of sentences in PDF documents is optimized for left-to-right languages and may not work as expected with right-to-left languages.

# Keyword in Context (KWIC)

Often, you wish to determine the context in which a given term is used. In this case, you can create and print a so-called KWIC (KeyWord In Context) listing. The procedure is as follows:

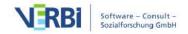

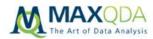

- 1. Perform a lexical search by keyword.
- 2. Double click on any search result in the result table to exclude this result (a stop sign symbol indicates which lines are excluded).
- 3. You now have two option: Export all KWIC-listing to XLS/S, HTML, or RTF by clicking the Export icon. In a second step you can print this file. Or click the Autocode search results icon to code the search results with a new code, e.g. "KWIC". You could then double-click the KWIC code to see the overview of coded segments and continue your analysis from there.

In both cases, a dialog window will appear and let you decide how much context to include, e.g. 1 sentence or 10 words or after the search string.

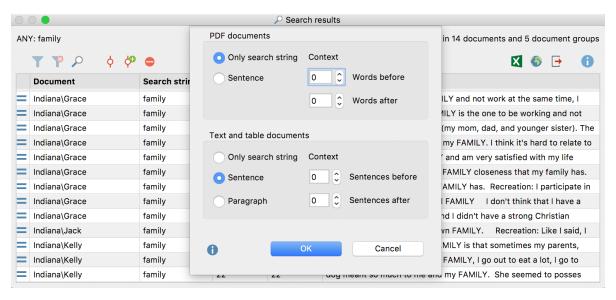

Keyword-in-Context from Search Results

The following image shows what the export of a keyword-in-context search looks like. It has the following structure: each hit starts with the source data (document group, document name, and the paragraph number containing the hit). The next line indicates the search word or search string that has been found in that paragraph. Finally the text segment itself is listed.

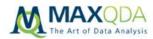

Document: Indiana\Grace (5 - 5)

Search string: family

I also wanted a job that I would be free to take time off to have a family and not work at the same time, I know that this kind of job does offer that and that makes it easier to be happy with this career choice. I wanted to get a "good" job because I go to college for a reason, but I don't want a job that is better paying than my husband because I believe that the man in a family is the one to be working and not the woman.

Document: New York\Jon (24 - 24)

Search string: family

We can talk to each other about everything. I have been welcomed into her family as another son or brother.

Keyword-in-Context export (context 1 sentence)

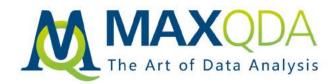

# 11 - Coded Data Search

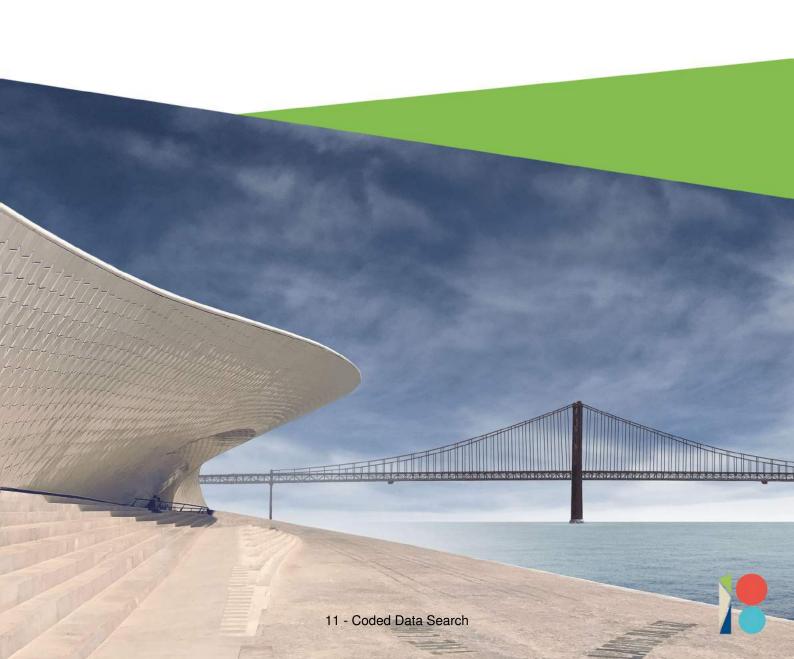

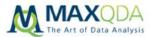

# Contents

| 11 - CODED DATA SEARCH                                                        | . 1 |
|-------------------------------------------------------------------------------|-----|
| ACTIVATION: THE PRINCIPLE OF SEGMENT RETRIEVAL                                | . 1 |
| Activating documents                                                          | 1   |
| Activating codes                                                              | . 2 |
| Compiling coded segments in the "Retrieved Segments" window                   | . 3 |
| Activating by variables                                                       | . 4 |
| Activating by color                                                           | . 5 |
| Resetting activations                                                         | . 6 |
| THE "RETRIEVED SEGMENTS" WINDOW                                               | . 7 |
| Sorting segments in the "Retrieved Segments" window                           | 10  |
| Jumping from a retrieved segment to its location in the source document<br>11 |     |
| The table view in the "Retrieved Segments" window                             | 11  |
| OVERVIEW OF RETRIEVED SEGMENTS                                                | 12  |
| Structure of the Overview of Retrieved Segments                               | 12  |
| Code texts in the preview window of the Overview of Retrieved Segments<br>13  |     |
| The toolbar in the Overview of Retrieved Segments                             | 13  |
| What information can be found in the columns of the overview?                 | 13  |
| Sort Hide and Reveal Columns                                                  | 15  |

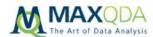

| Opening the Overview of Retrieved Segments                                    | 15 |
|-------------------------------------------------------------------------------|----|
| PRINT AND EXPORT RETRIEVED SEGMENTS                                           | 16 |
| Printing retrieved segments                                                   | 16 |
| Exporting retrieved segments                                                  | 17 |
| Copying retrieved segments to the clipboard - including source information 20 |    |
| CODE RETRIEVED SEGMENTS                                                       | 21 |
| CODE IN THE "RETRIEVED SEGMENTS" WINDOW AND THE OVERVIEW CODED SEGMENTS       | 23 |
| SIMPLE CODING QUERY                                                           | 24 |
| COMPLEX CODING QUERY                                                          | 25 |
| COMPLEX RETRIEVAL FUNCTIONS                                                   | 28 |
| Intersection ("small picture")                                                | 29 |
| Intersection (Set)                                                            | 30 |
| Overlapping ("big picture")                                                   | 31 |
| Only one code                                                                 | 33 |
| Only this code                                                                | 34 |
| If outside                                                                    | 35 |
| If inside                                                                     | 37 |
| Followed by                                                                   | 38 |
| Near                                                                          | 39 |

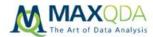

| WEIGHT SCORES                               | 41 |
|---------------------------------------------|----|
| INCLUDE SUBCODES IN RETRIEVAL               | 43 |
| Include subcodes in the simple Coding Query | 44 |

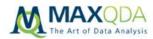

# 11 - Coded Data Search

# Activation: The Principle of Segment Retrieval

In MAXQDA, you can search for information in your documents in a variety of ways. One method is to search for particular words or character strings with the lexical search function. You may be familiar with this search method from text-processing programs. The principle is basically the same in MAXQDA, with the advantage that you can search many documents simultaneously for the words. A lexical text search finds only those terms that actually appear in the text. Searching with theoretical concepts and subject categories, such as "Helper Syndrome" in a study of volunteers in social work, will naturally not provide any results.

By assigning codes to appropriate document segments, you be able to find segments that relate to a certain theme. This finding of coded segments, also known as retrieval, requires only that you have created codes and assigned them to those document segments. After you have assigned codes to the document segments, you will be able to call up all segments that were coded with the same code. MAXQDA offers various ways to do this retrieval, but it is all based on activation of documents and codes.

The following explanation applies not only to texts, but also to coded segments in images, PDF files, table documents, audio and video files.

The retrieval principle in MAXQDA is very simple:

All document segments from activated documents that were coded with any of the activated codes will be called up and shown in the "Retrieved Segments" window.

# Activating documents

First the documents: All documents and document groups are listed in the "Document System". The starting point, then, is an inactivated document. The status of the document – whether activated or not – can be seen by its color. Inactivated documents are grey, and activated documents are red.

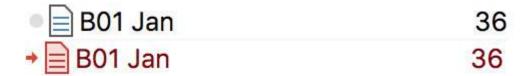

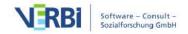

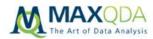

An activated document

And how do you activate a document? There are several ways to activate documents:

#### 1. Activation via the context menu

The first way to activate a document is with the context menu. Simply right-click on the document and select **Activate**.

You will know that the document is activated, because it will turn red.

In the same way, you can activate entire document groups or document sets. Rightclick on the document group and select **Activate all documents**.

You can even activate all documents in your entire project at one time by right-clicking on the **Documents icon** at the top level of your "Document System" and selecting **Activate all documents**.

#### 2. Activation with the Ctrl or cmd Key

A simple way to activate documents, similar to selecting files in Windows Explorer or Mac Finder, is to hold down the **Ctrl key** (Windows) or **cmd key** (Mac) and to click on the required documents with the left mouse key. An entire document group or all project documents can also be activated in this way.

#### 3. Activation with the mouse

Alternatively, you can activate a document simply by clicking on they grey circle to the left of the document symbol, or on the number of coded segments, which is displayed at the end of the line.

### Activating codes

Activating codes works in the same way as for documents. Either right-click on a **code** and click to **activate** or hold the Ctrl key (Windows) or cmd key (Mac) and click on the code you would like to activate. You can also simply click on the grey symbol to the left of the code, or on the code frequency, which is displayed at the end of the line.

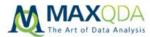

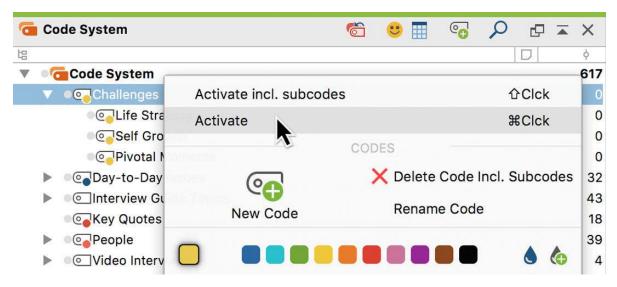

Activating a code via the context menu

Non-activated codes are displayed in grey, activated codes in red.

**Tip:** If you hold down the keys **Ctrl + Alt (Windows)** or **cmd + option (Mac)** when clicking a parent code, only the parent code and not its subcodes are activated.

The status bar at the bottom of the MAXQDA window gives you information about the number of activated documents, activated codes, and the number of document segments that are being called up based on those activations.

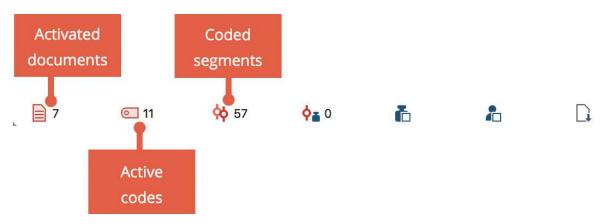

Activation information in the status bar

### Compiling coded segments in the "Retrieved Segments" window

When you activate a parent code, your settings will determine whether the subcodes are automatically activated with it. You can change this setting by right-clicking on a code and clicking on **Activate codes together with subcodes**. If a checkmark was showing next to that line, selecting it will remove this checkmark, and subcodes will not automatically be activated with the parent code. Your settings for that code will

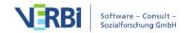

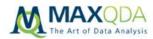

be saved until you change them again.

All of the document segments that were found based on your activations are called retrieved segments or coded segments and are shown in the "Retrieved Segments" window.

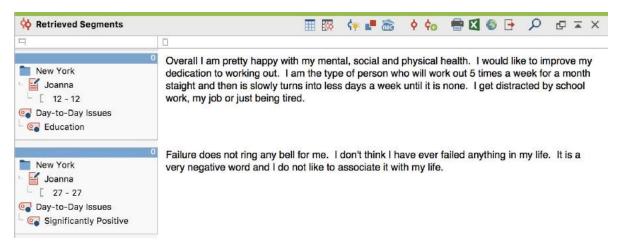

Called up document segments (coded segments) based on activated documents and codes

#### Example

Let's say that you wanted to know what certain interviewees (e.g. Joanna, Kim, and Vincent) said about other people in their lives. You would start by activating the appropriate documents in the "Document System:"

- Hold the Ctrl key
- Left-click on the document "Joanna"
- Left-click on the document "Kim"
- Left-click on the document "Vincent"
- Next, you will need to activate the appropriate code along with its subcodes. In this case, the code is called "People".
- You can now see some basic information about your activations in the status bar. It shows that you have activated three documents and five codes (this includes the four subcodes of "People"). You can also see that 27 document segments were retrieved based on those activations:

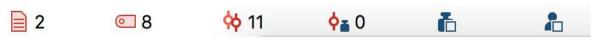

Activation information found in the status bar

# Activating by variables

Activating documents and codes can done manually, but also automatically depending

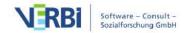

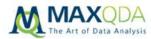

on certain variable values. This type of activation is referred to in MAXQDA as **Logical Activation or Activation via Document and Code Variables**, and is described in detail <a href="here">here</a>.

### Activating by color

Documents and codes can be activated not only manually (by clicking them) and automatically (by document and code variables), but also by color. In both the "Document System" and "Code System" windows you will find the Activate by Color entry in the context menu that appears when you click on the top entry of the hierarchical "tree".

After clicking on this button, a dialog field appears with all the colors that have been used for documents/codes so far. You can then check the box next to the colors to be activated. The two radio buttons at the top also let you check or uncheck all of the colors with a single click.

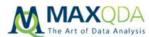

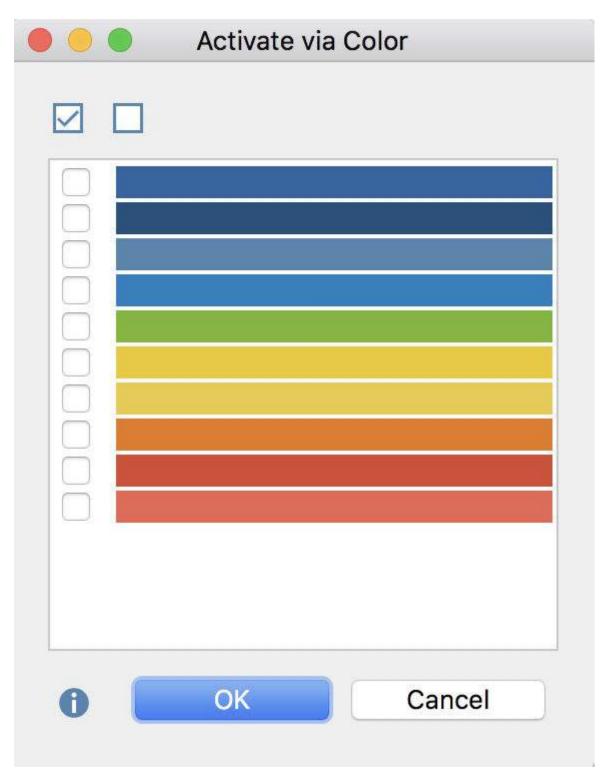

The colors representing codes or documents to be activated

# Resetting activations

Cancelling the activation of documents or codes operates on the same principle as activation: either via the context menu or with the mouse (eventually using the Ctrl or

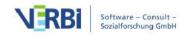

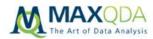

cmd key.) When you want to start a new Coding Query, but already have documents and codes activated from a previous retrieval, the easiest way to proceed is to automatically deactivate all of those documents and codes.

In the **Analysis tab**, you will find a **Reset activations** button, which fulfills this function.

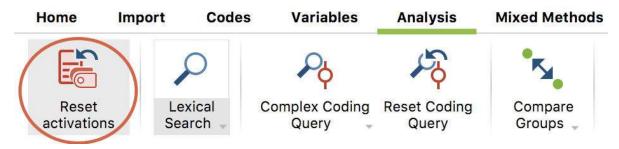

Button to "Reset activations"

If you want to reset activations for only the documents or only the codes, you can do so with the button available in the "Document System" or "Code System" toolbars.

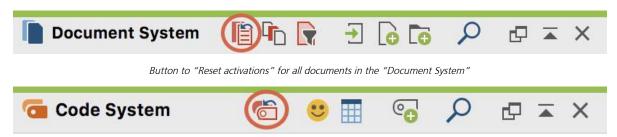

Button to "Reset activations" for all codes in the "Code System"

It is also possible to deactivate all codes or documents by right-clicking on the **Documents icon** in the "Document System" or the **Codes icon** in the "Code System" and selecting **Deactivate all documents** or **Deactivate all codes**.

# The "Retrieved Segments" Window

The "Retrieved Segments" window is a results window – it shows you all of the coded segments that were coded with any of the activated codes in any of the activated documents.

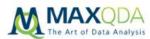

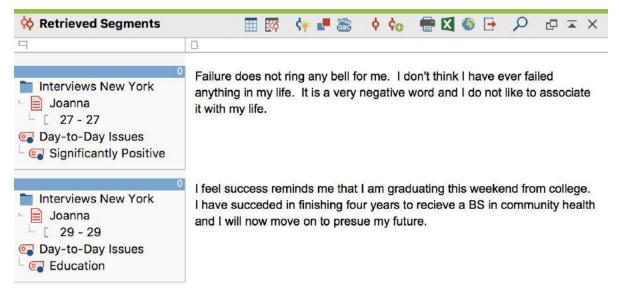

The "Retrieved Seaments" window

Next to each retrieved segment (default is on the left side), you will find an info box about each retrieved segment and a memo column, showing any memos that were attached to the retrieved section of the document.

**Tip:** If you want, you can also move the info boxes to the right side of the "Retrieved Segments" window, but the memo column always remains on the left.

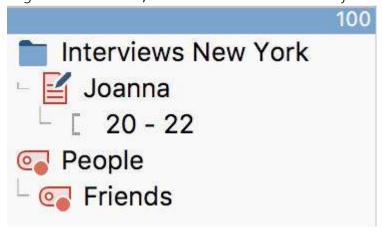

Info box for a retrieved segment

The info box above can be read as follows: the segment came from paragraphs 20-24 in the document "Joanna", which is in the Document Group "New York". The segment was coded with the code "Friends", which is a subcode of the code "People" and the weight score for the coded segment is "100".

**Tip:** If you click on any part of the info box, the associated document will automatically be opened in the "Document Browser" window at that part of the document where the associated coded segment can be seen (paragraphs 20-24). This segment is also

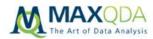

highlighted. The associated code is also highlighted blue automatically in the "Code System" window.

If you right-click on the info box, you will see the following context menu:

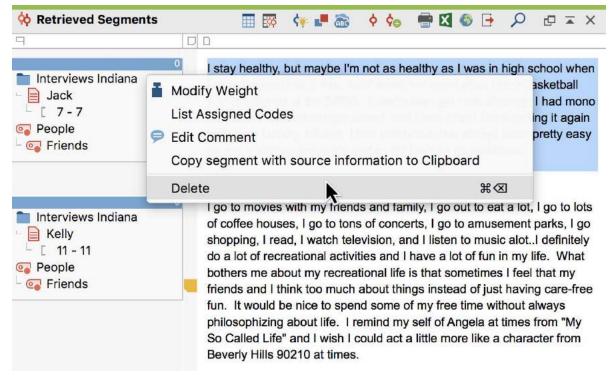

Context menu for the info box in the "Retrieved Segments" window

It is possible here to delete the particular coded segment, but that does not delete the actual code from the "Code System" or the document segment from the document. You will have to confirm your deletion. You can also change the weight score for the coded segment. If you select **Modify weight**, the following window will appear:

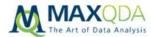

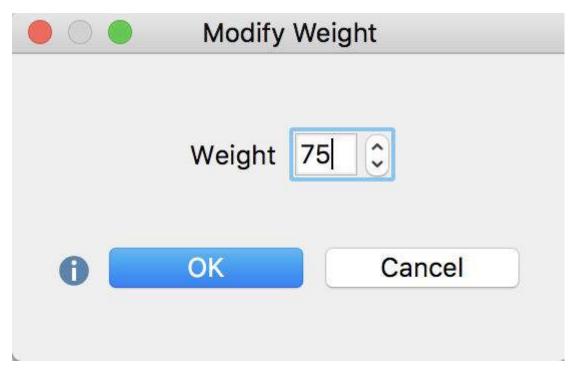

Modifying the weight score of a coded segment

#### Sorting segments in the "Retrieved Segments" window

You can also carry out other functions by right-clicking on a gray area of the "Retrieved Segments" window in which the info boxes appear.

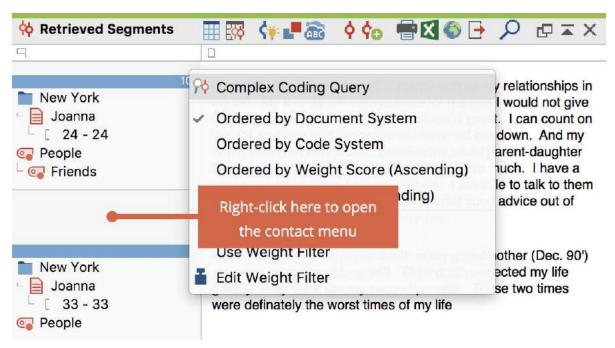

Context menu that appears when you right-click in a gray section of the column

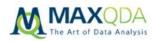

The next few functions in the context menu affect the sorting of the retrieved segments. There are three possible variations:

- Ordered by Document System this means that the segments are listed in the same sequence as in the "Document System". The list starts with the segments of the first activated document in the "Document System", then those of the second activated document are given, and so on. Search results in this order would let you compare what one respondent said to different selected topics. For example, given that the first respondent's answers were contained in one document or interview, followed by a second respondent's answers in a separate second interview, all of the retrieved segments from the first interview would be listed before those from the second interview.
- Ordered by Code System this means that the segments are listed in the same sequence as the codes in the "Code System". All of the segments assigned the same code are listed one after the other.
- Ordered by weight This sorts the segments according to the weight that has been assigned to them.

**Tip:** In the status bar at the bottom of the screen, the currently selected sort sequence is represented by an icon. This symbol, for example, symbolizes sort by documents  $\Box$ . To customize the sort sequence, simply click the icon.

### Jumping from a retrieved segment to its location in the source document

You can always go back to the original document from a coded segment in the "Retrieved Segments" window. If you click anywhere on the infobox containing the source, the source document will be opened in the "Document Browser" and positioned exactly where the coded segment is, and highlighting it so that you can immediately assign a new category without having to highlight it again. And if you click the infobox of a video segment, the Multimedia Browser will open with the video and the coded segement of the clip will be highlighted.

# The table view in the "Retrieved Segments" window

The "Retrieved Segments" can be displayed in a table view. Click the Change to table view icon at the top of the window. MAXQDA will then display the coded segments in the same manner as the Overview of Coded Segments in the preview window. This display is interactive: Click on a row to show the corresponding segment in the "Document Browser".

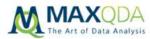

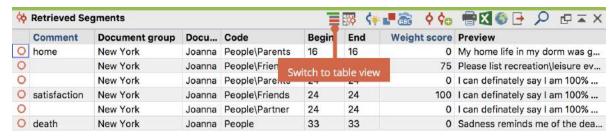

The "Retrieved Segments" in a table view

# Overview of Retrieved Segments

An easy way to get an overview of your retrieved segments is to open the **Overview of Retrieved Segments** by clicking on the appropriate icon in the toolbar at the top of the "Retrieved Segments" window.

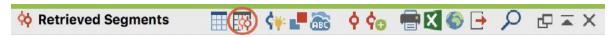

Opening the Overview of Retrieved Seaments in the toolbar

#### Structure of the Overview of Retrieved Segments

The overview is divided into two parts: A list representation of the retrieved segments is displayed in the bottom half of the window, while the upper half displays a detailed view of the segment you have clicked in the bottom list. Simultaneously, the "Document Browser" (or the Multimedia Browser for video coding) is positioned accordingly, so that you can also see the surrounding context of the respective segment. The larger the screen, the better this function is.

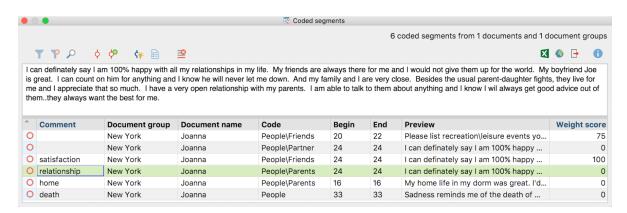

The two-section window in the Overview of Retrieved Segments

The option to display the retrieved segments in a table in XLS/X or HTML format is particularly helpful. This gives a very good overview: not only the segment in plain text but all the information around it is listed, for instance the date when the segment was

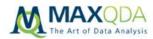

coded and the name of the person who did the coding.

**Tip:** The overview table is also the best place to write comments on your coded segments. You read the segment in the upper window and write your comment below. Just double-click the field for comments in the matrix and type in your annotation.

#### Code texts in the preview window of the Overview of Retrieved Segments

You can code text segments, which are displayed in the upper window of the Overview of Retrieved Segments. To do this, select any text area in the upper window area and drag the selected text onto any code. In the "Document Browser", the new coded segements will be visible as a coding stripe - provided no filters are set for the display of the coding stripes.

### The toolbar in the Overview of Retrieved Segments

The following functions - alongside the usual icons for filtering, searching, and deleting - can be accessed from the toolbar:

- Code retrieved segments the selected coded segments (marked in green) from the list will be assigned to an existing code. It is possible to select multiple rows by holding down the Ctrl key. If no rows are selected, the entire table will be coded.
- Code retrieved segments with a new code the selected coded segments (marked in green) from the list will be assigned to a new code. It is possible to select multiple rows by holding down the Ctrl key. If no rows are selected, the entire table will be coded.
- Show as Excel table opens a table in XLS/X format with the retrieved segments and associated information
- Show as HTML table A table in HTML format is created and displayed with the default browser. If nothing is selected, the entire table will be displayed. If individual rows are selected and highlighted in green, only these rows will be exported.
- **Export retrieved segments** lets you export the overview as a text for Word or other writing programs, as a table in Excel format or as an HTML-formatted web page. The options are described in detail in Printing and Exporting Retrieved Segments.

#### What information can be found in the columns of the overview?

Regardless of the document type, the following columns of the coding overview have

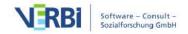

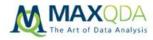

the same signification:

- **Document group** document group from which the coded segment originates
- **Document** document from which the coded segment originates
- Weight weight of the coded segment (can be modified directly in the overview!)
- **Comment** comment on the coded segment (can be modified directly in the overview!)
- Code the code with which the segment is coded
- Created the date on which the coded segment was initially created
- Author user who initially created the coded segment

Depending on the document type, the following columns have different significations:

#### **Text Documents**

- Start paragraph in which the coded segment begins
- **End** paragraph in which the coded segment ends
- **Preview** the first 63 characters of the encoded text (when exporting the output contains the entire coded segment)
- Area number of characters in the coded segment (minimal variation may occur between Windows and Mac)
- Coverage % number of characters in the coded segment in relation to the number of characters of the text as a whole. For calculating the total length of the text, spaces are removed at the beginning and at the end of the text.

**Please note:** The area and degree of coverage can differ minimally for Windows users due to technical features of the text editor, e.g. in Windows, a table row is counted as at least one character, which is not the case for every text in Mac.

#### **PDF** Documents

- **Start** for text coding, the position of the character at which the coded segment begins. For image coding, the lower lefthand corner of the segment.
- **End** for text coding, the position of the character at which the coded segment ends. For image coding, the upper right corner of the segment.
- Preview the first 64 characters of the coded text. For images, <IMAGE> will be displayed (upon exportation the entire coded text and image segment will be displayed)
- Area for coded text segment, the number of codes; for a coded image segment, the encoded area as measured in PDF units (line breaks are counted as two characters)
- Coverage % for text, the number of coded characters in relation to the total number of characters in the text; for images, the area of the encoded image in

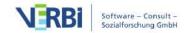

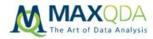

#### relation to the total area of the PDF

#### **Image Documents**

- Start the upper left corner, at which the coded segment begins
- End the lower right corner, at which the coded segment ends
- Preview always displayed as <IMAGE> (coded image segment will be displayed upon exportation)
- Area coded area, in pixel x pixel, where the side lengths are each reduced by 1 pixel.
- Coverage % coded area in relation to the total area of the image

#### **Table Documents**

- Start cell in which the coded segment is found
- End identical to "Start," as coded segments are always in the same cell
- Preview displays the first 63 characters of coded text (when exported, will include the entire coded segment)
- Area Number of characters in the coded segment
- Coverage % for text coding, the position of the character at which the coded segment begins. For image coding, the lower lefthand corner of the segment.

#### Audio and Video Files

- Start the time at which the coded segment begins
- End the time at which the coded segment ends
- Preview always displayed as <AUDIO> or <VIDEO> (image of beginning of clip will be displayed upon exportation)
- Area length of coded media clips
- Coverage % length of coded media clips in relation to total length of the file

#### Sort, Hide and Reveal Columns

As with all tables, you can also organize the Overview of Retrieved Segments as you wish:

- Drag & Drop columns to change their order.
- Sort the table by a column by clicking on the column heading.
- Hide or reveal columns by right-clicking on the column heading.

### Opening the Overview of Retrieved Segments

Which retrieved segments are included in the overview depends on the context of the overview:

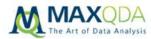

### All coded segments from the project:

- Menu Analysis > Overview of coded segments, or
- Right-click on the stem of the "Document System" or "Code System" and select Overview of coded segments

# Coded segments that currently appear in the "Retrieved Segments" window:

• Click on the Overview of Retrieved Segments button in the "Retrieved Segments" toolbar

#### All coded segments of a code:

- Double-click on the expanded code, or
- Right-click on the expanded code and select Overview of Coded Segments

#### All coded segments of a code and its subcodes

- Double-click on the collapsed code, or
- Right-click on the collapsed code and select Overview of Coded Segments

# Print and Export Retrieved Segments

You may wish to continue to work with the retrieved segments that you have called up. MAXQDA makes it possible for you to print out these segments, copy them to the clipboard, or to export them as a file.

### Printing retrieved segments

To print out the retrieved segments,

- Click on the **Print retrieved segments** icon in the "Retrieved Segments" window toolbar.
- Click in the window to place it in focus (recognizable by the green marker in the window title), and use the keyboard shortcut Ctrl + P (Windows) or cmd + P (Mac) or,
- Switch to the **Reports** tab, click the Export icon and select the **Retrieved Segments** option.

You will then see the standard option for selecting your printer. In this window, you can also select the print layout and choose to print out only certain pages.

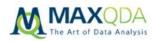

Document: New York\Joanna

Weight: 0 Position: 20 - 22

Code: People\Friends

Please list recreation\leisure events you participate in..

working out, racgetball, hanging out with my friends

I am satisfied with what I do with my free time but I wish I had more free time to spend with myself or friends. The only thing I wish I still did was be a part of a team. I used to be the captain of my high school volleyball team. I love being on a team but I don't have the time to commit to something else right now. I can bearly find time to myself.

Document: New York\Joanna

Weight: 0

Position: 24 - 24

Code: People\Parents

I can definately say I am 100% happy with all my relationships in my life. My friends are always there for me and I would not give them up for the world. My boyfriend Joe is great. I can count on him for anything and I know he will never let me down. And my family and I are very close. Besides the usual parent-daughter fights, they live for me and I appreciate that so much. I have a very open relationship with my parents. I am able to talk to them about anything and I know I wil always get good advice out of them..they always want the best for me.

Printout of the "Retrieved Segments" window

If you want to be able to edit aspects of the formatting, it is recommended that you first export the retrieved segments, open them for edit in a word processor, and then print them out.

### Exporting retrieved segments

To export your retrieved segments, click the **Export** icon in the toolbar of the window. Alternatively, open the function from the ribbon menu: **Reports > Export > Retrieved Segments**.

The following option menu will appear:

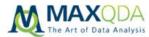

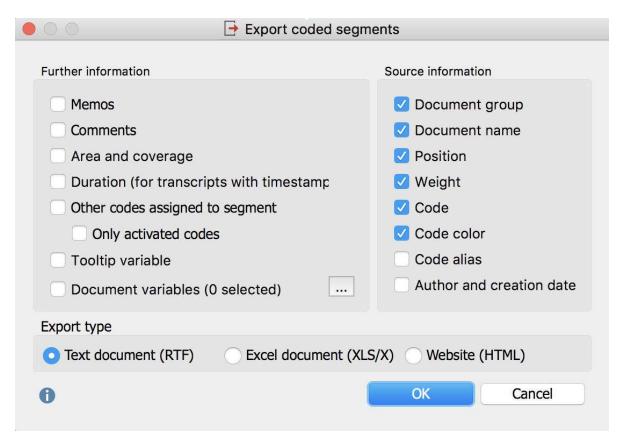

Options for the export of retrieved segments

In the left window, specify which supplementary information should be exported in addition to the coded segments, including:

**Memos** - If you select this option, all memos assigned to the coded area of the segment, displayed in the "Retrieved Segments" window, will also be exported. When exported as an Excel document or as a web page, all memos from one coded segments will be included in a single cell.

Time range (for transcripts with timestamps) - For segments from a transcript, both the time at which an coded text starts and the time span of the coded text are exported. You can then check when exactly a statement in an interview was made. The specific points in time and time spans are determined according to the timestamps in the transcript and the number of characters of a coded segment and, if necessary, extrapolated if the coded segment does not exactly match the time stamps.

**Print other codes assigned to the segment** - For each codedsegment, the export file writes which codes were assigned to it. Each overlap with another code is listed, including its weight. With the option **Only activated codes**, only the activated codes are taken into account.

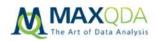

**Include tooltip variables** – When this option is selected, all tooltip variables that are selected in the "List of document variables" will be exported. For export in XLS/X or HTML format, each variable will be assigned to its own column.

**Document Variables (x selected)** - Click on the button with the three points to select at which point variables should be exported. With each coded segment, the variable values of the corresponding documents are then additionally exported. If you selected tooltip variables in the List of Document Variables, these will also be exported. When exporting as an Excel document or as a webpage in HTML format, each variable has its own column.

In the section to the right, you can specify which source data should be exported with each segment.

Choose between the three export formats: Text Document (RTF), Excel Document (XLS / X), and Web page in HTML format. After clicking on **OK**, you can enter the file name and location, whereupon the export is started and the exported file is opened with the preset program for the respective file type.

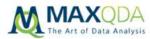

MAXQDA 2018 20.10.17

#### Life Satisfaction

This is a difficult question to answer. I am going into the psychology field. I think that it is a safe bet that I will get a good job and pay if I work hard in all by classes and get good grades. I enjoy psychology and am truly interested in it, especially the counseling and helping others part of the gig but its not my passion. I'm an extremely creative person and have a passion for art and film. If I had my choice in occupation I would definitely choose to be a movie director. I make movies anyway and will continue to do so, and it would be my dream to be a real movie director but chances are slim of this happening so I have to reach for a more realistic goal and study psychology.

Code: • Day-to-Day Issues\Interests Weight score: 0
New York\George Position: 8 - 8

I am currently working to become a guidance counselor or school psychologist. I am interested in working in a school for both the benefits of my interest and the benefits of salary and time off. During my time off I would be able to partake in my other interest of Djing. Just like anyone else my career path decisions have varied over the years but now I think I have found one that will remain fixed. My mother is a guidance counselor and I have always enjoyed listening to her talk about her work, and also the amount of time her job has allowed her to spend with her family. Having the summers and other vacations off would also allow me to engage in having my own DJ company or owning my own club, two dreams of mine that I have always enjoyed.

Code: ● Day-to-Day Issues\Interests Weight score: 0
New York\Jon Position: 8 - 8

Export Retrieved Segments as text

**Tip:** You can also export the coded segments in the Overview of Retrieved Segments this way.

# Copying retrieved segments to the clipboard - including source information

In a research project, citations (e.g. interview passages) are often integrated into the final report. It is important to note the source information of these citations - the document and paragraph from which they were taken. MAXQDA simplifies this process with the function **Copy segment with source information to Clipboard**. You can access this function by right-clicking on the source information in the "Retrieved Segments" window.

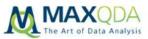

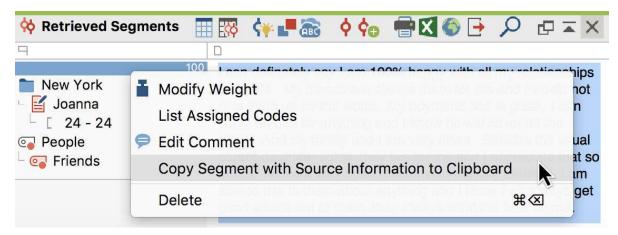

Calling up source information from a context menu

When you open the function from the context menu, MAXQDA copies the selected segment into the clipboard. Now you can paste the citation into your word processing program by pressing **Ctrl+V** (Windows) **or cmd+V** (Mac). At the end of the citation, the document name from the "Document System," as well as the paragraph, will automatically be inserted.

Overall I am pretty happy with my mental, social and physical health. I would like to improve my dedication to working out. I am the type of person who will work out 5 times a week for a month staight and then is slowly turns into less days a week until it is none. I get distracted by school work, my job or just being tired. (New York Joanna: 12 - 12)

Citation with source information in word processing program

**Tip:** The function can also be opened by right-clicking on a coding stripe or by right-clicking on a row in the Overview of Retrieved Segments.

# Code Retrieved Segments

MAXQDA makes it possible for you to code some or all of your retrieved segments in the "Retrieved Segments" window. In this way, you can search and code quickly within specific segments that have been called up.

Let's say you did a retrieval of the intersections between the codes "Health" and "Home life" for all the women in your interview sample. You can then choose to code all of these segments with a code called "Health + Home life + women."

To do this, you can ...

- Click on the **Code retrieved segments** icon in the "Retrieved Segments" window toolbar, or
- Click on the **Gode retrieved segments with a new code** icon in the "Retrieved

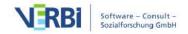

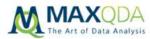

Segments" window toolbar if the code you wish to code with hasn't been created yet (generally recommended).

You will then see the following window:

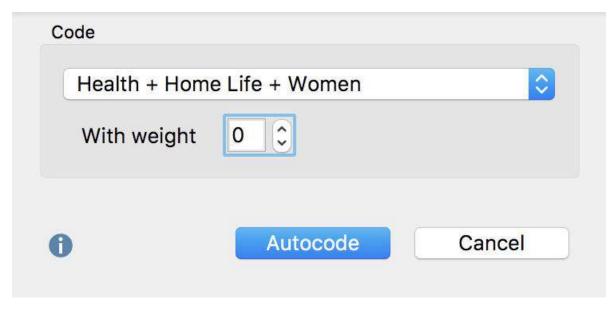

Autocoding the retrieved segments with a new code

In the dialog window, you can choose a code from the quick list. The most recently-used code, or the most recently-create code, is listed at the top of the list. To open the quick list, simply click on the **small triangle** on the right. If the code you are looking for is not in the quick list, you will need to close the dialog window and click on that code in the "Code System" in order to add it to the quick list. If you then click on **Autcode**, the selected code will be assigned to all segments in the "Retrieved segments" window.

**Please note:** If you encode retrieved segments with an existing code, existing encodings will not be changed. When you encode retrieved segments with a new code, in the case of overlapping coded segments, the outermost segment boundaries will be used.

This action will be added to the list of coding actions in the **Undo coding** menu in the "Code" toolbar. When you open this list (the icon is in the coding toolbar in the "Document Browser"), you will see the most recent coding actions at the top with the number of segments coded in each action in parentheses after the code name. If you have coded many segments at one time with the autocoding function, they can all be removed at the same time by clicking once on the appropriate line in this list.

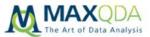

# Code in the "Retrieved Segments" window and the Overview Coded Segments

You can select text passages in the "Retrieved Segments" window or the Overview of Coded Segments and code these by dragging and dropping them onto codes with your mouse.

#### Coding text passages in the "Retrieved Segments" window

As soon as text segments are displayed in the "Retrieved Segments" window, you can select any part of these segments and drag and drop them onto a code in the "Code System". MAXQDA then generates a coded segment of the selected text section and assigns it the selected code.

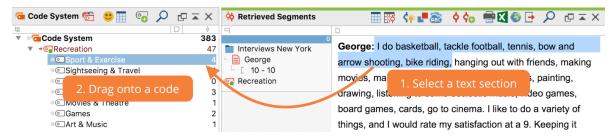

Coding text passages direcly in the Retrieved Segments window

**Please note:** You can't code several selected text passages simultaneously.

### Coding text passages in the Overview of Coded Segments

You can similarly code text passages in the Overview of Coded Segments:

- 1. Select a text section in the upper window area in the Overview of Coded Segments.
- 2. Use your mouse to drag your selection onto a code in the "Code System".

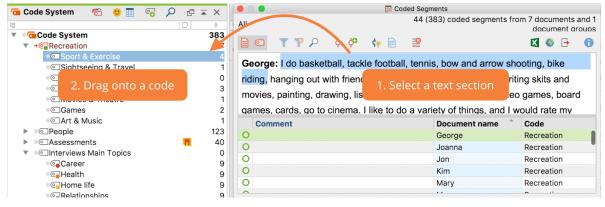

Coding text passages direcly in the Overview of Coded Segments section

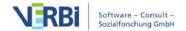

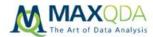

# Simple Coding Query

The Coding Query tool facilitates the retrieval process and the compilation of coded segments. This tool allows you to control all essential settings from within a dialog window. Before opening the Coding Query tool, you should activate the selected documents and codes. You can then open the "Coding Query" dialog window from the **Analysis** tab: Click on the **Coding Query** option and select **Simple Coding Query** from the drop-down menu.

The following window will then appear:

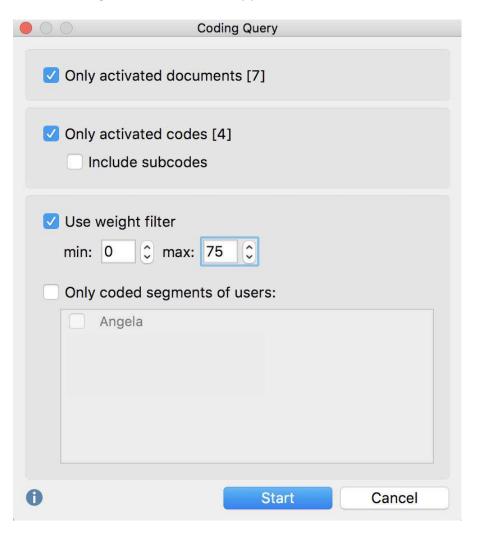

You can determine various settings for the query from the dialog window:

Only activated documents – Select whether all documents, or only activated documents, should be considered in the query. The number in brackets indicates how many documents are currently activated.

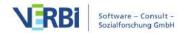

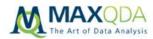

Only activated codes – Same options as for Documents.

**Include subcodes** – If selected, subcodes of codes will be included in the query.

**Use weight filter** – The output of coded segments can here be limited to segments of a specific weight range.

Only segments of user – The output of coded segments can here be limited to segments that were created by a specific user.

# Complex Coding Query

Different than with classic quantitative content analysis, the categorization of data in qualitative analysis is not the end of the document analysis; instead it is simply a step toward further interpretative analysis. The categories create a structure within the documents, but they don't replace them. MAXQDA's analysis functions are tools to help you navigate and further develop this structure.

MAXQDA allows you to analyze the combination of activated codes in different ways, by taking into account the different groupings and positions of coded segments. In this section, we will discuss the complex combinations modes, of which MAXQDA has many to offer.

To perform a complex retrieval you can call up the Complex Coding Query:

- Select Complex Coding Query from the Analysis menu,
- Click on the icon  $\Re$  in the status bar at the bottom of the MAXQDA screen, or
- Right-click on the gray area with the source information in the "Retrieved Segments" window and choose **Complex Coding Query**.

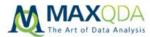

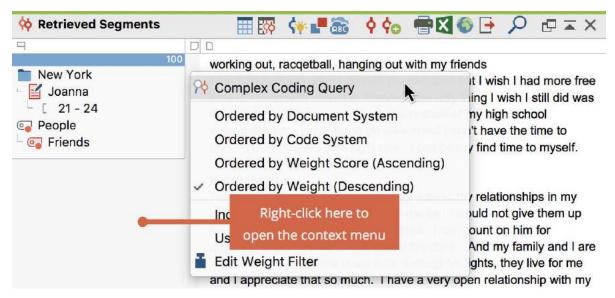

Access to the Complex Coding Query in the context menu of the "Retrieved Segments" window

#### The following dialog window will open:

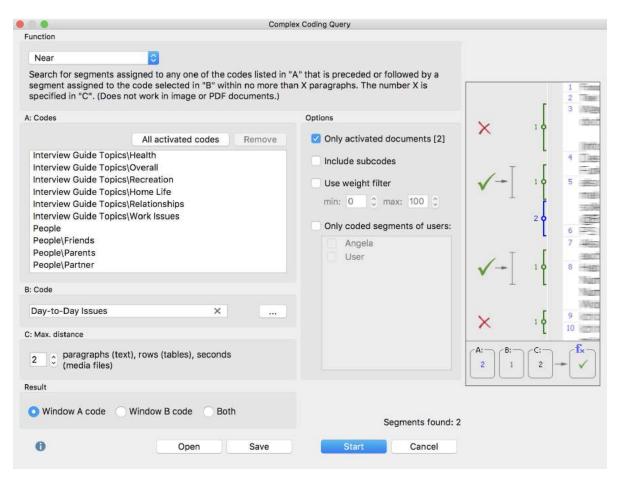

Complex Coding query window

The dialog window has the following aspects:

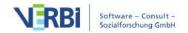

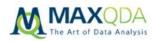

- The "Function" field allows you to choose the analysis function, ie, a combination mode of the codes, the operation of which is described in each case.
- Below that, there are three windows, labeled A, B, and C.
- Window A is important for almost every retrieval option and holds the selection of codes to be included in the selection function. To add codes, activate them in the "Code System" and then click the button to add **All activated codes**.
- B is also for selecting codes, but you can do so from the quick list. Simply click on the symbol to the right of window B to view the list. To transfer a code to the quick list, simply click on it in the "Code System".
- C allows you to set certain parameters (e.g. the maximum distance between two coded segments).
- The "Results" field underneath offer functions to select what should be listed as a result in the "Retrieved Segments".

**Tip:** You can also drag codes directly from the "Code System" to the A and B with your mouse.

The "Options" field lets you apply the following settings:

Only activated documents (number of currently activated documents) - the coding search is limited to the currently activated documents. You can also adjust the activation in the "Document System" when the dialog window is open.

**Include subcodes** - when this option is activated, not only the selected codes but also their subcodes are taken into account. Think of this options like so: the codes in the code system are collapsed and all coded segments of the subcodes are included in the coding search. Details on this option can be found in the <u>Include Subcodes in Retrieval</u> section. This option can also be activated in the status toolbar after you have completed your search.

**Apply weight filter** - if the option is activated, only the coded segments whose weight is within the entered range are retrieved. The weight filter can also be set in the status bar after a successful search.

**Only coded segments of users** - if this option is activated, only the coded segments created by the selected users are taken into account.

Above the buttons you can see how many segments have been found, i.e. for how many segments the set conditions apply.

The retrieval begins when you click on the **Start** button.

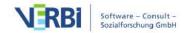

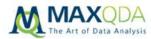

The following table gives you an overview of the various functions:

| Name                        | Description                                                                                                    |
|-----------------------------|----------------------------------------------------------------------------------------------------|
| Intersection                | Retrieve only the part segments that have all of the codes listed                                                                                                    |
| ("small picture")           | in "A" assigned to them.                                                                                                    |
| Intersection (Set)          | Retrieve only the part segments that have at least X of the codes listed in "A" assigned to them (the number X is specified in                                                                                                    |
| , ,                         | "C").                                                                                                    |
| Overlapping ("big picture") | Retrieve the full segments where at least one part has all the codes listed in "A" assigned to it.                                                                                                    |
| ( big picture )             | Search for segments where only one of the codes listed in "A" is                                                                                                    |
| Only one code               | assigned (and none of the other codes listed in "A").                                                                                                    |
| Only this code              | Search for segments where the code selected in "B" is assigned, but none of the codes listed in "A" are assigned.                                                                                                    |
| If inside                   | Search for segments assigned to any one of the codes listed in "A" that are also completely surrounded by a segment assigned to the code selected in "B".                                                                                                    |
| If outside                  | Search for segments assigned to any one of the codes listed in "A" that has no overlap or intersection with a segment assigned to the code selected in "B".                                                                                                    |
| Followed by                 | Search for segments assigned to any one of the codes listed in "A" that is followed by a segment assigned to the code selected in "B" within no more than X paragraphs. The number X is specified in "C". (Does not work in image or PDF documents.)             |
| Near                        | Search for segments assigned to any one of the codes listed in "A" that is preceded or followed by a segment assigned to the code selected in "B" within no more than X paragraphs. The number X is specified in "C". (Does not work in image or PDF documents.) |

You can see which retrieval function is currently active in the status bar at the bottom of MAXQDA, in this case it is the "Near" function:

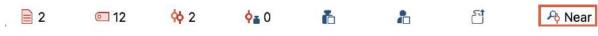

Retrieval function in the status bar

**Please note:** If there are no segments shown in the "Retrieved Segments" window, it could be because a retrieval function was accidentally activated. You can quickly check for this in the status bar.

# Complex Retrieval Functions

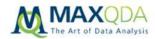

#### Intersection ("small picture")

**Definition:** Retrieve only the part segments that have all of the codes listed in "A" assigned to them.

How it works:

Activate documents and/or document groups that you want to include. Activate the codes in the "Code System" that you want and then click on **All activated codes** in the text retrieval dialog window to insert them in Window A.

**Tip:** All codes in Window A must be attached to a segment for it to be called up!

Changing the activations in the "Document System" immediately changes your results.

It is often helpful for this function to include the subcodes, so that all combinations of intersections between each code (and its subcodes) are automatically included. The easiest way to include the subcodes is to click on the symbol at the bottom of the screen.

#### Example:

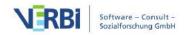

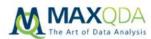

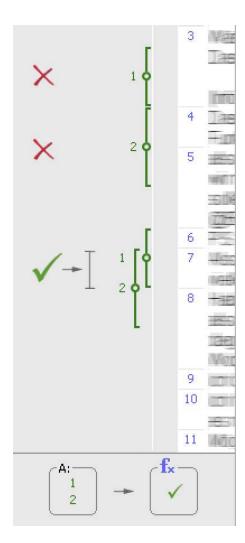

### Intersection (Set)

**Definition:** Retrieve only the part segments that have at least X of the codes listed in "A" assigned to them (the number X is specified in "C").

#### How it works:

Activate documents or document groups you want included in the retrieval. Activate the codes to be included in the "Code System." Click on the button **All activated codes** to have the activated codes inserted in Window A.

Set the minimum number of codes that must intersect in Window C.

You can see in the "Results" window how many retrieved segments would be found based on intersections.

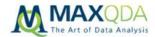

Result:

The intersecting segments are listed in the "Retrieved Segments" window.

#### Example:

If Codes 1, 2, 3, and 4 are entered in Window A, and you have entered in Window C that at least three intersections are required, the first two examples to the right would not be called up. The first doesn't have any intersections, and the second only has two intersecting codes. The third has the required three intersection codes, though, so it would be listed in the "Retrieved Segments" window.

Only the section of the coded segments that is coded with all three codes is displayed.

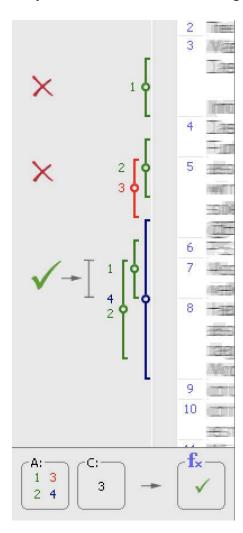

# Overlapping ("big picture")

**Definition:** Retrieve the full segments where at least one part has all the codes listed in

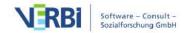

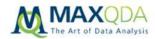

"A" assigned to it.

#### How it works:

Activate documents or document groups you want included in the retrieval. Activate the codes to be included in the "Code System." Click on the button **All activated codes** to have the activated codes inserted in Window A.

**Attention:** Segments will only be listed if they are coded with all codes listed in Window A.

The "Overlapping" function works just like the "Intersection" function, except that the results are displayed differently. The results of "Overlapping" include the entirety of each coded segment that overlaps, rather than just showing the section that is coded with both codes.

As with the "Intersection" function, it is often helpful to include subcodes in the retrievals. Then all combinations of subcodes are tested for overlap.

#### Example:

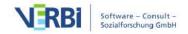

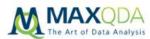

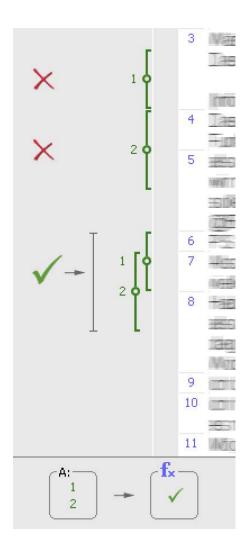

# Only one code

**Definition:**Search for segments where only one of the codes listed in "A" is assigned (and none of the other codes listed in "A").

**Please note:** Think carefully before using this function as it could pull up a very large number of segments.

#### How it works:

Activate documents or document groups you want included in the retrieval. Activate the codes to be included in the "Code System." Click on the button **All activated codes** to have the activated codes inserted in Window A.

## Example:

If codes 1 and 2 are in Window A, the first two examples on the right would be

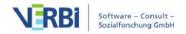

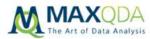

included in the retrieval, because they don't overlap each other. The fact that codes 2 and 3 overlap makes no difference, because code 3 is not in Window A. The third example would not be included in the retrieval because codes 1 and 2 intersect.

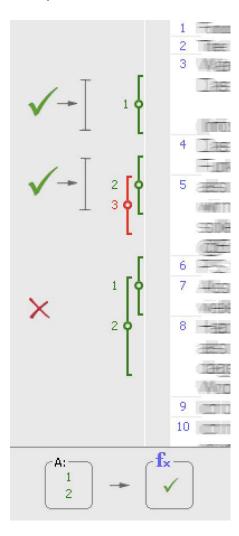

# Only this code

**Definition:** Search for segments where the code selected in "B" is assigned, but none of the codes listed in "A" are assigned.

This function is very similar to the "Only One Code" function, but it targets only one selected code. The target code is selected in Window B. The other codes are selected as usual in Window A.

#### How it works:

- 1. Activate documents or document groups you want included in the retrieval.
- 2. Choose the code from the quick list in Window B that you want to call up. If the

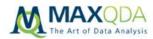

- code is not there that you want to select, left-click on it in the "Code System" and try again.
- 3. Now activate the codes for Window A in the "Code System" and click on the button **All activated codes** to have the activated codes inserted in Window A.

#### Example:

Code 1 is the selected code (Window B). Code 2 and 3 are the codes in Window A. When either Code 2 or Code 3 intersects with Code 1, Code 1 is not listed. This is the case in the second and third examples on the right. Only the first example shows an instance of Code 1 that isn't intersected by Code 2 or Code 3. It would be listed in the "Retrieved Segments" window.

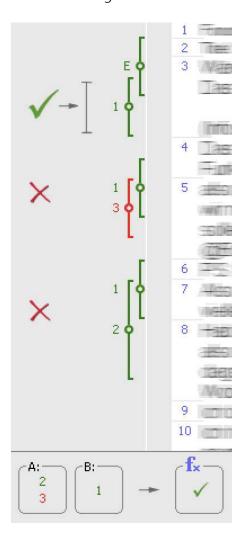

#### If outside

**Definition:** Search for segments assigned to any one of the codes listed in "A" that has no overlap or intersection with a segment assigned to the code selected in "B".

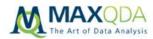

#### How it works:

- 1. Activate documents or document groups you want included in the retrieval.
- 2. Activate the codes to be inserted in Window A in the "Code System." Click on the button **All activated codes** to have the activated codes inserted in Window A.
- 3. Pick the codes for Window B from the quick list. If they are not there, left-click on them in the "Code System" and try again.

#### Example:

This function would be helpful if you were looking for text segments in which people talk about what they consider possible, but don't want to include those instances that are in the context of these peoples' wishes.

Code 1 is in Window A, and Code 2 is in Window B. This means you are looking for instances of Code 1 that are completely outside of Code 2. In the example on the right, only the third example would be called up. In the first example, Code 1 isn't even there, and in the second, Code 1 is not completely outside of Code 2.

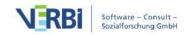

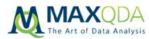

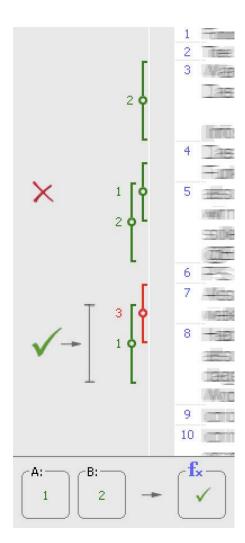

#### If inside

**Definition:** Lists segments where the code in Window A is completely surrounded by the code in Window B. Results can be the segments of the inner code (Window A) or the outer code (Window B).

#### How it works:

- 1. Activate documents or document groups you want included in the retrieval. Activate the codes to be inserted in Window A in the "Code System." Click on the button **All activated codes** to have the activated codes inserted in Window A.
- 2. Pick the codes for Window B from the quick list. If they are not there, left-click on them in the "Code System" and try again.
- 3. You can then set what you want to view as the result of this function; you can choose to call up the segments coded with the code in Window A, those coded with the code in Window B, or both.

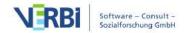

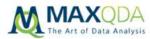

#### Example:

Let's say you are interested in the things people said about criteria for success, but only in the context of what they consider feasible. You could use this function, putting the "criteria for success" code in Window A and the "considered feasible" code in Window B.

In the examples on the right, only the first shows a case where Code 1 (Window A) is found completely inside Code 2 (Window B). That is not the case in the second or the third examples.

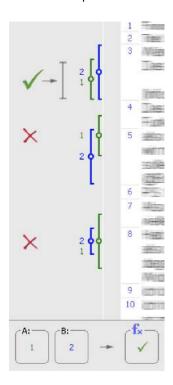

## Followed by

**Definition:** Search for segments assigned to any one of the codes listed in "A" that is followed by a segment assigned to the code selected in "B" within no more than X paragraphs. The number X is specified in "C". (Does not work in image or PDF documents.)

#### How it works:

- 1. Activate documents or document groups you want included in the retrieval. Activate the codes to be inserted in Window A in the "Code System." Click on the button **All activated codes** to have the activated codes inserted in Window A. These are the codes that will be looked for.
- 2. Pick the codes for Window B from the quick list. If they are not there, left-click on

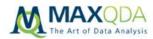

- them in the "Code System" and try again. These are the codes that must follow the Window A code(s) within a certain number of paragraphs.
- 3. In Window C, you can insert the maximum number of paragraphs to look for the Window B code(s) after finding a Window A code.
- 4. Finally, you can choose what you want to view as the results in the "Retrieved Segments" window.

#### Example:

In the example on the right, we are looking for Code 1 (Window B) following Code 2 (Window A) within two paragraphs.

Code 1 appears four times in the example, but only the third instance would be included in the results, because it follows an instance of Code 2 within two paragraphs.

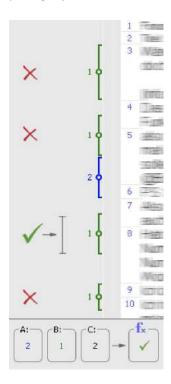

#### Near

**Definition:** Search for segments assigned to any one of the codes listed in "A" that is preceded or followed by a segment assigned to the code selected in "B" within no more than X paragraphs. The number X is specified in "C". (Does not work in image or PDF documents.)

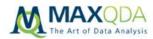

#### How it works:

- 1. Activate documents or document groups you want included in the retrieval. Activate the codes to be inserted in Window A in the "Code System." Click on the button **All activated codes** to have the activated codes inserted in Window A. These are the codes that will be looked for.
- 2. Pick the codes for Window B from the quick list. If they are not there, left-click on them in the "Code System" and try again. These are the codes that must be near the Window A code(s) within a certain number of paragraphs.
- 3. In Window C, you can insert the maximum number of paragraphs away the Window A code can be from the Window B code.
- 4. Finally, you can choose what you want to view as the results in the "Retrieved Segments" window.>

#### Example:

We are looking for places where Code 2 (Window A) and Code 1 (Window B) are found within two paragraphs of each other (Window C).

Code 1 is found four times in the screenshot, but only the second and third instances are within two paragraphs of Code 2.

We chose to view the Window B code in the Retrieved Segments, but we could have theoretically chosen to list the Window A code or even both of them.

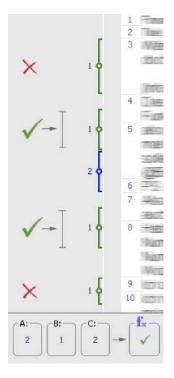

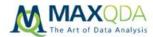

# Weight Scores

All segments that appear in the "Retrieved Segments" window have their weight listed next to the source data.

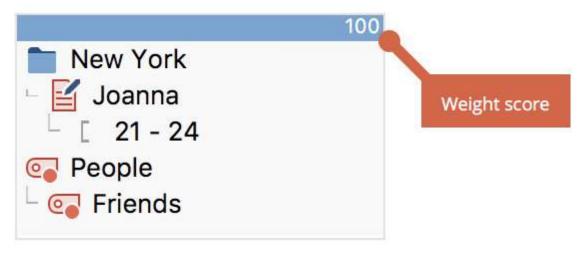

Weight score in the info box next to each retrieved segment

These weight scores can be used for the retrieval process. The user can define a range for the weight scores in order to retrieve only those document segments with scores inside of that range. To define this area, right-click in the gray area where the information boxes are displayed with the source data, and then select **Edit Weight Filter**:

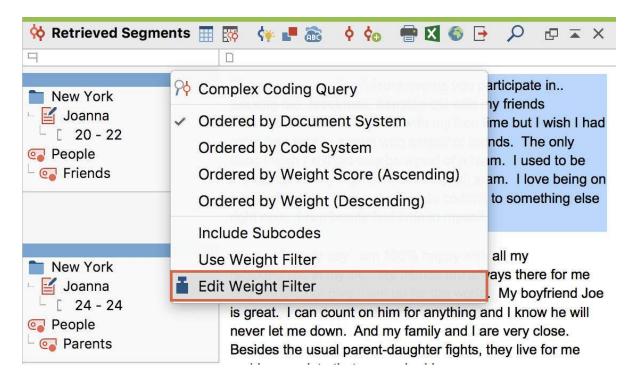

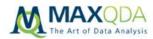

Choosing the "Weight Filter" in the context menu of the "Retrieved Segements" window

The following window will then appear, in which you can enter any number between 0 and 100.

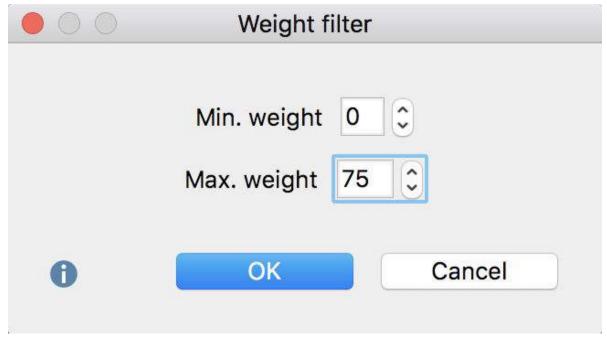

Setting the range for the Weight filter

To turn the filter on and turn it on, you must switch it on again: Right-click in the gray area of the "Retrieved Segments" window again and select **Apply Weight Filter**.

This will cause only those segments to be displayed in the "Retrieved Segments" window that have a weight score within the defined range. The weight filter affects all retrieval functions, including "Intersection" and all functions of the Complex Coding Query.

The status line at the bottom of the screen indicates whether the weighting option is currently activated or not. When the function is switched on, the weight range applied in the "Retrieved Segments" window is displayed.

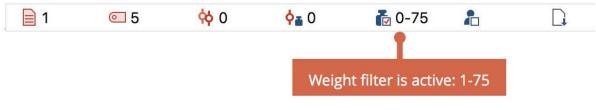

Display of weight filter in the status bar

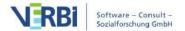

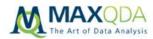

To the left of the weight filter, the default value for the weight is also displayed in the status bar. After clicking on this icon, you can change the value assigned by default when assigning codes.

# Include Subcodes in Retrieval

A hierarchical system of codes can be constructed with MAXQDA. The program offers an easy way to make use of the hierarchical structure.

#### Example

Imagine you have defined the following codes:

- Success criteria [parent code without coded segments]
  - ecologically
  - economically
  - socially
- Ideal projection [upper code without coding]
  - ecologically
  - economically
  - socially

If you now want to assemble all the coded document locations that have been assigned a subcode of "success criteria" as well as any subcode of "ideal projection", you could use the <a href="Complex Coding Query">Complex Coding Query</a> to search for overlaps between the two subcodes. This approach would, however, be very cumbersome, especially if you are dealing with still deeper code hierarchies or a large number of subcodes.

MAXQDA now offers the convenient option including subcodes in a code search. To do this, select the **Include subcodes** option in the context menu.

In the example, it would be sufficient to only activate the two upper codes and choose the **Include subcodes** option. Now all subcodes of the two activated codes are taken into account in the search for overlaps.

Whether the subcodes are included in the code search or not can be recognized in the context menu itself (by the marked or unmarked checkbox).

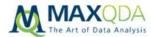

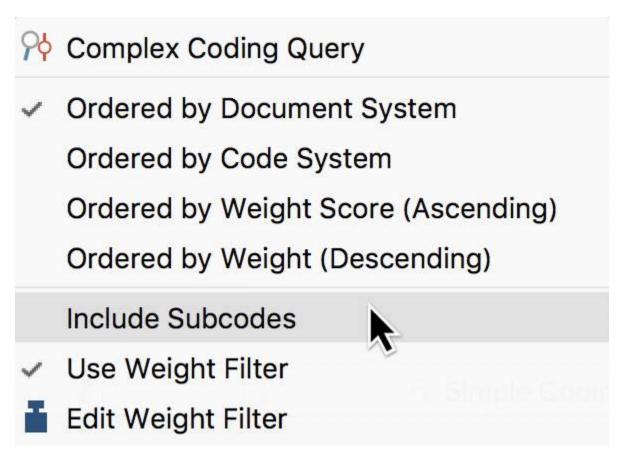

The "Include subcodes" option in the context menu of the "List of coded segments"

It is also shown in the status bar, whether or not the subcodes (or "code children") are included. If there is a checkmark on the symbol, the subcodes are included.

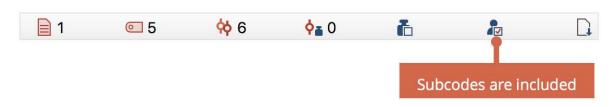

Subcode inclusion shown in the status bar

**Tip:** You can also select the option directly in the status line by clicking on the icon - this acts as a switch and changes the setting.

## Include subcodes in the simple Coding Query

The option for subcodes also aplies to the simple search for codes: In this case it's sufficient to activate an upper code in order to automatically display the coded segments of the non-activated subcodes in the "Retrieved Segments" window.

But, as described, the search function's full potential can be seen in the Complex

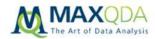

Coding Query, in which several codes are combined with one another.

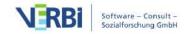

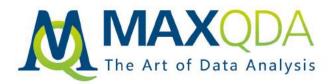

# 12 - Visual Tools

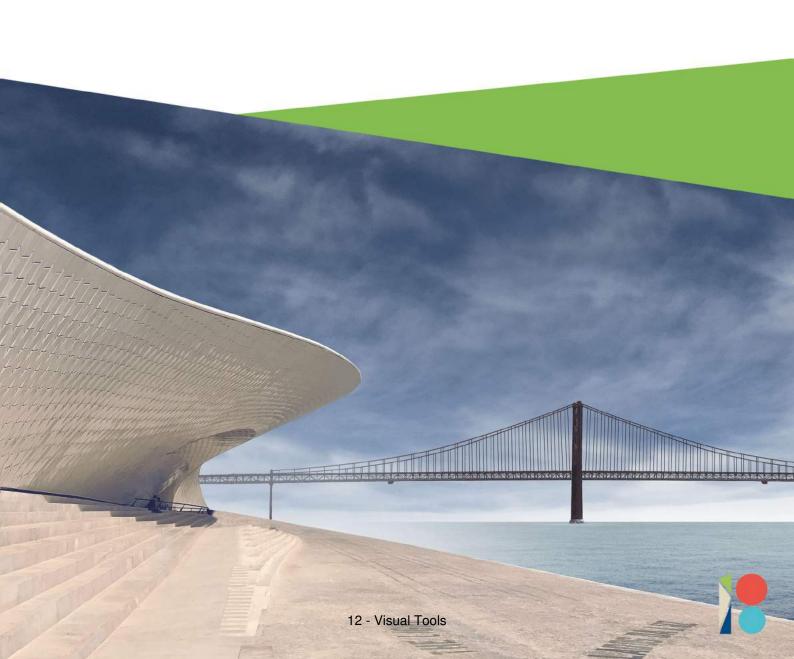

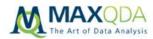

# Contents

| 12 - VISUAL TOOLS                                            | . 1 |
|--------------------------------------------------------------|-----|
|                                                              | . 1 |
| Code Matrix Browser options                                  | . 1 |
| Code Matrix Browser toolbar                                  | . 3 |
| What is actually shown in the Code Matrix Browser?           | . 4 |
| Jumping from the symbol to the coded segment                 | . 5 |
| How is the symbol size determined?                           | . 6 |
| Exporting the CMB as an image file                           | . 7 |
| CODE RELATIONS BROWSER: VISUALIZE OVERLAPPING CODES          | . 8 |
| Code Relations Browser options                               | . 8 |
| Code Relations Browser toolbar                               | 11  |
| What is actually shown in the Code Relations Browser?        | 12  |
| How are symbol sizes determined?                             | 12  |
| Jumping from the symbol to the coded segment                 | 12  |
| Exporting the CRB as an image file                           | 13  |
| DOCUMENT COMPARISON CHART: A VISUAL COMPARISON OF CODED TEXT | 13  |
| Interactive links with source files                          | 14  |
| Standardize document length                                  | 15  |
| Adjust window width                                          | 15  |

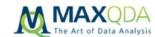

| Exporting the Document Comparison Chart as an image file           | 15 |
|--------------------------------------------------------------------|----|
| DOCUMENT PORTRAIT: VISUALIZE A DOCUMENT                            | 15 |
| What is a Document Portrait and what does it show?                 | 16 |
| Document Portrait visualization options                            | 19 |
| Interactive link with the source material                          | 19 |
| Exporting the Document Portrait as an image file                   | 19 |
| CODELINE: THE SEQUENTIAL VISUALIZATION OF A DOCUMENT               | 20 |
| Codeline options                                                   | 20 |
| Codeline display                                                   | 21 |
| Codeline for table and PDF documents and for audio and video files | 22 |
| Display options                                                    | 23 |
| Interactive link with source files                                 | 23 |
| Exporting Codeline as an image file                                | 23 |
| WORD CLOUD: VISUALIZE WORD FREQUENCIES                             | 24 |
| Adjusting the display                                              | 26 |

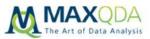

# 12 - Visual Tools

# Code Matrix Browser: Visualize Codes per Document

The Code Matrix Browser (CMB) offers you a new way of visualizing which codes have been assigned to which documents. The matrix provides an overview of how many document segments from each document have been assigned a specific code, and this for each existing code.

The Code Matrix Browser is constructed as follows: Documents are listed in the columns while codes are listed in the rows. The symbols at the conjunction points represent the number of coded segments that are coded with a particular code. The larger the symbol, the more coded segments are assigned to the code in question.

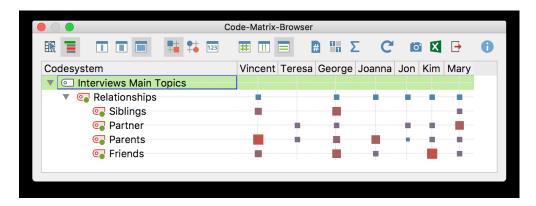

The Code Matrix Browser can be opened in the following ways:

- Selecting Code Matrix Browser from the Visual tools drop-down menu, or
- using the keyboard shortcut **Ctrl+Alt+M** (Windows) or **cmd+option+M** (Mac)

### Code Matrix Browser options

After opening the Code Matrix Browser an options window will appear, which allows you to change display options. Often, only the activated documents might be of interest, for example.

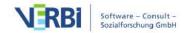

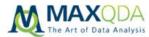

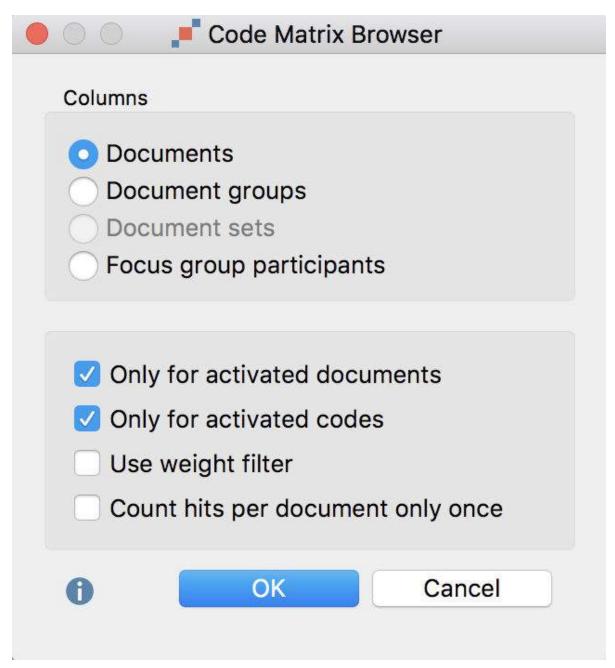

Code Matrix Browser options dialog window

First you have to decide whether the results should be grouped or not:

**Documents** – No grouping, every document has a column.

**Document groups** – The columns are made up of document groups. The coded segments of the documents in each group will be summed up.

**Document sets** – The columns are made up of document sets. The coded segments of the documents in each document set will be summed up.

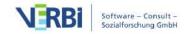

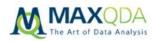

**Focus Group Participants** – Focus group participants are displayed in the columns.

Further options allow you to restrict and adjust the display:

Only for activated documents – Only the activated documents will be displayed. (If there are no activated documents in a document group or document set, the CMB will be empty.)

Only for activated focus group participants – Only activated focus group participants will be displayed in the columns. This option is visible only when the focus group participants were selected for the columns.

Only for activated codes – Only the activated codes will be displayed as rows.

**Use weight filter** – Only coded segments with a weight within the limits of the currently defined weight filter will be used.

**Count hits per document only once** – This option will be displayed only if a code occurs infrequently within a document. The unit of analysis is therefore not the individual segment, but rather the full document.

#### Code Matrix Browser toolbar

The toolbar is the first thing you will see at the top of the Code Matrix Browser window. Here you have access to the following functions:

- Interactive Quote Matrix Displays the coded segments from the table in an interactive window.
- **Create hierarchical codes** If the option is activated, the codes are displayed in the tree structure of the code system. Even if the "Only activated codes" option is selected, non-activated upper codes are also included to preserve the tree structure. If the option is deactivated, all codes are displayed on one level. If the "Only activated codes" option is activated, then only the activated codes can be displayed.
- ■ Names, columns: none/short/full Determines display of document names in column headers.
- Calculation of symbol size refers to the column.
- Calculation of symbol size refers to the row.

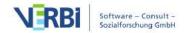

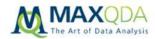

- Display nodes as squares.
- Display nodes as circles.
- Display nodes as values.
- **Count hits per document only once** The Code Matrix Browser display will be based not on the number of coded segments but rather on the full document, meaning it will display only whether the code occurs in the document or not. For collapsed subcodes, the code frequency of the subcodes will be aggregated.
- **Binarize view** Regardless of how many coded segments are present in a cell, this function displays only whether a coded segment is present or not; the symbol size is therefore unified. Even when a collapsed subcode with multiple encodings is present, only one will be counted.
- **Sum** displays the sum of rows and columns.
- **C** Refresh updates display via the Refresh function.
- Copy current clipboard view Copies the visible area to the clipboard so that you can easily copy the code matrix browser's results into reports or publications by using Ctrl + V (Windows) or cmd + V (Mac).
- Open as Excel table Displays the matrix with the code frequencies of the Code Matrix Browser in Excel. The columns and rows are reversed to allow an easier import into SPSS.
- **Export** Exports the displayed matrix as values, meaning the number of coded segments per code and per document, in Excel or HTML format. The columns and rows are reversed to allow an easier import into SPSS and other statistics programs. Exporting as a graphics file (Vector or Bitmap) is also possible.

# What is actually shown in the Code Matrix Browser?

The size and color of the clusters in the matrix show you how many document segments in each document have been assigned each particular code and subcode. The larger the cluster, the greater the number of segments that were assigned this code or category in this document.

When you move the mouse cursor over a cluster, a screen tip appears:

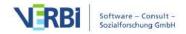

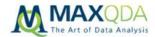

Document: Mary Code: Education Coded segments: 5

Tooltip in the Code Matrix Browser

The name of the document, the code or subcode, and the number of coded segments assigned to the code are shown in the box.

The document names in the column headers can be displayed in three ways:

- III without document names,
- I with short document names, or
- with full document names.

The number of documents that can be displayed as columns in the matrix depends on this setting. In most cases, it is sufficient to use short document names, showing only the first few letters, which nevertheless is enough for you to recognize it. If in doubt about a document, you can take a look at the screen tip, where the full document name is displayed. If necessary, the width of the columns can be adjusted by clicking on a dragging the lines between column headers. For focus group participants, the names of the participants will be displayed in the columns in the place of the document names.

**Tip:**The order in which the columns are displayed is determined by the order of documents in the Document System. If you wish to change the order of the documents, you must change the order of the documents in the Document System. The columns can be easily moved with the mouse. In this way, you can easily compare the coded segments of two different documents or focus group participants.

By default, the codes are displayed in the CMB in the same way as in the "Code System," that is, in a hierarchical "tree" structure. Subcodes can be collapsed in the usual way, by clicking the – symbol.

When the subcodes are collapsed, the number of coded segments is aggregated on the parent code level. If a parent code (that hasn't been used in the document) has three subcodes with 10 coded segments each, when you collapse the subcodes, the parent code will show 30 coded segments.

## Jumping from the symbol to the coded segment

The document segments that have been assigned a particular code can be called up

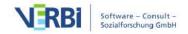

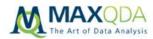

immediately by double-clicking on the symbol. The relevant document and code are then activated and the coded segments appear in the "Retrieved Segments" window. It is possible to keep the CMB open, allowing one to easily view the contents of different symbols.

#### How is the symbol size determined?

MAXQDA determines the smallest and largest code frequency of all displayed nodes and then divides the distance between these two values into seven equally-sized value ranges. The smallest value range receives the smallest symbol and the largest the largest symbol. In addition, the maximum distance between the displayed code frequencies is taken into account. For example, if codes occur only once or twice in the displayed documents, this distance is very small, and neither the smallest nor the largest squares will be used, but two medium-sized ones, so as not to over-emphasize the difference. The following graphic shows which square sizes are used at which distance between the smallest and largest values (the range). If the smallest displayed value is e.g. 5, and the highest is 8, then the range is 8-5 = 3. The cells with value 5 are then assigned the smallest square from row "3", the cells with value 8, the largest from this row. If all the visualized numbers are identical, a medium-sized square will be displayed for all values.

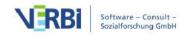

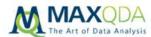

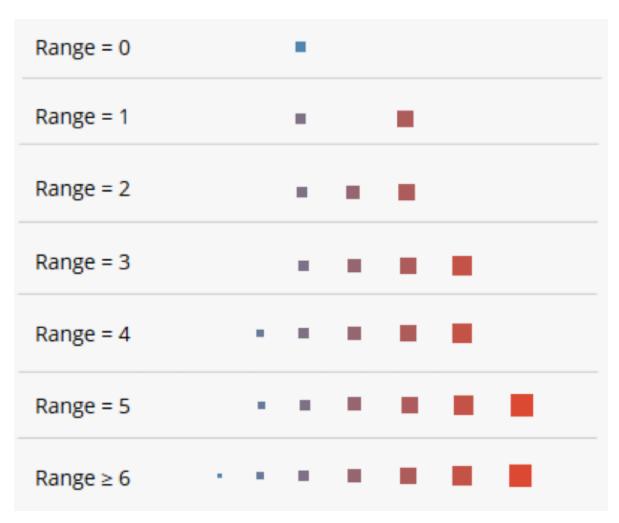

Square sizes in the Code Matrix Browser

The zooming-out of codes can change the overall view because this may change the smallest and/or the greatest value.

If the Calculation of symbol size refers to the column/row option is selected, this mechanism is applied individually to the column or row.

# Exporting the CMB as an image file

The **Export** icon in the toolbar allows you to export the Code Matrix Browser as currently displayed. This file can later be inserted into a word processing program or Powerpoint slide.

Click on the camera icon to copy the actual view into the clipboard. Now you can open Word, PowerPoint, or other programs and paste the image into it by choosing **Ctrl+V** (Windows) or **cmd+V** (Mac).

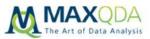

# Code Relations Browser: Visualize Overlapping Codes

A tool similar to the CMB is the Code Relations Browser (CRB). The CRB is a visualization of the relationships between codes. A table shows how many document segments any two codes are attached to. The representation is similar to the Code Matrix Browser, but in this case, the little squares/circles stand for the number of co-occurrences of codes.

The CRB is constructed as follows: Codes form the columns and the rows. The symbols at the individual nodes indicate how many segments were coded with both the row's code and the column's code. The larger the symbol, the more segments there are.

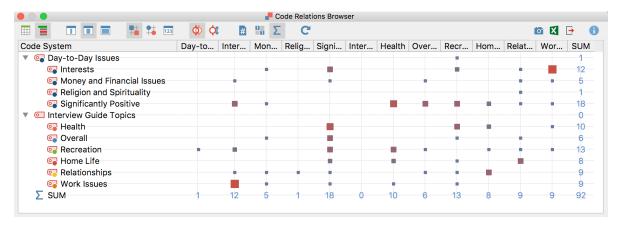

An example of the Code Relations Browser visualization

You can open the CRB in different ways:

- By selecting Code Relations Browser in the Visual tools tab,
- with the keyboard shortcut Ctrl+Alt+R (Windows) or cmd+option+R (Mac)

#### Code Relations Browser options

After opening the Code Relations Browser an options window will appear, which allows you to change display options. Often, only the activated documents might be of interest, for example.

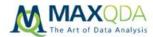

| Code Relations Browser                    |
|-------------------------------------------|
| Rows                                      |
| All codes                                 |
| Activated codes                           |
| Columns                                   |
| All codes                                 |
| <ul> <li>Activated codes</li> </ul>       |
| Choose top level code                     |
| Type of analysis                          |
| O Co-occurrence of codes                  |
| Near (codes)                              |
| Count hits per document only once         |
| Only for activated documents              |
| Only for segments of the following codes: |
| Drag and drop codes here                  |
| OK Cancel                                 |

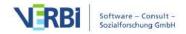

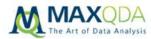

Code Relations Browser options dialog

First, you have to decide which codes will be shown as rows:

**All codes** – All codes will be shown, the order being the same as it is in the "Code System"

**Activated codes** – Only the activated codes will be shown as rows.

A similar decision has to be made for the columns in the Code Relations Browser, with the added option of **Choose top level code**. Selecting this option will open another dialog window after pressing **OK**, allowing you to select as many top level codes as you want. The selected top level codes and their subcodes will be shown as columns in the Code Relations Browser.

Under Type of analysis you can decide which relations MAXQDA will show, as well as how often a code was used in a document:

**Co-occurrence of codes –** Only "real" overlaps of codes will be used, which means that a segment has to be coded with both codes and the codes need to overlap.

**Near (codes)** – Alternatively the Code Relations Browser can analyze how many encodings exist in which two codes are present at a defined distance from one another. After clicking OK, you can define the desired distance.

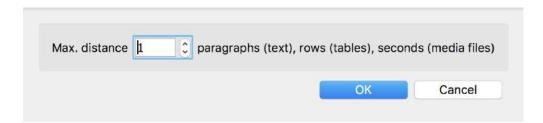

If you search with function "Near (codes)" and chose distance "0" you may find more hits than searching for Co-occurrence of codes. The function "Near (codes)" only evaluates if two codes are assigned somewhere in the same paragraph – not at the same segment.

**Important:** Please note that the "Near" function does not work for PDF documents.

**Count hits per document only once** – The Code Relations Browser counts the number of documents in which an overlap or proximity (near) of codes exists. It does not matter how many times the overlap or proximity occurs within a document.

Only for activated documents - This setting is used to restrict the display in the Code

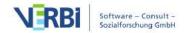

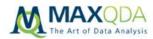

Relations Browser to the documents that have been activated in the "Document System".

Only for segments of the following codes - While the "Only for activated codes" function acts as a filter on the document level, you can limit the search for overlaps to coded segments in this area. If you drag a code from the code system into the field with this mouse, MAXQDA only interprets overlaps of coded segments between segments under this codes.

#### Code Relations Browser toolbar

At the top of the screen, you will find the toolbar with the following functions:

- **Quote Matrix** Export all coded segments in an Excel table.
- **Create hierarchical codes** If this option is activated, the codes are displayed in the hierarchical structure of the code system, even if the option "Only activated codes" is set, non-activated parent codes are also included to maintain the tree structure. If the option is deactivated, all codes are displayed on one level. If the "Only activated codes" option is activated, then only the activated codes can be displayed.
- Names, columns: none/short/full Determines display of document names in column headers.
- Tisplay nodes as squares.
- Display nodes as circles.
- Display nodes as values.
- Co-occurrence of codes Switches to an "overlap" type analysis.
- Near (codes) Switches to a "near" type analysis and displays a dialog window in which the maximum distance can be defined. (In table documents only the nearness of coded segments in the same column will be evaluated. Coded image segment will be ignored generally.)
- **Count hits per document only once** The Code Relations Browser display will be based not on the number of coded segments but rather on the full document, meaning it will display only whether the code occurs in the document or not. For collapsed subcodes, the code frequency of the subcodes will be aggregated.
- Binarize view Regardless of how many coded segments are present in a cell, this

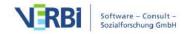

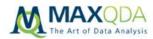

function displays only whether a coded segment is present or not; the symbol size is therefore unified. Even when a collapsed subcode with multiple encodings is present, only one will be counted.

- **Sum** displays the sum of rows and columns.
- **Refresh** updates display via the Refresh function.
- **☑** Open as Excel table Displays the matrix with the code frequencies of the CRB in Excel. The columns and rows are reversed to allow an easier import into SPSS.
- **Export** Exports the displayed matrix as values, meaning the number of coded segments per code and per document, in Excel or HTML format. The columns and rows are reversed to allow an easier import into SPSS. Export as a graphics file (Vector or Bitmap) is also possible.

#### What is actually shown in the Code Relations Browser?

Each symbol in the matrix represents the number of intersections of the two codes. The larger the symbol, the larger the number of intersections. If you choose to switch to the **Near** function, the symbols represent the number of times two codes exist near to each other (within a certain number of paragraphs, defined in your settings).

If you click on the **Count hits per document only once** icon in the toolbar, the symbols represent the number of documents that have at least one instance of an intersection or proximity between the two codes. It no longer matters how many times these intersections occur in each document.

**Tip:** The order of codes in the Code Relations Browser will be identical to the order in the "Code System". If you want to change the order in the graphic, you have to change the order in the "Code System" first.

## How are symbol sizes determined?

How MAXQDA determines the symbol sizes is explained in detail in the <u>Code Matrix</u> <u>Browser</u> section.

# Jumping from the symbol to the coded segment

You can jump to the document segments with overlapping codes by double-clicking on the node representing them. The "Overlapping" retrieval function will automatically be activated, bringing up the segments in the "Retrieved Segments" window. The CRB can remain open, so you can quickly go from one set of overlapping

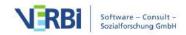

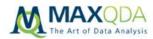

codes to another.

**Please note:** If you are in mode "Near" and double-click on a node, that has collapsed codes, the collapsed subcodes will be expanded automatically and only the higher code will be evaluated, not the previously collapsed codes.

### Exporting the CRB as an image file

The **Export** symbol allows you to save the current CRB display as a file, which you can then insert easily into a word processing file or Powerpoint slide.

Click on the camera icon to copy the actual view into the clipboard. Now you can open Word, PowerPoint, or other programs and paste the image into it by choosing **Ctrl+V** (Windows) or **cmd+V** (Mac).

# Document Comparison Chart: A Visual Comparison of Coded Text

This visualization works for a number of documents at one time and offers a sort of mix between the Document Portrait and the Codeline. Simply choose the documents and codes that you wish to include in the visualization by activating them before calling up the function.

**Please note:** Only texts and table documents can be analyzed with the Document Comparison Chart.

The Document Comparison Chart shows the documents on the y-axis and the paragraph numbers on the x-axis, making it possible to compare the flow of codes in each document. The cells show the codes that exist in each paragraph of each document with a bar assigned the same color as the code it represents. Each code that is present in the paragraph is represented by a colored section of the bar. If a code is used more than once in a paragraph, it is still only visualized once. To give you an idea how this works, see the screenshot below. In this example, you can see 10 paragraphs for three different documents. You can see that there were no coded segments in any of the documents in the first paragraph. In "Doc 1," the first coded segments are in paragraph two, where two blue and one red code are visualized.

|        | 1 | 2 | 3 | 4 | 5 | 6 | 7 | 8 | 9 | 10 |
|--------|---|---|---|---|---|---|---|---|---|----|
| Text 1 |   |   |   |   |   |   |   |   |   |    |
| Text 2 |   |   |   |   |   |   |   |   |   |    |

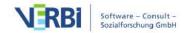

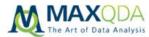

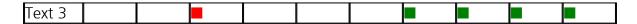

If several codes appear in the same paragraph, the colors of both codes are listed in the cell of the chart provided for that paragraph. By default, each paragraph is the same width, regardless of how many characters it includes. In the case of several codes, the available space is assigned proportionally to the coded segments in the paragraph, taking into account how frequently a code has been assigned in the paragraph - not how extensive the segment is. If a code occurs three times in the paragraph, another code only once, then the first code gets ¾ of the area, the second only ¼ of the area.

Like in Document Portrait, codes and colors must correspond in a meaningful way. Otherwise the diagram will have no meaning for you.

You can open the Document Comparison Chart by selecting **Document Comparison**Chart via the **Visual tools** tab.

The visualization looks like this:

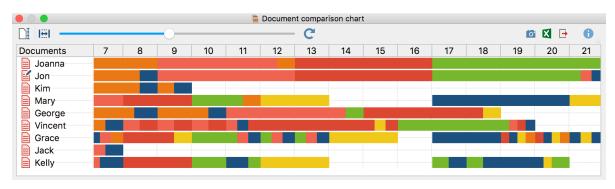

Example of a Document Comparison Chart

The Document Comparison Chart is particularly useful for the analysis of structured documents. In this case, all the documents have the same number of paragraphs and allow for a direct comparison. You are more or less looking at a Document Portrait for each selected document at the same time.

#### Interactive links with source files

As in all visualizations, the symbols representing the coded segments are interactive, meaning you can jump directly to the coded segments in the original document in the "Document Browser" by double-clicking on the symbol.

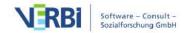

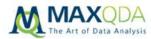

### Standardize document length

In order to be able to compare texts of different lengths with respect to their sequences of their coded segments, the Document Comparison Chart offers the **Standardize Document Length** option  $\square$ , which you can find as a symbol at the far left of the toolbar. Activating this function means that MAXQDA does not present the analyzed texts in a paragraphs, but divides them into 100 equal sections and visualizes the coded segments present in each section.

### Adjust window width

Activating the option Fit to window width compresses the display horizontally to fit your window. This is particularly useful for publications in which the entire coding process of several documents needs to be displayed on one page.

Usually you will use this option together with standardized document lengths, so that all documents in the window can be compared directly with each other, even if they are of different sizes.

The slider in the toolbar can be used to adjust the width of the columns, i.e. the "resolution" of the subdivision with vertical lines.

### Exporting the Document Comparison Chart as an image file

The **Export** icon allows you to export the current display of the Document Comparison Chart so you can later insert it into a word processing file or Powerpoint slide.

Click on the camera icon to copy the actual view into the clipboard. Now you can open Word, PowerPoint, or other programs and paste the image into it by choosing **Ctrl+V** (Windows) or **cmd+V** (Mac).

### Document Portrait: Visualize a Document

This visualization is for a specific document, making it a case-oriented function. The document is shown as a picture of all the coded segments based on the order and colors of the codes.

You can access the Document Portrait for the displayed document in the "Document Browser" window...

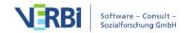

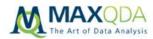

- by selecting Visual Tools > Document Portrait from the menu,
- by right-clicking on a document and selecting **Document Portrait** in the context menu that appears.

The results of this function are only meaningful if you have made use of the opportunity to assign colors to codes. The visualization of a document can only be fruitful if this association of colors makes sense to you. Here are a few examples:

- Imagine a psychologist has coded an in-depth interview in a way that categories related to aggression have red colors and categories for quiet and friendly behavior have green colors. Now a Document Portrait would show with you in a single glance how often the interview shows aggressive behavior and when during the interview this happened.
- In biographical research, the particular representations can be chosen for critical life events, thus making it easy to get an idea of the life course of a person and the concentration of critical events.
- For thematic analysis, it may be useful to associate different colors to different topics. Now, you can easily see which topics dominate the discussion and which topics are closely related.

### What is a Document Portrait and what does it show?

A Document Portrait shows the sequence of codes for a selected document. To better understand what happens, it is useful to take a look at the "Overview of coded segments" for a selected document. All coded segments are listed in this overview. The first column displays the color associated with the code. This is the material that is used to "paint" document portrait. Only those colors displayed in the first column of the overview table will appear in the visualization. In the overview table, all segments are equal regardless of their size. The Document Portrait, however, takes the size of the segments into account and "weights" the color according to the segment's size.

The color attributes of the codes associated with the document are displayed in a matrix with 1,200 little squares (arranged in 30 rows, each one with 40 squares). The representation starts with the first square on the left in the first line, and ends with the last square on the right of the last line. The picture is set up in the same way as a television screen, where an electronic stripe goes along the screen from left to right. All 1,200 squares are divided up according to the share of the coded segments. If a document only had segment coded with a blue code, then the Document Portrait would be totally blue. If this segment were coded with two codes, red and blue, the Document Portrait would consist of 600 blue and 600 red squares. If two segments were coded (again with red and blue codes) and the first segment were twice as extensive as the second, the picture would start with 800 hundred red squares

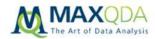

followed by 400 blue squares.

Thus, Document Portrait displays the structure of documents in terms of codes as a colorful picture. This helps to immediately identify the basic tone of a document, for instance, if emotions have been coded with meaningful colors (aggressive= red, tolerant= green, and so on).

Try out the Document Portrait – right-click on a document of your choice in the "Document System" and choose **Document Portrait**. Of course, meaningful results can only be obtained if you have assigned colors that make sense for your codes.

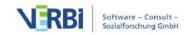

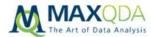

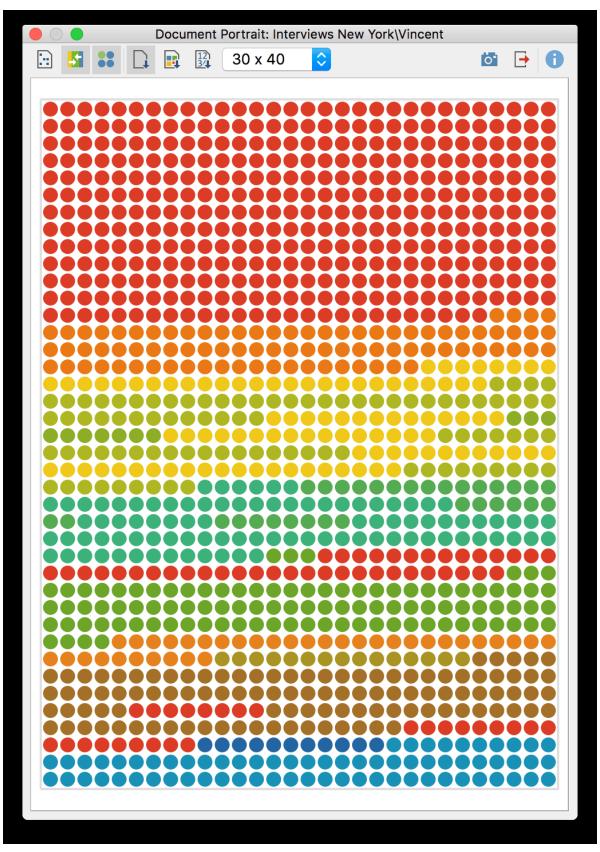

Example of a Document Portrait

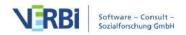

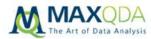

### Document Portrait visualization options

- Visualize entire text document or coded text This button lets you toggle back and forth between the two visualization options. If you choose to visualize the entire document, the visualization will include white squares for sections of the document that have no code assigned to them. The other options only visualize segments of the document that were coded.
- Mixed colors for overlapping codes (yes/no) This setting decides how segments should be visualized that are coded with more than one code. If the above option is off, each of the colors of the codes used to code the same segment will be listed sequentially, one after the other, similar to how it works in the "Overview of coded segments." If the option is turned on, the colors of each assigned code are mixed together.
- **Display nodes as circles (on/off)** This icon lets you switch the symbols in the visualization back and forth between squares and circles.
- Sorted by document The sorting of the coded segments visualized in the Document Portrait is determined by their occurrence in the document.
- Sorted by color The coded segments are sorted by colors, same colors are grouped.
- Sorted by color frequency In this special display option the portrait will be "tidied up": all symbols with same colors are stacked like in a bar chart and the bar with the most tiles is placed left. Only the most frequent 20 colors will be visualized.

The size of the document portrait can be adjusted using the drop-down menu from the symbol toolbar. Two square and three rectangle sizes are available.

### Interactive link with the source material

The square or circle symbols in the Document Portrait are also directly connected to the original data, which means you can click on any symbol to call up that coded segment in the "Document Browser." (This is not possible if you have chosen to mix colors for overlaps.) If you right click on a symbol you will find the option Retrieve coded segments with this color which will list all coded segments with the chosen color in the "Retrieved Segments" window.

### Exporting the Document Portrait as an image file

The **Export** → symbol allows you to export the current display of the Document Portrait

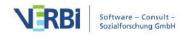

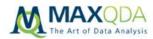

so you can later insert it into a word processing file or Powerpoint slide.

Click on the camera icon to copy the actual view into the clipboard. Now you can open Word, PowerPoint, or other programs and paste the image into it by choosing **Ctrl+V** (Windows) or **cmd+V** (Mac).

## Codeline: The Sequential Visualization of a Document

The Codeline is a case-based visual function that displays a sequential view of a document's coded segments. The Codeline vizualisation is available for texts, PDF documents. tables and also for videos. The picture is quite similar to that of a score of a piece of music. For a text, the x-axis displays its paragraphs, starting with §1 and ending with the last § of the particular text. The y-axis displays the codes. The cells of the Codeline matrix are filled with a colored symbol, if the code has been assigned to the paragraph.

The basic idea behind the visualization can be seen below. There are 12 paragraphs and three codes shown. You can see that nothing was coded in the first paragraph of any of the documents. In the second, eleventh, and twelfth paragraph, Code1 is used. In paragraph five, both Code2 and Code3 were used. This shows you already how you can use this visualization. It gives you a vizual overview of a document, so for the phases of an interview you can quickly identify which codes appear and co-occur.

|       | Paragraph |   |   |   |   |   |   |   |   |    |    |    |
|-------|-----------|---|---|---|---|---|---|---|---|----|----|----|
|       | 1         | 2 | 3 | 4 | 5 | 6 | 7 | 8 | 9 | 10 | 11 | 12 |
| Code1 |           |   |   |   |   |   |   |   |   |    |    |    |
| Code2 |           |   |   |   |   |   |   |   |   |    |    |    |
| Code3 |           |   |   |   |   |   |   |   |   |    |    |    |

You can open MAXQDA's "Codeline" either

- via the main ribbon menu: Visual Tools > Codeline or
- by selecting **Codeline** in the context menu for a text, table, or PDF document

### Codeline options

When you call up the Codeline, MAXQDA offers the following options:

Only for activated codes – this limits the codes to be included in the visualization to

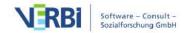

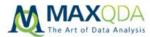

those that you have already activated in the "Code System." If you have activated a subcode, also its parents will be integrated in the vizualisation.

**Aggregate on the 1st level** – this option means that only top-level/parent codes will be visualized. The subcodes of each parent code will be handled as if they were instances of the parent code.

**Use weight filter** – if you select this option, MAXQDA will open another dialog after clicking OK, in which you can set a range for the coding weight. Only those segments, that fit into this range will be displayed in the Codeline.

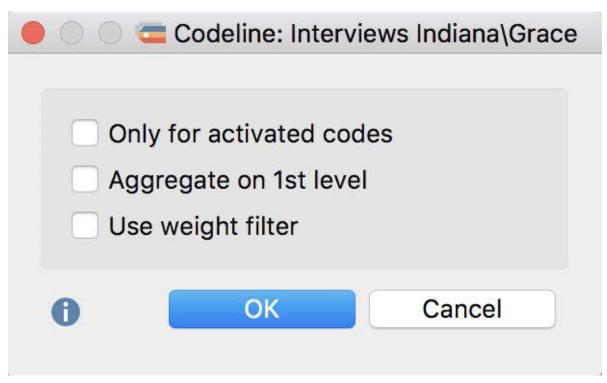

Options for the Codeline visualization

### Codeline display

Unlike the Document Portrait, the Codeline tool can be used even if you have not associated meaningful colors to your codes. The Codeline graphics display the color, but if you have not selected colors, only green symbols will be displayed. The function of Codeline is to show where in a document the different codes have been applied, and this diagram also makes sense and can be interpreted without color differentiation.

What can the Codeline be used for?

• Codeline gives a good overview of the coding and can therefore be used universally.

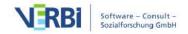

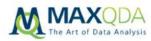

- The diagram may be of use for exploration just follow a particular code, see when it appears and which other codes appear near it.
- The opportunity to display only selected codes enables comparing two or more codes in the course of an interview.
- When analyzing focus groups, you can see at a glance which speakers react to each other and what the topics are in relation to the speakers.

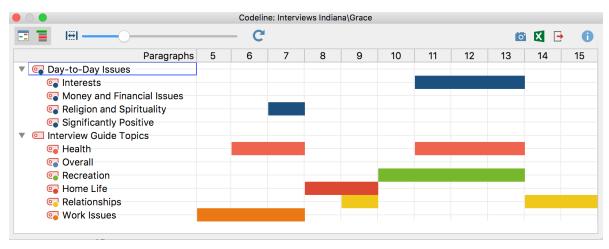

Example of a Codeline visualization

### What does MAXQDA's Codeline display?

- MAXQDA's "Codeline" creates a "codes x paragraphs" table for texts.
- The codes are listed in the sequence of the text's paragraphs, starting with the first paragraph, i.e. the beginning of the text. The paragraphs form the X-axis, i.e. the diagram has exactly as many columns as the text has paragraphs.
- If a code has been assigned within the paragraph, you will see its code color depicted as a rectangle in the corresponding column. If codes have been assigned to several paragraphs consecutively, you will see a continuous bar.
- When a parent code is collapsed, the subcodes are added to this parent code and displayed in the color of the parent code.

### Codeline for table and PDF documents and for audio and video files

The Codeline function is available for all document types that MAXQDA supports, with the exception of images. Depending on the document type, different units will be used for the columns:

| Text  | Paragraphs                                                                          |
|-------|-------------------------------------------------------------------------------------|
| Table | Rows                                                                                |
| PDF   | Pages                                                                               |
|       | Seconds or minutes, depending on the lenght of the document and the place available |

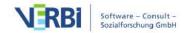

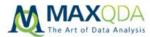

### Display options

Above the Codeline you will see a toolbar, which offers several options for the display:

Unit: paragraph – if you select this option all paragraphs will be displayed with the same width, independent from their content. Furthermore, the whole paragraph width will be filled with the color of the code, no matter how large or small the coded segments within this paragraphs are.

If you deselect this option the Codeline will consider how many characters have been coded with a code and only those parts will be colored, not the whole paragraph. The column headers will display the number of the paragraphs, but the column width will be proportional to the length of the paragraph.

The option works identically for the other document types: selecting the option 
Unit: Row / Page / Second / Minute all units will be displayed with the same width and just a single coded segment in a unit will led to unit width that is filled completely.

**■**Create hierarchical codes – If the option is activated, the codes are displayed in the tree structure of the code system. Even if the "Only activated codes" option is selected, non-activated upper codes are also included to preserve the tree structure. If the option is deactivated, all codes are displayed on one level. If the "Only activated codes" option is activated, then only the activated codes can be displayed.

Fit to window width – selecting this option will "compress" the Codeline into the horizontal space of the window. This is very helpful for any publication in which you want to include an image of the whole Codeline, but in which the space is usually limited to a page size. The proportions of the visualized coded segments will stay the same, only very short coded segments get a special treatment: they will be reduced to a minimum of a thin vertical line only, but will not be excluded from the view.

You can use the slider next tot he icons to adjust the column width.

#### Interactive link with source files

The display of the coded segments is interactive. If you hover the mouse over a symbol, a tooltip appears with the code or subcode name and the position. Double-clicking on the **symbol** highlights the appropriate segment(s) in the "Document Browser" or Multimedia Browser.

### Exporting Codeline as an image file

The **Export** icon allows you to export the current display of the Codeline so you can

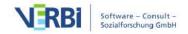

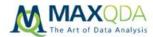

later insert it into a word processing file or PowerPoint slide.

Click on the camera icon to copy the actual view into the clipboard. Now you can open Word, PowerPoint, or other programs and paste the image into it by choosing **Ctrl+V** (Windows) or **cmd+V** (Mac).

### Word Cloud: Visualize Word Frequencies

Word clouds are used to visualize the most common words in a text. They are ideal for exploring large amounts of text and creating informative visualizations for presentations.

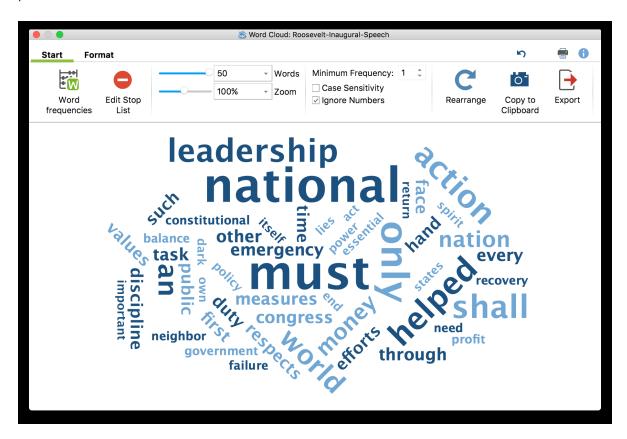

Word Cloud

### Generating a word cloud

Word clouds can be generated for individual documents, document groups, document sets, or for all the documents in a project. Right-click on the level in the "Document Browser" for which you want to generate the word cloud and select the entry **Word Cloud**.

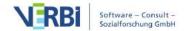

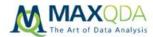

Alternatively, you can also open the Word Cloud function via the icon with the same name in the **Visual Tools** tab. A dialog box will then open in which you can select the relevant documents.

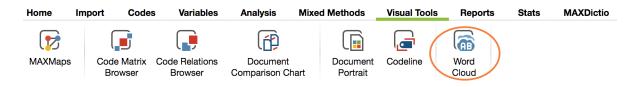

Word Clouds in the Visual Tools tab

### Stop list: Excluding words in the word cloud

So that your word cloud does not consist mainly of insignificant words or words bearing very little meaning, you can create a stop list of these words. The easiest way to do this is to open the **Word frequencies** function in the **Start** tab. The table that appears will list all the words in the text in their order of frequency.

**Double-clicking on the green icon** in front of a specific word will put it in the stop list, which means it won't be considered for word clouds. You can also select several words in the list (using Ctrl + or cmd + the left mouse button or Shift + the left mouse button for an area in the list) and then right-click and select **Add to Stop List** to transfer them to the stop list. An icon with the same name is also available in the toolbar.

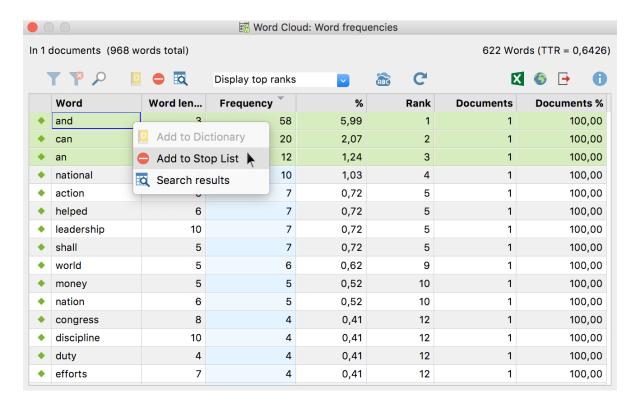

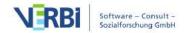

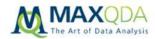

Word frequency list

When you click the **Refresh and apply stop list**, the word cloud is regenerated excluding words from the stop list.

**Tip:** You can always right-click a single word in the word cloud and select **Add to Stop List** to exclude it from the word cloud. To re-create the word cloud without the excluded words, click the **Rearrange** icon.

### Editing the stop list

The option **Edit stop list** displays the complete stop list used for word clouds in the current project. You can remove words from this list or add new words, although the way of doing this described above, by clicking in the frequency list, is actually much easier. Here you can also save and load already defined stop lists in order to exchange them between projects.

**Tip:** "MAXQDA Plus" and "MAXQDA Analytics Pro" users can also edit the stop list via **MAXDictio > Stop List** and easily exchange entries between different lists.

### Working with the word frequency list

Via **Start > Word frequencies** you can open a list of all the words contained in the analyzed texts. This list shows, amongst other things, how often each individual word occurs. It is also possible to combine several words to one. To do this, click and drag one or more words onto another word with your mouse.

### Adjusting the display

You can use the numerous options in the **Start** and **Display** tabs to customize the appearance of the word cloud, including the number of words displayed, their font, their shape, and color.

The Start tab

Functions in the Start tab

Word frequencies – Opens a list of all words contained in the analyzed texts (without the stop words) and shows their frequencies. Words can easily be transferred from the word frequency list to the stop list.

Edit Stop List – Opens the list of all excluded words and lets you import existing stop

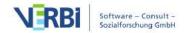

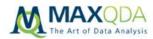

lists.

**Words** – Specifies how many words are visualized. You can use the slider to incrementally remove rarer words. If several words occur with the same frequency, words starting with letters earlier in the alphabet are selected first.

**Zoom** – Allows you to zoom in and out of the visualization. At 100%, the word cloud is displayed fully maximized within the current window size.

**Minimum Frequency** – Defines the minimum number of times a word must occur in order to be displayed.

**Case Sensitivity** – If this option is activated, a distinction is made between capitalized and non-capitalized words. For example, the words "earth", "Earth" and "EARTH" are treated as three different words.

**Ignore Numbers** – Excludes all "words" consisting only of numbers.

**Copy to Clipboard** – Copies the current view to the clipboard so you can easily paste the word cloud into a report or presentation.

**Export** – Exports the current view as an image file for further processing.

#### The Display tab

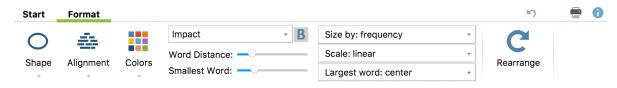

Functions in the Display tab

**Shape** – Lets you define the outer borders of the word cloud. There are various variations to choose from:

- predefined forms (circle, ellipse, square, triangle)
- most frequent word
- a word you have entered
- a custom-selected image (is converted into a black and white image with the black area filled in, hence black and white images are best)

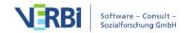

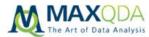

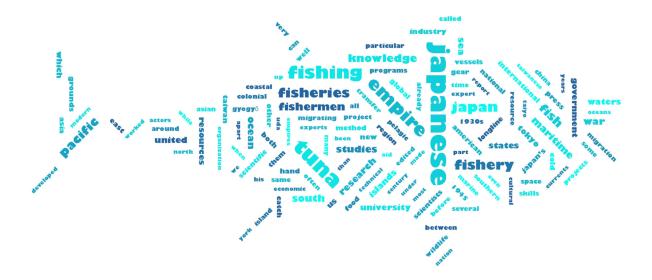

Example of a custom-selected image as a word cloud contour

**Please note:** For some selected shapes you need to increase the number of words to fill in the shape completely. It is also helpful to use the **Smallest Word** slider to adjust the size differences of the words (and thus the required space) to fill the shapes evenly.

**Alignment** – Lets you define the alignment of words. The following options are available:

- Horizontal: All words are displayed horizontally
- Vertical: All words are displayed vertically
- Horizontal and vertical: Words are randomly aligned horizontally and vertically, the most common word is always displayed horizontally
- 30/45 degrees: Some words are additionally displayed at the selected angle diagonally upwards or downwards.

**Colors** – Lets you choose from a range of different color schemes.

Font / Bold – Lets you specify the font.

Word distance – Defines the minimum distance between words

**Smallest word** – Defines the size of the smallest word. The smaller this size is, the greater the difference in size compared to the most common words will be.

Size by – Defines the size of the words. Here you can choose from the following:

- Frequency: The more frequently a word occurs, the larger it is.
- Rank: The higher the rank of a word in the word frequency list, the larger the word. If you choose this option, the absolute difference between the word frequencies is

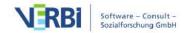

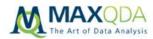

irrelevant.

 Number of documents: The larger the word, the more documents it appears in. The number of documents can be seen in the list of word frequencies. This option only makes sense if you are analyzing several documents, as otherwise there will be no size difference between the words.

**Scale** – Influences the differences in size between common and rare words. The following options are available, which refer to the dimensions set under "Size by":

- Linear: The font size is linearly proportional to the word frequency.
- Most frequent smaller: The font size is proportional to the root of the word frequencies. As a result, the common words appear smaller in relation to the "Linear" option.
- Most frequent greater: The font size is proportional to the square of the word frequencies. This makes the common words appear larger in relation to the "Linear" option.

**Largest word** – Lets you set the placement of the largest word: centered, somewhere near the edge, or at random.

**Rearrange** – Regenerates the word cloud, placing words in different random locations.

#### Display the occurrence of a word in the texts

The word cloud is interactively linked to the original texts:

- Clicking on a word will list all the occurrences of that word in the analyzed texts.
- If you hover your cursor over a word, the frequency of the word will appears above it (regardless of the selection made in "Size by:...").

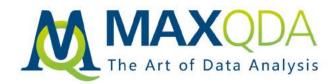

## 13 - Visual Tools (Concept Maps)

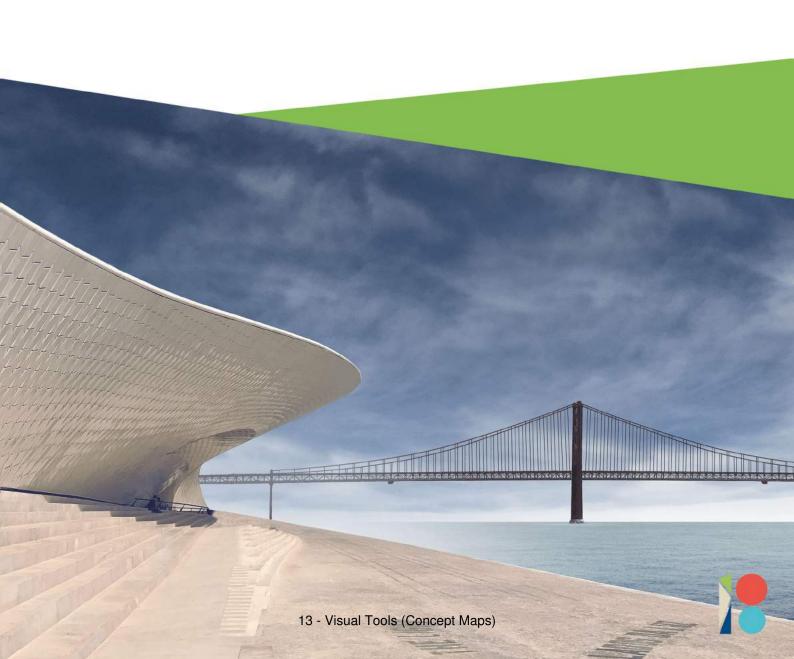

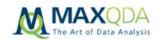

#### Contents

1THE MAXMAPS INTERFACE 13 - VISUAL TOOLS (CONCEPT MAPS) 1WHAT DOES MAXMAPS DO? 3Undocking your "List of Maps" 4Undoing actions 4Zoom function **5CREATE A MAP AND ADD OBJECTS** 5Creating a map 5Types of objects in MAXMaps 5Inserting objects into your map 6How to import standard objects from MAXQDA 7Importing related MAXQDA objects **10CUSTOMIZE OBJECTS IN** 14Selecting objects 14Moving objects 15The Properties window MAXMAPS 15Transferring object 19Copying free objects 20Expanding and reducing the size of objects 20Editing labels formats 21Move objects to the front or back 20Grouping objects 21Image exchange - importing images 22Aligning objects 23THE OBJECT LIBRARY **25LINKING OBJECTS** 23LAYERS 26Creating linking objects 27PRINT, EXPORT AND ORGANIZE MAPS 28Printing a map 28Adding maps to the "Document System" as new image documents .............................. 28Copying maps to the clipboard ............................... 28Exporting a ma 29How to export and import a map 29SYNCHRONIZE MAP WITH MAXQDA PROJECT DATA 31Opening code frequencies 32MODEL TEMPLATES IN MAXMAPS 33Creating a new model 35THE SINGLE-CASE 36Model display in the map 36Creating a new model and determining MODEL 36Function of this model 37SINGLE-CASE MODEL FOR FOCUS GROUP PARTICIPANTS its structure 39Function of the Model 39Display in a map 40Creating a new model and determining its structure **40SINGLE-CASE MODEL WITH** 41Function of this model 42Presentation in the map CODE HIERARCHY 42Create a new model and 

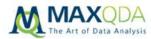

### 13 - Visual Tools (Concept Maps)

### What Does MAXMaps Do?

MAXMaps allows you to visualize connections. MAXMaps is primarily intended to graphically represent the different elements of MAXQDA (codes, documents, memos, coded segments) visually on a workspace, a so-called map, and to put them in relation to one another. It is also possible to create maps that are not related to the MAXQDA project.

MAXMaps can be used for different purposes:

- Maps can help to explore and organize data. They allow you to develop your ideas and to communicate them to your research team.
- Maps can also be a valuable tool for scientific explanation and can help to visualize complex relationships and theories. For instance, you can create tables and worksheets to gain a better perspective of the different elements within a project.
- MAXMaps can also be used for presentations and lectures. The different layers of a map may be displayed in arbitrary order; thus, a variety of different options for designing presentations are available.

With MAXMaps, it is possible to display:

- The relationships between different codes and categories.
- An overview of different facts and phenomena within the research field.
- The different memos belonging to a document or a group of documents.
- The results of a Grounded Theory study.
- The context or important facts of the research, e.g. photographs of locations or persons.
- A graphical overview of the research methods used.
- A research timeline.
- The research design and characteristics of the sample.

MAXMaps can also have different functions for researchers. You can, for instance, use MAXMaps to organize and manage your code system. Or you can link codes, text, and memos in a hypothetical order to then further test the relationships in a second step.

MAXMAps offers <u>multiple automatic templates</u> to support the creation of maps for different scenarios, e.g. to visualize the relationship of different cases.

MAXMaps is not merely a graphics tool that works with icons and symbols, though.

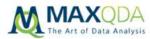

All the elements used in a map are interactive, meaning they are connected to the MAXQDA project. This makes an icon that symbolizes a text document not only a passive icon, but allows you to double-click on the icon to open the document in MAXQDA's "Document Browser." Then you can read and browse through the document. The same is true for memos. As soon as you click on the memo symbol, the memo appears and can be read or even modified. In the case of symbols for coded segments, one click displays the segment, which allows you to examine and compare different segments of your map.

MAXMaps allows you to define connections and relationships as you choose. These connections may be hypothetical -- they do not even have to be consistent in logic while you are designing the maps because you are always free to make changes. As a result, you can "play" with different models and relationships. For example, a code "attitude" may appear as a condition of another code "behavior" in Map A and as the result of the code "behavior" in Map B. Constructing, testing, and modifying different models is a an important aspect of analysis, thus making it counterproductive to be consistent with links and relationships right from the beginning.

MAXMaps not only allows you to define links and relationships, it also offers a way to make links and relationships that have already been implemented in your project visible. Examples are memos that have been assigned to a document: MAXMaps can import all the connected memos automatically. These memos are displayed as symbols and you can open and check them. The same is true for codes: If you have imported a code in your map, all the memos linked to this particular code can also be imported automatically. Moreover, you can search and insert all of the codes overlapping with a code on your map and automatically connect them to the code.

These features do not establish new links or new relationships, but they allow for completely new perspectives to your data. Connections that have likely been hidden in listings or tables can now come to the foreground. New views and relationships become visually apparent and much easier to understand. The connections between different elements of the diagram are not restricted to hierarchical relationships as with the "Code System" in MAXQDA. In MAXMaps, relationships can be represented in a more complex way, for instance as networks or any other type of model.

This visual method of data display is supported by the variety and flexibility that characterizes MAXMaps. All elements used in a map may be designed individually. Codes, memos, and texts are not always displayed with the same symbols and colors. You can select different symbols, colors, fonts, and sizes, or even import your own symbols unique to each element of your map. All labels, images, and symbols can be managed individually. You can also import your own photographs, icons, or clip art.

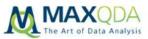

### The MAXMaps Interface

A project's maps are created and managed in their own interface called "MAXMaps". MAXMaps is accessed via the first icon on the left side of the Visual Tools tab. The following interface will appear in a separate window:

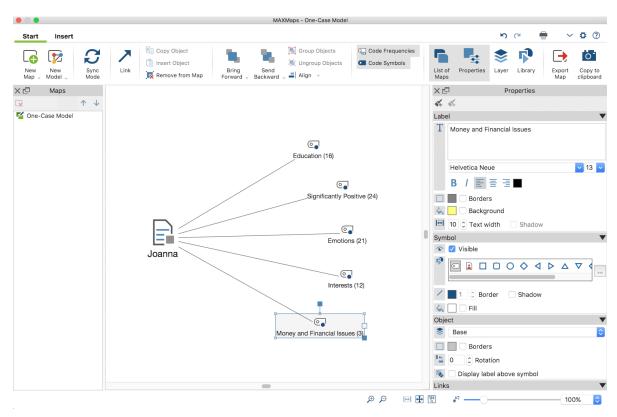

The MAXMaps window when you open this function

The MAXMaps interface is divided into several areas. In the left window you'll see the "List of Maps", which will contain a single entry called "New Map" when MAXMaps is opened for the first time. Later, as shown in the figure, all your created maps will be listed. The middle window displays your map, the space in which you can model it, insert objects, position them and link them etc. On the right is a small window where you can adjust the properties of these objects.

At the top you will see a menu with two tabs. In the "Start" tab, you'll find everything you need to create and edit a map. Use the "Insert" tab to insert new codes, texts, images and shapes into the map.

**Tip:** You can reduce the ribbon menu by clicking the  $\checkmark$  icon to make more space available for your map. The "List of Maps" can also be hidden by clicking on the small cross at its window edge to further widen the working area.

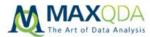

### Undocking your "List of Maps"

You can change the position of the "List of Maps" window. To do this, click on the small double-window icon at the top right-hand edge of the list to release it from its fixed position at the window edge. You can place the undocked window whereever you like, dragging and dropping it, even to a second monitor. To re-dock it, drag the window to the left or right edge of the MAXMaps window.

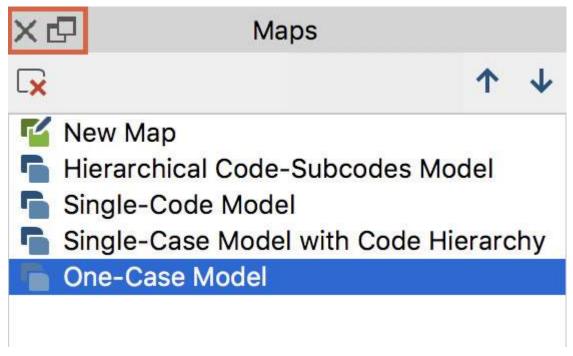

Undocking the List of Maps

### **Undoing actions**

At the top right of the MAXMaps window there are two arrow icons to undo and restore your last action.

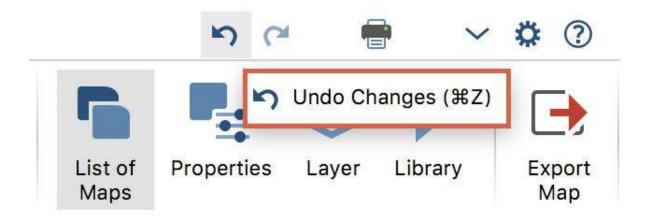

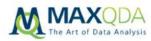

Undo icons in MAXMaps

The Undo function always only applies to the currently open map. As soon as you open another map or close the MAXMaps window, the "back-up memory" is deleted. The global undo function of MAXQDA has no effect on saved maps in MAXMaps.

### Zoom function

Using the zoom options at the bottom right of the screen, you can zoom in and out, and jump to your first object, the "origin" of a map.

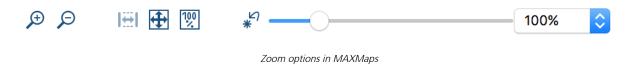

### Create a Map and Add Objects

### Creating a map

To create a new map, click the **New Map** icon on the **Start** tab. A new map is immediately inserted into the "List of Maps" with the default name "New Map" and an empty workspace is provided. The default name can be changed at any time by right-clicking and selecting the **Rename** option in the context menu.

Any number of maps can be created. They are saved in MAXQDA, but can also be exported in the form of JPG or SVG files and then inserted into text files. The storage of maps in the MAXQDA project file is done automatically every minute, as well as when the MAXMaps window is closed. No separate command is required to save.

### Types of objects in MAXMaps

The following distinction is made between elements on a map:

- Standard objects.
- Free objects.
- Connecting objects.

Standard objects originate from MAXQDA, e.g. a code, a text, or a memo. They can only be inserted into a drawing pad once. So a document can be contained within a map once only. Modifications on standard objects have no effects on the MAXQDA project. For instance, if you modify the name of a text imported from MAXQDA, the

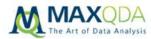

name in MAXQDA's "Document System" nevertheless remains the same. Objects removed from the drawing pad are not simultaneously removed from the MAXQDA project. No matter how you arrange an object, connections to the MAXQDA database will always be preserved. This also means that a text that is represented only as a picture will open via double-click in MAXQDA's "Document Browser."

Free objects are not connected with items of the current MAXQDA project. In this sense, they are independent of the analyzed data.

Connecting objects are lines, which interconnect two objects.

Both standard and free objects consist of an object label and an object picture. Standard objects receive the appropriate icon from MAXQDA as a picture and the appropriate name from MAXQDA as a label. For example, as with a MAXQDA document, the document name will be taken from the "Document System".

"Connecting objects" can also be labeled and the type and characteristics of the connecting line can be customized.

### Inserting objects into your map

Each object that is imported into the workspace – be it a code, a memo, a text, a coded segment, or a so-called free object – consists of two elements:

- A picture, and
- A label.

When importing a MAXQDA object, the MAXQDA default icon (or "symbol") is carried over as the picture and the MAXQDA name as the label. For example, when importing a code, the code icon from the list of codes and the code name are carried over.

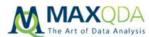

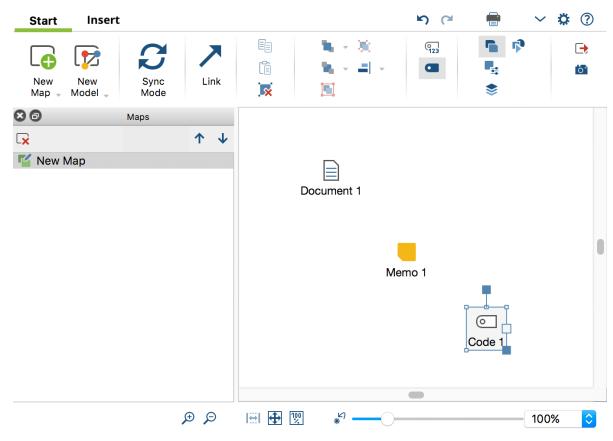

Code, memo and document after import

Both the label and the icon can be changed, or a image, a diagram, symbol or photo can be imported. The label can also be changed along with the font type, font size, and other properties.

### How to import standard objects from MAXQDA

There are three ways to import an element from MAXQDA:

- hold down the Alt/option key and double-click on the selected object while in MAXQDA,
- click on the element with the right mouse button and select the **Insert in map** option from the context menu, or
- drag and drop the element into the map with the left mouse button.

The selected element is inserted into the drawing area at the next free point as viewed from the top left.

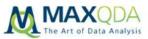

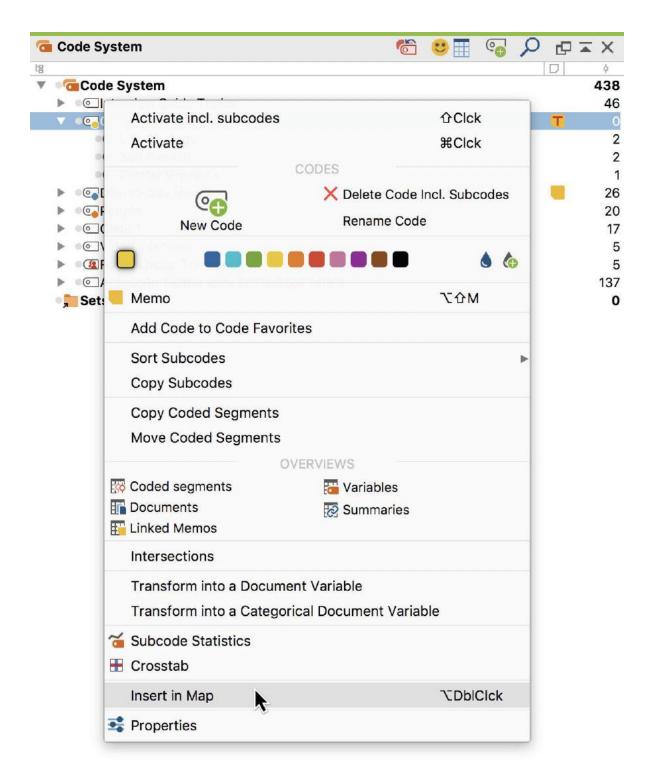

Inserting an element via the context menu

The following MAXQDA elements can be inserted. The brackets state where the elements are located in MAXQDA:

- Documents (Document System).
- Document groups (Document System).

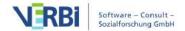

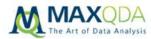

- Document sets (Document System).
- Codes and subcodes (Code System).
- Code memos (Code System).
- Memos attached to parts of documents (Document Browser).
- Memos attached to documents (Document System).
- Memos attached to document groups (Document System).
- Coded segments (Retrieved Segments, Overview of Coded Segments, Docuemtn Browser, Multimedia Browser).

All these functions are only available with the "MAXMaps" window open. The object is always imported into the currently open map.

For documents, codes, subcodes and coded segments, the assigned color is always adopted. The assigned memo icon is always used for memos.

**Tip:** The fastest way to import objects is by holding down the Alt/option key and double-clicking on the selected item.

### Importing multiple documents or codes at once

You can import all documents or codes currently activated in the MAXQDA project into an open map at once:

- 1. Select the desired codes or documents in the MAXQDA window. For example, you can use the **Mixed Methods > Activate via document variables** function to select all documents with a specific property.
- 2. Then right-click on the white space in MAXMaps and select Insert Activated Documents or Insert Activated Codes.

### Inserting a new code

From the **Insert** tab in the MAXMaps window, you can create a code and paste it into a map by clicking on the **Insert New Code** icon. The dialog for creating new codes appears, where you can specify the name, color, and description of the new code. The code is inserted into the MAXQDA project at the top of the "Code System" and then its label with the codename is inserted as a label in the opened map.

Alternatively, this can be done by right-clicking on the white area of MAXMaps and selecting the **Insert New Code** option.

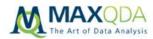

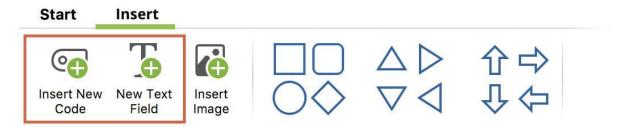

The Insert tab in the MAXMaps window

### Inserting a background image

You can insert a background image for each map, which is displayed behind all objects. Right-click on the white workspace and select **Insert Background Image**. Background images are always inserted in their original resolution and can be changed as desired in their displayed size.

To change the image later, either right-click it and select **Change Image...** or insert a different background image, then replace the existing one.

### Inserting free objects

The term "free objects" refers to objects that are not part of MAXQDA. Go to the MAXMaps **Insert** tab to add one of the following free objects to your map:

- New texts (a label without a visible icon is added)
- New images from a file, e.g. a photo, a map or chart
- Standard shapes such as squares, circles, and arrows

By clicking on one of the objects in the tab, it will be added to the map at the next free location from the top left. For images, you must select a graphic file. This is then saved to your MAXQDA project. In the MAXMaps preferences, which can be opened via the gear icon at the upper right of the window, you can define at which quality level images are saved in the map.

Even "free objects" consist of an image and a label; only when inserting a new text is there no image displayed, and no label is displayed when inserting images or standard shapes. Image and label can be displayed or hidden at any time.

### Importing related MAXQDA objects

In MAXMaps, it is possible to import analytically related objects to an already imported object, for example the coded segments of a code or the text of a memo.

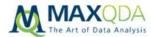

To import related objects, right-click a MAXQDA element on a map. Depending on the object selected, the context menu contains different options for importing.

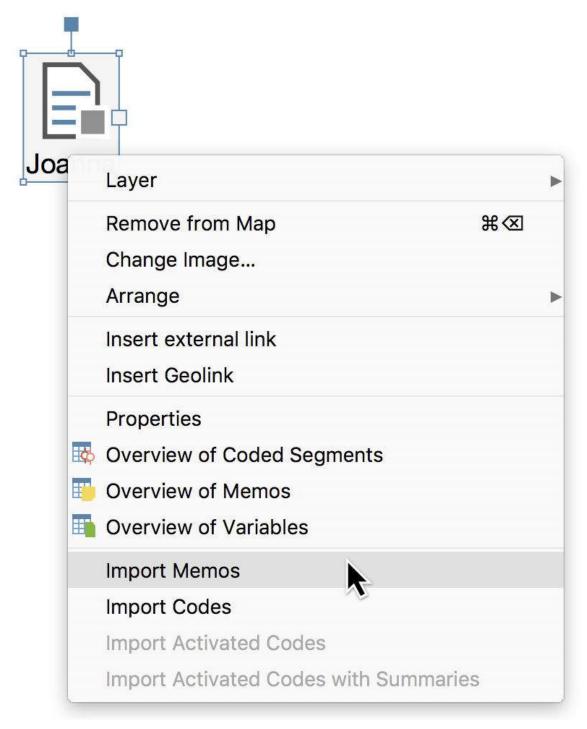

Context menu for the document icon in a map

The following list provides an overview of the import options for different objects:

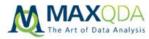

### Document icon

**Import memos** - All memos that are contained in the selected document are inserted into the workspace and linked to the document icon. The document memo from the "Document System" is also inserted (if available).

**Import codes** - All the codes that were entered in the selected document are inserted into the map and linked to the document iconl.

**Import activated codes** - All activated codes that were assigned in the selected document are inserted into the map and connected to the document icon.

**Import activated codes with summaries** - As with the previous option, the activated codes are inserted. In addition, for all codes where a summary has been written for the document, the summary texts without an icon are inserted and linked to the associated code with a line.

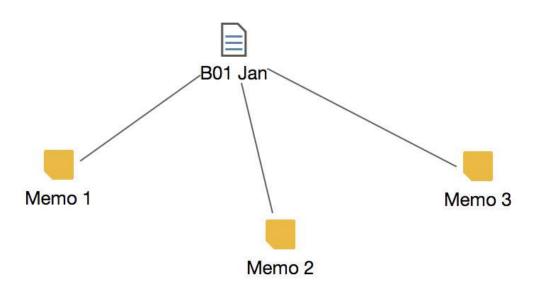

Import document memos

### Code icon

**Import code memo** - If a code memo is present, it is inserted into the workspace and connected to the selected code icon by a line.

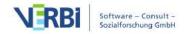

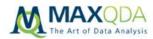

**Import linked memos** - All memos linked to the selected code are inserted into the map and linked with the selected code icon by lines.

**Import overlapping codes** - All codes associated with the selectedcode on the same segment are inserted into the map. The inserted codes are connected with dashed lines to the selected code icon. Optionally, the line strength can represent the frequency: the thicker the line is represented, the more overlaps with the associated code exist.

**Import subcodes** - All direct subcodes of the clicked code are inserted into the workspace and connected to the selected code icon. Subcodes on lower levels are ignored. Optionally, the line strength can represent the frequency: the thicker the line is represented, the more encodings are made with the subcode.

Importing coded segements (3, 5 or 10) - Inserting icon (coding stripes) for the segments coded with the code you have selected and connecting them with the code you have selected. The name of the source document is given as the label. If coded segment includes comment, the comment is used as a label instead of the name of the source document. The imported segments are selected according to the following criteria: 1. Weight in descending order, 2. Document position in "Document System" in descending order, 3. Position in document in ascending order.

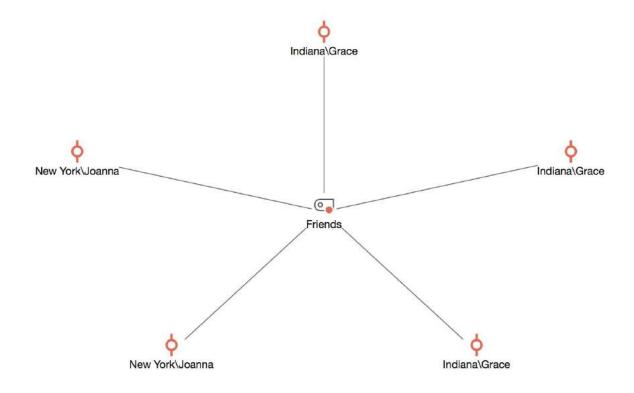

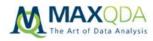

Imported segments of a code

### Coded segment icon

**Insert the text of the coded segment as a label** - If the coded segment consists of a text, a PDF or a table, the entire coded text is accepted as a label.

**Insert the text of the associated summary as a label** - If a summary exists for the code and source document in the summary grid, the entire text of the summary is accepted as a label.

**Inserting a coded image segment as an "icon"** - If the image segment is coded in a PDF or an image, the coded section is taken to symbolize for the coding.

#### Memo icon

**Insert memo text as a label**The text of the memo is adopted as a label for the activated memo icon.

### Deleting objects

Each object can be deleted from the map

- 1. The object is first selected with the mouse. You can also select multiple objects by highlighting them with the mouse.
- 2. Press the **Delete** key, or click the **Remove from Map** icon. Alternatively, you can also right-click on the object and choose **Remove From Map** from the context menu.

The object and its connections to other objects are then removed from the map.

**Please note:** Removing objects from a map has no impact on your MAXQDA project data. If you remove a code from a map, it will remain in the code system.

### Customize Objects in MAXMaps

You can easily customize the look and position of objects to create a map that suits your analysis.

### Selecting objects

To do this, you must first select the objects you want to customize. Click an object with the mouse, or drag a frame that covers multiple objects to select several objects

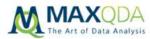

at the same time. Selected objects are indicated by their additional blue frame.

If several objects are already selected, you can add additional objects for selection or remove individual objects from the selection by clicking the objects while holding down the **Shift** key.

Use the key combination Ctrl + A (Windows) and cmd + A (Mac) to select all objects on a map.

### Moving objects

You can move selected objects anywhere on the map.

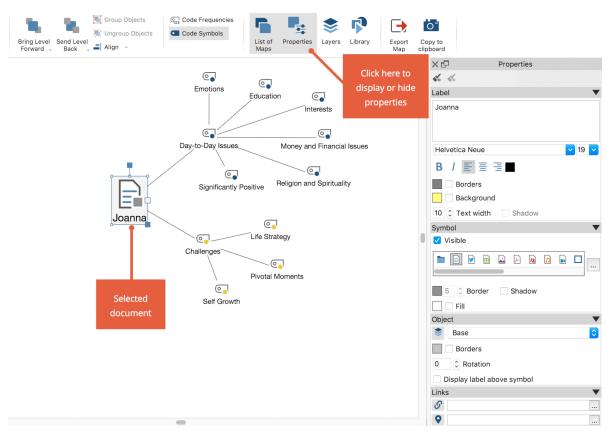

Selected document symbol and the object properties window

### The Properties window

The properties of selected objects are - as shown in the figure above - in the Properties window. To display this window, you have several options:

- Right-click on a selected object and select **Properties** from the context menu, or
- in the Start tab, click the **Properties** icon, or
- when Sync Mode is off, simply double-click the selected object.

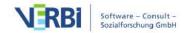

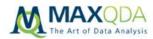

The window will appear the first time on the right side of the MAXMaps workspace the first time you open it. Using the icon in the header of the window, it can be released from its fixed position and placed anywhere on the screen with the mouse. The window remembers its position and appears there the next time. To lock the window back into the original position, drag it to this position with the mouse.

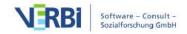

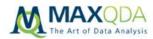

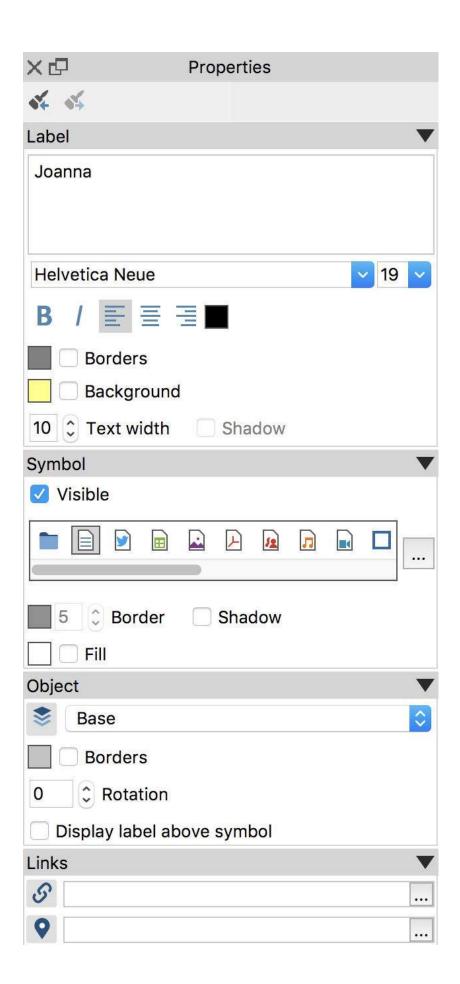

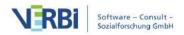

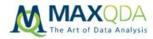

The Properties window

The window is divided into several areas, which can be displayed or hidden by clicking on their title. The following properties of objects can be adapted:

#### The Label tab

Here you can define the content and appearance of the label of an object. This doesn't have any effect on the text name in the MAXQDA project. If you change the name of an object in the map, e.g. the name of a text "Interview1" into "Peter Miller", the name of the text in MAXQDA remains "Interview1."

You can also insert line breaks, which are then displayed in the label.

#### The Symbol tab

In this tab you can determine the appearance of the icons in your map. If the **Visible** option is off, only the label of the object is displayed.

Depending on the type of object, different shapes and symbols are available for the icon, e.g. the different document icons for a document in the "Document System".

To use an image other than the standard icons of MAXMaps for an object, click the button with the three dots and select any image from your computer.

**Tip:** To hide all the code icons and work with only the code names on the map, it is not necessary to make the sicon invisible for each individual code. On the **Start** tab, you will find the **Code Symbols** option, which works like a switch: click the option to hide all the code icons, and then click the option again to show all icons that are visible.

## The Object tab

Here you can define the following properties for the each object in your map:

- The layer on which the object is located.
- A frame around the entire object in any color.
- The rotation on the workspace from 0 to 359°.
- Whether the label should be displayed above or below the icon.

#### The Links tab

In this area, two different links can be assigned to each object:

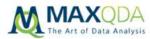

**External link** - Click on the object to open a file. Click the three dots at the end of the entry field to select a file.

**Geolink** - Clicking on the object opens a georefeence, which can be opened with, for example, Google Earth. Click the three dots at the end of the entry field to select a file.

#### Transferring object formats

MAXMaps lets you transfer the format of one object to another. This allows for a more uniform appearance among different objects. The function is applicable to all objects including linking objects, and it also enables you to transfer the color and line type of one connecting line to another.

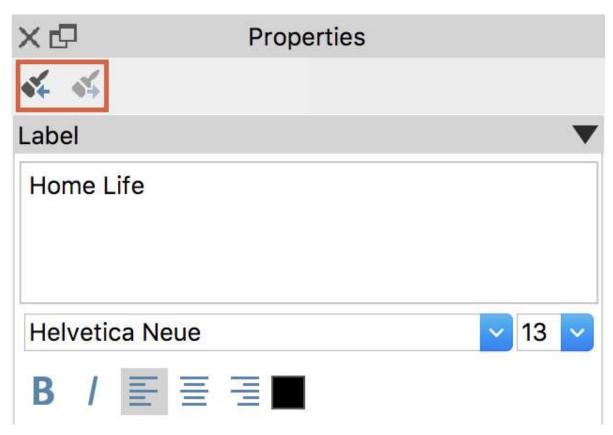

The icons for copying and transferring object formatting

#### How it works:

- 1. Select the object whose properties you wish to assign to another object.
- 2. Click on the option **Copy format**in the toolbar.
- 3. Select the target object, i.e. the object to which the format shall be applied.
- 4. Click on the option 4 Apply format in the Properties window.

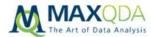

Subsequently, the same format can be applied to an arbitrary number of objects. You can do this simply by **selecting these desired objects** and then choosing the **Apply format** option.

#### Copying free objects

You can copy individual free objects to an internal clipboard of MAXMaps using the function **Start> Copy Object**. **Via Start> Insert object**, the objects are inserted into the next free space from the upper left into the map and their design is preserved.

#### Expanding and reducing the size of objects

The following options are available for adjusting the size of selected objects:

- Click on the blue point on the right lower selection frame and pull the object larger or smaller with the mouse button held down.
- Hold down the Ctrl (Windows) or Cmd (Mac) key and rotate the mouse wheel.
- Click the magnifying glass icons ♠ or ♠ the status bar that you use to adjust the zoom settings of the workspace.

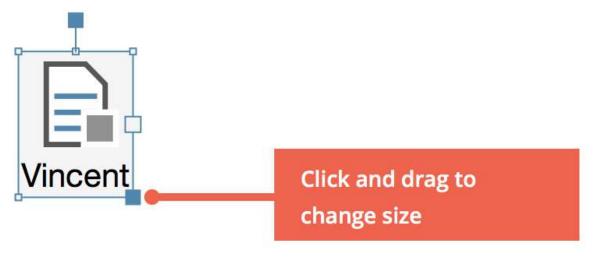

Adjust the size of an object

The size ratio of icon and label to each other can be influenced by the selection of the font size for the object properties.

## Editing labels

Double-click a text in the workspace to edit it. Hold down Shift und and press **Enter** ← at the same time to insert a line break.

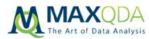

#### Grouping objects

Objects can be grouped so that their distances remain constant.

- 1. To do this you first have to drag a frame around the objects with the mouse. As an alternative, you can also select individual objects to be grouped by clicking them one by one while pressing the **Shift** key. In the same way, the selection can also be undone for individual objects.
- 2. In the **Start** tab, click **Group Objects**, your selection will become a fixed group. Alternatively, the option is also available after right-clicking on one of the selected objects in the context menu.

The objects of a group can't be selected individually, but are always selected together. A change of object properties in the Properties window has the same effect on all objects in the group, including changes in the size.

The group can be split up by clicking on the group and then clicking **Ungroup objects** in the **Start** tab. Alternatively, the option is also available in the context menu for the group.

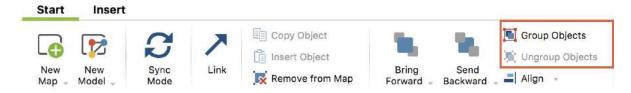

You can group and ungroup objects with the icons framed in red.

## Image exchange - importing images

The icons displayed in MAXMaps for MAXQDA object such as codes or documents, are the standard MAXQDA icons - however, these can be exchanged against another imported image, as follows:

- 1. Click the object with your right mouse button and select **Change Image** ... from the context menu.
- 2. Instead of the default icon, you can now use any other image. The image formats JPG, PNG and TIF are allowed.

Alternatively, you can change the icon to a different image or symbol in the Properties window by clicking the button with the three dots in the Symbol tab.

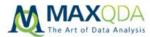

#### Move objects to the front or back

To design a map in such a way that it reflects your ideas, you need to be able to determine which objects should be placed in the foreground.

The procedure is quitte intuitive:

- 1. Click the object you want to move. You can also select several objects at the same time with the mouse.
- 2. Click the Bring Level Forward or Send Level Back icons in the Start tab to arrange the sequence of your objects in the map. By clicking on the arrow below these icons, the options Bring to Front and Send to Back are also visible, which place an object all the way forward or back.

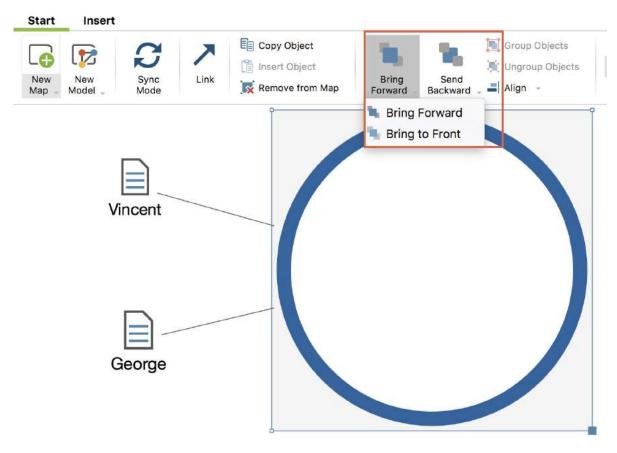

You can move objects further forward or back with the icons framed in red.

Alternatively, click on an object with the right mouse button and select one of the positioning options in the **Arrange** menu. This menu also displays the key-shortcuts, for example **1** + **PgDown** for "Move to back".

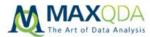

## Aligning objects

To align several objects to each other, first select them. Then select the **Align** option in the Start tab, which will give you several options:

The objects can be aligned horizontally, vertically or equidistant from each other. The orientation of the objects always refers to the currently visible blue selection frame.

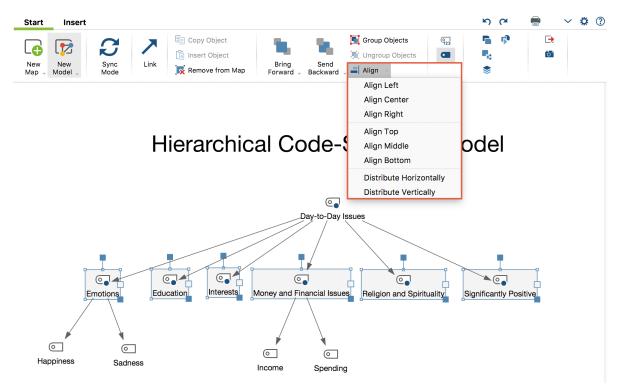

The 'Align' option in the 'Start' tab.

# Layers

Objects can be assigned to different layers. If you ignore this option, all newly inserted objects will be assigned to the same standard "Base" layer. The Layer option makes it possible to display or to remove parts of the drawing, so you can, for example, design a presentation that gradually increases in complexity. You can start building a model with only a few elements and gradually increase the number of elements that are displayed, thus creating a structure that continually gains complexity.

The Layer function can be activated by clicking the layer icon in the **Start** tab. This will open a window in which the existing layers are listed. At first, this includes only the "Base" layer. You can define a new layer by selecting **New**.

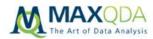

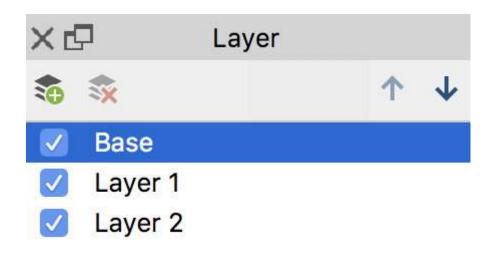

Layer window

Any object on the drawing pad can be assigned to a certain layer. Just choose the option **Layer** after selecting the object with the **right mouse button** and assign the object to the desired levelin the menu.

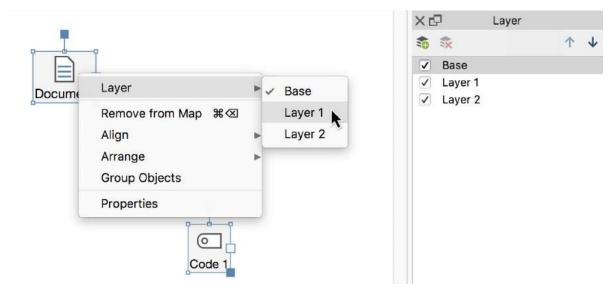

Assigning an object to a layer

To display a level, simply put a checkmark in front of the desired layer in the dialogue window.

**Tip:** You can also set the assignment of a selected object in the Properties window in the Object area.

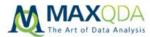

# The Object Library

The object library is a helpful tool for simplifying the organization of your objects. The archive gives you access to all objects that you have added to it. If for example, you create a specific shape, and want to have this handy for future use, simply **right-click on the object** and select **Add to library**.

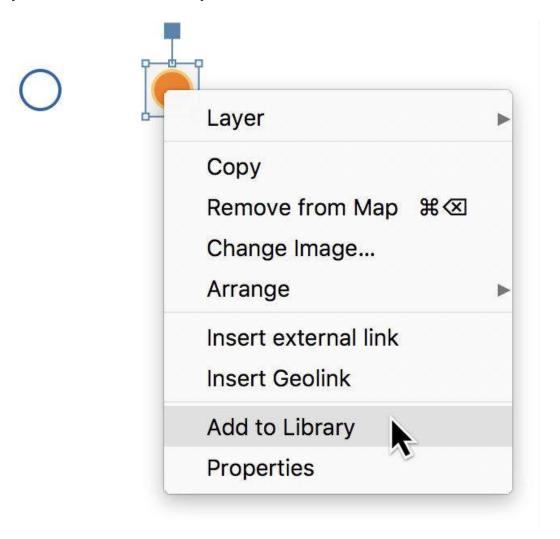

Add object to the library.

The newly formatted object will be placed in the library and the "Library" window will open automatically. When first opened, the library is located on the right side of the MAXMaps window.

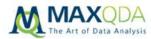

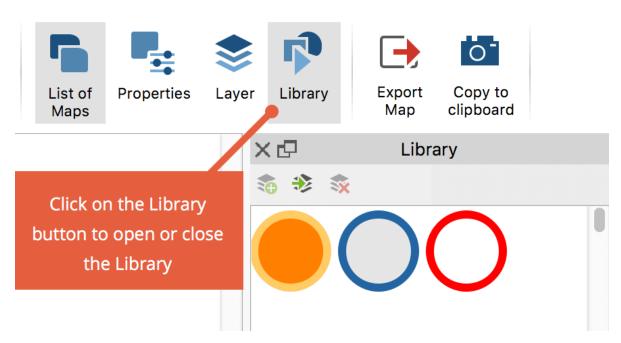

The Library window on the right side of the MAXMaps window.

The Library window can be opened or closed via the **Library** button in the **Start** tab at any time.

You will then see the library at the bottom of the MAXMaps window.

You can then quickly add this object to your map by simply double-clicking on it. All formatting is the same as in the original.

At the top of the Library window are three icons that allow you to transfer currently selected objects to the library, reinsert objects from the library onto the map, and delete objects from the library.

# **Linking Objects**

To link between objects, click the **Link** icon in the **Start** tab to activate MAXMaps' Link Mode. In this mode, you can't select or move objects, but only create directional or non-directional linking lines between two objects.

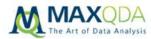

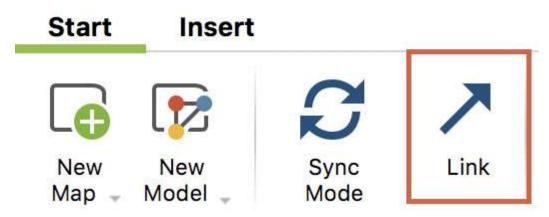

Activating Link Mode in the Start tab.

Objects are linked to one another by clicking on **one object** and dragging the connection line to the **target object** while holding down the mouse button.

If you later move objects on the desktop, the connections are preserved and move with the objects.

## Creating linking objects

Linking lines can be adjusted in terms of their thickness, color, label and arrow direction.

Double-clicking on a line deactivates Link Mode, deselects the line, and opens the Properties window, where you can specify the appearance of the line. If the Properties window is already open, simply click on the line to begin adjusting the look.

You can also select several lines at once while holding down the shift key  $\hat{1}$  and adjust their properties.

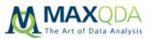

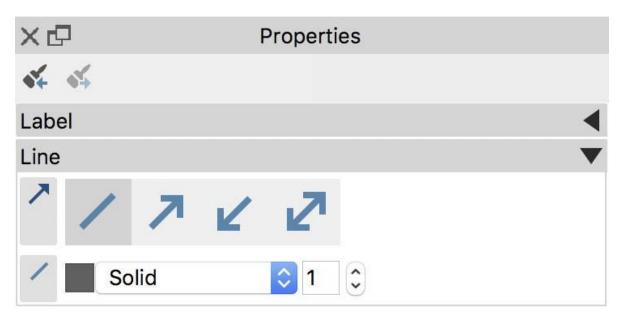

In the Properties window you can adit the appearance of a linking line.

**Tip:** As long as Link Mode is switched on but no lines are selected, you can define the default appearance of new lines in the Properties window. If you increase the style of the line and select a directional arrow with a spike in the Properties window, the next line will be drawn with exactly those properties.

# Print, Export and Organize Maps

## Printing a map

Any map created in the MAXMaps module can be printed in high quality. To start the print procedure, click the **Print** icon at the top right of the MAXMaps window.

# Adding maps to the "Document System" as new image documents

You can add a map as a new image document to the "Document System" at any time, which allows you to analyze it further as an image. To do this, right-click on the name of the map in your "List of Maps" and select **Insert as Document**.

Once you have added the map to your "Document System" you can analyze the map like any image in MAXQDA, e.g. you can code parts of the image and add memos.

## Copying maps to the clipboard

You can copy the current display of your map to the clipboard at any time, from where you can then paste it into a report, presentation, or graphics program. In the **Start** tab, click the icon furthest to the right: **Copy to clipboard**.

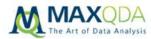

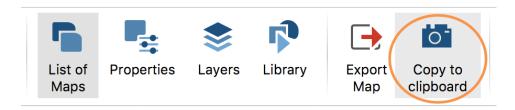

Copying a map to the clipboard

#### ABSCHNITT ENDE-->

### Exporting a map as a graphic file

Maps can be exported in different formats. Thus, you can use them with other software programs, such as Microsoft Word or PowerPoint. To start the export procedure, click the **Export Map** icon in the **Start** tab.

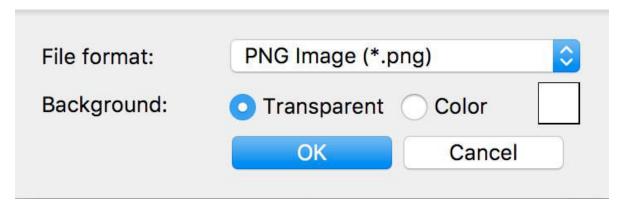

The options dialog window for exporting a map.

The following file formats are available: SVG, JPG, PNG and EMF for windows.

#### How to export and import a map

All maps are stored in the MAXQDA project file (MX18 file) along with the rest of the files. Maps can be transferred from one MAXQDA project to another project:

- 1. Right-click a map in the "List of Maps" and select Export (MAXQDA Format).
- 2. Assign a file name and location for the exported file created with the extension MOD.
- 3. In the target project, which can also be on another computer, open MAXMaps, click on **New Map** in the **Start** tab so that the associated menu opens and there you select the Import Map entry.

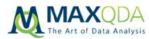

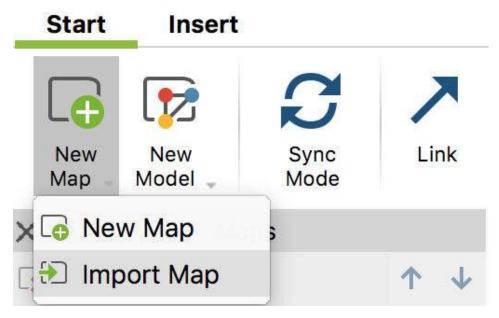

Importing map into a target project.

The connection between MAXQDA objects (such as codes and documents) on a map and the MAXQDA project will, of course, be lost when importing a map. This is because completely different codes and documents can exist in the target project.

## Exporting and importing images

All images that you insert into a map or use as a symbol, are not stored in the MAXQDA project, but instead in the MAXQDA folder for external files. This also applies to coded image segments that have been inserted as symbols. If you have imported images into a map, MAXQDA will additionally create a compressed ZIP file with the images used when exporting the map as a MOD file in the same folder.

If you want to open the map on a different computer, you have to extract the images from the ZIP file in the MAXQDA folder for external files on that computer. MAXQDA does this work for you:

- 1. Open any MAXQDA project then, in the **Home** tab, click on **External Files** and select Unpack Bundled Data Files from the menu that appears.
- 2. In the file dialog window, select the ZIP file created on the other computer. MAXQDA then unpacks all the files from the ZIP file to the external files folder.

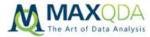

# Synchronize Map with MAXQDA Project Data

Sync Mode lets you synchronize your map with the MAXQDA project. For example, when in Sync Mode, if you hover the mouse over the icon associated with a document in the map, a connection to your project's data is established. A tooltip with the first lines of the memo assigned to this document will appear, and by **double-clicking** on the icon you can open it in the MAXQDA "Document Browser".

You can switch the **Sync Mode** on and off by clicking on the corresponding icon in the **Start** tab.

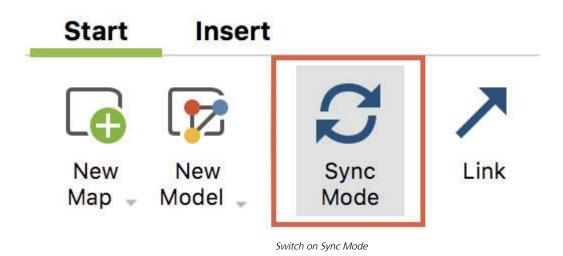

The Sync Mode offers the following features:

#### Document group and document set icons

- When you hover the mouse: A tooltip with a preview of the memo assigned to the document or document set will appear (if memo exists).
- When you click on the icon: The corresponding document group or document set will be highlighted in the "Document System".

#### **Document icons**

- When you hover the mouse: A tooltip with a preview of the document memo will appear (if memo exists).
- When you click on the icon: The document will be highlighted in the "Document System".

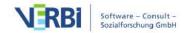

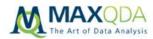

• When you double-click on the icon: The document will open in the "Document Browser".

#### Memo icons

- When you hover the mouse: A tooltip with a preview of the memo will appear.
- When you click on the icon: The memo will be highlighted in the "Document System", "Code System", "Document Browser" or Multimedia Browser, depending on the type of memo
- When you double-click on the icon: The memo will open.

#### Code icons

- When you hover the mouse: A tooltip with a preview of the memo will appear.
- When you click on the icon: The code will be highlighted in the "Code System".
- When you double-click on the icon: The Overview of Coded Segments for this code will open.

#### Coded segment icons

- When you hover the mouse: A tooltip containing a preview of the coded segment will appear.
- When you click on the icon: The corresponding element will be highlighted in the "Code System", "Document Browser" or Multimedia Browser, and move to the position of the coded segment.

## Opening code frequencies

In the **Start** tab, there is the **Code Frequencies** option, which allows you to show how often the respective code was used in the data for MAXQDA codes in your map. The code frequencies are displayed in brackets after the code name. The display works regardless of whether the Sync Mode is on or off.

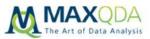

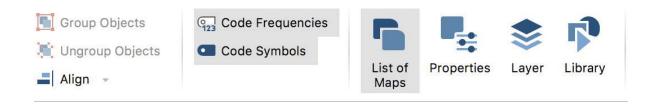

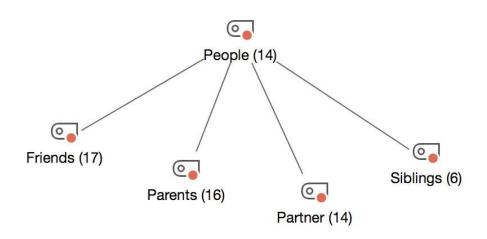

Code frequencies are displayed after the code name.

The code frequencies are dynamically linked to the original data. So if you delete or complete a coded segment, the numbers brackets for each corresponding code in MAXMaps are ajdusted accordingly. Exceptions are codes that have been inserted into a map by creating a model. For these, the number in brackets indicates how many codes were included in this code at the time the model was created. The number is not updated with these codes, but the models always provide a snapshot of the code frequencies at the time ti was created.

# Model Templates in MAXMaps

With the model templates, using the one-of-a-kind MAXMaps tool to visualize connections and patterns in your data set is made even easier. During the research process, it is often the case that one focuses on a single part of the material: on a specific text, code, code overlap, or on a specific hypothesis or theoretical aspect addressed in a memo. The new models offer quick, accessible solutions for these situations, and they can be tweaked to fit your specific data set and research focus. MAXQDA uses your settings and data to create an appropriate diagram in MAXMaps. This map can be edited, added to, or rearranged as you see necessary. It produces results that you can literally see: the graphics quality is superb, and with using a vector format for export (like SVG or EMF), you can even print out your maps as large posters

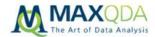

for presentations.

These models are available:

### Single-Case Model

All relevant data attached to a document is illustrated in the map. This includes all appropriate memos, codes, and coded segments. The Single-Case Model can be created for documents, document groups, document sets and focus group participants. There is also a version with hierarchical code placements available.

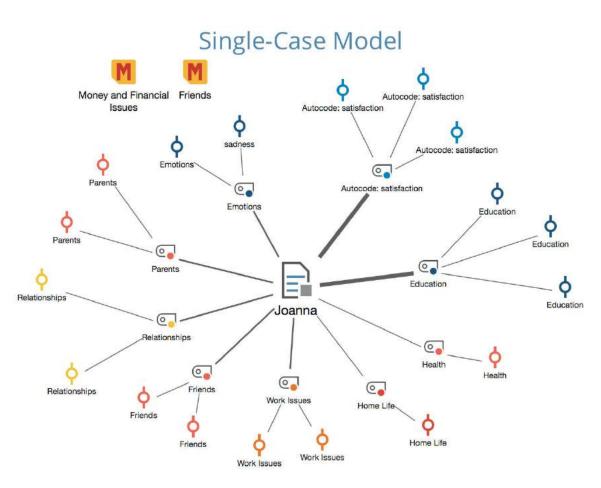

Example of a Single-Case Model

#### Two-Cases Model

This model visualizes which codes occur in both of the selected documents, document groups or document sets, and also which codes only occur in one of the cases.

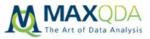

#### Single-Code Model

This model is very similar to the One-Case Model, except that a code is the focus rather than a document. The coded segments and memos attached to the code are included in this model along with any memos that are linked to the code.

#### Code Theory Model

This model is especially helpful for the development of theory. It automatically displays all memos (with their ideas and hypotheses) attached to a specific code.

#### Code-Subcodes-Segments Model

A code and its subcodes are placed on the map. Each code or subcode is connected to their coded segments. This model is also available in an hierarchical version.

#### Hierarchical Codes-Subcodes Model

A code and its subcodes are placed on the map. The hierarchical levels of the subcode are displayed like the levels of a building.

#### Code Co-Occurence Model

This model illustrates the associations and intersections between selected codes. The model can be made more complex by including the subcodes in the visualization.

## Creating a new model

To create a new model, follow these steps:

- 1. Click on **New Model** in the **Start** tab of MAXMaps and selected a model from the dropdown menu.
- 2. MAXQDA creates a new blank map with the name of the model as a title and will display a short tutorial on how to insert MAXQDA objects: Depending on whether you are creating a case-oriented or a code-oriented model, you will now need to drag objects from your "Document System" or "Code System" onto your map. For this it may be necessary to move the MAXMaps window a bit to the side.
- 3. In the dialog window that appears you can then define options for creating your model.

**Tip:** If you want to change your selected options after creating the model, click the undo arrow at the top of the MAXMaps window. The option window will reappear and the model can be created with changed settings.

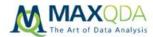

Models make it possible to explore your data in a unique way. All elements of the map are synchronized with the data of the MAXQDA project in Sync Mode, i.e. merely moving your mouse over certain objects in the model will preview the contents of the symbolized memos or codings. Double-clicking on the symbol of a coded segment will take you directly to the corresponding position in the document.

# The Single-Case Model

#### Function of this model

In this model, a case from the "Document System" is at the center of the analysis (Document, Document Group or Document Set). After selecting the model from the menu, the caseto be analyzed is dragged onto the MAXMaps workspace. The purpose of the visualization is to make the memos, codes, and code segments for the selected case accessible.

#### Model display in the map

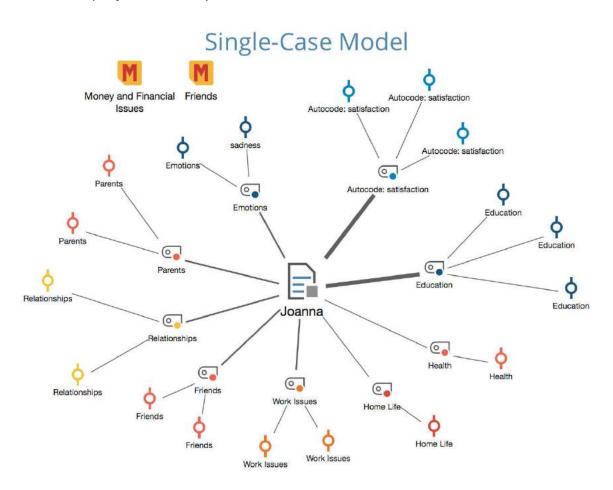

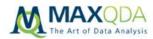

An example of the Single-Case Model

The elements of the model will be displayed in the map with the document in the middle of the workspace and the other elements arranged in a star pattern around it. If memos are included, they are positioned at the top of the map.

The various elements are connected to the text by lines with seven levels of thickness. The thickness of each line is defined by the number of text segments coded with the particular code – the thicker the line, the higher the number of coded segments. It could be that in some cases a text has dozens and dozens of codes or memos, or that a very high number of text segments were coded. For this reason, you have the option of setting a maximum number of codes, memos, and text segments to be displayed, as well as the option of changing the exact search criteria.

#### Creating a new model and determining its structure

Once you have created an individual case model via the **New Model** menu in the **Start** tab, drag a document, document group, or document set from your "Document System" into the map.

An options dialog will appear, in which you can select the following elements for the display:

- Memos associated with the case or associated code.
- Codes associated with the case.
- Segments from this case associated with the codes shown.

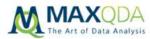

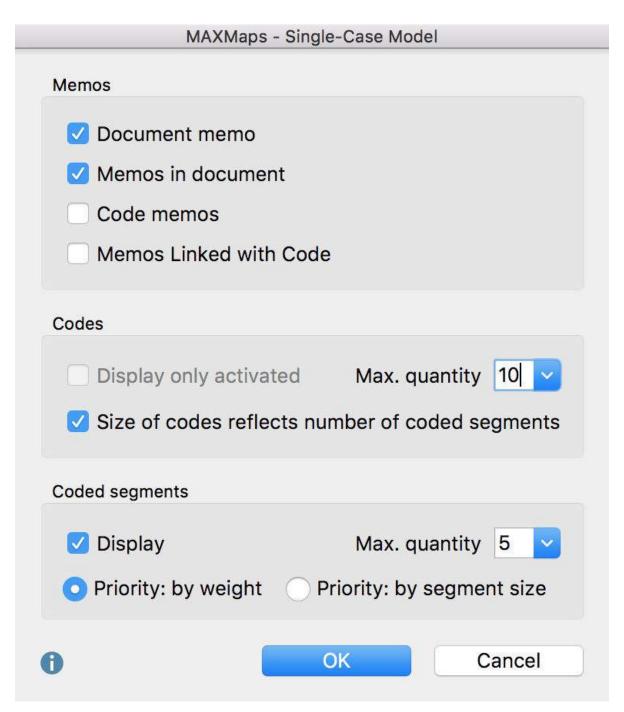

The Single-Case Model options window

## **Model Options**

In the Single-Case Model, the following elements can be included in the visualization:

- 1. Memos: both those attached to a text segment in the selected document and the memo attached to the document itself in the "Document System."
- 2. Codes that are used in the selected document.
- 3. Segments that have been coded with the codes from point 2.

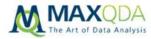

#### Model options in detail

#### Memo options

**Memos** - Here you can select each memo type to be included in the map: Document memos, Memos in document, code memos, Memos linked with code.

#### Code options

**Display only activated** - Only those codes are displayed that you already activated in the "Code System" window.

Max. quantity (5, 10, 15, 20) - Limits the number of codes to be displayed in the map. If fewer codes are to be displayed than are assigned to the case, a ranking is created according to the number of existing coded segments, that is, the codes with the most segments are displayed, of course only with respect to the case chosen for the model.

**Size** ... **number of coded segments** - Select this option to display codes with many coded segments as larger than those with few segments. MAXMap uses three different sizes for code representation: codes whose frequencies are in the range of one standard deviation around the mean are displayed in a medium size. Codes with more or less coded segments get a bigger or smaller symbol. If the code frequencies are close together, MAXMaps uses only the smallest or smallest together with the average symbol size.

**Display** - If this option is on, an adjustable number of associated coded segments are displayed for each code, providing a visual representation of the code frequency.

In the event that the code has more than the maximum number of desired codes, you can choose either **priority by weight** (larger weight codings have priority) or **priority by segment size** (larger area codes have priority).

# Single-Case Model for Focus Group Participants

#### Function of the Model

The "individual case model for focus group participants" is structured in the same way as the <u>Single Case Model</u>, except that the center of the graphic is not a document or a document group, but a single focus group participant.

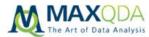

#### Display in a map

An example of a single case model for a focus group participant is shown in the following figure. The participant is placed at the center, the codes assigned in his speech contributions outside and - if requested - the corresponding coded segments in another outer circle and the memos at the upper edge:

# Single-Case Model for Focus Group Participant

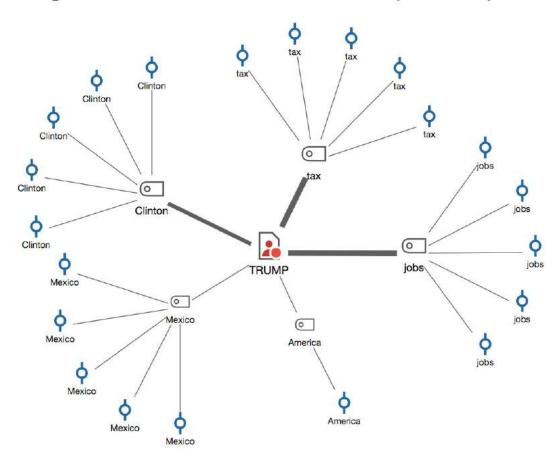

Example for a Single-Case Model for Focus Group Participants

# Creating a new model and determining its structure

After open a singe case model for focus group participants via the **New Model** menu in the **Start** tab, drag a focus group participant from the "Document System" to the MAXMaps workspace.

The following options dialog window will appear, allowing the same settings as the dialog window for the single case model. Instead of a document memo, however, you

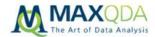

can display the memo for the participant. Only the memos in the document that are within a speech contribution of the selected participant are taken into account:

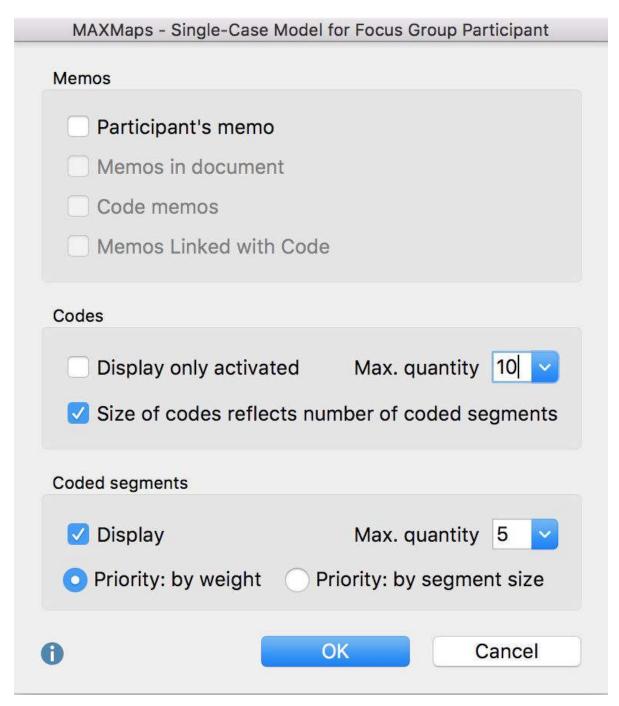

Options for map model settings

# Single-Case Model with Code Hierarchy

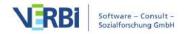

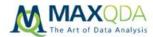

#### Function of this model

As with the normal <u>Case Model</u>, a case in the form of a document, a document group or a document set is the focus of this model template. Unlike the normal single case model, however, the codes used in the case are not arranged in a circle around the case, but from top to bottom while maintaining their hierarchy. No codings are shown in this model.

#### Presentation in the map

This then looks like as in the following figure. The hierarchy of codes is symbolized by arrows: A code pointed to by an arrow represents a subcode of the code at which the arrow starts.

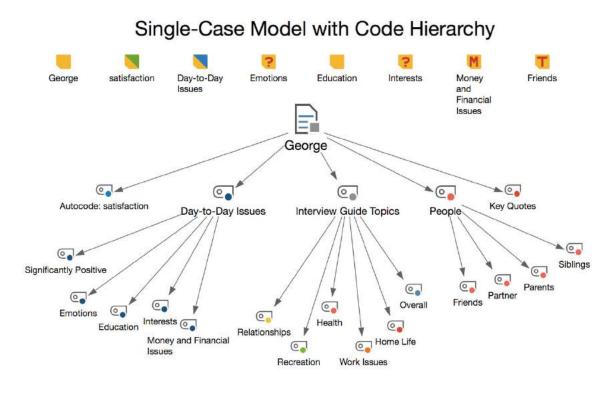

Example of an 'individual case model with code hierarchy'

## Create a new model and determining the structure

After opening a since case with a code hierarchy via the **New Model** menu in the **Start** tab, drag a document, a document group or a document set from the "Document System" into the map. The following options dialog window will appear:

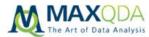

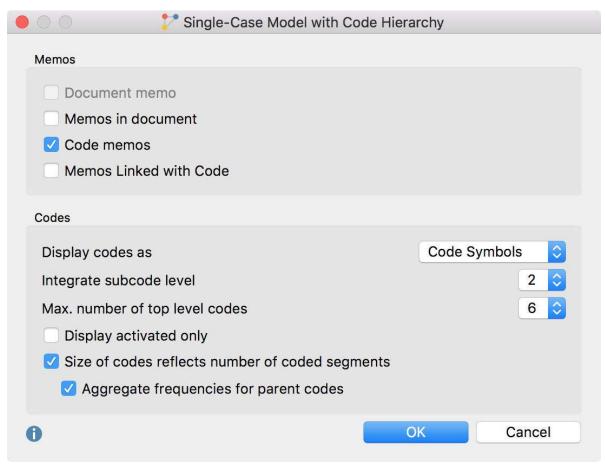

Options for map settings

**Memos** - This lets you decide which memos to integrate: The associated memo from the "Document System" (document memo), the memos assigned to documents evaluated in the cases, the memos of the codes assigned to the case, and memos linked to any such code.

**Display codes as** - The symbols can be displayed as circles or as code symbols in the map. The display of the codes can be subsequently changed via the Properties window.

**Integrate subcode level (1, 2 or 3)** - Here you can set how many hierarchical levels of the code system should be taken into account. 1 means: Only the top-level codes should be included; 2 means: their subcodes should also be displayed.

Max. Number of top level codes (5-10) - Specify the maximum number of top-level codes to display here. MAXMaps selects the codes with the most coded segments for the display - for codes of the same frequency the code higher up in the code system will be given preference.

**Display activated only** - Only the codes from the code system that are currently

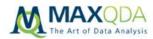

activated are considered.

**Size** ... **number of coded segments** - Select this option to make codes with many coded segments larger than codes with few segments. MAXMap uses three different sizes for this style of code representation: codes whose frequencies are in the range of one standard deviation around the mean are displayed in a medium size. Codes with more or less coded segments receive a larger or smaller symbol. If the code frequencies are close together, MAXMaps uses only the smallest or smallest together with the average symbol size.

As a rule, the **Aggregate frequencies for parent codes** option will be enabled so that the frequencies of the subcodes are taken into account when determining the size of the codes above. Otherwise, it may be that the subcodes are displayed much larger than their top codes, because the top codes were used very rarely or not at all.

# Two-Cases Model

#### Function of this model

Using the two-cases model, you can visualize the extent to which codes, e.g. Relevant topics, occur in two cases or only in one case. The frequencies of the codes can be produced per case and their memos can also be integrated.

With the two-cases model, you can contrast two documents, document groups, document sets or a mixture of these levels.

## Model display in the map

The following figure shows an example of this model:

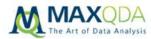

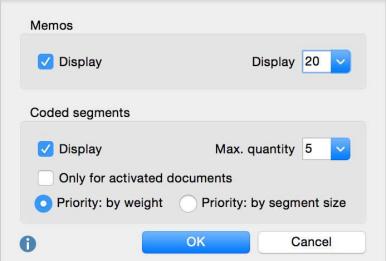

The Single-Code Model

options Display memos - If this box is not checked, no memos will be displayed in the map. If the box is checked, the maximum number of memos to be displayed can be specified. If there are more memos than the selected maximum number, the last edited memos are given preferences. Display coded segments - If this box is checked, coded segments will be displayed for each of the codes. You can set the maximum number of coded segments to be displayed per code. Only for activated documents -Limits the appearance of coded segments to currently activated documents. If there are more coded segments than the maximum to display, you have the option of ranking the segments according to **Priority by weight** or **Priority by segement size** (coded area) of the coded segments. Code Theory ModelFunction of this model This model is similar to the Single-Case Model. This model also focuses on one code, but instead of displaying the code's coded segments it displays subcodes and memos. Model display in the map The code icon is put in the center of the map with the subcodes arranged in a circle around it. Subcodes can be arranged on two hierarchical levels, with the first level forming an inner circle around the code, and the second level forming an outer circle. The memos are connected to the codes/subcodes with a line. Since memos can be linked to more than one code, each code may be connected with several lines.

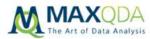

# **Code Theory Model**

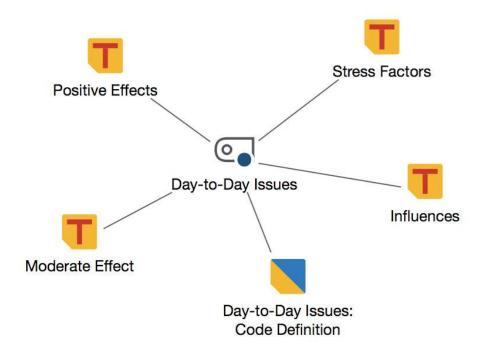

Code Theory Model without subcodes. Code memos and linked memos of subcodes will be displayed

# Code Theory Model

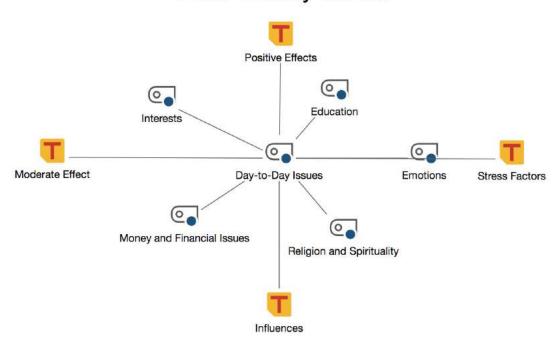

Code Theory Model with integration of subcodes on 1st level: subcodes are displayed

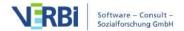

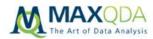

in a circle around the code. Memos are displayed in an outer second circle. The code memos and linked memos are imported, too.

#### Code Theory Model Positive Day-to-Day Influences Stress Moderate Interesting Factors Effects Effect Effect Issues: Code Definition Spending Income 0 Happiness 0 Money and Financial Issues Trust Sadness **Emotions** (0 (0 Day-to-Day Issues Religion and Spirituality Abundance 0 Interests 0 Faith Education

Code Theory model with integration of subcodes on two levels: The subcodes are displayed around the main code. Creating a new model and model options Select New Model > Code Theory Model and drag a code from the "Code System" into the map. A dialog window with model options opens up: Model options in detail

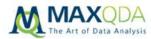

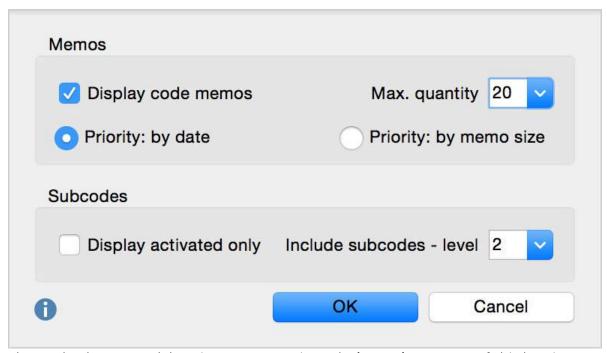

The Code Theory Model optionsMemo options Display code memos - If this box is checked, code memos from the "Code System" are included in the map. Max. quantity - In this part you can set the maximum number of linked memos to be displayed. If there are more memos than the set maximum quantity to be displayed, the memos will be prioritized by date (newer codes get priority) or according to memo size (longer memos get priority). Subcode options Display activated only - You can limit the visualized subcodes by **only displaying those activated** in the "Code System." **Include** subcodes - level - You can also decide how many levels of subcodes are displayed (0 = no subcodes; 1 = only the first level of subcodes; 2 = two levels of subcodes). Code-Subcodes-Segments ModelFunction of this modelThis model creates a map with a selected code, its subcodes, and the segments coded with these codes. This model is similar in many ways to the Single-Case Model except that a code is the focus, rather than a document. Model display in the mapThe icon of the selected code is placed in the center of the map. The subcodes of this code (and their subcodes if any) are arranged in a circle around it and connected to the code by non-directional connecting lines. Their coded segments (of the code and its subcodes) also placed around them with non-directional connecting lines.

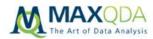

# Code-Subcodes-Segments Model

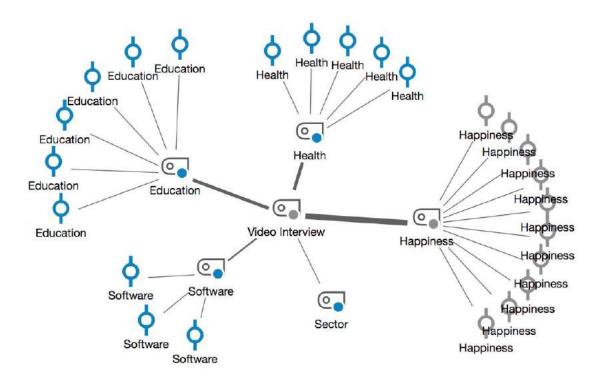

The Code-Subcodes-Segments modelCreating a new model and determining its structureOnce you have selected the **Code-Subcodes-Segements Model** via the **New Model** menu in the **Start** tab, drag a code from the "Code System" onto the map. The following dialog window will appear:

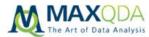

| Display activated only     | Max. quantity 10          |
|----------------------------|---------------------------|
| Integrate subcode level    | all                       |
| Coded segments             |                           |
| Display                    | Max. quantity 10 V        |
| Only for activated docu    | ıments                    |
| Priority: by weight        | Priority: by segment size |
| ✓ Line width reflects freq | uencies                   |

The Code-Subcode-Segments Model optionsSubcode optionsDisplay activated only -Displayed subcodes can be limited to those activated in the "Code System" window. You can also set the maximum number of subcodes you would like displayed. Integrate subcode level (all, 1, 2, 3) - specify whether only the direct subcodes of the selected code (level 1) or codes of other levels should be displayed. Coded segment options Display coded segments - If this box is checked, coded segments will be displayed for each of the codes. You can also set the maximum number of coded segments to be displayed per code. Only for activated documents - You can also limit the coded segments by choosing to display only those that are found in the documents activated in the "Document System." If the code has more than the selected maximum number of codes, you can give preference to codes according to **Priority by weight** (codes with larger weight scores are given preference) or according to **Priority by segment size** (codes with larger areas are given preferences). A further optionLine width reflects frequencies - If you select this option, the connecting lines to codes with many coded segments are drawn thicker than with codes with fewer coded segments. Hierarchical Code-Subcodes ModelFunctions of this modelThe Code-

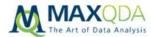

Subcodes Model is useful for illustrating the hierarchical structure of a code and its subcodes in combination with the code frequencies. Display in the mapThe icon for the selected code is placed directly under the heading of the model. Underneath the, the direct subcodes are placed at a small distance, and a row underneath them the subcodes of the subcodes, etc. Arrows point from each code to its subcodes. Codes with many coded segments can be displayed larger than codes with few coded segments.

# Hierarchical Code-Subcodes Model

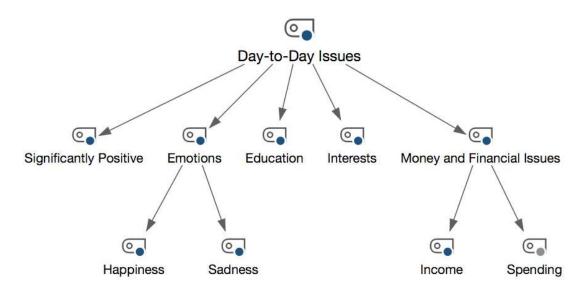

Example of a Hierarchical Code-Subcodes ModelCreating a new model and determining its structureOnce you have selected the **Hierarchical Code-Subcodes**Model in the New Model menu of the Start tab, drag a code from the "Code System" onto the map. The following dialog window will appear:

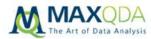

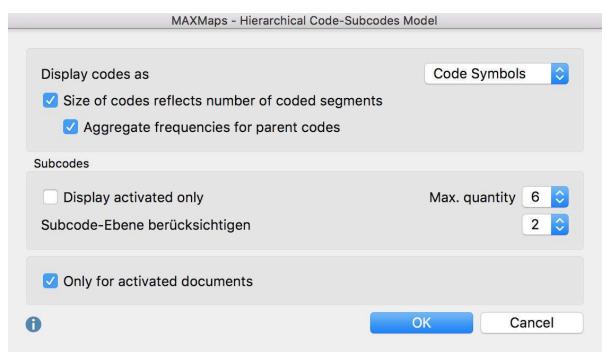

Model options Display codes as – The symbols can be displayed as circles or as code symbols in the map. The display of the codes can be subsequently changed via the Properties window. Size ... number of coded segments – Select this option to make codes with many coded segments larger than codes with few segments. MAXMap uses three different sizes for this style of code representation: codes whose frequencies are in the range of one standard deviation around the mean are displayed in a medium size. Codes with more or less coded segments receive a larger or smaller symbol. If the code frequencies are close together, MAXMaps uses only the smallest or smallest together with the average symbol size. As a rule, the **Aggregate frequencies** for parent codes option will be enabled so that the frequencies of the subcodes are taken into account when determining the size of the codes above. Otherwise, it may be that the subcodes are displayed much larger than their top codes, because the top codes were used very rarely or not at all. **Display activated only** – Only the codes from the code system that are currently activated are considered. Integrate subcode level (1, 2 or 3) – Here you can set how many hierarchical levels of the code system should be taken into account. 1 means: Only the top-level codes should be included; 2 means: their subcodes should also be displayed. Only for activated documents - When creating the model and determining the code sizes, the selected option only takes into account currently activated documents. Code Co-Occurrence Model Function of this model The "Code Co-occurrence Model" records the co-occurrence of codes. Co-occurrence in MAXQDA is understood as the overlap or common occurrence of two or more codes for a particular segment. The subcodes of the selected codes can also be included in this model. Model display in the mapThe selected codes are placed in a circle on the map, the co-occurring (or overlapping) codes will appear around it. These codes are connected with a black line to the code(s) with which they co-occur. The thickness of the lines indicates the frequency of the co-occurrences. If the two codes overlap many

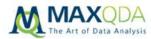

times, the line connecting the two will be thicker. Codes are connected to their subcodes with red lines, while co-occurring codes are connected by gray lines.

### Code Co-Occurrence Model

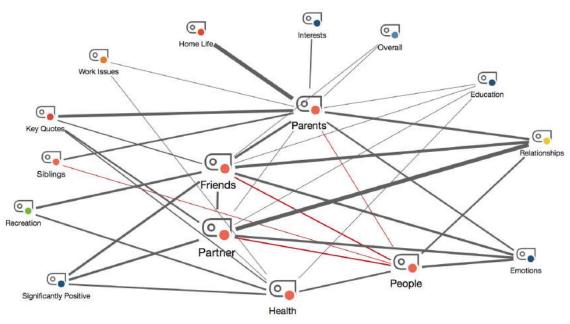

The Code Co-Occurrence ModelCreating a new model and determining its structureOnce you have selected the **Code Co-occurrence Model** via the **New Model** menu of the **Start** tab, drag one or more codes from the "Code System" onto the map. The following dialog window will appear:

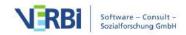

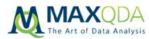

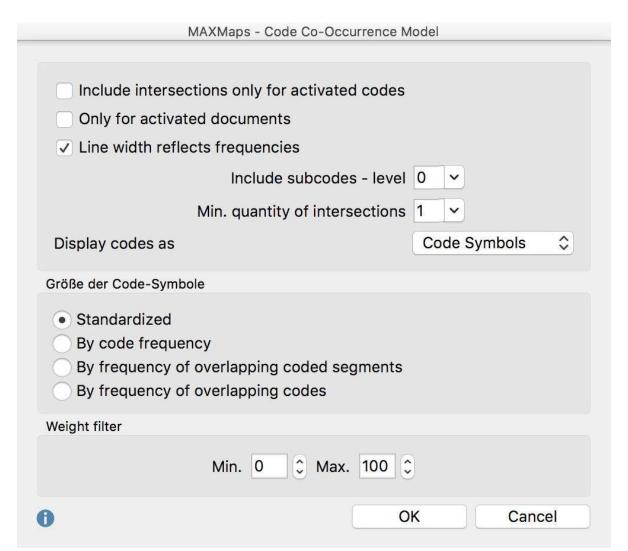

Code Co-Occurrence Model optionsCode/Subcode optionsInclude co-occurrences only for activated codes - The map can be restricted to currently activated subcodes. Only for activated documents – When creating the model and determining the code sizes, the selected option only takes into account currently activated documents. Line width reflects frequencies – If you select this option, the connecting lines to codes with many coded segments are drawn thicker than with codes with fewer coded segments. Include subcodes – level – You can also decide how many levels of subcodes are displayed (0 = no subcodes; 1 = only the first level of subcodes; 2 = two levels ofsubcodes). Min. quantity of co-occurrences - If the number set here is not reached, the connecting line is not drawn. So only connecting lines between codes are shown, which have at least as many co-occurrences (or overlaps) as defined here. **Display** codes as – The symbols can be displayed as circles or as code symbols in the map. The display of the codes can be subsequently changed via the Properties window. Code symbol size - Here you can select whether all codes should be displayed in the same size or whether the size should be determined by the number of coded segements or co-occurrences. The **Frequency of overlapping coded segments** option evaluates how many times that code overlaps with other codes on the map. The Frequency of

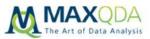

overlapping codes option on the other hand evaluates how many times the code overlaps with other codes, irrespective of how many coded segments overlap each other. Options for coded segments Weight filter - By choosing a range of weight scores, you can limit your map to coded segements of particular relevance. If you set the range to between 80 and 100, for example, then only overlaps will be displayed in your map in which the weights scores of coded segments are in this range. Options in MAXMapsBy clicking on the Options symbol in the top right corner of the MAXMaps window, a dialog will open where you can view and change standard settings.

|  | Apply grid                             |         |
|--|----------------------------------------|---------|
|  | Reduce imported images to this size    | 300x300 |
|  | Visualize document links               |         |
|  | Display comment in tooltip of coded se |         |
|  |                                        |         |
|  |                                        |         |

The MAXMaps Options windowApply grid – this option "snaps" your objects to a grid, which is visualized in the background. This allows you to more easily line up objects in straight lines, and the grid will not be shown in exported pictures.Reduce imported images to this size – this setting determines how imported images are handled. You can select "300px", "600px" (= standard), "1,200px" or "Original size". The longest side of an imported picture is then reduced to the maximum pixel size. Background pictures are always imported in their original size. Visualize document links – when this box is checked, document links are visualized by a blue line between documents, as soon as documents are inserted into a map. Display comment in tooltip of coded segment - when this box is checked, comments to a coded segment are displayed as tooltips, when you hover the mouse cursor on the coded segment while having the synchro mode activated.

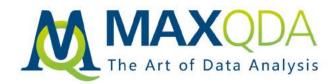

# 14 - Paraphrasing

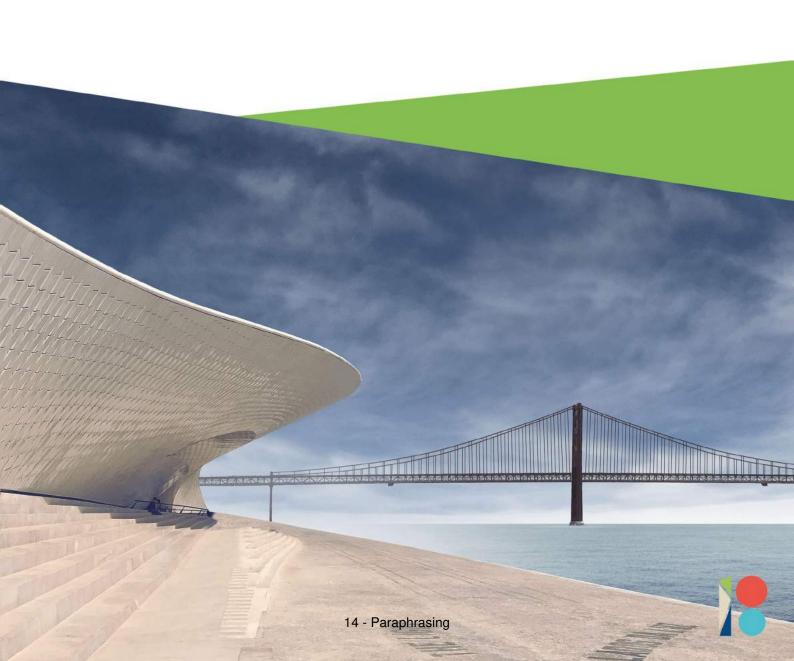

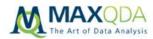

# Contents

| 14 - PARAPHRASING      | 1 |
|------------------------|---|
| WRITE PARAPHRASES      | 1 |
| CATEGORIZE PARAPHRASES | 5 |

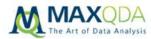

# 14 - Paraphrasing

# Write Paraphrases

Paraphrases are summaries of individual sections of your data, written in your own words. MAXQDA makes it easy to write paraphrases for sections of text and then categorize these paraphrases in order to systematize and group them. These paraphrase functions can be used, among other things, to work systematically with summaries of text sections and the formation of categories. Paraphrasing is often carried out within the framework of qualitative content analysis: it is used especially in the interpretation of data material and as the basis for inductive classification (Kuckartz, 2016, Mayring, 2015, Schreier, 2012). But paraphrasing is useful in general whenever you need only to summarize the important contents of a text, e.g. when a journalist paraphrases the key statements of an interview.

#### Writing new paraphrases in Paraphrase Mode

Paraphrases can be created for both text and PDF documents:

- Open a text or PDF document.
- Activate the Paraphrase Mode by going to the **Analysis** tab and clicking on the **Paraphrases** function. The icon will then be highlighted in grey, which indicates that Paraphrase Mode is on.

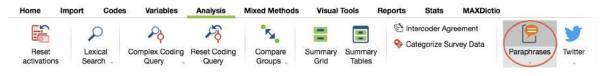

Activated Paraphrase Mode

- Highlight with the mouse the section of the document you would like to paraphrase.
- Immediately after you let go with your mouse, MAXQDA will display a window in which you can write a paraphrase. A paraphrase has a maximum of 255 characters including spaces.

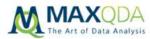

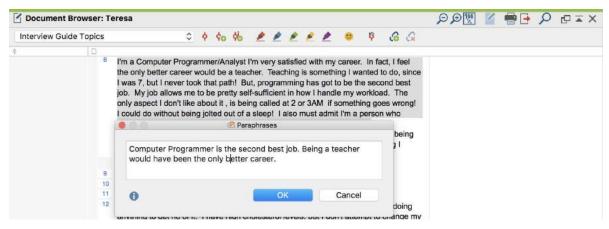

Paraphrasing window

Pressing the Enter Key (←) or clicking on OK closes this window.

**Tip:** To include a line break in your paraphrase, press Shift + Enter ( $\hat{1} + \epsilon$ ).

The newly-created paraphrase text is then displayed to the right of the text in the Paraphrase Column. The paraphrased text is stored in a green color as standard, so you can immediately see which text sections have already been paraphrased.

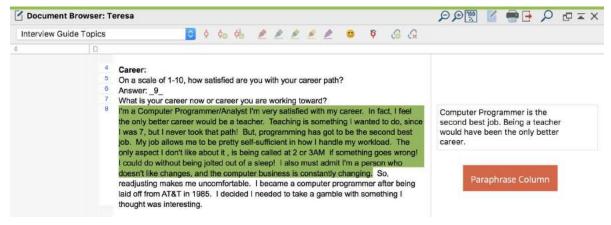

Paraphrases displayed in the Paraphrase Column

More paraphrases can be created in the manner described above. However, new paraphrases cannot overlap with existing ones. So, when you draw a marker in a green-colored text section, no window will appear to enter another paraphrase.

**Please note:** While Paraphrase Mode is switched on, no context menu can be opened in the "Document Browser". Edit Mode for text documents is also not available. If you change to a different tab other than "Analysis", Paraphrase Mode will automatically end. This mode also ends when you open a document that is not a text or PDF document.

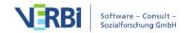

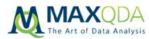

#### Editing or deleting paraphrases

To edit a paraphrase, double-click the paraphrase text in the "Paraphrase Column" next to the text. The window with the paraphrase opens again in which it can be edited.

To delete a paraphrase, click on the red cross in the top right corner of the paraphrase text.

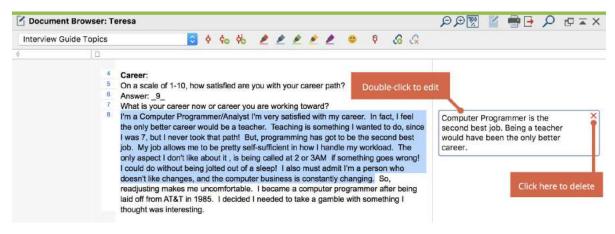

Editing and deleting paraphrases

#### Deactivating Paraphrase Mode

Paraphrase Mode is deactivated in the same way it is opened by clicking on the **Paraphrase** button in the Analysis tab. The paraphrase column next to the text then also disappears.

"Paraphrase Mode" is automatically deactivated when you open another document or select another tab in the menu.

### Displaying the paraphrase column in the "Document Browser"

The paraphrase column next to the text can also be displayed independently of Paraphrase Mode when you want to display your paraphrases at any time. Right-click in a text or PDF document and select **Display paraphrase column**. You can also use the same action to hide the column later.

**Tip:** The width of the paraphrase column can be adjusted in three steps: Right-click on the text and select **Paraphrase column width** in the menu and then set your desired width. You can also right-click the Paraphrases column to adjust the width.

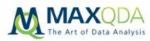

#### The "Paraphrase" code in your "Code System"

The process of paraphrasing is independent of coding, that is, the process does not require any previous coding of your data, nor will it create new code. However, the code "Paraphrases" will appear in the code system, which stores all paraphrases in your MAXQDA project. This allows you to use the complete functionality for codes and coded segments for your paraphrase code. For example, all your paraphrased texts in a document can be compiled in your "Retrieved Segments" window:

- Activate a document that includes paraphrases in your "Document System".
- Activate the "Paraphrases" code in your "Code System".

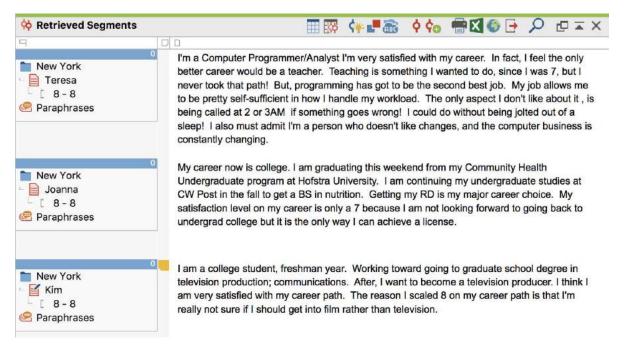

Paraphrased texts of an interview in the "Retrieved Segments" window

The "Paraphrase" code in your "Code System" has some special features:

- You can't delete it, rename it or use it for coding.
- Coded segments cannot be added to or copied from it.
- No coding stripe will appear in the document browser for this code.
- The code is ignored in the case of teamwork imports.
- The code is ignored in the Document Portrait.
- The code is displayed in the Codeline.

#### Paraphrasing and teamwork

If you're working in a team and have split the documents to be paraphrased between your team members, you can use the **Merge projects** function (in the "Home" tab) to

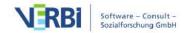

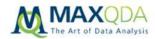

merge the projects of each individual team member into a single project.

You can find further details about working in teams <u>here</u>.

**Please note:** You can't transfer paraphrases in your "Document System" via the **Export Teamwork** and **Import Teamwork** functions from a document in one project to the same document in another project.

# Categorize Paraphrases

To systematize and group paraphrases, you can categorize them by means of codes. This function supports, among other things, the development of categories.

To begin this categorization process, follow these steps:

- 1. Activate the individual documents which include the paraphrases you would like to work with.
- 2. Select Analysis > Paraphrase > Categorize Paraphrases.

The following interactive table window will then appear:

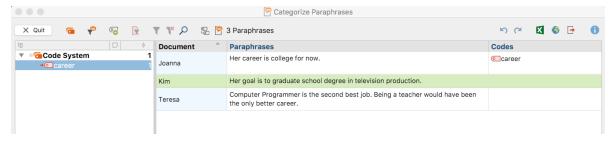

Interactive table window for categorizing paraphrases

A code tree is displayed in the left field. When you open the function for the first time, it will still be empty. You can enter new categories here and then assigned them to individual paraphrases. The number at the end of the code line tells you how often the category occurs in your paraphrases. If you activate the function again later, all codes which have already been assigned to a paraphrase will be displayed in the code tree. So, you can easily pause your work on paraphrases and pick it up again later.

In the right field, all the paraphrases in your project will be displayed – each listed in a separate row. The number of currently listed paraphrases is displayed in the upper right corner of the window.

The individual columns contain the following information:

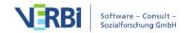

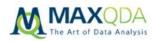

**Document** – The source document of the paraphrases

Paraphrases – Contains the paraphrase that has been written for the paraphrased text

**Codes** – The list of codes applied to the paraphrases

**Paraphrased text** – Contains the text that was paraphrased (this column is automatically hidden when the interactive table window is opened)

The table can be adjusted like all MAXQDA tables: The width and position of columns can be changed with the mouse, or by right-clicking on a column header. A click on the heading sorts the column in ascending order, another click in descending order.

**Please note:** All other MAXQDA functions are locked, while the paraphrases function is open.

#### The toolbar

At the top of the "Categorizing Paraphrases" window there is a toolbar with the following functions:

Quit – closes the Smart Coding Tool. Alternatively, you can click the X to close the window.

- **Display all codes** if this option is activated, not only the codes that have been newly created in the opened window or already assigned to a paraphrase as code are displayed in the "Code System", but all codes in MAXQDA.
- **Pisplay only paraphrases from the selected category** − if this option is enabled and you click on a category in the Code System, only the paraphrases of the selected category will be displayed.
- New code creates a new category in the code system, which can be used to categorize your paraphrases.
- Only activated documents only the paraphrases of activated documents are displayed. The display of frequencies in the code tree is adjusted accordingly. If the documents were activated when this function was opened, this option is automatically activated.
- **Filter** applies the filters you can define by right-clicking on the column heading and selecting **Set filter**.

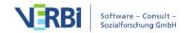

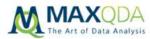

- **Reset all filters** removes filters from all columns.
- P Display search toolbar lets you to enter a search term to search for text in all or specific columns.
- Display parent code in addition to the code, the "Codes" column also displays its parent code.
- Display paraphrased text displays column containing paraphrased texts.
- Undo undoes the last action in the window.
- **Redo** redoes the last action in the window.

#### Creating and assigning new categories

Paraphrases can be categorized using codes. You can always create a new code and assign it directly to a paraphrase:

1. Right-click on the paraphrase and select **New code**.

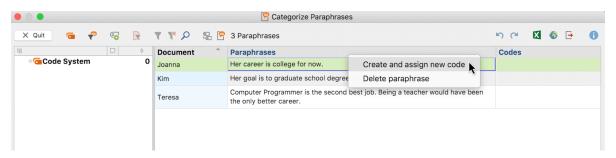

Selecting a function from the context menu of a paraphrase

- 2. In the dialog window that appears, you can enter a code name and assign a code color. You can also enter a description of the new code in the "Code Memo" text box.
- 3. After clicking **OK** the new code is added, displayed in the code tree on the left side and assigned to the paraphrase.

This categorization is immediately made clear by the addition of the code in the "Codes" column.

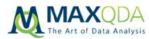

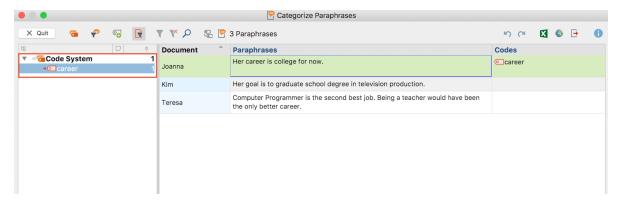

Applies category in the "Codes" column

To assign a pre-existing category to a paraphrase, click and drag the row with the paraphrase to one of the displayed codes in the code tree.

You can also create categories without assigning them directly to a paraphrase:

- To do this, click the New code icon in the toolbar,
- Use the key combination **alt+N** (Windows) or **cmd+option+N** (Mac) or
- right-click on the top entry of the code tree and select New code.

**Please note:** All changes made to the code system in this window, including the addition of new codes, are automatically incorporated into your overall "Code System".

#### Removing assigned categories

To remove a category assigned to a response, click the cross that appears when you move the mouse over a code in the "Codes" column.

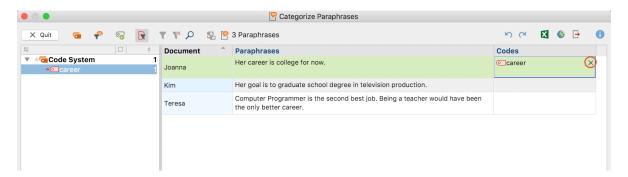

Removing a category assigned to a paraphrase

#### Customizing your category system

Your category system can be customized throughout the entire analysis process. You can change the order of codes with the mouse and even insert them as sub-subcodes.

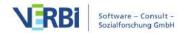

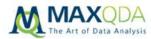

By right-clicking on a code, all the functions from the overall "Code System" are available to customize your code system here:

- Delete code
- Sort subcodes (alphabetically or by category frequency)
- Change code color
- Create or edit code-memo

#### **Exporting paraphrases**

Your current display can be exported via the usual icons at the top right of the window. All the rows (paraphrases) in the right field are always exported.

- Open as Excel spreadsheet Creates a temporary spreadsheet in XLS / X format which is opened with the program associated with this format on your computer. To permanently save this file, you must save it in another location on your computer.
- Open as HTML spreadsheet Creates a temporary HTML spreadsheet which is opened in your default browser. To permanently save the created file, you must save it in another location on your computer.
- **Export** MAXQDA creates a table as an Excel file (XLS / X format), as a web page (HTML format) or as a text document (RTF format) after you have entered a file-name and location. The exported file is opened immediately.

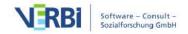

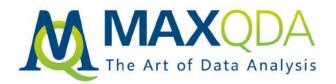

# 15 - Summarizing

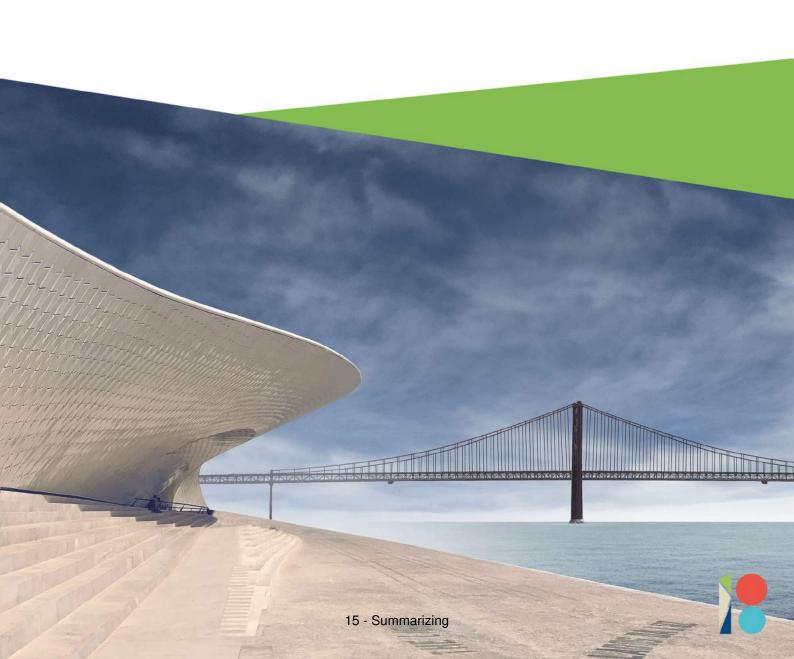

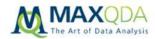

# Contents

| 15 - SUMMARIZING                                                  | 1 |
|-------------------------------------------------------------------|---|
| THE IDEA BEHIND THE SUMMARY GRID                                  | 1 |
| CREATE AND EDIT SUMMARIES                                         | 2 |
| SUMMARY TABLES                                                    | 4 |
| Transforming a Column of the Summary Table as a Document Variable | 8 |
| Swap Rows and Columns of a Summary Table                          | 8 |
| Opening, Deleting, Duplicating and Renaming Summary Tables        | 8 |
| Insert summary table as a table document in the "Document System" | 9 |
| OVERVIEW OF SUMMARIES                                             | 9 |

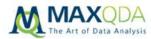

# 15 - Summarizing

# The Idea behind the Summary Grid

The systematic analysis of texts or other information is often about analyzing the data systematically within a structural framework, summarizing it and then grouping it in different categories.

The idea is to look for theoretical explanations for certain phenomena as well as for similarities and differences between texts. In this process, it is important to focus on what the research participants precisely said. But on the other hand, the researcher should also detach from the participants own words. His aim is to sum up and express what was said abstractly, and to eventually present it in a way that is understandable for the recipient. During this analytical procedure, the "raw data", that is for example interview transcripts, records, field notes etc., should be accessible at all times. The Summary function is available in MAXQDA for this purpose.

MAXQDA's Summary function distinguishes two work stages and offers two individual working environments for these stages:

The first stage is *creating a summary* and the second is *creating result tables* (so called "Summary Tables") based on the summaries.

These two functions are accessible via the **Analysis** tab:

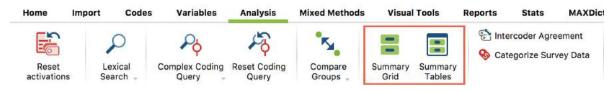

Summary function in the Analysis Tab

In order to create summaries, the segments that you want to analyze must already be grouped thematically. This might have been done with the use of structured interviews, thematic coding, or automatic coding. If the text is already coded with a Code System, a structure texts \* codes already exists; you can view it using the Code Matrix Browser.

You can picture the summary level as a thematic grid, i.e. a matrix documents x categories (codes). MAXQDA has a matrix like this called the Code Matrix Browser (CMB). It displays the texts in the columns and the categories in the rows.

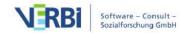

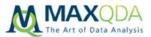

The Summary Grid is a second analytical level that contains the summaries written by the user for every node of the CMB. The user writes individual summaries and can edit them later, e.g. by adding or altering the information. The idea is to present the summaries in overview tables at a later stage of the analysis. This grid allows every summary to stay linked to the original text segment from the raw data.

### Create and Edit Summaries

To create and edit summaries, click on the **Summary Grid** symbol in the **Analysis** tab.

MAXQDA then opens a new window called "Summary Grid." The window itself is divided into three areas:

- **Left window:** the thematic grid, the Code Matrix Browser display (Documents x Codes).
- **Middle window:** the coded segments, so exactly what is normally listed in the "Retrieved Segments" window after double-clicking a node in the Code Matrix Browser.
- **Right window:** the summary, this is where the summary is displayed, created and edited.

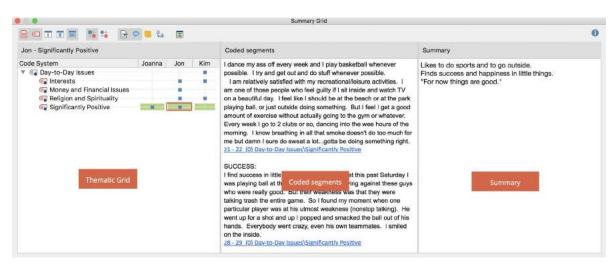

Window "Summary Grid"

You can adjust the content of the columns and rows of the grid on the left with two buttons:

Only activated documents —only documents that have been activated in the "Document System" will appear as columns.

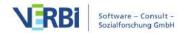

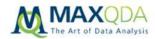

Only activated Codes –only Codes that have been activated in the "Code System" will appear as rows.

Additional buttons offer the following functions:

- Names, columns: none –in the left window, the document names will not be displayed in the column header.
- Names, columns: short in the left window, the document names will be appear in the column header in short form.
- Names, columns: full in the left window, complete document names will be displayed in the column header.
- Display nodes as squares existing codes will be symbolized as squares in the left pane.
- Display nodes as circles existing codes will be symbolized as circles in the left pane.
- **Display source data** displays each coded segment's position in the document and the weight assigned to it in the middle column "Coded Segments". The source data are interactive: Click on the entry, MAXQDA loads the corresponding document into the "document browser" and marks the segment.
- Display comments on coded segments shows the corresponding comment in the middle column "Coded Segments" below the coded segments if you have written one for the segment.
- **Display memos** Displays all memos attached to the segment in the middle column "Coded Segments" below the coding. Click on the memo title to open the corresponding memo.
- **Standardize font** with this setting, you can standardize the text font, size, and line spacing to create a consistent display of your text segments. Font styles such as bold and italics are not affected by this setting.
- **Summary tables** opens the "Summary Tables" window.

In the right window, you can write and edit a summary for the node you have selected in the left window. You can select a node by clicking on it. The summary will automatically be saved after selecting a different node or closing the window.

Tip: You can move text segments in the middle column "Coded Segments" to the

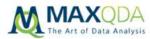

right window with the mouse. This way you can easily insert citations in the summary.

# Summary Tables

A Summary Table is an overview table of summaries and document variables for selected documents and codes. It serves as a compilation of the summaries for selected topics. Summary Tables are a useful tool for presentations and publications.

To create summary tables and to view the summary tables that you have already created, click the **Summary Table** icon in either

- in the Analysis tab
- on the toolbar of the Summary Grid window.

This will open the Summary Tables window. On the left side you find a list of the Summary Tables you have already created and in the window on the right you can view the Summary Table that is currently opened.

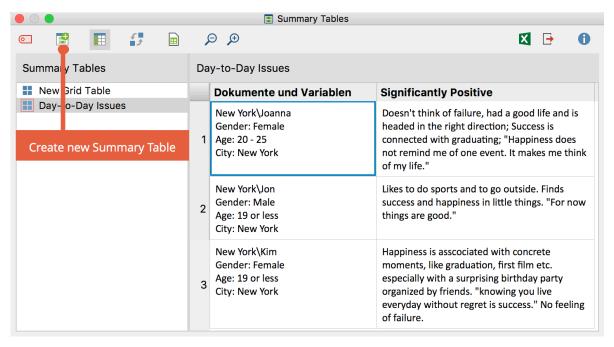

"Summary Tables" window

To create a new Summary Table, click the button in the toolbar. A dialog window will appear that offers three options:

- You can decide whether to include all documents or only activated documents. This defines the rows of the Summary Table.
- You can select any number of codes, to be displayed in the columns of the Summary

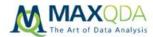

Table.

• You can choose which document variables should be output as supplementary information. All variables that are placed in the "Variables for first column" pane will appear in the first column with the document name. All variables that are placed in the "Variables in own column" pane will appear in their own columns after the codes.

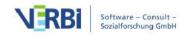

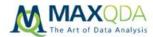

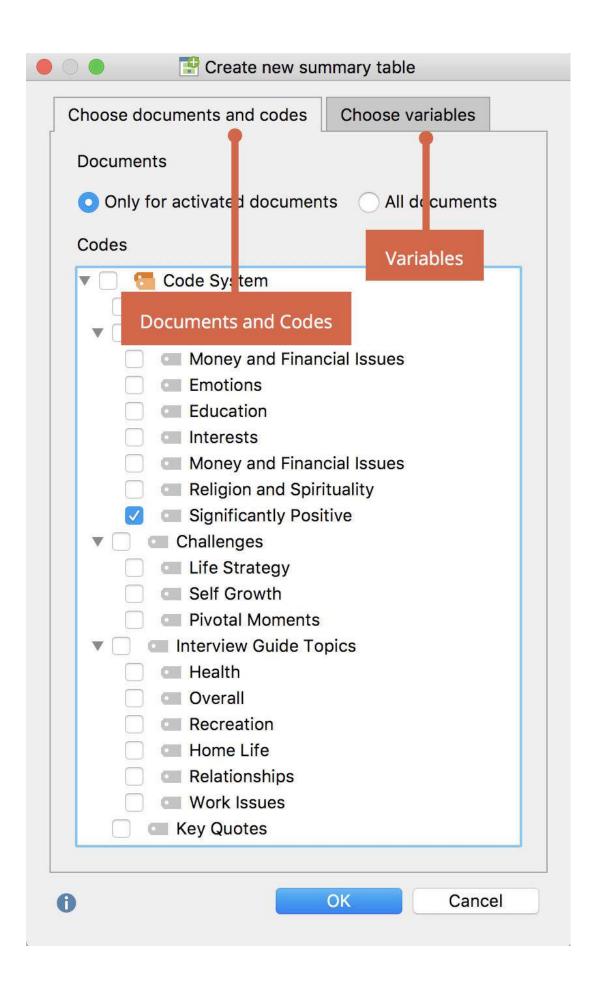

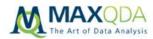

Dialog to create a new Summary Table

By clicking **OK**, the table will be created according to the parameters you have chosen:

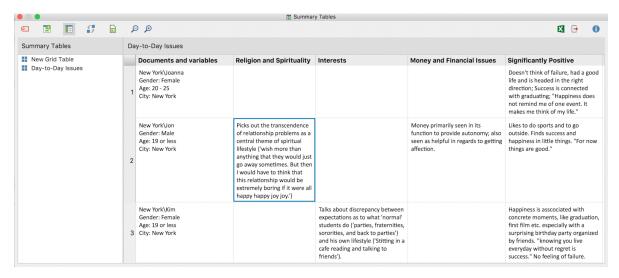

Summary Table

The Summary Table lists all summaries for the selected codes.

In the first column of the Summary Table, you can see the document group and document name. In addition, the variable values of the variables chosen are displayed underneath each document. This enables you to receive further information about a certain case in the Summary Table.

All table functions of MAXQDA are available:

- You can change the order of columns by clicking and dragging with the mouse.
- You can hide or display columns (right-click on the column header and choose **Select fields**).
- You can order columns alphabetically by clicking on a column header.

The table is in plain text format, so the entire table is formatted with the same font.

Please note: You can edit any cell of the Summary Table individually, that means you can modify the summaries displayed. Changes in the content of the Summary Table will also affect the summaries. This means that the content of the corresponding cell in the Summary Grid will also change accordingly. You can also change the variable values are displayed in their own columns – this has no effect on the document variables themselves.

Each cell of the Summary Table is connected invisibly to the assigned coded segments.

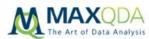

These can be viewed in the window "Retrieved Segments" by right-clicking in the cell of the Summary Table and choosing "Display associated coded segments."

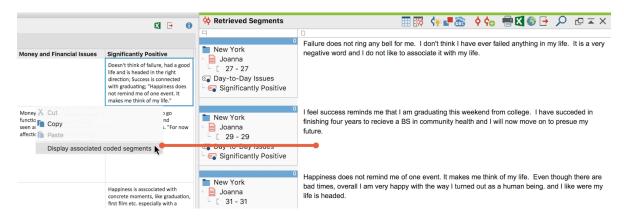

Interactive cells in the Summary Table

#### Transforming a Column of the Summary Table as a Document Variable

Let's say one column of your Summary Table contains short and similar summaries for a topic in an interview study. This analytic work can be easily used as a document variable in MAXQDA, e.g. to activate interviewees where you have written the same summary: Right click on the column heading and choose **Transform into document variable**. MAXQDA will now create a new document variable that contains the summaries as values and will be named as the column. If the variable already exists, MAXQDA will add a number to the name. Please note that the values will be shortened to 63 characters. The column in the Summary Table remains.

### Swap Rows and Columns of a Summary Table

You can use the icon 5 in the toolbar of the Summary Table to rotate the view by 90°, which means you swap the rows and the columns for display. The documents will be displayed in the columns then and the codes (and the variables displayed in an own column) in the rows.

### Opening, Deleting, Duplicating and Renaming Summary Tables

To open an existing Summary Table, double-click on the name of the Summary Table in the left panel. You can also right-click on the name of a table to open a context menu that allows you to open, rename, duplicate or delete the table.

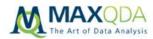

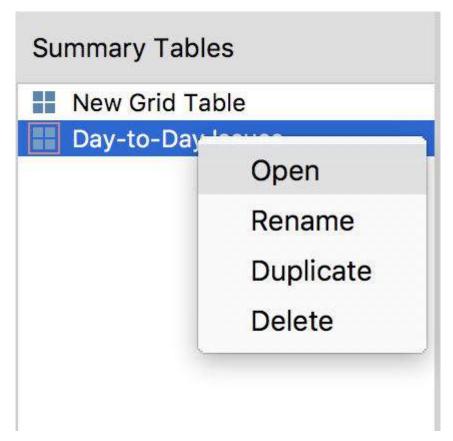

Context menu on a table name

**Please note:** The Summary Table is dynamically linked to MAXQDA data. As soon as you open a Summary Table, it scans your project for deleted documents, codes or variables, so that they can be removed or updated if necessary. Deleting variables in the project or changing variable values not only affects the first column, but also the variables in their own columns.

### Insert summary table as a table document in the "Document System"

The displayed summary table can be stored as a table document, so that you can then evaluate the data with all of MAXQDA functions. To do this, click the language language la

### Overview of Summaries

The **Overview of Summaries** allows quick access to the summaries of selected documents. It is accessible from the context menu at all levels of the Document System. Right-click on a document, document group, document set, or the root of the Document System and select **Overview of Summaries**. A listing in table form will

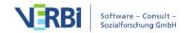

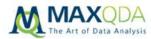

appear, as is typical in MAXQDA, and which contains all existing summaries of the documents in question, displayed in the upper pane. As usual, the context of the listing will be noted in the upper left corner.

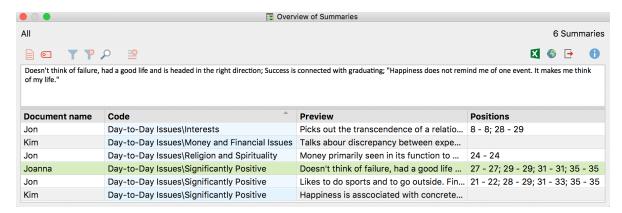

Overview of Summaries

The "Document" and "Code" columns contain information on the "node" from which the summary is derived, the "Preview" column contains the first 63 characters of the summary, and the "Position" column lists all the positions from which the underlying coded segments originate. The figure below illustrates the first summary from the document "Joanna" and is part of the code "Significantly Positive." In this document two text segments were coded with this code, namely in paragraphs 27 and 29.

In the **Reports** tab you can open an Overview of Summaries containing all the summaries of your open project.

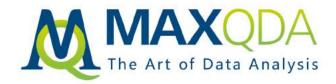

# 16 - Comparing Groups

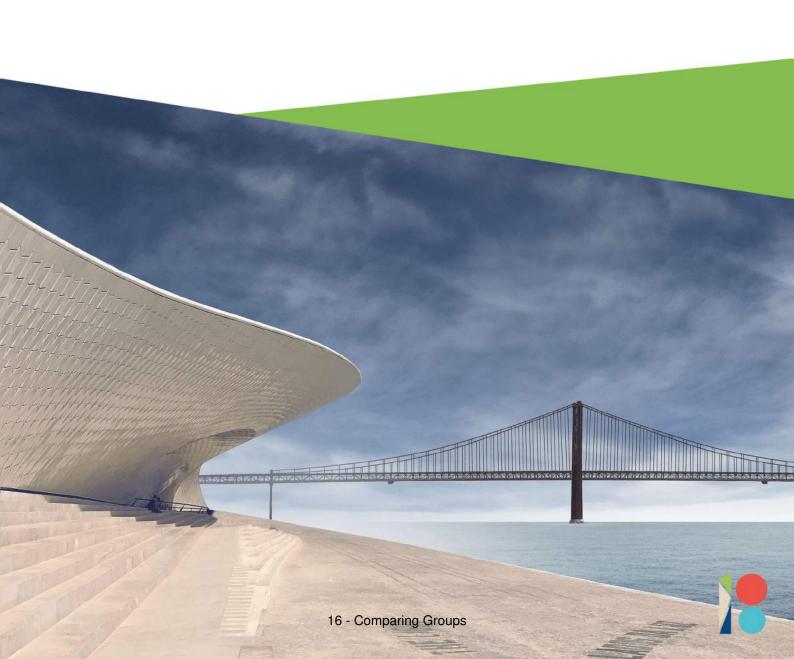

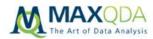

# Contents

| 16 - COMPARING GROUPS                       | 1 |
|---------------------------------------------|---|
| QUALITATIVE DATA: CONTENT OF CODED SEGMENTS | 1 |
| OUANTITATIVE DATA: CODE EREQUENCIES         | 3 |

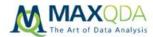

# 16 - Comparing Groups

MAXQDA allows you to compare different groups on a qualitative and quantitative basis. In the case of qualitative analysis, coded contents and, where appropriate, supplementary comments are compared. In the case of quantitative analysis, variant code frequencies are compared. The groups are formed by document groups, document sets or individual documents.

You can use this feature for many forms of comparison, because the functionality is so flexible that it allows for not only group comparisons, but also comparisons of individual cases, and combined comparisons of groups with individual cases.

# Qualitative Data: Content of Coded Segments

A prerequisite for performing a group comparison is that groups are available as a document group, document set or as individual documents in the "Document System". To combine documents with certain variable properties in a document set, you can use the <u>Activate by Document Variables</u> function.

A group comparison for coded segments can be performed as follows:

1. Select the function **Analysis > Compare groups > Qualitative**. An options dialog window will appear with three sections:

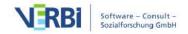

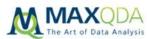

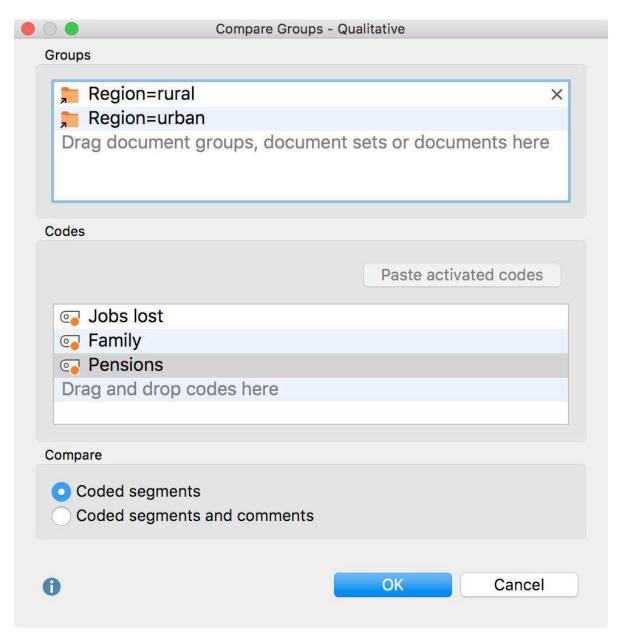

Options dialog window for comparing coded contents

- 2. Click and drag in at least two document groups, document sets or individual documents from the "Document System" to the top area, "Groups". You can also combine document groups, document sets, and documents. Entries can be deleted at any time by clicking on the X at the end of a row.
- 3. Click and drag several codes from the "Code System" to the middle area, "Codes". By clicking on the button **Add activated codes**, all activated and not yet selected codes are added below. You can adjust the sequence of the codes by holding down the mouse key.
- 4. In the "Compare" section, select which data you want to compare: the coded segments of the selected codes, or the coded segments along with the comments.
- 5. Click on **OK** and enter a file name and location for your results table to be saved

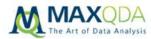

under. You can choose between saving as an Excel spreadsheet in XLS/X format, a webpage in HTML format or a table in a text document in RTF format.

MAXQDA then creates an Interactive Quote Matrix and opens it immediately. The selected groups form the columns and the selected codes from the rows in the matrix. The cells contain the coded segments, such that their coded contents of the selected groups can be compared.

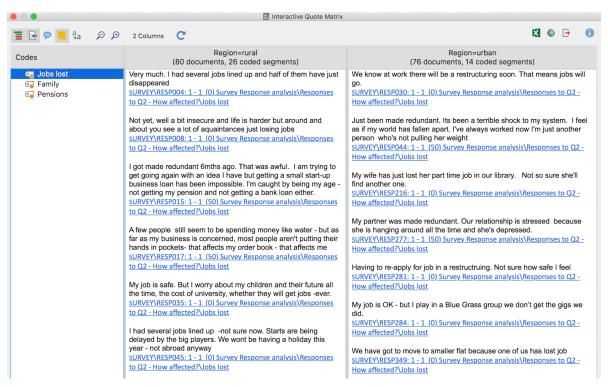

Results table for the comparison of coded contents: Interactive Quote Matrix

The functionality of the Interactive Quote Matrix is described in detail <u>here</u>.

# Quantitative Data: Code Frequencies

A prerequisite for performing a group comparison is that groups are available as a document group, document set or as individual documents in the "Document System". To combine documents with certain variable properties in a document set, you can use the <u>Activate by Document Variables</u> function.

A group comparison for code frequencies is performed as follows:

1. Open the function **Analysis > Compare groups > Quantitative**. An options dialog window will appear with three sections:

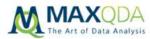

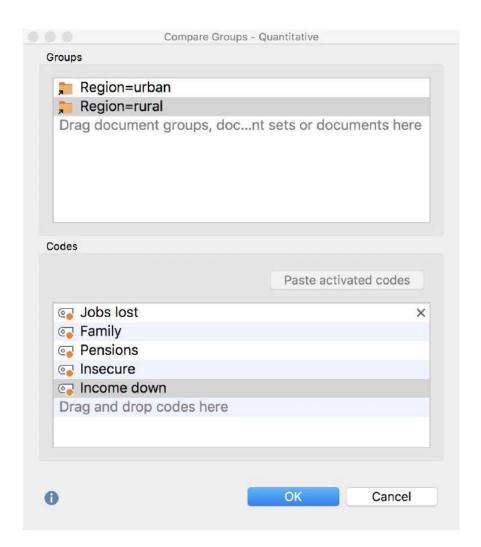

- 2. Click and drag in at least two document groups, document sets or individual documents from the "Document System" to the top area, "Groups". You can also combine document groups, document sets, and documents. Entries can be deleted at any time by clicking on the X at the end of a row.
- 3. Click and drag several codes from the "Code System" to the middle area, "Codes". By clicking on the button **Add activated codes**, all activated and not yet selected codes are added below. You can adjust the sequence of the codes by holding down the mouse key.
- 4. Select the option **Without code hierarchy**, if all selected codes should be displayed in the top level of the results table. If the option is not activated, MAXQDA automatically adds the parent codes of the selected codes to retain the hierarchical tree structure of the code system.

Click on **OK** and MAXQDA creates a crosstab. The selected groups form the columns and the selected codes form the rows of the matrix:

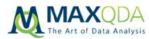

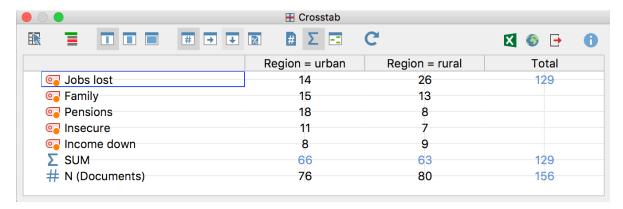

Results table for comparing code frequencies: the Crosstab

The functionality of the crosstab is described in detail here.

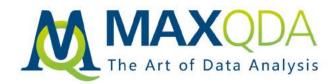

# 17 - Variables

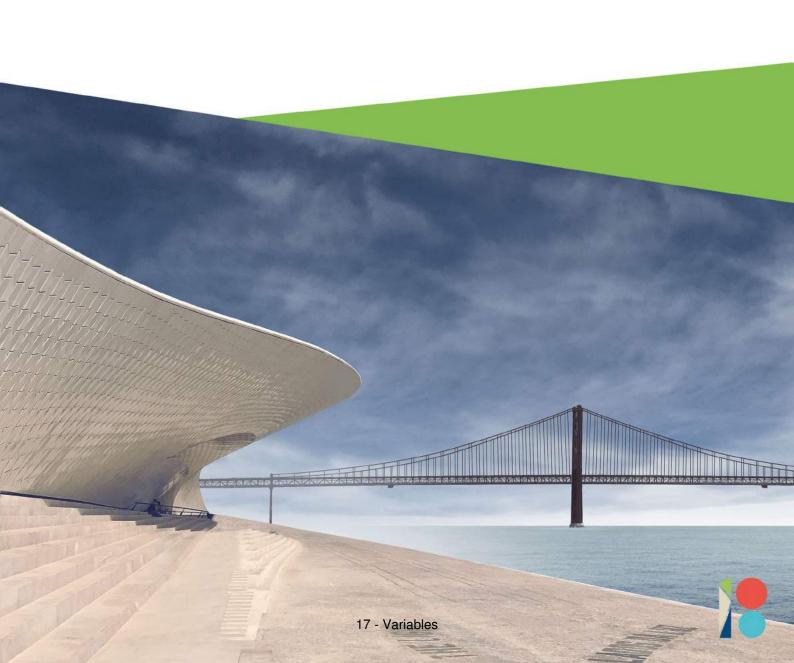

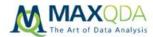

# Contents

| 17 - VARIABLES                                                | 1  |
|---------------------------------------------------------------|----|
| DOCUMENT AND CODE VARIABLES IN MAXQDA                         | 1  |
| Document variables                                            | 1  |
| Code variables                                                | 1  |
| The List of Document Variables and the List of Code Variables | 2  |
| Managing variables                                            | 2  |
| Create and edit variables                                     | 4  |
| Rename and Delete Variables                                   | 6  |
| Change Variable Type                                          | 7  |
| THE DATA EDITOR                                               | 7  |
| Opening the Data Editor for Document Variables                | 8  |
| Opening the Data Editor for Code Variables                    | 8  |
| Entering variable values in the Data Editor                   | 9  |
| The Data Editor toolbar                                       | 10 |
| Managing tables                                               | 10 |
| IMPORT DATA FROM EXCEL AND SPSS                               | 11 |
| Importing document variables from Excel                       | 12 |
| Importing document variables from SPSS                        | 13 |
| Importing code variables from Excel                           | 14 |

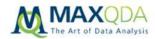

| EXPORT DATA TO EXCEL AND SPSS          | 15 |
|----------------------------------------|----|
|                                        |    |
| DISPLAY DOCUMENT VARIABLES AS TOOLTIPS | 16 |

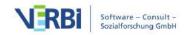

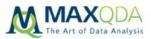

## 17 - Variables

# Document and Code Variables in MAXQDA

MAXQDA differentiates between "document variables" and "code variables":

#### Document variables

Document variables are associated with an entire document, (e.g. the person interviewed in an interview transcript). In these cases, you can assign socio-demographic information like gender, age, education level, etc. that can then be analyzed in conjunction with the actual text.

In the following example, the age and gender of all five respondents was noted, in addition to whether they were members of an NGO:

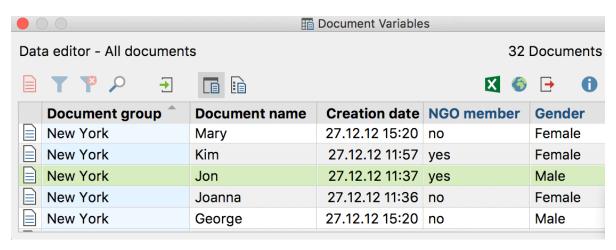

Example of application of Document Variables

#### Code variables

The development of code variables in MAXQDA makes it possible for you to define variables within a document and to use their values as selection criteria during the evaluation process. In this way, you can, for example, activate codes by defined criteria.

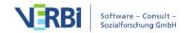

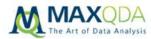

### The List of Document Variables and the List of Code Variables

MAXQDA allows you to add variables to each document and code.

Two views are available from which to manage variables: The List of Variables and the Data Editor. In the EList of Variables, all variables defined within the project are listed in a table. The Data Editor presents the data table as a square matrix showing "Rows x Columns", similar to a statistics program. The documents or codes are displayed in the rows of the table, with the variables being displayed in the columns.

# Managing variables

The List of Document Variables can be opened via **Variables > List of Document Variables**.

When you open the List of Document Variables in a newly created project, the system variables displayed in the image are already defined:

- **Document group** contains the name of the document group that a particular document is a part of
- **Document name** contains the name of the document
- Creation date contains the date the document was imported/created
- Number of coded segments contains the number of coded segments in the document
- Number of memos contains the number of memos in the document
- Author the user that was logged in when the document was imported or created

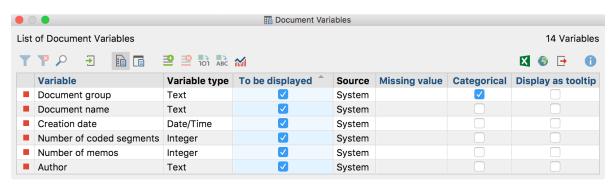

System Variables in the "List of document variables"

The system variables are indicated with a red symbol in the first column of the list of variables. System-defined variables cannot be modified or deleted. User-defined variables are indicated with a blue symbol in the first column - these variables can be modified or deleted as desired.

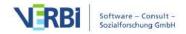

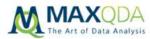

### The List of Code Variables

The List of Code Variables can be opened via Variables > List of Code Variables.

When you open the List of Code Variables in a newly created project, the system variables displayed in the image are already defined:

- Position Position of the code in the "Code System"
- Parent code Names of the codes at the following (higher) level (if applicable)
- Code Code name
- All coded segments Number of segments coded with this code
- Activated coded segments Number of segments coded with this code in current activated documents (code needs to be activated)
- Author User who created the code
- Creation date Date and time at which the code was created
- All coded segments % Relative frequency of "All coded segments"
- Activated coded segments % Relative frequency of "Activated coded segments"
- **Documents** Number of documents in which the code appears

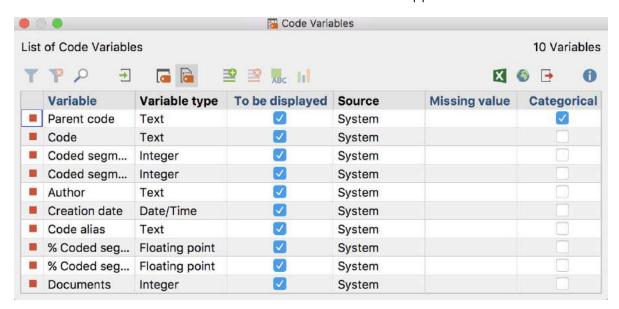

System variables in the "List of code variables"

# Sorting the List of Variables

The list of variables can be sorted in alphabetical or reverse alphabetical order just like any other table in MAXQDA. Simply click once or twice on the column header you would like to sort by.

**Tip:** To restore the original sorting, click a column header with the right mouse button and select the sorting.

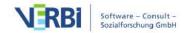

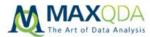

### Toolbar

Both the List of Document Variables" and the List of Code Variables can be managed from the toolbar, which contains identical symbols for both lists.

- **Import data** − allows import of spreadsheets in XLS/X format.
- Data editor switches from the Variable view to the Data view.
- **Liste of variables s**witches from the Data view to the Variable view.
- Programme New variable creates a new variable.
- **Delete variable** deletes selected variable.
- **Transform into binary variable** converts selected variables into dichotomous variables.
- Transform into string variable converts selected variables into string variables.
- **Statistic of document-/code variables** generates a frequency table or chart for the indicated variable.

# Create and Edit Variables

You can add new variables to both the "List of document variables" and "List of code variables":

- 1. Select List of document variables or code variables from the Variables tab
- 2. Click on the **New variable** icon in the toolbar.

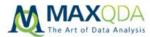

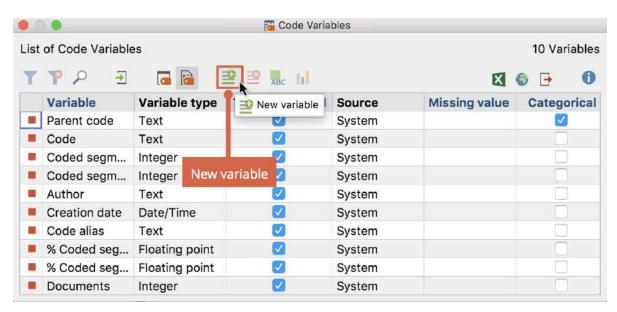

Creating a new variable with the icon in the toolbar

#### The following window will appear:

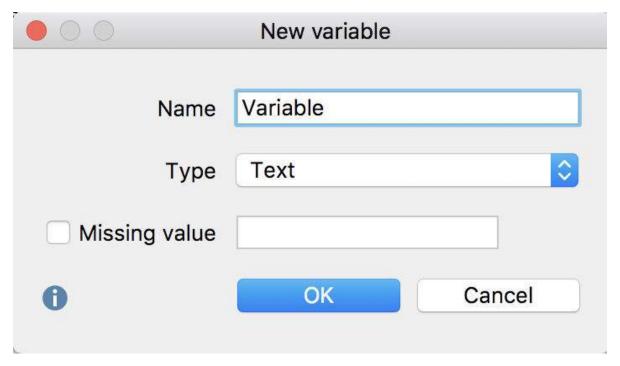

Defining a new variable

You can now insert a name for the variable and choose its type. The name can contain up to 63 characters including There are five different types of variables to be chosen from:

- Text
- Integer

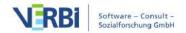

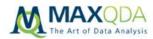

- Floating point (number)
- Date/time
- Boolean (true/false)

When creating an integer variable, you also have the option of defining whether it is a metric or a categorical variable. The variable for age, for example, can be handled in various ways: if you want to enter the age in years, you are dealing with a metric variable, for which you may want to establish a mean. If you have defined ages into categories (e.g. 1 = under 18, 2 = 18-30, 3 = 31-50, 4 = 51+), then you are dealing with a categorical variable, for which you would not want to find a mean value.

You can also select what value should be inserted automatically for those cases where there is a missing value. This is especially important if you are planning to do a statistical analysis later.

**Note:** Document variables are created for the entire project, which means you cannot create different variables for each document group.

For better readability of variable values in MAXQDA, it can often be more convenient to use text variables instead of number variables. In a table column with the variable "familial status", the variable "married" will be more readable than a numeric code (like "2").

The number of document variables is not limited in principle, that is, variables can be removed from the list or added to the list at any time. This applies to document variables as well as to code variables. By clicking on the **New variable** button, you can mae new definitions. In the event that you want to define a large number of variables and, if necessary, the values for the cases already exist in a table-like structure or even as an SPSS record, you can save time by importing the file.

**Tip:** To avoid confusion, each variable name should be assigned only once. Statistics programs often don't allow duplicates anyway.

#### Rename and Delete Variables

Variables can be given a new name at any time. Double-click on the **variable**, and enter the new name.

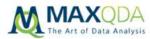

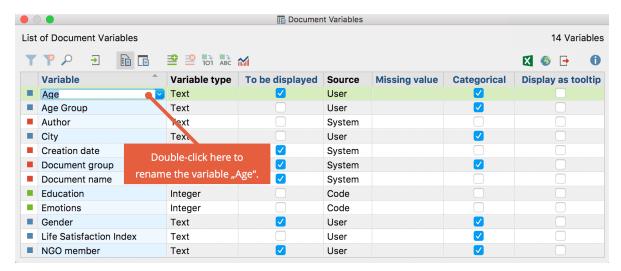

Renaming a variable in "List of document variables"

Renaming a variable is possible at any time and does not affect the variable's stored values.

Deleting a variable is done in the same way as renaming it. Select the variable you want to delete with the mouse. Now the focused variable is highlighted in green. Then click the **Delete variable** button in the toolbar. When you delete a variable, the whole column including all its values will be removed from the table.

# Change Variable Type

MAXQDA allows for changes in variable types for existing variables:

- Document variables, which display how often a code exists (their source is acknowledged as "code") can be transformed into a binary variable by clicking on the button. After it is transformed the variable will not show, how often a code has been assigned in the document, but if it has been assigned in this document or not.
- User defined variables "Integer," "Floating Point," "Date/Time" and "Boolean" can be transformed into text variables by clicking the ...

# The Data Editor

When working with variables, two views are available in MAXQDA: the variables view and the data view in the Data Editor. The Data Editor is similar to statistics programs in that the data is displayed as a rectangular matrix with a "rows x columns" structure. The variables are displayed in the columns; while the rows display the document variables for documents or the code variables for codes. For document variables the

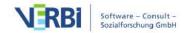

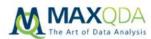

table will contain as many rows as there are documents in the "Document System"; for example, in an interview study, the number of rows will correspond to the number of interviewees. For code variables, the number of rows corresponds to the number of codes, and their subcodes for which code variables were queried.

# Opening the Data Editor for Document Variables

The Data Editor for Document Variables can be opened in 3 ways:

- via Variables > Data Editor for Document Variables,
- from the List of Document Variables by clicking on the **Data Editor** icon
- in the "Document System" window, by selecting **Overview of Variables** in the context menu. When called up at the top level, the table contains all the documents; at the document group level, the data table contains only corresponding documents, and at the document level, only data.

A table will appear, in which the selected documents and their corresponding variable values are listed. System variables can be recognized by the black column heading; this cannot be modified in the table. User-defined variables are indicated with a blue heading; their values can be adjusted by double-clicking the appropriate cell.

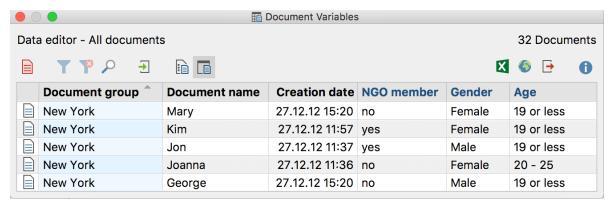

Data Editor for Document Variables

In the Data Editor for Document Variables it is possible to access a document by right-clicking the appropriate row. A context menu will appear which lists the same options for opening the document as in the "Document System".

# Opening the Data Editor for Code Variables

The Data Editor for Code Variables can be opened in 3 ways:

- 1. via Variables > Data Editor for Code Variables.
- 2. from the List of Code Variables by clicking on the **Data Editor**  $\square$  button, or,

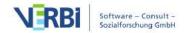

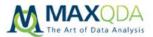

3. in the "Code System" window, by selecting Overview of variables in the context menu of a code. If you click on a code, which does not contain subcodes, only the variable values for this code will be listed in the table. If the code contains subcodes, the variables of the subcodes will also be listed.

A table will appear which lists the selected codes and their corresponding variable values.

An extensive context menu, the same as in the "Code System", is also available for individual codes.

# Entering variable values in the Data Editor

To insert variable values into the Data Editor:

Double-click on the cell of the table where you would like to insert a value. Use the Enter key to jump to the next line to enter the variable values for your variables. Use the Tab key to jump to the next column to enter the values case by case.

The values that have already been given to any of the cases in the column are in the drop-down list, sorted alphabetically. You can view this list and select a value from it by clicking on the triangle to the right of the cell you double-clicked on.

If the value isn't available in the drop-down list, you can simply type in the value after double-clicking in the cell.

**Tip**: Drop-down lists are less useful when a variable has many different values (e.g. the exact income of every interviewee). Even if the value was in the drop-down list, it would be faster to type it in than to search for it. You can stop the program from displaying a column's drop-down list by right-clicking on the column header and selecting (to uncheck) **List of values**.

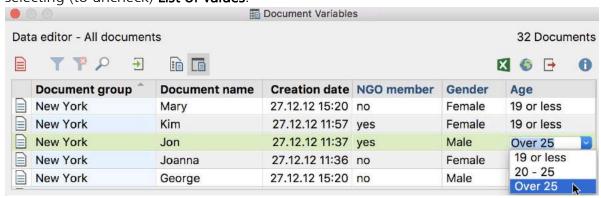

Options for the variable value in the Quick List

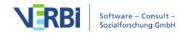

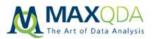

#### The Data Editor toolbar

At the top of the Data Editor there is a toolbar, which provides easy access to multiple functions including the following:

- Import data allows you to import a table (in SPSS format SAV or Excel format XLS/X) for code variables
- Data editor switches from the Variable view to the Data view.
- List of document variables switches from the Data view to Variable view.
- Open as Excel table generates a table in XLS/X format and opens the program associated with this file format. If specific rows are selected (highlighted in green), only these rows will be displayed, otherwise the entire table will be displayed.
- **Open as HTML table** generates a table in HTML format and opens it in the selected default browser. If specific rows are selected (highlighted in green), only these rows will be displayed, otherwise the entire table will be displayed.
- **Export** a table will be saved in XLS/X, HTML, RTF or TXT (tab-delimited) format, then opened in Excel or in the default browser. If specific rows are selected (highlighted in green), only these rows will be displayed, otherwise the entire table will be exported.

# Managing tables

If you have created a large number of variables, it quickly becomes difficult to see then entire table at one time. You can view more columns at one time by making the columns thinner (click and drag the separator between column headers), but eventually even this does not suffice.

You do, of course, have the option of scrolling to the right, but you can also change the order of the columns by clicking on a column header and dragging it to the location where you would like to have it. It's easier, though, to simply hide those columns that you aren't working with. To do so, simply right-click on any column header and choose **Select fields**. You can then check the boxes next to the columns you would like to view and uncheck the boxes next to the columns you want to be hidden.

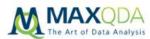

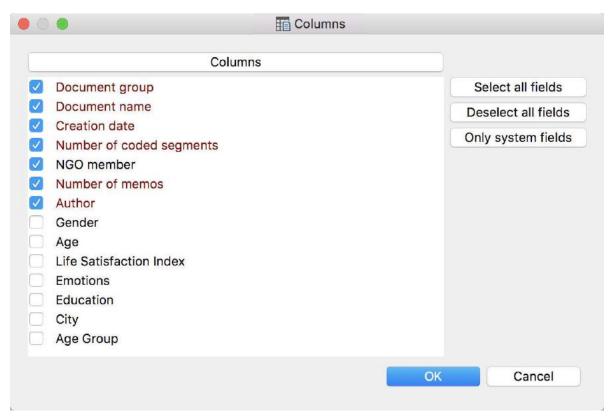

Variable selection of columns to be viewed

Besides (un)checking the boxes one by one, you also have the following options:

- select all fields
- deselect all fields
- only system fields (those automatically created by MAXQDA)
- hide or show variables by checking or un-checking the box in front of the variable name

# Import Data from Excel and SPSS

There are several situations in which you might want to import document variables into MAXQDA, such as:

- If you want to analyze responses to open-ended questions in combination with the quantitative socio-demographic information that you acquired for each of those who filled out the survey. Usually, you will already have this quantitative data in a matrix of some sort, and re-entering that information into MAXQDA would just cause you unnecessary work.
- If you did statistical analysis on material that you exported from MAXQDA and now

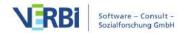

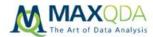

want to reimport the results of your statistical analysis into MAXQDA. You could, for example, have done a cluster analysis for 40 interviews and now want to import the cluster assignments from each individual interview.

# Importing document variables from Excel

MAXQDA can import data from XLS/X files. The data must be organized as follows:

| Document group | Document name | Variable 1                      | ••• | Variable N                      |
|----------------|---------------|---------------------------------|-----|---------------------------------|
| Group 1        | Text 1        | Variable value for<br>Text 1    |     | Variable value for<br>Text 1    |
| Group 1        | IPICTI IPA T  | Variable value for<br>Picture 1 |     | Variable value for<br>Picture 1 |

The first two column headers serve as markers for assigning variable values to the documents and are required for successful import. Every row must have an entry for the document group and document name columns. Only if these exact group and document names are found in the "Document System" of the MAXQDA project, will the variables and variable values be imported. You can then include as many different variable columns as you wish.

After preparing and saving the document, you can start the import procedure by going to Variables > Import Document Variables. Alternatively, you can click on the Import data (document variables)  $\stackrel{1}{\longrightarrow}$  symbol in the "List of document variables."

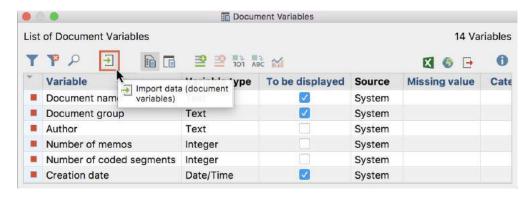

A dialog field appears in which you can specify the source and target variables along with the type of variables to be imported.

MAXQDA does the following during the import:

- All variables in the import file that did not yet exist in the MAXQDA project are created.
- Variables that already existed will be updated with the new values in the import file.
- Empty values ("system missings") for variable types integer and floating point will be

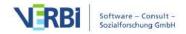

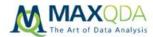

imported as -999.

**Tip:** An easy way to set up an Excel file for importing new values is to first export the variable data matrix as an Excel file by clicking on the Excel icon in the toolbar of the variable list. An Excel file with all of the current variables will open up, and you can then add new columns for new variables and update variable values that you want changed. All you have to do after that is save the Excel file and import it into MAXQDA.

### Importing document variables from SPSS

You can also import a data matrix for the document variables from a SPSS data file (extension SAV). For the import MAXQDA needs to match the cases oft he SPSS data file with the document names in the opened MAXQDA project. Therefor it is necessary, that the data file contains a variable (a column) for the document group as well as a variable for the document name.

- 1. Please start the import procedure by going to Variables > Import Document Variables. Alternatively, you can click on the Import data (document variables) symbol in the List of Document Variables.
- 2. Then choose a SPSS data file in the appearing file dialog.
- 3. A new dialog will appear, that allows you to set several options:

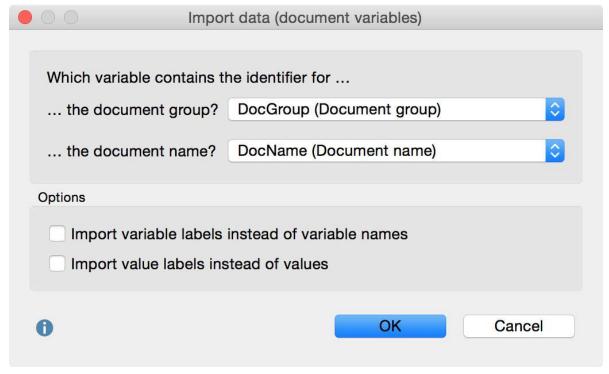

Options for importing a SPSS data file

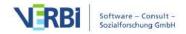

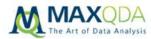

In the upper part you can select which variables (= columns) contain the information about the document group and the document name to match the cases with the appropriate document name. MAXQDA will choose the first two columns of the SPSS data file, if the data file doesn't contain variables that are labelled with "DocGroup" and "DocName." You will find the variable labels in brackets behind the variable names for better navigation in the list of variables.

Furthermore, you can switch on two additional options:

Import variable label instead of variable name – If you choose this option, MAXQDA won't import the variable names, but their labels, which are usually longer and easier to read and to understand. You should use this option, if you want to import a SPSS data file that has been created by exporting the document variables from MAXQDA. Then it will be easy to update a variable which values have been changed in SPSS. Please note that the length of variable names in MAXQDA is limited to 63 characters, so a longer name may be truncated.

Import value labels instead of values – usually, standardized answers will be represented in SPSS by numbers, e.g. a 1 may be used for "female" and a 2 for "male". If you see these numbers only in MAXQDA without knowing what a "1" and "2" means, it won't be very useful, so this option should only be deactivated if you are sure you want to import the values instead.

A dialog field appears in which you can specify the source and target variables along with the type of variables to be imported.

MAXQDA does the following during the import:

- All variables in the import file that did not yet exist in the MAXQDA project are created.
- Variables that already existed will be updated with the new values in the import file.
- If you have defined missing values in SPSS only the first missing value (defined in section "Discrete missing values" in the SPSS dialog) will be imported (only for variable types integer and floating).
- System variables won't be changed.
- If the import file contains identical document names in the same document group, the last case will overwrite the previous ones.
- Empty values ("system missings") for variable types integer and floating point will be imported as -999.

# Importing code variables from Excel

MAXQDA can import data from XLS/X files. The data must be organized as follows:

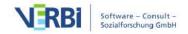

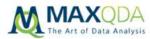

| Code                 | Variable 1                | <br>Variable N               |
|----------------------|---------------------------|------------------------------|
| Parent code 1Code 1  | Variable value for code 1 | Variable value for code 1    |
| Parent code 1 Code 2 | Variable value for code 2 | Variable value for subcode 2 |

The first column heading is the unambiguous assignment of variable values to a code, so this column and its heading are mandatory. Each line must designate a code in the corresponding column. For subcodes, the entire path must be specified in the code system, in which the codes are separated by a backslash.

**Tip:** To insert a backslash "\" on a Mac, use the keyboard command option+ $\hat{1}+7$ .

Only when a code, which matches this information exactly, is found in the "Code System" will the variable be imported. You can add as many variables as required in the subsequent columns.

After preparing and saving the import data, you can then start the import procedure by going to **Variables > Import Code Variables**. Alternatively, you can click on the  $\stackrel{\frown}{=}$  **Import data (code variables)** button in the List of Code Variables.

A dialog field appears in which you can specify the source and target variables along with the type of variables to be imported.

MAXQDA does the following during the import:

- 1. All variables in the import file that did not yet exist in the MAXQDA project are created.
- 2. Variables that already existed will be updated with the new values in the import file.

**Tip:** An easy way to set up an Excel file for importing new values is to first export the variable data matrix as an Excel file by clicking on the Excel icon in the toolbar of the variable list. An Excel file with all of the current variables will open up, and you can then add new columns for new variables and update variable values that you want changed. All you have to do after that is save the Excel file and import it into MAXODA.

# Export Data to Excel and SPSS

MAXQDA provides basic functions for the statistical analysis of variables, and makes it possible to create frequency tables and diagrams for individual variable values. For further analysis, such as cluster or factor analysis, it is necessary to export the data table of document or code variables in order to perform the statistical analysis in the appropriate program.

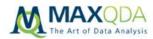

### To export the variables:

- 1. Click on the **Export** button in the toolbar of the Data Editor or select **Variables** > **Export Document Variables** or **Export Code Variables**.
- 2. Give the exported file a name. You can also select exactly where you want to save the file.
- 3. For the file format, you can choose between:
  - Excel (XLS/X)
  - SPSS Data File (SAV), which is only available for the document variables and works fine in most statistics programs,
  - SPSS Syntax File (SPS), which is only available for the document variables,
  - Text (TXT, tab delimited)
  - Rich Text Format (RTF)
  - Website (HTML).
- 4. Select **OK**.

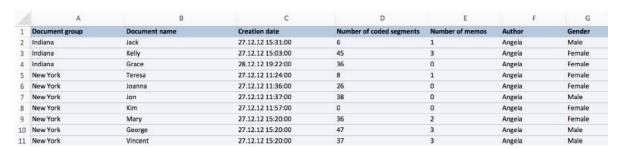

Exported data matrix in Excel

**Tip**: The variable matrix can also be transferred via the clipboard. You can either select the entire matrix using the keyboard shortcut Ctrl+A (Windows) or cmd+A (Mac), or select individual rows by clicking on them while holding down the Ctrl (Windows) or cmd (Mac) button. Use the keyboard shortcut Ctrl+C (Windows) or cmd+C (Mac) to copy the selected data onto the clipboard.

# Display Document Variables as Tooltips

It is often necessary to call up background information on a document in the "Document System" (for example, the age or gender of a participant, or whether this participant works for an NGO). To this end, you can choose as many document variables in the List of Document Variables as you wish; their respective values will then be displayed as tooltips in the "Document System".

Check the box in the **Display as Tooltip** column in order to select the document variable to display.

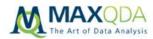

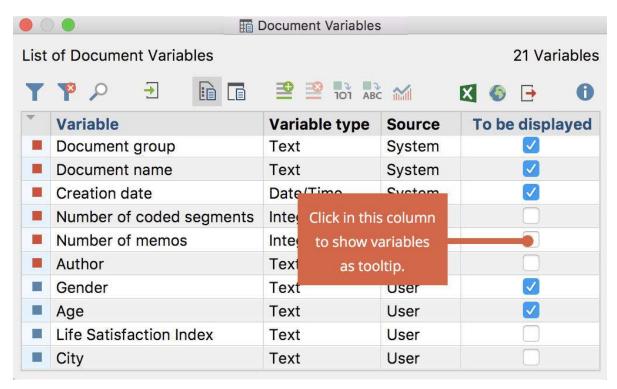

Select tooltip display for document variable

When you click on a document in the "Document System", a tooltip showing the value of the selected variable will appear. In the following image, the display shows that the respondent "Teresa" is female, over 25 years old and lives in New York.

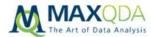

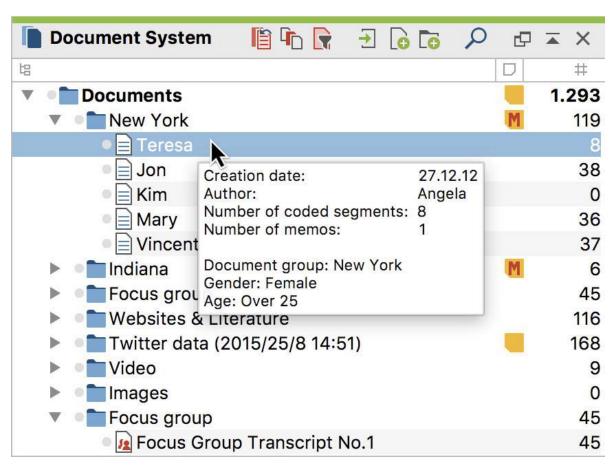

Tooltip display of variable value in a document

The variable value will also be displayed in the source information in the "Retrieved Segments" window.

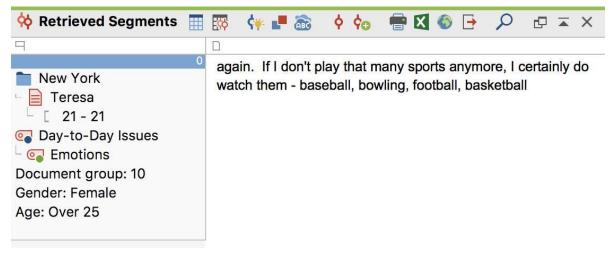

Variable value display in the source information of a coded segment

If you export your retrieved segments, you can also export the variables displayed in the source data for each code. In the Overview of Coded Segments, the tooltip

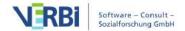

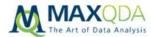

variables can be displayed as separate columns so that you can see the variable values of the corresponding document for each coded segment. To do this, click the **Show**Tooltip Variables icon in the Overview of Coded Segments toolbar.

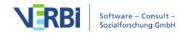

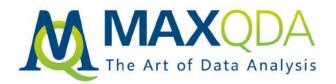

# 18 - Mixed Methods

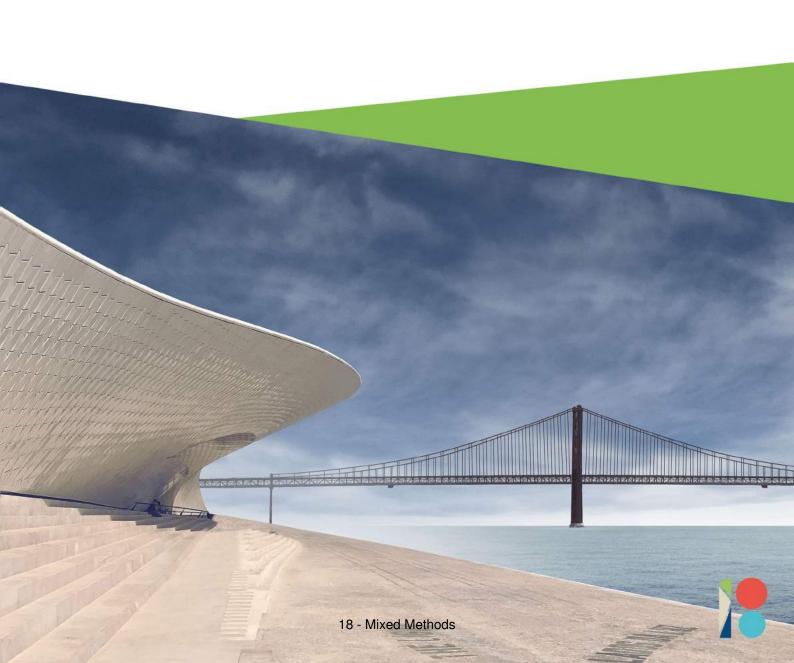

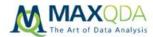

# Contents

| 18 - MIXED METHODS                                    | . 1 |
|-------------------------------------------------------|-----|
| GENERAL INFORMATION ABOUT MIXED METHODS IN MAXQDA     | . 1 |
| ACTIVATION BY DOCUMENT VARIABLE                       | . 2 |
| Example                                               | . 4 |
| Results of activations by document variables          | . 6 |
| Complex Logical Formulas                              | . 6 |
| Deleting formulas                                     | . 7 |
| Changing and saving formulas                          | . 8 |
| Using code variables for Activation by code variables | . 8 |
| CROSSTAB                                              | . 9 |
| Creating a Crosstab                                   | 10  |
| Functions in the toolbar                              | 13  |
| Interactive connection to source files                | 13  |
| Crosstab suitability                                  | 14  |
| QUOTE MATRIX                                          | 14  |
| INTERACTIVE QUOTE MATRIX                              | 16  |
| TYPOLOGY TABLE                                        | 19  |
|                                                       |     |

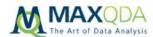

| Interactive connection to source data                                       | 21 |
|-----------------------------------------------------------------------------|----|
| SIMILARITY ANALYSIS FOR DOCUMENTS                                           | 21 |
| Starting the Similarity Analysis                                            | 22 |
| Setting the parameters for the analysis                                     | 22 |
| Similarity measures with the option "Existence of Code"                     | 24 |
| Distance measures with the option "Code Frequency"                          | 24 |
| Including variables                                                         | 25 |
| The final similarity or distance matrix                                     | 26 |
| The Similarity Analysis toolbar                                             | 27 |
| The list of existing similarity and distance matrices                       | 28 |
| JOINT DISPLAYS                                                              | 28 |
| Side-by-side displays of results (coded segments) and (summaries)           | 28 |
| Qualitative themes by quantitative groups                                   | 30 |
| Statistics by qualitative groups                                            | 31 |
| TRANSFORM A CODE INTO A DOCUMENT VARIABLE (QUANTITIZING)                    | 33 |
| TRANSFORM A CODE INTO A CATEGORICAL DOCUMENT VARIABLE                       | 35 |
| Evaluative categories in content analyses                                   | 35 |
| Principles of application in MAXQDA                                         | 36 |
| The "Transform into a Categorical Variable" function                        | 37 |
| Dynamic properties of categorical variables                                 | 39 |
| Categorical variables in the context of MAXQDA's mixed methods functions 40 |    |

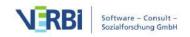

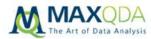

# 18 - Mixed Methods

# General Information about Mixed Methods in MAXQDA

MAXQDA is one of the pioneers of method integration. Functionality for working with both qualitative and quantitative data was already available in the very first version of the software, which came out in the late 1980s. The option to view a matrix of quantitative data parallel to the texts has been a keystone of these mixed methods. In the previous version, MAXQDA 10, the option to create code variables was added, which makes it possible to assign variable values to different sections of a single document. Since version 12.2, the "Stats" module has provided a fully integrated statistical function for the implementation of descriptive and inferential statistical calculations, the results of which can be used for integrative analyses of your qualitative data.

Functions that link documents and variables, for example themes from qualitative interview material with the variables from standardized interviews, are available in the **Mixed Methods** tab:

- Activate by document variables lets you activate documents to be included in the Coding Query based on document variable values. You could, for example, use this function to identify what men between the ages of 40 and 50 said about migration issues.
- Interactive Quote Matrix creates a Word file showing what different groups said about a theme based on certain variable values that you specify. Each group's coded segments for the specified codes are in a different column. You could, for example, choose to see how those with various levels of education differ on their approach to combating homelessness.
- Crosstabs works parallel to the Code Matrix Browser, except that this function doesn't work on the document level. Instead, you can create groups based on your variable values and compare how often each of these groups talks about each theme. You could, for example, compare how often men talk about relationships in your life satisfaction interviews in comparison to women.
- Quantitizing This is the transformation of qualitative coding information into quantitative variables. Quantitizing allows you to store the code frequencies as document variables, such that for each document you have information about how often a code appears in that document. This information can then be analyzed statistically or used for the selection of cases.

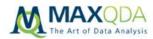

- Typology Table shows an overview of variable values for qualitative typologies that you have created (e.g. for people with various views on combating their own homelessness). You could see, for example, what the mean age, gender breakdown, and average time already homeless is for the "apathetic pessimists" in comparison to the "proactive optimists."
- Similarity analysis for documents selected documents are analyzed on the basis of existing coded segments and document variables for their similarity, and the results are presented in a similarity or distance matrix.
- Joint Displays MAXQDA offers a variety of displays that integrate qualitative and quantitative data and that are related to often used mixed methods designs. "Sideby-side displays" array qualitative and quantitative results, "Qualitative themes for quantitative groups" display coded segments or summaries in a table for groups that have been defined by document variable values, and the display "Statistics for qualitative groups" divides documents into groups by the documents' variable values and compares mean, standard deviation and relative frequencies for selected variables.

In the "Code System" window there are functions available, that allow you to use the code frequencies for each document as document variables:

• Transform code into document variable or categorical document variable – Codes can be added as document variables that specify how often the code occurs in the document ("Quantitizing" as described above) or which subcode occurs most frequently in a document. The latter is particularly useful for evaluative qualitative content analyses.

# Activation by Document Variable

The selection of documents for the analysis, such as searches for coded segments, can be done easily by hand: You can activate all the documents of the project, the documents of a particular document group, or even a single document. But more complex selective coding searches are difficult to do by hand.

For this reason there are also automatic activation options. With the Activate by Document Variables function, you can choose to activate documents based on the variable values that have been assigned to them. If you have defined variables for gender, age, and education level, for example, you could choose to select only those documents that represent women over the age of 40 that have at least a high school education. These activations can be made by entering the appropriate formulas. The formula syntax in MAXQDA is similar to that of statistics programs like SPSS.

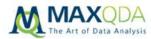

The Activate by Document Variables function always processes the entire project. You can access the function by

- selecting Activate by Document Variables in the Mixed Methods tab or,
- by right-clicking on the **Documents** icon in the "Document System" and choosing Activate by document variables from the context menu that appears, or
- clicking the icon with the same name in the "Document System"

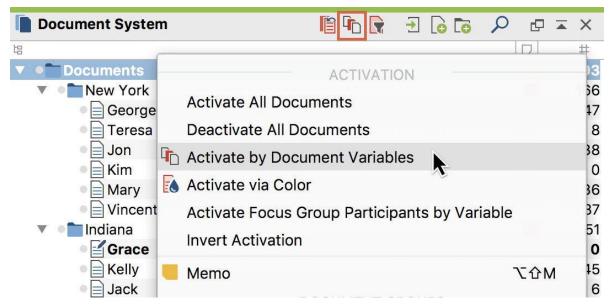

Accessing the function from the context menu or the icon in the "Document System"

After clicking on the appropriate button, a dialog window will appear where you can enter the formulas for activation. In the example mentioned above, we would want to activate only document with women over the age of 40 with a high school education. The dialog window is made up of the following sections:

- A section for the logical formulas and the buttons to create a new formula, delete the currently selected formula, or delete all formulas.
- Checkboxes for selecting operators.
- Icons for opening or saving formulas.

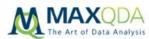

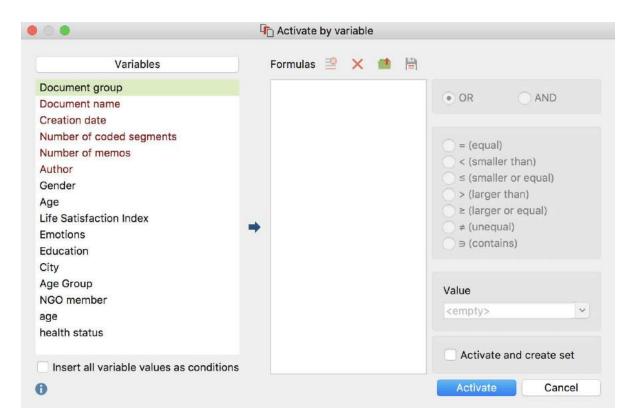

Dialog field for activation by variable

All logical conditions must have the following components:

variable name / operator / value

If you have created a variable called "gender" and used the characters "m" for male and "f" for female, we would use the following formula in order to activate those documents that are interviews with women:

gender = w

### Example

Let's say a study was conducted about the effects of the Gulf Oil spill on the reputation of offshore drilling companies, and all documents have already been coded. A variable was created based on the presence or absence of a critique of drilling company management ("Criticism"). If there was such critique in a document, the variable value was set to "Y." Otherwise it was set to "N."

Now, if we only wanted to activate those documents that included critique of company management, we would use the following formula:

Criticism = Y

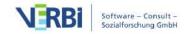

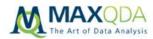

To do this, you would follow these steps:

Double-click on the variable **Criticism** from the list of variables. You will now see the following text in the formula window:

[Criticism] = <empty>

The only thing that is missing at this point is the variable value. On the right side of the screen you will see a field where you can enter the value. Here you could enter "Y," or simply click on the arrow to open the drop-down menu and select a value from the list of all the values that have been entered for a document up to that point. In our example above, both "Y" and "N" would be in the menu. Using this menu helps you to avoid any typos.

Since the "=" operator is used most often, it is automatically selected when you start a new formula. If you want to use a different logical operator, simply choose it from the right side of the window.

The operators have the following meanings:

- **= (equal to)** Selects variable values that are the same as the formula value.
- < (smaller than) Selects variables values that are smaller than the formula value.
- ≤ (smaller or equal to) Selects variables values that are smaller or equal to the formula value.
- > (larger than) Selects variable values that are larger than the formula value.
- ≥ (larger or equal to) Selects variable values that are larger or equal to the formula value.
- ≠ (unequal) Selects variable values that are not the same as the formula value.
- ⊃ (contains) This operator is only offered for text variables. Selects variable values that contain the formula value within their text.

In our example, we wanted to activate those documents where the person did include critique of the company management, so the "=" operator is appropriate. We would want to see those documents with the variable value equal to the formula value ("Y").

If you are starting a formula with a numerical variable, a "0" is inserted automatically until you change it. When working with variables of type "Boolean" you can use "0" for "false" and "1" for "true".

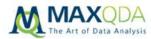

**Tip:** It is possible to specify the condition that a non-numerical variable value should be <empty>. Then all documents to which no variable value was assigned will be selected.

# Results of activations by document variables

Once you have entered the correct logical formulas, you can start the automatic activation. Click on the **Activate** button.

MAXQDA then checks the variable values assigned to each document to check whether it matches the formulated criteria. The documents that matched the criteria are now activated (marked red) in the "Document System."

**Tip**: The status bar at the bottom of the MAXQDA window shows you how many documents have been activated.

If you also had codes activated, you will immediately see results of your retrieval in the "Retrieved Segments" window.

If you want to activate documents frequently based on the same criteria, it is recommended that you save the activation model as a document set. To do so, select the option **Activate and create set** from the dialog window. MAXQDA will then activate not only all the documents that meet the defined variable conditions (formulas), but also create a document set containing the activated documents. This new document set can be activated at any time in the Document System, without having to call up the function for automatic activation via document variables.

# Complex Logical Formulas

It is also possible to combine various logical formulas. The basic units of these combinations are still the formulas in their basic form:

variable name / operator / value

Combining formulas just means that you are connecting two of these basic formulas with an operator.

In the above example, we activated documents where the value for the variable "Criticism" was "Y."

If you want to further limit the results, so that you only see what women that critiqued management had to say, we would want to include a second formula where the value for the variable "Gender" is "f" for female.

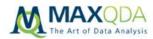

This second formula would just need to be added and given the **AND** operator, so that documents will be found that have variable values indicating that it is a woman, and the woman critiqued management. The second formula, then, would be created as follows:

Double-click on the variable **Gender** from the list of variables.

The new formula should now look like this:

[Gender] = <empty>

- Enter the value **f** in the dialog field, or select it from the list of values.
- MAXQDA automatically inserts the OR operator. To use the AND operator instead, select the appropriate option in the right-hand pane. According to the schema, any number of other logical combinations can be added. Click the Activate button to begin.

In this way, you can add as many combinations of logical formulas as you want. You can then click **Activate** to start the activations.

The combination operators **OR** and **AND** have the following affect on the results of your activation process: If you choose the OR option, MAXQDA looks for documents that meet at least one of the various formulas' criteria. If you entered the formulas "Criticism = Y" OR "Gender = F," you will get all the documents that included critique of management as well as those that were women. For our example, then, the OR option would not be appropriate. We want both formulas to be met, so we would need to use the **AND** operator, so that it looks as follows:

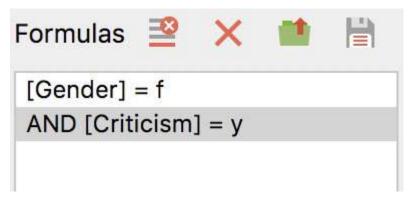

A complex logical formula

# Deleting formulas

It is possible to go back and delete a formula at any time:

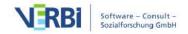

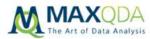

- Click on the row you wish to delete.
- Click on the **Polete** button.

# Changing and saving formulas

After starting the automatic activation process, the dialog window is no longer seen. The formulas, however, will still be in that window the next time you open it.

You can change the logical formulas (operators and values) at any time:

- Click on the **Formula** in the dialog window, and select another operator.
- If you want to change the value, simply enter the new value or select it from the drop-down menu.

After you have changed the formula, click on the **Activate** button to restart the activation.

You can also save a formula, so that you can have quick access to it at a later time. Just click on the **Save** symbol at the bottom of the dialog window. You can then give it a name and choose where you want to save it.

Files for saved logical formulas are saved by MAXQDA as .LOA (logical activation) files. To open a saved formula, choose **Open** and navigate to the place you saved the .LOA file. It makes sense to set up a folder for all of your LOA files, so they are easy to find.

# Using code variables for Activation by code variables

It is not only possible to activate documents based on their document variables; you can also activate codes based on their assigned code variables. The **Activate by Code Variable** function can be accessed by right-clicking on the top level entry (Code System) in the "Code System" and choosing the **Activate by Code Variables** option in the context menu.

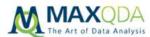

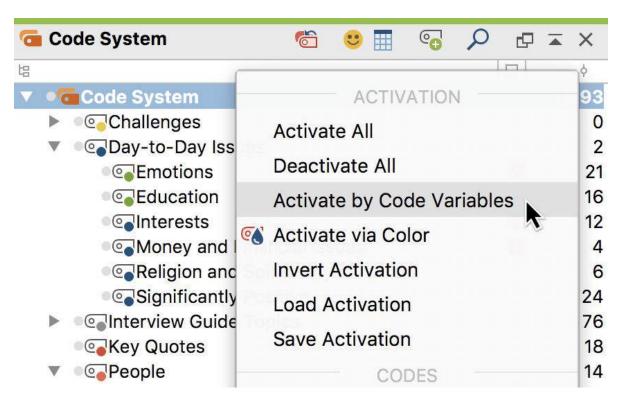

Activate by Code Variables function in the "Code System" context menu

# Crosstab

The Crosstab function has some similarities to the Code Matrix Browser, except that documents are analyzed grouped by document variable. Social groups, such as men and women, or people with different personal background, etc. can be compared based on variable values. All of the variables that are in your project can be used to set up a group.

Crosstab is a visualization of the relationship between document variables and codes. The following example displays the number of times each code occurred in interviews in rural and interviews in urban areas.

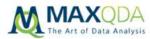

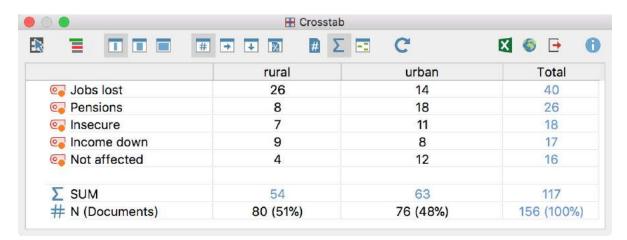

Crosstab example based on regions

# Creating a Crosstab

# Choosing your codes

As usual in MAXQDA, the selection of codes is done via activation. The selection should be completed before using the Crosstabs function, otherwise all codes will be displayed in the Crosstab.

**Tip:**You can open thecrosstab function by right-clicking on a code from the context menu. In this case, only that specific code is shown in the cross table.

#### Define columns

The definition of the columns is done by defining appropriate variable conditions (formulas) in the dialog window, which is similar to the Activate by Document Variables dialog window.

To do this, open the **Crosstab** function in the **Mixed Methods** tab.

After activating codes and selecting Crosstab, you will have the option to create logical conditions that will be used to assign documents to each column. The window is broken up into the following sections:

- A list of all the document variables in the project.
- A section for the definition of logical conditions (formulas).
- Buttons for selecting operators and values.
- Buttons for opening and saving logical conditions (formulas).

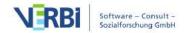

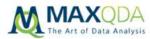

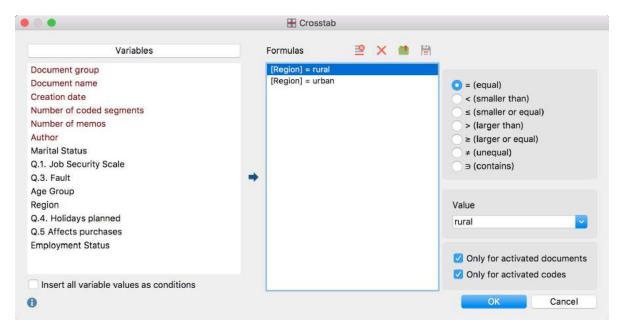

The Crosstab dialog window

All logical formulas must have the following components:

variable name / operator / value

If you have created a variable called "Region" and used the characters "urban" for urban regions and "rural" for rual regions, we would use the following formula in order to create one column of the Crosstabs to represent interviews from rural regions:

Region = rural

If you wish to record all occurrences of a variable in the table (e.g. region) as a column in the Crosstab, you would follow these steps:

- 1. Select the option Insert all variable values as conditions.
- 2. Double-click the desired variable in the left pane of the window.

MAXQDA then lists the formulas that you have set up in the middle pane of the window. In the example, it would look as follows:

[Region] = urban

[Region] = rural

The Crosstabs created in this way would look as follows:

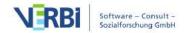

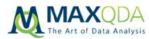

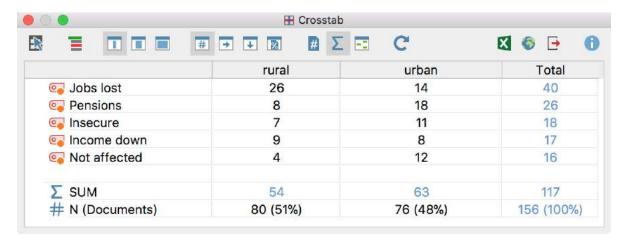

Crosstabs comparing the number of coded segments for each code by region

#### Tips for defining columns

If there are many different possible values for a certain variable, you can choose to delete those that you don't want to include in the visualization. If, for example, you had a variable "level of organization" with possible values "very high," "high," "medium," "low," and "very low," you might only want to compare the two extremes. To do so, click on the element you wish to remove from the list in the Formula row and click the **Delete** symbol.

You can also compare groupings based only on specific variable values by not checking the box to **Insert all variable values as conditions**. Instead, you would simply create a formula and add single values by following these steps:

- 1. Double-click on the desired variable in the list of variables to set it as a condition (formula).
- 2. Insert the appropriate variable value in the field on the right side of the window or choose it from the drop-down list. The drop-down list will have all the values that were assigned to the chosen variable. Choosing the value from the list helps you avoid any typos that would cause you to get false results.
- 3. Repeat the first three steps to set up each column of the Crosstabs.

When you click **OK**, the table will be displayed.

You can also save formulas, so that you can have quick access to them at a later time and don't have to reenter them one by one. Just click on the **Save** button at the bottom of the dialog window. You can then give it a name and choose where you want to save it.

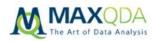

Files for saved formulas are saved by MAXQDA as .LOA files. To open a saved set of formulas, choose **Open** and navigate to the place you saved the .LOA file.

#### Functions in the toolbar

The **Crosstab** function can be accessed from the **Mixed methods** tab or from the context menu of a code.

The Crosstab toolbar at the top of the window offers the following in addition to the usual export functions:

- Interactive Quote Matrix Displays the coded segments from the table in an interactive window.
- **Code Hierarchy** Displays code system with or without code hierarchy.
- **Number of segments** Displays absolute frequencies, meaning the number of segments of the respective codes for the variable form of the respective column.
- Row percentage The percentage share of the cell calculated across the row (horizontal percentage calculation).
- **Column percentage based on the sum of coded segments (row "SUM")** The percentage share of the cell calculated across the column (vertical percentage calculation).
- Column percentages based on the number of documents "N (documents)" The column percentage in terms of the number of documents in the column (the option Count hits per document only once will be selected automatically).
- **Count hits per document only once** The unit of analysis is set to Document. Each document is analyzed based only on whether the code has been assigned or not; the frequency with which a code occurs within a document is not taken into account.
- **Sum** displays the sum of rows and columns.
- Highlight highest values for better interpretation of the results higher values are highlightes in green.
- **Refresh** recalculates the values in the table.

#### Interactive connection to source files

The cells in the crosstab are interactively linked to the data material in your project.

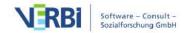

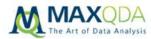

Double-click on a cell to list its segments in the "Retrieved Segments" window.

### Crosstab suitability

Crosstabs are well suited for the analysis of sub-categories and their distribution in sub-groups of the sample. Imagine you have asked how students prepare for examinations, and the different options (e.g. reading books, working together with colleagues, etc.) are defined as codes. With the Crosstab function, you can compare various groups with each other. Are female students participating more in training groups? Do male students read more text? The options to view the values as row or column percentages make the interpretation of the data even easier.

# **Quote Matrix**

The "Quote Matrix" is based on the same idea as the Crosstabs function, i.e. to create a joint display of themes and quantitative variables. The Quote Matrix does this on a more detailed, non-aggregated level. Here the coded segments themselves are listed in the cells of the matrix, not only the number of coded segments for that particular cell. In the example below, we can see a comparison about what married and single people said about certain themes.

| Code | Family status = married                                                                                                    | Family status = single                                                                                                    |
|------|----------------------------------------------------------------------------------------------------|----------------------------------------------------------------------------------------------------|
|      | Happiness does not remind me of<br>one event. It makes me think of my<br>life. Even though there are bad<br>times, overall I am very happy with<br>the way I turned out as a human<br>being and I like were my life is | I feel as if I am very healthy and I know that I have a firm background on what being healthy means because of my interest in Nutrition and Exercise. I always to try to eat better and make the right choices and exercise on a regular basis.  New York/Milly: 11 - 11 (100) |
|      | grandfather (June 96'). Their deaths effected my life greatly. They were like my second parents.  New York/GINA: 12 - 12 (100)                                                                                         |                                                                                                    |

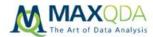

education My career now is college. I am

graduating this weekend from my Community Health Undergraduate program at Hofstra University. I am continuing my undergraduate studies children that need special diets at CW Post in the fall to get a BS in nutrition. Getting my RD is my major career choice.

New York/GINA: 17 - 17 (100)

I would like to improve my dedication to working out. I am the type of person who will work out 5 times a week for a month straight and then is slowly turns into less days a week until it is none. I get

distracted by school work, my job or just being tired.

New York/Silvia: 42 - 42 (100)

My major is Dietetics and I am planning on working with children at either a center or a Children's Hospital and do meal plan counseling for because of sickness, or whatever the case may be.I know that will not be happy in my occupation unless I work with children.

New York/Vincent: 12 - 12 (100)

MAXQDA creates a table that shows the same coded segments that would be numerically listed in the Crosstab, but here they are displayed as text. In theory, it would be possible for you to create a Quote Matrix on your own by doing retrievals in MAXQDA for each group and copying them from the "Retrieved Segments" window into a table in Word, but the resulting table would contain only the segments themselves and no source data. To create a Quote Matrix, proceed as follows:

- 1. First, activate the codes you wish to include in the Quote Matrix.
- 2. From the **Mixed Methods** menu tab select **Quote Matrix**. The following dialog window will open, in which you can define the columns of the matrix:

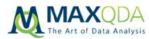

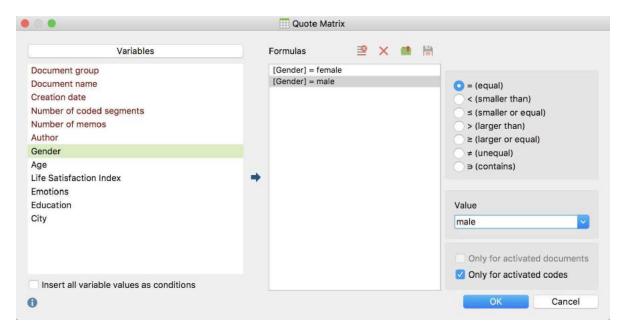

Defining columns for the Quote Matrix

You can find a detailed description on how to select variables for matrix columns in the <u>Crosstabs</u> chapter.

When you click **OK**, a dialog window will open in which you can create a file name and select the location where the Quote Matrix will be saved. The matrix can be saved as an Excel, HTML or RTF file. For a matrix with many columns, Excel format is recommended, for a matrix with few columns, RTF format is recommended. The file will open automatically upon export.

**Tip:** You can also generate a Quote Matrix directly from the Code Matrix Browser or Code Relations Browser or Crosstab by clicking the **Quote Matrix** symbol.

# Interactive Quote Matrix

The Interactive Quote Matrix displays the same content as the regular <u>Quote Matrix</u>, except that the data is not exported but displayed directly in MAXQDA in an interactive window. The Interactive Quote Matrix is therefore usually preferable to the regular Quote Matrix.

Follow these steps to open an Interactive Quote Matrix:

- 1. Activate the documents and codes you wish to include in the matrix. If none are activated, all documents and codes will be included.
- 2. Open the function via Mixed Methods > Interactive Quote Matrix.
- 3. Use variable conditions to determine which documents are to be displayed in the

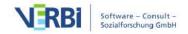

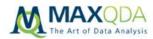

- columns (a separate column is created for each variable condition). You can find a detailed introduction to deinfing columns in the section on Crosstabs.
- 4. If necessary selected the options **Only for activated documents** and/or **Only for activated codes**.
- 5. Click **OK** MAXQDA will open a new window with the interactive display:

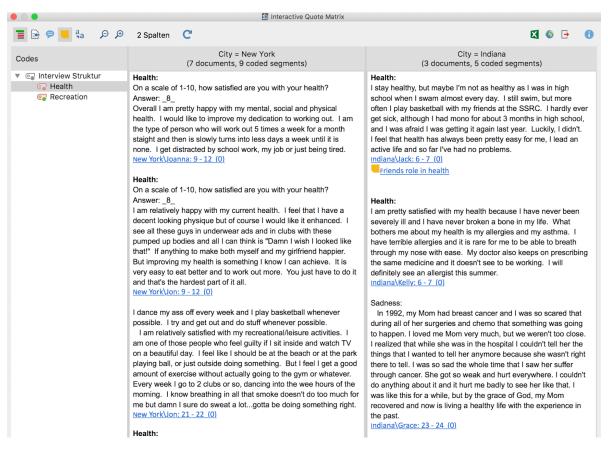

Interactive Quote Matrix

The first column displays a list with the codes you selected. MAXQDA automatically adds the parent codes of the activated codes in order to retain the code system's hierarchical structure.

**Tip:** If you selected the option **Only for activated codes**, you can change this later in your "Code System" to adjust the selection of displayed codes in the interactive quote matrix.

The other columns are the results of your selected variable conditions: for each defined condition, a column is displayed. These columns contain the coded segments of the documents which meet the respective variable condition. The number of documents per column is indicated in the column headings.

Click on a code in the code tree to list its coded segments in the columns. The column

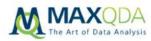

headers indicates how many coded segments are displayed in the column.

A maximum of 4 columns with coded segments are displayed. If you have created several columns, there is a slider at the top of the toolbar that lets you switch between the different columns.

**Tip:** The Interactive Quote Matrix function can also be opened directly from the Code Matrix Browser or from a Crosstab. When working with the Code Matrix Browser or a Crosstab, click the first icon on the very left. The Interactive Quote Matrix can also be opened by selecting: **Analysis > Compare groups > Qualitative.** 

### **Toolbar**

Along the top edge you will see a symbol toolbar with the following functions:

- **Display codes with hierarchy** if this option is activated, the codes are displayed in a hierarchical tree structure. The non-activated parent codes may be displayed to retain its hierarchical structure. When the option is deactivated, the codes are displayed in a linear list. Should you have selected the option "Only activated codes" when creating the matrix, only the activated codes will be displayed.
- Display origin shows the source documents, locations within documents and the code weights in brackets below the coded segments. Clicking on the displayed source document imports the corresponding document into the document browser and highlights the coded segment.
- Display comments for coded segments displays all the comments on coded segments (if any).
- **Display memos** displays below the coded segments the titles of memos that are present at the level of the coded segments. Clicking on the displayed memo title opens that memo.
- **Standardize font** with this setting, you can standardize the text font, size, and line spacing to create a consistent display of your text segments. Font styles such as bold and italics are not affected by this setting.
- **Zoom out** minimizes the display of the segments in the columns.
- **Zoom in** magnifies the display of the segments in the columns.
- **Refresh** reopens the options window for the Interactive Quote Matrix, which lets you customize the columns and included documents and codes.

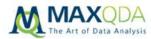

### Exporting the Interactive Quote Matrix

The Quote Matrix can be exported using the usual icons at the top right of the window. The segments of all displayed codes are always exported. If you limited the quote matrix to activated codes, only these activated codes are exported.

- Open as Excel spreadsheet Creates a temporary spreadsheet in XLS / X format which is opened with the program associated with this format on your computer. To permanently save this file, you must save it in another location on your computer.
- Open as HTML spreadsheet Creates a temporary HTML spreadsheet which is opened in your default browser. To permanently save the created file, you must save it in another location on your computer.
- **Export** MAXQDA creates a table as an Excel file (XLS / X format), as a web page (HTML format) or as a text document (RTF format) after you have entered a filename and location. The exported file is opened immediately.

# Typology Table

This function offers yet another way to combine quantitative data and your codes or categorical variables. It is called a Typology Table, because it is able to calculate various variables and their percentages (means, standard deviations, etc.) for qualitative typologies.

The table is set up similarly to the following example from Creswell and Plano's book "Designing and Conducting Mixed Methods Research" (2011: 292):

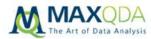

| Characteristics                           | Physician Rated Patient<br>Depressed n = 27 | Physician Rated Patient<br>Not Depressed n = 21 | P Value |
|-------------------------------------------|---------------------------------------------|-------------------------------------------------|---------|
| Sociodemographic characteristics          |                                             |                                                 |         |
| Age, mean, No. (SD)                       | 73.0 (5.3)                                  | 77.1 (5.3)                                      | .012    |
| Women, No. (%)*                           | 21 (79)                                     | 15 (71)                                         | .623    |
| African American, No. (%)*                | 10 (39)                                     | 12 (57)                                         | .173    |
| Education less than high school, No. (%)* | 8 (30)                                      | 10 (48)                                         | .210    |
| Psychological status                      |                                             |                                                 |         |
| CES-D score, mean (SD)                    | 18.3 (13.5)                                 | 15.6 (10.0)                                     | .450    |
| BAI score, mean (SD)                      | 10.0 (9.2)                                  | 11.8 (8.5)                                      | .498    |
| BHS score, mean (SD)                      | 5.5 (4.1)                                   | 4.8 (3.7)                                       | .607    |

Example of a Typology Table

This table shows a comparison between two types of patients, "Depressed" patients (27 persons) and "Not Depressed" patients (21 persons). The last column p-Value shows the statistic significance of the mathematical means. The first row "Age" shows the average age of both groups and the standard deviation in brackets.

The row "Women" contains the number of women and their percentage. This means that of the 27 depressed persons 21 are women, which is exactly 79%.

As we can see, the rows consist of variables, metric variables to be exact, and specific values of categorical variables – either text or numerical variables. The columns follow the pattern of Crosstabs, meaning the values of any categorical variables can be selected.

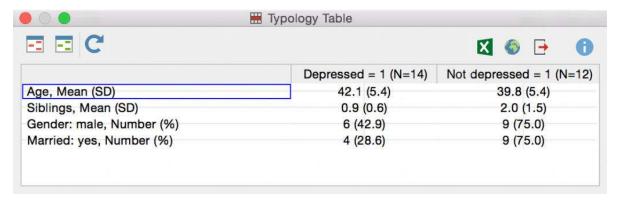

Example of a Typology Table

To create a Typology Table, proceed as follows:

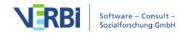

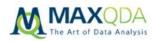

- 1. Select **Typology table** from the **Mixed Methods** menu tab.
- 2. For categorical variables, all respective variable values are listed in the dialog window. For non-categorical (metric) variables, the variables themselves are listed. For easy differentiation, non-categorical variables appear in red. Check the variable values and variables you would like to include in the Typology table and to compare between groups.
- 3. Select the **Exclude missing values** option when the missing values of non-categorical variables should be ignored. This will usually be the case.
- 4. When you click **Continue** a second dialog window will appear in which you can define the columns of the Typology table, and where you can specify the elements that should be compared with one another.
- 5. Create a variable condition (formula) for each desired column, for example "Depressive = Yes" and "Depressive = No". The quickest way to do so is by double-clicking the variable in the variable column. When you click **OK**, MAXQDA will display the Typology table.

## The Typology Table toolbar

At the top of the Typology Table you will find a toolbar that – besides the usual export options – offers the following fucntions:

- Highlight lowest value per row for better interpretation of the results the value highest in row is highlighted in red.
- Highlight highest value per row for better interpretation of the results the value lowest in row is highlighted in green.
- **Refresh** updates display via recalling the function.

### Interactive connection to source data

The typology table is linked to the data in your MAXQDA project interactively:

- Double click on a cell, that shows the number of documents (and no mean value), to activate these documents in the "Document System".
- Double click on a cell of the first column, where the cell shows a variable value, to activate all documents that fit the clicked variable criteria.

# Similarity Analysis for Documents

The Similarity Analysis for documents can be used to check the similarity or

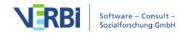

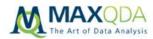

dissimilarity of various documents in terms of code frequency. The values of document variables can also be included.

## Starting the Similarity Analysis

- Activate all documents you would like to include in the Similarity Analysis.
- It is also helpful to activate all codes you wish to use for determining similarity.
- From the **Mixed Methods** menu tab, click **Similarity Analysis for Documents**. A window will appear that contains all previously created similarity and distance matrices.
- Click on the **Mew Similarity/Distance matrix** symbol to begin the similarity analysis.

## Setting the parameters for the analysis

A dialog window will appear in which you can select the codes and variables and specify the type of analysis.

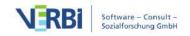

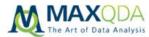

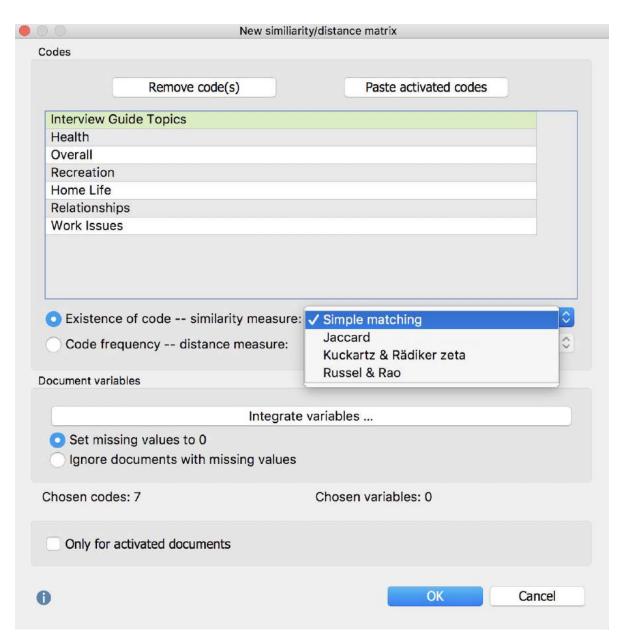

Setting options for the analysis

In the upper section, you can add the codes you wish to include in the analysis. You can add all activated codes directly via the **Paste activated codes** button.

Next, select the type of analysis:

**Existence of code** – Generates a similarity matrix that considers only whether the selected codes occur in the document or not.

**Code frequency** – Generates a distance matrix that takes the distance of individual codes into consideration.

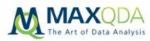

## Similarity measures with the option "Existence of Code"

To calculate similarity, various options are available. All of the calculations are based on a four-field table of the following type that is generated for each paired combination of documents (in the background):

|          |                                       | Document A |                                       |
|----------|---------------------------------------|------------|---------------------------------------|
|          |                                       |            | Code/Variable value<br>does not exist |
| Document | Code/Variable value<br><i>exists</i>  | a          | b                                     |
| В        | Code/Variable value<br>does not exist | C          | d                                     |

a = Number of codes or variable values that are identical in both documents.

d = Number of codes or variable values that do not exist in both documents.

b and c = Number of codes or variable values that exist in only one document.

The calculation options differ in, among other things, the extent to which field "d", or non-existence in both documents, is considered a match.

**Simple match** = (a + d) / (a + b + c + d) – Both existence and non-existence are counted as a match. The result is the percentage match.

**Jaccard** = a / (a + b + c) – Non-existence is completely ignored.

**Kuckartz & Rädikers zeta** = (2a + d) / (2a + b + c + d) – Existence is counted twice, non-existence once.

**Russel & Rao** = a / (a + b + c + d) – Only existence is considered a match, but non-existence reduces the similarity.

**Please note:** If you include more than one code into the analysis that does not exist in multiple documents, it may be better to use a coefficient who ignores non-existing codes (Jaccard) or values them less (Kuckartz & Rädiker zeta, Russel & Rao). Otherwise you may receive a high similarity score, even if the codes are not assigned very differently. The non-existing codes will dominate the existing codes in this case.

# Distance measures with the option "Code Frequency"

To calculate the distance between two documents based on "Code frequency", the following options are available in which the code frequencies of two documents will

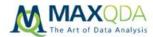

be compared:

**Squared euclidean distance** = The sum of squared deviations (higher deviations will be rated higher as lower ones because of squaring the deviations).

**Block distance** = The sum of absolute deviations.

**Please note:** Since it is also possible to include variable values in the analysis, all code frequencies and variable values are z- standardized previously beforehand.

### Including variables

If you want to include variables in addition to codes in the similarity analysis, click the Integrate variables button. If you selected "Existence of code" as the type of analysis, you can then select which variable values MAXQDA should evaluate in the dialog window. If the selected variable value exists in both documents, this is evaluated as a match (type "a"). In the dialog window, only variables of type "text", "true/false", "Date" as well as categorical integers or floating-point numbers are listed.

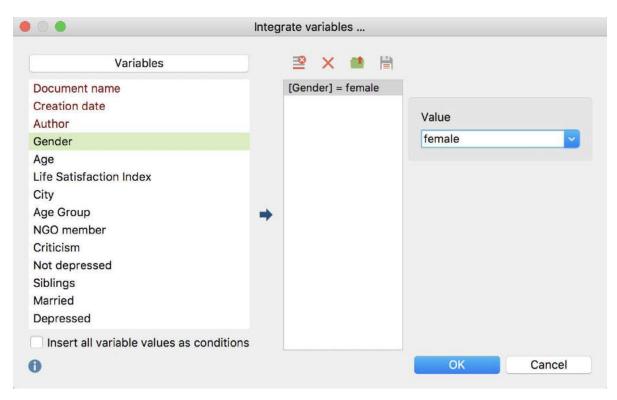

Selecting variable values in the "Existence of Code" analysis

If you selected "Code frequency" as the type of analysis, another dialog window will appear that contains only integer or floating-point variables, that are not marked as "categorical".

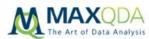

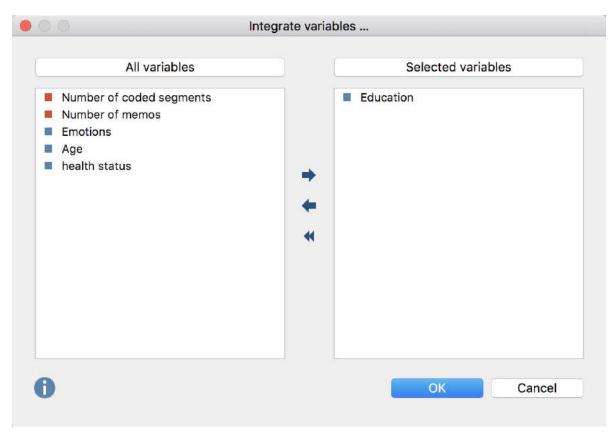

Selecting variable values in the "Code frequency" analysis

# Dealing with missing variable values

You can choose how missing values are handled:

**Set missing values to 0** – If a variable value does not exist, it is set to 0 due to the z-standardization of the average. In this option, the document with the missing value is taken into account in the analysis.

**Ignore documents with missing values** – If in a document of one of the variable values is missing, the entire document will be ignored in the analysis.

# The final similarity or distance matrix

The following figure shows a similarity matrix for five interviews. The selected documents are listed both in the rows and in the columns:

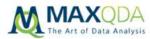

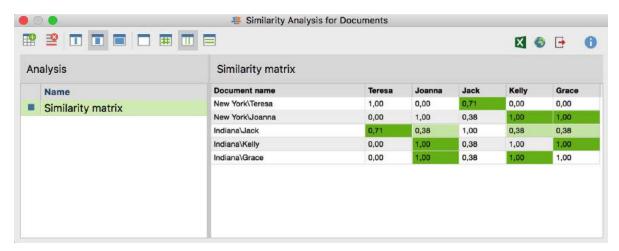

Similarity matrix for five interviews

The default shadowed color helps to interpret the cells, which in a similarity matrix can have a value of 0 (no similarity) to 1 (identical): The darker the green, the more similar the two documents are in terms of the selected code and variable values. In the figure, for example, you can see that "Joanna" completely coincides with "Kelly" both in their codes and their variable values.

The matrix is sortable: Click on a column header to sort the documents in the rows according to their similarity to the clicked document.

## The Similarity Analysis toolbar

In addition to the usual export options, the following functions can be accessed from the toolbar:

- **New similarity/distance matrix** Calls up the dialog window where you can create a new matrix.
- **Delete** Deletes the selected matrix.
- Names, columns: none, short, full Controls column width.
- No color highlight Turns off green highlighting.
- **Color highlight refers to whole matrix** The highlight color takes into account the value of the cell. The same values will have the same highlight color in the table.
- Color highlight refers to columns In each column, the colors are graduated from white to green. In this way, you can see at a glance which documents are particularly similar to the document in the column. The same values **#** the matrix may be different colors.

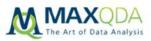

Color highlight refers to rows – In each row, the colors are graduated from white to green. In this way, you can see at a glance which documents are particularly similar to the document in the row. The same values 

the matrix may be different colors.

Distance matrices look identical to similarity matrices, however their interpretation is the reverse: The lower the value in a cell, the more similar the two documents are.

### The list of existing similarity and distance matrices

In the left pane of the window you can see the similarity and distance matrices created earlier in the project. They can be renamed with a double-click, or deleted by clicking the **Delete** icon in the toolbar.

**Tip:** In order to ensure the transparency of the analysis process, the matrix name and selected settings will be displayed in the tooltip if you hover over a matrix name.

# Joint Displays

Joint displays are used to display, integrate and analyze qualitative and quantitative data and results. MAXQDA offers multiple joint displays for commonly used mixed methods designs, as described by Guetterman, Creswell and Kuckartz (2015) in their article on using MAXQDA to represent the results of Mixed Methods research using joint displays. These designs are:

- Convergent Design (qual. and quan. study parallel)
- Explanatory Design (qual. study after quan.)
- Exploratory Design (qual. study before quan.)

## Side-by-side displays of results (coded segments) and (summaries)

**Definition:** The purpose of the side-by-side display is to array quantitative and qualitative data together.

Side-by-side displays are used to display the results of a qualitative and a quantitative study together by sorted themes. The display is structured like this:

|          | Qualitative Results<br>(Document A) | Quantitative Results<br>(Document B) |
|----------|-------------------------------------|--------------------------------------|
|          | Coded segments / Summaries          | Coded segments / Summaries           |
| (Code 1) |                                     |                                      |
| Theme 2  | Coded segments / Summaries          | Coded segments / Summaries           |
| (Code 2) | -                                   | -                                    |

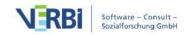

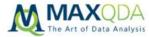

Theme 3 Coded segments / Summaries (Code 3)

The side-by-side display has two columns. Each column displays coded segments or summaries for each of the two studies. The rows of the table are made up of themes, in this case your codes.

This joint display is especially suitable for convergent designs, where a qualitative and a quantitative study are conducted independently or for the final integration of an explanatory or exploratory design.

## Creating a new side-by-side display

Navigate to the **Mixed Methods** menu tab and click the **Side-by-Side Display** entry. From the dropdown select to create a new display for either Coded segments or Summaries. MAXQDA will open the following dialog:

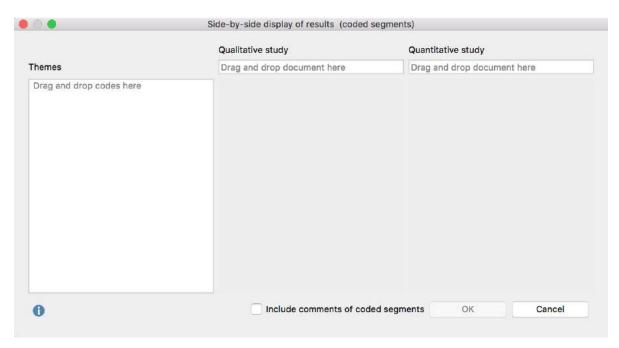

Creating a side-by-side display

- 1. Drag and drop a document from the "Document System" into each of the fields for "Qualitative study" and "Quantitative study" with your mouse. Drag another document into a field to replace a document you already selected.
- 2. Drag and drop any number of codes from the "Code System" into the "Themes" box on the left. Codes can be rearranged with the mouse. Codes can be removed from the "Themes" box by dragging the code out of the box or selecting the code and pressing **Del key (Windows)** or **cmd-Backspace (Mac)**.
- 3. Check the box next to **Include comments of coded segments** to include comments.

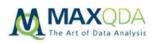

- If a comment exists, it will be displayed below the coded segment in the final display. This option is not available for side-by-side displays created for summaries.
- 4. After clicking **OK**, a dialog window will appear where you enter a file name and select the location on your computer to save the display to.

MAXQDA generates an Interactive Quote Matrix with two columns for a side-by-side display *with coded segments*, so that you can explore this display interactively. You can find further information on how to work with this results window in the following section of the manual: Interactive Quote Matrix.

For a side-by-side display with summaries MAXQDA creates a text file in RTF format and opens it in word processing programs such as Word.

### Qualitative themes by quantitative groups

**Definition:** This joint display integrates data by arraying the qualitative data (segments or summaries) as one dimension and the groups formed by the quantitative data as another dimension.

This joint display is used to compare coded segments or summaries for groups of documents. Documents are grouped based on variable values. The following table is a schematic representation of a joint display for the document variable "Occupation". Document groups are created based on their occupational status:

|          | Document variable: Occupation |                   |                   |
|----------|-------------------------------|-------------------|-------------------|
|          | unemployed                    | employed          | self-employed     |
|          | (N = x documents)             | (N = y documents) | (N = z documents) |
| Theme 1  | Coded segments /              | Coded segments /  | Coded segments /  |
| (Code 1) | Summaries                     | Summaries         | Summaries         |
| Theme 2  | Coded segments /              | Coded segments /  | Coded segments /  |
| (Code 2) | Summaries                     | Summaries         | Summaries         |
| Theme 3  | Coded segments /              | Coded segments /  | Coded segments /  |
| (Code 3) | Summaries                     | Summaries         | Summaries         |

Each column displays coded segments or summaries from those documents with the corresponding variable value, separated into rows by themes (= codes).

This joint display is especially suitable for explanatory designs, but could also be useful for convergent (parallel) designs.

# Creating a new display

Navigate to the **Mixed Methods** menu tab and click on the **QUAL Themes for QUAN Groups** entry either for Coded segments or Summaries. MAXQDA will open the

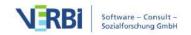

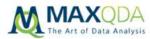

### following dialog:

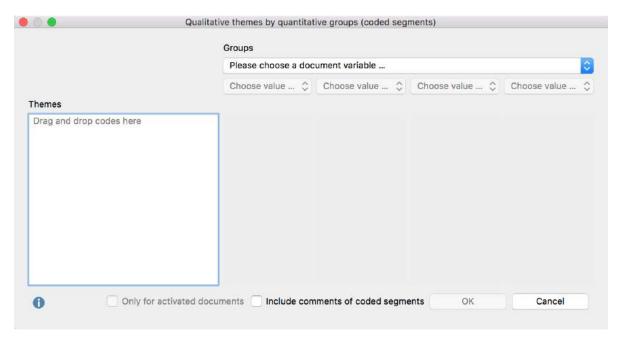

Creating a joint display "Qualitative themes by quantitative groups"

- 1. Select which groups to compare by selecting a document variable and up to four variable values from the drop down menus. MAXQDA will include all documents with the corresponding variable value in the final columns of the display.
- 2. You can limit the display to only include currently activated documents by checking the box next to **Only for activated documents**.
- 3. Drag and drop any number of codes from the "Code System" into the "Themes" box on the left. Codes can be rearranged with the mouse. Codes can be removed from the "Themes" box by dragging the code out of the box or selecting the code and pressing **Del key (Windows)** or **cmd-Backspace (Mac)**.
- 4. Check the box next to **Include comments of coded segments** to include comments. If a comment exists, it will be displayed below the coded segment in the final display. This option is not available for displays created for summaries.
- 5. After clicking **OK**, a dialog window will appear where you enter a file name and select the location on your computer to save the display to.

MAXQDA then exports the side-by-side display in a RTF document which can be read by Word and opens the document. The result of this display is similar to the result of a Quote Matrix.

# Statistics by qualitative groups

**Definition:** This joint display integrates a qualitative typology as one dimension with the quantitative data as another dimension.

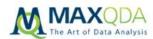

This joint display is used to compare types that have been constructed from the qualitative data by statistical values such as mean, standard deviation, etc. The types are created based on the existence of codes in each document. The following table is a schematic representation of this kind of joint display:

|              | Coded with     | a la a da D    | anda anda C    |
|--------------|----------------|----------------|----------------|
|              | subcode A      | subcode B      | subcode C      |
| Variable 1   | Mean (Standard | Mean (Standard | Mean (Standard |
| (numerical)  | deviation)     | deviation)     | deviation)     |
| Variable 2   | Total (%)      | Total (%)      | Total (%)      |
| (categorical | )              |                |                |
| Documents    | N (%)          | N (%)          | N (%)          |

Each column holds all documents, in which the selected subcode occurs. It is therefore important that only one of the subcodes is assigned to each document. An example could be an evaluative qualitative text analysis where the code "self assurance" has the subcodes "low," "medium," and "high". If one of the subcodes is assigned to each document, they can now be used to create this joint display.

This joint display is suitable for convergent (parallel), as well as explanatory and exploratory designs.

### Creating a new display

Navigate to the **Mixed Methods** menu tab and click the **Statistics for QUAL Groups** entry. MAXQDA will open the following window:

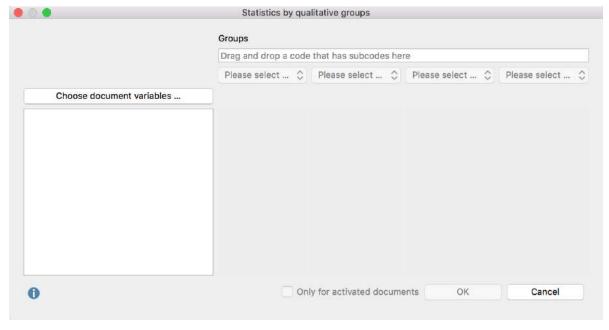

Creating a joint display "Statistics by qualitative groups"

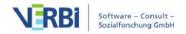

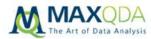

- Create groups by dragging a code that has subcodes (but no sub-subcodes) from the "Code System" window to the "Groups" field at the top of this window. Select up to 4 subcodes from the drop down menus below.
- You can limit the display to only include currently activated documents by checking the box next to Only for activated documents.
- Click the "Choose document variables..." button to call up the variable selection window. Select which variable values to include for categorical variables.

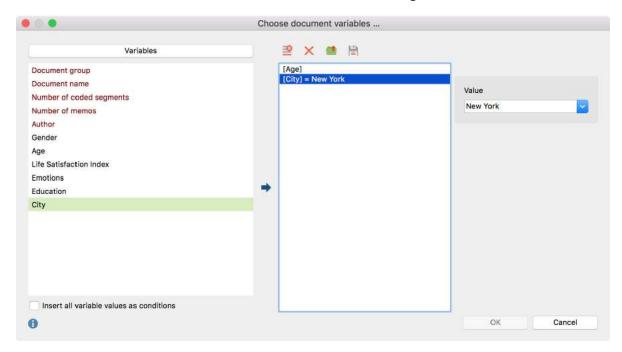

Choose document variables for the Joint Display "Statistics by qualitative groups"

• Click **OK** to include your selection and click **OK** again to create the joint display.

The result of this display is equal to that of a typology table.

# Transform a Code into a Document Variable (Quantitizing)

A code in the "Code System" can be transformed into a document variable, indicating how often the selected code appears in each document. The document variable is dynamic. MAXQDA will automatically update the document variable, i.e. increasing the variable value if a new segment is coded with the code. This feature is particularly useful as it allows the user to export code frequencies along with variables, or activate documents based on certain code frequencies for analysis.

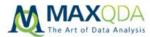

To transform a code into a document variable, right-click the code and select **Transform into a Document Variable**. MAXQDA will generate a document variable, with the same name as the code, as a numeric variable. The program will automatically insert the code frequency of each document into the appropriate cell of the column. It opens along with the "Data editor" of the document variable and positions it in the appropriate column.

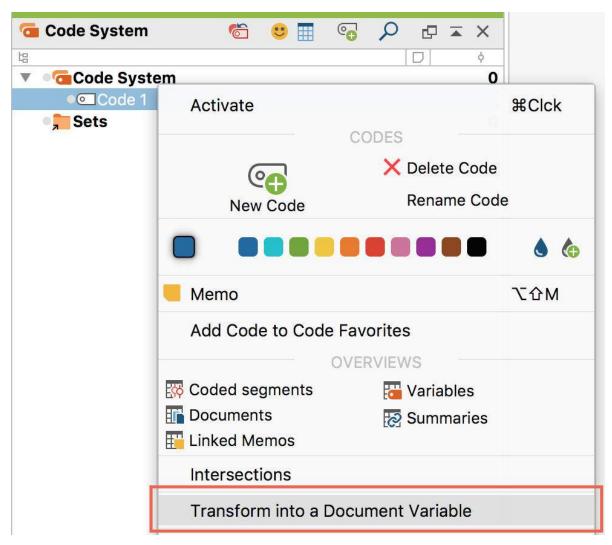

Transform a code into a document variable

**Hint**: To transform multiple codes into document variables at once, activate all of the codes first, then click the **Quantitizing** entry in the **Mixed Methods** menu tab.

In the overview of document variables the code could be binarized using the **Transform into binary variable** button. The variable is thereupon no longer indicated according frequency of an associated code in a given document, but rather whether it occurs in a document (= "1") or not (= "0").

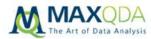

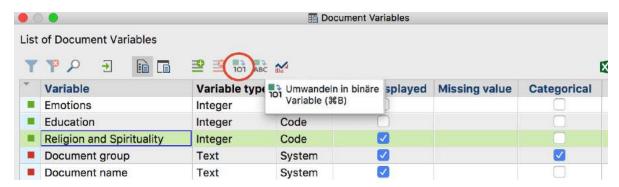

Transform into binary variable

# Transform a Code into a Categorical Document Variable

### Evaluative categories in content analyses

In many research projects, forms of evaluative qualitative content analysis are used. The standard steps are to: (1) define evaluative categories, usually with ordinal variables, (2) code text segments, and (3) analyze the data descriptively and statistically. A good example of this form of analysis process is found in Philipp Mayring's chapter on qualitative content analysis found in "A Companion to Qualitative Research" (Flick, et al., 2004), which describes scaled variations of structure content analysis.

In one of Mayring's detailed examples from a study on student teachers, a category called "self confidence" is created with three options: "high," "medium" and "low" (see below). These categories were developed from the material – one can see from the following figure that the categories are not only precisely defined, but also empirically supported with the help of the anchor examples in the material.

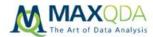

| Category                         | Definition                                                                                                    | Examples                                                                                                    | Coding Rules                                                                                              |
|----------------------------------|----------------------------------------------------------------------------------------------------|----------------------------------------------------------------------------------------------------|----------------------------------------------------------------------------------------------------|
| C1: high self<br>confidence      | High subjective conviction to have successfully coped with the situational demands, which means - to be clear about the demands and their coping possibilities,                | "Of course there had<br>been some little<br>problems, but we<br>solved them all, either<br>I myself or the<br>student gave in,<br>depends who made a<br>mistake Everyone<br>can make mistakes."<br>(17, 23) | thew definition have<br>to point to "high" self<br>confidence no<br>aspect only "middle"<br>Otherwise C2: |
|                                  | <ul> <li>to have a positive,<br/>hopeful feeling in<br/>handling the situation,</li> <li>to be sure to have<br/>coped with the<br/>demands on ones<br/>own efforts.</li> </ul> | "Sure there had been                                                                                                    |                                                                                                    |
| C2: middle<br>self<br>confidence | Only partly or<br>fluctuating conviction<br>to have successfully<br>coped with the<br>situational demands                                                                      | through the problems, but finally I                                                                                                    | If not all aspects of<br>definition point to<br>"High" or "low"                                           |
| K3: low self<br>concept          | situational demands, which means - not to know what the situation exactly demands, - to have a negative,                                                                       | even less than that "                                                                                                    | low self confidence.                                                                                      |
|                                  | pessimistic feeling in<br>handling the situation,<br>- to be sure that ones<br>own efforts had no<br>effect on improving<br>the situation.                                     |                                                                                                    |                                                                                                    |

The coding process, which is standard procedure for content analysis, has the researcher working through the entire data set and assigning evaluative codes to appropriate text segments that have to do with "self-esteem." This means that every single text segment that connects to self-esteem will be assigned the code "high," "medium" or "low" on the basis of the coding guidelines established.

At the end, each case (in the case of interviews, a case would be an interviewed person) can be analyzed as a whole and given a summary characterization as having "high," "medium" or "low" self-esteem. Cases characterized as having high self-esteem can then be compared with those with low self-esteem. Code frequencies can also be compared and used in combination with other categories in crosstabs.

# Principles of application in MAXQDA

The method for evaluative content analysis can be done in MAXQDA in the following way. First, the category "self-esteem" is created as a code with the subcodes "high," "medium" and "low." The definitions of these codes along with anchor examples can be created as code memos.

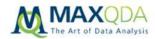

Now the material will be analyzed, meaning that each document is read line by line. The text segments that have to do with self-esteem are identified and then coded with the appropriate code (e.g. "high" self-esteem). After an entire text has been worked through in this way, the researcher will have one of the following situations:

- Text segments about self-esteem in this document were all coded with the same subcode (e.g. "medium" self-esteem). In this situation, the entire case can be said to have a medium level of self-esteem.
- Text segments about self-esteem in this document were coded with various subcodes, but one of those subcodes obviously occurs more often (e.g. three with "high" self-esteem and one with "medium" self-esteem). In this situation it makes sense to give the whole case that level of self-esteem that is coded most often.
- Text segments about self-esteem in this document were coded with various subcodes, and none of them clearly occur more often than the others (e.g. two with "medium" self-esteem and two with "high" self-esteem). In this situation, a quick categorization cannot be made, so the coded segments should be compared to one another by the coders, who then make a decision about which categorization is more appropriate.
- No text segments were coded with self-esteem subcodes, meaning the document does not contain any information about this theme. None of the subcodes can be used to categorize this document, and will need to be treated as a "missing" value.

## The "Transform into a Categorical Variable" function

After coding the appropriate text segments, the "Self-esteem" code can be transformed into a categorical variable by right-clicking on the code and selecting the appropriate option in the menu that appears.

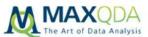

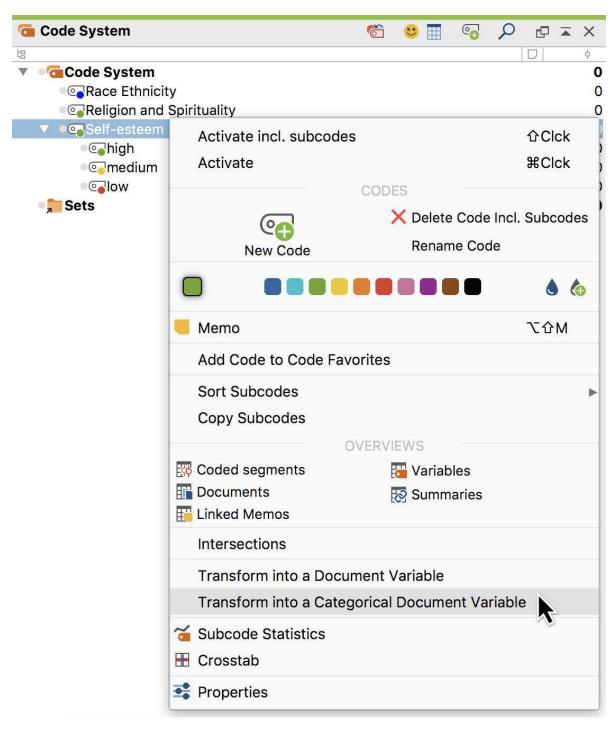

Calling up the "Transform into a categorical doc-variable" function in a code's context menu

After this option is selected, MAXQDA performs the following actions:

- A new categorical variable is created in the List of document variables with the name of the code that it was created from (in this case, "Self-esteem").
- All cases (documents) in the "Document System" are evaluated according to the rules explained above.

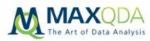

- a) Each case is assigned the value of the subcode that occurs the most often.
- b) If there are two or more subcodes used the same numbers of time, it is labeled "undefined."
- c) If none of the subcodes are used at all, no value is assigned. If the table is exported to a statistical software, empty values are usually treated as "missing."

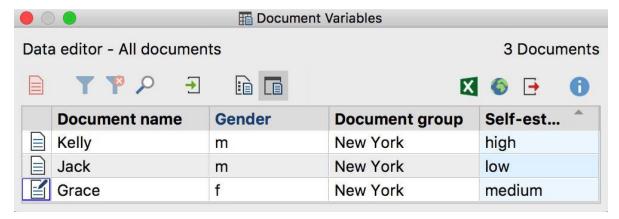

Variable matrix with the new categorical variable "Self-esteem"

### Dynamic properties of categorical variables

In MAXQDA's List of document variables, the categorical variables have a special status. One recognizes them in the list, because they have a green square in the first column and are created from a "Code" as seen in the "Source" column; categorical variables are defined as text variables, and the texts are taken from the "Code System" (in this case "high," "mid" or "low").

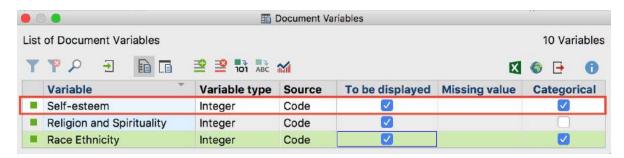

The newly-created categorical variable "Self-esteem" in the List of document variables

Categorical variables are dynamic, which means they are updated automatically when new segments are coded in the documents. This is also the case for documents that are imported after the categorical variable has already been created; when one codes this new document, the variable label changes accordingly.

**Tip**: If a subcode has further subcodes, they will not be included for the evaluation of categorical variable values. Only direct subcodes of the codes that were transformed

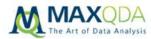

into a categorical variable are evaluated.

# Categorical variables in the context of MAXQDA's mixed methods functions

Categorical variables lend themselves very well to use with MAXQDA's mixed methods functions. With the **Activate by document** function, for example, one can choose to activate only those documents with a certain variable value. This is helpful for answering research questions such as "How do student teachers with low self-esteem experience their situation in the school system? How do they approach disciplinary issues?"

The **Crosstabs** function offers an aggregated overview of the number of coded segments in certain categories in the "Code System" for each of the three self-esteem variables. The self-esteem characterizations are shown in the columns on the x-axis, and the selected codes are shown in the rows on the y-axis. Using the self-esteem example, the Crosstabs function could count the number of times that student teachers with low self-esteem talk about disciplinary issues in comparison to the number of times student teachers with high self-esteem talk about the issue. One can then easily call up the document segments counted in each cell in the "Retrieved Segments" window.

One can also use the **Quote Matrix** to see a detailed table of the document segments, each column holding those segments that occur in documents with a specific categorical value. In our self-esteem example, one column could hold those statements about a certain topic that come from student teachers with high self-esteem, and the other column could display those statements from teachers with low self-esteem.

The **Typology Table** uses categorical variables similar to the way the Crosstabs function does; a table is created with the categorical variable values in the columns. In this case, however, the variables are analyzed rather than the categories. One could look, for example, what percentage of people with high self-esteem are men and what percentage are women, or whether good grades in teacher certification exams seem to connect in any way to self-esteem, etc.

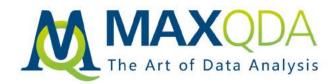

# 19 - Analyzing Videos

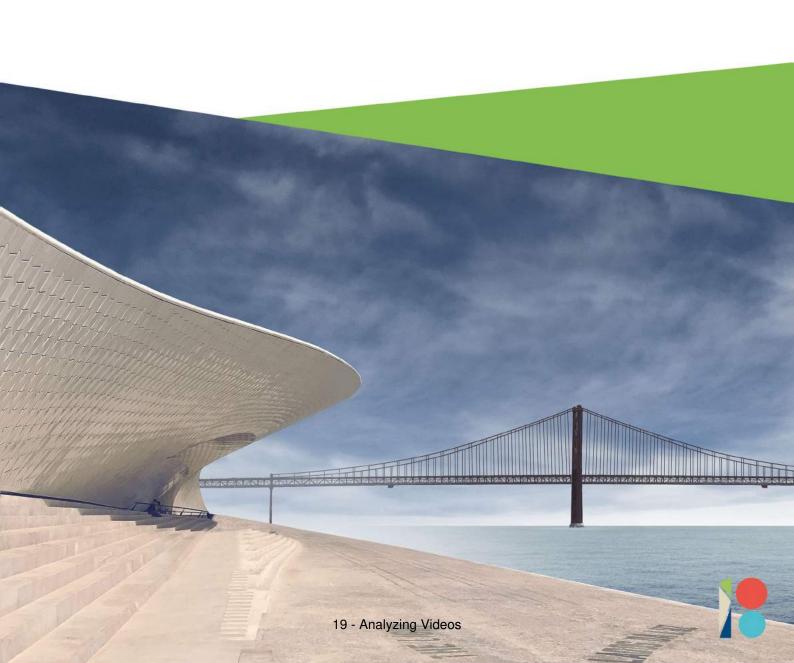

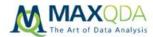

# Contents

| 19 - ANALYZING VIDEOS                               | 1  |
|-----------------------------------------------------|----|
| VIDEO ANALYSIS WITH MAXQDA                          | 1  |
| IMPORT VIDEOS                                       | 1  |
| Supported video formats                             | 1  |
| Recommended resolution                              | 2  |
| Converting videos                                   | 2  |
| Adding a video file to a MAXQDA project             | 3  |
| Folder for externally stored files                  | 4  |
| Assigning audio/video files to a text document      | 5  |
| THE MULTIMEDIA BROWSER                              | 6  |
| Control media files with your keyboard              | 9  |
| CODE VIDEOS                                         | 9  |
| Coding in the Multimedia Browser                    | 9  |
| Selecting long passages in a video                  | 11 |
| Displaying coded segments in the Multimedia Browser | 12 |
| TRANSCRIBE VIDEOS                                   | 13 |
| ADD MEMOS AND LINKS TO VIDEOS                       | 14 |
| Attaching memos to time positions in videos         | 14 |

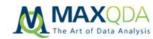

| Setting document links in video clips                       | 15 |
|-------------------------------------------------------------|----|
| ANALYZE CODED VIDEOS                                        | 16 |
| Retrieve coded videos in the "Retrieved Segments" window    | 16 |
| Displaying video progressions in the Codeline visual tool   | 17 |
| Define and compare code coverage                            | 18 |
| EXPORT VIDEO CLIPS                                          | 19 |
| Exporting selected video clips using the Multimedia Browser | 19 |
| Exporting coded video clips                                 | 20 |

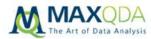

# 19 - Analyzing Videos

# Video Analysis with MAXQDA

With MAXQDA you can directly import, play, transcribe and code video footage for video analysis. The Multimedia Browser lets you play and code videos using the same approach you would use for text analyses. The standard tools for coding texts are also available for video analysis, including:

- Adding to comments to coded segments in videos
- Adding weight scores to coded segments in videos
- Displaying and hiding coding stripes
- Attaching memos to specific time positions in videos, e.g. to make notes or add interpretations, hypotheses or evaluative ideas
- Linking video clips to other video clips or text segments. e.g. sections in your transcript

The following tools are also available especially for video analysis:

- Exporting still images for publications
- Saving still images as image documents in MAXQDA for further analysis
- Exporting short video clips, e.g. for presentations or analysis sessions
- Transcribing short sections or entire videos
- Linking videos and transcripts via timestamps

# Import Videos

Before you import video files into MAXQDA, you should briefly check their format and size.

# Supported video formats

MAXQDA supports the following standard video formats: MP4, MOV, MPG, AVI, M4V, 3GP, 3GGP, WMV on Windows

In general, we recommend the MP4 format with the H.264/AVC video codec.

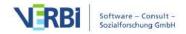

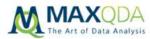

### Recommended resolution

These days you can record videos in very high resolution, which in turn leads to extremely large files. When analyzing videos with MAXQDA, your video will be displayed in its own window, which usually doesn't fill the entire screen. An HD resolution (720p) will therefore be sufficient for working with videos in MAXQDA. If you are using a retina or 4K monitor, a Full HD resolution (1080p) may also be appropriate.

The size of a video file depends on its resolution, frame rate and data rate. A frame rate of 25-30 frames/second and a data rate of approx. 1,500 kilobits/second are usually sufficient.

To check the format, resolution, frame rate and data rate of a video file, follow these steps:

#### Windows:

- 1. Right-click on the file and select **Properties**.
- 2. In the window that opens, select the **Details** tab. Here you can find the relevant information in the "Video" section.

#### Mac:

- 1. Open the video file in the QuickTime Player.
- 2. Press the key combination **cmd+I**. A window with the relevant information will open.

# Converting videos

You can use the following programs to convert videos into a supported format and reduce the resolution if necessary.

### Windows: XMedia Recode

This program is available free of charge online and has a small file size itself (10 MB):

- 1. Drag your video file into the upper window area of XMedia Recode, and then click the row containing the video to select it for editing.
- 2. Choose an output format in the lower window area, e.g. the profile "HTML 5" and format "HTML 5 1280x720 HD (mp4)".
- 3. At the bottom of the window, select where you want the converted video to be saved.

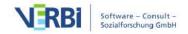

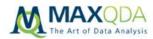

4. Click the "Add to queue" button at the top and then the "Encode" button.

#### Mac: Quicktime Player

QuickTime, which is installed by default on Mac computers, allows you to save videos in MOV format:

- 1. Open your video in the QuickTime Player.
- 2. In the File menu, select Export as  $> 720p \dots$  (or  $1080p\dots$ ).

### Adding a video file to a MAXQDA project

The following provides a detailed description of how to import video files into an open MAXQDA project, e.g.

- by clicking the **Import Documents** icon 1 in the "Documents System", or
- by clicking on the **Documents** icon on the **Import** tab.

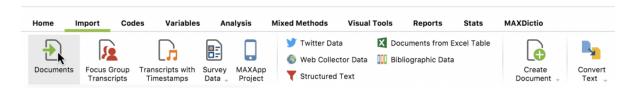

Import data via the "Import" Tab

Audio and video files are generally not imported directly into a MAXQDA. Instead, they are stored in the MAXQDA Externals folder and linked to a text document in which you can, if necessary, save a transcript.

When importing an audio or video file, MAXQDA creates a new text document with the name of the media file and assigns the newly added document the inserted media file. The media file itself is copied to the "MAXQDA\_Externals" folder so that it remains available for MAXQDA later if you move the file from its original location or delete it. If a file with the same name already exists in the Externals folder, MAXQDA asks if the existing file should be overwritten.

In the "Document System", you will recognize a text document with the associated media file by the additional symbol displayed in addition to the document symbol: a musical note for audio files and a video camera for video files.

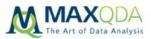

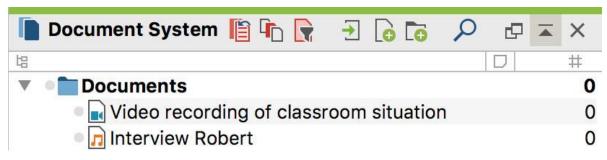

Audio and video files in the "Document System"

## Folder for externally stored files

You can adjust the location of the external address in the MAXQDA settings. The settings are called up via the gear wheel at the upper right edge of the window.

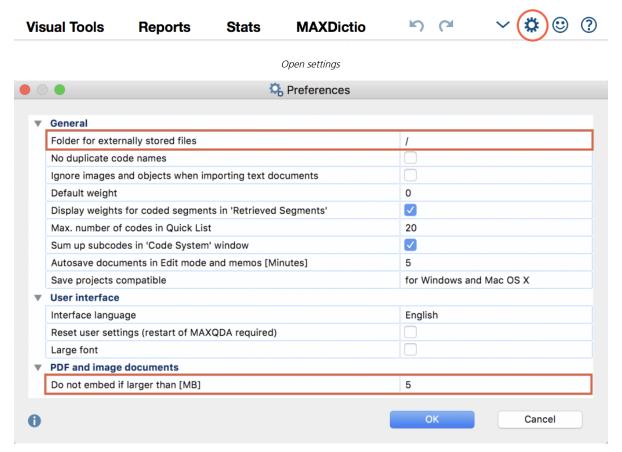

Edit settings for saved files

Please note the following notes when saving video files:

- To avoid slower processing speeds, video files should ideally be stored on the local hard disk.
- If the file is very large, you can also store it on an external hard disk connected to

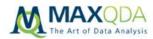

your computer via a fast USB 3 port.

- Only save video files to network folders if you have a very fast cable network.
- To protect confidential video files, you can store them in an encrypted folder. Such folders can be created with the open source software <u>Veracrypt</u> and integrated into your computer as a virtual drive. However, encryption can lead to a loss of performance when accessing the videos.
- To prevent potentially very large amounts of data from being copied to the MAXQDA\_Externals folder when importing, you can specify the original storage location as the "Folder for externally stored files" in MAXQDA's main preferences.
- When you open a media file for the first time, MAXQDA creates a file with the
  extension .dat in the folder for external files. This file has the same name as the
  media file. MAXQDA needs this .dat file to be able to display the media file quickly,
  so it should not be deleted.

For more information about external files, see Managing External Files.

## Assigning audio/video files to a text document

You can also assign a media file to an existing text document. To do so, right-click on the document and select **Link Audio/Video File** in the context menu.

Alternatively, open the **Properties window** from the context menu. Here you can add or modify links to media files at any time.

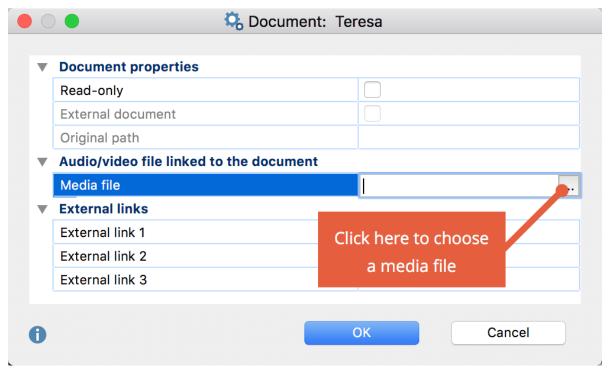

Assigning an audio/video file to a document.

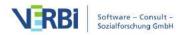

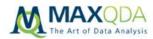

**Tip:** In this dialog window you can also easily check which media files are linked to your text documents.

# The Multimedia Browser

You can play and analyze audio and video files in MAXQDA's Multimedia Browser.

To open an audio or video file in the Multimedia Browser, right-click the document in the "Document System" and select **Open Audio File** or **Open Video File**.

Alternatively, you can also open a media file directly from the "Document Browser":

- 1. Open the text document to which the audio or video has been assigned (e.g. by double-clicking on its name in the "Document System").
- 2. Click on the icon **Open video file (file name)** or **Open audio file (file name)** in the "Document Browser" toolbar.

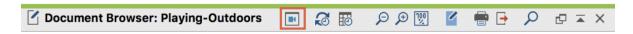

Open the Multimedia Browser in the Document Browser

If the text document is empty, i.e. there is no transcript, MAXQDA automatically opens the video in the Multimedia Browser as soon as you open the corresponding text document.

The Multimedia Browser looks like this:

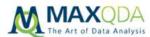

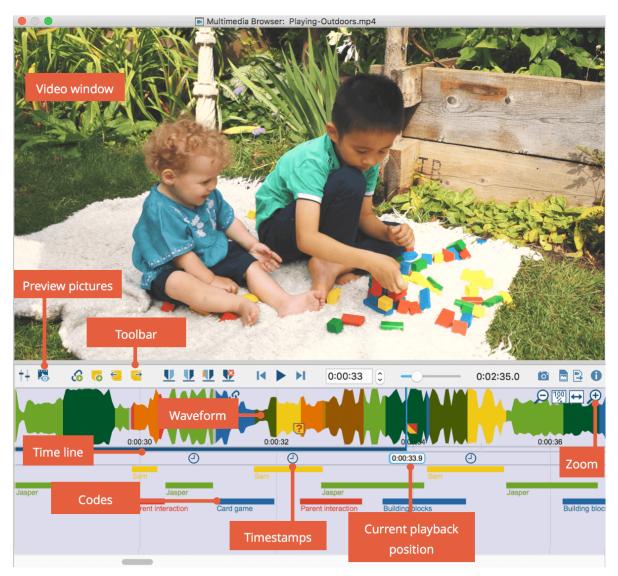

The Multimedia Browser window

The Multimedia Browser is composed of five areas:

- The upper panel shows the video.
- Underneath, there is a toolbar containing the functions to adjust the view and playback and the functions for coding. Here, you can also see the current playback position and the total time of the media file.
- Beneath the toolbar, preview pictures are shown.
- Underneath, you can see the waveform of sound of the media file, and below this, there is a time line where you can see the current playback position precise to the second.
- Under the time line there is a bar for the timestamps of the transcripts.
- At the very bottom is an area where the coded segments are visualized by bars.

For audio files, the video window and preview pictures are not shown.

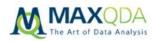

The blue vertical line and the blue bar underneath the time line indicate the current playback position.

The following functions are available on the toolbar:

- **Control Panel** opens the window with playback options
- Bisplay previews displays previews beneath the toolbar

**Please note:** The previews are loaded the first time you display a preview - this can take a few minutes with large files.

- Set Link start / Link end sets the beginning and end point of a document link
- Position New memo (Alt/option+ 1 +M) creates a new memo in the current playback position
- Previous memo (1+F3) jumps to the memo to the left of the current clip position
- Next memo (F3) jumps to the memo to the right of the current clip position
- Set clip start (F7) sets the beginning of a clip segment at the current playback position
- Set clip end (F8) sets the end of a clip segment at the current playback position
- Play clip (F9) plays the segment selected on the waveform
- Remove clip (F10) removes current clip marks from the waveform
- **5 seconds back (1 +F12)** − jumps back 5 seconds from your current playback position
- ▶ Play/Pause (F4 or F5) starts/pauses playback
- **5 seconds forward (F12)** jumps 5 seconds forward from your current playback position
- Slider helps you jump to a certain position
- **Copy video image to clipboard** copies the currently visible video image to the clipboard, e.g. for inserting it into a Word document
- Insert video picture as image document in 'document system' inserts the currently visible video image as an image document in the "Docuemtn System", e.g. to be able

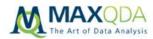

to code segments of the image.

**Export coded video clips** - in the dialog window that opens, specify the quality and resolution of the clips and select the codes whose coded video segments you would like exported.

On the far right of the waveform, there are other icons that you can use to adjust the zoom for the waveform.

- provided zooms out of the waveform, reduces the number of preview pictures for videos.
- zooms the view to 100%. This view is configured by default and is usually ideal for coding.
- shows the complete media file in the Multimedia Browser; this gives you an overview of the waveform of the complete file (unless it's very long). This view is usually not suitable for coding.
- zooms into the waveform, increases the number of preview pictures for videos. This makes it easier to navigate to single pictures and words and code more specifically.

#### Control media files with your keyboard

Media files can be controlled via function keys, e.g. you can jump forward 5 seconds with **F11**.

**Please note:** For information on how to use the function buttons with a Mac computer, please see the <u>Frequently Asked Questions</u>.

To start and stop playback, you can use the **F4** or **F5** or:

- Pressing **Strg** (Windows) or the **Shift** button 1 (Mac) twice, or
- if the Multimedia Browser window is open, by clicking in within the video window, the playback can also be started and stopped with the **Space** key.

## Code Videos

#### Coding in the Multimedia Browser

Video files (as well as audio files) can be coded in the same way as texts in MAXQDA. To do so, open the video file in the <u>Multimedia Browser</u> as described in the section

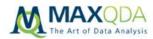

above.

You start by marking a segment of the waveform (a so-called "clip"). Typically, you will want to set the beginning and end of a segment in a media file precisely, as the scene and content can change completely from one moment to the other. For this reason, MAXQDA offers a number of functions that allow you to mark an audio or video clip:

- To roughly mark a segment, keep the left mouse button pressed and select the segment by dragging the cursor over the waveform. The time limits are displayed underneath the beginning and end marks.
- You can easily alter the time limits of the clip by moving the whole blue-marked segment or by clicking and dragging the outer borders of the segment in the waveform.
- By using the right and left arrow keys, playback is moved by one-tenth of a second. If the playback precisely matches the beginning or end of a clip, the clip is enlarged or reduced accordingly.
- To play the marked clip, click the icon **Play clip** or press the **F9** key.

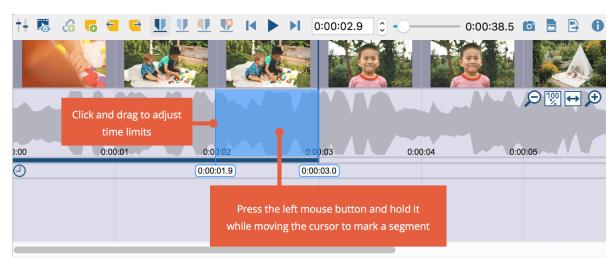

Marking a clip

You will usually play a media file and then pause exactly at a position where you want to set a new coding. To do this:

- 1. Press the button **Play/Pause** ▶ or the **F4** key.
- 2. When the playhead is at the designated position, click the button **Set clip start v or press the F9 key.** If necessary, use the arrow keys on the keyboard or by clicking and dragging the clip borders to fine-tune the start of the clip.
- 3. Resume playback and pause at the position where you want to end the coding. Click the button **Set clip end U** or press the F10 key. If necessary, make a fineadjust the clip.

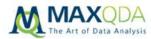

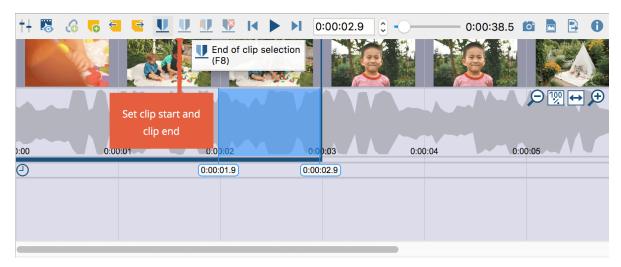

Setting the clip limits at the current playback position

You can now code the selected segments as usual, for example by (a) dragging and dropping the marks on to a code, (b) clicking on an emoticode, or (c) by clicking a color code. Right-clicking on a marked segment opens a context menu that contains three options that are relevant for coding:

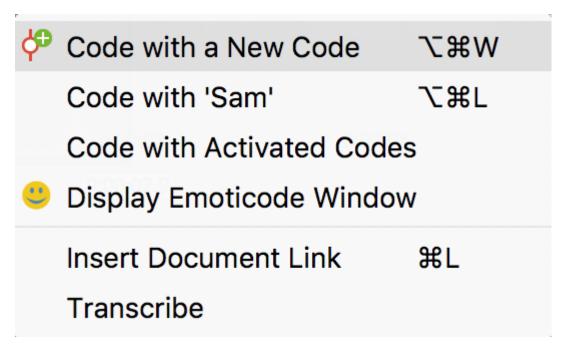

Context menu on a marked clip

#### Selecting long passages in a video

To selct a segment in a video, you can click and drag the mouse in the waveform. This can be impractical if the passage you want to mark is very long. You can save time by doing the following:

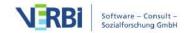

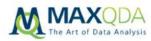

- 1. Place the playback position at the beginning of the passage.
- 2. Use the scroll bar to scroll to the approximate end of the passage. Then click the waveform while holding down the **Ctrl key** (Windows) or **cmd key** (Mac).

MAXQDA will then mark the entire area between the two positions. The clip boundaries can be adjusted as usual with the small sliders.

#### Displaying coded segments in the Multimedia Browser

When coding is completed, it will be indicated by a horizontal coding stripe in the Multimedia Browser. Below it, on the left, the code name is displayed. The coding will also be indicated by the color of the waveform (green for standard codes, other colors for color codes). If various codes are layered on top of each other, the color of the waveform is a mix of the colors. Segments coded with an emoticode are indicated by the Emoticon next to the coding stripe.

Clicking on a coding stripe selects the coded segment on the waveform. Doubleclicking plays the clip.

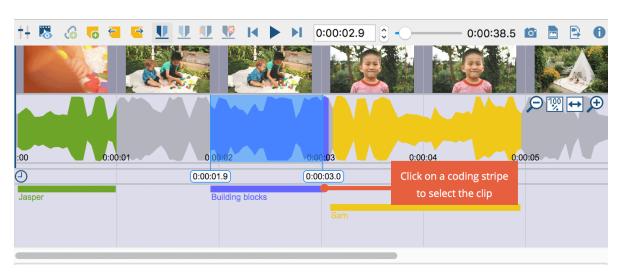

Visualization of codings in the Multimedia Browser

Right-clicking on a coding stripe opens a context menu containing the usual options:

- Modify weight
- Edit comment
- Delete

Coded segments that have a comment are marked with a white square on the left-hand side of the coding stripe.

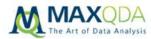

### Transcribe Videos

This manual contains a separate <u>chapter on "Transcription"</u>, which provides a detailed explanation of how to use MAXQDA's Transcription Mode to transcribe video or audio files and of how to use timestamps to link transcripts with media files. In addition to the functions described there, MAXQDA provides an additional tool for transcribing short sections of videos:

Often only specific scenes from videos need to be transcribed, for example in order to perform a more detailed analysis on these scenes. In these cases you have the option of transcribing individual passages in the Multimedia Browser.

#### Follow these steps:

- 1. Open the video file in the Multimedia Browser.
- 2. Right-click on a point in the waveform from which you want to start transcribing.
- 3. Select **Transcribe** in the context menu.

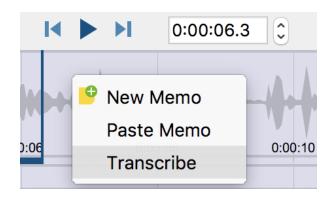

Starting a transcription of a selected video clip

MAXQDA will then open Transcription Mode so that you can start transcribing straight away. The starting time of your selected video sequence is automatically added to the transcript. Additionally, a timestamp is set to link the transcript with the video. Clicking on the timestamp will play the video from the corresponding time position in the Multimedia Browser.

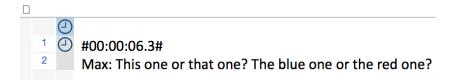

The beginning of a partial transcript with the start time added to the text

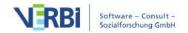

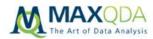

## Add Memos and Links to Videos

#### Attaching memos to time positions in videos

As well as coding them, you can also add memos to media files to make notes or record your thoughts, hypotheses, interpretations, and much more about particular time positions. The memos can also be used to subdivide a video file so that you can quickly "navigate" through the video.

You can attach memos for notes to any playback position. To attach a new memo,

- Right-click a position of the waveform
- Or click the button **New memo** in the Multimedia Browser toolbar.
- Or use the keyboard shortcut Alt+ î +M (Windows) / option \(\tau+\hat{1}\) +M (Mac)

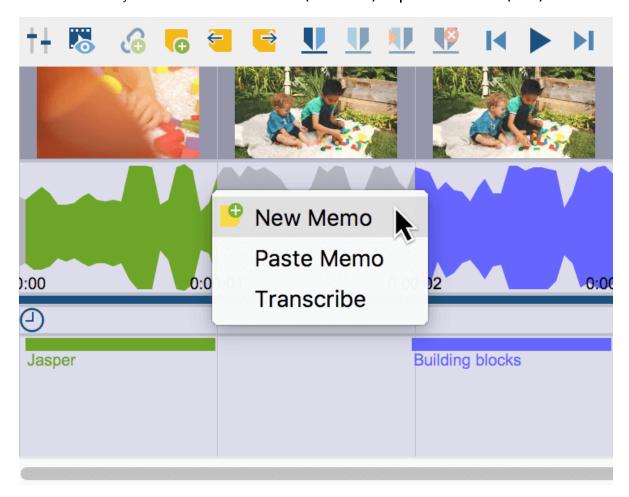

Creating memos

You can jump back and forth between the memos of a media file at any time by using the **Previous / Next Memo** icons or the associated keyboard shortcuts  $\hat{1} + F3$  and F3 in

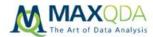

Multimedia Browser toolbar.

#### Setting document links in video clips

In MAXQDA, document links are used to link together two points in a document. This creates a hyperlink that you can click to jump back and forth between the linked points.

Follow these steps to set a document link in a video file:

- 1. Select part of a video in the Multimedia Browser.
- 2. Right-click the sequence and choose **Insert Document Link**. Alternatively, you can use the key combination **Ctrl+L** (**Windows**) or **cmd+L** (**Mac**). This sets the document link at the start of the sequence.
- 3. Select another sequence in the video and repeat step 2. This sets your link target.

In the Multimedia Browser a link icon will now appear in the waveform, which you can click to jump to the linked section.

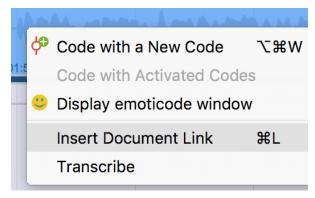

Insert Document Link

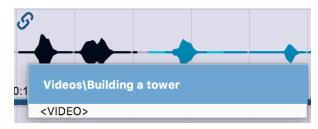

Link icon in the "Multimedia Browser"

You can link a video sequence with another video sequence as well with a text segment. For example, a text passage that talks about a specific video scene can be linked to this scene via a document link.

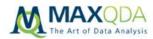

## Analyze Coded Videos

Once you have finished coding a video, you have a wide range of analysis options at your disposal, using the full range of MAXQDA tools:

- Visual Tools > Code Matrix Browser: Compare distribution of coded segments for individual videos or groups of videos
- Visual Tools > Code Relations Browser and Analysis > Code configurations: Detect simultaneous occurrences of codes
- Visual Tools > MAXMaps: Create concept maps, if necessary with MAXQDA's model templates like the individual case model
- and much more ...

The following section describes several functions in greater detail, i.e. to highlight certain specific features relating to videos or because some are particularly suited to video analyses thanks to their time structure.

#### Retrieve coded videos in the "Retrieved Segments" window

Coded video segments can be retrieved and compiled in the same way you would retrieve any other coded segments in the "Retrieved Segments" window, through activation and the <u>Coding Query function</u>. When working with videos, the "Retrieved Segments" window will display the first image of the video clip as a preview. For audio clips, a (standardized) image of a waveform is displayed.

The source information includes the start and end times of your audio and video clips.

**Tip:** Click on the source information to play the video segment in the Multimedia Browser.

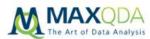

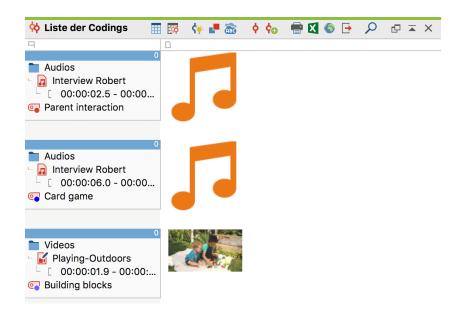

Audio and video clips in the "Retrieved Segments" window

#### Displaying video progressions in the Codeline visual tool

The Codeline is an excellent tool for visualizing the chronological progression of coded segments in a video file. Like in a musical score, selected codes are displayed in their respective colors, one below the other. For example, you can display structural codes (i.e. "opening stage", "discussion stage", "closing stage") parallel to topic codes.

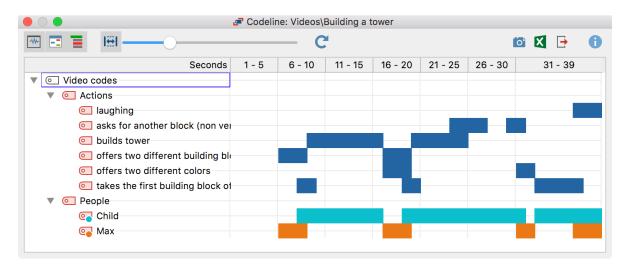

The Codeline for video files

#### Follow these steps:

1. Activate the codes you want to display in the Codeline. If you would like all your codes to be displayed, you don't need to activate any.

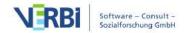

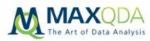

- 2. Right-click on the text document with the video file in the "Document System" and select **Codeline** in the context menu.
- 3. In the dialog window that opens, select your preferred options, e.g. **Only for activated codes**.
- 4. In the top left corner of the Codeline window, click the icon **Codeline for linked media file**. Otherwise, a codeline for the transcript will be displayed.
- 5. You can use the **Fit to window width option** to expand and compress the entire progression to suit the Codeline window.
- 6. The Unit: **second/minute option** should be switched off, otherwise the times will always be "rounded" to the nearest full second/minute.

You can find further information about the Codeline tool <u>here</u>.

#### Define and compare code coverage

You can use the Code Coverage tool to add up the time covered by certain coded video segments and compare these aggregate times between different videos. This tool could be particularly useful if you want to, for example, analyze whether groupwork phases were coded for longer periods of time in a "lesson" video than in other videos.

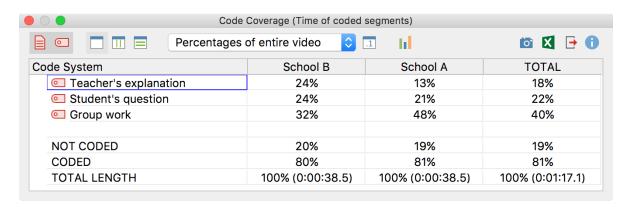

Code Coverage: results table for coded videos

#### Follow these steps:

- 1. Activate the videos in the "Document System" that you would like to include in your analysis.
- 2. Activate the codes you want to display in your results table. If you would like all the codes to be displayed, you don't need to activate any.
- 3. Select **Analysis > Code Coverage** in MAXQDA's main ribbon menu and select **Video** in the drop-down menu.
- 4. In the dialog widow that opens, specify whether you want to compare the

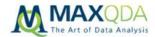

documents individually or in document groups or document sets.

You can find further information about the Code Coverage tool here.

## **Export Video Clips**

You may find it useful to export only short extracts of your video material for presentations or analysis sessions. You can export selected clips as distinct video files using the Multimedia Browser. These clips can also be inserted as new video files into your MAXQDA project. Additionally, you can also export already coded video clips as video files.

#### Exporting selected video clips using the Multimedia Browser

You can export a selected clip from the Multimedia Browser or insert it into your MAXQDA project as a new document:

- 1. Select a sequence in your video material in the Multimedia Browser.
- 2. Right-click on this sequence and select Export Video Clip in the context menu.
- 3. In the dialog window that opens, specify the quality and resolution of the clip you would like to export.

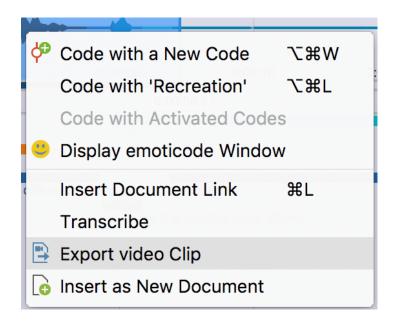

Exporting a selected video clip from the Multimedia Browser

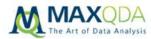

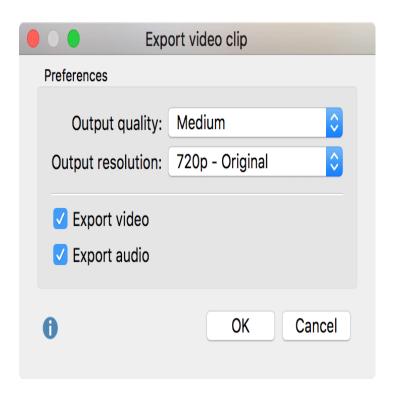

Options for exporting video clips

To insert a selected video clip as a new document into your "Document System" - in other words, to add it as a new document to your open MAXQDA project - select Insert as New Document in the context menu for the selected clip.

#### Exporting coded video clips

To export a single coded segment of a video, select Export Video Clip for that coded segment. This function is available in the context menu when you right-click on the following:

- In the Multimedia-Browser: coding stripes
- In the "Retrieved Segments" window: source information or rows in the displayed table
- In the Overview of Retrieved Segments: rows in the displayed table

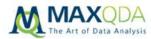

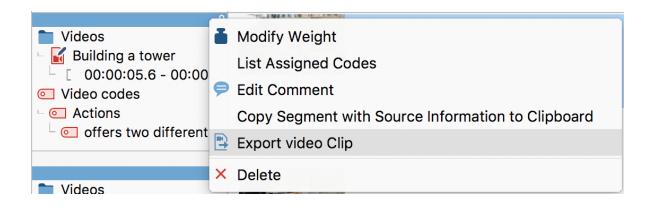

Exporting a video clip from the "Retrieved Segments" window

**Please note:** Even if several rows are selected in the table view of the "Retrieved Segments" window or that of the Overview of Retrieved Segments, only the video segment you have specifically clicked on will be exported.

From the Multimedia Browser, you can also export all the coded video segments of one or more codes:

- 1. In the toolbar, click on the Export coded video clips icon.
- 2. In the dialog window that opens, specify the quality and resolution of the clips and select the codes whose coded video segments you would like exported.
- 3. Click OK and a window will open in which you can specify a location to export these clips.

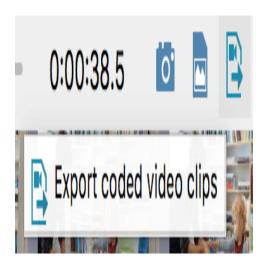

Exporting coded video clips from the Multimedia Browser

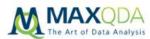

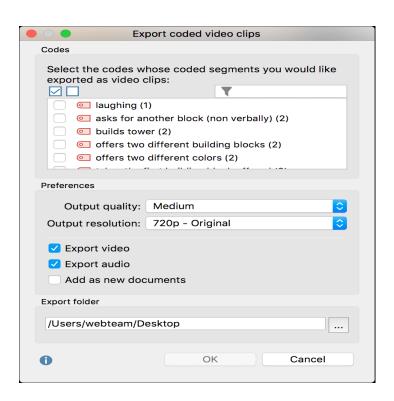

Dialog window for exporting coded video clips

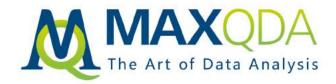

## 20 - Analyzing Focus Group Data

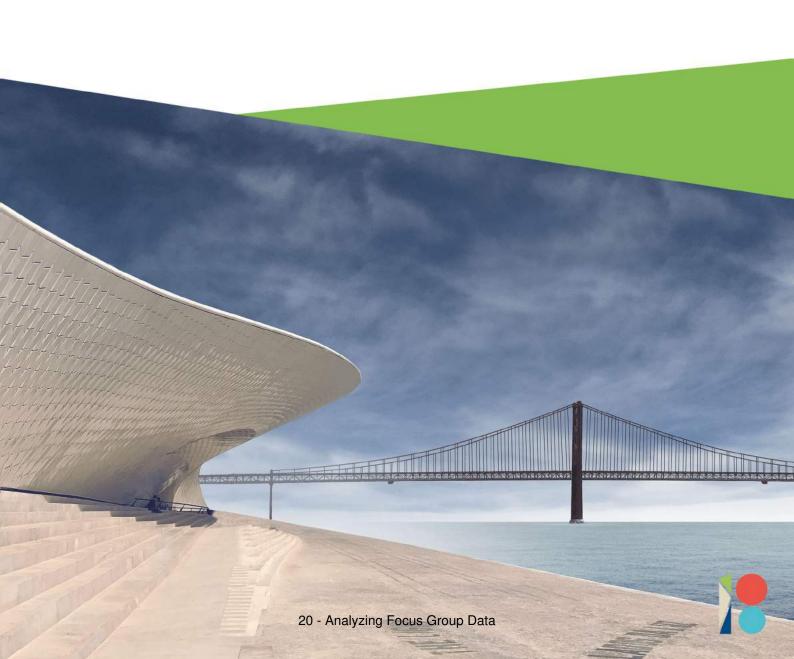

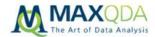

## Contents

| 20 - ANALYZING FOCUS GROUP DATA                              | 1  |
|--------------------------------------------------------------|----|
| HOW DOES MAXQDA SUPPORT FOCUS GROUP DATA ANALYSIS?           | 1  |
| USING THE LEXICAL SEARCH FOR CONTRIBUTIONS FROM PARTICIPANTS | 1  |
| THE OVERVIEW OF FOCUS GROUP PARTICIPANTS                     | 2  |
| Creating new variables                                       | 4  |
| CODING QUERY FOR CODED SEGMENTS                              | 5  |
| Selecting participants for analysis through activation       | 5  |
| Complex Coding Query                                         | 7  |
| VIEW CODED SEGMENTS PER PARTICIPANT                          | 8  |
| The Quote Matrix for focus group participants                | 10 |
| CROSSTAR FOR FOCUS GROUPS                                    | 11 |

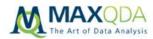

## 20 - Analyzing Focus Group Data

# How Does MAXQDA Support Focus Group Data Analysis?

Conducting focus groups and group interviews occupies an important role in social and market research. Focus groups offer a high potential for diverse analyses, therefore in MAXQDA 12, many new features have been developed that allow for the simple and effective analysis of focus group data. For simplicity we use only the term "focus groups" in MAXQDA and in this manual, although the functions are all suitable for the analysis of group interviews as well.

- <u>Transcripts of focus groups can be imported</u> so that the contributions of the participants are automatically coded while importing.
- Individual participants can be activated directly in the "Document System", so you
  can easily compile the statements of individuals on selected topics. Background
  information on the participants, such as age and professional experience, can be
  stored as variables for focus group participants and used for the specific and
  comparative analysis of participant groups.
- The Overview of Focus Group Participants can be used to answer questions such as the following: Who has spoken at what frequency? How extensive are the contributions of each participant, in words or characters?
- Use the Code Matrix Browser and the Crosstab for focus groups to create visualizations such as "Themes x Participants", with which participants or groups of participants can be compared by diverse themes, arguments, positions, and viewpoints in the allocation of codes.

# Using the Lexical Search for Contributions from Participants

MAXQDA's lexical search can be limited to individual contributions from participants:

- 1. Activate the participants whose contributions you would like to search in the "Document System".
- 2. Access the function via the Lexical Search function in the Analysis tab.
- 3. In the window that appears, enter the desired search terms and select **Only in activated documents / activated focus group contributions**.

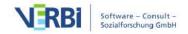

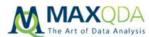

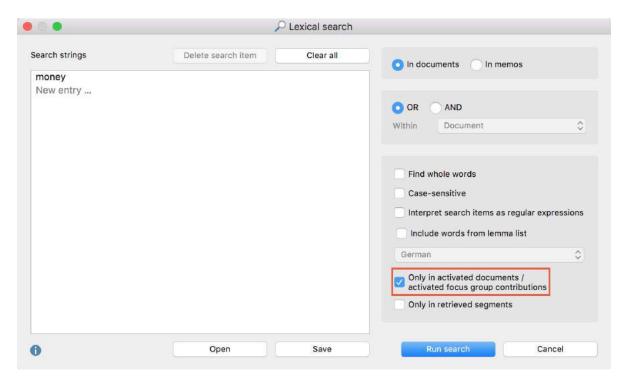

Search the contributions of focus group participants

## The Overview of Focus Group Participants

The "Overview of Focus Group Participants" provides important information about the individual participants, such as the number and scope of their respective contributions, and also allows you to store additional information about each participant in the form of variables. To access the overview, right-click on a focus group in the "Document System" and choose **Overview of Focus Group Participants**.

The following window will open:

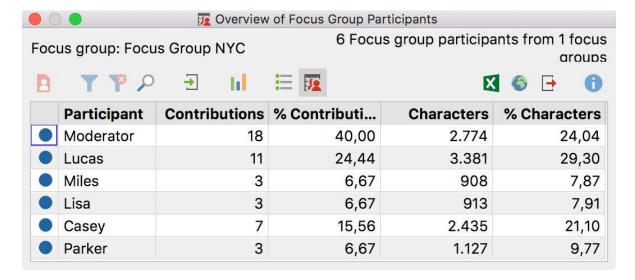

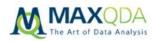

The Overview of Focus Group Participants provides important information

The first two columns are used to identify the participants and their respective focus group transcript. The percentages of contributions and the characters always appear in the displayed table. If you have assigned a particular color to a participant, it will appear in the first column of the table.

In top of the window are several icons, whose special functions in relation to the focus group analysis are explained here:

- Only activated focus group participants Reduces rows to those of participants activated in the "Document System". This is especially handy if you want to exclude Moderators from the overview: Activate only the other participants and click the icon.
- **Statistics** Presents the values **#** all the columns displayed in a frequency table or chart, excluding the "participants" and "focus group" columns. More information on frequency tables and charts can be found here >> LINK.
- Data Editor Turns on the Variable View, in which the variable values are visible.
- **List of variables** Switches to Variable View, where you can define new variables and adjust and edit existing variables. More information on the use of variables in focus group analysis is provided in the next section.

**Tip:** You can call up the summary table not only for individual focus groups transcripts, but also for the participants of all the focus groups in the MAXQDA project. To do this, right-click at the top level in the "Document System" with the mouse and select the appropriate entry. A corresponding overview is also available in the context menu of an individual participant, referred to here as "Overview of participant variables".

Editing Variables for Focus Group Participants

You can store background information for each participant in a focus group for selective analyses and comparisons; for example, comparing the statements of older and younger participants. First open the "Overview of focus group participants" from the context menu in the "Document System" (either at the top level for all focus groups in the project, or at the level of a single focus group).

As seen above, the default overview contains multiple columns of information that MAXQDA compiles for the participants. You can add more columns for information such as, for example, age, profession, or professional rank.

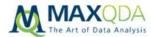

#### Creating new variables

Adding new variables is done in the same way as in other overviews of variables in MAXQDA:

- 1. Click on the List of Variables icon to switch to Variable View.
- 2. Next, click on the New Variable Picon.

A new window will appear, in which you can define the name and type of the new variable.

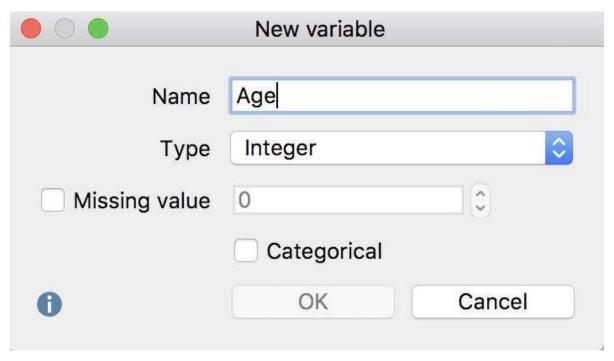

Creating a new variable

After clicking OK, you will see that a line has been added with the newly added variable in Variable View.

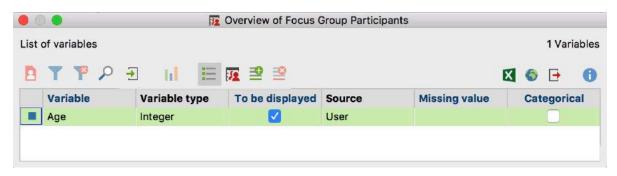

Newly added variable in Variable View

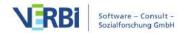

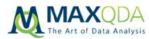

#### Entering values for the participants

Click on **Solution** Overview of focus group participants to return to the normal view. On the far right you will see a newly added column, in which you can enter values for each participant. The editable column can be easily recognized by its blue column heading, unlike the black headings of the columns automatically generated by MAXQDA.

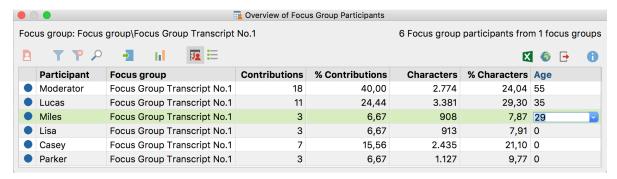

Entering data for a variable

The variable values for participants can be used:

- To activate only selected participants with specific values for further analysis or
- in a Crosstab for focus group to compare groups of participants.

## Coding Query for Coded Segments

The central principle for the compilation of coded segments in MAXQDA is the activation of codes and documents. This principle also applies to the analysis of focus groups, however in this case you have the possibility to activate not only the focus group transcript as a whole, but also all or certain participants in the Document System. In this case, only the contributions of activated participants will be taken into account in the analysis.

#### Selecting participants for analysis through activation

To activate a participant in the "Document System" for analysis, proceed exactly as when activating a document. You can right-click the on participants and select **Activate** from the menu, or simply click on the gray circle by icon of the participant. To activate or deactivate all the participants in a focus group, you can use the commands **Activate all participants** or **Deactivate all participants** in the context menu of the focus group.

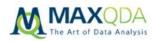

MAXQDA analysis of focus groups applies either to the entire document or to individual participants of the selected focus group, but never a mix of these two levels. For this reason, the transcript and the participants can never be activated together, following the principles below:

- When you activate a transcript, its participants will be deactivated.
- When you activate a participant, its transcript will be deactivated.
- When you activate a document group or all documents, focus group participants will be disregarded or deactivated if necessary.

During the search for participant statements, MAXQDA can help you by performing the following standard tasks:

#### Find everything that the participant Lucas said in a focus group

- 1. Activate the corresponding focus group in the "Document System".
- 2. Activate "Lucas" in the "Code System".

MAXQDA will list all of the contributions from Lucas in the "Retrieved Segments" window.

#### Find everything that the participant Lucas said in multiple focus groups

- 1. Activate all focus groups in the "Document System".
- 2. Activate all codes for "Lucas" in the "Code System".

MAXQDA will list all of the contributions from Lucas from all focus groups in the "Retrieved Segments".

## Find everything that Lucas said regarding a particular theme, for example "Stress due to the financial crisis":

- 1. Activate "Lucas" in the "Document System" in all of the transcripts you wish to include.
- 2. Activate the theme code "Stress due to the financial crisis" in the "Code System".

MAXQDA will list all of the contributions from Lucas related to this theme in the "Retrieved Segments" window. The participant is also indicated in the indication of origin, so you can easily associate the contribution with the participant.

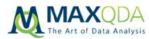

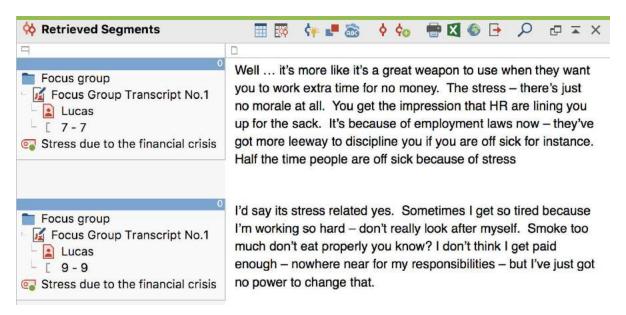

Statements of a participant on a topic in the "Retrieved Segments" window

#### Find everything that multiple participants said in a focus group

You can always activate multiple participants simultaneously. MAXQDA takes all activated participants into account during the Coding Query.

#### Enable focus group participants based on their variable values

You can also activate individual participants based on their variable values. To do this, right-click on root document in the "Document System" and select the entry **Activate** focus group participants by variable values from the context menu. The same window which is used to activate documents based on their variable values will then appear. You can then select any of the values listed in the Overview of Focus Group Participants. This also makes it possible to select participants with many or few contributions and speeches.

#### **Complex Coding Query**

The Complex Coding Query function also allows you to limit the search to the statements of a particular participant as coded segments. This function follows the same logic as the simple Coding Query: When you activate the focus group transcript, the search takes the whole document into account, whereas when you activate an individual participant, this participant's contributions are treated as a document.

Suppose you have assigned thematic codes in a transcript, and also coded the communication sequence so that there is a Code System of the following type:

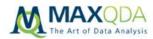

#### **Themes**

- Financial Crisis
- Sense of Security
- ...

#### Communication sequence

- Objections
- Support for the statement
- ..

If you want to find all the statements in which Lucas presents an objection to an earlier statement about the "financial crisis", you can do so using the Complex Coding Query:

- 1. Activate the participant "Lucas" in the "Document System".
- 2. Activate the codes "Financial Crisis" and "Objections".
- 3. Call up the **Analysis > Complex Coding Query** function.
- 4. Select the "Overlapping" function, which searches for instances in which two codes, namely "Financial Crisis" and "Objections" occur simultaneously.
- 5. Ensure that the **Only in activated documents / activated focus group contributions** function is selected.
- 6. When you click on **Home**, MAXQDA will list the results in the "Retrieved segments".

## View Coded Segments per Participant

MAXQDA's <u>Code Matrix Browser</u> is the ideal tool with which to illustrate and analyze the distribution of coded segments in different documents. This tool is in the form of a table, in which the documents make up the columns and the codes make up the rows. In the analysis of focus groups, often it is not the transcript as an individual document that is the central focus, but rather the analysis of the contributions in multiple documents, to be considered separately from each other.

The MAXQDA Code Matrix Browser therefore offers the opportunity to automatically perform exactly this analysis and visualize the distribution of codes per participant:

- Open the Code Matrix Browser via the Visual Tools tab.
- In the window that appears, select the option Focus Group Participants. If you would like to visualize the codes of an individual participant (or to exclude the moderator

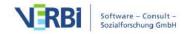

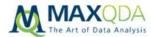

from the visualization), you can activate these elements in advance, and additionally select the option **Only for activated focus group participants**.

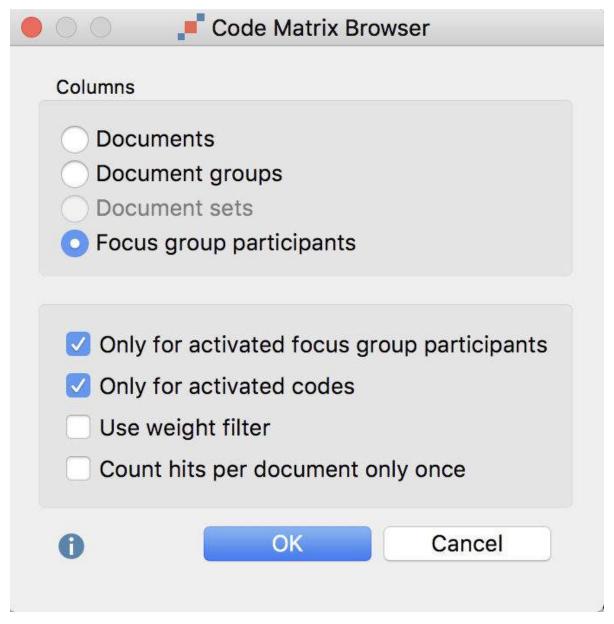

Code Matrix Browser options

When you click OK, MAXQDA will open the Code Matrix Browser, whose columns are made up of the participants.

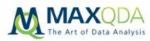

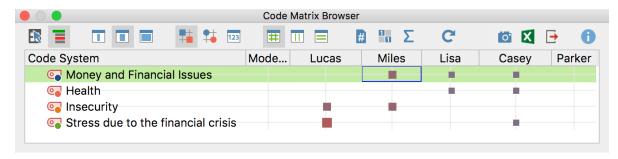

Codes per participant

The size of the squares provides information about how many coded segments from the four thematic codes are present in the contributions of each participant. The image above demonstrates the frequency of encodings on the four issues made by Lucas, Miles, Lisa, Casey, and Parker. The larger the square, the more encodings have been made with the code in question. It is evident from the image that Lucas a high amount of coding occurred regarding "Stress due to the financial crisis", whereas Parker made no contribution to this theme.

In the presentation of focus groups, The Code Matrix Browser operates in the same manner as usual: Double-clicking on a cell will display the corresponding coded segments in the "Retrieved Segments" window and clicking on the **Display nodes as values** presents the information as code frequencies rather than square. The functions of the other buttons in the <u>Code Matrix Browser are described here</u>.

**Note:** If a project has multiple focus groups, all or all activated participants from all focus groups will be displayed in the Code Matrix Browser. The order of participants from left to right corresponds to their order in the "Document System" from top to bottom.

#### The Quote Matrix for focus group participants

Using MAXQDA's Quote Matrix, you can synoptically compile coded segments. This can be illustrated as follows: Behind every square in the image above is a certain number of coded text segments, which can be easily compiled by, for example, double-clicking on the square. A Quote Matrix contains not only the text segments that lie behind a square, but also compiles the text segments of all the squares together in a table.

To create a Quote Matrix, click the **Quote Matrix** button in the Code Matrix Browser toolbar. MAXQDA will open a window where you can select a location and an output format, which include: Excel, RTF, HTML, and TXT. The Excel format is suitable for tables with many columns; otherwise the RTF format, which can be opened with all standard word processing programs such as Word, is recommended.

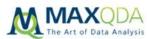

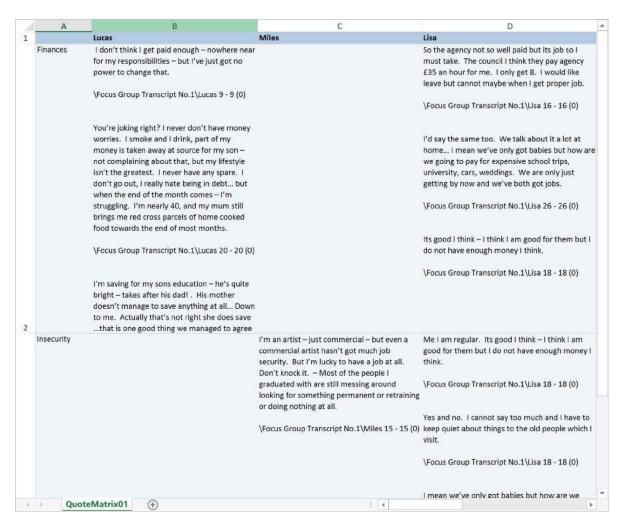

Excerpt from a Quote Matrix in Excel

An indication of origin appears below each segment: The contribution in the upper left is from a statement by Lucas from paragraph 9 of the transcript, and encoded with a weight of 0.

## Crosstab for Focus Groups

MAXQDA offers the opportunity to save background information on each focus group participant in the form of variables. Suppose you have divided participants into two age groups: With the Crosstab for focus groups, you can easily compare the thematic coding for these two groups. The Crosstab for focus groups functions essentially the same way as the "normal" crosstab: The codes form the columns and the groups of focus group participants form the rows, while the respective code frequencies are presented in the cells.

You can find the Crosstab for focus groups function in the Crosstab menu of the

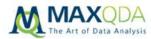

**Mixed Methods** tab. The following window appears, in which you can define the participant groups.

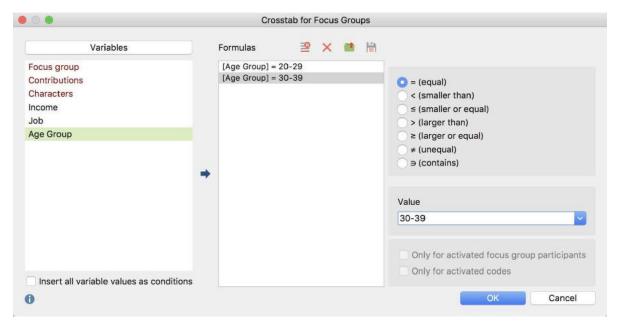

Define participant groups for the columns

Each line in the middle column of the window forms a column in the final crosstab. In the image above, the option **Insert all variable values as conditions** has been selected and the variable "age group" has been automatically transferred to the middle pane with with a double mouse-click. MAXQDA has automatically inserted a row for both occurring values, \$20 - 29" and "30 - 39".

**Please note:** In the crosstab, MAXQDA evaluates all participants that meet the conditions in the second column of the window - regardless of whether they come from one or more focus groups. You can restrict the evaluation to include only currently activated participants using the **Only activated focus group participants** option.

The final crosstab appears as follows:

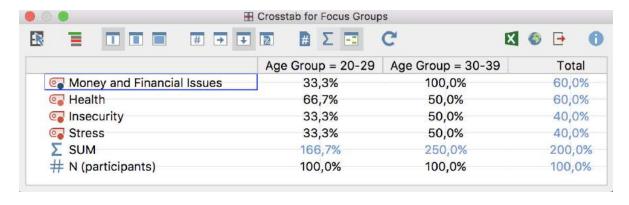

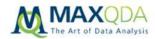

Crosstab for focus groups

The example is read as follows: 33,3% of the 20- to 29-year-olds have been assigned the code "Financial issues", and 100% of the 30 to 39-year-olds.

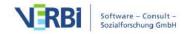

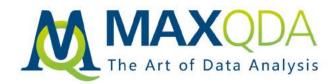

## 21 - Analyzing Tweets and Surveys

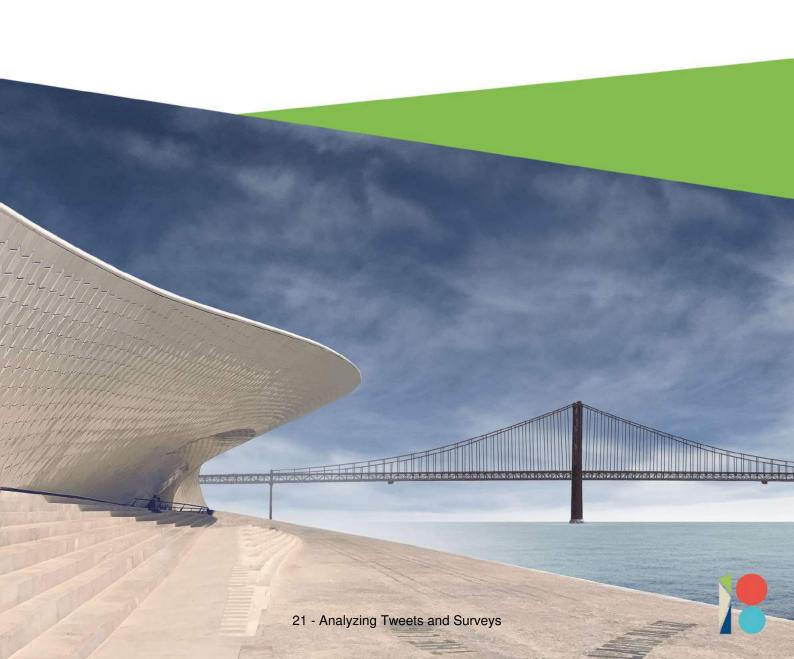

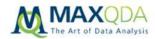

## Contents

| 21 - ANALYZING TWEETS AND SURVEYS                  | 1   |
|----------------------------------------------------|-----|
| AUTOCODE TWITTER DATA                              | 1   |
| Analyzing Coded Tweets                             | 4   |
| ANALYZE TWEETS                                     | 4   |
| A prerequisite: Your project includes Twitter data | 4   |
| Filter tweets                                      | 6   |
| Create word clouds and word frequency lists        | 7   |
| Frequency analyses and charts                      | 8   |
| Export current display1                            | 11  |
| CATEGORIZE SURVEY DATA                             | 1 1 |

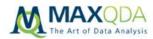

## 21 - Analyzing Tweets and Surveys

### Autocode Twitter Data

MAXQDA can automatically code the text of up to 100 authors and 100 hashtags from imported Twitter data. When you import Twitter data, a dialog window will appear in which you can enter the author names and hashtags you wish to autocode. Alternatively, you can open the function via **Analysis > Twitter > Autocode Twitter data**.

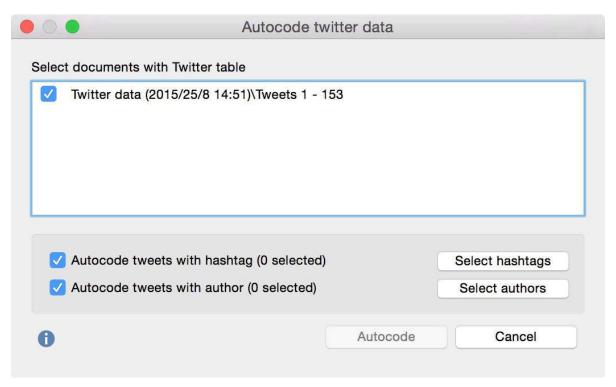

Autocode Twitter data dialog window

In the dialog window, all exisiting Twitter document are listed. From here, you can choose which documents you wish to autocode. If the dialog window was opened automatically following an import, the most recently imported documents are already preselected. Before you can start the autocoding process, you must first select the hashtags or author names you wish to encode. To do so, use the **Select hashtags** and **Select Authors** buttons. A new dialog window will appear, in which the selected hashtags and author names are listed:

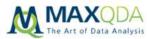

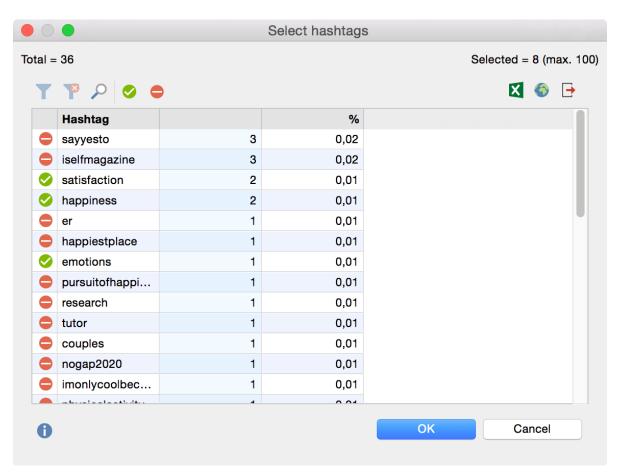

Selecting hashtags for autocoding

In the "Hashtag" column, the different hashtags are listed, and in the "Tweet" column you can see the number of tweets in which the hashtag appears. In the upper left corner you can see how many different hashtags were found in total; the top right shows how many of these hashtags are currently selected.

How do you select the entries with the hashtags that are relevant to your analysis?

- Select the desired row. As usual, you can select multiple rows by holding down the **Ctrl** key (Windows) or **cmd** key (Mac ). Your selection will be highlighted in green.
- Click the green checkmark ✓ symbol in the upper toolbar. A green checkmark will appear in front of the the selected hashtags.

This procedure can be repeated as desired, or reversed by selecting a row and clicking on the **Stop** icon to deselect an entry. Note that a maximum of 100 entries can be selected.

When you click **OK**, you will return to the Autocode dialog window, where you can proceed in the same manner with author names. When at least one hastag or author name is selected, the **Autocode** button becomes available and can be clicked.

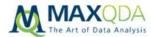

MAXQDA then begins the autocoding process, which may take a moment depending on the number of entries. The resulting new code "Autocode Twitter data" with the date will be inserted at the top of the Code System.

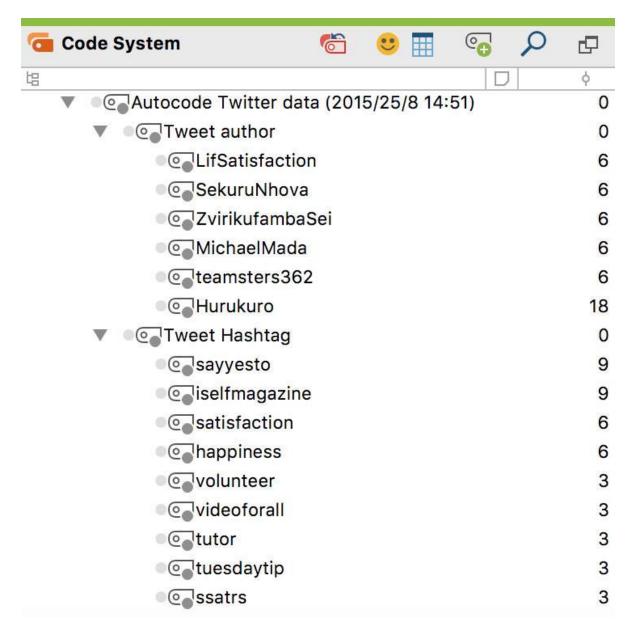

The automatically inserted code in the Code System

In the automatically generated code, "Tweet hashtag" and "Tweet author" appear as subcodes of the selected hashtags and author names. For the analysis, they are automatically sorted in descending order of frequency. The hashtags and author names that appear most often in the tweets are at the top. The codes can be managed like any other code - for example, you can change the color or arrangement, depending on what makes the most sense for your analysis.

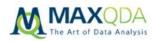

Please note: Via Analysis > Twitter > Autocode Twitter data you can open the autocode function as often as needed. It is therefore not necessary to perform the autocoding process immediately after import.

#### **Analyzing Coded Tweets**

Once you have autocoded your tweets, all the usual MAXQDA twitter analysis tools are available. For example, you can use the Simple Coding Query to determine which tweets were written by specific authors:

- Activate one or more documents with Twitter data in the Document System.
- Activate the codes with the relevant author names in the Code System.

The result will be a compilation of all relevant tweets, which will appear in the "Retrieved Segments" window. If you are using MAXQDA Plus and therefore have MAXDictio available, you can use this compilation of tweets to perform a simple word frequency analysis. Go to the MAXDictio tab, select Word Frequencies and check the option Only in retrieved segments.

Further analysis options, especially when delaing with several thousand tweets that have not been autocoded, MAXQDA offers further analysis options including <u>filters</u>, word-based functions and statistics.

## **Analyze Tweets**

The analysis of tweets based on coded segments can reach its limits if you want to analyze thousands of tweets. It's hard to keep an overview of the whole picture, simple automatic coding reaches its limits and manual codings are practically impossible. Analysis functions are needed that enable you to keep track of larger amounts of data and to make targeted comparisons between authors, etc.

For this purpose, MAXQDA offers a special analysis view for imported twitter data, with which you can evaluabte tweets according to numerous criteria, such as: contained words, hashtags, authors, countries and/or sources.

#### A prerequisite: Your project includes Twitter data

A prerequisite for using the Twitter analysis functions in MAXQDA is that you have already <u>imported Twitter data into your MAXQDA project</u>. You can recognize imported Twitter data in the "Document System" by their Twitter symbol. Twitter data imported with MAXQDA version 12 cannot be used for the analysis described below.

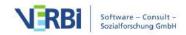

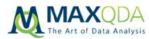

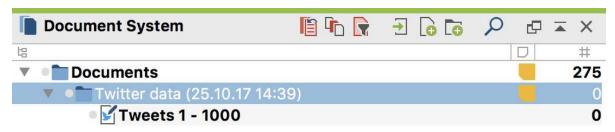

Twitter data in the "Document System"

Follow these steps to begin a Twitter analysis

- 1. Select the function **Analysis > Twitter > Analyze Tweets**
- 2. In the dialog window that appears select all twitter documents that you would like to include in your analysis.
- 3. Click on **OK** and the following analysis will appear:

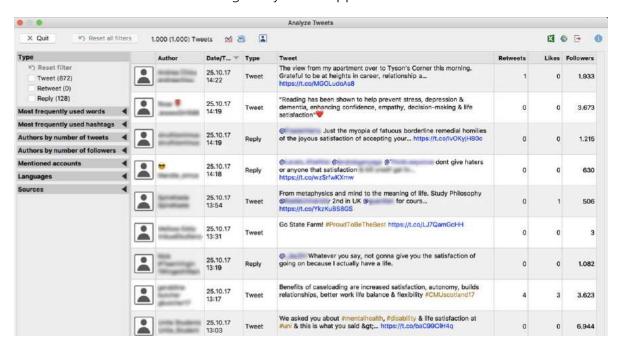

Twitter analysis display

All analyzed tweets are listed in descending order by release date. The first column contains the profile picture, the second the Twitter name and real name of the author. When you start your analysis, no profile pictures will be displayed - you can display them via the **Profile pictures** icon. The pictures are loadedd and gradually displayed. If an image has already been loaded for an author, it will be used; there will be no update. Some authors have not posted an image on Twitter, for the column "Type" indicates whether it is a tweet, a retweet or an reply.

In the tweets, hashtags and mentioned Twitter accounts are highlighted in color. Click a link to view it in your computer's internet browser.

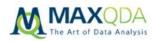

The other columns contain the following information:

**Retweets** - how often the tweet has been retweeted. This number is an indicator of the tweet's popularity.

**Likes** – the number of likes a Tweet received.

**Followers** – how many followers the author had at the time they published the tweet. This number is an indicator of the author's popularity.

**Tip:** This table can be arranged by clicking on each respective column's header.

#### Filter tweets

Using the filter panel on the left, you can filter the tweets according to several criteria. You can also expand and collapse the filter area by clicking on the filter header.

The number in brackets behind the filter always refers to the total number of all analyzed tweets on the basis of that filter. This means that it will remain constant, even if you turn on several filters. The current number of listed tweets is displayed at the top of the icon toolbar.

**Please note:** Within a filter range, an OR function is applied: If you set a "Tweet" and "Retweet" in the "Type" area, both tweets and retweets are displayed. The individual filter areas are connected with AND: If you put a check mark in the "Retweet" area and a check mark in the area "Most frequently used hashtags" for "#Berlin", only retweets with the hashtag #Berlin will be listed.

These filter areas are always available:

**Types** – always contains the three filter options "Tweet", "Retweet" and "Reply".

Most frequently used words – Lists the most common words in descending order. Internet links and mentioned accounts will be ignored. All the words currently contained in the stop list for the word cloud will also be filtered out.

**Most frequently used hashtagss** – lists the most common hashtags in descending order.

**Authors by number of tweets** – lists the most active authors in descending order. Only the analyzed tweets are considered.

Authors by number of followers – lists the authors with the largest reach in descending order. Their number of followers is used as an indicator of reach.

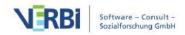

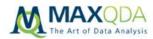

**Mentioned accounts** – lists the most frequently mentioned accounts in descending order.

**Languages** – lists the most frequently used languages in descending order. (The language is identified by Twitter automatically).

**Sources** – lists the most frequently used devices and programs from which the tweets were sent in descending order.

## Create word clouds and word frequency lists

You can create word clouds with the most frequently used words in the currently displayed tweets as well as a list of all the words contained in them:

- If needed, filter tweets according to selected criteria.
- Click on the word cloud icon to create a word cloud like the following:

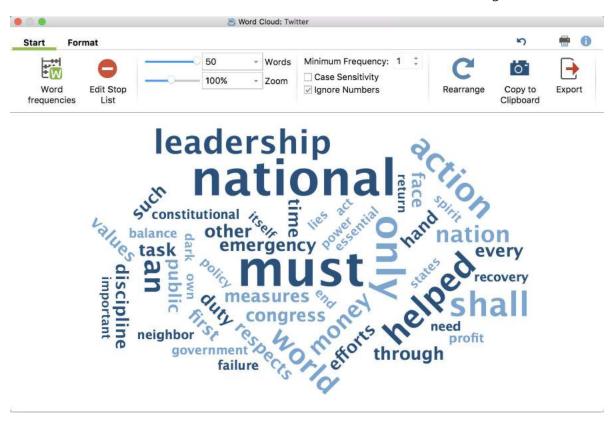

Word cloud for tweets

• To make your word cloud display only the most relevant words, you can transfer less important words into a stop list to exclude them. The easiest way to do this is to click on the button on the **Word frequencies** button at the bottom of the window to display the list of all the words that appear.

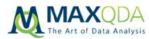

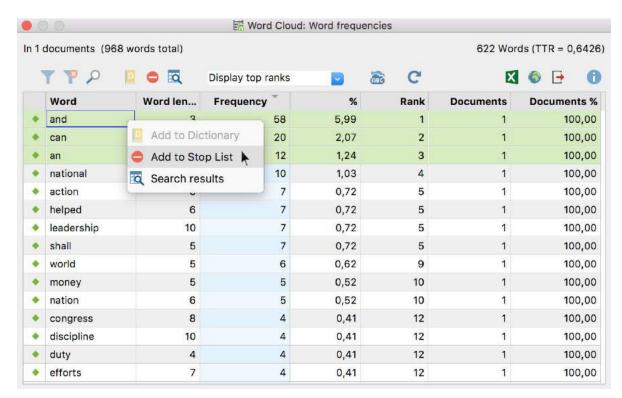

Transferring words from the word frequency list to the stop list

- The word frequency list is sorted in descending order. To transfer a word to the stop list, double-click the green icon in the first column. The green icon then changes to a stop symbol. Alternatively, select one or more lines with the mouse, and then click the **Add to stop list** symbol in the toolbar.
- Click the circular arrow in the toolbar to **Refresh and apply stop list**. The word cloud and word frequency list will then be regenerated, taking into account your new stop list.

The filters for the tweets allow you to create and compare word clouds between different groups of authors.

**Tip:** In MAXDictio, the add-on module for word-based analysis, you can manage various stop lists and always transfer these words to your "stop list for word clouds".

# Frequency analyses and charts

You can also create frequency tables and charts from the tweets under specific filters. Information on the reach of tweets (their followers) as well as their publication times and weekdays are added:

- Filter your tweets according to specified criteria.
- Click the chart icon in the top toolbar to request a frequency analysis.

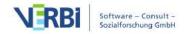

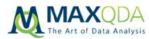

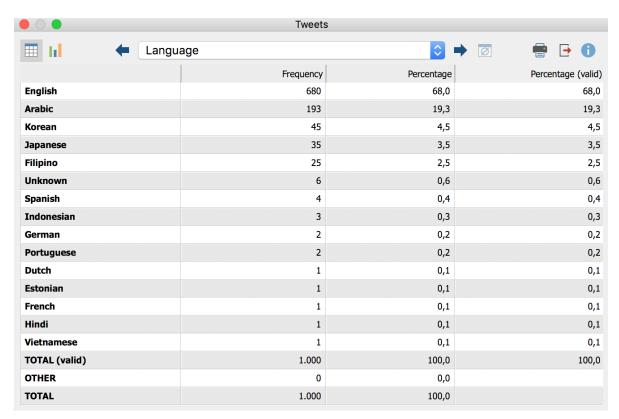

Frequency table for the most common languages in which tweets were written.

- You can use the arrows at the top of the window to toggle between individual frequency tables.
- Click on the chart symbol in the upper left corner to display the table as a horizontal or vertical bar chart or pie chart. For more information refer to the <u>Frequency tables</u> and charts for subcodes

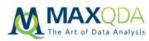

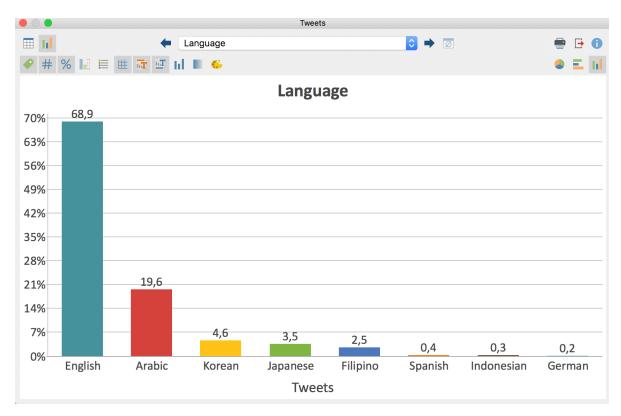

Chart displaying the most common languages in which tweets were written.

MAXQDA generates the following charts with associated frequency tables:

| Chart                                                                                 | Bars represent      | Categories                                                                                                    |
|---------------------------------------------------------------------------------------|---------------------|----------------------------------------------------------------------------------------------------|
| Weekday                                                                               | Number of tweets    | Days                                                                                                    |
| Time                                                                                  | Number of tweets    | Hours                                                                                                    |
| Type                                                                                  | Number of tweets    | Tweet, retweet, reply                                                                                                    |
| Most frequent words                                                                   | S Number of tweets  | 15 most frequently used words (options for making this analysis case-sensitive and/or taking word cloud stop-lists into account). The category "Other" can also be |
|                                                                                       |                     | displayed.                                                                                                    |
| Most frequent<br>hashtags                                                             | Number of tweets    | 15 most used hash tags. The category "Other" can also be displayed.                                                                                                |
| Author by number of<br>tweets (real name) /<br>Author bz number of<br>tweets (Twitter |                     | 15 authors with the highest amount of tweets. The category "Other" can also be displayed.                                                                          |
| name)                                                                                 |                     |                                                                                                    |
| Authors followers                                                                     | Number of followers | 15 authors with the most followers. The category "Other" can also be displayed.                                                                                    |
| Source                                                                                | Number of tweets    | 15 most common sources. The category "Other" can also be displayed.                                                                                                |
| Retweets                                                                              | Number of retweets  | Specified categories from 0 to a 100+                                                                                                    |

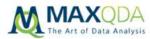

Likes Number of likes. Specified categories from 0 to a 1,000+

Followers Number of followers. Specified categories from 0 to a

1,000,000+

## **Export current display**

Your results can be exported using the usual icons at the top right of the window. These functions always export the entire table.

- Open as Excel spreadsheet Creates a temporary spreadsheet in XLS / X format which is opened with the program associated with this format on your computer. To permanently save this file, you must save it in another location on your computer.
- Open as HTML spreadsheet Creates a temporary HTML spreadsheet which is opened in your default browser. To permanently save the created file, you must save it in another location on your computer.
- **Export** MAXQDA creates a table as an Excel file (XLS / X format), as a web page (HTML format) or as a text document (RTF format) after you have entered a filename and location. The exported file is opened immediately.

# Categorize Survey Data

# How does MAXQDA help you categorize survey responses?

MAXQDA helps you analyze responses to open questions in surveys efficiently and effectively with its interactive table window. These responses are listed in a table and can be categorized with existing or newly formed codes.

A prerequisite for using this function is that all the responses to a question have been coded. This should be the case if you used the <u>Survey Data Import function</u> to import your survey responses. The name of the code will normally correspond to the text or a shortened version of the survey question.

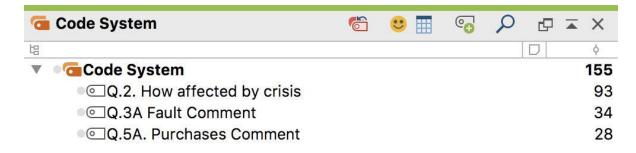

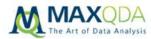

Each code will contain the responses to one of your survey questions

## Starting the function

MAXQDA's interactive interface lets you analyze each of your survey questions:

- 1. Should you wish to analyze only a selection of responses of individual interviewees, activate these documents.
- 2. Click on the following function: Analysis > Categorize Survey Data
- 3. Drag the code that contains the responses to your survey question from the code system to the following window that appears:

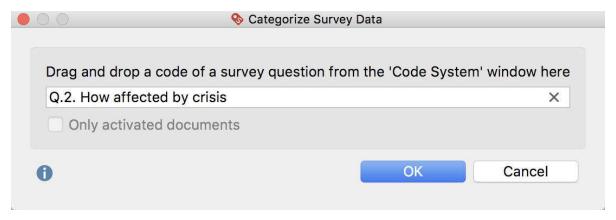

Choose the code that contains the responses to your survey question.

4. If you activated a selection of documents, you can use the **Only activated documents** function (You can turn this display of activated documents on or off at any time later).

Click on **OK** and the interactive table window will appear, divided into two sections:

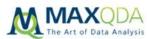

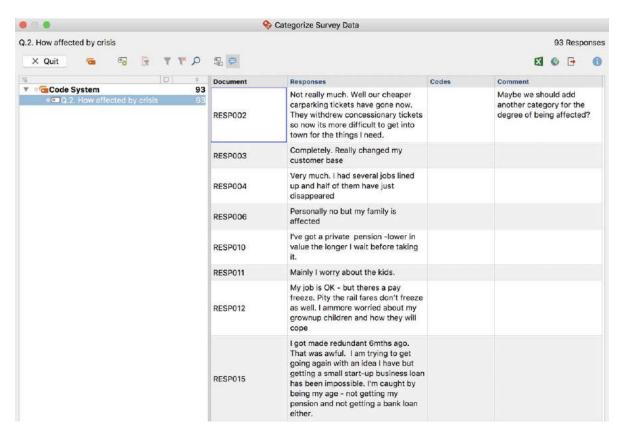

Interactive table window for categorizing survey responses

In the leftmost field of the window, you will see a reduced code system that displays the selected question code. New categories can be inserted here as subcodes and then assigned to the individual answers. The number at the end of the code line tells you how often the code was assigned to the documents you are currently analyzing.

In the table immediately to the right, you see a list of the responses - each in a separate line. The number of currently displayed lines, i.e. the responses to be categorized, is indicated in the upper right corner of the window. At the beginning, this number corresponds to the number of people who answered the question.

The individual columns contain the following information:

**Document** – The source of the response.

**Responses** – The texts of responses of people who answered your survey.

**Codes** – A list of the codes assigned to the response or part of the response; only the codes that are currently visible in the code system on the far left are listed here. The question codes, whose answers are currently being evaluated, are never shown here.

Comments – Freely editable text field (up to 255 characters) for notes: useful for the

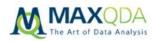

developing suitable categories.

Like all MAXQDA table widows, the individual fields can be adjusted: The columns can be adjusted in width and position with the mouse or hidden with a right-click on a column heading. A click on the heading sorts the column in ascending order, another click in descending order.

**Please note:** All other MAXQDA functions are locked while the window for categorizing survey responses is open.

#### Toolbar

At the top, you will see a toolbar with the following functions:

Quit – closes the interactive table window. Alternatively, you can also click the X to close the window.

- All codes displays all your project's codes. When turned off, only the selected codes and subcodes are displayed.
- New code creates a new subcategory which can be used to categorize the responses in the code system. The new categories are always added as the last subcategory. Only subcodes to existing codes can be generated, no codes at the top level.
- Only activated documents— Only the answers of the currently activated documents are displayed. The frequencies displayed in the code tree are adjusted accordingly.
- **Filter** applies filters, which are defined by right-clicking on a column heading and selecting the Set Filter, to all columns.
- **Reset all filters** removes all filters from all columns.
- Pisplay search toolbar lets you to enter a search term to search for text in all or specific columns.
- Display parent code in addition to the code, the "Codes" column also displays its parent code.
- Display comments displays comments field.

# Creating new categories

In order to categorize individual responses, you first need some categories, of course!

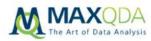

If you have already defined some or all of these categories before you begin your analysis, you can define them as new subcodes of your question code.

- 1. Click on the symbol **New code**.
- 2. In the dialog window that appears, enter the code name. To better distinguish between sub-categories, you can use assorted colors. You can also enter the description of these categories (i.e. which responses they are applied to) into the "Code-Memo" field.
- 3. Click **Add code** to create a second and third code, and so on. Click **OK** to finish creating new codes.

**Please note:** All changes made to the code system in this window, including the addition of new codes, are automatically incorporated into your overall "Code System".

If at the beginning of the analysis, you haven't defined any categories are defined and you would rather develop these from the material, you can start by reading some of the responses and then create one or more suitable subcodes.

**Tip:** You can also use the comment column to collect ideas for categories for the first few responses, and define appropriate categories after working through several of them.

# Assigning categories

To assign a response to a category, click and drag the row with that response to one of the displayed codes in the hierarchical code tree. This allocation is immediately displayed in the "Codes" column. To assign a category to only part of a response, double-click on the text, select the desired portion of text, and drag it to one of the categories in the code system. Even if you add the same code to multiple sections of a response, the code name is listed only once in the "Codes" column.

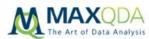

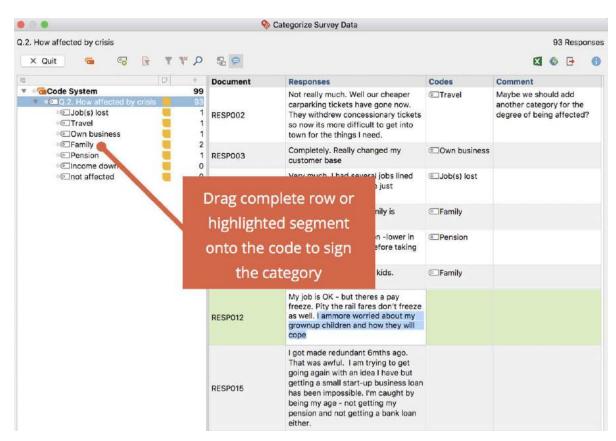

Assigning a category to part of a response.

**Tip:** By right-clicking on a row and selecting the function **Create and apply new code**, you can directly add a code and assign it to the entire answer.

# Removing assigned categories

To remove a category assigned to a response, click the cross that appears when you move the mouse over a code in the "Codes" column. All allocations of the deleted category will then be removed from the response.

My job is OK - but theres a pay freeze. Pity the rail fares don't freeze as well. I ammore worried about my grownup children and how they will cope

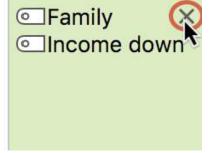

Removing a category assigned to a response.

# Customizing your categorization system

You can adapt your categorization system throughout the entire analysis process. You

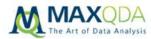

can change the order of codes with the mouse as well as add subcodes. By rightclicking on a code, all the functions from your "Code System" are available to customize your code system in this window:

- Delete code
- Sort subcodes (alphabetically or by category frequency)
- Change code color
- Create or edit code-memo

Click on a code in the code tree to list all your coded segments under this category (the categorized answers to the survey question or parts of it). This way, you have an overview of the contents of individual categories. The blue highlighted row in the code system indicates which code is currently selected. The name of the selected code is also displayed at the top left of the window.

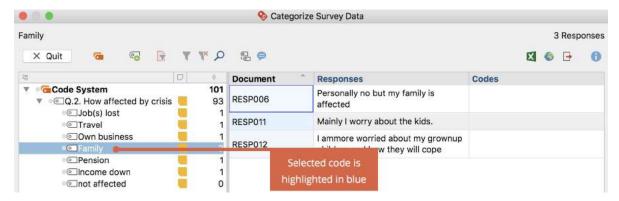

Display contents of a category

**Please note:** The "Codes" column always only shows the code names that were also assigned to the selected code.

# Working with comments

In the comments column, you can write a comment regarding each response. Comments can be used to summarize long responses, ideas for new categories, or for categories in the process of being developed. They are also good for noting notes along the lines of "still unclear", "come back to this later" for hard-to-categorize responses.

Double-click a cell in the "Comments" column to enter a new comment or edit an existing one.

Comments are stored as a coded segment comment regarding the code selected in the code system and are highlighted in blue.

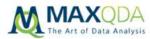

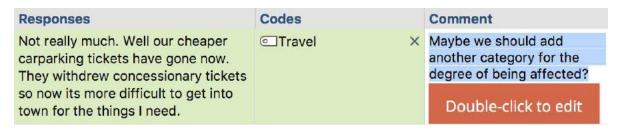

Adding a comment to a response.

## Pausuing and restarting your categorizations

You can pause your current categorization at any time by clicking on the button **Quit** or by closing the window. All your categorizations will be stored as codes in your MAXQDA project.

To pick up where you left off, restart the function via **Analysis > Categorize Survey Responses** and select the code that contains the responses to your survey question.

#### Exporting your current display

The current display window can be exported using the usual icons at the top right of the window. All the rows (responses) in the right table are always exported.

- Open as Excel spreadsheet Creates a temporary spreadsheet in XLS / X format which is opened with the program associated with this format on your computer. To permanently save this file, you must save it in another location on your computer.
- Open as HTML spreadsheet Creates a temporary HTML spreadsheet which is opened in your default browser. To permanently save the created file, you must save it in another location on your computer.
- **Export** MAXQDA creates a table as an Excel file (XLS / X format), as a web page (HTML format) or as a text document (RTF format) after you have entered a filename and location. The exported file is opened immediately.

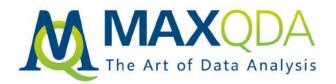

# 22 - Frequencies

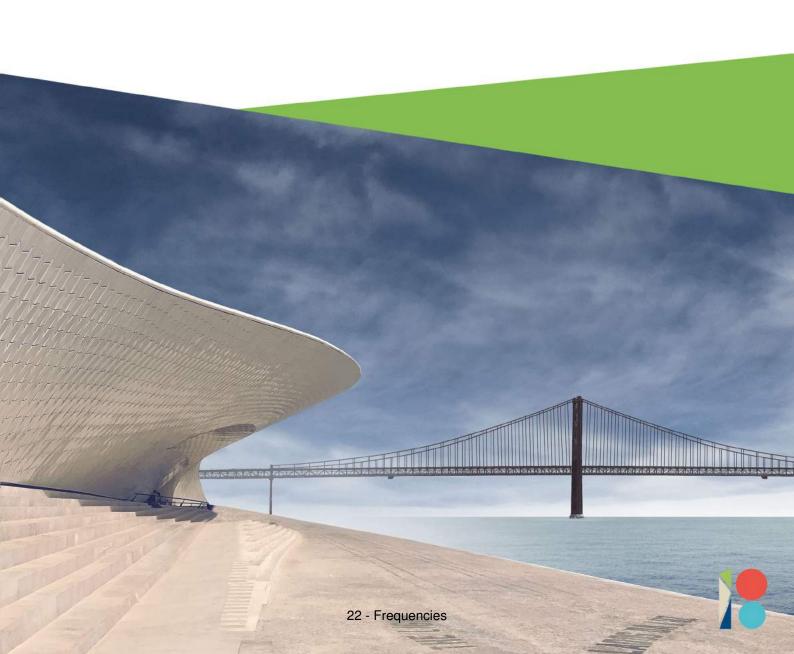

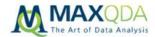

# Contents

| 22 - FREQUENCIES                               | . 1 |
|------------------------------------------------|-----|
| FREQUENCY TABLES AND CHARTS FOR SUBCODES       | . 1 |
| Table values                                   | . 3 |
| Toolbar functions                              | . 5 |
| Charts                                         | . 5 |
| FREQUENCY TABLES AND CHARTS FOR VARIABLES      | . 8 |
| Toolbar functions                              | 10  |
| Charts                                         | 10  |
| Missing values in frequency tables and charts  | 12  |
| Descriptive statistics                         | 12  |
| CODE FREQUENCIES                               | 12  |
| Documents per code                             | 14  |
| Segments per code                              | 14  |
| Code frequencies displayed as a chart          | 15  |
| CODE COVERAGE: EXTENT OF CODE ASSIGNMENTS      | 16  |
| CODE CONFIGURATIONS: ANALYZE CODE COMBINATIONS | 21  |
| Analyzing simple code configurations           | 23  |
| Analyzing complex code configurations          | 25  |
| Toolbar                                        | 27  |

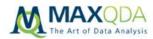

| Interactive results tables    | 28 |
|-------------------------------|----|
| Displaying results as a chart | 28 |

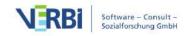

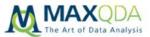

# 22 - Frequencies

# Frequency Tables and Charts for Subcodes

With MAXQDA you can create frequency tables and charts for subcode frequencies. You can open this function in the ribbon menu via **Codes > Subcode Statistics**.

The split "Choice of Codes" dialog box: on the left side, all existing codes that have subcodes are listed; on the right side your selected codes appear. In the middle, arrow buttons allow you to transfer codes from one window to the other. You can also do this by double clicking on a code. Click on the column header of either list in order to alphabetize content.

**Please note:** To select multiple variables at once, hold down the **1 Shift** key, or **Ctrl** key (Windows) or **cmd** key (Mac)

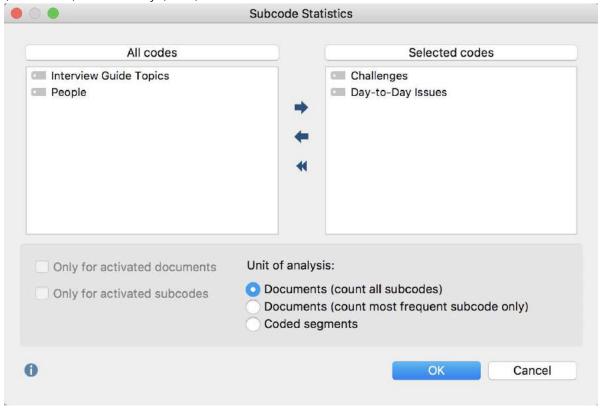

Statistics for subcodes: choose codes

For codes containing subcodes, this function can also be called up directly from the Code System. Right-click on the code and select Statistic of subcodes. In this way, you can also access the statistics functions for codes that are not at the top level of the code system.

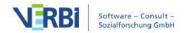

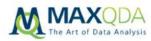

The analysis can be restricted to currently activated documents and subcodes. To do so, check the appropriate boxes.

#### Selecting units of analysis for statistical evaluations

At the bottom of the screen, you will find options for the unit of analysis. The following options are available:

**Documents (count all subcodes)** – This option corresponds, in principle, to an evaluation of multiple responses. In this case, the analysis is performed assuming that when several subcodes can be coded in a document, the subcodes are not mutually exclusive. MAXQDA analyzes the number of documents to which a subcode has been assigned. All subcodes that occur in a given document will be counted, on a perdocument basis. This type of analysis would typically be employed to answer the question "What percentage of cases (= documents) mention the theme (= code) XY?".

Documents (count most frequent subcode only) – In this case, the analysis is performed under the assumption that subcodes are mutually exclusive, meaning that subcodes can be interpreted as categorical variables. MAXQDA analyzes the number of documents to which the subcode has been assigned. On a per-document basis, only the subcode that occurs most frequently is counted. If two or more subcodes occur with the same frequency within a document, a new "not defined" category will appear.

**Coded segments** – This option analyzes the number of coded segments per subcode.

**Please note:** Regardless of which unit of analysis is selected, not only the direct subcodes of the selected parent codes, but also the subcodes of subcodes, will be included in the analysis. All lower-level codes will be aggregated with the top-level code, and only this code will be displayed in the results table.

Once you click **OK**, MAXQDA begins the statistical calculation, after which the results will be displayed as frequency tables and diagrams.

The window shows the table view of the first selected variables:

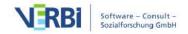

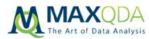

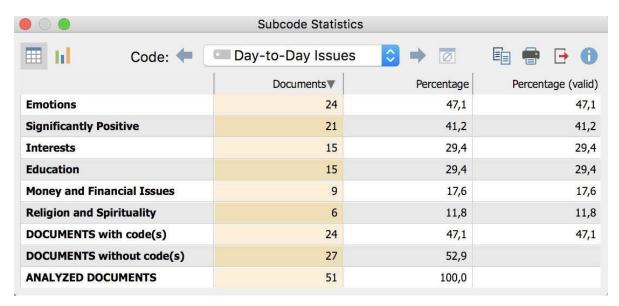

Frequency Table

The first column of the table lists the different subcodes of the table; the second column, the absolute frequency; the third column, the corresponding percentages. The fourth column shows the percentages based on valid values, meaning documents without analysed codes are not taken into account. If there are no missing values, then the percentages will be identical in the third and fourth columns.

**Tip:** Click on the column headers of the first two columns in order to define row order. For example, you can sort in descending or ascending order of category frequency.

#### Table values

The meaning of the table values depends on which unit of analysis has been selected:

**Unit of Analysis: Document (count all subcodes)** – The table will show the number of documents in which the respective subcode was assigned. For each document, all subcodes that occur in the document will be counted. At the end of the table, the number of documents is displayed in which none of the analysed subcodes occur.

Unit of Analysis: Document (count most frequent subcode only) – The table will show the number of documents in which the respective subcode was assigned. Subcodes are mutually exclusive. For each document, only the most frequently occurring subcode will be counted. At the end of the table, the number of documents is displayed in which none of the analysed subcodes occur.

**Unit of Analysis: Coded Segments** – The table will show how often a subcode was assigned, meaning how many coded segments exist for this code.

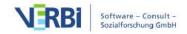

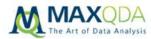

**Example:** We are analyzing how the code "people" was assigned in 7 interviews in a MAXQDA project. The code has the subcodes "Partner", "Siblings", "Parents", and "Friends". If we create a Subcode Statistics table with the unit of analysis "Coded Segments" the result table lists how often each of the subcodes was used across all of the 7 interviews. See below how many of the total 40 coded segments fall into which subcode.

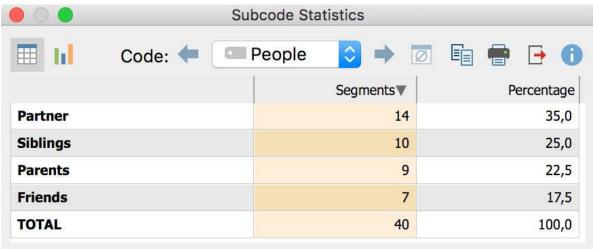

Unit of Analysis: Coded Segments

If you instead select the unit of analysis "Document (count most frequent subcode only)" a new column "Percentage (valid)" is displayed. As you can see below 5 of the analyzed documents don't have any of the subcodes in question assigned to them. The last column calculates the percentages based only on the 5 documents with any of the selected subcodes. The first line tell us, that in two documents the subcode "Partner" is the most frequently assigned subcode. For another two document the subcode "Siblings" is the most frequent subcode and in one document "Parents" is the most frequently assigned subcode.

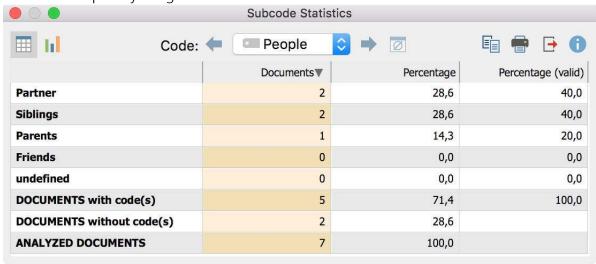

Unit of Analysis: Codument (count most frequent subcode only)

If you select the option "Document (count all subocdes)", MAXQDA counts for each

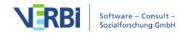

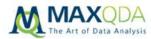

subcode, in how many of the documents it occurs. Once again you can see that only five of the documents have any of the subcodes assigned to them. The subcode "Parents" occurs in five documents, the subcode "Partner" occurs in three documents, and so on. The percentage columns shows how large the percentage of documents with the subcode in question is.

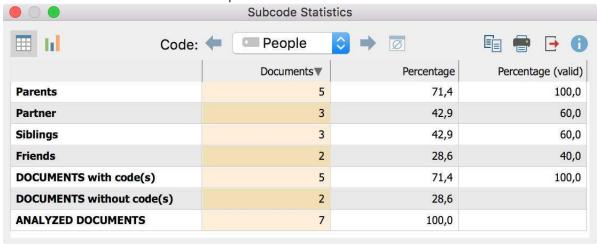

Unit of Analysis: Codument (count all subcodes)

The following table explains the structure of this feature schematically:

Subcode "A"

Number of documents in which Code "A" occurs.

Number of documents in which Code "B" occurs.

Number of documents in which Code "C" occurs.

Number of documents in which at AT LEAST ONE of the analyzed subcodes occurs.

the analyzed subcodes occurs

DOCUMENTS without code(s) Number of documents in which NONE of the analyzed

subcodes occurs.

ANALYZED DOCUMENTS Number of documents total.

#### Toolbar functions

You will see a toolbar at the top of the results window. Here you can:

- call up charts by clicking the lil icon
- flip forward → or back ← between main codes
- print results, or
- export results as an Excel file or as a Website in HTML format.

#### Charts

Once you have switched to the Chart view by clicking on the lile icon, a bar chart of the selected subcode appears in the place of the table view.

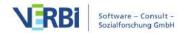

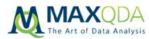

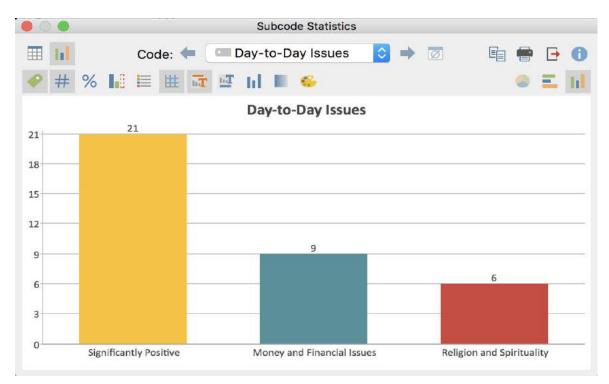

Horizontal bar chart representation for the subcodes of the "World Problems" code

**Please note:** The order of columns, bars and segments is determined by row order in the frequency table.

You will see two toolbars at the top of this window. The upper toolbar is the same as the frequency table, and you can switch at any time to the table view. On the right side of the toolbar you will see three buttons, with which you can choose between pie chart, horizontal and vertical bar chart. The chart can be customized using the options in the lower toolbar.

- Display labels shows categorical labels of bar and pie charts on the x-axis.
- # Display data values shows the data label, meaning frequency of variable values or subcodes.
- % Display percentages shows relative, rather than absolute frequencies.
- **Display missing values** shows missing values category.
- **Display legend** shows the legend, which is switched "off" by default in bar charts.
- **Display scale** shows the scale axis in bar charts.
- **Display title** shows diagram title.

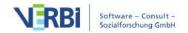

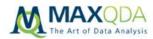

- Display text shows textual description of diagram.
- One color use the same color for all pie or bar chart segments.
- Color gradient add color gradient to pie or bar chart segments
- **Change color scheme** opens window for color scheme selection.

#### Customizing chart captions, colors and font sizes

When creating charts, MAXQDA sets an initial color scheme. To customize your charts, double-click on the selected segment and choose your desired color. Click on the **Change color scheme** button to select from among three preset color schemes.

Double-click on the title or description to customize content.

Formatting, such as font, font size and font style, can be changed via the dialog window that appears when you right-click on the title, description or another label.

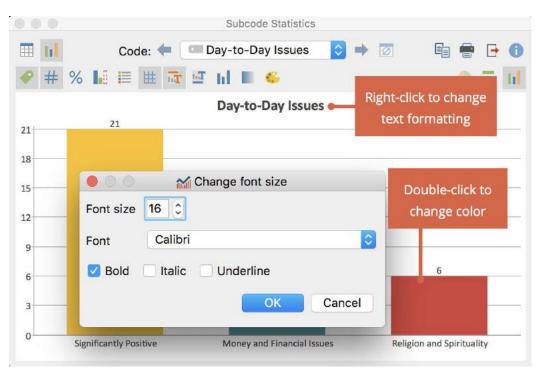

Customize color and font size

**Please note:** When window size is modified, font size will be automatically modified accordingly.

#### Printing and exporting charts

Like frequency tables, charts can be printed and exported. Charts will be exported in

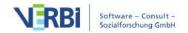

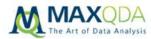

PNG format, or as vector graphics in SVG format. In Windows, the vector format EMF is also available, which can be enlarged without quality loss and can be easily imported into Microsoft Office programs.

# Frequency Tables and Charts for Variables

MAXQDA lets you create frequency tables and corresponding charts for both document and code variables. You can open this function from the ribbon menu: **Variables > Document Variable Statistics** and **Code Variable Statistics**.

The split "Choice of Variables" window is displayed below: On the left side, all existing variables are listed; on the right, the selected variables. The arrow buttons in the middle allow you to transfer variables from one window to the other, i.e. for selection for analysis or removal from the selection list. You can also do this by double clicking on the variable name.

**Please note:**To select multiple variables, hold down the Shift, Ctrl (Windows) or cmd (Mac) key.

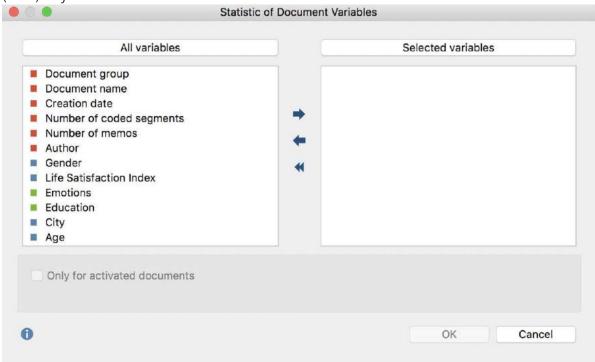

Statistics and Graphics: Choose Variables

**Please note:** System variables that are created and managed by MAXQDA are marked in red; codes that have been transformed into variables are marked in green.

Both lists can be alphabetized by clicking on the column headers. By selecting Only

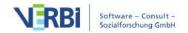

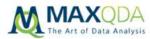

**activated documents** you can limit the analysis to currently activated documents, for example the transcripts of selected interviewees. The corresponding option **Only activated codes** is also available for code variables.

**Tip:** The statistics functions for variables can also be accessed directly with the **III** icon in the "List of document variables" and "List of code variables". MAXQDA then begins the statistical analysis for only the selected variables, then considers all documents or codes.

When you click **OK** MAXQDA will begin the statistical evaluation and display the results as frequency tables and charts.

The results window displays the results of the first selection of variables in a table. The "Frequency" column shows how many of the analyzed documents contain the variable value in question.

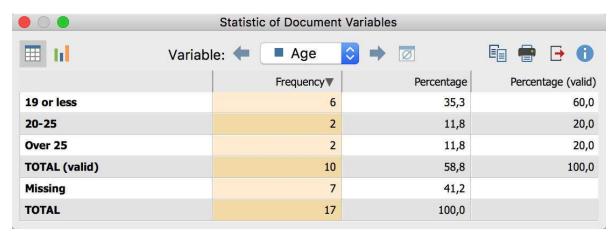

Frequency Table

**Tip:** Click on the column headers of the first two columns in order to modify the order of the table rows. For example, you can sort the frequency of categories in ascending or descending order.

The first column lists the various categories of the variable; the second column lists the absolute frequency; and the third lists the corresponding percentages. The fourth column shows percentages based on valid values, meaning missing values are excluded. If there are no missing values among the variables in question, the percentages of the third and fourth columns will be identical.

You can customize the order of the rows within the table by clicking on the column header of the first and second columns. For example, you can sort the table in ascending or descending order in regards to categorical frequency.

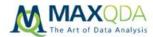

#### **Toolbar functions**

The results window has a toolbar at the top. From here you can:

- Open the chart view by clicking the 🔟 button
- Flip forwards or backwards , between variables
- Print results, or
- Export results as an Excel file

#### Charts

When you switch to the chart view with the button, a bar chart of the variables in question appears in the place of the table view.

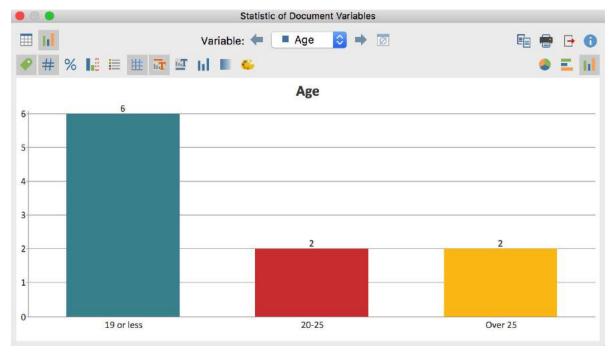

Horizontal bar chart of the document variable "Age"

**Note:** The order of chart segments is determined by the order of the rows in the table, and can be modified accordingly.

You will see two toolbars at the top of this window. The upper toolbar is the same as the frequency table, and you can switch at any time to the table view. On the right side of the toolbar you will see three buttons, with which you can choose between pie chart, horizontal and vertical bar chart. The chart can be customized using the options in the lower toolbar

Display labels – hide or show categorical labels of bar and pie charts on the x-axis.

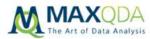

- # Display data values hide or show the data label, meaning frequency of variable values or subcodes.
- % Display percentages show relative, rather than absolute frequencies.
- **Display missing values** hide or show missing values category.
- **Display legend** hide or show the legend, which is switched "off" by default in bar charts.
- **Display scale** hide or show the scale axis in bar charts.
- Display title hide or show diagram title.
- Display text hide or show textual description of diagram.
- One color use the same color for all pie or bar chart segments.
- Color gradient add color gradient to pie or bar chart segments
- **Change color scheme –** opens window for color scheme selection.

#### Customizing chart captions, colors and font sizes

When creating charts, MAXQDA sets an initial color scheme. To customize your charts, double-click on the selected segment and choose your desired color. Click on the **Change color scheme** button to select between three preset color schemes.

Double-click on the title or description to customize content.

Formatting, such as font, font size and font style, can be changed via the dialog window that appears when you right-click on the title, description or another label.

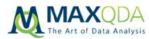

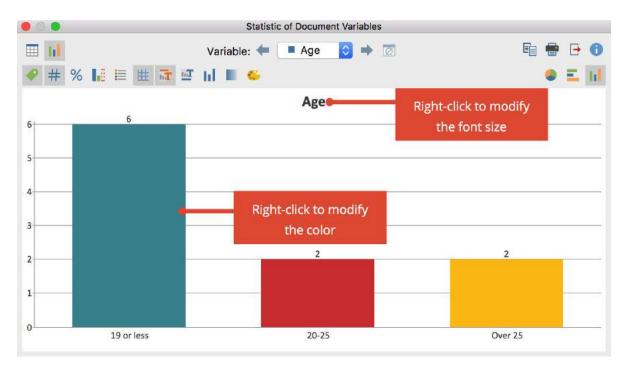

Modify color and font size in charts

#### Printing and export charts

Like frequency tables, charts can be printed and exported. Charts will be exported in PNG format, or as vector graphics in SVG format.

# Missing values in frequency tables and charts

MAXQDA will treat the following as missing variable values:

- For numerical and text variables, values set as "Missing values" in the "List of variables" will be treated as missing.
- For text variables, blank fields will also be treated as missing.

# Descriptive statistics

When evaluating numerical variables the **Descriptive statistics** symbol is appears in in frequency tables. Clicking on the icon produces an output of the usual parameters such including mean value and variance.

# Code Frequencies

You can always see how many segments and how many documents were coded with

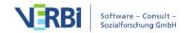

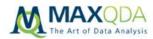

selected codes as a table and diagram. Since the documents often correspond to specific cases (e.g. interviews), the following function can be used to quickly analyze for how many cases a particular topic has been coded.

#### Follow these steps:

- Activate the documents you want to include in your analysis. If you want to include all the documents, you don't need to activate anything.
- Start your analysis via Analysis > Code frequencies.
- The following dialog window will appear, to which you can drag the codes to be analyzed from the "Code System" using the mouse. To insert more than one code, you can activate it at any time and then use the **Add activated codes** The **Only for activated documents** option is automatically selected if documents were activated when the function was opened. Deselect this option to analyze all documents

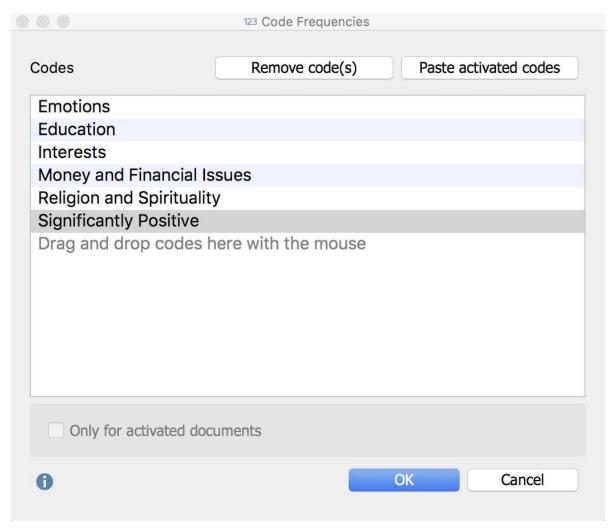

Analyze codes for the analysis of code frequencies

After clicking **OK** the following frequency table will appear, which shows in how many

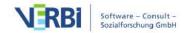

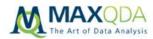

documents the code occurs.

## Documents per code

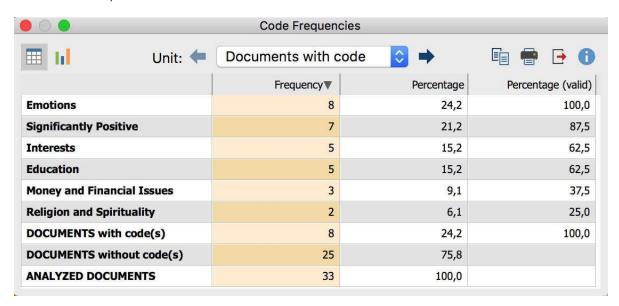

Frequency table: documents and their respective codes

The bottom three rows contain the following information:

**DOCUMENTS with code(s)** – refers to the number of documents in which at least one of the analyzed codes occurs.

**DOCUMENTS without codes** – refers to the number of documents in which none of the analyzed codes occur.

**ANALYZED DOCUMENTS** – refers to the sum of the two numbers directly above and gives the number of all analyzed documents.

In the first row of the table above you can see that the "Emotions" code occurs in 8 documents, which comes to 24.2% of the analyzed documents.

# Segments per code

If you click on the blue arrow in the toolbar, MAXQDA switches the display to "segments with code". Segments are then counted rather than documents. The results table shows how many segments the listed codes have been assigned to in the selected documents.

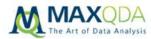

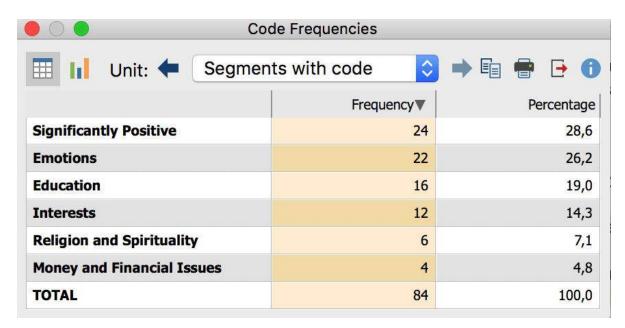

Frequency table: segments with codes

In the second line of the table you can see that the "Emotions" code has been assigned to 22 segments within the analyzed data. This corresponds to 26,2% of the analyzed coded segments.

# Code frequencies displayed as a chart

By clicking on the chart symbol in the upper left corner, the currently displayed frequency table can be displayed as a bar, column or circle chart. Refer to the <a href="Frequency Tables and Subcodes">Frequency Tables and Subcodes</a> section for further information on charts.

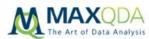

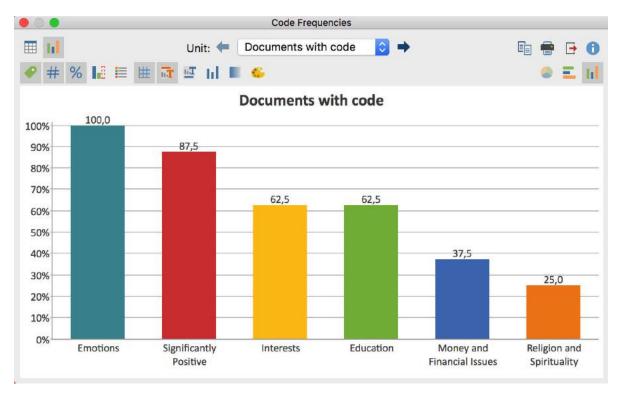

Code frequencies as a chart

## Export and print code frequencies

The current display can be printed and exported via the usual symbols on the top right corner of the window.

**Copy to clipboard** - copies the current status to the clipboard to allow you to then paste it into a report, presentation or graphics software.

Print – displays the printing dialog window for the currently displayed window.

Export – In the table view, you can export the table to an Excel spreadsheet (XLS / X format) or a webpage (HTML format). A graph file is exported in PNG or SVG format. The EMF format is also available under Windows. Both the SVG and the EMF format are well-suited to being used for large posters due to their lossless scalability, but the SVG format cannot be directly imported into Microsoft Office products.

# Code Coverage: Extent of Code Assignments

With the help of the code coverage function, you can find out to what extent the

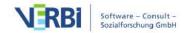

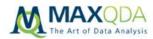

document has been coded with particular code. Code coverage comparisons can be applied to multiple documents, document groups and document sets. For texts, coded symbols (including spaces) are compared, in images the coded area, and in videos the coded time.

## Starting the function

Follow these steps to define your code coverage:

- 1. First, activate the documents and the codes that you want to include in the analysis. If you want to analyze all documents and all codes, you do not need to activate anything.
- 2. Click on the **Code Coverage** function in the **Analysis** tab and select in the appearing menu whether you want to analyze (a) texts, tables or PDF documents (b) images, or (c) videos.

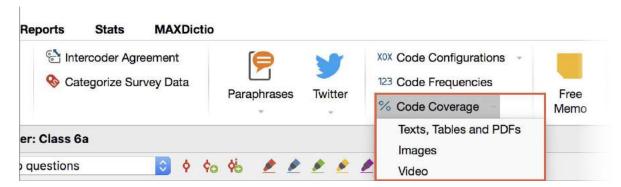

Select the "Code coverage" function in the Analysis tab

**Please note:** The "Images" function also includes image codes in PDF documents, and the "Videos" function includes audio files.

3. The following dialog window will then appear in which you can choose to split the results by document, document group, or document set.

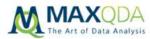

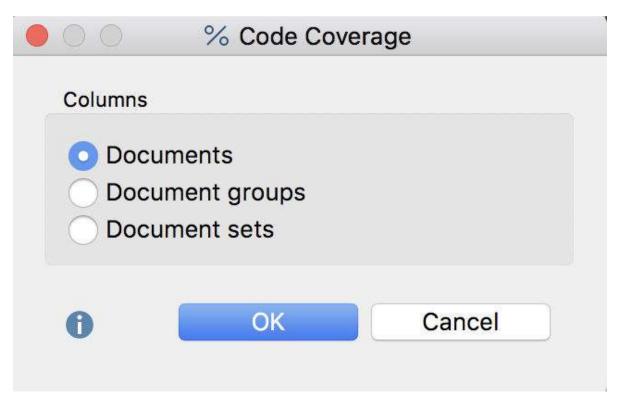

Selecting whether to compare documents, document groups or document sets

The results table for two coded videos, for example, could look like this:

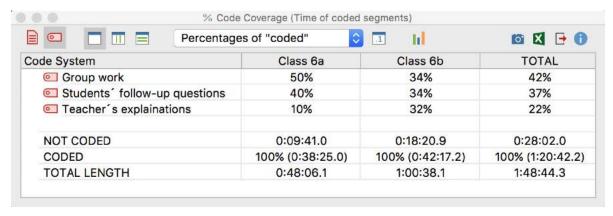

Code coverage: Results table for a coded video

The results table displays the documents, document groups or document sets in the columns, and the selected codes in the rows. In the cells, the extent of the document which is coded with a code with be given as a percentage. In the example above, you can see that 50% of video recording in "Class 6a" was coded with the code "group work", whereas in "class 6b" this percentage came only to 34%. The drop-down menu allows you to define what results are displayed in the cells:

**Percentages: none** – the absolute numbers are displayed, i.e. the coded characters

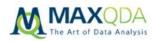

including spaces (in texts), the coded area (for pictures) and the coded time (for videos).

**Percentages of "coded"** – the result cells indicate what percentage of the coded length, area, time of the document was coded with the given code. The sum of the percentages will exceed 100% if the analyzed codes overlap each other at points in the document.

Percentages of entire text/entire image/entire video – the result cells indicate what percentage of the entire document was coded with the respective code. So here it does not matter how much of the text document, image or video was coded overall. The sum of the percentages exceeds 100% if the evaluated codes overlap each other at one or more points in the document.

**Row percentages** – the result cells indicate what percentage of all evaluated documents, document groups or document have been coded with each respective code. Each row then indicates how the coded segments are distributed as a percentage of the individual documents, document groups or document sets.

The three rows on the bottom end of the table are always displayed and contain the following information:

**NOT CODED** – provides the length/area/time of the document, document group or document set that has been coded with none of the currently displayed codes.

**CODED** – provides the length/area/time that has been coded with any of the currently displayed codes.

**TOTAL TEXT / AREA / TIME** – provides the total extent of the document, document group or document set.

#### **Toolbar**

A toolbar with the following functions is located at the top of the "Code Coverage" window:

- Only activated documents restricts the display of the columns to currently activated documents.
- Only activated codes restricts the display of rows to currently activated codes.
- No color highlight turns off color highlighting of the result cells.

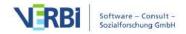

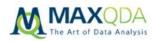

- Color highlight refers to columns the column with the highest value is dark green, that with the smallest is white. The closer a value is to the highest value, the darker its green highlight.
- Color highlight refers to rows the row with the highest value is dark green, that with the smallest is white. The closer a value is to the highest value, the darker its green highlight.

Percentages of "coded" — in this drop-down menu, select the values to be displayed. When starting the function, "percentages of coded" is automatically selected.

- Show decimals for easier readability of the percentages, decimal places are switched off by default and can be displayed via this symbol.
- **Chart view** creates a frequency table with the calculated values for each column. The frequency table can be turned into a diagram to visualize these results.

## Exporting results tables

The current view of the result table can be exported using the usual icons on top right of the window. When the highlight is turn on, this is also included.

- Copy current display as an image to clipboard copies the currently visible table as a graphic to the clipboard so it can be pasted directly into a publications or presentation.
- **Export** MAXQDA creates a spreadsheet as an Excel file (XLS / X format), as a webpage (HTML format) or as a text document (RTF format) after you have entered filename and location. The exported file is immediately opened.

# Displaying results tables as a chart

Your results can be displayed as frequency table or as a chart. In the "Percentage" column, the percentages are displayed relative to the total area, in the column "Percent (Valid)" relative to the encoded area.

Clicking on the diagram symbols above the frequency table show a vertical or horizontal bar chart, or a pie chart. By activating the missing values, the graphic figures show the percentages related to the total area.

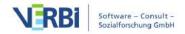

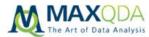

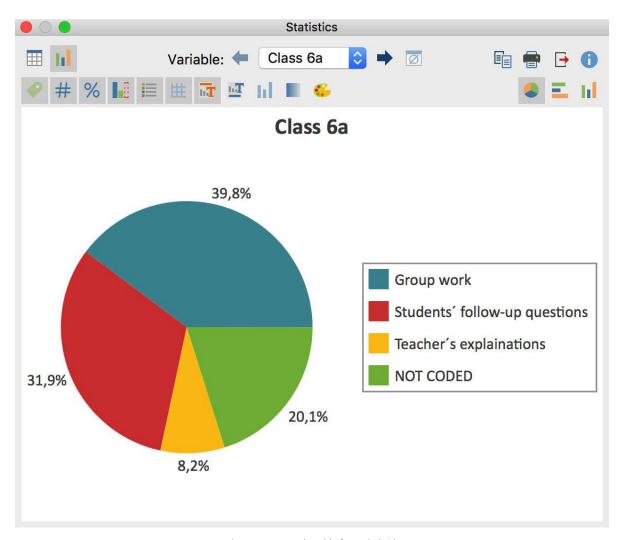

Code coverage: results table for coded videos

Refer to section <u>Frequency Tables and Charts for Subcodes</u> for information on creating and customizing charts.

# Code Configurations: Analyze Code Combinations

Code configurations enable you to examine the co-occurrence of codes in a document or segment; They are particularly suitable for analyzing code combinations. Code configurations can effectively support a multi-dimensional analysis as well as the formation of types through identifying patterns.

In the case of the *Simple Code Configurations*, you select individual codes for the analysis. In the case of *Complex Code Configurations*, you select parent codes whose

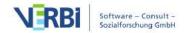

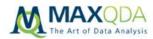

subcodes are evaluated. Let us look at an example of how code configurations may be used in your analysis:

#### Example

Imagine you have carried out a video analyses in several situations in a kindergarten, to determine which games are played by which teachers with which children. Each analyzed situation is entered as a separate document in the Document System, and in the Code System there are three parent codes for your three analysis dimensions, each with three subcodes:

| Parent code 1: Which teacher | Parent code 2:<br><b>Which child</b> | Parent code 3:<br><b>Which game</b> |
|------------------------------|--------------------------------------|-------------------------------------|
| Ms. Mathilde                 | Finn                                 | A ball game                         |
| Mr. Wolters                  | Mareike                              | Knight's castle                     |
| Ms. Berkempers               | Joshua                               | Board game                          |

Simple Code Configurations are especially suited to analyzing combinations of subcodes within one dimension. The results table has the following structure:

| F | inn | Mareike | Joshua | Se | egmente |
|---|-----|---------|--------|----|---------|
| Χ | X   |         |        | 5  |         |
|   | X   | X       |        | 3  |         |
| Χ |     | Х       |        | 2  |         |

Selected codes form the columns and the combination of these codes are marked with a symbol (here an "x"). In the last column, you can see in how many segments the combination occurs. For example, you can see in the first row of the table that the game between Finn and Mareike occurs in 5 segments. The remaining rows reveal that it never occurred that all three children played together as a group, since there is no row with an x for each row.

The number of documents can also be displayed in lieu of the number of segments.

Complex Code Configurations are particularly suited to the analysis of interrelationship between several dimensions. The results table has the following structure:

| Which teacher? | Which child? | Which game?     | Segments |
|----------------|--------------|-----------------|----------|
| Ms. Mathilde   | Finn         | Ball game       | 10       |
| Mr. Wolters    | Mareike      | Knight's castle | 6        |
| Mr. Wolters    | Joshua       | Ball game       | 3        |

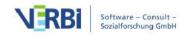

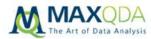

The columns contain the parent codes, i.e. the analyzed dimensions. The cells contain the subcodes, i.e. the manifestations of each individual dimensions. In the last column, MAXQDA displays in how many segments of your data material the three subcodes of each respective row co-occurred. So, in the first line, you can see that a ball game between Ms. Mathilde and Finn occurred in 10 situations.

The number of documents can also be displayed in lieu of the number of segments.

## Analyzing simple code configurations

To perform a simple analysis of code configurations, select the following function: Analysis > Code Configurations > Simple Code Configurations.

A dialog window will appear into which you can drag-and-drop codes from the "Code System" with your mouse. Alternatively, the activated codes can be transferred to the selection window by clicking the **Add activated codes** button. The **Remove code(s)** button can be used to remove selected codes from the selection window again.

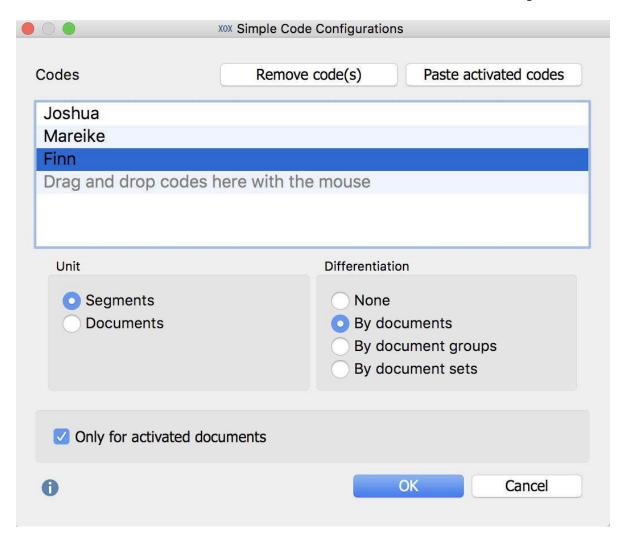

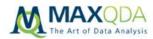

Selecting codes for simple code configurations

**Units** – Selecting the unit "Segments" analyzes in how many segments within your data these codes co-occur. By selecting "Documents", it doesn't matter where the codes occur in your documents; what is important is that the code occurred in the documents at all. With the unit "Documents", it is irrelevant if the code occurs multiple times in a given document – one occurrence is sufficient to be counted.

**Differentiation** – Here, you determine whether the results table should be divided into documents, document groups, or document groups. This allows easy comparison of cases or groups of cases. If you selected "Documents" as your unit, you cannot select a breakdown by document.

Selecting the option **Only activated codes,** restricts the analysis to activated documents.

Click **OK** to start the analysis and MAXQDA will produce the following results table:

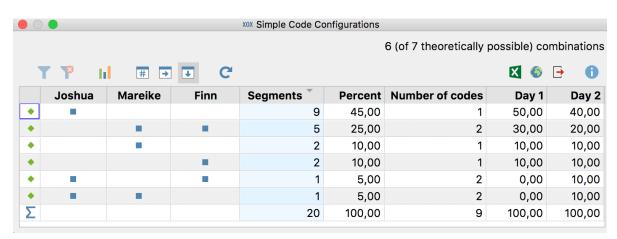

Simple Code Configuration: Results table when choosing segments as your unit

The first columns of the results table are headed with the names of the selected codes and provide information on the occurrence of the respective codes. If the code occurs on a segment, a blue square is shown in the column. Each line contains a different combination (or "configuration") of the analyzed codes.

In the upper right corner of the window, you will find information on how many combinations actually occurred in the evaluated documents and - behind them in brackets - how many could maximally have occurred.

**Please note:** If a combination of codes does not exist, this row will not be listed in the table. Only the segments with at least one of the selected codes have been analyzed. So, when the unit "Segments" is selected, rows that do not contain any of the

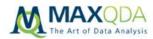

evaluated codes will not be displayed.

The "Segments" column indicates the number of times a particular combination occurs in the documents analyzed. The "Percent" column contains the corresponding relative frequency. The second row in the table above shows that Finn and Mareike have played together in 5 situations (corresponding to 25% of the analyzed segments).

The "Number of codes" column displays how many codes occur in that combination. As the table above never displays 3 in this column, one can conclude that no situation has been observed in which all 3 children played together.

If you selected a differentiation for documents, document groups or document sets, additional columns are added for each selected unit at the end of the table - in the example above for the two documents "Day 1" and "Day 2". The display in the columns can be switched between absolute numbers and row or column percentages with the three symbols in the toolbar. In the above table, the column percentages are selected so that the results for the individual documents can be directly compared with the values in the "Percent" column.

**Please note:** If you selected Documents as your unit, the results table is displayed as follows:

- (1) In the results table, the column headed "Segments" with corresponding to the numbered unit is instead headed "Documents". It specifies how many analyzed documents contain the respective combination of codes.
- (2) If there are documents that do not contain any of the analyzed codes, the results table will contain a row without blue squares.
- (3) A "Detailed View" table is also displayed in which you can see which combination of the selected codes is contained within each document. The table basically corresponds to the "Code Matrix Browser" visual tool, with interchanged rows and columns.

## Analyzing complex code configurations

To perform a complex code configuration, select the following function: **Analysis > Code Configurations > Complex Code Configurations.** 

A dialog window will appear, into which you can drag-and-drop parent codes from the "Code System" with your mouse. MAXQDA then automatically lists their respective subcodes from which you can exclude individual subcodes from the analysis

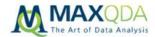

by unchecking their selection box.

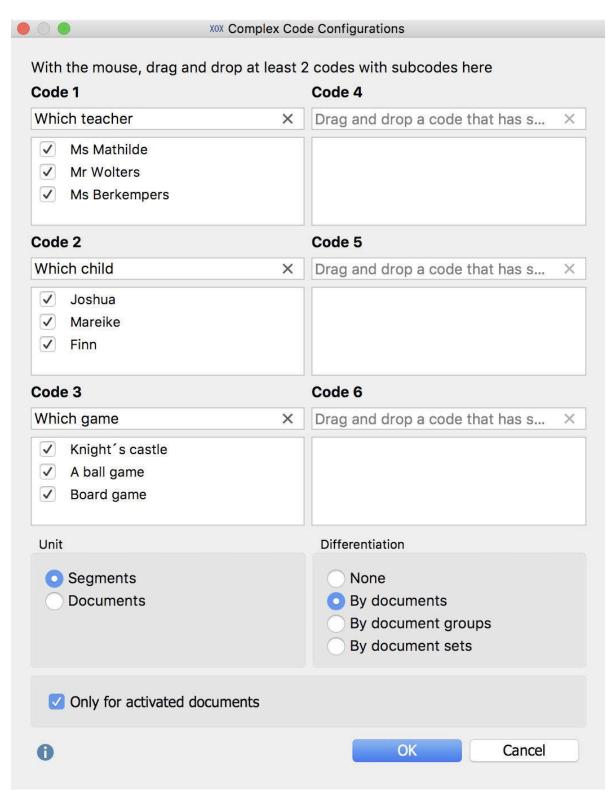

Selecting codes for complex code configurations

The settings in this dialog window are the same as described above for the simple

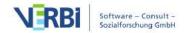

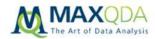

code configurations.

Click **OK** and a MAXQDA will produce the following results table:

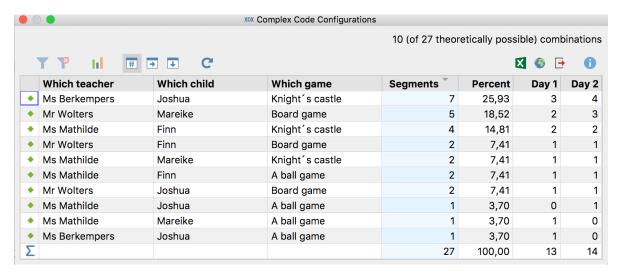

Complex code configuration: Results table when choosing segments as your unit

The first columns contain of your selected parent codes. Each line contains a combination of the subcodes, and the "Segments" column tells you how often these combinations occur in your data. For example, from the first line of the above table, you can see that Ms Berkempers plays the game of a "knight's castle" with Joshua seven times. This accounts for nearly 26% of all your coded observations.

At the right side of the table, MAXQDA will display columns containing frequencies in the individual documents, document groups, or document sets, if you selected to analyze them. The values in these additional columns can be switched to column percentages or line percentages.

#### Toolbar

Am oberen Rand befindet sich eine Symbolleiste mit folgenden Funktionen:

**Filter** – applies the filters you can define by right-clicking on the column heading and selecting **Set filter**.

- **Reset all filters** removes filters from all columns.
- **Statistics** displays the results as a frequency table. This frequency table can also be switched to a chart to visually display the results.
- **Number** the additional columns with documents, document groups or document sets will display their absolute numbers.

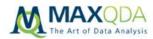

- Row percentages the additional columns with documents, document groups or document sets will display their row percentages.
- Column percentages the additional columns with documents, document groups or document sets will display their column percentages.

#### Interactive results tables

The code configuration tables are arranged according to combination frequencies - by clicking on a column header, this arrangement can be adjusted. The order of the table's columns can be changed by clicking and dragging the header with the mouse.

**Tip:** The result tables of the simple and complex code configurations are interactive. A double-click on a line with a code combination lists all associated coded segments in your "Retrieved Segments" window.

## Exporting results tables

The current display can be exported using the usual icons at the top right of the window. The selected rows are always exported - if no rows are selected, the entire table is exported.

- Open as Excel spreadsheet Creates a temporary spreadsheet in XLS / X format which is opened with the program associated with this format on your computer. To permanently save this file, you must save it in another location on your computer.
- Open as HTML spreadsheet Creates a temporary HTML spreadsheet which is opened in your default browser. To permanently save the created file, you must save it in another location on your computer.
- **Export** MAXQDA creates a table as an Excel file (XLS / X format), as a web page (HTML format) or as a text document (RTF format) after you have entered a file-name and location. The exported file is opened immediately.

## Displaying results as a chart

A click on the chart symbol on the top left will display the current table as a horizontal or vertical bar chart or as a pie chart. If you selected "Documents" as your unit, you will see in the row, the number of analyzed documents in which none of the respective codes occur. Refer to the section <a href="Frequency Tables and Charts for Subcodes">Frequency Tables and Charts for Subcodes</a> for information on creating and customizing charts.

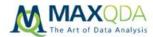

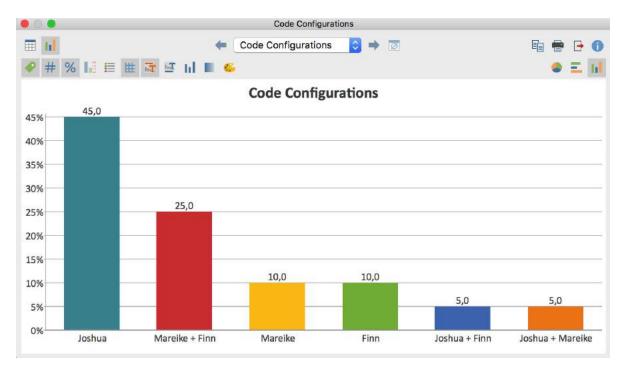

Simple code configuration for segments as a vertical column chart

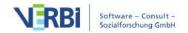

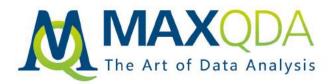

# 23 - Report & Export

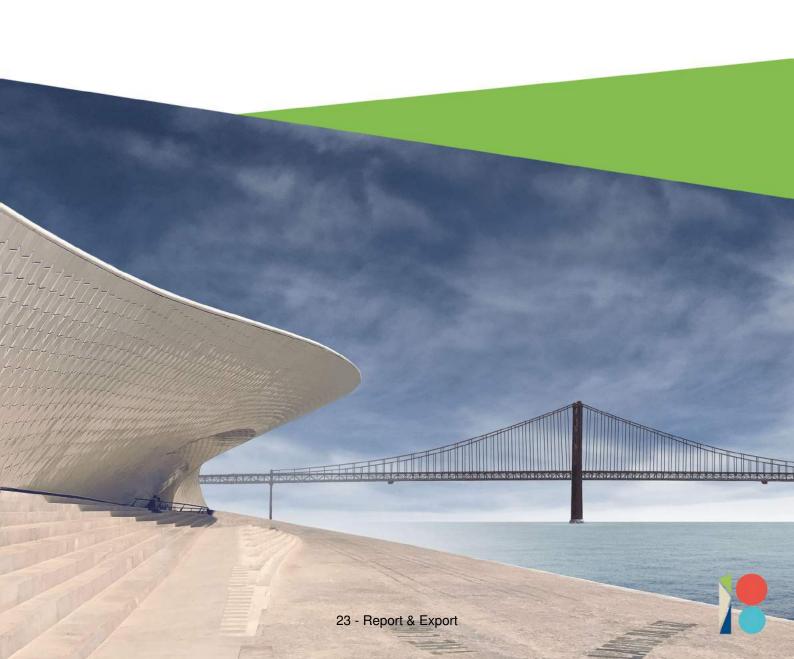

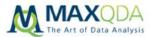

# Contents

| 23 - REPORT & EXPORT                                         | 1   |
|--------------------------------------------------------------|-----|
| SMART PUBLISHER                                              | 1   |
| Opening the Smart Publisher                                  | 1   |
| Smart Publisher settings                                     | 2   |
| The finished report                                          | 5   |
| Alias names for codes                                        | . 6 |
| The Word template for the Smart Publisher (only for Windows) | . 7 |
| Placeholders for the customization of Word templates         | 7   |
| CODEBOOK WITH CATEGORY DEFINITIONS                           | 8   |
| SUMMARIES WITH CODED SEGMENTS                                | 10  |
| PROJECT INFORMATION                                          | 13  |
| MANAGING TABLE OVERVIEWS                                     | 14  |
| Adjusting column width and position                          | 15  |
| Sorting tables                                               | 16  |
| Selecting rows in a table                                    | 16  |
| Context menus for tables                                     | 17  |
| Table overviews with a detailed display                      | 17  |
| The toolbar in table overviews                               | 18  |
| Searching in table overviews                                 | 19  |

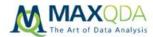

| Filtering table overviews                   | 20 |
|---------------------------------------------|----|
| PRINT PREVIEW                               | 22 |
| OVERVIEW OF IMPORT AND EXPORT OPTIONS       | 23 |
| Exporting project components as Excel files | 25 |
| ANONYMIZE PROJECTS                          | 25 |

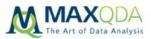

# 23 - Report & Export

## **Smart Publisher**

#### Using the Smart Publisher

Smart Publisher is a convenient report generator. It exports selected retrieved segments in a formatted Word document report, including title page and table of contents. The structure of the report is determined by the "Code System:"

- An individual chapter will be created for each top-level code.
- A subchapter will be created for each subcode.
- Coded Segments of each code form the content of each (sub)chapter.

#### Opening the Smart Publisher

Smart Publisher can be accessed via the main ribbon menu: **Reports > Smart Publisher**.

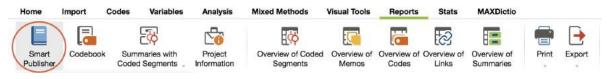

Opening Smart Publisher

**Please note**: To use Smart Publisher with Windows, Microsoft Word Version 2003 or more recent must be installed.

When Smart Publisher is called up, a dialog window will appear in which you can select the codes to be included in the report. When top-level codes are selected, their corresponding subcodes will automatically be included in the report. You can also choose to include coded segments only from activated documents.

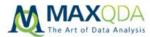

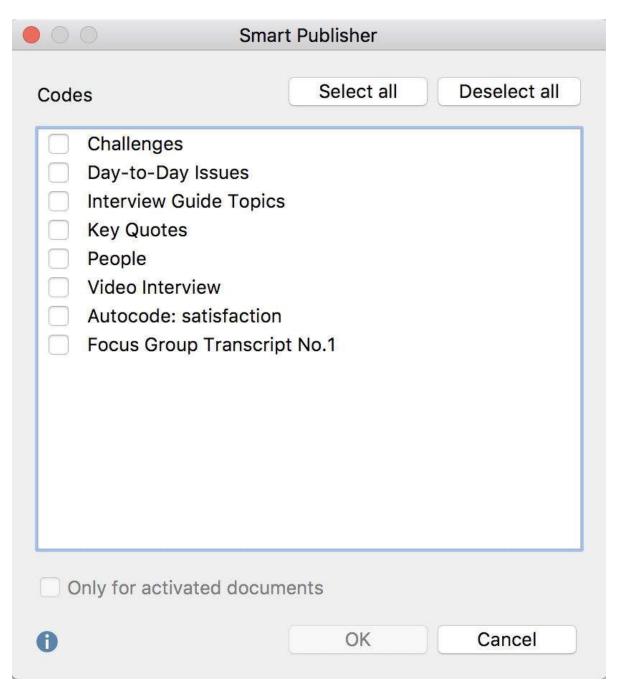

Selecting top-level codes for Smart Publisher

## Smart Publisher settings

The following dialog window displays the various options available when creating a report. For easy navigation, Smart Publisher settings are displayed in seven tabs:

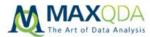

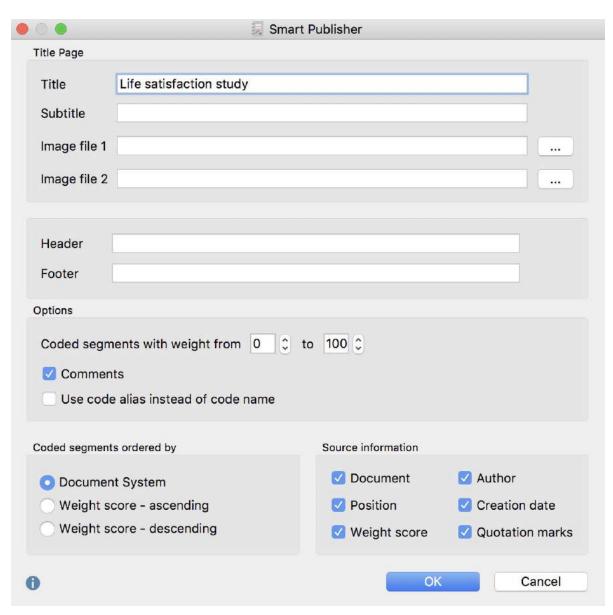

Smart Publisher settings

#### "Title" section

**Title** – The title, which will appear on the first page of the report.

**Subtitle** – The subtitle, which will appear on the first page of the report.

**Image files 1 and 2** – Selection of up to 2 image files, which will appear on the first page of the report. If the field is left blank, no image will appear.

#### "Header and Footer" Section

Reports can be formatted to include headers and footers, which will appear on each

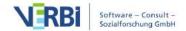

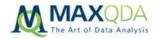

page after the title page.

**Header** – Header text

Footer – Footer text

"Options" section

You can limit the output to segments where a weight was assigned in a defined area.

**Comment –** Below a coded segment, its comment is also output.

Use code alias instead of code name – The code alias will be used in the place of the code name as a heading, if defined for the respective code (see <u>Creating a Code Alias</u>).

#### The "Source information" section

In the "Source information" you will find numerous options for the presentation of coded segments in the report.

Quotation marks – text segment will be placed in quotation marks

**Document** – Document groups and document names will be displayed in the references below the segments.

**Position** – The beginning and the end of the coded segment (as well as paragraph numbers for textual data) will be included in the list of sources.

**Creation date** – The date on which the segments were coded will be included in the list of sources.

**Author** – The name of the user who coded the segments will be included in the list of sources.

Weight – The weight of the coded segments will be included in the list of sources.

The following figure shows an extract from a report that was generated using Smart Publisher. The displayed segment comes from the paragraphs 35-36 of the document "Jon" from the document group "New York." It was encoded with a weight of 100. The segment was assigned the code "Significantly Positive:"

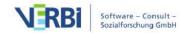

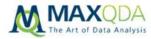

#### Career

1.

"Feel free to discuss past, present and/or future career path isly interested in it, especially the counseling and helping others part of the gig but its not my passion. I'm an extremely creative person and have a passion for art and film. If I had my choice in occupation I would definitely choose to be a movie director. I make movies anyway and will continue to do so, and it would be my dream to be a real movie director but chances are slim of this happening so sues."

[New York\George; Position: 9 - 9; Author: Julia]

2.

"One could have all the money in the world and the best career but not be satisfied with life."

[New York\George; Position: 65 - 65; Author: Julia]

3.

"On a scale of 1-10, how satisfied are you with your career path?"

[New York\Joanna; Position: 5 - 5; Author: Julia]

Extract from a Smart Publisher report

## Word template section (available only in MAXQDA for Windows)

Here you can indicate which Word template Smart Publisher should choose. The Word template determines the appearance of the report and can be easily modified (see below)

After clicking **OK** and choosing a file name and location, Smart Publisher starts to create the report. This may take a moment to complete depending on the number of coded segments to be exported.

Please note: While the Smart Publisher creates your report, you should not use Word, as the preparation of the report could be affected.

## The finished report

The finished report is in the form of a Word document (for Windows in DOCX format, for Mac in RTF format), which includes a title page, table of contents, a page that lists of all the documents included in the report, and the main section including all of the exported segments. If a header/footer was included, it will appear on all pages aside from the title page. If an end page was included, it will appear at the end of the report.

All elements of the report are formatted using the Word template (DOT format). Formatting of the final report can be modified; for example, you can easily insert

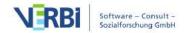

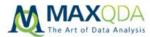

additional pages or content.

#### Alias names for codes

Smart Publisher uses the code names from the "Code System" as headings for the individual subchapters of the report. However, you may wish to assign an alternate name to some or all of the subchapters in the report. This may be the case if the 63 characters per heading allowed by the system are not enough, and you wish to create a longer name, or if, in other cases, a shorter heading would be more appropriate. For this reason, MAXQDA allows you to create a "code alias" of up to 225 characters.

In order to assign a code alias **#**ight-click on the code in the "Code System" and select "Properties". A dialog window will appear, in which you can enter the code alias.

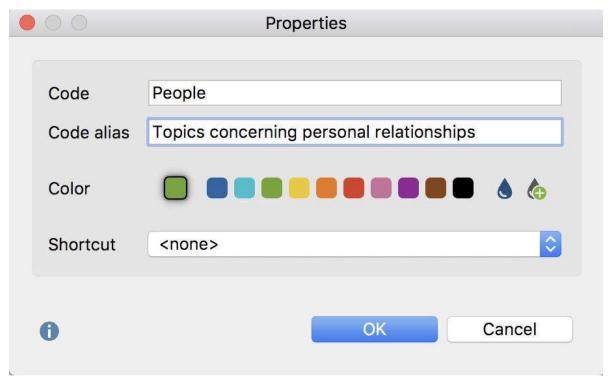

Assigning a code alias in the Code properties window

From the menu Codes > Code alias table you can call up a table, in which you can conveniently create code aliases for multiple codes, and can see for which codes a code alias has been assigned.

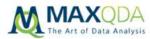

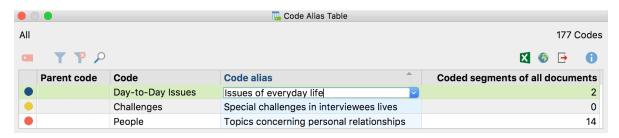

Code Alias Table

#### The Word template for the Smart Publisher (only for Windows)

Upon installation of MAXQDA for Windows, two document templates named "\_Smart\_Publisher\_Template\_A4.dot" and "\_Smart\_Publisher\_Template\_Letter.dot" will be installed in "MAXQDA 2018" folder (C:\Program Files (x86)\MAXQDA2018\) or on the USB device with a portable installation. These templates can be opened with Microsoft Word and edited. As the file name indicates, one document is set to A4, while the other is set to letter format. You can create multiple versions of the Word templates for different occasions and customize them according to your needs.

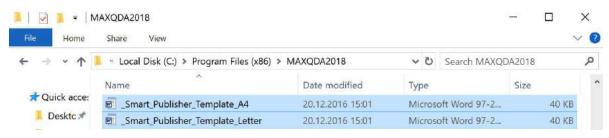

Smart Publisher Template file path

## Placeholders for the customization of Word templates

The Word templates contain placeholders, for example for titles and subtitles written as <Title>. These placeholders can be modified just like any other content in a Word document. The position of the placeholders can also be modified as desired.

If a placeholder is deleted, it can no longer be inserted by Smart Publisher.

The following placeholders can be used:

- <Date> = Creation date of the report
- <Title> = Title assigned on the "Title Page" tab for the report
- <Subtitle> = Subtitle assigned on the "Title Page" tab for the report
- <lmage 1> = Image file 1
- <lmage 2> = Image file 2
- <ContentTable> = Table of contents

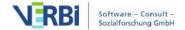

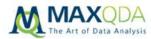

- <DocumentList> = Document list
- <Documents> = List of documents in table form

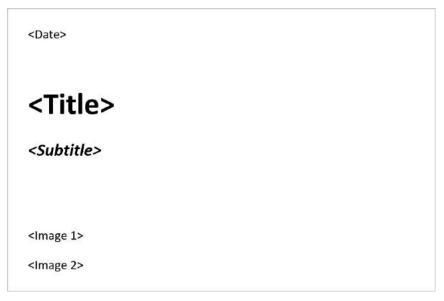

Placeholders for Word templates

## Format templates

The Word templates contain predefined format templates, which should not be deleted:

- MX\_Header1–9 (chapter titles according to the position of codes in the code system)
- MX Standard (textual content from coded text segments)
- MX\_Numbering (numbering of individual text segments within the chapter)
- MX\_Table (list of documents in table form)

The format templates can be customized directly in the Word templates. Formatting of content can also be customized here.

**Please note:** The template contains some example text, including headlines and text segment presentation, which can be easily adapted to suit your needs. You can modify the sample texts, however, when the report is generated, only the tags will be applied and all other text will automatically be deleted.

# Codebook with Category Definitions

The "Export Codebook" function allows you to automatically generate a Codebook – i.e. a category manual. The codebook lists all or selected codes in the order of the Code System and also outputs the associated code memo for each code. The

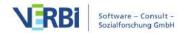

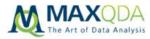

completed Codebook therefore contains the category definition of each individual code, provided that this was recorded in the code memo. This saves a lot of work in the creation of the annex for a research report, especially since it provides the opportunity to unify the font for all memo text.

The Codebook is created in RTF format and can therefore easily be opened with word processing programs such as Word. It includes a cover page with the title "Codebook", the project name and the creation date. On the following page, the Code System is listed in a table. In the main section, the respective codes with their associated memos are listed in the order of the Code System.

The Codebook function is accessed through the menu **Reports > Codebook**. A window will appear in which you can specify the Codebook options in more detail.

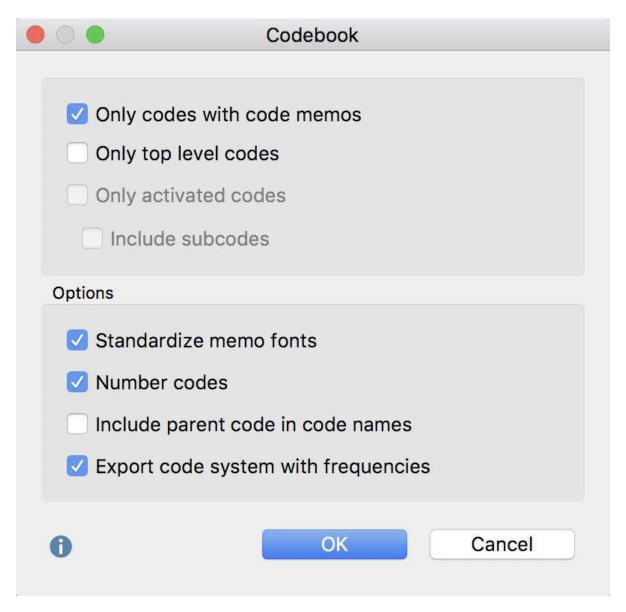

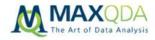

Setting options for the Codebook

In the top section of the window, you can specify which codes should be included in the Codebook.

**Only codes with code memos** - Set this option to exclude codes that have no memo in the codebook.

**Only top level codes** - If you select this option, only the codes in the top level of the Code System, with their associated code memos, will be included. Subcodes will not be included.

**Only activated codes** - In this case, only activated codes will be included in the Codebook. You can decide whether (inactivated) subcodes should also be included: Include subcodes. This option is not available if you have selected Only top level codes.

Other options can be set in the lower section:

**Standardize memo fonts** - If the font, font size, etc. varies between memos, they can be uniformly displayed in the Codebook using this option.

**Number Codes** - If this option is selected, the listed codes will be numbered according to their hierarchy in the Code System.

**Include parent code in code name** - If this option is selected, the code path will be specified as a heading for the subcodes.

**Export code system with frequencies** - If this option is selected, a column containing the code frequency will be added in the table overview of the code system.

After confirmation, select a name and location for the file before the Codebook is created and opened.

## Summaries with Coded Segments

You can always create a report in an RTF format for Word, which will display your compiled summaries together with the corresponding coded segments in a table overview.

Follow these steps to create the report:

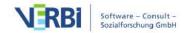

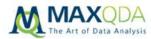

- Click on the **Summaries with Coded Segments** symbol in the **Reports** tab and select the menu option **Summaries with Coded Segments**.
- A dialog window will appear with several options.

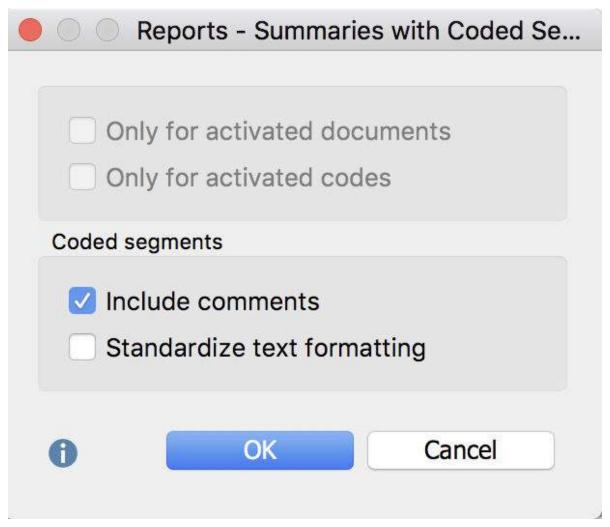

Options for creating a report of your summaries with coded segments

**Only for activated documents –** only summaries from activated documents are included.

Only for activated codes – only summaries for activated codes are included.

**Include comments** – under the coded segments, the corresponding comments (if any) are also included.

**Standardize text formatting** – given that coded segments can be formatted very differently, you can use this option to standardize the font format.

• Click **OK** and enter a name and location for the report. MAXQDA opens the

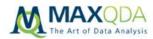

#### exported document immediately.

#### Summaries with Coded Segments - LifeSatisfaction

| Code                                     | Coded segments                                                                                                    | Summary                                                                                                    |
|------------------------------------------|----------------------------------------------------------------------------------------------------|----------------------------------------------------------------------------------------------------|
| Day-to-Day Issues\Significantly Positive | Failure does not ring any bell for me. I don't think I have ever failed anything in my life. It is a very negative word and I do not like to associate it with my life. New York\loanna: 27 - 27 (0)  I feel success reminds me that I am graduating this weekend from college. I have succeded in finishing four years to recieve a BS in community health and I will now move on to presue my future. New York\loanna: 29 - 29 (0)  Happiness does not remind me of one event. It makes me think of my life. Even though there are bad times, overall I am very happy with the way I turned out as a human being. and I like were my life is headed.  New York\loanna: 31 - 31 (0)  Overall, I am very happy as I stated earlier. I had a good life growing up and I am headed in the right direction  New York\loanna: 35 - 35 (0) | Doesn't think of failure, had a good life and is headed in the right direction; Success is connected with graduating; "Happiness does not remind me of one event. It makes me think of my life."  New York\Joanna |
|                                          | I dance my ass off every week and I play basketball whenever possible. I try and get out and do stuff whenever possible.  I am relatively satisfied with my recreational/leisure activities. I am one of those people who feel guilty if I sit inside and watch TV on a beautiful day. I feel like I should be at the beach or at the park playing ball, or just outside doing something. But I feel I get a good amount of exercise without actually going to the gym or whatever. Every week I go to 2 clubs or so, dancing into the wee hours of the morning. I know breathing in all that smoke doesn't do too much for me but damn I sure do sweat a lotgotta bel doing something right.  New York\jon: 21 - 22 (0)                                                                                                    | Likes to do sports and to go outside. Finds success and happiness in little things. "For now things are good." New York Jon                                                                                       |

Report: "Summaries with Coded Segments"

For each selected code, your report will display the coded segments of the selected documents in one column and the summaries in another column. You can use this examine these summaries and review each of them with reference to their underlying coded segment. The report presents your summaries in a transparent and comprehensible way.

## Reports: Summaries – without coded segments

You can also create reports that only present your summaries: Reports > Summaries with coded segments > Summaries. The "Coded segments" column is not displayed – only the codes and their respective summaries.

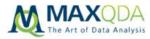

#### **Summaries - LifeSatisfaction**

| Code                                     | Summary                                                                                                    |
|------------------------------------------|----------------------------------------------------------------------------------------------------|
| Day-to-Day Issues\Significantly Positive | Doesn't think of failure, had a good life and is headed in the right direction; Success is connected with graduating; "Happiness does not remind me of one event. It makes me think of my life."  New York\Joanna                             |
|                                          | Likes to do sports and to go outside. Finds success and happiness in little things. "For now things are good." New York\Jon                                                                                                    |
|                                          | Happiness is associated with concrete moments, like graduation, first film etc. especially with a surprising birthday party organized by friends "knowing you live everyday without regret is success."  No feeling of failure.  New York\Kim |

Report Summaries

# **Project Information**

The function **Reports > Project Information** collects information about the current project and shows the completed report in a separate window. Specifically, Project information contains the following data :

- Report date
- Name of the MAXQDA project file
- Project Memo (from the root of the Document System)
- Number of document groups, document sets, and the individual document types
- Number of codes, coded segments, and code sets
- Number of memos
- Number of document and code variables
- Number of document links

Project information can be copied to the clipboard with the **Copy** button, and from there transferred into another program such as Word.

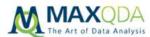

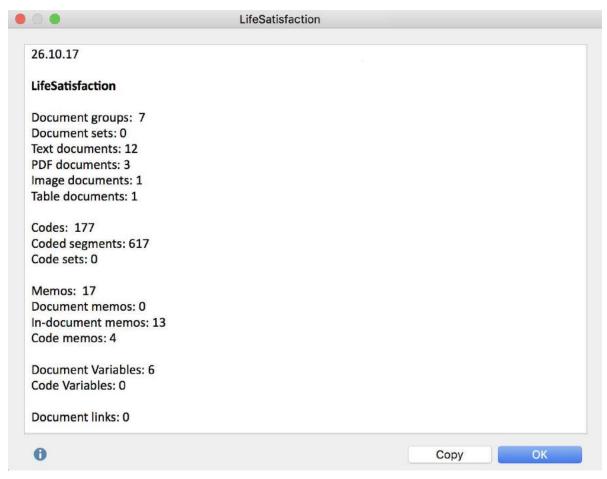

Project information

# Managing Table Overviews

MAXQDA lets you open several table overviews that list project files such as coded segments, memos or variables. In the Reports tab you can find many of these, the contents of which always refer to the whole project:

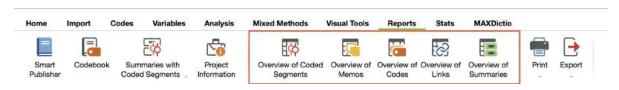

Overview in the 'Reports' tab

Overviews in MAXQDA can be customized as in Excel or other similar spreadsheet programs. For the following example, we'll use the table view of the document variables in MAXQDA:

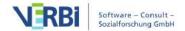

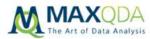

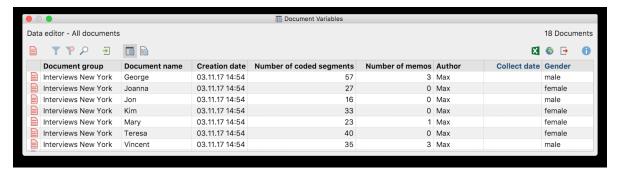

Table view of an example project's document variables

The heading of each column has the name of each variable, although the standard MAXQDA system fields are written in a different font color:

- **Document group** the name of the Document group in which the document is found
- Document name the name of the document
- Creation date the date on which the document was imported
- Number of coded segments the number of coded segments in the document
- Number of memos the number of memos in the document
- Author the user that was logged in when the document was imported

## Adjusting column width and position

The width of each column can be changed by clicking and dragging the border between the columns. **Double-clicking on the column header** border to the right of the column resizes the column to its optimal size, so that the contents of each row can be fully seen.

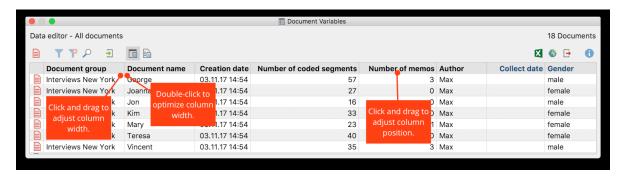

Adjust column width and position

It is also very easy to change the order of the columns. You just need to **click on a column** header and drag it to the place you wish to have it.

By **right-clicking on a column header**, the context menu appears for that particular column. This includes various options, including the option to hide the column or

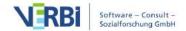

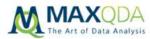

search within the column. The **Select field option** opens a window where you can select which of the columns should be viewed in the standard view.

## Sorting tables

**Tip:** Tables can be sorted very easily. Just click on the column header of the column that you want to sort the rows by.

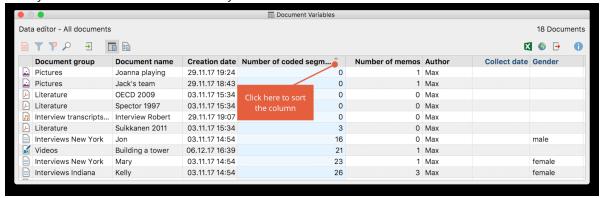

Sorting tables

Tables can be sorted alphabetically or in reverse alphabetical order. Clicking once on the column header sorts it alphabetically; clicking a second time sorts it in reverse. A small triangle appears inside the column header of the column that is currently being used to sort the table and whether it is sorted alphabetically or in reverse alphabetical order.

**Please note:** Tables in MAXQDA contain both editable (blue) and un-editable (black) columns. The system variables, for example, cannot be edited. You would therefore need to change the document name in the "Document System" and change the document group of a document by dragging it to a different document group in the "Document System."

In the editable cells of the table, you can enter or change a value by double-clicking on the cell and then typing the value.

## Selecting rows in a table

The table contents can also be selected and copied into the Windows clipboard. The selection of one or multiple rows, or a section of the table, is done as follows: A single cell can be selected by simply clicking on it, and additional cells can be added to the selection by holding the **Ctrl** key (Windows) or **Command** key (Mac) and a section of the table can be selected by clicking the first and last rows to be included while holding down the Shift key. In MAXQDA, the selected sections of a table are highlighted in green.

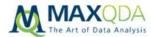

You can also search for certain values within each column of tables in MAXQDA. You only need to **right-click on the column** in which you want to search and select **Search**. In string fields, the search will start with the initial character. If you wish to search for a certain word or phrase that does not have to appear at the beginning of the value, you can use the asterisk (\*) at the beginning of your search.

#### Context menus for tables

All overviews in MAXQDA have context menus that can be called up by using the right mouse button. The number of options that appear in the context menu depends on the overview. It is usually possible to delete a selection (e.g. a coded segment or memo). In the Overview of Coded Segments, you also have the option to change the weight score of each segment. The most options are available in the document variables table.

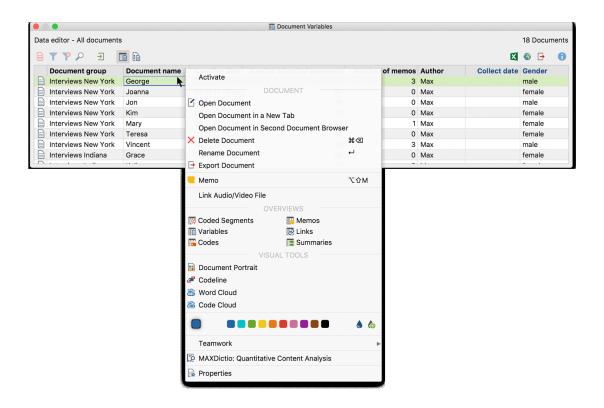

Context menu in the document variables table

## Table overviews with a detailed display

The Overview of Coded Segments differs from, for example, from the Overview of Variables in that it is divided into two parts. The lower section is used just as in other

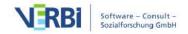

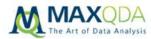

tables. The upper section serves as a detailed view. Here, the coded segment, or text or image segment itself that is selected in the bottom section appears. The same applies to the "Overview of Memos": Here the detailed view of the memo will appear.

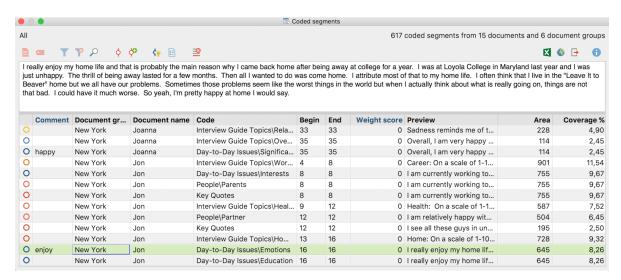

Detailed view of the "Overview of Coded Segments"

#### The toolbar in table overviews

There are many situations in MAXQDA where table overviews are used to display information, and they are similar in how they can be worked with, which is similar to the handling of tables in Excel. All table overviews have a toolbar offering quick access to frequently-used functions.

The overviews include various icons in the toolbar depending on their function and purpose. The following icons are found in nearly all of these toolbars:

- Only activated documents Displays only the rows in which activated documents appear. The icon can only be clicked when at least one document is activated.
- Only activated codes Displays only the rows in which activated codes appear. The icon can only be clicked when at least one code is activated.
- Switch on Filter Turns the filter for the columns on and off. The icon can only be clicked when a filter has been set for at least one column. Set the filter by right-clicking on the column header.
- **Reset all filters** Deletes the defined filter for all columns of the table.
- Search Turns the search toolbar for the table on and off.
- **Excel table** shows the current table in an Excel document. This does not happen

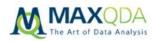

within MAXQDA, but can be printed out or saved as a separate file.

- **HTML table** shows the current table in an HTML document. This can also be saved or printed out, but is no longer connected to your MAXQDA project.
- **Export** saves the content of the table in diverse formats including Excel (XLS/X) or Website (HTML) and opens the file. Unlike the two functions above, you can choose the file name and location. This exported file is also no longer connected to your project file.

#### Searching in table overviews

To search through a table, click the icon  $\mathcal{P}$  in the header of the overview. Another toolbar will then appear where you can enter a search term.

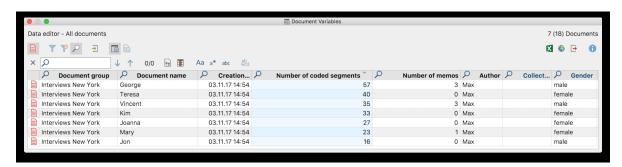

Searching in a table overview

- Highlight rows with hits Highlights the rows in which the search term appears.
- Elect the columns Allows you to select the columns in which to search.
- Find & replace Allows you to enter a term to replace hits. Only hits that the user has permission to change will be replaced. In the Data Editor for Document Variables shown above, the values of the user variables with blue headers can be adjusted, for example, but not the document names or the number of coded segments.

**Tip:**If you want to restrict the search to a single column, **right-click the column header** and select the option **Search**. MAXQDA automatically selects only the clicked column for the search.

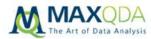

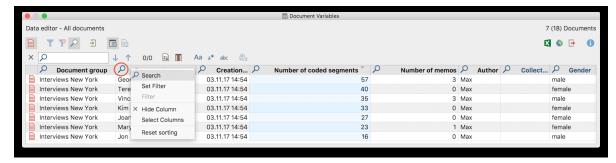

Restrict search to one column

## Filtering table overviews

Table overviews can easily be filtered. For example, in the Data Editor you can display only the rows with documents containing more than 20 codes or whose names begin with "B":

• Right-click on the heading of the column you wish to filter, and select the **Set Filter** option. (If a filter is already set for the column, this option is called Edit Filter.)

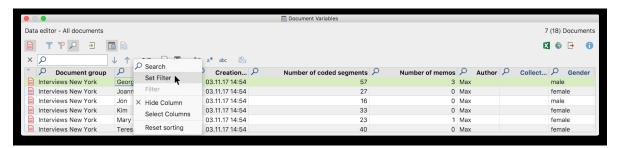

Set filter by column

• Set the desired filter options in the window that appears.

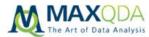

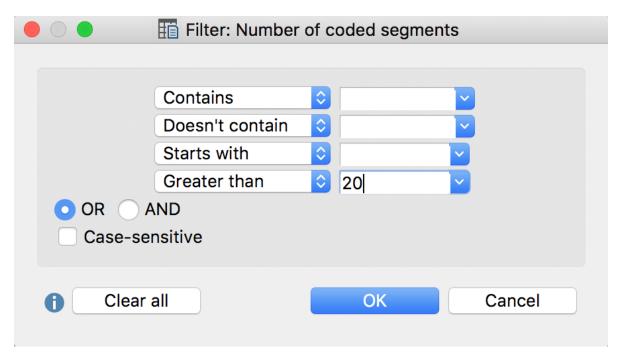

Filter window

In all four input fields, you can define criteria to filter. The following criteria are available:

- Contains
- Doesn't contain
- Starts with
- Greater than or Lesser than (applies to both numbers and the alphabet)
- Earlier than and Later than (available only in columns containing a date)

**OR/AND:** Here you can select the manner in which the four input fields are combined. With **OR**, the rows in which at least one of the criteria applies are listed. With **AND**, the rows in which all of the criteria apply are listed.

Case sensitive – When this option is selected, you can differentiate based on whether the text in the text column appears in upper or lowercase. In this case, if "interview" in lowercase appears in the filtered column, "Interview" beginning with an uppercase letter would not be taken into account.

After clicking **OK**, MAXQDA filters the table overview according to the defined criteria. At the top right MAXQDA indicates how many of the originally existing rows are currently displayed.

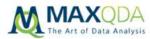

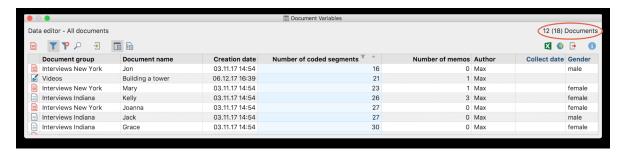

Filtered table overview

If you set a filter for multiple columns, they are combined with the AND function.

You can switch a filter for a table overview on or off at any time using the **Switch on Filter Y**icon, to toggle the view between all rows and filtered rows.

If you wish to delete all defined filters in an overview, click on the Reset all filters icon.

**Please note:** Each time an overview is reopened, filters in table overviews will automatically be set to "off". The filter settings are saved individually for each overview in the project, so if you have defined a filter and reopen the project at a later time, you can turn on the filter by simply clicking the **Filter** icon.

## **Print Preview**

You can start a print process from within lots of functions and windows in MAXQDA. A preview window will appear that allows to set borders, headers and footers etc.

For some functions – e.g. when printing the document displayed in the "Document Browser" window" – some additional settings are offered in the left window pane.

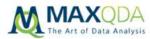

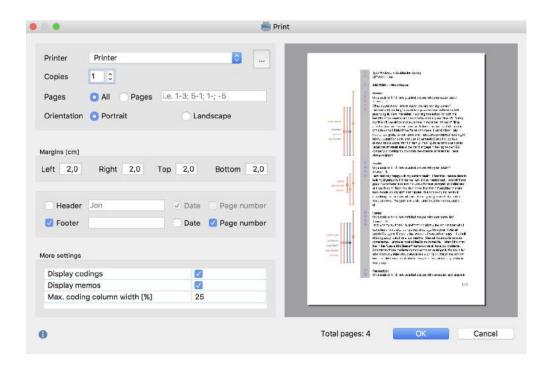

# Overview of Import and Export Options

MAXQDA offers a variety of options for exporting data to other software programs like SPSS or Microsoft Office programs.

The following table lists many, but not all, possibilities for trasnferrring your data.

| Data Type           | Option in MAXQDA                                 | Format                 |
|---------------------|--------------------------------------------------|------------------------|
| Single document     | Right-click on Document Name and select          | RTF for texts, XLS/X   |
|                     | Export Document                                  | for tables, PDF for    |
|                     |                                                  | PDF files and original |
|                     | Click on the <b>Export</b> icon in the "Document | image formats for      |
|                     | Browser"                                         | images                 |
|                     | Texts can be highlighted in the "Document        | t                      |
|                     | Browser" with Ctrl+A (Windows) and               |                        |
|                     | cmd+A (Mac) and exported via the                 |                        |
|                     | clipboard                                        |                        |
| Highlighted         | Ctrl+C (Windows), cmd+C (Mac) in the             | Object in the          |
| segments in a text, | "Document Browser" window or right-              | clipboard              |
| table or an image   | click on the highlighted segment and select      | t                      |
| _                   | <b>Copy</b> to copy the selected segment to the  |                        |
|                     | clipboard                                        |                        |

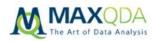

One or more coded In the "Overview of Coded Segments", for XLS/X, HTML, RTF, example, select segments with Ctrl or cmd clipboard segments and a mouse click and then select an export variant or copy it with Ctrl+C or cmd+C to the clipboard. All coded segments Reports > Export > Retrieved Segments or XLS/X, HTML, RTF, in the "Retrieved with the icon in the "Retrieved Segments" clipboard Seaments" window window Coded segments for Right-click on the document and select .MEX (internal a single document Export teamwork format) (teamwork) **Export** in the **Overview of Memos** RTF, XLS/X, HTML Memos Memos for a Right-click on the document and select .MEX (internal **Export teamwork** format) document (for teamwork export) Memos for a Right-click on the document and select RTF, XLS/X, HTML document Overview of Memos Text of a memo Copy to clipboard with Ctrl+C or cmd+C Windows clipboard or the **Export** icon in the Memo window List of variables Variables > List of Document Variables or .HTML, XLS/X List of Code Variables and then click on the **Export** icon in the toolbar. Variable table Variables > Export Document Variables or XLS/X, SPSS, TXT **Export Code Variables** or click on the (export) (tab-delimited), RTF Export icon in the "Data editor" Variables > Import Document Variables or XLS/X, SPSS, TXT Variable table **Import Code Variables** (tab-delimited), RTF (import) Right-click on the document and select Variables & variable .MEX (internal values for a **Export teamwork** format) document (teamwork) Export variable values Right-click on a document, select **Overview** XLS/X, SPSS, TXT for a document of Variables, and click on the Export icon in (tab-delimited), RTF the toolbar Code frequencies Visual Tools > Code Matrix Browser and Table: XLS/X, HTML, table click the **Export icon** RTF Image: PNG, SVG or Highlight the cells of the table that you want to copy and hit Ctrl+C or cmd+C to copy them to the clipboard Reports > Overview of Codes and click the XLS/X, HTML, RTF, Code frequencies **Export** symbol TXT (tab-delimited)

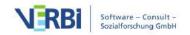

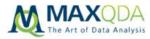

#### Exporting project components as Excel files

One possibility for exporting is worth noting in particular. If you select the following option in the ribbon menu, **Reports > Export > Project Components as Excel File**, MAXQDA will generate an Excel file that lists the following contents in the individual tables of an Excel file:

- "Document System" with code frequencies
- "Code System" with code frequencies
- Memos
- Coded segments
- Document Variables and their values
- Code Variables and their values
- Links
- Summaries

## **Anonymize Projects**

If you have sensitive data in the text documents of a project, you can save it anonymously as a project copy. A prerequisite is that the sensitive text areas have been coded with a specific code. When saving, all texts that have been coded with this code are replaced by XXX and rendered anonymous. If different codes have been used for different types of information, these code names can all be added to the anonymous text list, e.g. "People", "Places" and "Jobs".

#### Follow these steps:

 Start the function by going to Home > Save anonymized project as. MAXQDA will then display the following dialog window:

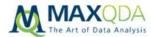

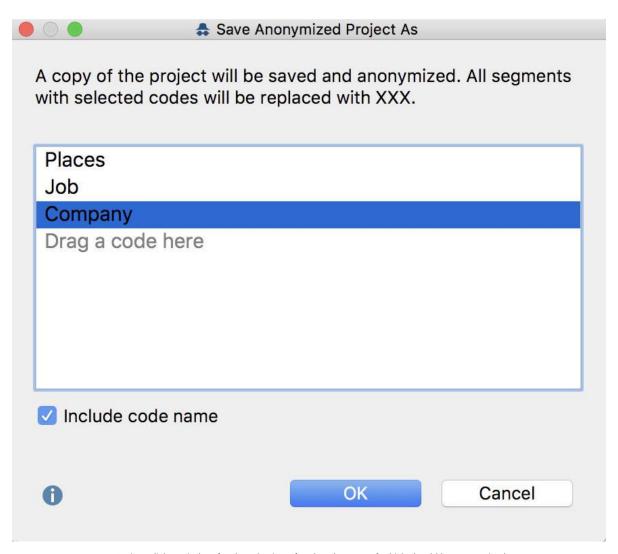

Options dialog window for the selection of codes, the texts of which should be anonymized

- Drag all the codes, the texts of which should be anonymized, from the Code System" into the dialog window.
- Select the option **Include code name** to show the codename in brackets at the beginning of each anonymized text area. This is useful, for example, if you have used several specific codes for the anonymized texts ("person", "place", etc.). If more than one of the selected codes has been assigned to one text, only the name of the parent code is displayed.

The project copy can then be passed on to others. The anonymized text locations in the project file look like this:

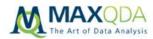

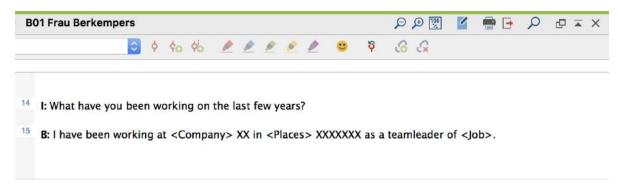

Anonymized project with the selected "Display code name" option

**Please note:** This function only works for text documents, not to PDF files or other document types.

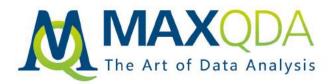

## 24 - Teamwork

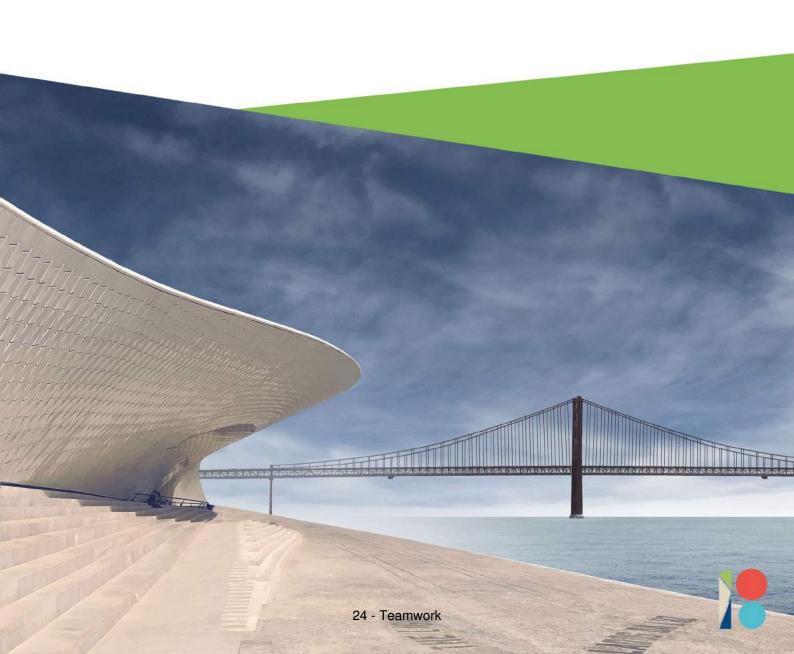

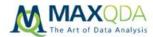

## Contents

| 24 - TEAMWORK                                                                          | . 1 |
|----------------------------------------------------------------------------------------|-----|
| HOW DOES MAXQDA SUPPORT TEAMWORK?                                                      | . 1 |
| TRANSFER A MAXQDA PROJECT TO OTHER TEAM MEMBERS                                        | . 2 |
| Sharing projects that include external files                                           | . 3 |
| TRANSFER CODED SEGMENTS, MEMOS, VARIABLES, ETC. BETWEEN PROJECTS                       | . 3 |
| Importing MEX files into the target project                                            | . 5 |
| Exchanging coded segments, memos, and variables for several documents at the same time | . 8 |
| MERGE TWO MAXQDA PROJECTS                                                              | . 9 |
| INTERCODER AGREEMENT                                                                   | 11  |
| Results for variation 1                                                                | 13  |
| Results for variation 2                                                                | 14  |
| Results for variation 3                                                                | 15  |
| USER ACCESS MANAGEMENT                                                                 | 18  |
| The User Management window                                                             | 20  |
| Importing and Exporting the Entire Admin System                                        | 23  |
| Deactivating the User Management system                                                | 24  |

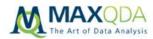

#### 24 - Teamwork

### How Does MAXQDA Support Teamwork?

In the context of scientific research, the evaluation of documents is often a collective, rather than individual endeavor. This raises the question how MAXQDA allows for teamwork.

This teamwork is possible in three principle forms, depending on how the team members want to work together.

- Handing over a complete MAXQDA project to another team member Different people work with the same master version. They perform online searches, text retrievals, and other kinds of analysis with this master version. But, they do not perform code and memo procedures simultaneously on the master version. The MAXQDA project is therefore passed from team member to team member, each time for further processing.
- Exchanging coded segments, memos, summaries, etc. of a single document, document group or entire project among team members— A MAXQDA project with all the documents to be processed is duplicated for each team member. Each member works on a pre-arranged part of the project, for example only segments coded with selected codes, or only certain documents. At the end, the coded segments, memos, etc. are transferred from the respective projects into a master project.
- Merging MAXQDA projects Members of the team edit the documents of a
  MAXQDA project in collaboration. For example, team member A codes as document
  1 to 4 team member B codes documents 5 to 8, and team member C edits
  documents 8 to 12. Each member is working in a separate project that contains only
  the documents that he or she is responsible for. At the end, all three projects are
  merged.

MAXQDA also offers additional functions that are useful for teamwork:

- MAXQDA allows you to assign <u>rights for individual users</u>. For example, you can set it up such that others cannot make changes to text documents to ensure that everyone is always working with the same data body.
- Finally, there is a function that <u>checks for intercoder matches</u>. MAXQDA helps you to check and improve the quality of your coding work by comparing yours with other members in your team.

Important: MAXQDA is a single-user, not a multi-user program. Simultaneous use of

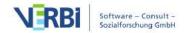

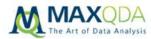

the same project file at the same time is not possible. Various people cannot make changes to the same file at the same time.

The sort of functionality that is currently available in MAXQDA does not blend with the logic of multi-user software. A typical example of a multi-user program is the kind used by airlines for flight bookings. Such programs only work when one user's ability to change something requires that the other users be given read-only permissions. MAXQDA, though, is set up so that a user can write or change a memo, modify coded segments, etc. at any time. All of these functions would be limited – if not made impossible all together – with a multi-user system. For these reasons, one has to accept that simultaneous work by various team members on the same project file is not possible. MAXQDA does, though, make it easy to separate a project into various files, have team members work on them at the same time, and then later bring them together in one file.

# Transfer a MAXQDA Project to Other Team Members

- In this form of collaborative teamwork, the entire study is transferred as a MAXQDA project from one computer to another, ensuring that all team members are always working from the same database. Two people can never simultaneously code different documents of the study or create memos on different computers. However, all evaluation work in which no new codings are made, no new memos are written and no variable values are changed, are of course possible without any problems simultaneously.
- The transfer of MAXQDA projects is very easy: MAXQDA saves all aspects of the project in a MX18 file. If you name a project "Interview Study" it will be saved on your computer as "Interview Study.mx18."

The project file contains all ... The project file does not contain ...

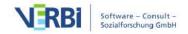

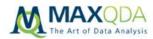

- Documents
- Codes
- Memos
- Variables
- Coded segments
- Summaries
- Document links
- Text links
- External links
- Diagrams made in MAXMaps
- Similarity and Distance matrices
- The MAXDictio dictionary

- External documents (e.g. PDF files, images, audio and video files)
- Externally saved geographical references (KML files)
- Saved search formulas (SEA files = search files)
- Saved selections for logical activations and other mixed methods functions (LOA files = LOgical Activation files)
- Saved Code Systems in MTR format

The project file can be transferred to other team members in the form of a single file. It can also be sent by email. It can also be saved in the shared folder of a cloud system, such as Dropbox or Onedrive.

If the MX18 project file is opened on any other computer where MAXQDA 2018 is installed, the entire project appears with all its components.

If you want to set up the project, so that various members of the team can work on it at the same time, it is recommended that you start by importing all documents into a MAXQDA project on one computer, and then sending a copy of that file to everyone in the team. This saves you the work of importing the files on each individual's computer and guarantees that everyone will have the exact same data set.

#### Sharing projects that include external files

If you have assigned audio or video files to documents in your project, or if image or PDF documents were not imported into the project, they are stored in the MAXQDA folder for external files (you can customize this folder in MAXQDA's preferences via the gear symbol at the top right edge of the window).

How to exchange all files of a project between teammates including the externally stored files is described in detail in the section <u>External Files</u> on the subheading "How to transfer external files from one computer to another?".

# Transfer Coded Segments, Memos, Variables, etc. Between Projects

MAXQDA also supports another type of teamwork, which allows people in the team

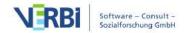

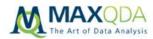

to work on documents at the same time.

It is required that everyone has the same exact data set, meaning that each person has a copy of the project on their own computer. However, different team members are not required to process the documents in the same order, nor must the number of documents be the same on each computer, meaning different computers can have more or less documents available in the "Document System."

**Tip:** Each document must be identical in form for all team members or computers, meaning the number of paragraphs and the actual text must correspond completely and accurately. The formatting, however, for example font type and size, does not need to be the same.

The following example is set up for only two different computers, but the same principle works for as many computers as you require.

#### Computer 1

#### Computer 2

the codes A, B, C, D and E

Project with interviews 1, 2, 3 and 4, and Project with interviews 1, 2, 3 and 5, and the codes A, B and C

The document pool does not need to be exactly the same, in the sense that all documents available on computer 1 must also be available on computer 2.

The codes do not need to be the identical, but in a research team you should of course ensure that the same category, meaning the same code, is assigned the same name and does not differ among each team member.

#### Exchanging coded segments, memos, variables, etc. for a document

If "Interview 1" was coded on Computer 1, how do you make this work available to someone else in your team? And what if new codes were created during this process? In this case, it doesn't make sense to send the project file, because the work that the person has done on Computer 2 would be lost. It is necessary in this case to simply transfer the work done on that single document.

In MAXQDA, you can do this as follows:

- 1. The person working on Computer 1 right-clicks on the text "Interview 1" in the "Document System"
- 2. He then selects the option **Teamwork > Export Teamwork** from the context menu, and selects the file name and saving location. The document name will be proposed as the name for the saved file, which in general should be used.
- 3. MAXQDA then saves a file containing all the information about this document,

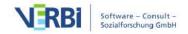

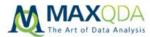

including coded segments information, memos, variables, and external links. All codes, coded segments, memos, variables and external links will be included in the file. The file will have the extension (Max-EXchange format), allowing for easy recognition later.

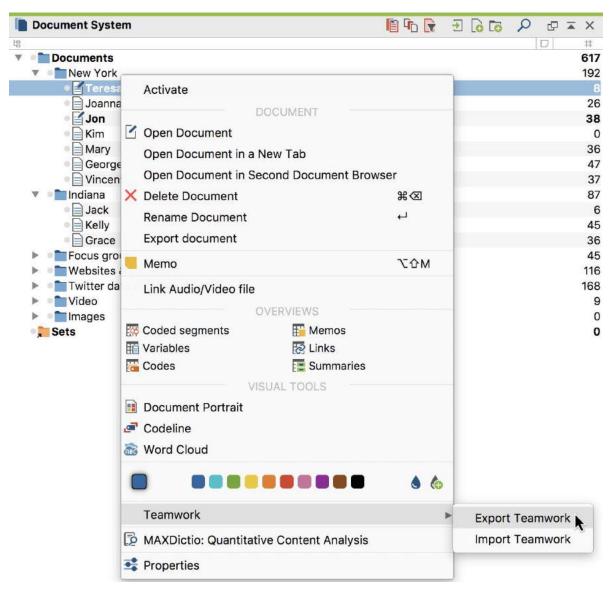

Choosing to export the information for the document "Teresa"

**Tip:** The "Teamwork export" file contains all coded segments, memos, variables, summaries, and external links for a document regardless of what you may have activated. This means that it is not possible to export only those segments coded with a certain code. The rule is: all or nothing.

#### Importing MEX files into the target project

The exported file can be imported on any computer where the same document with the same text structure is present in the "Document System."

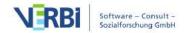

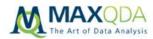

This works in the same way as the "Teamwork export." For example:

- 1. Right-click on "Interview 1" in the "Document System" on Computer 2. Then choose **Teamwork > Teamwork import** and choose the appropriate file in the dialog window.
- 2. You will then see a dialog field where you can check the source and target documents. As long as the documents on Computer 1 and Computer 2 have the same names, you don't need to change anything, since MAXQDA will already assume this is the document for which you wish to import the MEX file. If the documents have different names, this will need to be corrected.
- 3. You can then decide what exactly you want to import: coded segments, memos, variables, and/or external links. You can also choose to view a protocol after the import, so you can later document exactly what was imported. The standard settings are to import all aspects of the document.

#### Coding conflicts

When you import a coded segment it may occur that at the same code has already been assigned to the respective coded segment, perhaps with slightly different segment boundaries. Since in MAXQDA a document segment can be coded only once with a code, you can decide which segment boundaries should be maintained via the drop-down menu:

**Segment boundaries of imported file** – This is the default selection: In case of conflict the newly added coded segment and its boundaries are adopted.

**Segment boundaries of the opened project** – In case of conflict the existing coded segment will be retained, so it will not make any change to the code.

**OR-combination of segment boundaries** – In case of conflict, the outermost boundaries of both coded segments will be adopted.

**AND-combination of segment boundaries** – In case of conflict, the intersecting area of both codes is adopted as the coded segment.

When importing summaries, you can also control how MAXQDA should proceed in case of conflict:

**Existing summaries will not be changed:** With this setting, only empty summaries are imported. In case of conflict imported summaries are therefore ignored.

**Imported summaries overwrite existing ones –** In case of conflict, existing project summaries will be deleted and overwritten with imported summaries.

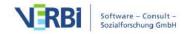

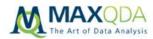

Add imported summaries to existing ones – In case of conflict the imported summaries will be added to the existing summaries.

Click on **Import** to begin the process. MAXQDA checks if the two documents are identical and issues a warning message if this is not the case - because the texts must be exactly the same for the import.

**Please note:** Before MAXQDA starts the teamwork import, a backup of your current project will be automatically created in your deignated folder for backup copies.

#### MAXQDA's import process for coded segments and memos

MAXQDA proceeds as follows with the imported coded segments:

- All coded segments existing in documents before the import procedure will be maintained or adjusted, depending on the selected option.
- Previously non-existent encodings will be inserted into the open project.
- If in the Teamwork file a segment coded with a code or subcode not yet in the Code System is found, this code will be recreated and inserted in the appropriate position in the Code System. Codes with the same name at the same position will thereby be regarded as identical; their color will not be taken into account.
- Coded segment comments will not be included if a coded segment with the same segment boundaries already exists.

Document memos within a document are always imported (exception: memos at the same start position with the same title). The memos that are attached to a document or document group in the "Document System" as a document memo or attached to codes in the "Code System" as a code memo are handled differently. Since there can't be more than one of each of these memos, one of the versions of the memo has to be kept, and one has to be ignored. If a memo already exists in the project, the memos from the imported project will not be included.

Variables are handled slightly differently. Variables that did not previously exist in the project are automatically created, and the variable values are inserted. If the variables already exist, their values will be updated and consequently overwritten.

To make sure that the import procedure was carried out correctly, it is recommended that you open the document in order to review of the newly inserted coded segments. You can also obtain a list of all coded segments with the "Overview of coded segments".

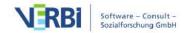

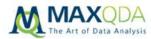

## Exchanging coded segments, memos, and variables for several documents at the same time

In MAXQDA, the document-related exchange of coded segments, memos, and variables is possible for document groups or even the entire project.

The same rules will apply as with individual documents. To start the import function, right-click on the document group, or, if you wish to exchange the entire project, on the root of the Document System, and choose **Teamwork > Export Teamwork** from the context menu that appears.

When importing, therefore, the document group, rather than the single document, must be clicked. Once you have selected **Teamwork > Import teamwork** and selected the MEX file format, a table will appear which lists the assignment of source and target texts. Here you have the option to make changes to the automatic assignment by MAXQDA. In order to do so, double-click the document in the target column. You can access a list with all the documents of the document group by clicking on the small triangle in this field.

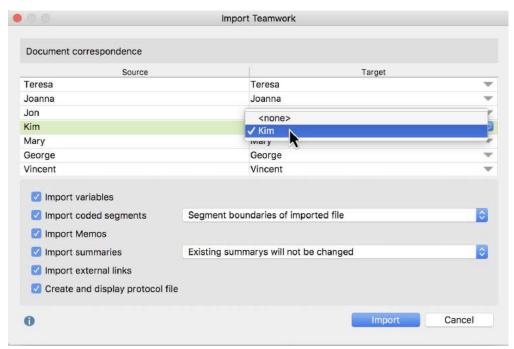

**Tip:** You can activate documents and codes before starting the Teamwork Export feature. MAXQDA will then ask you, when exporting, whether only the activated documents and codes should be considered.

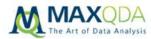

## Merge Two MAXQDA Projects

Another teamwork feature in MAXQDA is the option to merge two projects. The "Merge projects" function causes all elements of a second project to be added to a project you currently have open. To do this, follow these steps:

- 1. Open the larger of the two projects you want to merge.
- 2. Choose Merge projects from the Project menu tab.
- 3. Select the second project from the dialog window, which will be in the form of an MX18 file.

The following dialog window will appear:

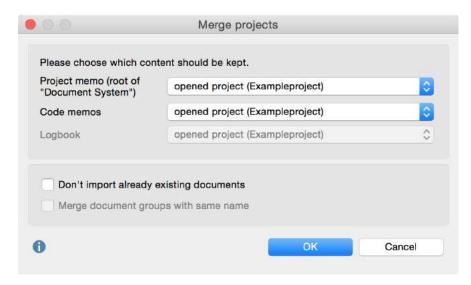

Options for merging projects

Because a MAXQDA project can contain only one project memo, one memo per code, and one Logbook, you can choose, in the top section, what content should be kept and what should be overwritten. When the default settings are left as is, the existing data in the already opened project will remain unchanged.

In the bottom section, two options are available that allow you to determine how MAXQDA should handle documents whose identical name already exists in the project.

**Don't import already existing documents** – When the projects are merged, by default, all documents from the imported project are inserted into the open project. When you select this option, already existing documents will be ignored, thus not imported. For

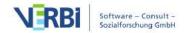

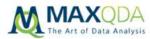

example, if the open project contains the document group "Interviews" with documents A, B, and C, and the imported project contains the document group "Interviews" with the documents A, B, and D, document D will be imported and inserted into a second document group. Documents A, B, and C will be ignored.

Merge document groups with same name – This option is available only when the previous option is selected. In this case, no further document groups with the same name will be created, and the imported documents will be integrated into the already existing document group. This means if the document group "Interviews" with documents A, B, and C already exists, only document D will be imported.

When you click **OK**, MAXQDA then starts the merging process, which may take some time, depending on the size of the two projects.

**Please note:** Before merging the projects, MAXQDA automatically creates a backup of the current project in the selected backup folder.

The merge function is carried out in the following manner:

- All document groups of the imported project will be inserted with their documents, possibly generating duplicates. If a text group entitled "Interviews" exists in both projects, the resulting merged project will have two text groups of this name. The options above can be set so that already existing documents are ignored and so that no duplicate document groups are created.
- All memos of both projects will be inserted.
- Coded segments will be merged; in the case that a code or subcode does not exist in the new project, it will be created. Codes with the same name and same position will be considered identical; their color is not relevant.
- Summaries will be imported.
- All internal and external links will be imported.
- Maps in MAXMaps will be imported and added to the existing maps.
- Each variable will be analyzed to determine if it already exists in the project.
  - If the variable does not exist in the open project, a variable of that name will be created. The variable values of the documents in the open project will be set to 0 or to the preset missing value for numerical variables, or empty for text variables.
  - If a variable exists with another type declaration, it will be created. Suppose the open file contains the text variable "marital status" and the file to be added contains a numerical variable of the same name. The result is that after import two variables entitled "marital status" will exist; for the old project the numerical variable will be set to 0 and for the new project the text variable will be left blank.
- Codes that have been transformed into variables will be ignored.

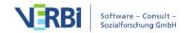

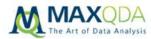

## Intercoder Agreement

When assigning codes to qualitative data, it is recommended that certain criteria be set. You assume, for example, that coding is not arbitrary or random, but rather that a certain level of reliability will be reached. The MAXQDA Intercoder Agreement function makes it possible to compare two people coding the same document independently of each other. In qualitative research, the purpose of comparing independent coders is to discuss the differences, figure out why they occurred, and learn from the differences in order to improve coding agreement in the future. In other words, the actual percentage of agreement is not the most important aspect of the tool. This percentage is, however, provided by MAXQDA.

It is always the goal of qualitative analysts to achieve as high a level of agreement as possible between independent coders. It is not, however, focused on getting to a standard coefficient that is statistically necessary as in quantitative research. Rather, the focus is on a practical improvement of the coding quality. For this reason, one doesn't focus on the coefficient or percentage of agreement. Instead, qualitative researchers want to address and edit the coded segments that do not agree, so that they can move on with more accurately coded material.

The Intercoder Agreement tool is set up to compare and contrast a single document coded by two independent coders, highlighting the areas where the two researchers' coded segments align and do not align. It is then possible for these two coders (or a larger research team) to decide which coding variation in each situation is most accurate.

The Intercoder Agreement function in MAXQDA works as follows:

- Two people code the identical document independently of each other with the agreed upon codes and code definitions. This can be done on the same computer or on different computers. The most important thing is that the two coders can not see how the other has coded. It makes sense to name each document in a way that makes it clear, who has coded which (e.g. "Interview1\_Michael" and Interview1 Jessica."
- To test the two documents, they must both be in the same MAXQDA project. This can for example be accomplished using the function **Start > Merge projects**, as long as both coders have been working with the same documents in each project.

You can now start the **Intercoder Agreement** function by selecting it from the **Analysis** menu tab. This tool will show where the assignment of codes by the two coders match and do not match.

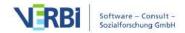

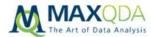

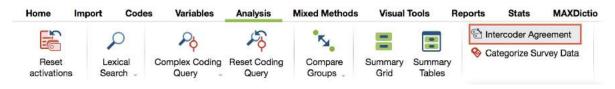

Starting the Intercoder Agreement function via the Analysis menu

**Caution:** In most cases you will want to limit the intercoder agreement analysis to certain codes. Activate those codes before starting the test.

A dialog with Intercoder Agreement options opens up.

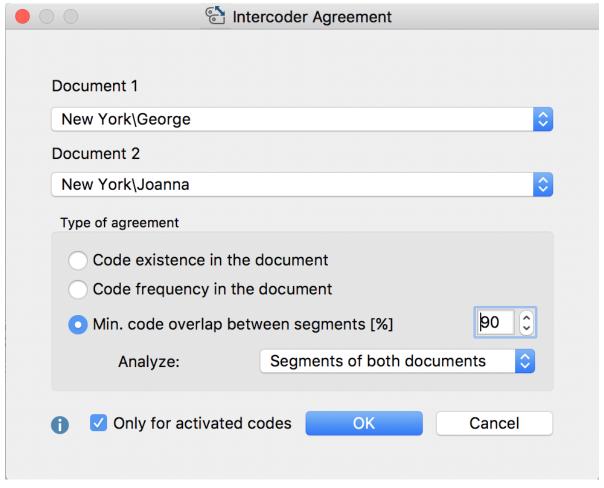

Testing intercoder agreement based on segment agreement in percent

- Select the first coder's document from the "Document 1" list and the second coder's document from the "Document 2" list.
- If you only want to test the activated codes, you can check the box at the bottom left of the window next to **Only for activated codes**.
- You can then choose between three different analysis criteria for the agreement test:

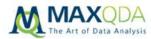

#### Variation 1 – Code existence in the document

The criterion in this variation is the presence of each code in the document, meaning whether or not each code is found at least once in the document. This variation is most appropriate when the document is short, and there are many codes in the "Code System."

#### Variation 2 – Code frequency in the document

The criterion in this variation is the number of times a code appears in each coder's version of the document.

#### Variation 3 – Segment agreement in percent

In this variation, the agreement of each individual coded segment is measured. This is the most precise criterion and is used most often in qualitative research. You can set the percentage of agreement that is required in each segment for it to be considered in agreement (correlation). The tool takes each segment and evaluates the level of agreement between the two documents. You can also select if you want to limit the analysis to segments in document 1 or document 2, to check if codes from one coder match the codes of a reference document.

The screenshot above shows the Intercoder Agreement window, which shows that "New York/George" will be compared with "New York/Joanna." The third variation is selected, meaning agreement will be tested at the segment level, and the required agreement percentage to be considered "in agreement" or "correlating" is 90.

#### Results for variation 1

The Code Matrix Browser window will appear only for the two documents that are being compared. The Code Matrix Browser is set to visualize whether or not each of the codes exists in the two documents. If the code exists, a blue circle or square will be shown in that document's column.

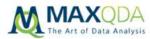

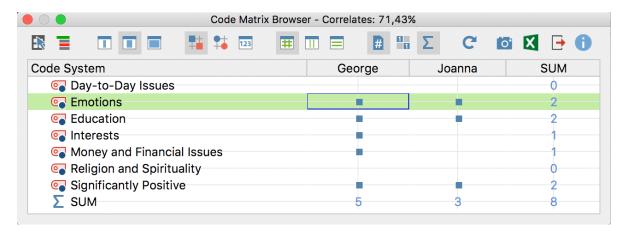

Testing the existence of codes in two documents

The screenshot shows the results. Codes such as "Emotions" and "Significantly Positive" exist in both of the documents, but the code "Interests" only exists in the document coded by George.

Clicking on one of the **blue squares** selects the corresponding document in the "Document Browser" and the corresponding code in the "Code System." Double-clicking on the **squares** activates the document and the code, and lists the segment in the "Retrieved segments" window.

At the top of the results window, you can see the percentage of agreement. In this case, there is a correlation of 71.43%. When calculating the percentage of agreement, the non-existence of a code in both documents is also considered a match.

**Please note:** By default, codes are all displayed on the same level. Parent codes of a code are not displayed and not included in the calculation of the intercoder agreement.

#### Results for variation 2

The results for the second variation are also shown in the Code Matrix Browser for the two documents to be compared. Results can be viewed either as symbols or as numbers. It is then fairly easy to see where there is agreement between the documents. The correlation percentage is shown again in at the top of the results window. For each code, the number of times it appears in each document is compared. If the number is the same, there is agreement. If the number is not the same, there is disagreement. It makes no difference in this case whether the difference between the two numbers is 1 or 100.

**Tip:** MAXQDA calculates Intercoder Agreement in percent for the first two variations as follows:

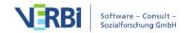

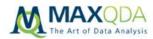

Percentage of Agreement

- = # of agreements / (# of agreements + # of non-agreements)
- = # of agreements / # of rows

#### Results for variation 3

This is the most complicated variation, since intercoder agreement is tested on the segment level. If the first document has 12 coded segments and the second document has 14, there will be 26 tests carried out and presented in 26 rows of a table.

It is necessary to decide how similar the coded segments must be to be considered in agreement. As a match criterion, the percentage of the overlapping portion of the coded segments is defined. The portion that results represents the relative share of the matching area in relation to the total area of two coded segments, which is illustrated schematically in the following diagram:

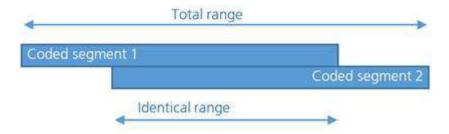

The percentage threshold can be set in the dialog window. The default value is 90%.

Two results tables are created: the code-specific results table and the detailed agreement table.

#### The code-specific results table

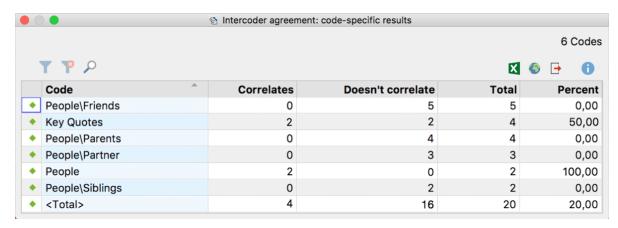

The Intercoder Reliability results for the individual codes

This table is made up of one row for each code that was included in the test. Codes

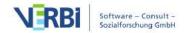

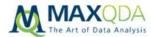

that do not appear in either of the documents will be ignored. It shows the level of correlation between the two coders for each code. This can make clear, for example, if certain codes are in disagreement more than others. Every code is shown in a row with the number of times its use in the first document correlated with the use of the code in the second document, the number of times they did not correlate, and the total percentage of correlation.

#### The detailed agreement table

The second results table allows you to see exactly which coder coded which segment and whether the coded segments correlate. A red icon in the first column shows that the coded segments do not agree. Clicking on the column header sorts the rows, showing all the non-correlating segments first, so the coders can analyze and discuss each of them step-by-step.

By double-clicking on the **box** in the "Document 1" column, you can open that document and call up the exact document segment in question in the "Document Browser." Double-clicking on the square in the "Document 2" column brings up the segment in the Document Browser as well, showing the place where the correlating (or non-correlating) coded segment is. You can now very easily switch back and forth between the documents to analyze which of the coded segment variations is the most accurate.

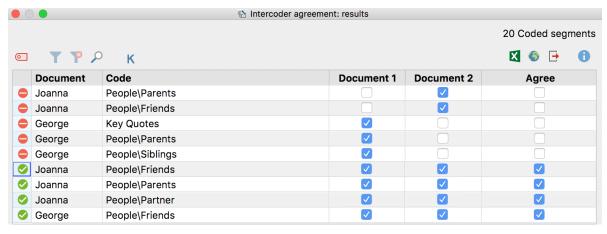

The Intercoder Reliability results for all coded segements

#### Coefficient Kappa for exact segment matches

In qualitative analysis, the analysis of intercoder agreement serves primarily to improve coding instructions and individual codes. Nevertheless, it is also often desirable to calculate the percentage of agreement, particularly in view of the research report to be generated later. This percentage of agreement can be viewed in the code-specific results table above, in which individual codes as well as the ensemble of all codes are

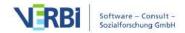

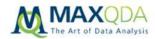

taken into account.

Researchers often express the desire to indicate not only percentage compliance rates in their research reports, but also to include chance-corrected coefficients. The basic idea of such a coefficient is to reduce the percentage of agreement to that which would be obtained in a random assignment of codes to segments.

In MAXQDA, the commonly used coefficient "Kappa" can be used for this purpose: In the results table, click on the **Kappa** symbol to begin the calculation for the analysis currently underway. MAXQDA will display the following results table:

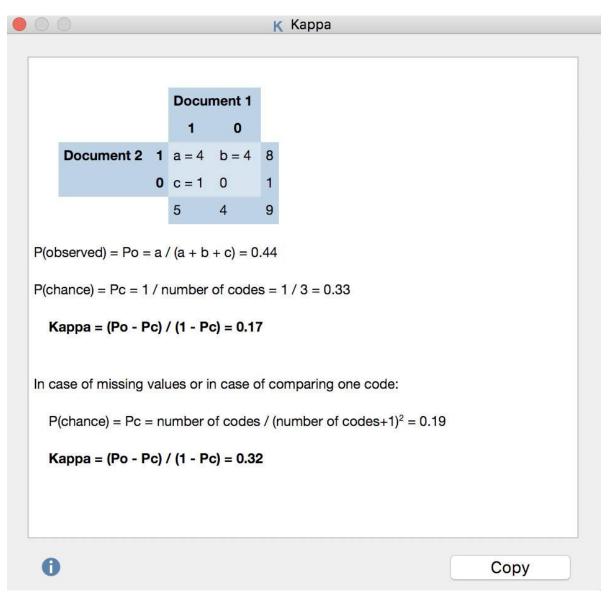

Intercoder coefficient Kappa

The number of codes that match is displayed in the upper left corner of the four-field table. In the upper right corner and the lower left corner you will find the non-

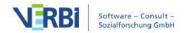

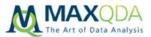

matches, meaning one code, but not the other, has been assigned in a document. In MAXQDA, the intercoder agreement at the segment level takes into account only the segments to which at least one code has been assigned; therefore the cell on the lower right is, by definition, equal to zero (as document sections will be included in the analysis only if they are coded by both coders).

"P observed" corresponds to the simple percentage of agreement, as it was displayed in the "<Total >" line of the code-specific results table.

For the calculation of "P chance", or chance of agreement, MAXQDA employs a proposal made by Brennan and Prediger (1981), who dealt extensively with optimal uses of Cohen's Kappa and its problems with unequal edge sum distributions. In this calculation, the random match is determined by the number of different categories that have been used by both coders. This corresponds to the number of codes in the code-specific results table.

**Please note:** If the coders have assigned the same number of codes to a segment and two or more codes have been analyzed, you should include the Kappa value listed in the results in your report of publication. If the coders have assigned a different number of codes to a segment or only one code has been analyzed, you should include the second Kappa value listed in the results.

## Prerequisites for the calculation of randomly corrected coefficients such as Kappa

For the calculation of coefficients such as Kappa, segments must normally be defined in advance, and are provided with predetermined codes. In qualitative research, however, a common approach is that not to define segments *a priori*, but rather to assign the task to both coders of identifying all document points that they view as relevant, and to assign one or more appropriate codes. In this case, the probability that two coders code the same section with the same code would be lower, and hence Kappa would be greater. One could also argue that the probability of randomly occurring coding matches in a text with multiple pages and multiple codes is so insignificant that Kappa corresponds to the simple percentage agreement. In any case, the calculation should be carefully considered.

## User Access Management

MAXQDA supports teams working on projects with an optional user management system, in which you can set different rights for different groups of users.

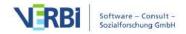

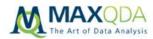

**Please note:** The admin system is not designed to ensure secure of your projects, just for working together in teams.

To activate the user management system, select **Home > User management** from the ribbon menu.

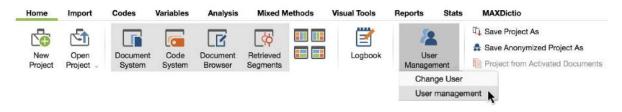

Activating user management

The user who activates the user management will automatically become administrator and has to set a password for his/her username.

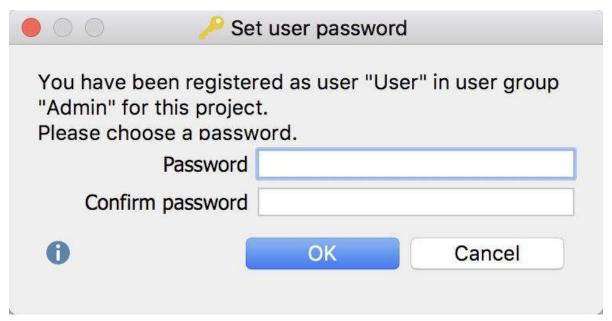

Set admin password

**Caution:** Note your password carefully! Without this password, the MAXQDA project can no longer be opened.

Once the administrator has been established, user management can only be opened with a valid administrator name and password. The next time the project is opened a login window will appear and you'll be prompted for a valid username and password.

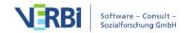

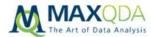

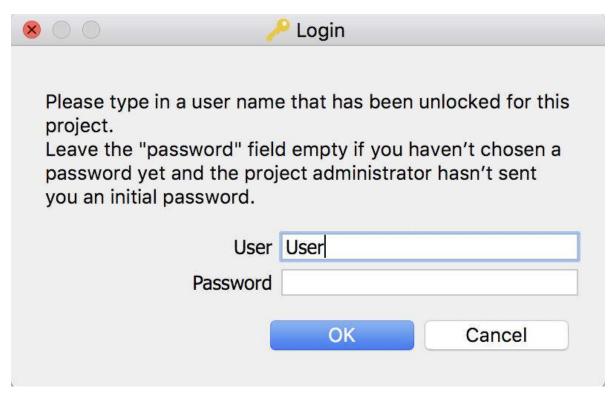

Login window

In the default configuration, only administrators are able to open the user management, add users or change rights.

#### The User Management window

In the main user management window, you can create new users, remove existing users, and define the rights of individual user groups.

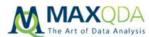

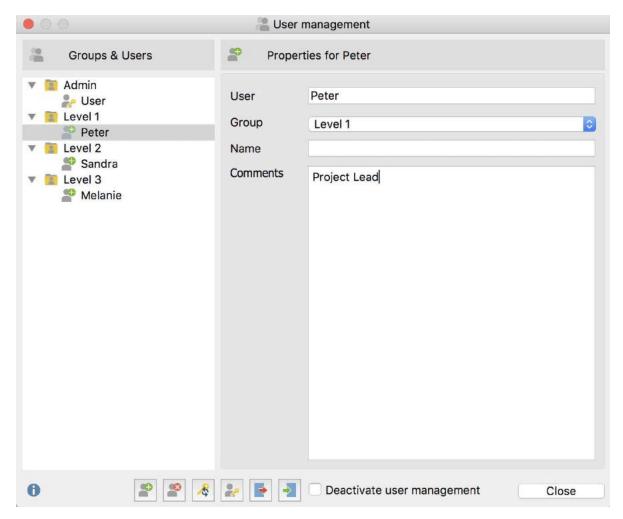

Main user management window

On the left side of the user management window, the various levels (Admin and Levels 1-3) are displayed. The right side of the window contains information about each user, which can be created or edited here; it is also here that users can be assigned to one of four user groups.

#### Adding a new user

Click on the **Add user** subsequently be edited:

**User:** Here you can set the username (= Login name), with which the user can log into the project.

**Group:** Here you can set the level within the hierarchy to which the user is assigned.

**Name:** Here you can enter the user's real name.

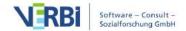

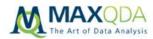

**Comments:** In this field, you can post comments regarding the user.

The properties of a user can be modified at any time by clicking on the username in the left side of the window.

#### Deleting users

To delete a user, select the username in the left side of the window and click the **Pelete user** button. You will be required to confirm your selection.

#### User passwords

User passwords can be managed in two ways. If no password has been set by an admin, each user must first log in and set his own password. Alternatively, the administrator can set an initial password and communicate it to the other users. In order to set the initial password, click the **Set initial password** button. The users can then access the MAXQDA project with this password, and set their own passwords upon first use. Only the user will know this new password. If a user forgets his password, the administrator can reset it by clicking the **Reset user password** button. The administrator can also reset the initial password in this way.

#### Initial password

The purpose of the initial password is to act as a barrier to entry into the project. New users must enter this password the first time they log into a locked MAXQDA project, before setting their personal passwords.

#### Hierarchical levels

When you click on a particular level in the left side of the window, the rights of the users at this level will be displayed on the right side of the window. Aside from the Admin Level, users can be placed in three different groups, from Level 1 to Level 3. In a research project, the levels can be established, for example, in the following way:

- Level 1: Project leaders
- Level 2: Research associates, who can import and delete texts, work with the "Code System," and write, edit and delete memos
- Level 3: Student associates, who work primarily on the coding of material

The following image displays the default Level 1 functions. For example, the top three functions are reserved by default for the Admin Level. User rights can be modified at any time by clicking on the red or green icon in front each program function. Any number of users can be assigned to each level, including the Admin Level. At least one

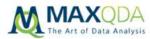

administrator must be defined in any case, meaning the last entry in this list cannot be deleted.

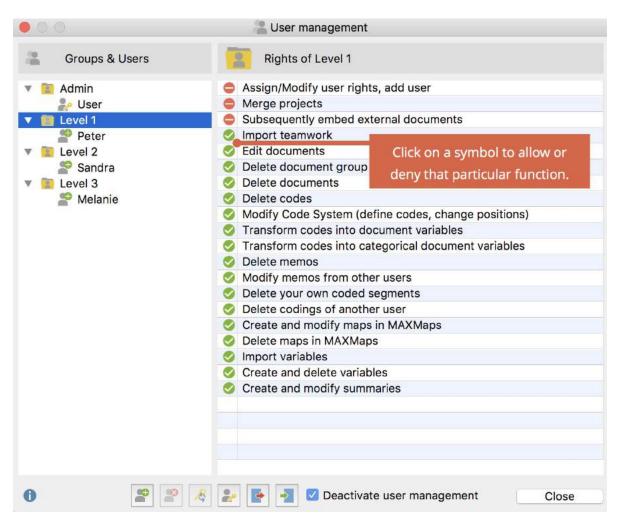

Define user rights for various levels of the hierarchy

#### Modifying user settings

Click on a username in the left side of the window in order to modify settings in the right side.

#### Importing and Exporting the Entire Admin System

It is possible to export the entire Admin System of a MAXQDA project, including usernames, passwords and user rights. Click on the **Export** button on the lower edge of the main window. The data will be saved in MXUSR format, which is, of course, encrypted. This file can be imported into another MAXQDA project by clicking on the **Import** button, thus saving the administrator a lot of time.

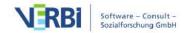

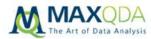

#### Deactivating the User Management system

It is possible to deactivate user management at any tim by opening the User Management window via **Home > User Management > Deactivate User Management** and checking the corresponding box at the lower edge of the window, then closing the window.

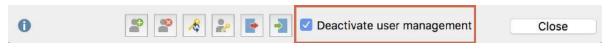

Option "Deactivate user management"

All usernames and passwords will be saved in the project, so it is possible to reactivate the user management at any time.

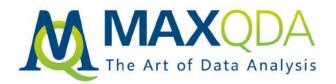

## 25 - MAXApp

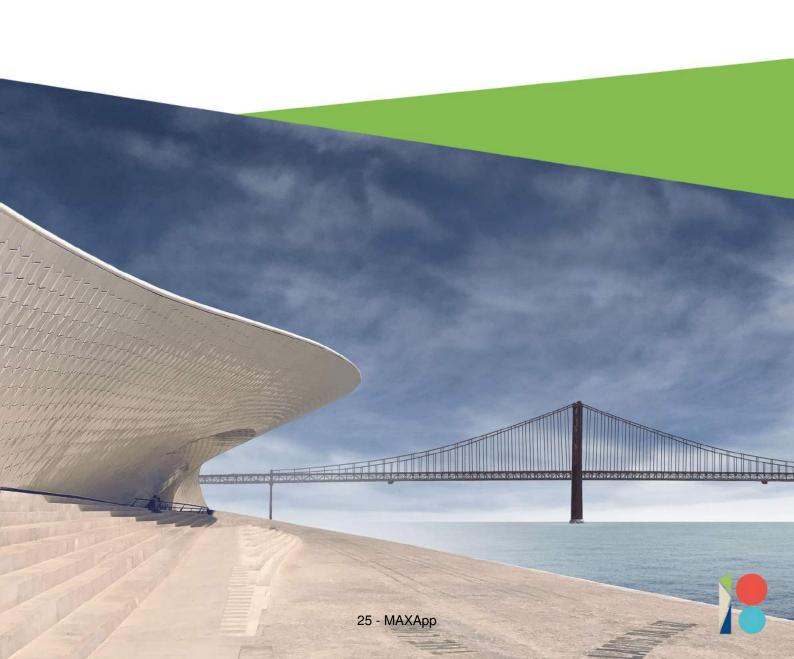

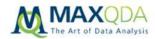

## Contents

| 25 - MAXAPP                                   | 1  |
|-----------------------------------------------|----|
| MAXAPP FOR IOS                                | 1  |
| Table of Contents                             | 1  |
| 1. Create a MAXApp project                    | 2  |
| 2. Create or import data                      | 2  |
| 3. Code your data                             | 4  |
| Coding text segments with text codes          | 4  |
| Code text segments with emoticodes            | 4  |
| Coding the whole document                     | 5  |
| 4. Manage your codes                          | 6  |
| Delete codes from whole document              | 6  |
| Deleting codes from text documents            | 6  |
| Adding your most used codes to your favorites | 7  |
| 5. Manage memos                               | 8  |
| How to create memos in MAXApp                 | 8  |
| Delete memos                                  | 9  |
| 6. Add locations                              | 9  |
| Add geolinks automatically                    | 9  |
| Adding geolinks manually                      | 9  |
| 7 Settings and saving options                 | 11 |

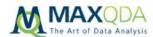

| 8. Export your MAXApp projects to MAXQDA | 12 |
|------------------------------------------|----|
| Export to Dropbox                        | 12 |
| Exporting to iTunes                      | 12 |
| Importing into MAXQDA                    | 13 |
| Downloading data from Dropbox website    | 14 |
| MAXAPP FOR ANDROID                       | 14 |
| Table of Contents                        | 15 |
| 1. Create a MAXApp project               | 15 |
| 2. Create or import data                 | 17 |
| 3. Code your data                        | 19 |
| Coding text segments                     | 19 |
| Coding with already existing text codes  | 22 |
| Coding the whole document                | 24 |
| 4. Manage your codes                     | 25 |
| The code list                            | 25 |
| Deleting codes                           | 26 |
| Marking a code as a favorite             | 27 |
| 5. Manage memos                          | 27 |
| Memos for projects and documents         | 28 |
| Deleting memos                           | 29 |
| 6. Add locations                         | 29 |
| 7 Settings and saving ontions            | 31 |

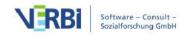

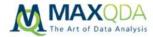

| 8. Export your MAXApp project to MAXQDA                 | 32 |
|---------------------------------------------------------|----|
| Exporting via Dropbox                                   | 32 |
| Exporting to a device                                   | 35 |
| Importing from Dropbox or an Android device into MAXODA | 35 |

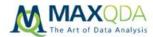

## 25 - MAXApp

## MAXApp for iOS

MAXApp for iOS is the perfect MAXQDA companion for your tablet and smartphone!

Perfect for field work, the app allows you to take notes, take or import photos and videos, and record audio. All of your data can be effortlessly coded and structured in MAXApp and then imported to MAXQDA via Dropbox or iTunes.

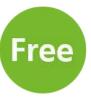

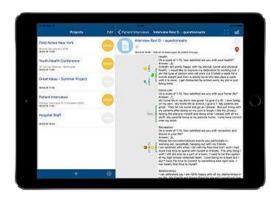

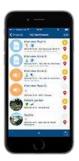

# MAXApp for iOS

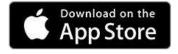

#### **Table of Contents**

- 1. Create a MAXApp project
- 2. Create or import data
- 3. Code your data

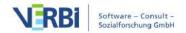

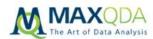

- 4. Manage your codes
- 5. Manage memos
- 6. Add locations
- 7. Settings and saving options
- 8. Export your MAXApp projects to MAXQDA

#### 1. Create a MAXApp project

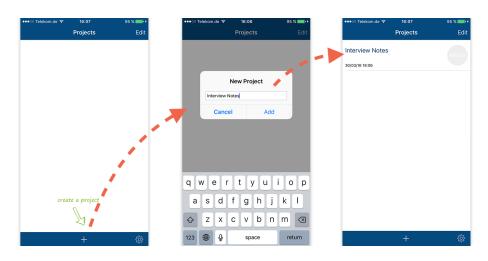

As a first step, you need to create a MAXApp project. For doing that, just click + and enter a name for your project.

Now you can find your project in the project list. Click on the new project to open it and start importing or editing your data.

#### 2. Create or import data

After creating and opening a project you can add your data.

With MAXApp you can work with four different types of data and documents: Text documents, pictures (taken with camera or imported from gallery), videos (recorded or imported from gallery) and audio (recorded).

Create or import your data by selecting one of the presented options.

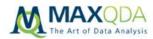

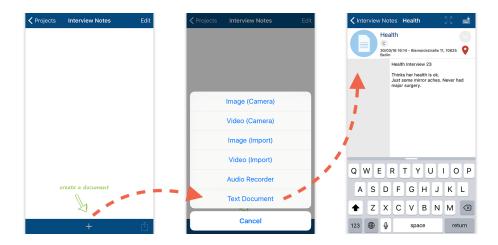

For example, click **Text Document** to create a document you can write in. Enter a name for your document in the box that pops up. After naming it the document opens automatically and you can type or insert text.

All of your created and imported data is now listed in the Document System and you can easily switch between your documents.

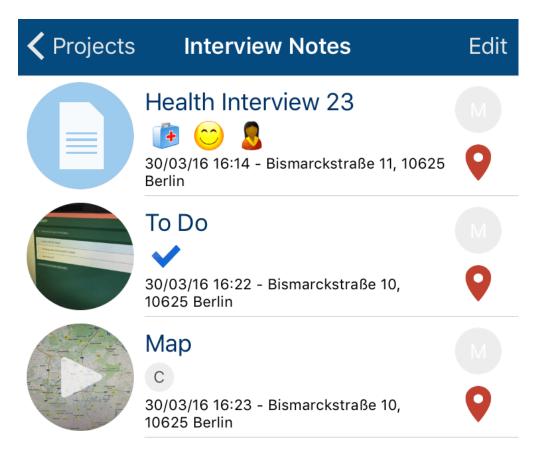

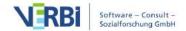

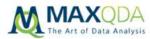

#### 3. Code your data

Just as in MAXQDA, one of the main functions of MAXApp is helping you "code" your data, that is, to assign a textcode or emoticode to a particular part of a document or the document itself.

You can code text segments within your texts, while pictures, videos and audios can only be coded as a whole.

#### Coding text segments with text codes

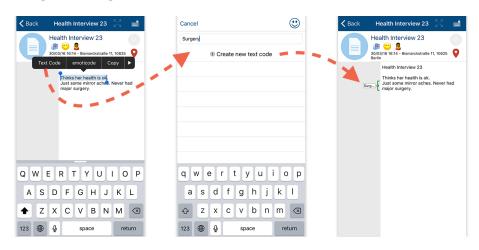

Open a text document you want to code. Double-click on a word of your text or select the segment you want to code and tap on "Text Code". You will be redirected to the list of text codes of your project.

Enter the name of your text code into the field **Create new text code** and assign it to the selected text segment by clicking on **+ Create new text code**.

Every code you created is saved in the code list in your project. Whenever you want to code a segment with a text code you've already created, just mark the segment you want to code and choose **Text Code** as usual. The code list appears and you can assign the existing code to the segment you have chosen by clicking on it.

#### Code text segments with emoticodes

If you want to assign an emoticode to a text segment just mark a segment in your text document and click **emoticode**.

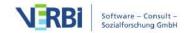

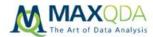

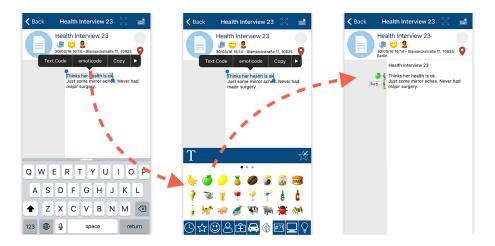

The emoticode browser appears. Just choose from one of the various icons by clicking through the different tabs. After coding other text segments the same way, our text document looks like this:

Tip: You can easily switch between your emoticode and text code browsers by clicking the respective icon.

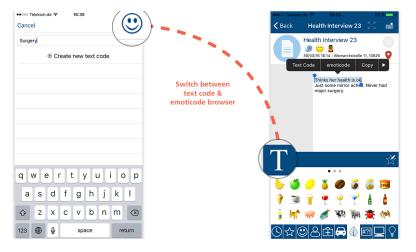

#### Coding the whole document

Every type of document can be coded as a whole with a text code or emoticode. You can use emoticodes or text codes to code the whole document. The codes are displayed underneath the document's name. The advantage: All codes can also be viewed in the document browser.

To code a whole document click the **C** icon beneath the name of your document.

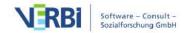

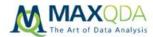

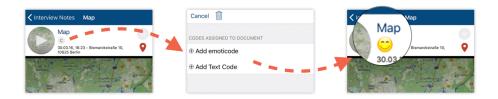

You will be redirected to the code list. Now you can choose between text codes and emoticodes and code the whole document the same way as it is explained above for text segments.

#### 4. Manage your codes

#### Delete codes from whole document

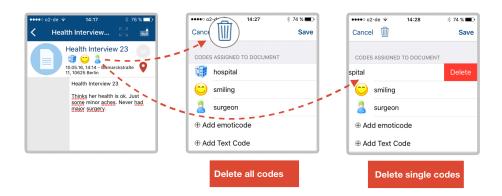

If you want to delete codes from the whole document click on one of the codes beneath the document name.

The code list appears. You can either delete all the codes by clicking on the trash icon on the top of the document or delete single codes by swiping the selected code to the left until the delete button appears.

## Deleting codes from text documents

If you want to delete a code from your document you need to click on the code icon next to the text. The text segment or word which belongs to this code is shown. Select **Remove Code** to delete the coded segment.

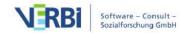

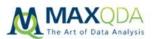

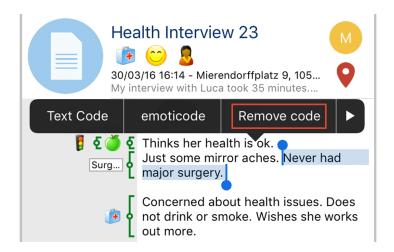

#### Adding your most used codes to your favorites

As in most qualitative research processes, you will use some codes more often than others. You can save time if you use the option to mark your favorite codes and collect them in one single folder.

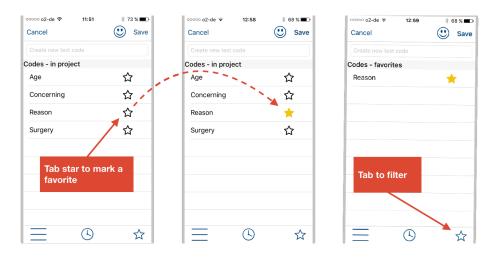

For marking Text codes as your favorites just click on the star icon next to the codes in your code list.

The code is now marked as one of your favorites. Now, if you click on the star icon on the bottom right corner, you switch to the folder where only your favorite text codes are listed.

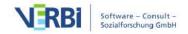

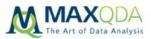

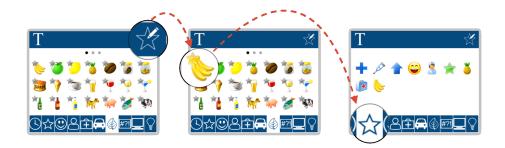

If you want to mark emoticodes as your favorite codes, just open the emoticode browser and click on the edit star icon.

Now every icon is marked with a little star, meaning that you can choose the emoticodes you want to add to your favorites folder by clicking on them.

The codes you chose are automatically saved as a favorite. You can reach the folder by clicking on the tab marked with a star.

#### 5. Manage memos

#### How to create memos in MAXApp

Important information, suggestions, and ideas concerning your MAXApp projects or documents can be written down in a memo. Click the memo icon in your project or document list to add or edit a memo.

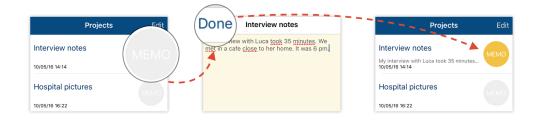

Enter or edit the text and then save by clicking **Done**.

The memo icon changes its color into yellow to indicate an existing memo. Click on it to view the content.

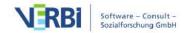

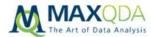

#### Delete memos

To delete a memo open it and click on the trash icon

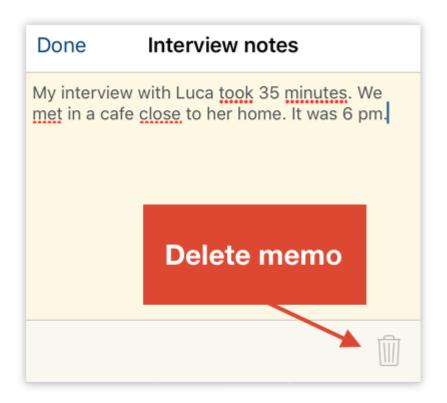

#### 6. Add locations

#### Add geolinks automatically

MAXApp connects your documents automatically with the location where they were created, unless you haven't deactivated this function in the App settings of your device. The icon's color is red when a location is defined. Additionally the address is shown beneath the document's title.

## Adding geolinks manually

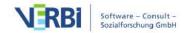

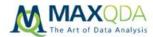

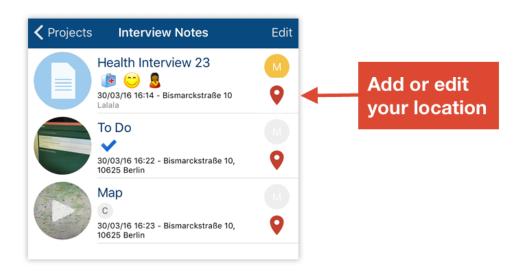

After clicking the map icon, you will view your current location on the map (if no location was defined). Here you can edit or delete the location.

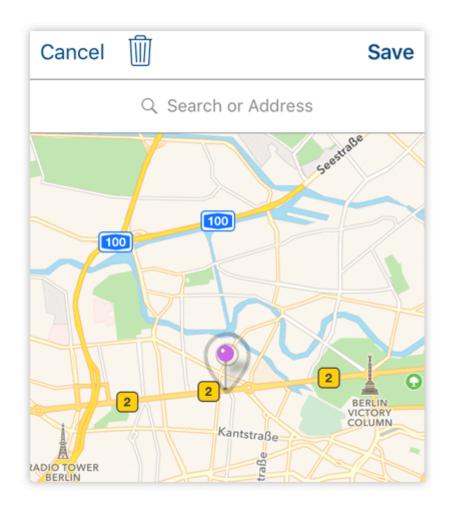

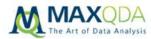

If you want to change the location, just move the needle on the map to the right location. For doing so just click on it and hold your finger down while you are moving the needle to the right location. You can zoom in or out the map if you need a more detailed view. After you have chosen a new location, click **Save** to link the document to this location. The new location will be shown beneath the document's name in the list of your documents.

If you want to delete a location, click on the trash icon.

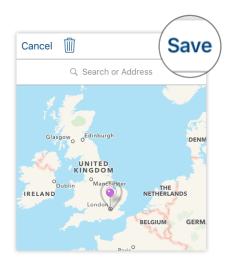

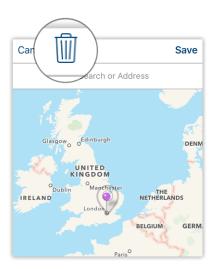

#### 7. Settings and saving options

Open the MAXApp settings by clicking the settings icon in the project list view.

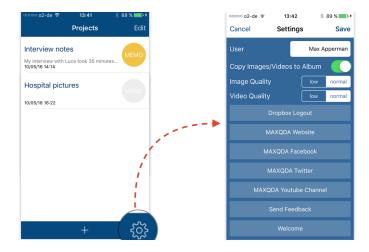

Here you can edit your user name, choose if your pictures and videos should be saved in your library, and determine the quality of your video and audio recordings.

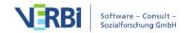

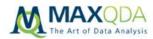

#### 8. Export your MAXApp projects to MAXQDA

#### **Export to Dropbox**

You can export your MAXApp projects to MAXQDA via Dropbox or iTunes.

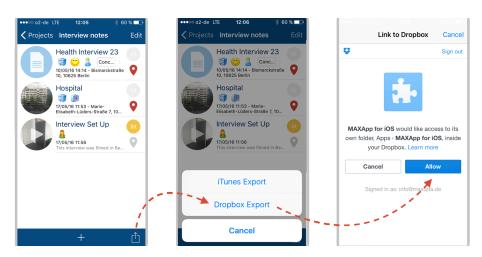

For example, if you want to export your project to dropbox, just open a project, click the sharing icon and **Dropbox export**. Now you need to allow Dropbox to export your projects.

Your project will be saved to this location: *Dropbox/Apps/MAXApp for iOS/(name of the project)*.

## Exporting to iTunes

In case you don't want to save your data in a cloud or you just don't use dropbox, you also have the possibility to export your project to iTunes.

For doing that make sure your device is connected to your computer via USB cabel and choose iTunes export instead of Dropbox export.

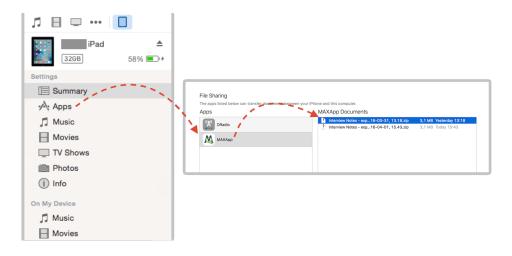

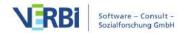

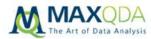

Synchronize your device and click on **Apps** in the left navigation. Now scroll down to File Sharing and choose the Documents you want to import from the list. You can easily drag the files on your desktop.

#### Importing into MAXQDA

After exporting your project from MAXApp you can import your saved data from Dropbox (or iTunes) to MAXQDA.

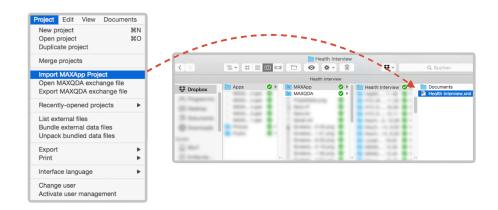

To do so, open MAXQDA and choose the option **Import MAXApp Project**. In the folder of your MAXApp project you will find an .xml-file. Choose this file so that all documents with the corresponding codes, memos, and locations are imported into MAXQDA.

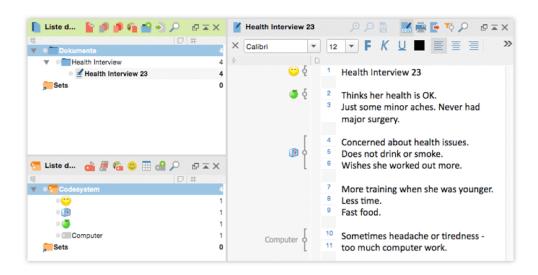

Your MAXApp documents and codes can now be viewed and further analyzed in MAXQDA.

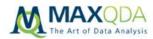

#### Downloading data from Dropbox website

If you haven't installed Dropbox on your computer, you can log-in online and download the file with all of your MAXApp data from the web interface. For doing that just choose **Apps/MAXApp/[Name of the Project]** in your Dropbox Folder and continue the same way presented above.

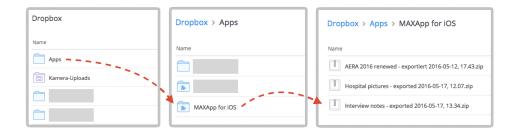

# MAXApp for Android

MAXApp for Android is the perfect MAXQDA companion for your tablet and smartphone!

Perfect for field work, the app allows you to take notes, take or import photos and videos, and record audio. All of your data can be effortlessly coded and structured in MAXApp and then imported to MAXQDA via Dropbox.

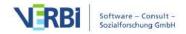

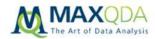

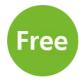

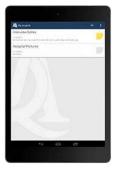

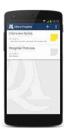

# MAXApp for Android

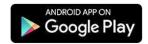

#### Table of Contents

- 1. Create a MAXApp project
- 2. Create or import data
- 3. Code your data
- 4. Manage your codes
- 5. Create memos
- 6. Add locations
- 7. Settings and saving options
- 8. Export your MAXApp projects to MAXQDA

#### 1. Create a MAXApp project

The first step you need to do is to create a MAXApp project. See how easy it is to start working with MAXApp.

Click + to create a new project.

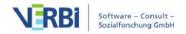

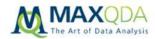

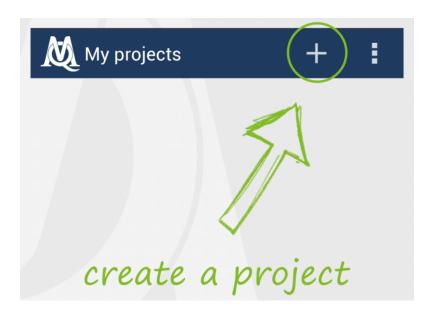

Enter a name for your project.

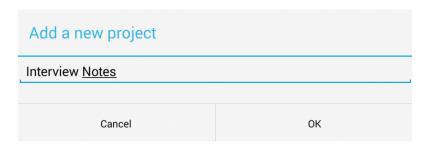

Now you can find your project in the project list. Click on the new project to open it and start importing or editing your data.

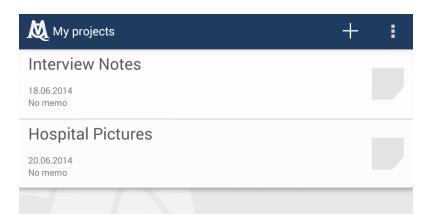

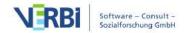

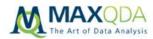

#### 2. Create or import data

After you have created and opened a project, you can add some data. Click + and you will see the following options:

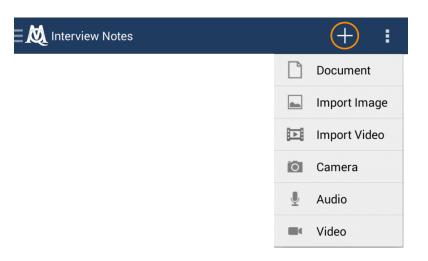

Create or open your data by selecting one of the presented options. Now enter a name for your document.

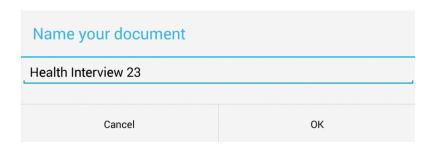

All of your documents are displayed in a list.

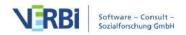

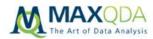

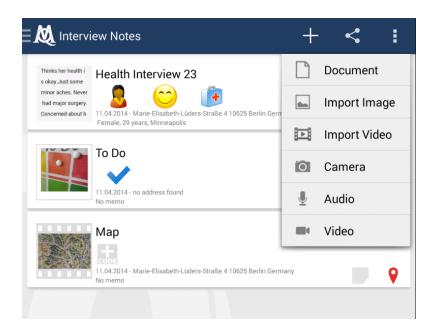

With MAXApp you can work with four different types of documents: Text documents, pictures (taken with camera or imported from gallery), videos (recorded or imported from gallery) and audio (recorded).

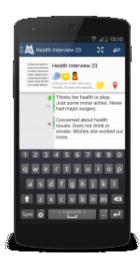

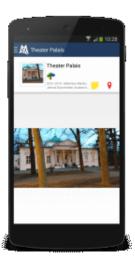

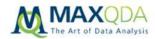

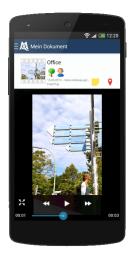

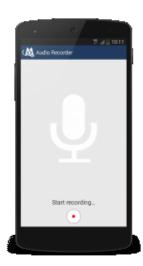

## 3. Code your data

Code your data with MAXApp: Texts, pictures, videos and audios. You can code text segments within your texts, while pictures, videos and audios are to be coded completely by using emoticodes or self-created text codes.

#### Coding text segments

Open a text document which you want to code. Double-click into the field and select the segment, you want to code. Click **+ CODE** to open the code browser.

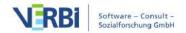

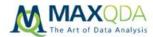

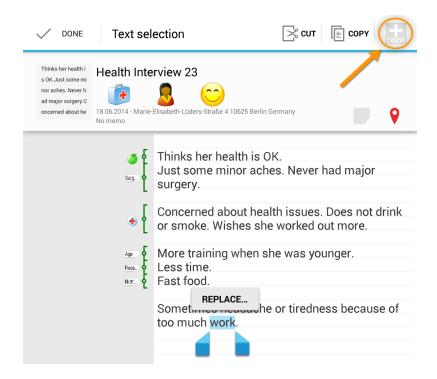

The code browser has two views: The emoticode browser and the text code browser. Here you see the emoticode browser. Click  $\mathbf{T}$  to open the text code browser.

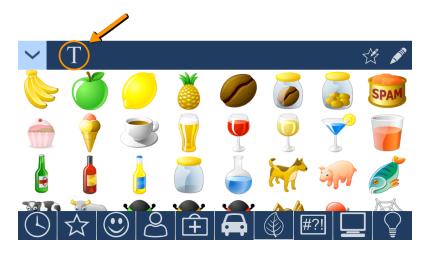

Enter the name of your text code into the new window and assign it to the selected text segment by clicking on "+".

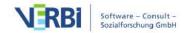

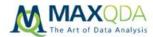

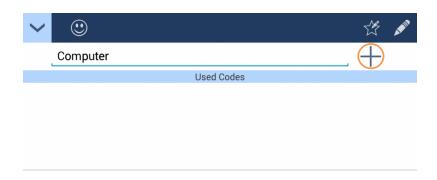

#### An example

In this example we want to code a part of the text with an apple emoticode. Therefore we mark the segment, open the emoticode browser and select the apple symbol.

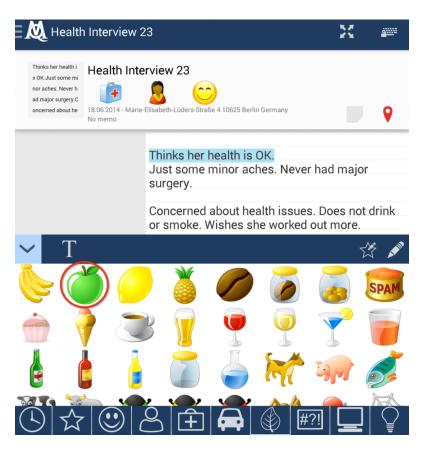

We want to code another segment with a new text code: "Surgery". We select the segment, open the text code browser, enter the new text code and use it directly by clicking the "+" icon.

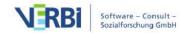

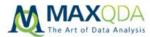

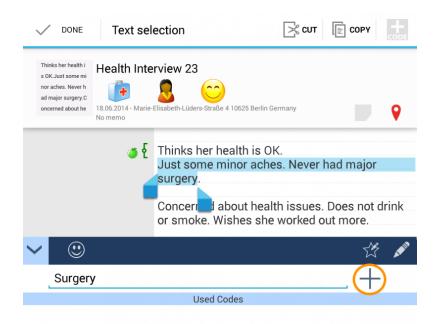

After coding other text segments the same way, our text file looks like this:

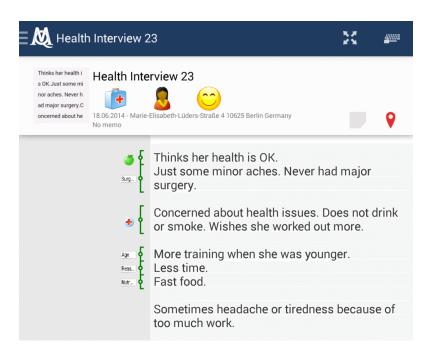

## Coding with already existing text codes

To use already existing text codes, first mark the text segment, which you want to code and open the text code browser.

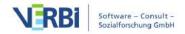

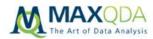

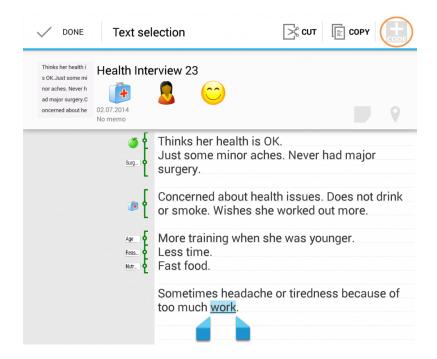

The text code browser consists of three parts:

- 1. The textfield where new text codes can be created
- 2. The Used Codes, with which you have already coded (here we haven't used codes yet - thus the field is empty)
- 3. The Code list with all of your created codes

Choose one of the codes in your Code list, to assign it to the pre-selected text segment.

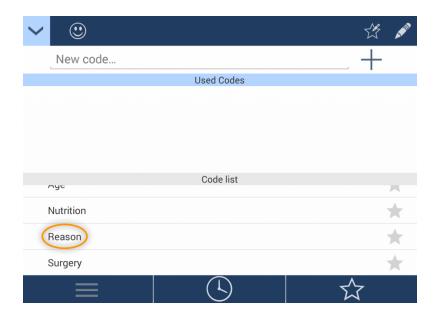

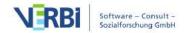

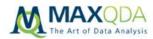

The text segment is now coded.

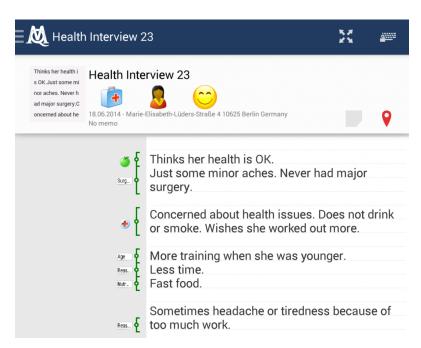

#### Coding the whole document

Every type of document can be coded as a whole with a text code or emoticode. To code a whole document, click the **+ CODE** icon next to the name of your document.

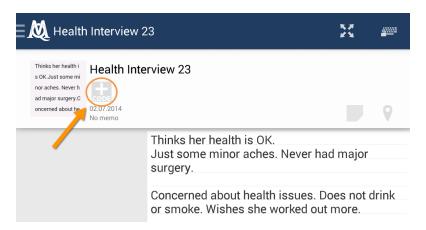

This coding process works exactly like the coding of segments. You can use emoticodes or text codes to code the whole document. The codes are displayed underneath the document's name. The great advantage: All codes can also be viewed in the document browser.

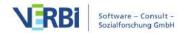

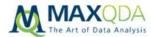

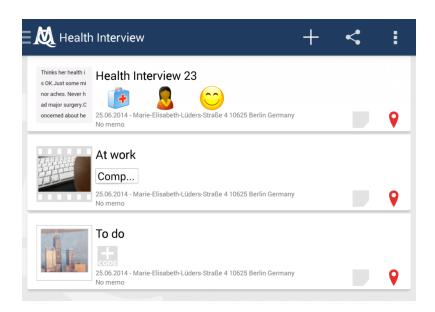

#### 4. Manage your codes

#### The code list

Open the code list to manage your codes. There are three different views. The standard view shows all of the codes you have created in this project.

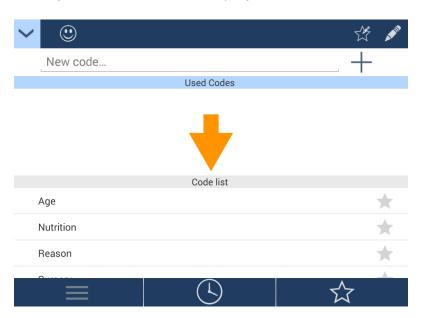

If you want to view your last used codes, click the clock icon.

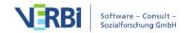

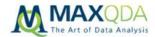

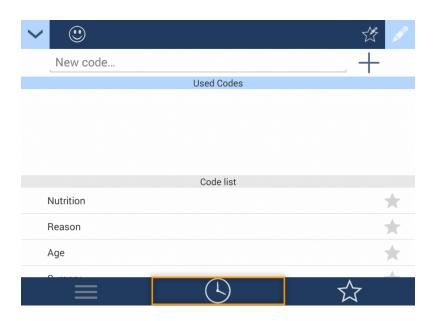

The star icon shows those codes, which you have marked as favorite.

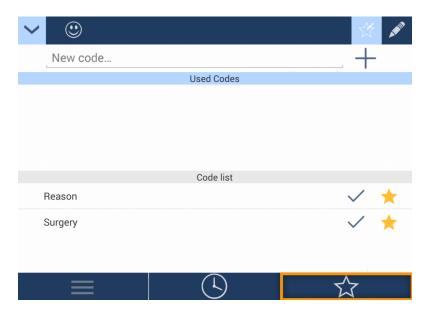

## Deleting codes

You can delete codes by clicking in your Code list and then selecting a code, you want to delete.

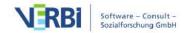

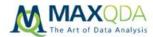

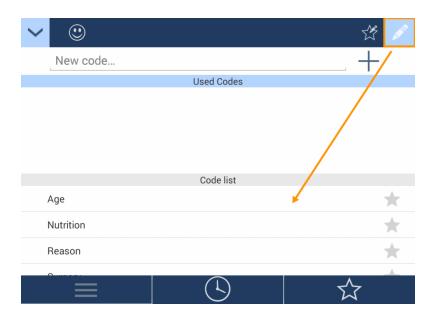

#### Marking a code as a favorite

You can mark codes which you want to use frequently as favorite to save time during the coding process. To mark a code as favorite, click within the code menu and then choose all codes, which you want to mark as favorite. The star next to your new favorite code will change its color from grey to yellow.

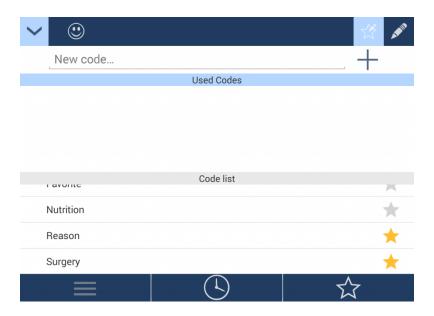

## 5. Manage memos

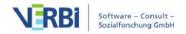

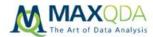

#### Memos for projects and documents

Important information, suggestions and ideas concerning your projects or documents can be written down in a memo. Click the memo icon in your project or document list to add or edit a memo.

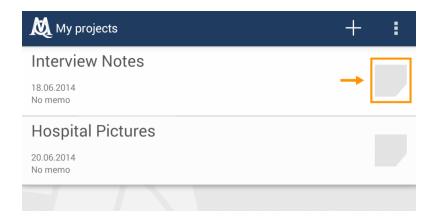

Enter or edit the text and then save by clicking the check mark.

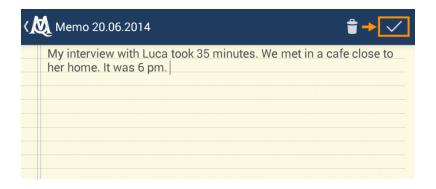

The memo icon changes its color into yellow to indicate an existing memo. Double-click on it to view the content.

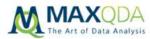

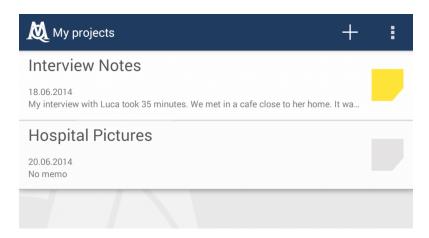

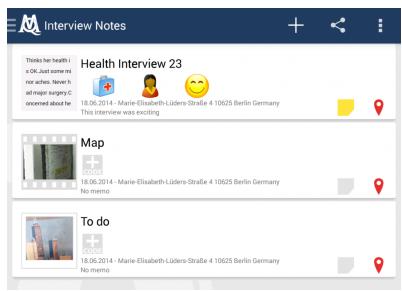

#### **Deleting memos**

To delete a memo, open it and click on the trash icon.

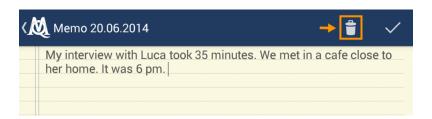

#### 6. Add locations

Geolinks - MAXApp connects your documents automatically with your current location, if you haven't deactivated this function in the settings. The icon will change its color into red when a location is defined.

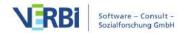

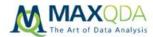

Additionally the address is shown beneath the document's title.

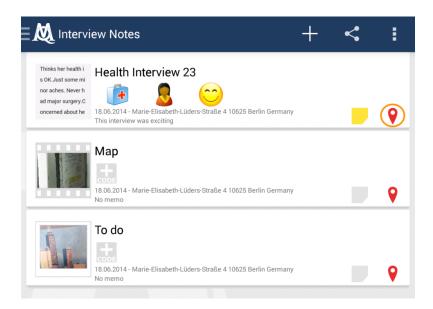

Click the location icon to view, edit or delete the location of a document.

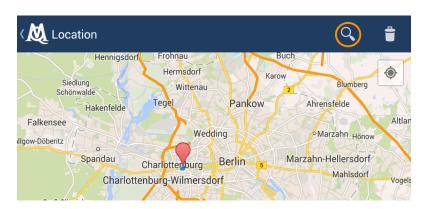

If you want to edit the location, keep pressing the location icon on the map and move it with your finger. Alternatively you can search for a location with the search box above.

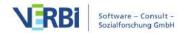

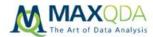

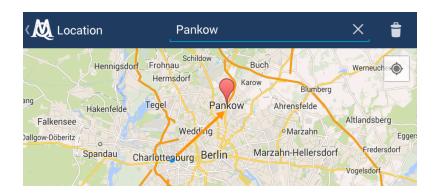

To choose your current location use the encircled icon. Zoom in or out the map with the help of the zoom button.

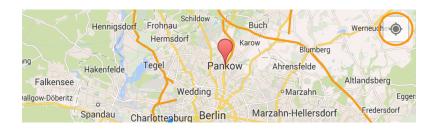

If you want to delete a location, just use the trash and submit with **Delete**.

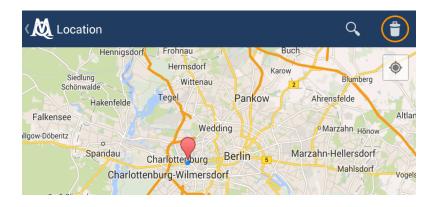

## 7. Settings and saving options

Open the MAXApp settings by clicking the settings icon.

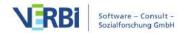

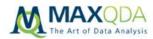

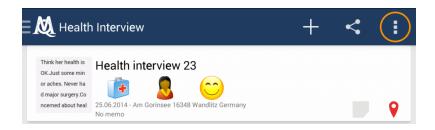

Here you can edit your user name, determine the quality of your videos and audios, choose if your pictures and videos should be saved to your library and if MAXApp is allowed to access your location.

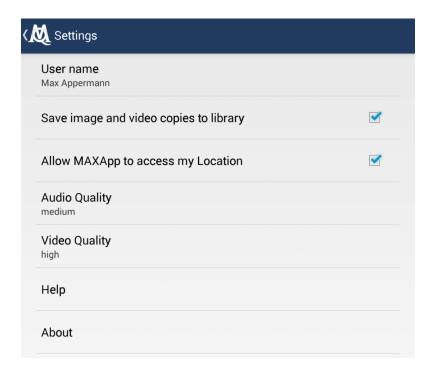

#### 8. Export your MAXApp project to MAXQDA

Your data can be transferred to your computer and imported into MAXQDA in two different ways. You can either use the Dropbox or save your data to your Android device.

## Exporting via Dropbox

You can export your projects to MAXQDA via Dropbox. Open a project, click the Dropbox icon and allow Dropbox to export your projects. Your project will be

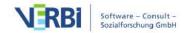

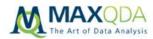

saved to this location: *Dropbox/Apps/MAXApp for Android/(Name of the project)* 

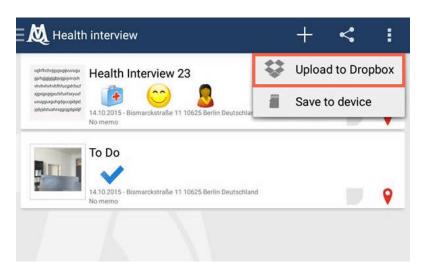

Here you will find the project on your computer:

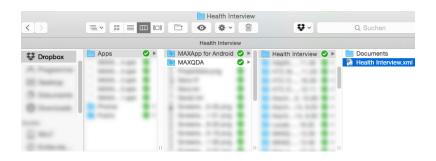

If you haven't installed Dropbox on your computer, you can log-in online and download the file with all of your MAXApp data from the web interface.

Step 1

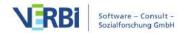

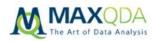

## Dropbox

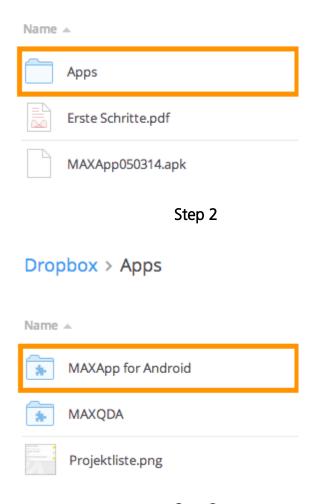

Step 3

## Dropbox > Apps > MAXApp for Android

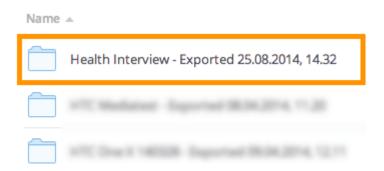

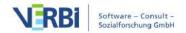

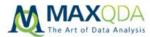

#### Exporting to a device

You can save your MAXApp data to your Android device to transfer them to your computer later. Open a project and click the "share"-button to *Save to device*.

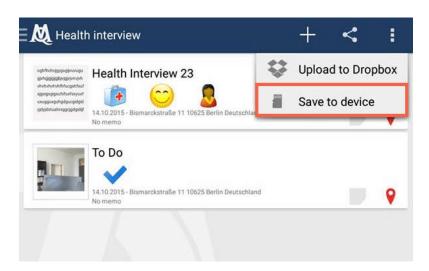

You will find your project with all data in these folders on your device: *Local/MAXQDA*.

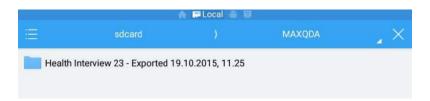

Now you can transfer your project with an USB cable to your computer where it can be saved and then imported into MAXQDA.

# Importing from Dropbox or an Android device into MAXQDA

Now import your saved data from your computer to MAXQDA. To do so, open MAXQDA and choose the option **Import MAXApp Project**. In the folder of your MAXApp project you will find an .xml-file. This is the file you need to import so that all the documents with their corresponding codes, memos and locations are imported into MAXQDA.

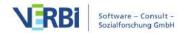

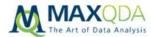

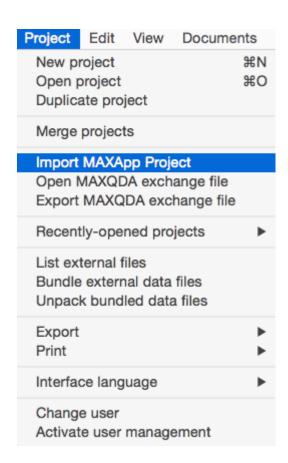

Your MAXApp documents and codes can now be viewed and further analysed in MAXQDA.

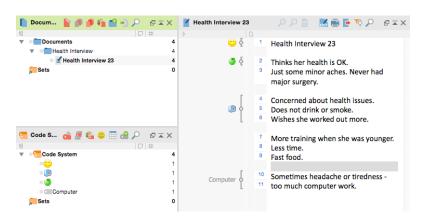

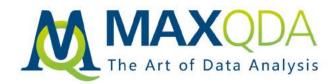

# Technical Data and Information

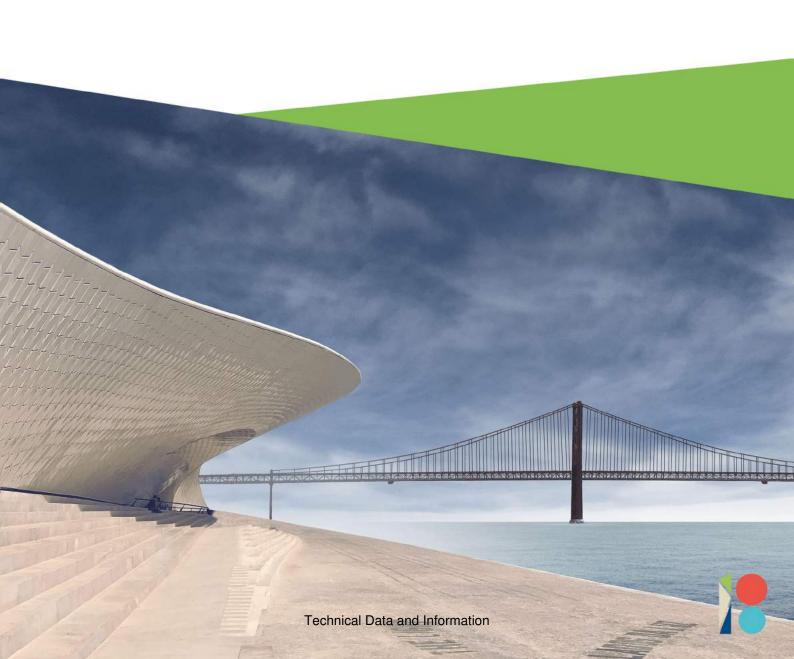

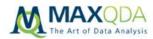

# Contents

| TECHNICAL DATA AND INFORMATION               | 1 |
|----------------------------------------------|---|
| CHECKING FOR UPDATES                         | 1 |
| KEYBOARD SHORTCUTS                           | 1 |
| FILE MANAGEMENT                              | 5 |
| LIMITATIONS AND TECHNICAL INFORMATION        | 5 |
| What data volumes can be edited with MAXQDA? | 6 |
| SYSTEM REOUIREMENTS                          | 7 |

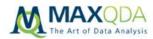

## Technical Data and Information

# **Checking for Updates**

Each time you start the program, MAXQDA will check the MAXQDA website to see if an updated version is available. If an update is available, it is recommended that you download it in order to benefit from interesting new features and enhancements.

Under **Preferences**, that you can open from the settings icon in the top right corner of the MAXQDA window, you have the options to decide if MAXQDA should **Search for updates automatically** or not.

If you have opted to skip an update, you can later request it manually by searching for the item in the Help menu.

**Tip:** If you are using a MAXQDA network license, it may be possible that your network admin has deactivated the automatic search for updates. In this case MAXQDA will not check for an update each time you start the program and you will also not find the option in the help menu.

# **Keyboard Shortcuts**

The following keyboard shortcuts are available in MAXQDA.

#### General

| Windows  | Mac            |                                                                     |
|----------|----------------|---------------------------------------------------------------------|
| F1       | cmd + 1 + ?    | Opens the MAXQDA help system.                                       |
| Ctrl + N | cmd + N        | Creates a new project.                                              |
| ctrl + O | cmd + O        | Opens an existing project.                                          |
| ctrl + A | cmd + A        | Highlights the entire text.                                         |
| ctrl + C | icma i i       | copies the selected segment to the<br>Windows clipboard.            |
| ctrl + X | I/ (1)/1 1 X   | cuts out the selected segment and puts it in the Windows clipboard. |
| ctrl + V | lcmd + V       | Pastes the selection from the Windows clipboard.                    |
| Alt + 1  |                | Opens/closes the window "document system".                          |
| Alt + 2  | option   → + 2 | Opens/closes the window "code system".                              |

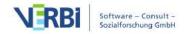

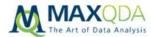

| Alt + 3            | option ∼ + 3                | Opens/closes the window "document browser".                                               |
|--------------------|-----------------------------|-------------------------------------------------------------------------------------------|
| Alt + 4            | option ∼ + 4                | Opens/closes the window "retrieved segments".                                             |
| ctrl + Alt + B     | $cmd + option \times + B$   | Opens the logbook.                                                                        |
| ctrl + Alt + M     | cmd + option ∵ +<br>M       | Opens the Code Matrix Browser.                                                            |
| ctrl + Alt + R     | $cmd + option \nabla + R$   | Opens the Code Relations Browser.                                                         |
| ctrl + F           | cmd + F                     | Opens the search toolbar for the current window or the table overview.                    |
| ctrl + 1 + F       | cmd + 1 + F                 | Opens the lexical search.                                                                 |
| ctrl + P           | cmd + P                     | Prints the focused window or view.                                                        |
| Alt + Double-click | option   + double-<br>click | Inserts a MAXQDA object (e.g. a<br>document or code) into MAXMaps, if<br>MAXMaps is open. |
| Strg + R           | cmd + R                     | Resets activations in the "Document<br>System" and "Code System".                         |

# "Document System"

| Windows                          | Mac                       |                                                                                                    |
|----------------------------------|---------------------------|----------------------------------------------------------------------------------------------------|
| Double-click                     | Double-click              | Opens a document.                                                                                   |
| 1 + double-click                 | 1 + double-click          | Opens a document in a new tab.                                                                      |
| ctrl + click                     | cmd + click               | Activates or deactivates a document.                                                                |
| F2                               | Enter                     | Renames a document.                                                                                 |
| Del                              | cmd + BackspacE           | Deletes a document.                                                                                 |
| Alt + UpArrow<br>Alt + DownArrow | option                    | Moves a document or document group up and down in the "Document System".                            |
| Strg + Drag & DroP               | option ∵ + Drag &<br>DroP | creates a copy of the document without<br>coded segments (start dragging and then<br>hold Strg/cmd) |
| ctrl + T                         | cmd + T                   | creates a new document and opens it for editing in the "Document Browser".                          |
| ctrl + D                         | cmd + D                   | Opens the dialog window for importing documents.                                                    |
| Alt + 1 + M                      | option ╲ + î + M          | creates a new memo or opens an existing memo for a document.                                        |

# "Code System"

| Windows | Mac |  |
|---------|-----|--|
|---------|-----|--|

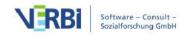

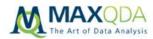

| ctrl + click                   | cmd + click                             | Activates or deactivates a code including the subcodes.                 |
|--------------------------------|-----------------------------------------|-------------------------------------------------------------------------|
| 1 + click                      | 1 + click                               | Activates or deactivates a code without subcodes.                       |
| F2                             | Enter                                   | Renames a code.                                                         |
| Entf                           | cmd + BackspacE                         | Deletes a code.                                                         |
| Alt + UpArrow,<br>DownArrow    | option ∖ +<br>UpArrow,<br>DownArrow     | Moves a code (possibly with subcodes) up and down in the "Code System". |
| Alt + RightArrow,<br>LeftArrow | option ∖ +<br>RightArrow,<br>□LeftArrow | Increases and decreases the level of hierarchy of a code.               |
| Alt + Drag & DroP              | option ∵ + Drag &<br>DroP               | creates a copy of the code without coded segments.                      |
| Alt + N                        | cmd + option ∼ + N                      | Inserts a new code on the chosen level.                                 |

## "Document Browser"

| Windows                      | Mac                        |                                                                                                    |
|------------------------------|----------------------------|----------------------------------------------------------------------------------------------------|
| ctrl + E                     | cmd + option ∼ + E         | Starts and stops Edit Mode.                                                                                                    |
| Alt + I                      | cmd + option ∼ + l         | codes the selected segment with the most recently used code.                                                                                                    |
| Alt + W                      | cmd + option ∕⊂ +<br>W     | Opens the dialog window for creating a new code, which will be used to code the selected segment.                                                                                                    |
| Alt + C                      | cmd + option $\nabla$ + C  | codes the selected segment with the code shown in the Quick List.                                                                                                    |
| Alt + I                      | cmd + option   → + I       | codes the selected segment with a newly-<br>created code named after the first 63<br>characters of the selected segment (in-<br>vivo-coding).                                                                                |
| Strg + l                     | cmd + l                    | Inserts an internal link at the location of<br>the selected segment. The location it is<br>linked to is set by highlighting another<br>segment in that document or another one<br>in the project and hitting Ctrl + L again. |
| F6                           | F6                         | Inserts a new timestamp into a transcript.                                                                                                    |
| PgUp, PgDN                   | PgUp, PgDN                 | Moves to the next/previous page of a PDF document.                                                                                                    |
| Pos1, End                    | Pos1, End                  | Moves to the beginning or the end of a PDF document.                                                                                                    |
| Strg + Plus,<br>Strg + Minus | cmd + Plus,<br>cmd + Minus | Zooms in or out of the document.                                                                                                    |
| Strg + Zero                  | cmd + Zero                 | Zooms the view to 100 %.                                                                                                    |

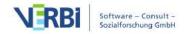

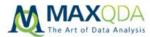

| · · · · · · · · · · · · · · · · · · · | option ∵ + Tab,<br>option ∵ + î + Tab | Jumps to the next/previous tab.             |
|---------------------------------------|---------------------------------------|---------------------------------------------|
| Strg + F4                             | cmd + W                               | closes the current tab or the current view. |

## Multimedia Browser toolbar

| Windows     | Mac          |                                                                                                    |
|-------------|--------------|----------------------------------------------------------------------------------------------------|
| F3          | F3           | Jumps to the next memo.                                                                                  |
| 1 + F3      | 1 + F3       | Jumps to the previous memo.                                                                              |
| F4 or       | F4 or        |                                                                                                    |
| F5 or       | F5 or        | Plays or pauses the media file.                                                                          |
| 2xStrg      | 2xStrg       |                                                                                                    |
| F7          | F7           | Sets a clip start.                                                                                       |
| F8          | F8           | Sets a clip end.                                                                                         |
| F9          | F9           | Plays a clip.                                                                                            |
| F10         | F10          | cancels the clip mark.                                                                                   |
| F12         | F12          | Jump 5 seconds forward                                                                                   |
| î + F12     | î + F12      | Jump 5 seconds back                                                                                      |
| Strg + L    |              | Insert a link start to the selected clip. Use<br>the same keyboard combination to insert a<br>link goal. |
| Alt + î + M | $\mathbf{I}$ | Insert a memo at the current position of the media file.                                                 |

## Table overviews, e.g. Overview of Coded Segments

| Windows      | Mac             |                                                                |
|--------------|-----------------|----------------------------------------------------------------|
| ctrl + 1 + E |                 | Opens the table as Excel file in the standard program.         |
| ctrl + 1 + H |                 | Opens the table as HTML file in the standard internet browser. |
| ctrl + E     |                 | Opens the dialog window for exporting the table or view.       |
| Del          | cmd + Backspace | Deletes the chosen row/s.                                      |

# MAXDictio Dictionary [only available in MAXQDA Plus and MAXQDA Analytics Pro]

| Windows        | Mac                                   |                                                     |
|----------------|---------------------------------------|-----------------------------------------------------|
| ctrl + î + N   | cmd + 1 + N                           | creates a new category.                             |
| ctrl + Alt + N | cmd + option ∵ + N                    | creates a new search item.                          |
| ctrl + E       | ( ( ( ( ( ( ( ( ( ( ( ( ( ( ( ( ( ( ( | Opens the dialog window for exporting a dictionary. |

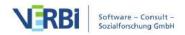

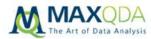

| Del | cmd + BackspacE | Deletes the chosen category. |
|-----|-----------------|------------------------------|

# MAXDictio Stop list [only available in MAXQDA Plus and MAXQDA Analytics Pro]

| Windows  | Mac             |                                                      |
|----------|-----------------|------------------------------------------------------|
| ctrl + N | cmd + N         | creates a new word to be excluded.                   |
| ctrl + E | ICMO I E        | Opens the dialog window for exporting the stop list. |
| Del      | cmd + Backspace | Deletes the focused items.                           |

# File Management

MAXQDA works with the following file types:

| .MX18 | MAXQDA 2018 project file for Windows and Mac  |
|-------|-----------------------------------------------|
| .MX12 | MAXQDA 12 project file for Windows and Mac    |
| .MX11 | MAXQDA 11 project file for Mac                |
| .MX5  | MAXQDA 11 project file for Windows            |
| .MX4  | MAXQDA 10 project file                        |
| .MX3  | MAXQDA 2007 project file                      |
| .MX2  | MAXQDA 2 project file                         |
| .M2K  | MAXQDA 1 project file                         |
| .LOA  | Saved formula files (activation by variables) |
| .SEA  | Saved search files ( <u>SEA</u> rch file)     |
| .TXT  | Exported table file                           |
| .RTF  | Exported texts, coded segments, and memos     |
| .MTR  | Exported "Code System"                        |
| .MOD  | Exported MAXMAp                               |
| .MEX  | MAXQDA Exchange file (MAX EXchange)           |
|       |                                               |

## Limitations and Technical Information

MAXQDA sets very few limits. The following table informs about importable file formats and some limits within MAXQDA.

Importable Text formats: RTF/D, DOC/X, ODT, PDF, TXT, HTML

Importable Table formats: XLS/X

Importable Image

formats: JPG, GIF, TIF, PNG

Supported Audio formats, Windows: MP3, WAV, WMA, AAC, M4A

Supported Audio formats: Mac: MP3, WAV, AAC, CAF, M4A

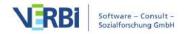

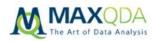

Supported Video formats: MP4, MOV, MPG, AVI, M4V, 3GP, 3GGP

Windows: WMV recommended Codec: H.264/AVC

Twitter Import: Max. 10,000 tweets per import
Twitter Analysis: No set limit to number of tweets

Number of projects: No set limit Number of document No set limit

groups: Groups of more than 1,000 are not recommended

Number of documents:

No set limit. Dividing them into document with groups with

max. 1,000 is recommended

Number of codes: No set limit

Number of coded Above 200,000 coded segments the stability of MAXQDA

cannot be guaranteed (if your computer has less than 4 GB segments:

RAM this threshold may be lower)

Code System levels: Max. 10

#### What data volumes can be edited with MAXQDA?

As the table overview above shows, there are very few technical limits to the data you can work with in MAXQDA. However, it should be noted that several thousand documents, codes and encodings in a project can affect the level of performance.

It is therefore important to note some qualitative answers to the question of how many documents, codes, codings etc. you can process with MAXQDA. General answers are only partially helpful, and may differ in individual cases, since the performance of MAXQDA of course also depends on the hardware used. However, in practise, such issues only arise in very few instances, in which very large amounts of data need to be analyzed. They are certainly not common not for "standard" projects in qualitative or mixed-methods research.

The following factors may influence the performance of MAXQDA - sometimes in combination:

#### Number of documents in the "Document System"

As a rule, several thousand documents will pose no problem for MAXQDA if they are organized in several document groups. So, for example, answers to open questions from (online) surveys with 1,000 cases (= documents) can be analyzed in MAXQDA with ease.

## Number of codes in the "Code System"

Again, there is no technical limit: Several thousand codes can be processed, but certainly it is not easy to manage more than 2,500 codes from a research point of view.

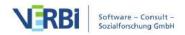

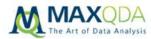

#### Number of coded segments per document

Even 1,000 coded segments and more in a document rarely pose a problem. That being said, if the length of the text is very large or the codes are spread over a few PDF pages or paragraphs, it is recommended to hide individual coding stripes to allow for a greater display speed. To do this, right-click in the gray area in which the coding stripes are displayed and select, for example, which colors should be displayed and which should be hidden.

#### Length and contents of text documents

If a single text document is very long, e.g. with more than 300 pages, it may take a few moments before the document is displayed. If such a document also contains a large number of codes (for example, more than 500), this can cause further delays.

For text documents containing a large number of images (for example, more than 500) or very large (for example, 30 mega pixels) images, it may be better to import the document as a PDF document or split it into multiple documents. In this way, the performance speed can be increased when opening and editing these documents.

#### Size of table documents

For table documents, the time it takes to open the document depends on the number of rows/columns and the size of the cell contents. For 1,000 rows of 20 columns, it may take a few seconds for the document to open. The time to open is also affected by how many codes there are in the table. The coding and editing of cells in an open table document with 1,000 rows and 20 columns can then be completed without any delays.

#### Number of tweets analyzed simultaneously

The start of the Twitter analysis as well as the opening and filtering of tweets is still sufficiently fast even with 200,000 tweets. Only the compilation of word frequencies requires one to two minutes of computation time for this amount of data.

# System Requirements

#### **Operating System**

Microsoft Windows 7 or higher / Mac 10.9 (Mavericks) or higher

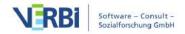

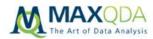

#### Processor

1,3 GHz with 2 cores, recommended: 2 GHz or more with 2 cores or more

#### **RAM**

2 GB RAM, recommended: 4 GB or more

#### Monitor

1.024 x 768, recommended: 1.280 x 768 or more

**Please note**: If you are working with challenging projects and/or large media files adequate computer hardware is recommended.

To use the following features with Windows, Microsoft Word 2003 or later and .NET 3.5 or newer must be installed on the computer:

- Import of DOC/X or ODT files
- Smart Publisher export
- Import of web pages from MAXQDA Web Collector

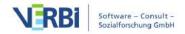